# <span id="page-0-0"></span>**Integrated Dell Remote Access Controller 6 (iDRAC6) Enterprise für Blade Server Version 2.1 Benutzerhandbuch**

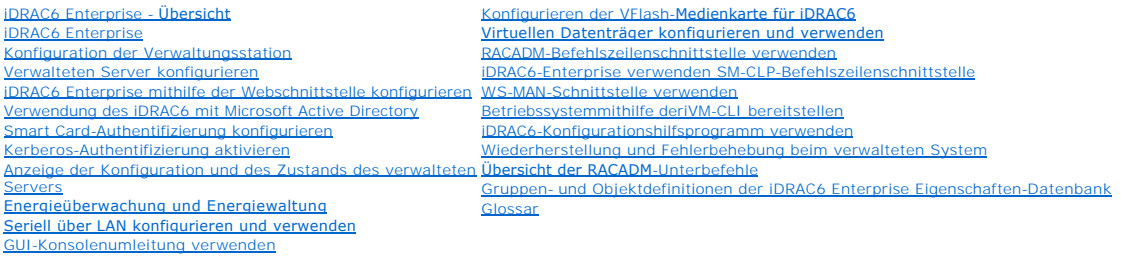

### **Anmerkungen und Vorsichtshinweise**

**ANMERKUNG:** Eine ANMERKUNG gibt wichtige Informationen an, die Ihnen dabei helfen das System besser zu verwenden.

 $\triangle$ VORSICHTSHINWEIS: Durch VORSICHTSHINWEISE werden Sie auf potenzielle Gefahrenquellen hingewiesen, die Hardwareschäden oder<br>Datenverlust zur Folge haben könnten, wenn die Anweisungen nicht befolgt werden.

## **Irrtümer und technische Änderungen vorbehalten. © 2009 Dell Inc. Alle Rechte vorbehalten.**

Die Vervielfältigung oder Wiedergabe dieser Materialien in jeglicher Weise ohne vorherige schriftliche Genehmigung von Dell Inc. ist strengstens untersagt.

In diesem Text verwendete Marken: *Dell,* das *DELL*-Logo, *OpenManage* und PowerEdge sind Marken von Dell Inc.; *Microsoft, Windows, Windows Server, Internet Explorer, MS-DOS, Dependent Archive Striet, Red Hat und <i>Linux* 

Copyright 1998-2009 The OpenLDAP Foundation. Alle Rechte vorbehalten. Der Weitervertireb und die Nutzung in Quell- und Binafform ist mit dere ohne Anderungen gestattet, sofern dieser Himweis beidelen und of election die Nu entsprechenden Hersteller und Firmen. Deil Inc. erhebt keinen Ansprucht auf Markenzeichen und Handelsbezeichnungen mit Ausnahme der eigenen. Den Hersteller und Firmen. Dell Inc. erhebt keinen Anspruch auf Markenzeichen und

August 2009

<span id="page-1-0"></span>[Zurück zum Inhaltsverzeichnis](file:///e:/software/smdrac3/idrac/idrac21modular/ge/ug/index.htm)

## **Übersicht der RACADM-Unterbefehle**

**Integrated Dell™ Remote Access Controller 6 (iDRAC6) Enterprise für Blade Server Version 2.1 Benutzerhandbuch**

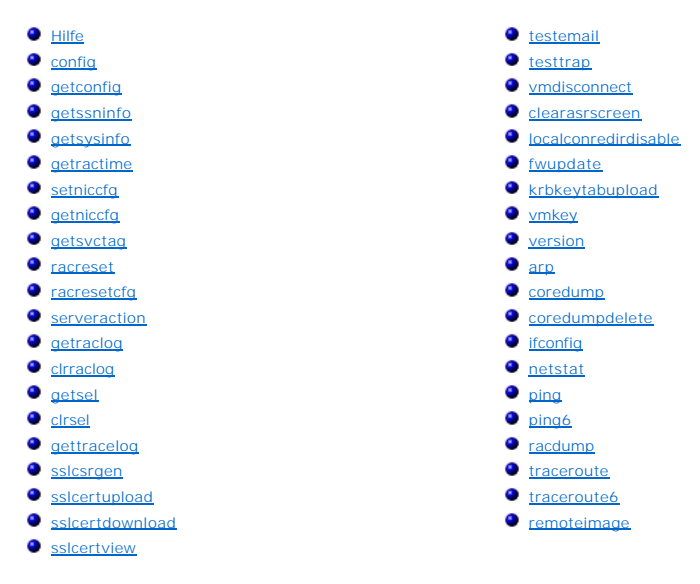

Dieser Abschnitt enthält Beschreibungen der Unterbefehle, die in der RACADM-Befehlszeilenschnittstelle verfügbar sind.

**VORSICHTSHINWEIS: Die neueste iDRAC6-Firmware unterstützt nur die aktuellste RACADM-Version. Es können Fehler auftreten, wenn Sie eine ältere RACADM-Version zum Abfragen eines iDRAC6 mit der neusten Firmware verwenden. Installieren Sie die RACADM-Version, die mit Ihrer neusten Dell™ OpenManage™ DVD bereitgestellt wurde.**

**VORSICHTSHINWEIS: Einige der in diesem Kapitel beschriebenen RACADM-Befehle sind in OpenManage Version 6.1 nicht verfügbar. Unterstützung wird in OpenManage Version 6.2 hinzugefügt.**

### <span id="page-1-1"></span>**Hilfe**

[Tabelle A](#page-1-2)-1 beschreibt den Befehl **help**.

<span id="page-1-2"></span>**Tabelle A-1. Befehl help** 

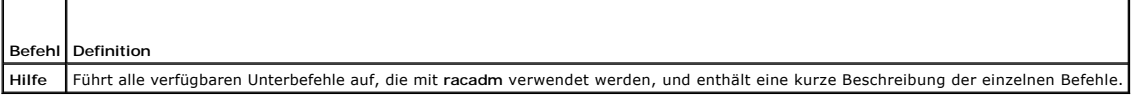

#### **Zusammenfassung**

racadm-Hilfe

racadm help <*Unterbefehl*>

### **Beschreibung**

Der Unterbefehl **help f**ührt alle Unterbefehle, die unter dem Befehl racadm verfügbar sind, zusammen mit einer einzeiligen Beschreibung auf. Es kann auch ein<br>Unterbefehl nach **help e**ingegeben werden, um die Syntax für ein

### **Ausgabe**

Der Befehl **racadm help** zeigt eine vollständige Liste aller Unterbefehle an.

Der Befehl **racadm help** <*Unterbefehl*> zeigt nur Informationen für den angegebenen Unterbefehl an.

### <span id="page-2-3"></span>**Unterstützte Schnittstellen**

- l lokaler RACADM
- l Remote-RACADM
- l telnet/ssh-RACADM

# <span id="page-2-0"></span>**config**

[Tabelle A](#page-2-1)-2 beschreibt den Unterbefehl **config**.

#### <span id="page-2-1"></span>**Tabelle A-2. config/getconfig**

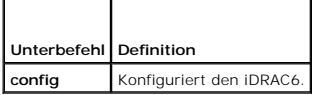

## **Zusammenfassung**

racadm config [-c|-p] -f <*Dateiname*>

racadm config -g <*Gruppenname*> -o <*Objektname*> [-i <*Index*>] <*Wert*>

## **Unterstützte Schnittstellen**

- l lokaler RACADM
- l Remote-RACADM
- l telnet/ssh-RACADM

## **Beschreibung**

Mit dem Unterbefehl **config k**önnen Sie die Konfigurationsparameter des iDRAC6 einzeln einstellen oder sie als Teil einer Konfigurationsdatei stapelverarbeiten.<br>Wenn sich die Daten unterscheiden, wird das iDRAC6-Objekt mit

**ANMERKUNG:** Unter "<u>Gruppen- und Objektdefinitionen der iDRAC6 Enterprise Eigenschaften-Datenbank</u>" finden Sie Informationen zu der Gruppe und<br>dem Objekt, die mit diesem Befehl verwendet werden sollen.

#### **Eingabe**

 $\overline{\mathsf{T}}$ 

 $\Gamma$ 

[Tabelle A](#page-2-2)-3 beschreibt die Optionen des Unterbefehls **config**.

#### <span id="page-2-2"></span>**Tabelle A-3. Optionen und Beschreibungen des Unterbefehls config**

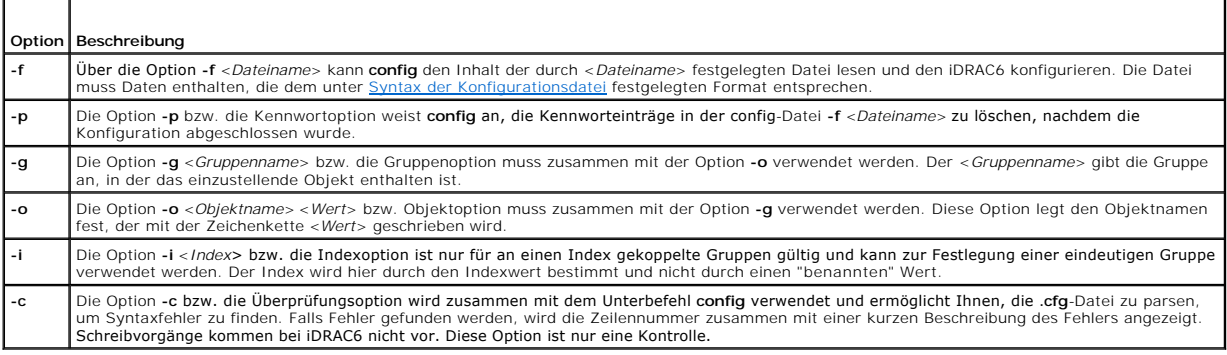

<span id="page-3-2"></span>Dieser Unterbefehl erzeugt eine Fehlerausgabe, wenn einer der folgenden Umstände eintritt:

- l Ungültige Syntax, ungültiger Gruppenname, Objektname, Index oder andere ungültige Datenbankmitglieder
- l RACADM-CLI-Fehler

Dieser Unterbefehl zeigt an, wie viele Konfigurationsobjekte im Verhältnis zu den Gesamtobjekten in der **.cfg**-Datei geschrieben wurden.

#### **Beispiele**

l racadm config -g cfgLanNetworking -o cfgNicIpAddress 10.35.10.110

Stellt den **cfgNicIpAddress**-Konfigurationsparameter (Objekt) auf den Wert 10.35.10.110 ein. Dieses IP-Adressen-Objekt befindet sich in der Gruppe **cfgLanNetworking**.

l racadm config -f myrac.cfg

Konfiguriert und rekonfiguriert iDRAC6. Die Datei **myrac.cfg** kann mit dem Befehl **getconfig** erstellt werden. Die Datei **myrac.cfg** kann auch manuell<br>bearbeitet werden, solange die Analyse-Richtlinien befolgt werden.

**ANMERKUNG**: Die Datei **myrac.cfg** enthält keine Kennwörter. Um Kennwörter in die Datei einzubeziehen, müssen diese manuell eingegeben<br>werden. Wenn Sie während der Konfiguration Kennwörter aus der Datei **myrac.cfg** entfern

# <span id="page-3-0"></span>**getconfig**

Mit dem Unterbefehl **getconfig** können Sie iDRAC6-Konfigurationsparameter einzeln abrufen oder alle iDRAC6-Konfigurationsgruppen abrufen und in einer Datei speichern.

#### **Eingabe**

[Tabelle A](#page-3-1)-4 beschreibt die Optionen des Unterbefehls **getconfig**.

**ANMERKUNG:** Die Option **-f** ohne Dateiangabe gibt den Dateiinhalt auf den Terminal-Bildschirm aus.

#### <span id="page-3-1"></span>**Tabelle A-4. Optionen des Unterbefehls getconfig**

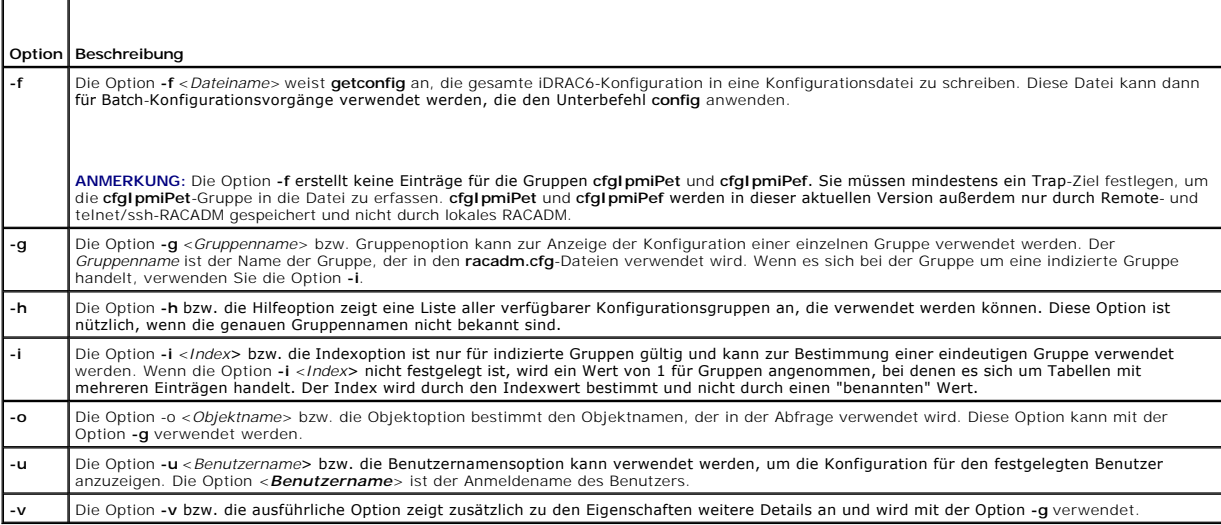

#### **Ausgabe**

Dieser Unterbefehl erzeugt eine Fehlerausgabe, wenn einer der folgenden Umstände eintritt:

- l Ungültige Syntax, ungültiger Gruppenname, Objektname, Index oder andere ungültige Datenbankmitglieder
- l RACADM-CLI-Übertragungsfehler

Wenn keine Fehler festgestellt werden, zeigt dieser Unterbefehl den Inhalt der angegebenen Konfiguration an.

**ANMERKUNG:** Unter "<u>Gruppen- und Objektdefinitionen der iDRAC6 Enterprise Eigenschaften-Datenbank</u>" finden Sie Informationen zu der Gruppe und<br>dem Objekt, die mit diesem Befehl verwendet werden sollen.

### <span id="page-4-2"></span>**Beispiele**

l racadm getconfig -g cfgLanNetworking

Zeigt alle Konfigurationseigenschaften (Objekte) an, die in der Gruppe **cfgLanNetworking** enthalten sind.

l racadm getconfig -f myrac.cfg

Speichert alle Gruppenkonfigurationsobjekte vom iDRAC6 in **myrac.cfg**.

l racadm getconfig -h

Zeigt eine Liste der verfügbaren Konfigurationsgruppen auf dem iDRAC6 an.

l racadm getconfig -u root

Zeigt die Konfigurationseigenschaften für den Benutzer mit dem Namen **root** an.

l racadm getconfig -g cfgUserAdmin -i 2 -v

Zeigt die Benutzergruppeninstanz bei Index 2 mit ausführlichen Informationen zu den Eigenschaftswerten an.

## **Zusammenfassung**

racadm getconfig -f <*Dateiname*>

racadm getconfig -g <*Gruppenname*> [-i <*Index*>]

racadm getconfig -u <*Benutzername*>

racadm getconfig -h

racadm getconfig -g <*Gruppenname*> -o <*Objektname*>

## **Unterstützte Schnittstellen**

- l lokaler RACADM
- l Remote-RACADM
- l telnet/ssh-RACADM

# <span id="page-4-0"></span>**getssninfo**

[Tabelle A](#page-4-1)-5 beschreibt den Unterbefehl **getssninfo**.

<span id="page-4-1"></span>**Tabelle A-5. Unterbefehl getssninfo** 

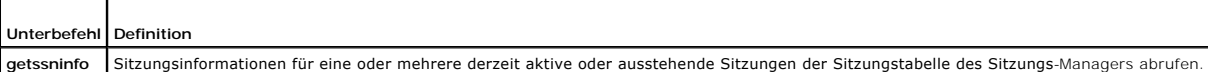

## **Zusammenfassung**

racadm getssninfo [-A] [-u <*Benutzername*> | \*]

### **Beschreibung**

**Uber den Befehl getssninfo** wird eine Liste der Benutzer ausgegeben, die mit dem iDRAC6 verbunden sind. Die zusammenfassenden Informationen geben die<br>folgende Auskunft:

- l Benutzername
- l IP-Adresse (falls zutreffend)
- 1 Sitzungstyp (z. B. SSH oder Telnet)
- l Konsolen in Gebrauch (zum Beispiel: virtueller Datenträger oder virtuelle KVM)

## <span id="page-5-4"></span>**Unterstützte Schnittstellen**

- l Lokales RACADM (gibt nur IPv4-Informationen aus)
- l Remote-RACADM
- l telnet/ssh-RACADM

## **Eingabe**

[Tabelle A](#page-5-1)-6 beschreibt die Optionen des Unterbefehls **getssninfo**.

#### <span id="page-5-1"></span>**Tabelle A-6. Optionen des Unterbefehls getssninfo**

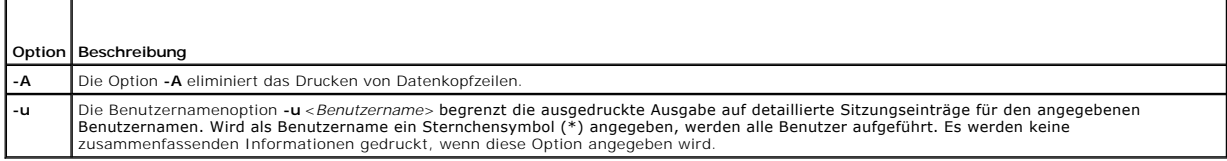

## **Beispiele**

l racadm getssninfo

[Tabelle A](#page-5-2)-7 enthält ein Ausgabebeispiel des Befehls **racadm getssninfo**.

### <span id="page-5-2"></span>**Tabelle A-7. Ausgabebeispiel des Unterbefehls getssninfo**

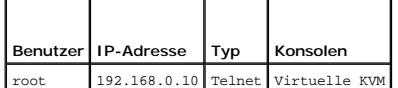

l racadm getssninfo -A

"root" 143.166.174.19 "Telnet" "NONE"

l racadm getssninfo -A -u \*

"root" "143.166.174.19" "Telnet" "NONE"

l "bob" "143.166.174.19" "GUI" "NONE"

## <span id="page-5-0"></span>**getsysinfo**

 $\Box$ 

[Tabelle A](#page-5-3)-8 beschreibt den Unterbefehl **racadm getsysinfo**.

### <span id="page-5-3"></span>**Tabelle A-8. getsysinfo**

 $\overline{\phantom{a}}$ 

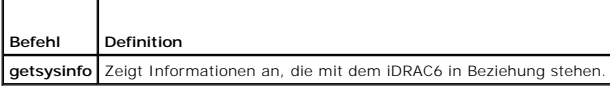

## **Zusammenfassung**

racadm getsysinfo [-d] [-s] [-w] [-A] [-4] [-6]

## **Beschreibung**

Mit dem Unterbefehl **getsysinfo** werden Informationen bezüglich iDRAC6, verwaltetem Server und Watchdog-Konfiguration angezeigt.

## <span id="page-6-1"></span>**Unterstützte Schnittstellen**

- l lokaler RACADM
- l Remote-RACADM
- l telnet/ssh-RACADM

## **Eingabe**

[Tabelle A](#page-6-0)-9 beschreibt die Optionen des Unterbefehls **getsysinfo**.

#### <span id="page-6-0"></span>**Tabelle A-9. Optionen des Unterbefehls getsysinfo**

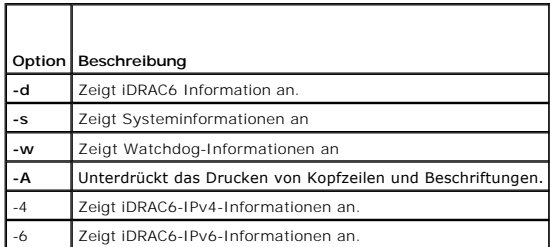

## **Ausgabe**

Mit dem Unterbefehl **getsysinfo** werden Informationen bezüglich iDRAC6, verwaltetem Server und Watchdog-Konfiguration angezeigt.

## **Beispielausgabe**

#### **RAC Information:**

RAC Date/Time = Fri Aug 14 18:08:33 2009

Firmware Version = 02.20

Firmware Build = 10

Last Firmware Update = Fri Aug 14 17:08:09 2009

Hardware Version = 0.0

MAC Address = 00:1d:09:ff:da:23

#### **Common settings:**

Register DNS RAC Name = 0

DNS RAC Name = iDRAC-

Current DNS Domain = us.dell.com

Domain Name from DHCP = 1

#### **IPv4 settings:**

Enabled = 1

Current IP Address = 10.35.0.64

Current IP Gateway = 10.35.0.1

Current IP Netmask = 255.255.255.0

DHCP Enabled = 1

Current DNS Server 1 = 10.32.60.4

Current DNS Server 2 = 10.32.60.5

DNS Servers from DHCP = 1

### **IPv6 settings:**

Enabled = 0 Current IP Address 1 = :: Current IP Gateway = :: Prefix Length = 64 Autoconfig = 0 Link Local IP Address = :: Current IP Address 2 = :: Current IP Address 3 = :: Current IP Address 4 = ::

Current IP Address 5 = ::

Current IP Address 6 = ::

Current IP Address 7 = ::

Current IP Address 8 = ::

Current IP Address 9 = ::

Current IP Address 10 = ::

Current IP Address 11 = ::

Current IP Address 12 = ::

Current IP Address 13 = ::

Current IP Address 14 = ::

Current IP Address 15 = ::

DNS Servers from DHCPv6 = 0

Current DNS Server 1 = ::

Current DNS Server 2 = ::

#### **System Information:**

System Model =

System BIOS Version =

BMC Firmware Version = 02.20

Service Tag =

Host Name =

OS Name =

Power Status = ON

#### **Watchdog Information:**

Recovery Action = None

Present countdown value = 0 seconds

Initial countdown value = 0 seconds

### **Embedded NIC MAC Addresses:**

NIC1 Ethernet = N/A

 $i$ SCSI1 = N/A

NIC2 Ethernet = N/A

 $i$ SCSI2 = N/A

NI32 Ethernet = N/A

<span id="page-8-2"></span> $i$ SCSI3 = N/A

NIC4 Ethernet = N/A

 $iSCSI4 = N/A$ 

### **Beispiele**

l racadm getsysinfo -A -s

"System Information:" "PowerEdge M600" "0.2.1" "0.32" "48192" "dell-x92i38xc2n" "" "ON"

l racadm getsysinfo -w -s

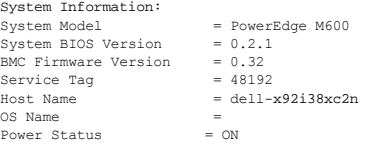

Watchdog Information: Recovery Action = None Present countdown value = 0 seconds Initial countdown value = 0 seconds

# **Einschränkungen**

Die Felder **Host-Name** und **BS-Name** in der **getsysinfo**-Ausgabe zeigen nur dann genaue Informationen an, wenn Dell OpenManage Server Administrator auf<br>dem verwalteten Server installiert ist. Wenn er nicht auf dem verwalte Ausnahme hierzu stellen VMware**®**-Betriebssystemnamen dar, die selbst dann angezeigt werden, wenn Server Administrator nicht auf dem verwalteten System installiert ist.

## <span id="page-8-0"></span>**getractime**

г

[Tabelle A](#page-8-1)-10 beschreibt den Unterbefehl **getractime**.

<span id="page-8-1"></span>**Tabelle A-10. getractime**  ┱

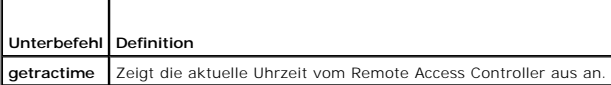

### **Zusammenfassung**

racadm getractime [-d]

### **Beschreibung**

Ohne Optionen zeigt der Unterbefehl **getractime** die Zeit in einem allgemein lesbaren Format an.

Mit der Option **-d** zeigt **getractime** die Zeit im Format *yyyymmddhhmmss.mmmmmms* an. Dieses Format wird auch vom UNIX**®**-Befehl **date** zurückgegeben.

## **Ausgabe**

Der Unterbefehl **getractime** zeigt die Ausgabe auf einer Zeile an.

### **Beispielausgabe**

racadm getractime

<span id="page-9-3"></span>Don Dez 8 20:15:26 2005

racadm getractime -d

20071208201542.000000

## **Unterstützte Schnittstellen**

- l lokaler RACADM
- l Remote-RACADM
- l telnet/ssh-RACADM

## <span id="page-9-0"></span>**setniccfg**

[Tabelle A](#page-9-2)-11 beschreibt den Unterbefehl **setniccfg**.

#### <span id="page-9-2"></span>**Tabelle A-11. setniccfg**

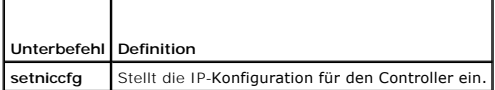

## **Zusammenfassung**

racadm setniccfg -d

racadm setniccfg -s [<*IP-Adresse*> <*Netzmaske*> <*Gateway*>]

racadm setniccfg -o [<*IP-Adresse*> <*Netzmaske*> <*Gateway*>]

### **Beschreibung**

Der Unterbefehl **setniccfg** stellt die iDRAC6-IP-Adresse ein.

- l Die Option **-d** aktiviert DHCP für die NIC (Standardeinstellung: DHCP aktiviert).
- Die Option **-s** aktiviert statische IP-Einstellungen. IP-Adresse, Netzmaske und Gateway können angegeben werden. Ansonsten werden die<br>vorhandenen statischen Einstellungen verwendet. *<IP-Adresse>, <Netzmaske>* und <*Gatewa* eingegeben werden.

racadm setniccfg -s 192.168.0.120 255.255.255.0 192.168.0.1

l Durch die Option **-o** wird die NIC vollständig deaktiviert. <*IP-Adresse*>, <*Netzmaske*> und <*Gateway*> müssen als durch Punkte getrennte Zeichenketten eingegeben werden.

racadm setniccfg -o 192.168.0.120 255.255.255.0 192.168.0.1

### **Ausgabe**

Mit dem Unterbefehl **setniccfg** wird eine entsprechende Fehlermeldung angezeigt, wenn der Vorgang nicht erfolgreich ist. Wenn erfolgreich, wird eine Meldung angezeigt.

## **Unterstützte Schnittstellen**

- l lokaler RACADM
- l Remote-RACADM
- l telnet/ssh-RACADM

# <span id="page-9-1"></span>**getniccfg**

[Tabelle A](#page-10-0)-12 beschreibt den Unterbefehl **getniccfg**.

#### <span id="page-10-1"></span><span id="page-10-0"></span>**Tabelle A-12. getniccfg**

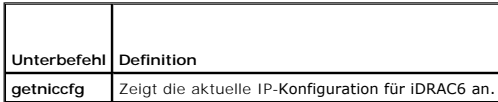

## **Zusammenfassung**

racadm getniccfg

### **Beschreibung**

Der Unterbefehl **getniccfg** zeigt die aktuellen NIC-Einstellungen an.

## **Beispielausgabe**

Mit dem Unterbefehl **getniccfg** wird eine entsprechende Fehlermeldung angezeigt, wenn der Vorgang nicht erfolgreich ist. Bei erfolgreicher Ausführung wird<br>andernfalls die Ausgabe in folgendem Format angezeigt:

#### **IPv4 settings:**

NIC Enabled = 1

DHCP Enabled = 1

IP Address = 10.35.0.64

Subnet Mask = 255.255.255.0

Gateway = 10.35.0.1

### **IPv6 settings:**

IPv6 Enabled = 0

```
DHCP6 Enabled = 0
```
IP Address 1 = :: Prefix Length = 64

Gateway = ::

Link Local Address = ::

- IP Address 2 = ::
- IP Address 3 = ::
- IP Address 4 = ::
- IP Address  $5 = ::$
- IP Address 6 = ::
- IP Address 7 = ::
- IP Address 8 = ::
- IP Address 9 = ::
- IP Address 10 = ::
- IP Address  $11 = ::$
- IP Address 12 = ::
- IP Address 13 = ::
- IP Address 14 = ::
- IP Address 15 = ::

<span id="page-11-4"></span>**ANMERKUNG: IPv6-Informationen werden nur angezeigt, wenn der iDRAC6 IPv6 unterstützt.** 

## **Unterstützte Schnittstellen**

- l Lokales RACADM (gibt nur IPv4-Informationen aus)
- l Remote-RACADM
- l telnet/ssh-RACADM

# <span id="page-11-0"></span>**getsvctag**

[Tabelle A](#page-11-2)-13 beschreibt den Unterbefehl **getsvctag**.

<span id="page-11-2"></span>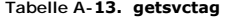

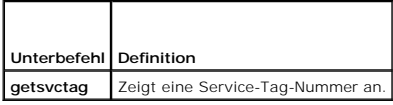

### **Zusammenfassung**

racadm getsvctag

### **Beschreibung**

Der Unterbefehl **getsvctag** wird verwendet, um die Service-Tag-Nummer für das Hostsystem anzuzeigen.

## **Unterstützte Schnittstellen**

- l lokaler RACADM
- l Remote-RACADM
- l telnet/ssh-RACADM

#### <span id="page-11-1"></span>**racreset**

[Tabelle A](#page-11-3)-14 beschreibt den Unterbefehl **racreset**.

<span id="page-11-3"></span>**Tabelle A-14. racreset** 

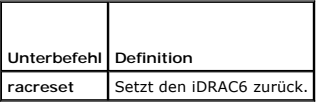

**ANMERKUNG:** Wenn Sie einen racreset-Unterbefehl ausgeben, kann der iDRAC6 bis zu zwei Minuten in Anspruch nehmen, um in einen einsatzfähigen Zustand zurückzukehren.

## **Zusammenfassung**

racadm racreset

## **Beschreibung**

Der Unterbefehl **racreset** gibt einen Reset-Befehl an den iDRAC6 aus. Das Reset-Ereignis wird in das iDRAC6-Protokoll eingetragen.

### **Beispiele**

- <span id="page-12-4"></span>l racadm racreset
	- Soft-Reset-Sequenz für den iDRAC6 starten.

## **Unterstützte Schnittstellen**

- l lokaler RACADM
- l Remote-RACADM
- l telnet/ssh-RACADM

### <span id="page-12-0"></span>**racresetcfg**

F

[Tabelle A](#page-12-2)-15 beschreibt den Unterbefehl **racresetcfg**.

<span id="page-12-2"></span>**Tabelle A-15. racresetcfg**   $\overline{\mathsf{T}}$ 

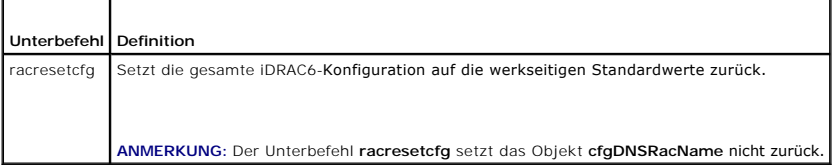

## **Zusammenfassung**

racadm racresetcfg

### **Unterstützte Schnittstellen**

- l lokaler RACADM
- l Remote-RACADM
- l telnet/ssh-RACADM

### **Beschreibung**

Durch den Befehl **racresetcfg werden alle vom Benutzer konfigurierten Einträge der Datenbankeigenschaften entfernt. Die Datenbank weist<br>Standardeigenschaften für alle Einträge auf, die zur Wiederherstellung der ursprünglic** 

**ANMERKUNG:** Dieser Befehl löscht die aktuelle iDRAC6-Konfiguration, deaktiviert DHCP und setzt die iDRAC6-Konfiguration auf die<br>Standardeinstellungen zurück. Nach dem Reset lauten der Standardname und das Standardkennwort

### <span id="page-12-1"></span>**serveraction**

[Tabelle A](#page-12-3)-16 beschreibt den Unterbefehl **serveraction**.

<span id="page-12-3"></span>**Tabelle A-16. serveraction** 

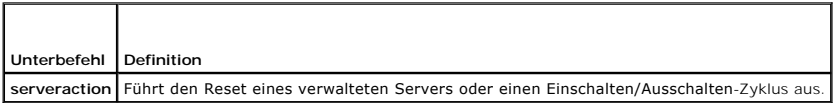

### **Zusammenfassung**

racadm serveraction <*Maßnahme*>

### <span id="page-13-3"></span>**Beschreibung**

Der Unterbefehl **serveraction** ermöglicht Benutzern, Stromverwaltungsvorgänge auf dem Host-System auszuführen. [Tabelle A](#page-13-1)-17 beschreibt die Stromregelungsoptionen zu **serveraction**.

## <span id="page-13-1"></span>**Tabelle A-17. Optionen des Unterbefehls serveraction**

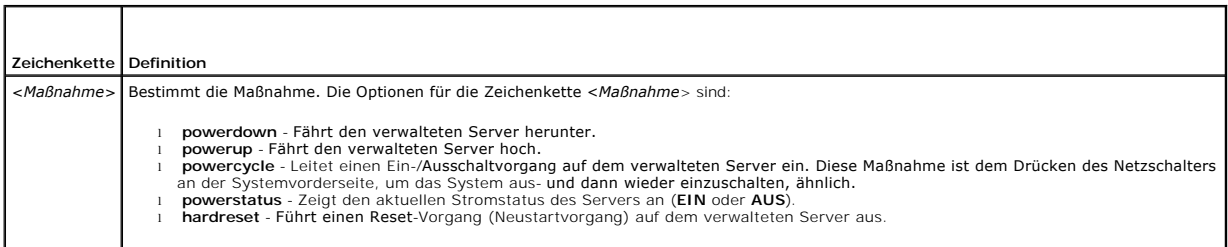

## **Ausgabe**

Mit dem Unterbefehl **serveraction wird eine Fehlermeldung angezeigt, wenn der angeforderte Vorgang nicht durchgeführt werden konnte, bzw. es wird eine<br>Erfolgsmeldung angezeigt, wenn der Vorgang erfolgreich beendet wurde.** 

# **Unterstützte Schnittstellen**

- l lokaler RACADM
- l Remote-RACADM
- l telnet/ssh-RACADM

## <span id="page-13-0"></span>**getraclog**

[Tabelle A](#page-13-2)-18 beschreibt den Befehl **racadm getraclog**.

#### <span id="page-13-2"></span>**Tabelle A-18. getraclog**

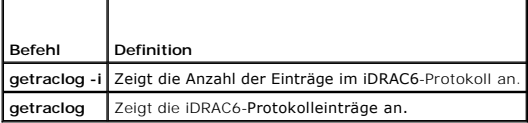

## **Zusammenfassung**

```
racadm getraclog -i
```
racadm getraclog [-A] [-o] [-c *Zählwert*] [-s *Start-Datensatz*] [-m]

### **Beschreibung**

Der Befehl **getraclog -i** zeigt die Anzahl der Einträge im iDRAC6-Protokoll an.

**ANMERKUNG:** Wenn keine Optionen angegeben werden, wird das gesamte Protokoll angezeigt.

Anhand der folgenden Optionen kann der Befehl **getraclog** Einträge lesen:

### **Tabelle A-19. getraclog Unterbefehlsoptionen**

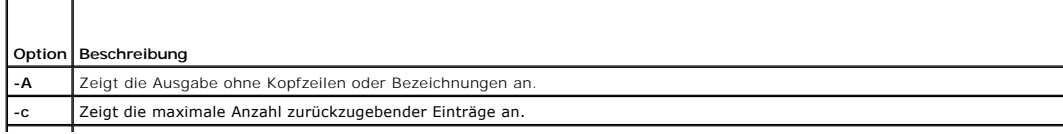

<span id="page-14-3"></span>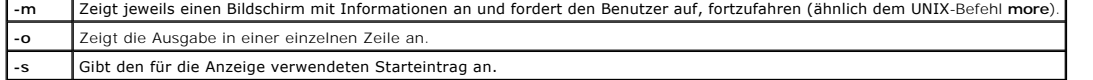

## **Ausgabe**

Die Standardausgabe zeigt Folgendes an: Datensatznummer, Zeitstempel, Quelle und Beschreibung. Der Zeitstempel beginnt am 1. Januar um Mitternacht und<br>nimmt so lange zu, bis der verwaltete Server startet. Nach dem Start de

## **Beispielausgabe**

Record: 1<br>Date/Time: De Date/Time: Dec 8 08:10:11 Source: login[433] Description: root login from 143.166.157.103

## **Unterstützte Schnittstellen**

- l lokaler RACADM
- l Remote-RACADM
- l telnet/ssh-RACADM

# <span id="page-14-0"></span>**clrraclog**

### **Zusammenfassung**

racadm clrraclog

## **Beschreibung**

Mit dem Unterbefehl **cIrraclog werden alle vorhandenen Einträge aus dem iDRAC6-**Protokoll entfernt. Ein neuer Einzeldatensatz wird zur Aufzeichnung von<br>**Datum und Zeit des Löschens des Protokolls entfernt.** 

## <span id="page-14-1"></span>**getsel**

[Tabelle A](#page-14-2)-20 beschreibt den Befehl **getsel**.

<span id="page-14-2"></span>**Tabelle A-20. getsel** 

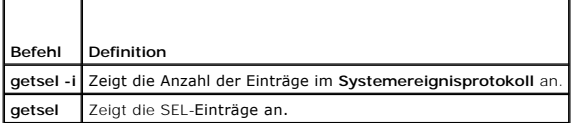

## **Zusammenfassung**

racadm getsel-i

racadm getsel [-E] [-R] [-A] [-o] [-c *Zählwert*] [-s *Zählwert*] [-m]

### **Beschreibung**

Der Befehl **getsel -i** zeigt die Anzahl der Einträge im SEL an.

Die folgenden Optionen für den Befehl **getsel** (ohne die Option **-i**) werden für das Lesen von Einträgen verwendet.

<span id="page-15-3"></span>**ANMERKUNG:** Wenn keine Argumente vorgegeben werden, wird das gesamte Protokoll angezeigt.

#### **Tabelle A-21. getsel Unterbefehlsoptionen**

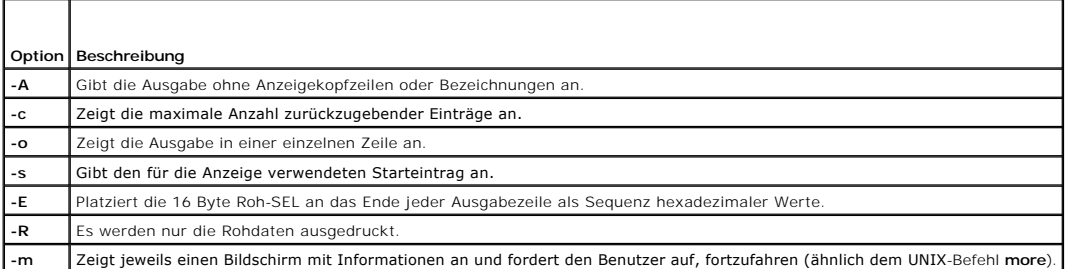

## **Ausgabe**

Die Standardausgabe zeigt Folgendes an: Datensatznummer, Zeitstempel, Schweregrad und Beschreibung.

#### Zum Beispiel:

```
Record:      1
Date/Time:   11/16/2005 22:40:43
Severity: Ok
Description: System Board SEL: event log sensor for System Board, log cleared was asserted
```
## **Unterstützte Schnittstellen**

- l lokaler RACADM
- l Remote-RACADM
- l telnet/ssh-RACADM

### <span id="page-15-0"></span>**clrsel**

## **Zusammenfassung**

racadm clrsel

## **Beschreibung**

Mit dem Befehl **clrsel** werden alle vorhandenen Einträge aus dem **Systemereignisprotokoll (SEL) entfernt.**

## **Unterstützte Schnittstellen**

- l lokaler RACADM
- l Remote-RACADM
- l telnet/ssh-RACADM

# <span id="page-15-1"></span>**gettracelog**

[Tabelle A](#page-15-2)-22 beschreibt den Unterbefehl **gettracelog**.

<span id="page-15-2"></span>**Tabelle A-22. gettracelog** 

**Befehl Definition**

<span id="page-16-2"></span>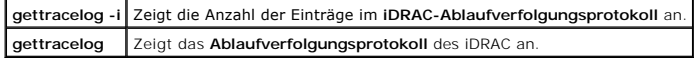

### **Zusammenfassung**

racadm gettracelog -i

racadm gettracelog [-A] [-o] [-c Zählwert] [-s Start-Datensatz] [-m]

### **Beschreibung**

Mit dem Befehl **gettracelog** (ohne die Option **-i**) können Einträge gelesen werden. Mit den folgenden **gettracelog**-Einträgen werden Einträge gelesen:

### **Tabelle A-23. gettracelog Unterbefehlsoptionen**

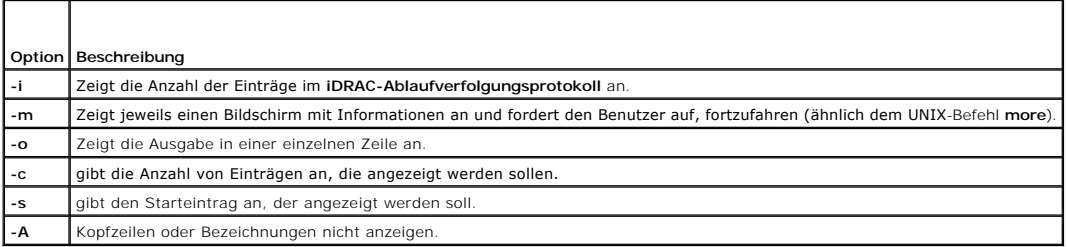

## **Ausgabe**

Die Standardausgabe zeigt Folgendes an: Datensatznummer, Zeitstempel, Quelle und Beschreibung. Der Zeitstempel beginnt am 1. Januar um Mitternacht und<br>nimmt so lange zu, bis der Managed System startet. Nach dem Start des v Zeitstempel verwendet.

Zum Beispiel:

Record: 1

Date/Time: Dec 8 08:21:30

Source: ssnmgrd[175]

Description: root from 143.166.157.103: session timeout sid 0be0aef4

## **Unterstützte Schnittstellen**

- l lokaler RACADM
- l Remote-RACADM
- l telnet/ssh-RACADM

## <span id="page-16-0"></span>**sslcsrgen**

[Tabelle A](#page-16-1)-24 beschreibt den Unterbefehl **sslcsrgen**.

#### <span id="page-16-1"></span>**Tabelle A-24. sslcsrgen**

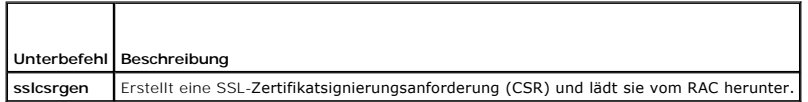

### **Zusammenfassung**

racadm sslcsrgen [-g] [-f <*Dateiname*>]

<span id="page-17-3"></span>racadm sslcsrgen -s

### **Beschreibung**

Der Unterbefehl **ssicsrgen** kann verwendet werden, um eine CSR zu erstellen und die Datei zum lokalen Dateisystem des Clients herunterzuladen. Die CSR<br>kann zum Erstellen eines benutzerdefinierten SSL-Z**ertifikats verwendet** 

#### **Optionen**

[Tabelle A](#page-17-1)-25 beschreibt die Optionen des Unterbefehls **sslcsrgen**.

<span id="page-17-1"></span>**Tabelle A-25. Optionen des Unterbefehls sslcsrgen** 

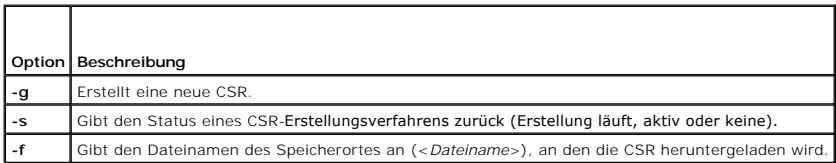

**ANMERKUNG:** Wenn die Option **-f** nicht bestimmt wird, lautet der Dateiname im aktuellen Verzeichnis automatisch **sslcsr**.

Wenn keine Optionen angegeben werden, wird eine CSR erstellt und standardmäßig als sslcsr auf das lokale Dateisystem heruntergeladen. Die Option -g darf<br>nicht mit der Option -s verwendet werden und die Option -f kann nur m

Der Unterbefehl **sslcsrgen -s** gibt einen der folgenden Statuscodes zurück:

- l CSR erfolgreich erstellt.
- l CSR existiert nicht.
- l CSR-Erstellung wird durchgeführt.

**ANMERKUNG:** Bevor eine CSR erstellt werden kann, müssen die CSR-Felder in der RACADM-Gruppe <u>cfqRacSecurity</u> konfiguriert werden. Beispiel:<br>**racadm config -g [cfgRacSecurity](file:///e:/software/smdrac3/idrac/idrac21modular/ge/ug/appb.htm#wp30557) -o cfgRacSecCsrCommonName MyCompany** 

#### **Beispiele**

racadm sslcsrgen -s

oder

```
racadm sslcsrgen -g -f c:\csr\csrtest.txt
```
## **Unterstützte Schnittstellen**

- l lokaler RACADM
- l Remote-RACADM
- l telnet/ssh-RACADM (kann nur erstellen, nicht herunterladen. **-f**-Option ist nicht verfügbar)

### <span id="page-17-0"></span>**sslcertupload**

[Tabelle A](#page-17-2)-26 beschreibt den Unterbefehl **sslcertupload**.

<span id="page-17-2"></span>**Tabelle A-26. sslcertupload** 

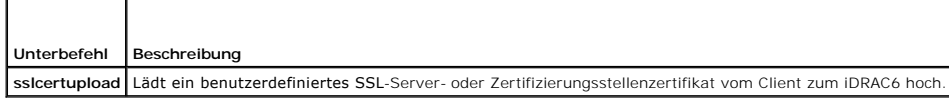

### **Zusammenfassung**

racadm sslcertupload -t <*Typ*> [-f <*Dateiname*>]

## <span id="page-18-4"></span>**Optionen**

[Tabelle A](#page-18-1)-27 beschreibt die Optionen des Unterbefehls **sslcertupload**.

### <span id="page-18-1"></span>**Tabelle A-27. Optionen des Unterbefehls sslcertupload**

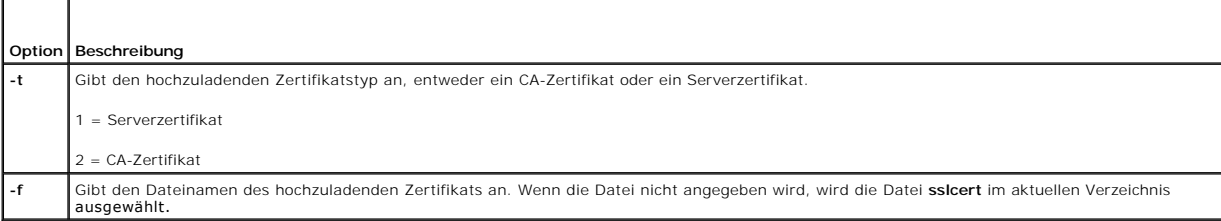

Der Befehl **sslcertupload** gibt bei Erfolg 0 und bei Fehlern einen anderen Wert als Null zurück.

### **Beispiel**

racadm sslcertupload -t 1 -f c:\cert\cert.txt

## **Unterstützte Schnittstellen**

- l lokaler RACADM
- l Remote-RACADM

## <span id="page-18-0"></span>**sslcertdownload**

[Tabelle A](#page-18-2)-28 beschreibt den Unterbefehl **sslcertdownload**.

<span id="page-18-2"></span>**Tabelle A-28. sslcertdownload** 

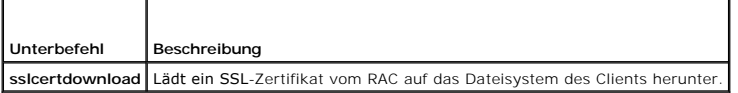

## **Zusammenfassung**

racadm sslcertdownload -t <*Typ*> [-f <*Dateiname*>]

## **Optionen**

[Tabelle A](#page-18-3)-29 beschreibt die Optionen des Unterbefehls **sslcertdownload**.

#### <span id="page-18-3"></span>**Tabelle A-29. Optionen des Unterbefehls sslcertdownload**

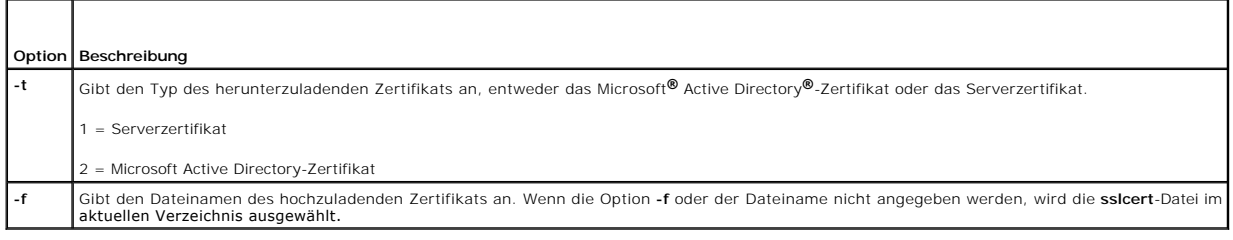

Der Befehl **sslcertdownload** gibt bei Erfolg 0 und bei Fehlern einen anderen Wert als Null zurück.

# <span id="page-19-3"></span>**Beispiel**

racadm sslcertdownload -t 1 -f c:\cert\cert.txt

# **Unterstützte Schnittstellen**

- l lokaler RACADM
- l Remote-RACADM

## <span id="page-19-0"></span>**sslcertview**

×

[Tabelle A](#page-19-1)-30 beschreibt den Unterbefehl **sslcertview**.

<span id="page-19-1"></span>**Tabelle A-30. sslcertview** 

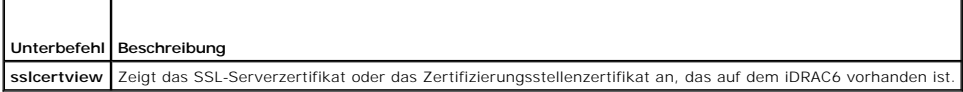

## **Zusammenfassung**

racadm sslcertview -t <*Typ*> [-A]

## **Optionen**

[Tabelle A](#page-19-2)-31 beschreibt die Optionen des Unterbefehls **sslcertview**.

<span id="page-19-2"></span>**Tabelle A-31. Optionen des Unterbefehls sslcertview** 

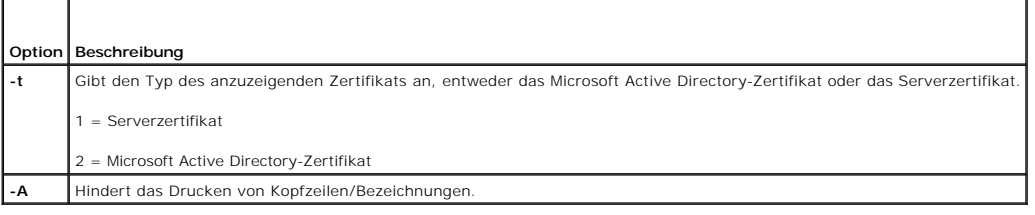

## **Ausgabebeispiel**

racadm sslcertview -t 1

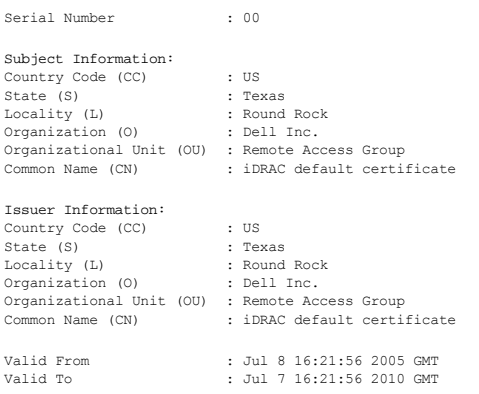

racadm sslcertview -t 1 -A

```
00
\overline{u}Texas
Round Rock
Dell Inc.
 Remote Access Group
iDRAC default certificate
 US
Texas
Round Rock
Dell Inc.
 Remote Access Group
iDRAC default certificate
Jul 8 16:21:56 2005 GMT
Jul 7 16:21:56 2010 GMT
```
# **Unterstützte Schnittstellen**

- l lokaler RACADM
- l Remote-RACADM
- l telnet/ssh-RACADM

## <span id="page-20-0"></span>**testemail**

[Tabelle A](#page-20-1)-32 beschreibt den Unterbefehl **testemail**.

<span id="page-20-1"></span>Tabelle A-32. testemail-Konfiguration

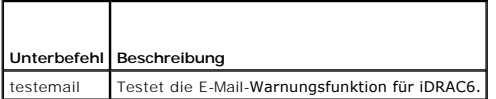

### **Zusammenfassung**

racadm testemail -i <*Index*>

## **Beschreibung**

Sendet eine Test-E-Mail vom iDRAC6 an ein festgelegtes Ziel.

**Stellen Sie vor dem Ausführen des Befehls** testemai1 sicher, dass der SMTP-Server konfiguriert und der festgelegte Index in der RACADM-<u>cfqEmailAlert</u>Gruppe<br>aktiviert und korrekt konfiguriert ist. <u>[Tabelle A](#page-20-2)-33</u> fü**hrt Be** 

#### <span id="page-20-2"></span>**Tabelle A-33. testemail-Konfiguration**

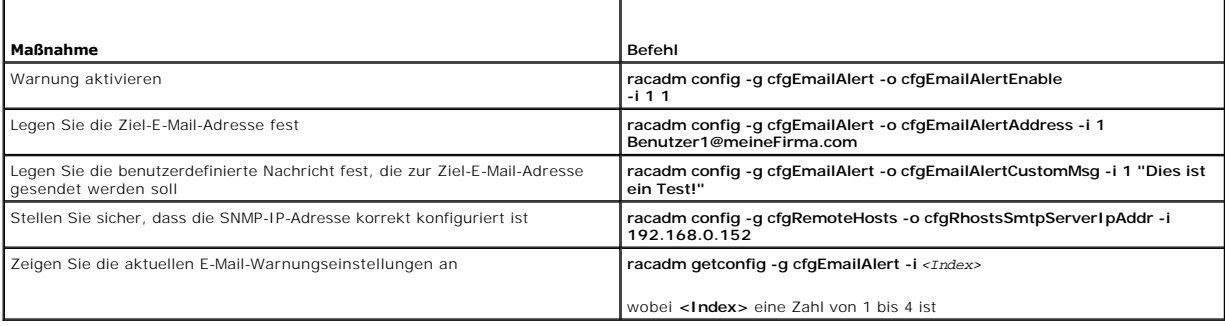

٦

### **Optionen**

[Tabelle A](#page-20-3)-34 beschreibt die Optionen des Unterbefehls **testemail**.

<span id="page-20-3"></span>**Tabelle A-34. testemail Unterbefehlsoption** 

$$
\overline{\mathbf{r}=\mathbf{r}}
$$

### <span id="page-21-4"></span>**Ausgabe**

Erfolg: Test-E-Mail erfolgreich gesendet

Fehler: Test-E-Mail kann nicht gesendet werden

# **Unterstützte Schnittstellen**

- l lokaler RACADM
- l Remote-RACADM
- l telnet/ssh-RACADM

## <span id="page-21-0"></span>**testtrap**

[Tabelle A](#page-21-1)-35 beschreibt den Unterbefehl **testtrap**.

<span id="page-21-1"></span>**Tabelle A-35. testtrap** 

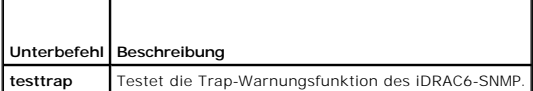

### **Zusammenfassung**

racadm testtrap -i <*Index*>

## **Beschreibung**

Mit dem Unterbefehl **testtrap** wird die SNMP-Trap-Warnungsfunktion des iDRAC6 getestet, indem ein Test-Trap vom iDRAC6 an einen festgelegten Ziel-Trap-<br>**Abhörer auf dem Netzwerk gesendet wird.** 

Bevor Sie den Unterbefehl **testtrap** ausführen, ist sicherzustellen, dass der angegebene Index in der RACADM-Gruppe **cfgIpmiPet** korrekt konfiguriert ist.

[Tabelle A](#page-21-2)-36 enthält eine Liste und zugehörige Befehle für die **cfgIpmiPet**-Gruppe.

#### <span id="page-21-2"></span>**Tabelle A-36. cfg E-Mail-Warnungs-Befehle**

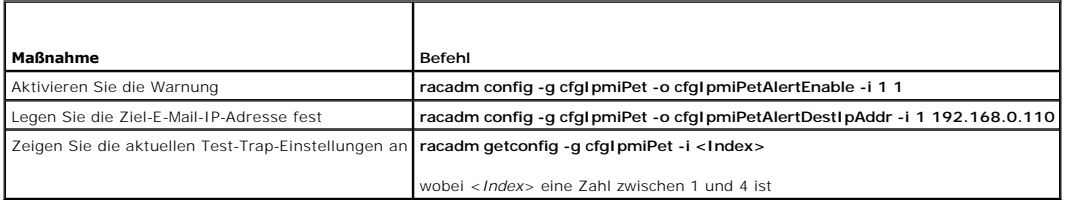

### **Eingabe**

[Tabelle A](#page-21-3)-37 beschreibt die Optionen des Unterbefehls **testtrap**.

#### <span id="page-21-3"></span>**Tabelle A-37. Optionen des Unterbefehls testtrap**

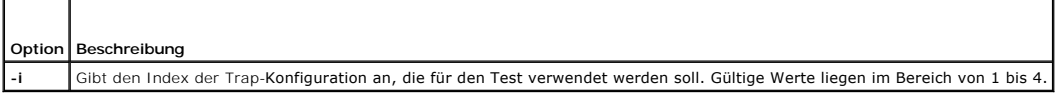

## **Unterstützte Schnittstellen**

- l lokaler RACADM
- l Remote-RACADM
- l telnet/ssh-RACADM

# <span id="page-22-0"></span>**vmdisconnect**

## **Zusammenfassung**

racadm vmdisconnect

### **Beschreibung**

Mit dem Unterbefehl **vmdisconnect** kann ein Benutzer die Sitzung des virtuellen Datenträgers eines anderen Benutzers unterbrechen. Wenn die<br>Webschnittstelle unterbrochen wird, spiegelt sie den korrekten Verbindungsstatus w

Mit dem Unterbefehl **vmdisconnect** wird einem iDRAC6-Benutzer ermöglicht, alle aktiven Sitzungen des virtuellen Datenträgers abzubrechen. Die aktiven<br>Sitzungen des virtuellen Datenträgers können auf der iDRAC-Webschnittste werden.

## **Unterstützte Schnittstellen**

- l lokaler RACADM
- l Remote-RACADM
- l telnet/ssh-RACADM

### <span id="page-22-1"></span>**clearasrscreen**

### **Zusammenfassung**

racadm clearasrscreen

#### **Beschreibung**

Die Anzeige Letzter Absturz (ASR) löschen

# **Unterstützte Schnittstellen**

- l lokaler RACADM
- l Remote-RACADM
- l telnet/ssh-RACADM

## <span id="page-22-2"></span>**localconredirdisable**

**ANMERKUNG:** Dieser Befehl kann nur von einem lokalen racadm-Benutzer ausgeführt werden.

## **Zusammenfassung**

racadm localconredirdisable <Option>

<span id="page-23-2"></span>Wenn *<Option>* auf 1 gesetzt ist, ist die Konsolenumleitung deaktiviert.

## **Beschreibung**

Deaktiviert die Konsolenumleitung auf die Management Station.

## **Zulässige Werte**

- 0 = Aktivieren
- 1 = Deaktivieren

## **Unterstützte Schnittstellen**

l lokaler RACADM

## <span id="page-23-0"></span>**fwupdate**

**ANMERKUNG:** Um diesen Befehl zu verwenden, müssen Sie über die Berechtigung **iDRAC6 konfigurieren** verfügen.

[Tabelle A](#page-23-1)-38 beschreibt den Unterbefehl **fwupdate**.

<span id="page-23-1"></span>**Tabelle A-38. fwupdate**

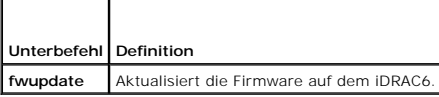

### **Zusammenfassung**

racadm fwupdate -s racadm fwupdate -g -u -a <*TFTP\_Server-IP-Adresse*> [-d <*Pfad*>] racadm fwupdate -p -u -d <Pfad> racadm fwupdate -r

## **Beschreibung**

Mit dem Unterbefehl **fwupdate** können Benutzer die Firmware auf dem iDRAC6 aktualisieren. Der Benutzer kann:

- l Den Status des Firmware-Aktualisierungsverfahrens prüfen
- l Die iDRAC6-Firmware über einen TFTP-Server durch Angabe einer IP-Adresse und eines optionalen Pfads aktualisieren
- l Auf die Standby-Firmware zurücksetzen.

## **Unterstützte Schnittstellen**

- l lokaler RACADM
- l Remote-RACADM
- l telnet/ssh-RACADM

## **Eingabe**

[Tabelle A](#page-24-1)-39 beschreibt die Optionen des Unterbefehls **fwupdate**.

<span id="page-24-2"></span>**ANMERKUNG:** Die Option **-p** wird für die Remote- oder die Telnet/SSH-Konsole nicht unterstützt. Die Option **-p** wird auf Linux-Betriebssystemen ebenfalls nicht unterstützt.

#### <span id="page-24-1"></span>**Tabelle A-39. Optionen des Unterbefehls fwupdate**

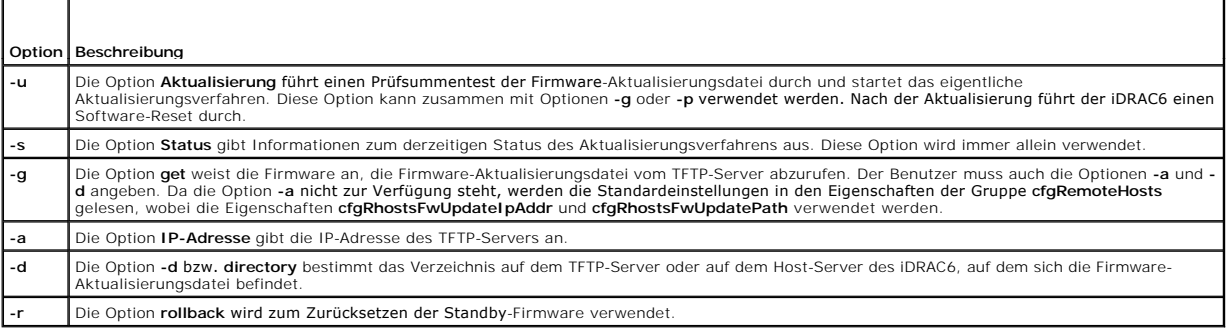

### **Ausgabe**

Zeigt durch eine Meldung an, welcher Vorgang ausgeführt wird.

### **Beispiele**

l racadm fwupdate -g -u - a 143.166.154.143 -d <Pfad>

In diesem Beispiel wird die Firmware durch die Option **-g** angewiesen, die Firmware-Aktualisierungsdatei von einem Speicherort (durch die Option **-d**<br>**an**gegeben) auf dem TFTP-Server auf eine bestimmte IP-Adresse (durch di

l racadm fwupdate -s

Diese Option liest den derzeitigen Status der Firmware-Aktualisierung.

## <span id="page-24-0"></span>**krbkeytabupload**

**ANMERKUNG:** Um diesen Befehl zu verwenden, müssen Sie über die Berechtigung **iDRAC konfigurieren** verfügen.

[Tabelle A](#page-24-3)-40 beschreibt den Unterbefehl **krbkeytabupload**.

<span id="page-24-3"></span>**Tabelle A-40. krbkeytabupload** 

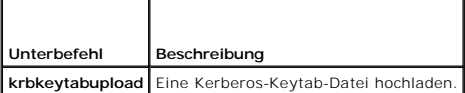

### **Zusammenfassung**

racadm krbkeytabupload [-f <*Dateiname*>]

<Dateiname> ist der Name der Datei, einschließlich des Pfads.

## **Optionen**

┱

[Tabelle A](#page-24-4)-41 beschreibt die Optionen des Unterbefehls **krbkeytabupload**.

#### <span id="page-24-4"></span>**Tabelle A-41. krbkeytabupload-Unterbefehlsoptionen**

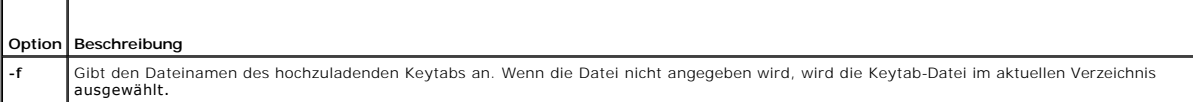

Der Befehl **krbkeytabupload** gibt bei Erfolg 0 und bei Fehlern einen anderen Wert als Null zurück.

# **Beispiel**

racadm krbkeytabupload -f *c:\keytab\krbkeytab.tab*

## **Unterstützte Schnittstellen**

- l Remote-RACADM
- l lokaler RACADM

# <span id="page-25-0"></span>**vmkey**

### **Zusammenfassung**

racadm vmkey [ reset ]

## **Beschreibung**

Der Unterbefehl **vmkey** setzt den virtuellen Medienschlüssel auf den Standardwert von 256 MB zurück.

## **Zulässige Werte**

reset = Setzt den Schlüssel auf den Standardwert (256 MB) zurück

# **Unterstützte Schnittstellen**

- l Lokaler RACADM
- l Remote-RACADM
- l telnet/ssh-RACADM

## <span id="page-25-1"></span>**version**

## **Zusammenfassung**

racadm version

## **Beschreibung**

Zeigt die RACADM-Version an

# **Unterstützte Schnittstellen**

- l Remote-RACADM
- l Lokaler RACADM
- l ssh/telnet-RACADM

### <span id="page-26-4"></span><span id="page-26-0"></span>**arp**

**ANMERKUNG:** Um diesen Befehl zu verwenden, müssen Sie über **Administrator**rechte verfügen.

[Tabelle A](#page-26-2)-42 beschreibt den Befehl **arp**.

#### <span id="page-26-2"></span>**Tabelle A-42. Befehl arp**

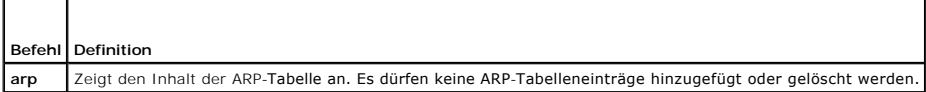

### **Zusammenfassung**

racadm arp

### **Beschreibung**

ARP-Tabelle (Address Resolution Protocol) anzeigen.

## **Unterstützte Schnittstellen**

- l Remote-RACADM
- l telnet/ssh-RACADM

## <span id="page-26-1"></span>**coredump**

**ANMERKUNG:** Um diesen Befehl zu verwenden, müssen Sie über die Berechtigung **Debug-Befehle ausführen** verfügen.

[Tabelle A](#page-26-3)-43 beschreibt den Unterbefehl **coredump**.

<span id="page-26-3"></span>**Tabelle A-43. coredump**

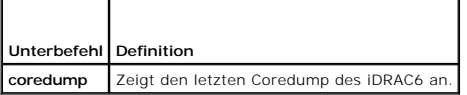

## **Zusammenfassung**

racadm coredump

## **Beschreibung**

Mit dem Unterbefehl **coredump** werden detaillierte Informationen im Zusammenhang mit kritischen Problemen angezeigt, die kürzlich beim iDRAC6 aufgetreten<br>sind. Die coredump-Informationen können zur Diagnose dieser kritisch

Wenn verfügbar, sind die Coredump-Informationen über Betriebszyklen des iDRAC6 beständig und bleiben verfügbar, bis eine der folgenden Bedingungen eintritt:

- l Die coredump-Informationen werden mit dem Unterbefehl **coredumpdelete** gelöscht.
- l Auf dem iDRAC6 tritt ein weiterer kritischer Zustand auf. In diesem Fall beziehen sich die coredump-Informationen auf den zuletzt aufgetretenen kritischen Fehler.

Der Unterbefehl **coredumpdelete** enthält weitere Informationen über das Löschen des **coredump**.

## **Unterstützte Schnittstellen**

l lokaler RACADM

- <span id="page-27-4"></span>l Remote-RACADM
- l telnet/ssh-RACADM

## <span id="page-27-0"></span>**coredumpdelete**

**ANMERKUNG:** Um diesen Befehl zu verwenden, müssen Sie über die Berechtigung **Protokolle löschen** oder **Debug-Befehle ausführen** verfügen.

[Tabelle A](#page-27-2)-44 beschreibt den Unterbefehl **coredumpdelete**.

<span id="page-27-2"></span>**Tabelle A-44. coredumpdelete**

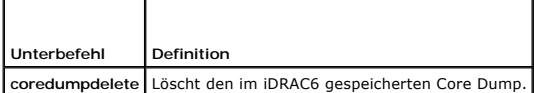

### **Zusammenfassung**

racadm coredumpdelete

### **Beschreibung**

Der Unterbefehl **coredumpdelete** kann zum Löschen aller gegenwärtig vorhandenen, im iDRAC6 gespeicherten **coredump**-Daten verwendet werden.

**ANMERKUNG:** Wenn der Befehl **coredumpdelete** ausgegeben wird und gegenwärtig kein Core Dump im iDRAC6 gespeichert ist, wird für den Befehl eine Erfolgsmeldung angezeigt. Dieses Verhalten wird erwartet.

Weitere Information zum Anzeigen eines Coredump finden Sie beim Unterbefehl **coredump**.

## **Unterstützte Schnittstellen**

- l lokaler RACADM
- l Remote-RACADM
- l telnet/ssh-RACADM

# <span id="page-27-1"></span>**ifconfig**

**ANMERKUNG:** Um diesen Befehl zu verwenden, müssen Sie über die Berechtigung **Diagnosebefehle ausführen** oder **iDRAC konfigurieren** verfügen.

[Tabelle A](#page-27-3)-45 beschreibt den Unterbefehl **ifconfig**.

<span id="page-27-3"></span>**Tabelle A-45. ifconfig**

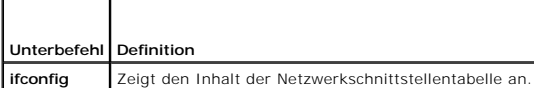

## **Zusammenfassung**

racadm ifconfig

## **Unterstützte Schnittstellen**

- l Remote-RACADM
- l telnet/ssh-RACADM

## <span id="page-28-6"></span><span id="page-28-0"></span>**netstat**

г

**ANMERKUNG:** Um diesen Befehl zu verwenden, müssen Sie über die Berechtigung **Diagnosebefehle ausführen** verfügen.

[Tabelle A](#page-28-3)-46 beschreibt den Unterbefehl **netstat**.

<span id="page-28-3"></span>**Tabelle A-46. netstat**  $\overline{\mathbf{r}}$ 

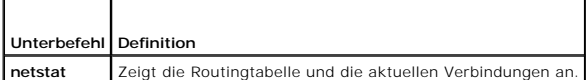

### **Zusammenfassung**

racadm netstat

## **Unterstützte Schnittstellen**

- l Remote-RACADM
- l telnet/ssh-RACADM

# <span id="page-28-1"></span>**ping**

 $\Gamma$ 

**ANMERKUNG:** Um diesen Befehl zu verwenden, müssen Sie über die Berechtigung **Diagnosebefehle ausführen** oder **iDRAC6 konfigurieren** verfügen.

[Tabelle A](#page-28-4)-47 beschreibt den Unterbefehl **ping**.

<span id="page-28-4"></span>**Tabelle A-47. ping**

 $\overline{\phantom{a}}$ 

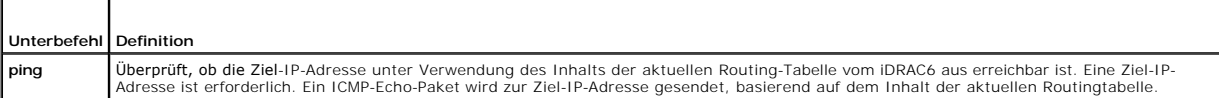

### **Zusammenfassung**

racadm ping <*IP-Adresse*>

## **Unterstützte Schnittstellen**

- l Remote-RACADM
- l telnet/ssh-RACADM

# <span id="page-28-2"></span>**ping6**

**ANMERKUNG:** Um diesen Befehl zu verwenden, müssen Sie über die Berechtigung **Diagnosebefehle ausführen** oder **iDRAC6 konfigurieren** verfügen.

[Tabelle A](#page-28-5)-48 beschreibt den Unterbefehl **ping6**.

<span id="page-28-5"></span>**Tabelle A-48. ping6** т

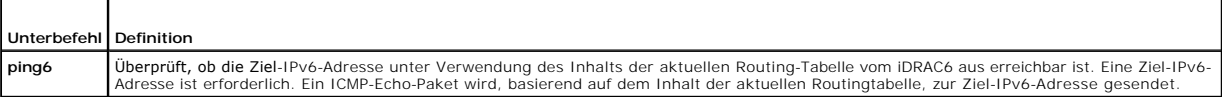

٦

## <span id="page-29-4"></span>**Zusammenfassung**

racadm ping6 <*IPv6-Adresse*>

## **Unterstützte Schnittstellen**

- l Remote-RACADM
- l telnet/ssh-RACADM

## <span id="page-29-0"></span>**racdump**

**ANMERKUNG:** Um diesen Befehl zu verwenden, müssen Sie über die Berechtigung **Debug** verfügen.

[Tabelle A](#page-29-2)-49 beschreibt den Unterbefehl **racdump**.

<span id="page-29-2"></span>**Tabelle A-49. racdump**

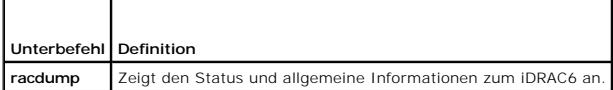

### **Zusammenfassung**

racadm racdump

### **Beschreibung**

Der Unterbefehl **racdump** enthält einen Einzelbefehl, mit dem ein Speicherabbild, der Status und allgemeine iDRAC6-Platineninformationen abgefragt werden können.

Die folgenden Informationen werden angezeigt, wenn der Unterbefehl **racdump** verarbeitet wird:

- l Allgemeine System-/RAC-Informationen
- l Coredump
- l Sitzungsinformationen
- l Verfahrensinformationen
- l Firmware-Build-Informationen

### **Unterstützte Schnittstellen**

- l Remote-RACADM
- l telnet/ssh-RACADM

## <span id="page-29-1"></span>**traceroute**

Г

**ANMERKUNG:** Um diesen Befehl zu verwenden, müssen Sie über **Administrator**rechte verfügen.

[Tabelle A](#page-29-3)-50 beschreibt den Unterbefehl **traceroute**.

# <span id="page-29-3"></span>**Tabelle A-50. traceroute**  $\top$

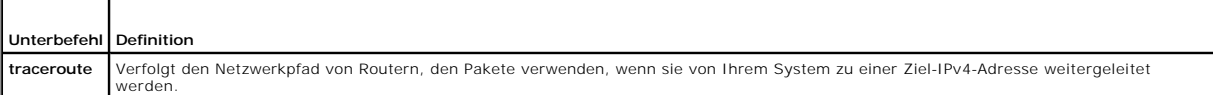

### <span id="page-30-3"></span>**Zusammenfassung**

racadm traceroute <*IPv4 address*>

racadm traceroute 192.168.0.1

traceroute to 192.168.0.1 (192.168.0.1), 30 hops max,

40 byte packets

1 192.168.0.1 (192.168.0.1) 0.801 ms 0.246 ms 0.253 ms

### **Beschreibung**

Verfolgt eine Route unter Verwendung von IPv4 zu einem Ziel auf dem Netzwerk.

## **Unterstützte Schnittstellen**

- l Remote-RACADM
- l telnet/ssh-RACADM

## <span id="page-30-0"></span>**traceroute6**

**ANMERKUNG:** Um diesen Befehl zu verwenden, müssen Sie über **Administrator**rechte verfügen.

[Tabelle A](#page-30-2)-51 beschreibt den Unterbefehl **traceroute6**.

<span id="page-30-2"></span>**Tabelle A-51. traceroute6**

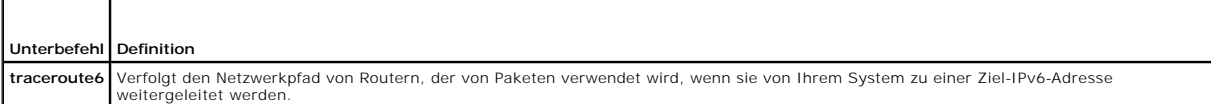

## **Zusammenfassung**

racadm traceroute6 <*IPv6 address*>

racadm traceroute fd01::1

traceroute to fd01::1 (fd01::1) from fd01::3, 30 hops

max, 16 byte packets

1 fd01::1 (fd01::1) 14.324 ms 0.26 ms 0.244 ms

### **Beschreibung**

Verfolgt eine Route unter Verwendung von IPv6 zu einem Ziel auf dem Netzwerk.

# **Unterstützte Schnittstellen**

- l Remote-RACADM
- l telnet/ssh-RACADM

## <span id="page-30-1"></span>**remoteimage**

<span id="page-31-1"></span>**ANMERKUNG:** Um diesen Befehl zu verwenden, müssen Sie über **Administrator**rechte verfügen.

[Tabelle A](#page-31-0)-52 beschreibt den Unterbefehl **remoteimage**.

<span id="page-31-0"></span>**Tabelle A-52. remoteimage**

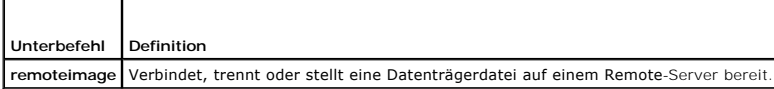

## **Zusammenfassung**

racadm remoteimage <Optionen>

Optionen sind:

г

- -m server-x ; *nur über den CMC verfügbar*
- -a ; alle iDRAC6s ; *nur über den CMC verfügbar*
- -c ; Verbindung zu Image herstellen
- -d ; Verbindung zu Image abbrechen
- -e : bereitstellen; *nur über den CMC verfügbar*
- -u <Benutzername>; Benutzername zum Zugriff auf die Netzwerkfreigabe
- -p <Kennwort>; Kennwort zum Zugriff auf die Netzwerkfreigabe
- -l <Imagespeicherort>; Imagespeicherort auf der Netzwerkfreigabe; doppelte Anführungszeichen um Speicherort setzen
- -s; aktuellen Status anzeigen; -a wird angenommen, wenn nicht anders angegeben

### **Beschreibung**

Verbindet, trennt oder stellt eine Datenträgerdatei auf einem Remote-Server bereit.

# **Unterstützte Schnittstellen**

- l lokaler RACADM
- l Remote-RACADM
- l telnet/ssh-RACADM

[Zurück zum Inhaltsverzeichnis](file:///e:/software/smdrac3/idrac/idrac21modular/ge/ug/index.htm)

# <span id="page-32-0"></span>**Gruppen- und Objektdefinitionen der iDRAC6 Enterprise Eigenschaften- Datenbank**

**Integrated Dell™ Remote Access Controller 6 (iDRAC6) Enterprise für Blade Server Version 2.1 Benutzerhandbuch**

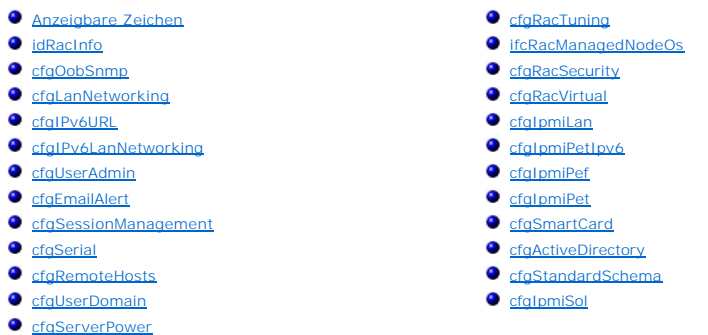

Die iDRAC6-Eigenschaftendatenbank enthält die Konfigurationsinformationen für den iDRAC6. Daten werden nach assoziiertem Objekt organisiert und Objekte<br>werden nach der Objektgruppe organisiert. Die IDs für die Gruppen und

Verwenden Sie die Gruppen- und Objekt-IDs mit dem RACADM-Dienstprogramm, um den iDRAC6 zu konfigurieren. Die folgenden Abschnitte beschreiben jedes Objekt und zeigen an, ob das Objekt schreibbar oder lesbar oder beides ist.

Alle Zeichenkettenwerte sind auf anzeigbare ASCII-Zeichen beschränkt, wenn nicht anderweitig vermerkt.

**VORSICHTSHINWEIS: Einige der in diesem Kapitel beschriebenen Gruppen und Objekte sind in OpenManage™ Version 6.1 nicht verfügbar. Unterstützung wird in OpenManage Version 6.2 hinzugefügt.**

## <span id="page-32-1"></span>**Anzeigbare Zeichen**

Anzeigbare Zeichen umfassen den folgenden Satz:

abcdefghijklmnopqrstuvwxwz

ABCDEFGHIJKLMNOPQRSTUVWXYZ

 $0123456789~`1@#$ \$\\$^&\*()\_+-={}[]|\:";'<>,.?/

## <span id="page-32-2"></span>**idRacInfo**

Diese Gruppe enthält Anzeigeparameter zum Bereitstellen von Informationen zu den abgefragten Einzelheiten über den iDRAC6.

Es ist eine Instanz der Gruppe zulässig. In den folgenden Unterabschnitten werden die Objekte in dieser Gruppe beschrieben.

## **idRacProductInfo (Nur Lesen)**

#### **Zulässige Werte**

Zeichenkette mit bis zu 63 ASCII-Zeichen.

#### **Standardeinstellung**

Integrierter Dell Remote Access Controller

#### **Beschreibung**

Eine Textzeichenkette, die das Produkt identifiziert.

## **idRacDescriptionInfo (Nur Lesen)**

### **Zulässige Werte**

Zeichenkette mit bis zu 255 ASCII-Zeichen

#### **Standardeinstellung**

Diese Systemkomponente bietet einen vollständigen Satz von Remote-Verwaltungsfunktionen für Dell PowerEdge-Server.

#### **Beschreibung**

Eine Textbeschreibung des RAC-Typs.

# **idRacVersionInfo (nur Lesen)**

#### **Zulässige Werte**

Zeichenkette mit bis zu 63 ASCII-Zeichen.

## **Standardeinstellung**

Keine

### **Beschreibung**

Eine Zeichenkette, die die aktuelle Firmware-Version des Produkts enthält.

## **idRacBuildInfo (schreibgeschützt)**

#### **Zulässige Werte**

Zeichenkette mit bis zu 16 ASCII-Zeichen.

### **Standardeinstellung**

Die aktuelle Build-Version der RAC Firmware. Zum Beispiel: 05.12.06

## **Beschreibung**

Eine Zeichenkette mit der aktuellen Build-Version des Produkts.

## **idRacName (schreibgeschützt)**

#### **Zulässige Werte**

Zeichenkette mit bis zu 15 ASCII-Zeichen

### **Standardeinstellung**

iDRAC

#### **Beschreibung**

Ein vom Benutzer vergebener Name zur Identifizierung dieses Controllers.

## **idRacType (Nur-Lesen)**

### **Zulässige Werte**

Produkt-ID

### **Standardeinstellung**

8

## **Beschreibung**

Identifiziert den Typ des Remote Access Controllers als iDRAC6.

# <span id="page-34-0"></span>**cfgOobSnmp**

Diese Gruppe enthält Parameter zur Konfiguration des SNMP-Agenten und der Trap-Fähigkeiten des iDRAC.

Es ist eine Instanz der Gruppe zulässig. In den folgenden Unterabschnitten werden die Objekte in dieser Gruppe beschrieben.

## **cfgOobSnmpAgentCommunity (Lesen/Schreiben)**

#### **Zulässige Werte**

Zeichenkette. Maximale Länge = 31

#### **Standardeinstellung**

public

#### **Beschreibung**

Gibt den für SNMP-Traps verwendeten SNMP-Community-Namen an.

# **cfgOobSnmpAgentEnable (Lesen/Schreiben)**

#### **Zulässige Werte**

1 (TRUE)

0 (FALSE)

### **Standardeinstellung**

0

#### **Beschreibung**

Aktiviert oder deaktiviert den SNMP-Agenten im RAC.

## <span id="page-35-0"></span>**cfgLanNetworking**

Diese Gruppe enthält Parameter zum Konfigurieren der iDRAC6-NIC.

Es ist eine Instanz der Gruppe zulässig. Für alle Objekte in dieser Gruppe ist ein Reset der iDRAC6-NIC erforderlich, wodurch ein kurzzeitiger Verlust der<br>Konnektivität auftreten kann. Objekte, die die IDRAC6-NIC-IP-Adress

**ANMERKUNG:** Damit Änderungen an Netzwerkeigenschaften auf iDRAC6 erfolgreich durch RACADM ausgeführt werden können, müssen Sie zuerst iDRAC6-NIC aktivieren.

## **cfgNicIPv4Enable (Lese-/Schreibzugriff)**

**ANMERKUNG:** *cfgNicIPv4Enable (Lese-/Schreibzugriff)* ist in OpenManage Version 6.1 nicht verfügbar. Unterstützung wird in OpenManage Version 6.2 hinzugefügt.

#### **Zulässige Werte**

1 (TRUE)

0 (FALSE)

#### **Standardeinstellung**

1

#### **Beschreibung**

Aktiviert oder deaktiviert den iDRAC6-IPv4-Stack.

### **cfgDNSDomainNameFromDHCP (Lesen/Schreiben)**

### **Zulässige Werte**

1 (TRUE)

0 (FALSE)

#### **Standardeinstellung**

0

## **Beschreibung**

Gibt an, dass der iDRAC6-DNS-Domänenname über den Netzwerk-DHCP-Server zugewiesen werden muss.

# **cfgDNSDomainName (Lesen/Schreiben)**

## **Zulässige Werte**

Zeichenkette mit bis zu 254 ASCII-Zeichen Mindestens ein Zeichen muss ein alphabetisches Zeichen sein. Zeichen sind auf alphanumerische Zeichen,<br>**Bindestriche und Punkte beschränkt.** 

**ANMERKUNG:** Microsoft**®** Active Directory**®** unterstützt nur vollständig qualifizierte Domänennamen (FQDN) von bis zu maximal 64 Zeichen Länge.
#### **Standardeinstellung**

(leer)

#### **Beschreibung**

Der DNS-Domänenname. Dieser Parameter ist nur gültig, wenn **cfgDNSDomainNameFromDHCP** auf 0 (FALSE) eingestellt ist.

# **cfgDNSRacName (Lesen/Schreiben)**

## **Zulässige Werte**

Zeichenkette mit bis zu 63 ASCII-Zeichen. Mindestens ein Zeichen muss alphabetisch sein.

**ANMERKUNG:** Einige DNS-Server registrieren nur Namen mit höchstens 31 Zeichen.

### **Standardeinstellung**

iDRAC-*Service-Tag-Nummer*

#### **Beschreibung**

Zeigt den RAC-Namen an, der standardmäßig die iDRAC-*Service-Tag-Nummer* ist. Dieser Parameter ist nur gültig, wenn **cfgDNSRegisterRac** auf 1 (TRUE) eingestellt ist.

# **cfgDNSRegisterRac (Lesen/Schreiben)**

### **Zulässige Werte**

1 (TRUE)

0 (FALSE)

## **Standardeinstellung**

 $\Omega$ 

## **Beschreibung**

Registriert den iDRAC6-Namen auf dem DNS-Server.

# **cfgDNSServersFromDHCP (Lesen/Schreiben)**

## **Zulässige Werte**

1 (TRUE)

0 (FALSE)

#### **Standardeinstellung**

0

#### **Beschreibung**

Bestimmt, dass die DNS-Server-IP-Adressen über den DHCP-Server auf dem Netzwerk zugewiesen werden sollen.

# **cfgDNSServer1 (Lesen/Schreiben)**

#### **Zulässige Werte**

Eine Zeichenkette, die eine gültige IP-Adresse darstellt. Beispiel: 192.168.0.20.

### **Standardeinstellung**

0.0.0.0

#### **Beschreibung**

Gibt die IP-Adresse für den DNS-Server 1 an. Diese Eigenschaft ist nur gültig, wenn **cfgDNSServersFromDHCP** auf **0** (FALSE) eingestellt ist.

**ANMERKUNG: cfgDNSServer1** und **cfgDNSServer2** können auf identische Werte eingestellt werden, während sie Adressen austauschen.

## **cfgDNSServer2 (Lesen/Schreiben)**

## **Zulässige Werte**

Eine Zeichenkette, die eine gültige IP-Adresse darstellt. Beispiel: 192.168.0.20.

## **Standardeinstellung**

0.0.0.0

#### **Beschreibung**

Ruft die für den DNS-Server 2 verwendete IP-Adresse ab. Dieser Parameter ist nur gültig, wenn **cfgDNSServersFromDHCP** auf 0 (FALSE) eingestellt ist.

**ANMERKUNG: cfgDNSServer1** und **cfgDNSServer2** können auf identische Werte eingestellt werden, während sie Adressen austauschen.

## **cfgNicEnable (Lesen/Schreiben)**

#### **Zulässige Werte**

1 (TRUE)

0 (FALSE)

### **Standardeinstellung**

0

#### **Beschreibung**

Aktiviert oder deaktiviert den iDRAC6-Netzwerkschnittstellen-Controller. Wenn die NIC deaktiviert wird, ist der Zugriff auf die Remote-Netzwerkschnittstellen zum iDRAC6 nicht mehr möglich, und der iDRAC6 ist nur über die lokale RACADM-Schnittstelle verfügbar.

## **cfgNicIpAddress (Lesen/Schreiben)**

**ANMERKUNG:** Dieser Parameter kann nur konfiguriert werden, wenn der Parameter **cfgNicUseDhcp** auf 0 (FALSE) eingestellt ist.

#### **Zulässige Werte**

Eine Zeichenkette, die eine gültige IP-Adresse darstellt. Beispiel: 192.168.0.20.

#### **Standardeinstellung**

192.168.0.*n*

wobei *n* 120 plus die Steckplatznummer des Servers ist.

#### **Beschreibung**

Gibt die statische IP-Adresse an, die dem RAC zugewiesen werden soll. Diese Eigenschaft ist nur gültig, wenn **cfgNicUseDhcp** auf **0** (FALSE) eingestellt ist.

### **cfgNicNetmask (Lesen/Schreiben)**

**ANMERKUNG:** Dieser Parameter kann nur konfiguriert werden, wenn der Parameter **cfgNicUseDhcp** auf 0 (FALSE) eingestellt ist.

## **Zulässige Werte**

Eine Zeichenkette, die eine gültige Subnetzmaske darstellt. Beispiel: 255.255.255.0.

### **Standardeinstellung**

255.255.255.0

#### **Beschreibung**

Die für die statische Zuweisung der iDRAC6-IP-Adresse verwendete Subnetzmaske. Diese Eigenschaft ist nur gültig, wenn **cfgNicUseDhcp** auf **0** (FALSE) eingestellt ist.

## **cfgNicGateway (Lesen/Schreiben)**

**ANMERKUNG:** Dieser Parameter kann nur konfiguriert werden, wenn der Parameter **cfgNicUseDhcp** auf 0 (FALSE) eingestellt ist.

### **Zulässige Werte**

Eine Zeichenkette, die eine gültige Gateway-IP-Adresse darstellt. Beispiel: 192.168.0.1.

#### **Standardeinstellung**

192.168.0.1

#### **Beschreibung**

Die für die statische Zuweisung der RAC-IP-Adresse verwendete Gateway-IP-Adresse. Diese Eigenschaft ist nur gültig, wenn **cfgNicUseDhcp** auf **0** (FALSE) eingestellt ist.

## **cfgNicUseDhcp (Lesen/Schreiben)**

**Zulässige Werte** 

1 (TRUE)

0 (FALSE)

#### **Standardeinstellung**

0

#### **Beschreibung**

Gibt an, ob DHCP zum Zuweisen der iDRAC6-IP-Adresse verwendet wird. Wenn diese Eigenschaft auf 1 (TRUE) eingestellt wird, werden die iDRAC6-IP-Adresse,<br>die Subnetzmaske sowie das Gateway über den DHCP-Server auf dem Netzwe

# **cfgNicMacAddress (schreibgeschützt)**

#### **Zulässige Werte**

Eine Zeichenkette, die die RAC-NIC-MAC-Adresse darstellt.

#### **Standardeinstellung**

Die aktuelle MAC-Adresse des iDRAC6-NIC. Beispiel: 00:12:67:52:51:A3.

### **Beschreibung**

iDRAC6-NIC-MAC-Adresse.

# **cfgNicVLanEnable (schreibgeschützt)**

**ANMERKUNG:** VLAN-Einstellungen können über die CMC-Webschnittstelle konfiguriert werden. iDRAC6 zeigt nur die aktuellen VLAN-Einstellungen an<br>und die Einstellungen können nicht über den DRAC6 geändert werden.

#### **Zulässige Werte**

1 (TRUE)

0 (FALSE)

### **Standardeinstellung**

 $\Omega$ 

#### **Beschreibung**

Aktiviert oder deaktiviert die VLAN-Funktionen des iDRAC6 über den CMC.

# **cfgNicVLanID (schreibgeschützt)**

## **Zulässige Werte**

1 - 4094

**Standardeinstellung** 

#### **Beschreibung**

Gibt die VLAN-ID für die Netzwerk-VLAN-Konfiguration im CMC an. Diese Eigenschaft ist nur gültig, wenn **cfgNicVLanEnable** auf **1** (aktiviert) eingestellt ist.

# **cfgNicVLanPriority (schreibgeschützt)**

### **Zulässige Werte**

0 - 7

1

### **Standardeinstellung**

0

#### **Beschreibung**

Gibt die VLAN-Priorität für die Netzwerk-VLAN-Konfiguration im CMC an. Diese Eigenschaft ist nur gültig, wenn **cfgNicVLanEnable** auf 1 (aktiviert) eingestellt ist.

# **cfgIPv6URL**

Diese Gruppe legt Eigenschaften, die zum Konfigurieren der iDRAC6-IPv6-URL verwendet werden, fest.

# **cfgIPv6URLstring (schreibgeschützt)**

### **Zulässige Werte**

Eine Zeichenkette von bis zu 80 Zeichen.

### **Standardeinstellung**

 $<$ leer $>$ 

#### **Beschreibung**

Die iDRAC6-IPv6-URL.

# **cfgIPv6LanNetworking**

Diese Gruppe wird zum Konfigurieren der IPv6-über-LAN-Netzwerkfunktionen verwendet.

**VORSICHTSHINWEIS: Einige der in dieser Gruppe beschriebenen Objekte sind in OpenManage™ Version 6.1 nicht verfügbar. Unterstützung wird in OpenManage Version 6.2 hinzugefügt.**

# **cfgIPv6Enable**

### **Zulässige Werte**

1 (TRUE)

0 (FALSE)

#### **Standardeinstellung**

0

#### **Beschreibung**

Aktiviert oder deaktiviert den iDRAC6-IPv6-Stack.

# **cfgIPv6Address1 (Lese-/Schreibzugriff)**

### **Zulässige Werte**

Eine Zeichenkette, die einen gültigen IPv6-Eintrag repräsentiert.

## **Standardeinstellung**

### **Beschreibung**

Eine iDRAC6-IPv6-Adresse.

# **cfgIPv6Gateway (Lese-/Schreibzugriff)**

### **Zulässige Werte**

Eine Zeichenkette, die einen gültigen IPv6-Eintrag repräsentiert.

### **Standardeinstellung**

::

### **Beschreibung**

iDRAC6-Gateway-IPv6-Adresse.

# **cfgIPv6PrefixLength (Lese-/Schreibzugriff)**

### **Zulässige Werte**

1 - 128

### **Standardeinstellung**

0

## **Beschreibung**

Die Präfixlänge für die iDRAC6-IPv6-Adresse 1.

# **cfgIPv6AutoConfig (Lese-/Schreibzugriff)**

## **Zulässige Werte**

1 (TRUE)

0 (FALSE)

### **Standardeinstellung**

 $\circ$ 

### **Beschreibung**

Aktiviert oder deaktiviert die IPv6-Option für die automatische Konfiguration.

# **cfgIPv6LinkLocalAddress (schreibgeschützt)**

### **Zulässige Werte**

Eine Zeichenkette, die einen gültigen IPv6-Eintrag repräsentiert.

#### **Standardeinstellung**

## **Beschreibung**

iDRAC6-IPv6-Link-Local-Adresse.

# **cfgIPv6Address2 (schreibgeschützt)**

### **Zulässige Werte**

Eine Zeichenkette, die einen gültigen IPv6-Eintrag repräsentiert.

### **Standardeinstellung**

## **Beschreibung**

Eine iDRAC6-IPv6-Adresse.

## **cfgIPv6DNSServersFromDHCP6 (Lese-/Schreibzugriff)**

## **Zulässige Werte**

1 (TRUE)

0 (FALSE)

## **Standardeinstellung**

0

## **Beschreibung**

Gibt an, ob cfgIPv6DNSServer1 und cfgIPv6DNSServer2 statische oder DHCP-IPv6-Adressen sind.

# **cfgIPv6DNSServer1 (Lese-/Schreibzugriff)**

### **Zulässige Werte**

Eine Zeichenkette, die einen gültigen IPv6-Eintrag repräsentiert.

### **Standardeinstellung**

::

## **Beschreibung**

Eine IPv6-DNS-Serveradresse.

## **cfgIPv6DNSServer2 (Lese-/Schreibzugriff)**

### **Zulässige Werte**

Eine Zeichenkette, die einen gültigen IPv6-Eintrag repräsentiert.

#### **Standardeinstellung**

::

## **Beschreibung**

Eine IPv6-DNS-Serveradresse.

# **cfgIPv6DNSServer2 (Lese-/Schreibzugriff)**

#### **Zulässige Werte**

Eine Zeichenkette, die einen gültigen IPv6-Eintrag repräsentiert.

### **Standardeinstellung**

::

### **Beschreibung**

Eine IPv6-DNS-Serveradresse.

# **cfgIPv6Addr2PrefixLength (schreibgeschützt)**

## **Zulässige Werte**

1 - 128

### **Standardeinstellung**

0

#### **Beschreibung**

Die Präfixlänge für die iDRAC6-IPv6-Adresse 2.

# **cfgIPv6LinkLockPrefixLength (schreibgeschützt)**

### **Zulässige Werte**

1 - 128

#### **Standardeinstellung**

0

# **cfgTotalnumberofextended IP (Lese-/Schreibzugriff)**

### **Zulässige Werte**

1-256

#### **Standardeinstellung**

 $<$ leer $>$ 

# **cfgIPv6Addr3PrefixLength (schreibgeschützt)**

#### **Zulässige Werte**

1 - 128

## **Standardeinstellung**

 $<$ leer $>$ 

# **cfgIPv6Addr3Length (schreibgeschützt)**

### **Zulässige Werte**

1-40

#### **Standardeinstellung**

 $<$ leer $>$ 

# **cfgIPv6Address3 (schreibgeschützt)**

## **Zulässige Werte**

Zeichenkette, die einen gültigen IPv6-Eintrag darstellt.

## **Standardeinstellung**

<leer>

# **cfgIPv6Addr4PrefixLength (schreibgeschützt)**

### **Zulässige Werte**

1 - 128

### **Standardeinstellung**

0

# **cfgIPv6Addr4Length (schreibgeschützt)**

**Zulässige Werte** 

1-40

## **Standardeinstellung**

<leer>

# **cfgIPv6Address4 (schreibgeschützt)**

### **Zulässige Werte**

Zeichenkette, die einen gültigen IPv6-Eintrag darstellt.

# **Standardeinstellung**

<leer>

# **cfgIPv6Addr5PrefixLength (schreibgeschützt)**

### **Zulässige Werte**

1 - 128

## **Standardeinstellung**

0

# **cfgIPv6Addr5Length (schreibgeschützt)**

### **Zulässige Werte**

1-40

#### **Standardeinstellung**

<leer>

# **cfgIPv6Address5 (schreibgeschützt)**

### **Zulässige Werte**

Zeichenkette, die einen gültigen IPv6-Eintrag darstellt.

#### **Standardeinstellung**

 $<$ leer $>$ 

# **cfgIPv6Addr6PrefixLength (schreibgeschützt)**

## **Zulässige Werte**

1 - 128

### **Standardeinstellung**

0

# **cfgIPv6Addr6Length (schreibgeschützt)**

### **Zulässige Werte**

1-40

## **Standardeinstellung**

<leer>

# **cfgIPv6Address6 (schreibgeschützt)**

**Zulässige Werte** 

Zeichenkette, die einen gültigen IPv6-Eintrag darstellt.

#### **Standardeinstellung**

<leer>

# **cfgIPv6Addr7PrefixLength (schreibgeschützt)**

### **Zulässige Werte**

1 - 128

#### **Standardeinstellung**

0

# **cfgIPv6Addr7Length (schreibgeschützt)**

## **Zulässige Werte**

1-40

### **Standardeinstellung**

 $<$ leer $>$ 

# **cfgIPv6Address7 (schreibgeschützt)**

### **Zulässige Werte**

Zeichenkette, die einen gültigen IPv6-Eintrag darstellt.

### **Standardeinstellung**

 $<$ leer $>$ 

# **cfgIPv6Addr8PrefixLength (schreibgeschützt)**

## **Zulässige Werte**

1 - 128

## **Standardeinstellung**

 $\Omega$ 

# **cfgIPv6Addr8Length (schreibgeschützt)**

**Zulässige Werte** 

1-40

## **Standardeinstellung**

 $<$ leer $>$ 

# **cfgIPv6Address8 (schreibgeschützt)**

## **Zulässige Werte**

Zeichenkette, die einen gültigen IPv6-Eintrag darstellt.

## **Standardeinstellung**

 $<$ leer $>$ 

# **cfgIPv6Addr9PrefixLength (schreibgeschützt)**

## **Zulässige Werte**

1 - 128

#### **Standardeinstellung**

0

# **cfgIPv6Addr9Length (schreibgeschützt)**

### **Zulässige Werte**

1-40

#### **Standardeinstellung**

<leer>

# **cfgIPv6Address9 (schreibgeschützt)**

## **Zulässige Werte**

Zeichenkette, die einen gültigen IPv6-Eintrag darstellt.

### **Standardeinstellung**

<leer>

# **cfgIPv6Addr10PrefixLength (schreibgeschützt)**

1 - 128

#### **Standardeinstellung**

0

# **cfgIPv6Addr10Length (schreibgeschützt)**

### **Zulässige Werte**

1-40

#### **Standardeinstellung**

 $<$ leer $>$ 

# **cfgIPv6Address10 (schreibgeschützt)**

## **Zulässige Werte**

Zeichenkette, die einen gültigen IPv6-Eintrag darstellt.

### **Standardeinstellung**

<leer>

# **cfgIPv6Addr11PrefixLength (schreibgeschützt)**

### **Zulässige Werte**

1 - 128

## **Standardeinstellung**

0

# **cfgIPv6Addr11Length (schreibgeschützt)**

## **Zulässige Werte**

1-40

## **Standardeinstellung**

 $<$ leer $>$ 

# **cfgIPv6Address11 (schreibgeschützt)**

Zeichenkette, die einen gültigen IPv6-Eintrag darstellt.

### **Standardeinstellung**

 $<$ leer $>$ 

# **cfgIPv6Addr12PrefixLength (schreibgeschützt)**

# **Zulässige Werte**

1 - 128

## **Standardeinstellung**

0

# **cfgIPv6Addr12Length (schreibgeschützt)**

### **Zulässige Werte**

1-40

#### **Standardeinstellung**

 $<$ leer $>$ 

# **cfgIPv6Address12 (schreibgeschützt)**

### **Zulässige Werte**

Zeichenkette, die einen gültigen IPv6-Eintrag darstellt.

#### **Standardeinstellung**

 $<$ leer $>$ 

# **cfgIPv6Addr13PrefixLength (schreibgeschützt)**

### **Zulässige Werte**

1 - 128

#### **Standardeinstellung**

0

# **cfgIPv6Addr13Length (schreibgeschützt)**

1-40

#### **Standardeinstellung**

 $<$ leer $>$ 

## **cfgIPv6Address13 (schreibgeschützt)**

## **Zulässige Werte**

Zeichenkette, die einen gültigen IPv6-Eintrag darstellt.

#### **Standardeinstellung**

 $<$ leer $>$ 

# **cfgIPv6Addr14PrefixLength (schreibgeschützt)**

### **Zulässige Werte**

1 - 128

### **Standardeinstellung**

0

# **cfgIPv6Addr14Length (schreibgeschützt)**

#### **Zulässige Werte**

1-40

### **Standardeinstellung**

 $<$ leer $>$ 

# **cfgIPv6Address14 (schreibgeschützt)**

### **Zulässige Werte**

Zeichenkette, die einen gültigen IPv6-Eintrag darstellt.

### **Standardeinstellung**

<leer>

# **cfgIPv6Addr15PrefixLength (schreibgeschützt)**

1 - 128

### **Standardeinstellung**

0

# **cfgIPv6Addr15Length (schreibgeschützt)**

## **Zulässige Werte**

1-40

### **Standardeinstellung**

<leer>

# **cfgIPv6Address15 (schreibgeschützt)**

## **Zulässige Werte**

Zeichenkette, die einen gültigen IPv6-Eintrag darstellt.

### **Standardeinstellung**

<leer>

## **cfgUserAdmin**

Diese Gruppe enthält Konfigurationsinformationen über die Benutzer, denen erlaubt wird, über die verfügbaren Remote-Schnittstellen auf den RAC zuzugreifen.

Es sind bis zu 16 Instanzen der Benutzergruppe gestattet. Jede Instanz repräsentiert die Konfiguration für einen einzelnen Benutzer.

## **cfgUserAdminIndex (Nur Lesen)**

## **Zulässige Werte**

Dieser Parameter wird beruhend auf den vorhandenen Instanzen bestückt.

#### **Standardeinstellung**

1 - 16

#### **Beschreibung**

Der eindeutige Index eines Benutzers.

# **cfgUserAdminIpmiLanPrivilege (Lesen/Schreiben)**

- <span id="page-53-2"></span>2 (**Benutzer**)
- 3 (Operator)
- 4 (**Administrator**)
- 15 (**Kein Zugriff**)

### **Standardeinstellung**

- 4 (Benutzer 2)
- 15 (Alle anderen)

#### **Beschreibung**

Die maximale Berechtigung auf dem IPMI-LAN-Kanal.

# **cfgUserAdminPrivilege (Lesen/Schreiben)**

## **Zulässige Werte**

0x00000000 zu 0x000001ff und 0x0

#### **Standardeinstellung**

0x00000000

#### **Beschreibung**

Diese Eigenschaft legt die für den Benutzer zugelassenen rollenbasierten Autoritätsberechtigungen fest. Der Wert wird als Bitmaske dargestellt, wodurch<br>beliebige Kombinationen von Berechtigungswerten möglich sind. <u>Tabelle</u>

### <span id="page-53-0"></span>**Tabelle B-1. Bit-Masken für Benutzerberechtigungen**

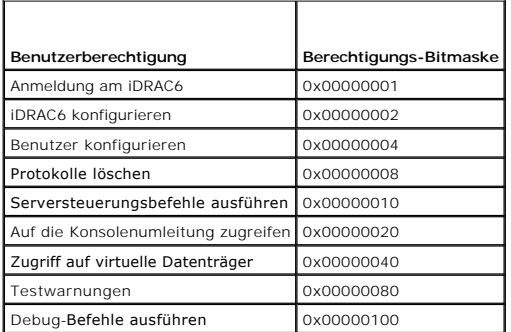

#### **Beispiele**

[Tabelle B](#page-53-1)-2 enthält Beispiele von Berechtigungs-Bitmasken für Benutzer mit einer oder mehreren Berechtigungen.

#### <span id="page-53-1"></span>**Tabelle B-2. Beispiel-Bitmasken für Benutzerberechtigungen**

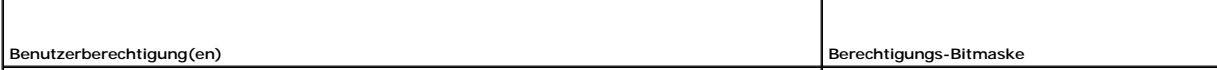

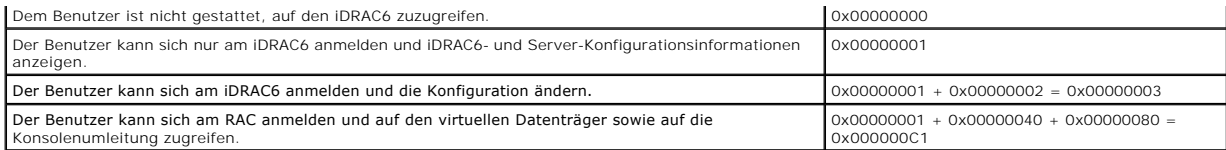

## **cfgUserAdminUserName (Lesen/Schreiben)**

### **Zulässige Werte**

Zeichenkette. Maximale Länge = 16.

#### **Standardeinstellung**

(leer)

#### **Beschreibung**

Der Name des Benutzers dieses Indexes. Der Benutzerindex wird durch Schreiben einer Zeichenkette in dieses Namensfeld erzeugt, falls der Index leer ist.<br>Das Schreiben einer Zeichenkette von doppelten Anführungszeichen ("") müssen den Namen löschen und dann neu erstellen. Die folgenden Zeichen dürfen nicht in der Zeichenkette enthalten sein: / (Schrägstrich), \ (umgekehrter<br>Schrägstrich), . (Punkt), @ (At-Symbol) oder Anführungszeichen.

**ANMERKUNG:** Dieser Eigenschaftenwert muss auf einen eindeutigen Benutzernamen hinweisen.

# **cfgUserAdminPassword (Nur Schreiben)**

### **Zulässige Werte**

Eine Zeichenkette mit bis zu 20 ASCII-Zeichen

### **Standardeinstellung**

(leer)

#### **Beschreibung**

Das Kennwort für diesen Benutzer. Benutzerkennwörter sind verschlüsselt und nicht sichtbar bzw. können nicht angezeigt werden, nachdem die Eigenschaft geschrieben wurde.

## **cfgUserAdminEnable (Lese-/Schreibzugriff)**

## **Zulässige Werte**

1 (TRUE)

0 (FALSE)

#### **Standardeinstellung**

 $\Omega$ 

#### **Beschreibung**

Aktiviert oder deaktiviert einen einzelnen Benutzer.

# **cfgUserAdminSolEnable (Lese-/Schreibzugriff)**

### **Zulässige Werte**

1 (TRUE) 0 (FALSE)

### **Standardeinstellung**

0

## **Beschreibung**

Aktiviert oder deaktiviert den SOL-Benutzerzugriff (Seriell über LAN).

# **cfgEmailAlert**

Diese Gruppe enthält Parameter zum Konfigurieren der RAC-E-Mail-Warnmeldungsfähigkeiten.

In den folgenden Unterabschnitten werden die Objekte in dieser Gruppe beschrieben. Es sind bis zu vier Instanzen dieser Gruppe gestattet.

# **cfgEmailAlertIndex (schreibgeschützt)**

## **Zulässige Werte**

1 - 4

#### **Standardeinstellung**

Dieser Parameter wird beruhend auf den vorhandenen Instanzen bestückt.

### **Beschreibung**

Der eindeutige Index einer Warnungsinstanz.

# **cfgEmailAlertEnable (Lesen/Schreiben)**

## **Zulässige Werte**

1 (TRUE)

0 (FALSE)

### **Standardeinstellung**

0

### **Beschreibung**

Legt die Ziel-E-Mail-Adresse für E-Mail-Warnungen fest. Beispiel: Benutzer1@Firma.com.

# **cfgEmailAlertAddress (Lese-/Schreibzugriff)**

### **Zulässige Werte**

E-Mail-Adressenformat mit einer maximalen Länge von 64 ASCII-Zeichen.

#### **Standardeinstellung**

(leer)

### **Beschreibung**

Die E-Mail-Adresse der Warnungsquelle.

# **cfgEmailAlertCustomMsg (Lese-/Schreibzugriff)**

## **Zulässige Werte**

Eine Zeichenkette von bis zu 32 Zeichen.

### **Standardeinstellung**

(leer)

#### **Beschreibung**

Gibt eine benutzerdefinierte Meldung an, die mit der Warnung gesendet wird.

# **cfgSessionManagement**

Diese Gruppe enthält Parameter zum Konfigurieren der Anzahl von Sitzungen, für die eine Verbindung zum iDRAC6 hergestellt werden kann.

Es ist eine Instanz der Gruppe zulässig. In den folgenden Unterabschnitten werden die Objekte in dieser Gruppe beschrieben.

# **cfgSsnMgtConsRedirMaxSessions (Lesen/Schreiben)**

## **Zulässige Werte**

1 - 2

#### **Standardeinstellung**

2

#### **Beschreibung**

Gibt die maximale Anzahl von Konsolenumleitungssitzungen an, die auf dem iDRAC6 zulässig sind.

**cfgSsnMgtWebserverTimeout (Lesen/Schreiben)**

60 - 10800

#### **Standardeinstellung**

1800

#### **Beschreibung**

Definiert das Web Server-Zeitlimit. Diese Eigenschaft legt die Zeitspanne in Sekunden fest, während der eine Verbindung inaktiv verbleiben darf (keine<br>Benutzereingabe erfolgt). Die Sitzung wird abgebrochen, wenn das durch

Eine abgelaufene Web Server-Sitzung meldet die aktuelle Sitzung ab.

# **cfgSsnMgtSshIdleTimeout (Lesen/Schreiben)**

#### **Zulässige Werte**

0 (Keine Zeitlimit)

60 - 10800

#### **Standardeinstellung**

1800

#### **Beschreibung**

Definiert die Zeitüberschreitung für den Secure Shell-Leerlauf. Diese Eigenschaft legt die Zeitspanne in Sekunden fest, während der eine Verbindung inaktiv verbleiben darf (keine Benutzereingabe erfolgt). Die Sitzung wird abgebrochen, wenn das durch diese Eigenschaft festgelegte Zeitlimit erreicht wird.<br>Änderungen an dieser Einstellung betreffen die aktuelle Sitzung nicht. Si treten.

Eine abgelaufene Secure Shell-Sitzung zeigt die folgende Fehlermeldung erst an, wenn <Eingabe> gedrückt wird:

Warning: Session no longer valid, may have timed out (Warnung: Sitzung nicht mehr gültig, mögliche Zeitüberschreitung)

Nachdem die Meldung erschienen ist, wechselt das System zu der Shell zurück, die die Secure Shell-Sitzung erstellt hatte.

## **cfgSsnMgtTelnetTimeout (Lesen/Schreiben)**

### **Zulässige Werte**

0 (Kein Zeitlimit)

60 - 10800

#### **Standardeinstellung**

1800

#### **Beschreibung**

Definiert das Leerlauf-Zeitlimit für Telnet. Diese Eigenschaft legt die Zeitspanne in Sekunden fest, während der eine Verbindung inaktiv verbleiben darf (keine<br>Benutzereingabe erfolgt). Die Sitzung wird abgebrochen, wenn d

Eine abgelaufene Telnet-Sitzung zeigt die folgende Fehlermeldung erst an, wenn Sie auf die Eingabetaste drücken:

Warning: Session no longer valid, may have timed out (Warnung: Sitzung nicht mehr gültig, mögliche Zeitüberschreitung)

Nachdem die Meldung angezeigt wurde, wechselt das System zu der Shell zurück, die die Telnet-Sitzung erstellt hatte.

# **cfgSerial**

Diese Gruppe enthält Konfigurationsparameter für die iDRAC6-Dienste.

Es ist eine Instanz der Gruppe zulässig. In den folgenden Unterabschnitten werden die Objekte in dieser Gruppe beschrieben.

# **cfgSerialSshEnable (Lesen/Schreiben)**

## **Zulässige Werte**

1 (TRUE)

0 (FALSE)

#### **Standardeinstellung**

1

#### **Beschreibung**

Aktiviert oder deaktiviert die Secure Shell-Schnittstelle (SSH) auf dem iDRAC6.

# **cfgSerialTelnetEnable (Lesen/Schreiben)**

### **Zulässige Werte**

1 (TRUE)

0 (FALSE)

### **Standardeinstellung**

0

#### **Beschreibung**

Aktiviert oder deaktiviert die Telnet-Konsolenschnittstelle auf dem iDRAC6.

# **cfgRemoteHosts**

Diese Gruppe enthält Eigenschaften, die die Konfiguration des SMTP-Servers für E-Mail-Warnungen zulassen.

# **cfgRhostsSmtpServerIpAddr (Lesen/Schreiben)**

### **Zulässige Werte**

Eine Zeichenkette, die eine gültige SMTP-Server-IP-Adresse darstellt. Beispiel: 192.168.0.56.

#### **Standardeinstellung**

0.0.0.0

## **Beschreibung**

Die IP-Adresse des Netzwerk-SMTP-Servers. Der SMTP-Server überträgt E-Mail-Warnungen vom RAC, wenn die Warnungen konfiguriert und aktiviert sind.

## **cfgRhostsFwUpdateTftpEnable (Lesen/Schreiben)**

## **Zulässige Werte**

1 (TRUE)

0 (FALSE)

#### **Standardeinstellung**

1

#### **Beschreibung**

Aktiviert oder deaktiviert die iDRAC6-Firmware-Aktualisierung über einen Netzwerk-TFTP-Server.

## **cfgRhostsFwUpdateIpAddr (Lesen/Schreiben)**

### **Zulässige Werte**

Eine Zeichenkette, die eine gültige IP-Adresse darstellt.

### **Standardeinstellung**

0.0.0.0

#### **Beschreibung**

Gibt die IP-Adresse des Netzwerk-TFTP-Servers an, die für TFTP-iDRAC6-Firmware-Aktualisierungsvorgänge verwendet wird.

# **cfgRhostsFwUpdatePath (Lesen/Schreiben)**

## **Zulässige Werte**

Eine Zeichenkette mit einer maximalen Länge von 255 ASCII-Zeichen.

## **Standardeinstellung**

#### <leer>

#### **Beschreibung**

Gibt den TFTP-Pfad zum Speicherort der iDRAC6-Firmware-Abbilddatei auf dem TFTP-Server an. Der TFTP-Pfad ist relativ zum TFTP-root-Pfad auf dem TFTP-Server.

Der Server erfordert möglicherweise weiterhin die Angabe des Laufwerks (z. B. **C:**).

# **cfgRhostsSyslogEnable (Lese-/Schreibzugriff)**

### **Zulässige Werte**

1 (TRUE) 0 (FALSE)

#### **Standardeinstellung**

 $\Omega$ 

## **Beschreibung**

Aktiviert oder deaktiviert remote syslog.

# **cfgRhostsSyslogPort (Lese-/Schreibzugriff)**

# **Zulässige Werte**

0 - 65535

## **Standardeinstellung**

514

### **Beschreibung**

Remote-Syslog-Schnittstellennummer.

# **cfgRhostsSyslogServer1 (Lese-/Schreibzugriff)**

#### **Zulässige Werte**

Zeichenkette von 0 bis 511 Zeichen.

## **Standardeinstellung**

 $<$ leer $>$ 

### **Beschreibung**

Name des Remote-Syslog-Servers.

# **cfgRhostsSyslogServer2 (Lese-/Schreibzugriff)**

### **Zulässige Werte**

Zeichenkette von 0 bis 511 Zeichen.

#### **Standardeinstellung**

 $<$ leer $>$ 

### **Beschreibung**

Name des Remote-Syslog-Servers.

# **cfgRhostsSyslogServer3 (Lese-/Schreibzugriff)**

# **Zulässige Werte**

Zeichenkette von 0 bis 511 Zeichen.

### **Standardeinstellung**

 $<$ leer $>$ 

#### **Beschreibung**

Name des Remote-Syslog-Servers.

# **cfgUserDomain**

Diese Gruppe wird zum Konfigurieren der Active Directory-Benutzerdomänennamen verwendet. Es können maximal 40 Domänennamen auf einmal konfiguriert werden.

# **cfgUserDomainIndex (schreibgeschützt)**

#### **Zulässige Werte**

1 - 40

### **Standardeinstellung**

<Instanz>

## **Beschreibung**

Stellt eine spezifische Domäne dar.

# **cfgUserDomainName (Lesen/Schreiben)**

### **Zulässige Werte**

Eine Zeichenkette von bis zu 255 Zeichen.

## **Standardeinstellung**

(leer)

### **Beschreibung**

Gibt den Active Directory-Benutzerdomänennamen an.

# **cfgServerPower**

Diese Gruppe enthält verschiedene Energieverwaltungsfunktionen.

# **cfgServerPowerStatus (schreibgeschützt)**

### **Zulässige Werte**

 $1 = TRUE$ 

 $0 =$ FALSE

#### **Standardeinstellung**

0

## **Beschreibung**

Stellt den Serverstromzustand entweder als **EIN** oder als **AUS** dar.

## **cfgServerPowerServerAllocation (schreibgeschützt)**

### **Zulässige Werte**

Zeichenkette von maximal 32 Zeichen.

### **Standardeinstellung**

(leer)

#### **Beschreibung**

Stellt die verfügbare Stromversorgung zur Verwendung durch den Server dar.

# **cfgServerPowerActualPowerConsumption (schreibgeschützt)**

### **Zulässige Werte**

Zeichenkette von maximal 32 Zeichen.

#### **Standardeinstellung**

(leer)

#### **Beschreibung**

Stellt den vom Server derzeit verbrauchten Strom dar.

# **cfgServerPowerPeakPowerConsumption (schreibgeschützt)**

#### **Zulässige Werte**

Zeichenkette von maximal 32 Zeichen.

### **Standardeinstellung**

(leer)

## **Beschreibung**

Stellt den maximalen vom Server verbrauchten Strom bis zum gegenwärtigen Zeitpunkt dar.

# **cfgServerPowerPeakPowerTimestamp (schreibgeschützt)**

### **Zulässige Werte**

Zeichenkette von maximal 32 Zeichen.

## **Standardeinstellung**

(leer)

#### **Beschreibung**

Zeitpunkt, zu dem der maximale Stromverbrauch aufgezeichnet wurde.

# **cfgServerPowerConsumptionClear (Nur Schreibzugriff)**

#### **Zulässige Werte**

0,1

#### **Standardeinstellung**

0

## **Beschreibung**

Setzt die Eigenschaft **cfgServerPeakPowerConsumption** auf 0 und die Eigenschaft **cfgServerPeakPowerConsumptionTimestamp** auf die aktuelle iDRAC6- Zeit zurück.

# **cfgServerPowerCapWatts (schreibgeschützt)**

#### **Zulässige Werte**

Zeichenkette von maximal 32 Zeichen.

## **Standardeinstellung**

(leer)

#### **Beschreibung**

Stellt den Serverstromschwellenwert in Watt dar.

# **cfgServerPowerCapBtuhr (schreibgeschützt)**

## **Zulässige Werte**

Zeichenkette von maximal 32 Zeichen.

#### **Standardeinstellung**

(leer)

#### **Beschreibung**

Stellt den Serverstromschwellenwert in BTU/h dar.

# **cfgServerPowerCapPercent (schreibgeschützt)**

## **Zulässige Werte**

Zeichenkette von maximal 32 Zeichen.

## **Standardeinstellung**

(leer)

#### **Beschreibung**

Stellt den Serverstromschwellenwert in Prozent dar.

# **cfgRacTuning**

Diese Gruppe wird verwendet, um verschiedene iDRAC6-Konfigurationseigenschaften, z. B. gültige Anschlüsse und Sicherheitsanschlussbeschränkungen zu konfigurieren.

# **cfgRacTuneHttpPort (Lesen/Schreiben)**

## **Zulässige Werte**

10 - 65535

### **Standardeinstellung**

80

### **Beschreibung**

Gibt die Schnittstellennummer an, die für die HTTP-Netzwerkkommunikation mit dem RAC verwendet werden soll.

# **cfgRacTuneHttpsPort (Lesen/Schreiben)**

## **Zulässige Werte**

10 - 65535

#### **Standardeinstellung**

443

#### **Beschreibung**

Gibt die Schnittstellennummer an, die für die HTTPS-Netzwerkkommunikation mit dem iDRAC6 zu verwenden ist.

# **cfgRacTuneIpRangeEnable**

### **Zulässige Werte**

1 (TRUE) 0 (FALSE)

### **Standardeinstellung**

0

## **Beschreibung**

Aktiviert oder deaktiviert die IP-Adressenbereichs-Überprüfungsfunktion des iDRAC6.

# **cfgRacTuneIpRangeAddr**

### **Zulässige Werte**

Eine als IP-Adresse formatierte Zeichenkette Beispiel: 192.168.0.44.

#### **Standardeinstellung**

192.168.1.1

#### **Beschreibung**

Legt das annehmbare IP-Adressen-Bitmuster in Positionen fest, die durch die Einsen in der Bereichsmaskeneigenschaft (**cfgRacTuneIpRangeMask**) bestimmt werden.

# **cfgRacTuneIpRangeMask**

Standard-IP-Maskenwerte mit linksbündigen Bits.

#### **Standardeinstellung**

255.255.255.0

## **Beschreibung**

Eine als IP-Adresse formatierte Zeichenkette Beispiel: 255.255.255.0.

# **cfgRacTuneIpBlkEnable**

## **Zulässige Werte**

1 (TRUE)

0 (FALSE)

## **Standardeinstellung**

0

#### **Beschreibung**

Aktiviert oder deaktiviert die IP-Adressen-Blockierungsfunktion des RAC.

# **cfgRacTuneIpBlkFailCount**

### **Zulässige Werte**

2 - 16

## **Standardeinstellung**

5

## **Beschreibung**

Die maximale Anzahl von Anmeldefehlschlägen im Fenster (cfg**RacTuneIpBIkFailWindow**), bevor Anmeldeversuche von der IP-Adresse zurückgewiesen<br>werden.

# **cfgRacTuneIpBlkFailWindow**

## **Zulässige Werte**

10 - 65535

## **Standardeinstellung**

60

### **Beschreibung**

Definiert die Zeitspanne in Sekunden, während der die fehlerhaften Versuche gezählt werden. Wenn Fehlversuche diese Grenze überschreiten, werden sie von der Zählung ausgeschlossen.

# **cfgRacTuneIpBlkPenaltyTime**

## **Zulässige Werte**

10 - 65535

#### **Standardeinstellung**

300

#### **Beschreibung**

Definiert die Zeitspanne in Sekunden, während der Sitzungsaufforderungen von einer IP-Adresse mit übermäßigen Fehlversuchen zurückgewiesen werden.

# **cfgRacTuneSshPort (Lesen/Schreiben)**

## **Zulässige Werte**

1 - 65535

### **Standardeinstellung**

 $22$ 

#### **Beschreibung**

Gibt die für die iDRAC6-SSH-Schnittstelle verwendete Schnittstellennummer an.

# **cfgRacTuneConRedirEnable (Lese-/Schreibzugriff)**

## **Zulässige Werte**

1 (TRUE)

0 (FALSE)

## **Standardeinstellung**

1

**Beschreibung** 

Aktiviert oder deaktiviert die Konsolenumleitung.

## **cfgRacTuneTelnetPort (Lesen/Schreiben)**

1 - 65535

## **Standardeinstellung**

23

#### **Beschreibung**

Gibt die für die iDRAC6-Telnet-Schnittstelle verwendete Schnittstellennummer an.

# **cfgRacTuneConRedirEncryptEnable (Lesen/Schreiben)**

## **Zulässige Werte**

1 (TRUE)

0 (FALSE)

### **Standardeinstellung**

1

## **Beschreibung**

Verschlüsselt das Video in einer Konsolenumleitungssitzung.

# **cfgRacTuneConRedirPort(Lesen/Schreiben)**

## **Zulässige Werte**

1 - 65535

#### **Standardeinstellung**

5900

#### **Beschreibung**

Gibt die Schnittstelle an, die beim iDRAC6 während des Konsolenumleitungsvorgangs für Tastatur- und Mausdatenverkehr zu verwenden ist.

## **cfgRacTuneConRedirVideoPort (Lesen/Schreiben)**

## **Zulässige Werte**

1 - 65535

### **Standardeinstellung**

5901

## **Beschreibung**

Gibt die Schnittstelle an, die beim iDRAC6 während des Konsolenumleitungsvorgangs für Videodatenverkehr zu verwenden ist.

**ANMERKUNG: Für dieses Objekt ist ein iDRAC6-Reset erforderlich, bevor es aktiv werden kann.** 

## **cfgRacTuneAsrEnable (Lesen/Schreiben)**

#### **Zulässige Werte**

0 (FALSE)

1 (TRUE)

#### **Standardeinstellung**

1

### **Beschreibung**

Aktiviert oder deaktiviert die Erfassungsfunktion für den Bildschirm Letzter Absturz für iDRAC6.

**ANMERKUNG: Für dieses Objekt ist ein iDRAC6-Reset erforderlich, bevor es aktiv werden kann.** 

# **cfgRacTuneWebserverEnable (Lesen/Schreiben)**

### **Zulässige Werte**

0 (FALSE)

1 (TRUE)

## **Standardeinstellung**

1

#### **Beschreibung**

Aktiviert und deaktiviert den iDRAC6-W**eb Server Wird diese Eigenschaft deaktiviert, ist der Zugriff auf iDRAC6 über Client-Webbrowser nicht möglich. Diese<br>Eigenschaft hat keinen Einfluss auf die Telnet/SSH- oder lokalen R** 

## **cfgRacTuneLocalServerVideo (Lesen/Schreiben)**

### **Zulässige Werte**

- 1 (aktiviert)
- 0 (deaktiviert)

## **Standardeinstellung**

1

## **Beschreibung**

Aktiviert das lokale Servervideo (schaltet es EIN) oder deaktiviert es (schaltet es AUS).

# **cfgRacTuneDaylightOffset (Lesen/Schreiben)**

## **Zulässige Werte**

0 - 60

### **Standardeinstellung**

0

## **Beschreibung**

Gibt den Sommerzeit-Offset (in Minuten) an, der für die RAC-Zeit zu verwenden ist.

# **cfgRacTuneTimezoneOffset (Lesen/Schreiben)**

# **Zulässige Werte**

-720 - 780

#### **Standardeinstellung**

0

#### **Beschreibung**

Gibt den Zeitzonen-Offset (in Minuten) von GMT/UTC an, der für die

RAC-Zeit zu verwenden ist. Zu den gebräuchlichen Zeitzonen-Offsets für Zeitzonen in den Vereinigten

Staaten gehören:

-480 (PST - Pacific Standard Time)

-420 (MST - Mountain Standard Time)

-360 (CST - Central Standard Time)

-300 (EST - Eastern Standard Time)

# **cfgRacTuneLocalConfigDisable (Lesen/Schreiben)**

# **Zulässige Werte**

0 (aktiviert)

1 (deaktiviert)

### **Standardeinstellung**

0

### **Beschreibung**

Deaktiviert Schreibzugriff auf die iDRAC6-Konfigurationsdaten. Standardmäßig ist der Zugriff aktiviert.

**ANMERKUNG:** Der Zugriff kann mit dem lokalen RACADM oder der iDRAC6-Webschnittstelle deaktiviert werden. Sobald er jedoch deaktiviert ist, kann der<br>Zugriff nur über die iDRAC6-Webschnittstelle neu aktiviert werden.

## **ifcRacManagedNodeOs**

Diese Gruppe enthält Eigenschaften, die das Betriebssystem des verwalteten Servers beschreiben.

Es ist eine Instanz der Gruppe zulässig. In den folgenden Unterabschnitten werden die Objekte in dieser Gruppe beschrieben.

# **ifcRacMnOsHostname (schreibgeschützt)**

#### **Zulässige Werte**

Eine Zeichenkette von bis zu 255 Zeichen.

#### **Standardeinstellung**

(leer)

#### **Beschreibung**

Der Host-Name des verwalteten Servers.

# **ifcRacMnOsOsName (schreibgeschützt)**

### **Zulässige Werte**

Eine Zeichenkette von bis zu 255 Zeichen.

### **Standardeinstellung**

(leer)

#### **Beschreibung**

Der Betriebssystemname des verwalteten Servers.

# **cfgRacSecurity**

Diese Gruppe wird zum Konfigurieren von Einstellungen verwendet, die mit der iDRAC6-SSL-CSR-Funktion (Zertifikatsignierungsanforderung) in Beziehung<br>stehen. Die Eigenschaften in dieser Gruppe müssen konfiguriert werden, be

Weitere Informationen über das Erstellen von Zertifikatsignierungsanforderungen befinden sich in den Erläuterungen zum **[sslcsrgen](file:///e:/software/smdrac3/idrac/idrac21modular/ge/ug/appa.htm#wp31790)** RACADM-Unterbefehl.

## **cfgSecCsrCommonName (Lesen/Schreiben)**

#### **Zulässige Werte**

Eine Zeichenkette von bis zu 254 Zeichen.

#### **Standardeinstellung**
### **Beschreibung**

Gibt den allgemeinen Namen (CN) der CSR an.

# **cfgSecCsrOrganizationName (Lesen/Schreiben)**

## **Zulässige Werte**

Eine Zeichenkette von bis zu 254 Zeichen.

#### **Standardeinstellung**

(leer)

### **Beschreibung**

Gibt den CSR-Organisationsnamen (O) an.

# **cfgSecCsrOrganizationUnit (Lesen/Schreiben)**

## **Zulässige Werte**

Eine Zeichenkette von bis zu 254 Zeichen.

## **Standardeinstellung**

(leer)

#### **Beschreibung**

Gibt die CSR-Organisationseinheit (OU) an.

# **cfgSecCsrLocalityName (Lesen/Schreiben)**

## **Zulässige Werte**

Eine Zeichenkette von bis zu 254 Zeichen.

## **Standardeinstellung**

(leer)

## **Beschreibung**

Gibt den CSR-Standort (L) an.

# **cfgSecCsrStateName (Lesen/Schreiben)**

## **Zulässige Werte**

Eine Zeichenkette von bis zu 254 Zeichen.

## **Standardeinstellung**

(leer)

## **Beschreibung**

Gibt den CSR-Zustandsnamen (S) an.

# **cfgSecCsrCountryCode (Lesen/Schreiben)**

# **Zulässige Werte**

Eine aus zwei Zeichen bestehende Zeichenkette.

## **Standardeinstellung**

(leer)

## **Beschreibung**

Gibt die CSR-Landescode (CC) an.

# **cfgSecCsrEmailAddr (Lesen/Schreiben)**

## **Zulässige Werte**

Eine Zeichenkette von bis zu 254 Zeichen.

#### **Standardeinstellung**

(leer)

## **Beschreibung**

Legt die CSR-E-Mail-Adresse fest.

# **cfgSecCsrKeySize (Lesen/Schreiben)**

## **Zulässige Werte**

512 1024

2048

#### **Standardeinstellung**

1024

**Beschreibung** 

Gibt die asymmetrische SSL-Schlüsselgröße für die CSR an.

# **cfgRacVirtual**

Diese Gruppe enthält Parameter zum Konfigurieren der Funktion des virtuellen iDRAC6-Datenträgers. Es ist eine Instanz der Gruppe zulässig. In den folgenden<br>Unterabschnitten werden die Objekte in dieser Gruppe beschrieben.

# **cfgVirMediaAttached (Lesen/Schreiben)**

**Zulässige Werte** 

- $0 =$ Trennen
- 1 = Verbinden
- 2 = Autom. verbinden

#### **Standardeinstellung**

0

#### **Beschreibung**

Dieses Objekt wird verwendet, um virtuelle Geräte über den USB-Bus mit dem System zu verbinden. Wenn die Geräte angeschlossen sind, erkennt der Server<br>gültige, am System angeschlossene USB-Massenspeichergeräte. Dies entspr

**ANMERKUNG:** Das System muss neu gestartet werden, damit alle Änderungen aktiviert werden.

## **cfgVirMediaBootOnce (Lesen/Schreiben)**

## **Zulässige Werte**

1 (Aktiviert)

0 (Deaktiviert)

#### **Standardeinstellung**

0

### **Beschreibung**

Aktiviert oder deaktiviert die Einmal-Start-Funktion des virtuellen iDRAC-Datenträgers. Wenn diese Eigenschaft aktiviert ist, versucht diese Funktion beim<br>Neustart des Host-Servers, über die virtuellen Datenträgerkomponent

# **cfgVirMediaKeyEnable (Lesen/Schreiben)**

## **Zulässige Werte**

1 (TRUE)

0 (FALSE)

## **Standardeinstellung**

0

### **Beschreibung**

Aktiviert oder deaktiviert den vFlash-Datenträgerschlüssel des iDRAC6.

## **cfgVirtualFloppyEmulation (Lese-/Schreibzugriff)**

## **Zulässige Werte**

1 (TRUE)

0 (FALSE)

## **Standardeinstellung**

0

## **Beschreibung**

Bei Einstellung auf 0 wird das virtuelle Diskettenlaufwerk von Windows-Betriebssystemen als Wechselplatte erkannt. Windows-Betriebssysteme weisen<br>während der Aufzählung einen Laufwerkbuchstaben zu, der C: oder höher ist. B Betriebssystemen als Floppy-Laufwerk angesehen. Windows-Betriebssysteme weisen den Laufwerkbuchstaben A: oder B: zu.

# **cfgIpmiLan**

Diese Gruppe wird zur Konfiguration der IPMI-über-LAN-Funktionen des Systems verwendet.

# **cfgIpmiLanEnable (Lesen/Schreiben)**

## **Zulässige Werte**

1 (TRUE)

0 (FALSE)

## **Standardeinstellung**

 $\Omega$ 

#### **Beschreibung**

Aktiviert oder deaktiviert die IPMI-über-LAN-Schnittstelle.

# **cfgIpmiLanPrivLimit (Lesen/Schreiben)**

## **Zulässige Werte**

- 2 (Benutzer)
- 3 (Operator)
- 4 (Administrator)

## **Standardeinstellung**

4

## **Beschreibung**

Gibt die maximal zulässige Zugriffsstufe für den IPMI-über-LAN-Zugriff an.

# **cfgIpmiLanAlertEnable (Lesen/Schreiben)**

## **Zulässige Werte**

1 (TRUE)

0 (FALSE)

#### **Standardeinstellung**

0

## **Beschreibung**

Aktiviert oder deaktiviert globale E-Mail-Warnmeldungen. Diese Eigenschaft überschreibt alle individuellen "aktivieren/deaktivieren"-Eigenschaften für E-Mail- Warnmeldungen.

# **cfgIpmiEncryptionKey (Lesen/Schreiben)**

## **Zulässige Werte**

Eine Zeichenkette einer geraden Anzahl von Hexadezimalziffern von 0 bis 40 Zeichen ohne Leerstellen.

## **Standardeinstellung**

0000000000000000000000000000000000000000

## **Beschreibung**

IPMI-Verschlüsselungsschlüssel.

# **cfgIpmiPetCommunityName (Lesen/Schreiben)**

## **Zulässige Werte**

Eine Zeichenkette von bis zu 18 Zeichen.

### **Standardeinstellung**

public

## **Beschreibung**

Der SNMP-Community-Name für Traps.

# **cfgIpmiPetIpv6**

Diese Gruppe wird zum Konfigurieren von IPv6-Plattformereignis-Traps auf dem verwalteten Server verwendet.

# **cfgIpmiPetIPv6Index (schreibgeschützt)**

## **Zulässige Werte**

1 - 4

#### **Standardeinstellung**

<Indexwert>

## **Beschreibung**

Eindeutiger Bezeichner für den Index, der dem Trap entspricht.

# **cfgIpmiPetIPv6AlertDestIpAddr**

# **Zulässige Werte**

Zeichenkette, die eine gültige IPv6-Adresse darstellt.

#### **Standardeinstellung**

 $<$ leer $>$ 

### **Beschreibung**

Konfiguriert die IPv6-Warnungsziel-IP-Adresse für den Trap.

# **cfgIpmiPetIPv6AlertEnable (Lese-/Schreibzugriff)**

## **Zulässige Werte**

1 (TRUE)

0 (FALSE)

## **Standardeinstellung**

0

## **Beschreibung**

Aktiviert oder deaktiviert das IPv6-Warnungsziel für den Trap.

# **cfgIpmiPef**

Diese Gruppe wird zum Konfigurieren der auf dem verwalteten Server verfügbaren Plattformereignisfilter verwendet.

Die Ereignisfilter können zur Kontrolle von Regeln verwendet werden, die mit Maßnahmen in Beziehung stehen, die beim Auftreten kritischer Ereignisse auf dem verwalteten Server ausgelöst werden.

# **cfgIpmiPefName (schreibgeschützt)**

## **Zulässige Werte**

Eine Zeichenkette von bis zu 255 Zeichen.

## **Standardeinstellung**

Der Name des Index-Filters.

### **Beschreibung**

Gibt den Namen des Plattformereignisfilters an.

## **cfgIpmiPefIndex (Lese-/Schreibzugriff)**

### **Zulässige Werte**

1 - 17

#### **Standardeinstellung**

Der Indexwert eines Plattformereignisfilter-Objekts.

#### **Beschreibung**

Gibt den Index eines spezifischen Plattformereignisfilters an.

# **cfgIpmiPefAction (Lesen/Schreiben)**

## **Zulässige Werte**

0 (Kein)

- 1 (Herunterfahren)
- 2 (Rücksetzen)
- 3 (Aus-/Einschaltzyklus)

## **Standardeinstellung**

0

### **Beschreibung**

Legt die Maßnahme fest, die bei Auslösung der Warnung auf dem verwalteten Server ausgeführt wird.

# **cfgIpmiPefEnable (Lesen/Schreiben)**

## **Zulässige Werte**

1 (TRUE)

0 (FALSE)

#### **Standardeinstellung**

1

## **Beschreibung**

Aktiviert oder deaktiviert einen spezifischen Plattformereignisfilter.

# **cfgIpmiPet**

Diese Gruppe wird zur Konfiguration von Plattformereignis-Traps auf dem verwalteten Server verwendet.

# **cfgIpmiPetIndex (schreibgeschützt)**

## **Zulässige Werte**

 $1 - 4$ 

### **Standardeinstellung**

Der Indexwert eines spezifischen Plattformereignis-Traps.

#### **Beschreibung**

Eindeutiger Bezeichner für den Index, der dem Trap entspricht.

# **cfgIpmiPetAlertDestIpAddr (Lesen/Schreiben)**

## **Zulässige Werte**

Eine Zeichenkette, die eine gültige IPv4-Adresse repräsentiert. Beispiel: 192.168.0.67.

## **Standardeinstellung**

0.0.0.0

#### **Beschreibung**

Gibt die Ziel-IPv4-Adresse für den Trap-Empfänger auf dem Netzwerk an. Der Trap-Empfänger empfängt einen SNMP-Trap, wenn auf dem verwalteten Server<br>ein Ereignis ausgelöst wird.

## **cfgIpmiPetAlertEnable (Lesen/Schreiben)**

## **Zulässige Werte**

1 (TRUE)

0 (FALSE)

## **Standardeinstellung**

0

#### **Beschreibung**

Aktiviert oder deaktiviert einen spezifischen Trap.

# **cfgSmartCard**

Diese Gruppe legt Eigenschaften fest, die zur Unterstützung des Zugriffs auf den iDRAC6 mithilfe einer Smart Card verwendet werden.

# **cfgSmartCardLogonEnable (Lese-/Schreibzugriff)**

## **Zulässige Werte**

0 (Deaktiviert)

1 (Aktiviert)

## **Standardeinstellung**

 $\Omega$ 

#### **Beschreibung**

Aktiviert oder deaktiviert die Unterstützung zum Zugriff auf den iDRAC6 unter Verwendung einer Smart Card.

# **cfgSmartCardCRLEnable (Lese-/Schreibzugriff)**

## **Zulässige Werte**

1 (TRUE)

0 (FALSE)

## **Standardeinstellung**

0

### **Beschreibung**

Aktiviert oder deaktiviert die Zertifikatsperrliste (CRL).

# **cfgActiveDirectory**

Diese Gruppe enthält Parameter zum Konfigurieren der iDRAC6-Active Directory-Funktion.

## **cfgADSSOEnable (Lesen/Schreiben)**

## **Zulässige Werte**

1 (TRUE)

0 (FALSE)

#### **Standardeinstellung**

0

#### **Beschreibung**

Aktiviert oder deaktiviert die einfache Active Directory-Anmeldungsauthentifizierung auf dem iDRAC6.

# **cfgADRacDomain (Lesen/Schreiben)**

## **Zulässige Werte**

Eine beliebige druckbare Textzeichenkette ohne Leerraum. Länge istd auf 254 Zeichen beschränkt.

## **Standardeinstellung**

(leer)

## **Beschreibung**

Active Directory-Domäne, in der sich der DRAC befindet.

# **cfgADRacName (Lesen/Schreiben)**

## **Zulässige Werte**

Eine beliebige druckbare Textzeichenkette ohne Leerraum. Länge ist auf 254 Zeichen beschränkt.

## **Standardeinstellung**

(leer)

## **Beschreibung**

Name des iDRAC6, wie er in der Active Directory-Gesamtstruktur eingetragen ist.

# **cfgADEnable (Lesen/Schreiben)**

## **Zulässige Werte**

1 (TRUE)

0 (FALSE)

## **Standardeinstellung**

 $\Omega$ 

#### **Beschreibung**

Aktiviert oder deaktiviert die Active Directory-Benutzerauthentifizierung auf dem iDRAC6. Wenn diese Eigenschaft deaktiviert ist, wird statt dessen lokale<br>iDRAC6-**Authentifizierung für Benutzeranmeldungen verwendet.** 

## **cfgADAuthTimeout (Lesen/Schreiben)**

**ANMERKUNG:** Um diese Eigenschaft ändern zu können, müssen Sie über die Berechtigung **iDRAC konfigurieren** verfügen.

## **Zulässige Werte**

15 - 300

#### **Standardeinstellung**

120

#### **Beschreibung**

Legt die Anzahl von Sekunden fest, während der die Active Directory-Authentifizierungsauffoerdungen abgeschlossen werden sollen, bevor eine Zeitüberschreitung eintritt.

# **cfgADDomainController1 (Lese-/Schreibzugriff)**

#### **Zulässige Werte**

Gültige IP-Adresse oder ein vollständig qualifizierter Domänenname (FQDN). Die maximale Zeichenzahl beträgt 254.

## **Standardeinstellung**

Kein Standardwert

#### **Beschreibung**

Der iDRAC6 verwendet den von Ihnen festgelegten Wert, um auf dem LDAP-Server nach Benutzernamen zu suchen.

## **cfgADDomainController2 (Lese-/Schreibzugriff)**

## **Zulässige Werte**

Gültige IP-Adresse oder ein vollständig qualifizierter Domänenname (FQDN). Die maximale Zeichenzahl beträgt 254.

### **Standardeinstellung**

Kein Standardwert.

#### **Beschreibung**

Der iDRAC6 verwendet den von Ihnen festgelegten Wert, um auf dem LDAP-Server nach Benutzernamen zu suchen.

## **cfgADDomainController3 (Lese-/Schreibzugriff)**

### **Zulässige Werte**

Gültige IP-Adresse oder ein vollständig qualifizierter Domänenname (FQDN). Die maximale Zeichenzahl beträgt 254.

#### **Standardeinstellung**

Kein Standardwert.

## **Beschreibung**

Der iDRAC6 verwendet den von Ihnen festgelegten Wert, um auf dem LDAP-Server nach Benutzernamen zu suchen.

# **cfgADGlobalCatalog1 (Lese-/Schreibzugriff)**

#### **Zulässige Werte**

Gültige IP-Adresse oder ein vollständig qualifizierter Domänenname (FQDN). Die maximale Zeichenzahl beträgt 254.

## **Standardeinstellung**

Kein Standardwert.

#### **Beschreibung**

iDRAC6 verwendet den von Ihnen festgelegten Wert, um auf dem globalen Katalogserver nach Benutzernamen zu suchen.

# **cfgADGlobalCatalog2 (Lese-/Schreibzugriff)**

### **Zulässige Werte**

Gültige IP-Adresse oder ein vollständig qualifizierter Domänenname (FQDN). Die maximale Zeichenzahl beträgt 254.

#### **Standardeinstellung**

Kein Standardwert.

#### **Beschreibung**

iDRAC6 verwendet den von Ihnen festgelegten Wert, um auf dem globalen Katalogserver nach Benutzernamen zu suchen.

## **cfgADGlobalCatalog3 (Lese-/Schreibzugriff)**

### **Zulässige Werte**

Gültige IP-Adresse oder ein vollständig qualifizierter Domänenname (FQDN). Die maximale Zeichenzahl beträgt 254.

## **Standardeinstellung**

Kein Standardwert.

#### **Beschreibung**

iDRAC6 verwendet den von Ihnen festgelegten Wert, um auf dem globalen Katalogserver nach Benutzernamen zu suchen.

## **cfgADType (Lesen/Schreiben)**

## **Zulässige Werte**

1 = Aktiviert Active Directory mit dem erweiterten Schema.

2 = Aktiviert Active Directory mit dem Standardschema.

## **Standardeinstellung**

1

## **Beschreibung**

Bestimmt den Schematyp, der mit dem Active Directory verwendet werden soll.

# **cfgADCertValidationEnable (Lese-/Schreibzugriff)**

## **Zulässige Werte**

1 (TRUE)

0 (FALSE)

### **Standardeinstellung**

 $<$ leer $>$ 

## **Beschreibung**

Aktiviert oder deaktiviert die Zertifikatvalidierung des Active Directory.

# **cfgStandardSchema**

Diese Gruppe enthält Parameter zur Konfiguration der Standardschemaeinstellungen des Active Directory.

# **cfgSSADRoleGroupIndex (schreibgeschützt)**

## **Zulässige Werte**

1 - 5

## **Beschreibung**

Index der Rollengruppe, wie im Active Directory verzeichnet.

## <span id="page-85-1"></span>**cfgSSADRoleGroupName (Lesen/Schreiben)**

## **Zulässige Werte**

Eine beliebige druckbare Textzeichenkette ohne Leerraum. Länge wird auf 254 Zeichen beschränkt.

## **Standardeinstellung**

 $<$ leer $>$ 

## **Beschreibung**

Name der Rollengruppe, wie in der Active Directory-Gesamtstruktur verzeichnet.

# **cfgSSADRoleGroupDomain (Lesen/Schreiben)**

## **Zulässige Werte**

Eine beliebige druckbare Textzeichenkette ohne Leerraum. Länge wird auf 254 Zeichen beschränkt.

#### **Standardeinstellung**

 $<$ leer $>$ 

#### **Beschreibung**

Active Directory-Domäne, in der sich die Rollengruppe befindet

# **cfgSSADRoleGroupPrivilege (Lesen/Schreiben)**

## **Zulässige Werte**

**0x00000000** bis **0x000001ff**

## **Standardeinstellung**

<leer>

## **Beschreibung**

Verwenden Sie die Bitmaskenzahlen in [Tabelle B](#page-85-0)-3, um rollenbasierte Autoritätsberechtigungen für eine Rollengruppe festzulegen.

#### <span id="page-85-0"></span>**Tabelle B-3.** Bit-Masken für Berechtigungen der Rollengruppe

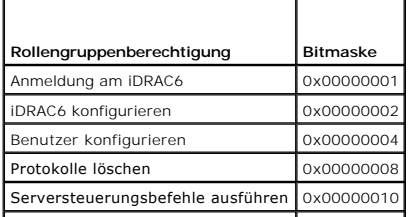

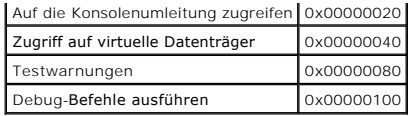

# **cfgIpmiSol**

Diese Gruppe wird zur Konfiguration der SOL-Fähigkeiten (Seriell über LAN) des Systems verwendet.

# **cfgIpmiSolEnable (Lesen/Schreiben)**

## **Zulässige Werte**

0 (FALSE)

1 (TRUE)

## **Standardeinstellung**

1

## **Beschreibung**

Aktiviert oder deaktiviert SOL.

# **cfgIpmiSolBaudRate (Lesen/Schreiben)**

## **Zulässige Werte**

9600, 19200, 57600, 115200

## **Standardeinstellung**

115200

## **Beschreibung**

Die Baudrate für die serielle Datenübertragung über LAN.

# **cfgIpmiSolMinPrivilege (Lesen/Schreiben)**

# **Zulässige Werte**

2 (Benutzer)

3 (Operator)

4 (Administrator)

## **Standardeinstellung**

4

### **Beschreibung**

Legt die Mindestberechtigungsebene fest, die für den SOL-Zugriff erforderlich ist.

# **cfgIpmiSolAccumulateInterval (Lesen/Schreiben)**

## **Zulässige Werte**

1 - 255

## **Standardeinstellung**

10

## **Beschreibung**

Gibt die typische Zeitdauer an, während der der iDRAC6 vor dem Übertragen eines teilweisen SOL-Zeichen-Datenpakets wartet. Dieser Wert besteht aus 1 basierten 5-ms-Schritten.

# **cfgIpmiSolSendThreshold (Lesen/Schreiben)**

## **Zulässige Werte**

1 - 255

## **Standardeinstellung**

255

#### **Beschreibung**

Der SOL-Schwellengrenzwert. Legt die Höchstanzahl der Bytes fest, die vor dem Senden eines SOL-Datenpakets zwischengespeichert werden.

[Zurück zum Inhaltsverzeichnis](file:///e:/software/smdrac3/idrac/idrac21modular/ge/ug/index.htm)

# **iDRAC6 Enterprise - Übersicht**

**Integrated Dell™ Remote Access Controller 6 (iDRAC6) Enterprise für Blade Server Version 2.1 Benutzerhandbuch**

- **IPv6-Ready-Logo-Zertifizierung**
- [iDRAC6-Sicherheitsfunktionen](#page-88-1)
- **O** iDRAC6 Enterprise und VFlash-Medien
- [Unterstützte Plattformen](#page-90-3)
- [Unterstützte Betriebssysteme](#page-90-4)

 [Weitere nützliche Dokumente](#page-91-0) 

Unterstützte Remote-[Zugriffsverbindungen](#page-90-1) 

 [Unterstützte Webbrowser](#page-90-0) 

**O** iDRAC6-Anschlüsse

Der Integrated Dell™ Remote Access Controller (iDRAC6) Enterprise ist eine Systemverwaltungshardware- und -softwarelösung, die Remote-<br>Verwaltungsfähigkeiten, Wiederherstellung für abgestürzte Systeme sowie Stromsteuerung

Der iDRAC6 verwendet einen integrierten System-on-Chip-Mikroprozessor für das Remote-Monitor/Steuersystem und ist mit dem gesteuerten PowerEdge-<br>Server auf der Systemplatine vorhanden. Das Betriebssystem des Servers führt Serverumgebung und den Serverzustand außerhalb des Betriebssystems.

Der iDRAC6 kann so konfiguriert werden, dass er bei Warnungen oder Fehlern eine E-Mail oder eine Trap-Warnung des einfachen<br>Netzwerkverwaltungsprotokolls (SNMP) sendet. Um Ihnen bei der Diagnose der wahrscheinlichen Ursach iDRAC6 Ereignisdaten protokollieren und einen Screenshot erstellen, wenn er einen Systemabsturz feststellt.

Verwaltete Server werden in einem Dell M1000e-Systemgehäuse mit modularen Netzteilen, Kühlungslüftern und einem Gehäuseverwaltungscontroller (CMC) installiert. Der CMC überwacht und verwaltet alle im Gehäuse installierten Komponenten. Ein redundanter CMC kann bei einem Ausfall des primären CMCs als<br>Hot-Failover hinzugefügt werden. Das Gehäuse biete Hamen LCD-Anzeige,

Alle Netzwerkverbindungen zum iDRAC6 laufen über die CMC-Netzwerkschnittstellen (CMC RJ45-Verbindungsschnittstelle mit der Bezeichnung "Gb"). Der CMC<br>leitet den Datenverkehr über ein privates, internes Netzwerk zu den iDRA

**ANMERKUNG:** Dell empfiehlt, das Gehäuseverwaltungsnetzwerk, das vom iDRAC6 und CMC verwendet wird, von den Produktionsnetzwerken zu isolieren oder abzutrennen. Das Vermischen von Verwaltungs- und Produktions- oder Anwendungs-N**etzwerkdatenverkehr kann zu Uberlastungen oder**<br>Netzwerksättigung führen, woraus sich CMC- und iDRAC6-Kommunikationsverzögerung

Die iDRAC6-Netzwerkschnittstelle ist standardmäßig deaktiviert. Sie muss konfiguriert werden, bevor ein Zugriff auf den iDRAC6 möglich ist. Nachdem der<br>iDRAC6 auf dem Netzwerk aktiviert und konfiguriert wurde, kann durch s

## <span id="page-88-0"></span>**IPv6-Ready-Logo-Zertifizierung**

Die Mission des IPv6-Ready-Logo-Gremiums b**esteht darin, die Testspezifikationen für die IPv6-Konformität und Interoperabilitätstestverfahren zu definieren,<br>um Zugriff auf Selbsttest-Hilfsprogramme zu bieten und das IPv6-R** 

Der iDRAC6 ist zertifiziert für das **Phase-2-IPv6-Ready-Logo** und die Logo-ID lautet **02-C-000380**. Informationen zum IPv6-Ready-Logo-Programm finden Sie unter **http://www.ipv6ready.org/**.

## <span id="page-88-1"></span>**iDRAC6-Sicherheitsfunktionen**

iDRAC6 enthält folgende Sicherheitsfunktionen:

- 1 Benutzerauthentifizierung durch Microsoft Active Directory (optional) oder durch lokal verwaltete Benutzer-IDs und Kennwörter
- l Zweifaktor-Authentifizierung, die durch die Smart Card-Anmeldungsfunktion bereitgestellt wird. Die Zweifaktor-Authentifizierung basiert auf dem *Haben* (die Smart Card), und auf dem *Wissen* (die PIN) des Benutzers.
- l Rollenbasierte Berechtigung, die einem Administrator ermöglicht, spezifische Berechtigungen für jeden Benutzer zu konfigurieren
- l Benutzer-ID- und Kennwort-Konfiguration über die Webschnittstelle, SM-CLP und lokales RACADM
- l SM-CLP- und Webschnittstellen, die 128-Bit- und 40-Bit-Verschlüsselung unterstützen (für Länder, in denen 128-Bit nicht zulässig ist), verwenden den SSL 3.0-Standard
- l Konfiguration der Sitzungszeitüberschreitung (in Sekunden) über die Webschnittstelle oder SM-CLP
- l Konfigurierbare IP-Schnittstellen (wo anwendbar)
- l Secure Shell (SSH), die eine verschlüsselte Übertragungsschicht für höhere Sicherheit verwendet
- l Beschränkung der Anmeldefehlschläge pro IP-Adresse, mit Anmeldeblockierung der IP-Adresse bei Überschreitung des Grenzwerts
- l Konfigurierbarer Client-IP-Adressenbereich für Clients, die an den iDRAC6 angeschlossen werden

## <span id="page-88-2"></span>**iDRAC6 Enterprise und VFlash-Medien**

<span id="page-89-1"></span>iDRAC6 Enterprise enthält einen SD- Steckplatz für vFlash Media. In dieser Version neu hinzugekommene Funktionen sind Remote-RACADM, IPv6, FlexAddress-<br>MAC für iDRAC6, Smart Card-basierte Zweifaktor-Authentifizierung (TFA)

Weitere Informationen zu iDRAC6 Enterprise- und VFlash-Medien finden Sie im *Hardware-Benutzerhandbuch* unter **support.dell.com/manuals**.

[Tabelle 1](#page-89-0)-1 listet die Funktionen auf, die für iDRAC6 Enterprise und VFlash-Medien verfügbar sind.

#### <span id="page-89-0"></span>**Tabelle 1-1. iDRAC6-Funktionsliste**

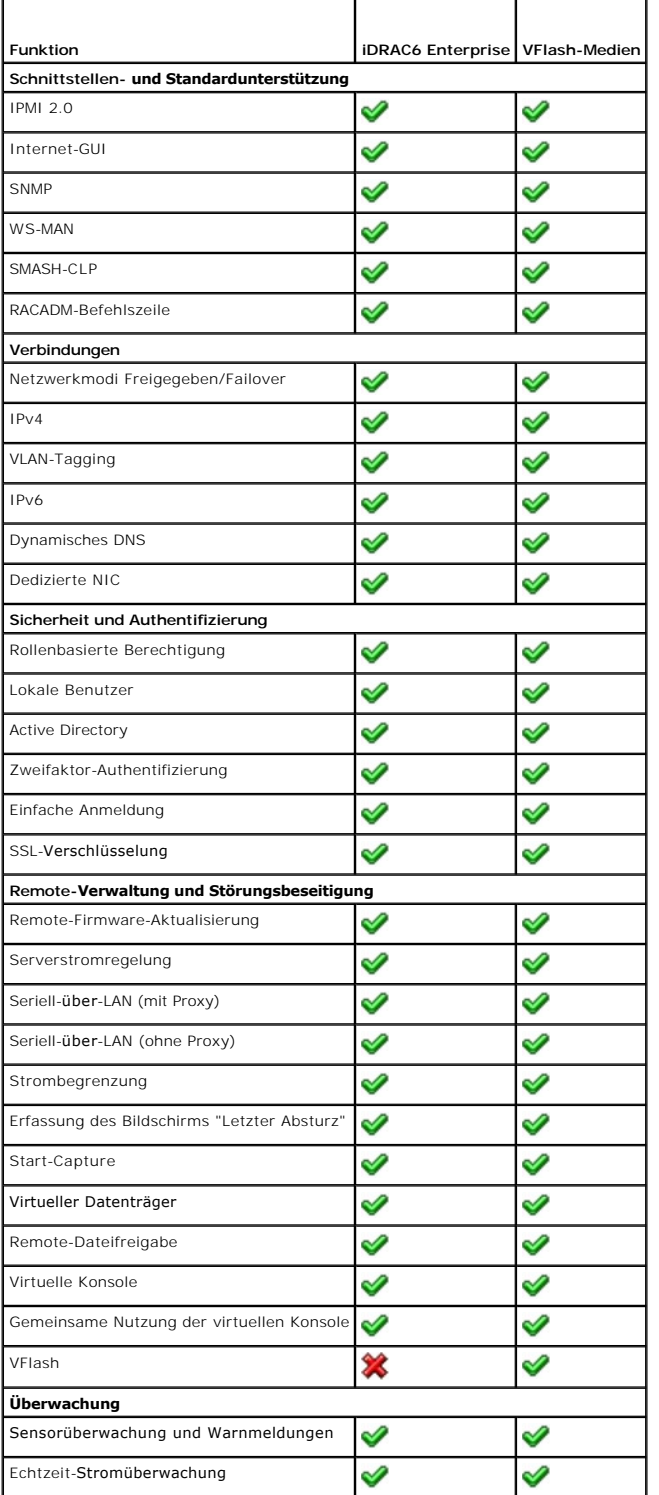

<span id="page-90-7"></span>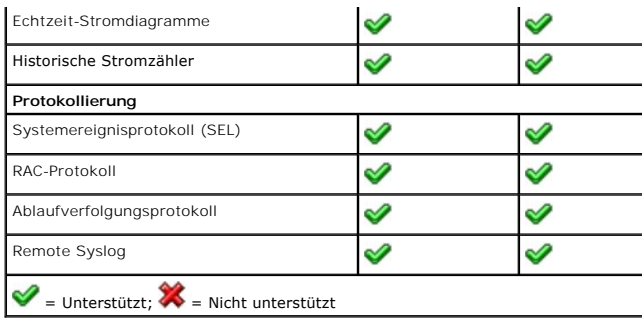

# <span id="page-90-3"></span>**Unterstützte Plattformen**

Informationen zu den derzeit unterstützten Plattformen finden Sie in der iDRAC6-Infodatei und in der *Dell Systems Software Support-Matrix* unter<br>s**upport.dell.com/manuals** sowie auf der DVD *Dell Systems Management Tools* 

# <span id="page-90-4"></span>**Unterstützte Betriebssysteme**

Aktuelle Informationen finden Sie in der iDRAC6-Infodatei und in der *Dell Systems Software Support-Matrix* unter **support.dell.com/manuals** sowie auf der DVD<br>*Dell Systems Management Tools and Documentation,* die mit dem

# <span id="page-90-0"></span>**Unterstützte Webbrowser**

Aktuelle Informationen finden Sie in der iDRAC6-Infodatei und in der *Dell Systems Software Support-Matrix* unter **support.dell.com/manuals** sowie auf der DVD *Dell Systems Management Tools and Documentation*, die mit dem System geliefert wurde.

**ANMERKUNG:** Aufgrund von Sicherheitslücken wird SSL 2.0 nicht mehr unterstützt. Stellen Sie sicher, dass der Browser zum Aktivieren von SSL 3.0 konfiguriert ist.

# <span id="page-90-1"></span>**Unterstützte Remote-Zugriffsverbindungen**

[Tabelle 1](#page-90-5)-2 führt die Verbindungsfunktionen auf.

#### <span id="page-90-5"></span>**Tabelle 1-2. Unterstützte Remote-Zugriffsverbindungen**

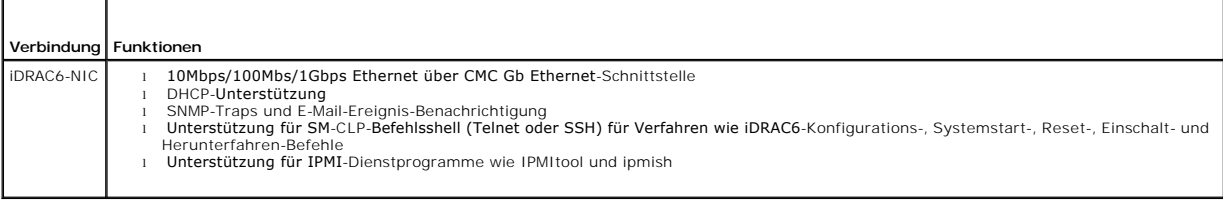

# <span id="page-90-2"></span>**iDRAC6-Anschlüsse**

[Tabelle 1](#page-90-6)-3 führt die Anschlüsse auf, die iDRAC6 nach Verbindungen abhört.

<u>[Tabelle 1](#page-91-1)-4</u> kennzeichnet die Anschlüsse, die der iDRAC6 als Client verwendet. Diese Informationen sind erforderlich, wenn Firewalls für den Remote-Zugriff auf<br>einen iDRAC6 geöffnet werden.

<span id="page-90-6"></span>**Tabelle 1-3. iDRAC6-Server-Abhöranschlüsse** 

| Anschlussnummer | Funktion           |
|-----------------|--------------------|
| $22*$           | Secure Shell (SSH) |
| $23*$           | Telnet             |
| $80*$           | <b>HTTP</b>        |
| $443*$          | <b>HTTPS</b>       |

<span id="page-91-2"></span>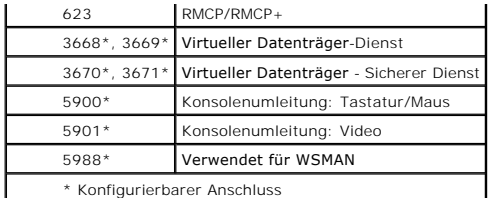

<span id="page-91-1"></span>**Tabelle 1-4. iDRAC6-Client-Anschlüsse** 

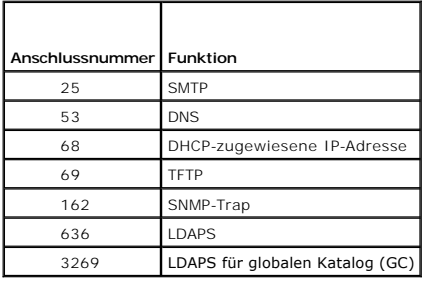

# <span id="page-91-0"></span>**Weitere nützliche Dokumente**

Zusätzlich zu diesem *Benutzerhandbuch* enthalten die folgenden Dokumente weitere Informationen zum Setup und Betrieb des iDRAC6 auf dem System:

- l Die iDRAC6-Onlinehilfe enthält Informationen zur Verwendung der Webschnittstelle.
- ı Die *Dell Systems Software Support-Matrix* bietet Informationen über verschiedene Dell-Systeme, über die von diesen Systemen unterstützten<br>Betriebssysteme und über die Dell OpenManage™-Komponenten, die auf diesen System
- l Das *Dell OpenManage-Installations- und Sicherheitsbenutzerhandbuch* enthält vollständige Informationen über Installationsverfahren sowie schrittweise<br>Anleitungen zur Installation, Erweiterung und Deinstallation von Serv
- l Die *Schnellinstallationsanleitung für die Dell OpenManage-Software* enthält eine Übersicht der Anwendungen, die auf der Management Station (Konsole) und auf den Managed Systems installiert werden können, sowie Verfahren zur Installation von Konsolen- und Managed System-Anwendungen auf<br>Systemen, die unterstützte Betriebssysteme ausführen.
- 1 Das Benutzerhandbuch zu Dell Chassis Management Controller und das Administrator-Referenzhandbuch zu Dell Chassis Management Controller bieten<br>1991 Informationen zur Verwendung des Controllers, der alle Module in dem Geh
- l Das *Dell OpenManage IT Assistant-Benutzerhandbuch* enthält Informationen über die Anwendung des IT Assistant.
- l Das *Benutzerhandbuch zur Dell-Verwaltungskonsole* enthält Informationen zur Verwendung der Dell-Verwaltungskonsole.
- l Das *Dell OpenManage Server Administrator-Benutzerhandbuch* enthält Informationen über die Installation und Verwendung von Server Administrator.
- l Das *Benutzerhandbuch zu Dell Update Packages* enthält Informationen zum Abrufen und Verwenden von Dell Update Packages als Teil der Systemaktualisierungsstrategie.
- l Das *Dell Lifecycle Controller-Benutzerhandbuch* enthält Informationen zu Unified Server Configurator (USC), Unified Server Configurator Lifecycle Controller Enabled (USC LCE) und Remote-Diensten.
- l Die Dokumente *iDRAC6-CIM-Elementzuweisung* und *iDRAC6-SM-CLP-Eigenschaften-Datenbank*, die im Dell Enterprise Technology Center unter **www.delltechcenter.com zur Verfügung stehen, enthalten Informationen zur iDRAC6-SM-CLP-Eigenschaften-Datenbank, Zuweisung zwischen WS-MAN-<br>Klassen und SM-CLP-Zielen sowie Details zur Dell-Implementierung.**

Die folgenden Systemdokumente sind außerdem erhältlich, um weitere Informationen über das System zur Verfügung zu stellen, auf dem Ihr iDRAC6 installiert ist:

- l In den mit dem System gelieferten Sicherheitshinweisen finden Sie wichtige Informationen zur Sicherheit und zu den Betriebsbestimmungen. Weitere Betriebsbestimmungen finden Sie auf der Website zur Einhaltung gesetzlicher Vorschriften unter **www.dell.com/regulatory\_compliance.** Garantiebestimmungen können als separates Dokument beigelegt sein.
- l Der *Getting Started Guide* (das Handbuch zum Einstieg) enthält eine Übersicht über die Systemfunktionen, die Einrichtung des Systems und technische Daten.
- l Im *Hardware-Benutzerhandbuch* finden Sie Informationen über Systemfunktionen, Fehlerbehebung im System und zum Installieren oder Austauschen<br>von Systemkomponenten.
- In der Dokumentation zur Systemverwaltungssoftware sind die Merkmale, die Anforderungen, die Installation und die grundlegende Funktion der Software beschrieben.
- l In der Dokumentation zum Betriebssystem ist beschrieben, wie das Betriebssystem installiert (sofern erforderlich), konfiguriert und verwendet wird.
- l Die Dokumentation für alle separat erworbenen Komponenten enthält Informationen zur Konfiguration und zur Installation dieser Optionen.
- l Möglicherweise sind auch Aktualisierungen beigelegt, in denen Änderungen am System, an der Software und/oder an der Dokumentation beschrieben sind.

**ANMERKUNG:** Lesen Sie diese Aktualisierungen immer zuerst, da sie frühere Informationen gegebenenfalls außer Kraft setzen.

l Gegebenenfalls sind Versionsinformationen oder Infodateien vorhanden. Diese geben den letzten Stand der Änderungen am System oder an der

Dokumentation wieder und enthalten erweitertes technisches Referenzmaterial für erfahrene Benutzer oder Techniker.

[Zurück zum Inhaltsverzeichnis](file:///E:/Software/smdrac3/idrac/idrac21modular/ge/ug/index.htm)

#### <span id="page-93-3"></span>[Zurück zum Inhaltsverzeichnis](file:///E:/Software/smdrac3/idrac/idrac21modular/ge/ug/index.htm)

# **iDRAC6 Enterprise**

**Integrated Dell™ Remote Access Controller 6 (iDRAC6) Enterprise für Blade Server Version 2.1 Benutzerhandbuch**

- **Bevor Sie beginnen**
- Schnittstellen zum Konfigurieren von iDRAC6
- **O** Konfigurations-Tasks
- [Netzwerkbetrieb mittels der CMC-](#page-96-0) Webschnittstelle
- konfigurieren
- [Verbindungen der FlexAddress-Mezzanine-](#page-98-0)Kartenarchitektur anzeigen
- [Aktualisieren der iDRAC6-Firmware](#page-100-0)
- [Aktualisieren des USC-Reparaturpakets](#page-104-0)
- [iDRAC6 zur Verwendung mit IT Assistant konfigurieren](#page-104-1)
- iDRAC6-[Konfigurationshilfsprogramm zum Aktivieren von Ermittlung und Überwachung](#page-104-2)  verwenden
- iDRAC6-[Webschnittstelle zum Aktivieren von Ermittlung und Überwachung verwenden](#page-105-0) 
	- [IT Assistant zum Anzeigen von iDRAC6-Status und -Ereignissen verwenden](#page-106-0)
- **Remote-Syslog Remote-Dateifreigabe**
- 
- Dieser Abschnitt enthält Informationen zum Einrichten des Zugriffs auf iDRAC6 und zur Konfiguration der Verwaltungsumgebung zur Verwendung von iDRAC6.

## <span id="page-93-0"></span>**Bevor Sie beginnen**

Legen Sie vor der Konfiguration von iDRAC6 folgende Artikel zurecht:

- l *Benutzerhandbuch zur Dell Chassis Management Controller-Firmware*
- l DVD *Dell Systems Management Tools and Documentation*

Die *DVD Dell Systems Management Tools and Documentation* DVD enthält die folgenden Komponenten:

- l DVD root Enthält das Dell Systems Build and Update-Hilfsprogramm, das Informationen zur Server-Einrichtung und Systeminstallation bereitstellt
- l SYSMGMT Enthält die Systemmanagement-Softwareprodukte einschließlich dem Dell OpenManage Server Administrator
- l DOCS Enthält die Dokumentation für Softwareprodukte zur Systemverwaltung, Peripheriegeräte und RAID-Controller
- l SERVICE Enthält die Hilfsprogramme, die Sie benötigen, um das System zu konfigurieren und liefert die neuesten Diagnosen und Dell-optimierte Treiber für das System

Weitere Informationen finden Sie im *Server Administrator-Benutzerhandbuch* und im *Dell Lifecycle Controller-Benutzerhandbuch*, die auf der Dell Support-Website unter **support.dell.com/manuals** zur Verfügung stehen.

## <span id="page-93-1"></span>**Schnittstellen zum Konfigurieren von iDRAC6**

Sie können iDRAC6 unter Verwendung des iDRAC6- Konfigurationshilfsprogramms, der iDRAC6 Webschnittstelle, der Webschnittstelle des Chassis Management Controller (CMC), der lokalen und Remote-RACADM-CLI, iVM-CLI oder SM-CLP-CLI konfigurieren. Die lokale RACADM-CLI steht nach der Installation des<br>Betriebssystems und der Dell PowerEdge-Server Management-**Software auf dem v** Schnittstellen.

Für höhere Sicherheit kann der Zugriff auf die iDRAC6-Konfiguration über das iDRAC6-Konfigurationshilfsprogramm oder die lokale RACADM-CLI per RADADM-<br>Befehl (siehe "<u>[Übersicht der RACADM](file:///E:/Software/smdrac3/idrac/idrac21modular/ge/ug/appa.htm#wp30007)-Unterbefehle</u>") oder von der GUI a

**ANMERKUNG:** Die gleichzeitige Verwendung von mehr als einer Konfigurationsschnittstelle kann zu unerwarteten Ergebnissen führen.

#### <span id="page-93-2"></span>**Tabelle 2-1. Konfigurationsschnittstellen**

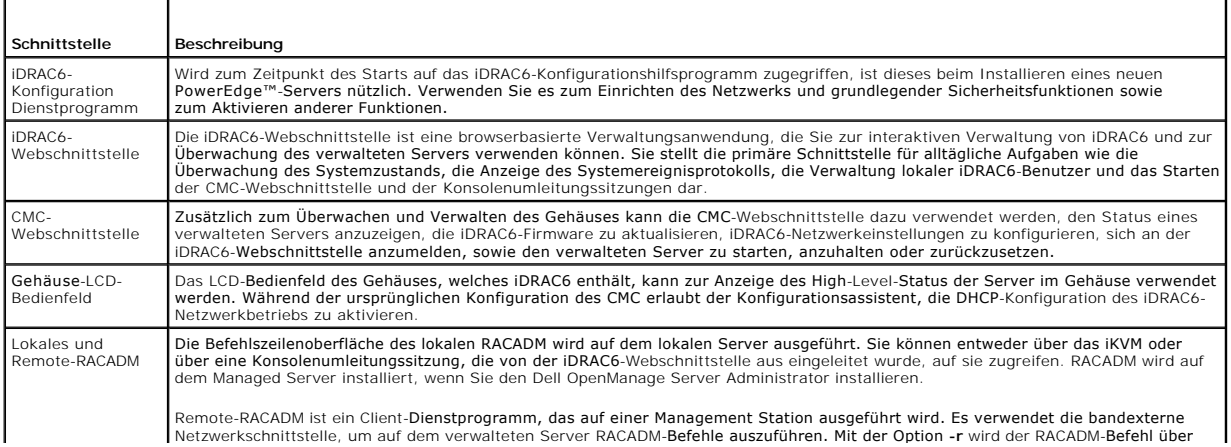

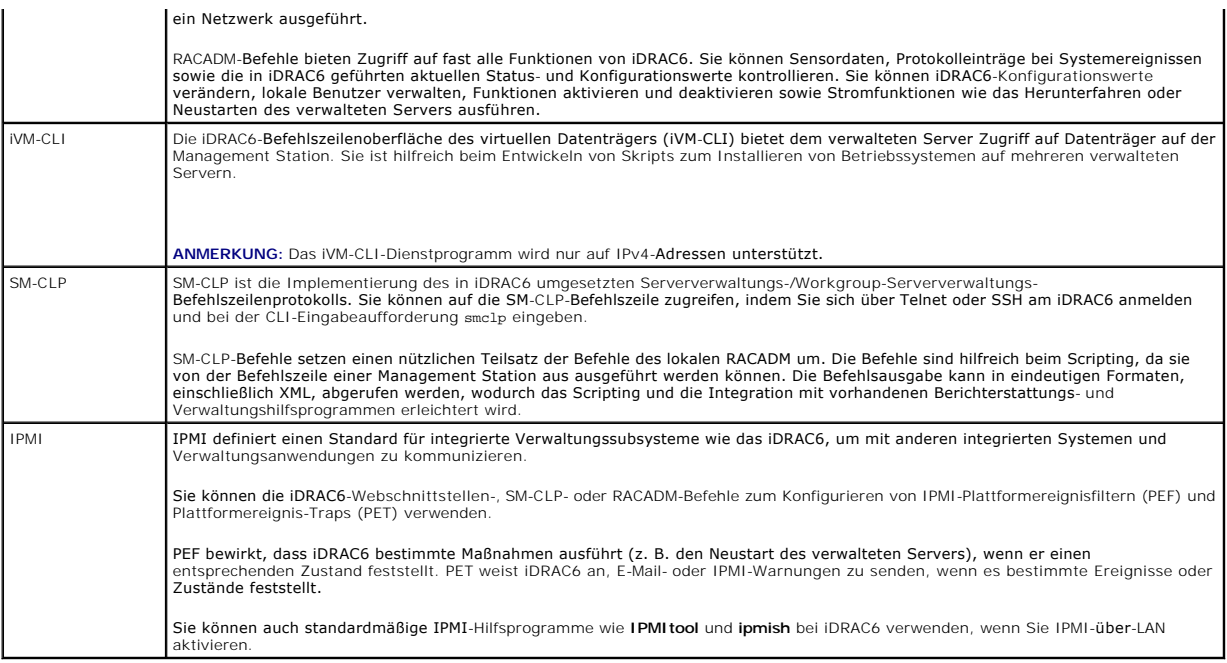

## <span id="page-94-0"></span>**Konfigurations-Tasks**

Dieser Abschnitt stellt eine Übersicht der Konfigurations-Tasks für die Verwaltungsstation, iDRAC6 und den verwalteten Server dar. Die auszuführenden Tasks umfassen die Konfiguration von iDRAC6, damit es im Remote-Zugriff eingesetzt werden kann, die Konfiguration der iDRAC6-Funktionen, die Sie verwenden<br>möchten, die Installation des Betriebssystems auf dem verwalteten Server verwalteten Server.

Die zum Ausführen der einzelnen Tasks verwendbaren Konfigurations-Tasks sind unterhalb des Tasks aufgeführt.

**ANMERKUNG: Bevor die in diesem Handbuch besprochenen Konfigurationsverfahren ausgeführt werden können, müssen die CMC- und E/A-Module im** Gehäuse installiert und konfiguriert werden und der PowerEdge-Server muss physisch im Gehäuse installiert sein.

## **Verwaltungsstation konfigurieren**

Richten Sie eine Verwaltungsstation ein, indem Sie die Dell OpenManage-Software, einen Webbrowser sowie andere Softwaredienstprogramme installieren. Siehe ["Konfiguration der Verwaltungsstation"](file:///E:/Software/smdrac3/idrac/idrac21modular/ge/ug/chap03.htm#wp36956).

## **iDRAC6-Netzwerkbetrieb konfigurieren**

iDRAC6-Netzwerk aktivieren und IP-, Netzmasken-, Gateway- sowie DNS-Adressen konfigurieren.

**ANMERKUNG:** Greifen Sie auf die iDRAC6-Konfiguration über das iDRAC6-Konfigurationshilfsprogramm zu, oder die lokale RACADM-CLI kann durch einen RADADM-Befehl (siehe "<u>Ubersicht der RACADM-Unterbefehle</u>") <mark>oder von der GUI aus (siehe "<u>Lokalen Konfigurationszugriff aktivieren oder deaktivieren</u>")<br>deaktiviert werden.</mark>

**ANMERKUNG:** Durch eine Änderung der iDRAC6-Netzwerkeinstellungen werden alle aktuellen Netzwerkverbindungen zum iDRAC6 abgebrochen.

**ANMERKUN**G: Die Option zum Konfigurieren des Servers über das LCD-Bedienfeld ist *nur* während der ersten CMC-Konfiguration verfügbar. Sobald das<br>Gehäuse bereitgestellt ist, kann das iDRAC6 nicht mehr über das LCD-Bedienf

**ANMERKUNG:** Das LCD-Bedienfeld kann nur zum Aktivieren des DHCP zur Konfiguration des iDRAC6-Netzwerks verwendet werden. Wenn Sie statische<br>**Adressen zuweisen möchten, müssen Sie das iDRAC6**-Konfigurationshilfsprogramm od

- l LCD-Bedienfeld des Gehäuses Siehe *Benutzerhandbuch zur Dell Chassis Management Controller-Firmware*.
- 1 iDRAC6-Konfigurationsdienstprogramm siehe ["iDRAC6-Konfigurationshilfsprogramm verwenden"](file:///E:/Software/smdrac3/idrac/idrac21modular/ge/ug/chap16.htm#wp1071678)
- 1 CMC-Webschnittstelle Siehe ["Netzwerkbetrieb mittels der CMC-Webschnittstelle konfigurieren](#page-96-0)"
- 1 Remote- und lokales RACADM Siehe "[cfgLanNetworking](file:///E:/Software/smdrac3/idrac/idrac21modular/ge/ug/appb.htm#wp36206)"

### **iDRAC2-Benutzer konfigurieren**

Benutzer und Berechtigungen für das lokale iDRAC6 einrichten. iDRAC6 enthält eine Tabelle mit sechzehn lokalen Benutzern der Firmware. Sie können für diese

Benutzer Benutzernamen, Kennwörter und Rollen einrichten.

**ANMERKUNG:** Die Zeichen **<**, **>** und **\** sind in Benutzernamen und Kennwörtern nicht zulässig.

- l iDRAC6-Konfigurationsdienstprogramm (konfiguriert nur den Benutzer auf Administratorebene) Siehe "[LAN-Benutzerkonfiguration"](file:///E:/Software/smdrac3/idrac/idrac21modular/ge/ug/chap16.htm#wp1075013)
- l iDRAC6-Webschnittstelle Siehe "iDRAC6-[Benutzer hinzufügen und konfigurieren](file:///E:/Software/smdrac3/idrac/idrac21modular/ge/ug/chap05.htm#wp94881)"
- l Remote- und lokales RACADM Siehe "iDRAC6-[Benutzer hinzufügen](file:///E:/Software/smdrac3/idrac/idrac21modular/ge/ug/chap13.htm#wp40012)".

**ANMERKUNG:** Wenn iDRAC6 in einer Active Directory-Umgebung verwendet wird, müssen die erstellten Benutzernamen mit der in der Umgebung<br>vorherrschenden Active Directory-Benennungsregel übereinstimmen.

#### **Active Directory konfigurieren**

Zusätzlich zu den lokalen Benutzern des iDRAC6 können Sie Microsoft**®** Active Directory**®** zum Authentifizieren von iDRAC6-Benutzeranmeldungen verwenden.

Weitere Informationen finden Sie unter ["Verwendung des iDRAC6 mit Microsoft Active Directory](file:///E:/Software/smdrac3/idrac/idrac21modular/ge/ug/chap06.htm#wp33446)".

**ANMERKUNG:** Wenn iDRAC6 in einer Active Directory-Umgebung verwendet wird, müssen Sie sicherstellen, dass die Benutzernamen mit der<br>vorherrschenden Active Directory-Benennungsregel übereinstimmen.

## **IP-Filterung und IP-Blockierung konfigurieren**

Zusätzlich zur Benutzerauthentifizierung können Sie unbefugte Zugriffe verhindern, indem Sie Verbindungsversuche von IP-Adressen, die sich außerhalb eines<br>definierten Bereichs befinden, zurückweisen, und indem Sie Verbindu einer konfigurierbaren Zeitspanne fehlgeschlagen ist.

- 1 iDRAC6-Webschnittstelle Siehe ["IP-Filterung und IP-Blockierung konfigurieren"](file:///E:/Software/smdrac3/idrac/idrac21modular/ge/ug/chap05.htm#wp108224)
- l RACADM Siehe "[IP-Filterung konfigurieren \(IP-Bereich\)"](file:///E:/Software/smdrac3/idrac/idrac21modular/ge/ug/chap13.htm#wp65219) und "IP-Blockierung konfigurier

## **Plattformereignisse konfigurieren**

Plattformereignisse treten auf, wenn iDRAC6 einen von einem der Sensoren des verwalteten Servers angezeigten Warnungs- oder kritischen Zustand feststellt.

Konfigurieren Sie Plattformereignisfilter (PEF) zum Auswählen der Ereignisse, die Sie feststellen möchten, wie z. B. das Neustarten eines verwalteten Servers beim Feststellen eines Ereignisses.

- 1 iDRAC6-Webschnittstelle Siehe ["Plattformereignisfilter \(PEF\) konfigurieren](file:///E:/Software/smdrac3/idrac/idrac21modular/ge/ug/chap05.htm#wp95048)"
- 1 RACADM Siehe "[PEF konfigurieren](file:///E:/Software/smdrac3/idrac/idrac21modular/ge/ug/chap13.htm#wp65084)"

Konfigurieren Sie Plattformereignis-Traps (PET) zum Senden von Warnungsbenachrichtigungen an eine IP-Adresse, wie z. B. eine Verwaltungsstation mit IPMI-Software, oder zum Senden einer E-Mail an eine festgelegte E-Mail-Adresse.

- l iDRAC6-Webschnittstelle Siehe "Plattformereignis-Traps (PET) konfigurier
- l RACADM Siehe "[PET konfigurieren](file:///E:/Software/smdrac3/idrac/idrac21modular/ge/ug/chap13.htm#wp65167)"

## **Lokalen Konfigurationszugriff aktivieren oder deaktivieren**

Zugriff auf kritische Konfigurationsparameter, wie z. B. Netzwerkkonfiguration und Benutzerberechtigungen, kann deaktiviert stattiviert ist,<br>Bleibt die Einstellung beim Neustart beständig. Konfigurationsschreibzugriff wird

### **iDRAC6-Dienste konfigurieren**

Aktivieren oder deaktivieren Sie die iDRAC6-Netzwerkdienste, wie z. B. Telnet, SSH und die Web Server-Schnittstelle, und konfigurieren Sie Schnittstellen und andere Dienstparameter neu.

- l iDRAC6-Webschnittstelle Siehe ["iDRAC6-Dienste konfigurieren"](file:///E:/Software/smdrac3/idrac/idrac21modular/ge/ug/chap05.htm#wp101713)
- l RACADM Siehe "iDRAC6-Telnet- [und SSH-Dienste mittels lokalem RACADM konfigurieren](file:///E:/Software/smdrac3/idrac/idrac21modular/ge/ug/chap13.htm#wp65495)"

## **SSL konfigurieren**

SSL für den iDRAC6-Web Server konfigurieren.

l iDRAC6-Webschnittstelle - Siehe ["Secure Sockets Layer \(SSL\)"](file:///E:/Software/smdrac3/idrac/idrac21modular/ge/ug/chap05.htm#wp86327)

<span id="page-96-1"></span>1 RACADM - Siehe "[cfgRacSecurity](file:///E:/Software/smdrac3/idrac/idrac21modular/ge/ug/appb.htm#wp30557)", ["sslcsrgen](file:///E:/Software/smdrac3/idrac/idrac21modular/ge/ug/appa.htm#wp31790)". ["sslcertupload"](file:///E:/Software/smdrac3/idrac/idrac21modular/ge/ug/appa.htm#wp31871), "[sslcertdownload"](file:///E:/Software/smdrac3/idrac/idrac21modular/ge/ug/appa.htm#wp35006) und ["sslcertview](file:///E:/Software/smdrac3/idrac/idrac21modular/ge/ug/appa.htm#wp31930)"

### **Virtuelle Datenträger konfigurieren**

Konfigurieren Sie die Funktion des virtuellen Datenträgers, so dass Sie das Betriebssystem auf dem PowerEdge-Server installieren können. Der virtuelle<br>Datenträger ermöglicht dem verwalteten Server, auf Datenträgergeräte de

- 1 iDRAC6-Webschnittstelle Siehe "[Virtuellen Datenträger konfigurieren und verwenden](file:///E:/Software/smdrac3/idrac/idrac21modular/ge/ug/chap12.htm#wp1059190)"
- 1 iDRAC6-Konfigurationsdienstprogramm siehe "[Virtueller Datenträger konfigurieren](file:///E:/Software/smdrac3/idrac/idrac21modular/ge/ug/chap16.htm#wp1070567)"

## **Konfigurieren einer vFlash-Medienkarte**

Installieren und Konfigurieren einer vFlash-Medienkarte zur Verwendung bei iDRAC6.

1 iDRAC6-Webschnittstelle - Siehe ["Konfigurieren der VFlash-](file:///E:/Software/smdrac3/idrac/idrac21modular/ge/ug/chap11.htm#wp1074772)Medienkarte für iDRAC6"

### **Managed Server-Software installieren**

Installieren Sie das Betriebssystem unter Verwendung des virtuellen Datenträgers auf dem PowerEdge-Server, installieren Sie dann die Dell OpenManage-<br>Software auf dem verwalteten PowerEdge-Server und richten Sie die Funkti

- 1 Konsolenumleitung Siehe ["Softwareinstallation auf dem Managed Server"](file:///E:/Software/smdrac3/idrac/idrac21modular/ge/ug/chap04.htm#wp95608)
- 1 iVMCLI Siehe "Befehlszeilenoberflächen-[Dienstprogramm des virtuellen Datenträgers verwenden](file:///E:/Software/smdrac3/idrac/idrac21modular/ge/ug/chap15.htm#wp53555)"

# **Verwalteten Server für die Funktion Bildschirm Letzter Absturz konfigurieren**

Richten Sie den verwalteten Server so ein, dass iDRAC6 nach dem Absturz oder Einfrieren eines Betriebssystems einen Screenshot erstellen kann.

1 Verwalteter Server - Siehe "Konfiguration des verwalteten Servers zum Erfassen des Bildschirms Letzter Absturz" und "Die Windows-Option "Automatischer Neustart" deaktivieren"

## <span id="page-96-0"></span>**Netzwerkbetrieb mittels der CMC- Webschnittstelle konfigurieren**

**ANMERKUNG:** Sie müssen Administratorrechte für die Gehäusekonfiguration (Chassis Configuration Administrator) besitzen, um iDRAC6- Netzwerkeinstellungen über den CMC vornehmen zu können.

**ANMERKUNG:** Der Standardbenutzername für das CMC-Modul ist **root**, und das Standardkennwort ist **calvin**.

**ANMERKUNG:** Die CMC-IP-Adresse steht auf der iDRAC6-Webschnittstelle zur Verfügung, wenn Sie auf **System**® **Remote-Zugriff**® **CMC** klicken. Es ist auch möglich, die CMC-Webschnittstelle von diesem Bildschirm aus zu starten.

## **Starten der iDRAC6-Webschnittstelle vom CMC aus**

Der CMC bietet eine eingeschränkte Verwaltung von individuellen Gehäusekomponenten, wie z. B. Server. Zur kompletten Verwaltung dieser individuellen Komponenten bietet der CMC eine Start-URL für die iDRAC6-Webschnittstelle des Servers.

So starten Sie iDRAC6 vom **Servers**-Bildschirm:

- 1. Melden Sie sich bei der CMC-Webschnittstelle an.
- 2. Wählen Sie in der Systemstruktur **Server** aus.
	- Die Seite **Serverstatus** wird angezeigt.
- 3. Klicken Sie für den Server, den Sie verwalten möchten, auf das Symbol **iDRAC6-GUI starten**.

Außerdem können Sie die iDRAC6-Webschnittstelle für einen einzelnen Server unter Verwendung der Liste **Server** in der Systemstruktur starten:

- 1. Melden Sie sich bei der CMC-Webschnittstelle an.
- 2. Erweitern Sie **Server** in der Systemstruktur.

Es werden alle Server (1-16) in der erweiterten Liste der **Server** angezeigt.

3. Klicken Sie auf den Server, den Sie anzeigen möchten.

Der Bildschirm **Serverstatus** für den ausgewählten Server wird angezeigt.

4. Klicken Sie auf das Symbol **iDRAC6-GUI starten**.

#### **Einfache Anmeldung**

Mit der Einzelanmeldungsfunktion können Sie die iDRAC6-Webschnittstelle vom CMC aus starten, ohne sich ein zweites Mal anmelden zu müssen. Die<br>Richtlinien der Einzelanmeldung werden nachfolgend beschrieben.

- i Ein CMC-Benutzer, für den unter **Benutzerberechtigungen** die Option **Server Administrator** aktiviert ist, wird automatisch unter Verwendung der Einzelanmeldung bei der iDRAC6-Webschnittstelle angemeldet. Nach der Anmeldu Administratorberechtigungen. Dies gilt sogar dann, wenn derselbe Benutzer kein Konto auf iDRAC6 besitzt oder wenn das Konto keine Administratorrechte hat.
- ⊥ Ein CMC-Benutzer, für den keine **Server Administratorrechte** unter **Benutzerrechte** eingestellt sind, der jedoch dasselbe Konto auf iDRAC6 besitzt,<br>wird automatisch mit der Einzelanmeldung bei iDRAC6 angemeldet. Sobald
	- **ANMERKUNG**: Die Bezeichnung "dasselbe Konto" bedeutet in diesem Zusammenhang, dass der Benutzer denselben Anmeldenamen mit einem<br>übereinstimmenden Kennwort für CMC und für iDRAC6 besitzt. Ein Benutzer, der denselben Anmel
- l Ein CMC-Benutzer, für den keine **Server Administratorrechte** unter **Benutzerrechte** eingestellt sind und der nicht dasselbe Konto auf iDRAC6 besitzt, wird *nicht* automatisch mit der Einzelanmeldung bei iDRAC6 angemeldet. Dieser Benutzer wird zum iDRAC6-Anmeldungsbildschirm umgeleitet, nachdem er auf **iDRAC6-GUI starten** geklickt hat.
	- **ANMERKUNG:** In diesem Fall werden die Benutzer aufgefordert, sich bei iDRAC6 anzumelden.
	- **ANMERKUNG:** Wenn iDRAC6-Netzwerk-LAN deaktiviert ist (LAN aktiviert = Nein), ist die Einzelanmeldung nicht verfügbar.
	- **ANMERKUNG:** Wenn der Server vom Gehäuse entfernt wird, die iDRAC6-IP-Adresse geändert wird oder die iDRAC6-Netzwerkverbindung ein Problem aufweist, kann durch das Klicken auf das Symbol **iDRAC6-GUI starten** ein Fehlerbildschirm angezeigt werden.

## **Konfigurieren des Netzwerks für iDRAC6**

- 1. Klicken Sie auf **System→ Remote-Zugriff→ iDRAC6.**
- 2. Klicken Sie auf die Registerkarte **Netzwerk/Sicherheit:**

Aktivieren oder Deaktivieren von Seriell über LAN:

a. Klicken Sie auf **Seriell über LAN**.

Der Bildschirm **Seriell über LAN** wird angezeigt.

- b. Klicken Sie auf das Kontrollkästchen **Seriell über LAN aktivieren**. Außerdem können Sie die Einstellungen **Baudrate** und **Beschränkung der Kanalzugriffsstufe** ändern.
- c. Klicken Sie auf **Anwenden**.

Aktivieren oder Deaktivieren von IPMI über LAN:

a. Klicken Sie auf **Netzwerk**.

Der Bildschirm **Netzwerk** wird eingeblendet.

- b. Klicken Sie auf **IPMI-Einstellungen**.
- c. Markieren Sie das Kontrollkästchen **IPMI über LAN aktivieren**. Außerdem können Sie die Einstellungen **Beschränkung der Kanalzugriffsstufe** und **Verschlüsselungsschlüssel** ändern.
- d. Klicken Sie auf **Anwenden**.

Aktivieren oder Deaktivieren von DHCP:

a. Klicken Sie auf **Netzwerk**.

Der Bildschirm **Netzwerk** wird eingeblendet.

- b. Markieren Sie im Abschnitt **IPv4-Einstellungen** das Kontrollkästchen für **DHCP aktivieren** und in Abschnitt **IPv6-Einstellungen** das Kontrollkästchen **Automatische Konfiguration aktivieren**, um DHCP zu aktivieren. Um DHCP zum Abrufen von DNS-Server-Adressen zu<br>verwenden, markieren Sie das Kontrollkästchen für **DHCP zum Abrufen von DNS-Serveradressen ver**
- c. Klicken Sie auf **Anwenden**.

**ANMERKUNG:** Wenn Sie DHCP nicht aktivieren möchten, müssen Sie die statische IP-Adresse, die Netzmaske und den Standard-Gateway für den Server eingeben.

## <span id="page-98-0"></span>**Verbindungen der FlexAddress-Mezzanine- Kartenarchitektur anzeigen**

M1000e enthält FlexAddress, ein erweitertes, mehrstufiges Mehrfachstandard-Netzwerksystem. FlexAddress ermöglicht die Verwendung von beständigen, dem Gehäuse zugewiesenen World-Wide-Namen und MAC-Adressen (WWN/MAC) für jede verwaltete Server-Anschlussverbindung.

**ANMERKUNG:** Um Fehler zu vermeiden, die zu einer Stromunterversorgung auf dem verwalteten Server führen können, *muss* der richtige Mezzanine-Kartentyp für jede Anschluss- und Architekturverbindung installiert sein.

Die Konfiguration der Funktion FlexAddress wird mithilfe der CMC-W**ebschnittstelle ausgeführt. Weitere Informationen zur FlexAddress**-Funktion und deren<br>Konfiguration finden Sie im *Benutzerhandbuch zu Dell Chassis Managem Card Technical Specification*.

Nachdem Sie die FlexAddress-Funktion aktiviert und für das Gehäuse konfiguriert haben, klicken Sie auf **System**® Register **Eigenschaften**® **WWN/MAC**, damit eine Liste der installierten Mezzaninkarten, der Strukturen und Anschlüsse, mit denen sie verbunden sind, der Strukturschnittstellen-Stelle, des Strukturtyps<br>und der Server-zugewiesenen oder Gehäuse-zugewiesenen MAC-Adress Mezzaninkartenschnittstelle angezeigt wird.

Die Spalte **Server-zugewiesen** zeigt die vom Server zugewiesenen WWN/MAC-Adressen an, die in der Hardware des Controllers integriert sind. WWN/MAC-Adressen, die "**-**" anzeigen, zeigen an, dass keine Schnittstelle für die angegebene Struktur installiert ist.

Die Spalte **Gehäuse-zugewiesen ze**igt die vom Gehäuse zugewiesenen WWN/MAC-Adressen an, die für den speziellen Steckplatz verwendet werden.<br>WWN/MAC-Adressen, die "-"anzeigen, weisen darauf hin, dass die FlexAddress-Funktio

Um eine Liste der installierten Mezzaninkarten und des Typs der installierten Mezzaninkarten anzuzeigen, und um zu sehen, ob die FlexAddress konfiguriert ist, klicken Sie auf **System**® Register **Eigenschaften**® **Systemzusammenfassung**.

## **FlexAddress-MAC für iDRAC6**

Die FlexAddress-Funktion tauscht die Server-zugewiesenen MAC-Adressen gegen die Gehäuse-zugewiesenen MAC-Adressen aus und wird jetzt für iDRAC6<br>sowie für Blade-LOMs, Mezzaninkarten und E/A-Module implementiert. Die iDRAC6nicht-flüchtigen CMC-Speicher gespeichert und während des iDRAC6-Starts oder wenn Sie die Einstellungen auf der CMC-FlexAddress-Seite ändern, an iDRAC6 gesendet.

Wenn der CMC eine Gehäuse-zugewiesene MAC-Adresse aktiviert, zeigt der iDRAC6 den Wert im Feld **MAC-Adresse** auf den folgenden Bildschirmen an:

- l **System**® Register **Eigenschaften**® **Systemzusammenfassung**® **iDRAC6-Informationen**
- l **System**® Register **Eigenschaften**® **WWN/MAC**
- l **System**® **Remote-Zugriff**® **iDRAC6**® Register **Eigenschaften**® **Remote-Zugriffs-Informationen**® **Netzwerkeinstellungen**
- l **System**® **Remote-Zugriff**® **iDRAC6**® Register **Netzwerk/Sicherheit**® **Netzwerk**® **Einstellungen der Netzwerkschnittstellenkarte**

**VORSICHTSHINWEIS: Wenn Sie bei aktivierter FlexAddress zwischen Server-zugewiesener MAC-Adresse und Gehäuse-zugewiesener MAC- Adresse umschalten und umgekehrt, ändert sich auch die iDRAC6-IP-Adresse.**

**ANMERKUNG: Sie können die iDRAC6-**FlexAddress-Funktion nur durch den CMC aktivieren oder deaktivieren. Die iDRAC6-GUI meldet lediglich den Status.<br>Etwaige laufende vKVM- oder vMedia-Sitzungen werden beendet, wenn die Eins

#### **FlexAddress durch RACADM aktivieren**

**ANMERKUNG:** Die FlexAddress kann nicht mittels **racadm setflexaddr -f idrac 1** aktiviert werden, wenn iDRAC6 einer der unterstützten Strukturnamen ist.

Aktivieren Sie die FlexAddress auf Steckplatzebene unter Verwendung des folgenden CMC-Befehls ohne die Option **-f**.

1. Aktivieren Sie die FlexAddress auf Steckplatzebene, indem Sie den folgenden CMC-RACADM-Befehl ausführen.

racadm setflexaddr -i <Steckplatz-Nr.> 1

2. Als nächstes aktivieren Sie die FlexAddress auf Strukturebene, indem Sie den folgenden CMC-RACADM-Befehl ausführen:

racadm setflexaddr -f <Strukturname> 1

Weitere Informationen zu CMC-RACADM-Unterbefehlen finden Sie im *Administrator-Referenzhandbuch zu Dell Chassis Management Controller.*

## <span id="page-98-1"></span>**Remote-Syslog**

Mit der iDRAC6-Funktion Remote-Syslog können Sie das RAC-Protokoll und das Systemereignisprotokoll (SEL) im Remote-Zugriff auf einen externen syslog-<br>Server schreiben. Sie können sämtliche Protokolle der gesamten Serverfar

Für das Remote-Syslog-Protokoll ist keine Benutzerauthentifizierung erforderlich. Damit die Protokolle im Remote-Syslog-Server eingegeben werden können, ist sicherzustellen, dass zwischen dem iDRAC6 und dem Remote-Syslog-Server ordnungsgemäße Netzwerkkonnektivität besteht, und dass der Remote-Syslog-<br>Server auf demselben Netzwerk ausgeführt wird wie iDRAC6. Bei den Remote<span id="page-99-3"></span>erfolgt in Echtzeit während bzw. wenn die Protokolle im RAC-Protokoll und SEL-Protokoll von iDRAC6 eingetragen werden. Sie können die Einstellungen von iDRAC6-Remote-Syslog auch über den CMC ändern.

Remote-Syslog kann über die Remote-Webschnittstelle aktiviert werden:

- 1. Öffnen Sie einen unterstützten Webbrowser.
- 2. Melden Sie sich an der iDRAC6-Webschnittstelle an.
- 3. Wählen Sie in der Systemstruktur **System**® Register **Setup**® **Remote- Syslog-Einstellungen** aus. Der Bildschirm **Remote-Syslog-Einstellungen** wird angezeigt.

[Tabelle 2](#page-99-1)-2 führt die Remote-Syslog-Einstellungen auf.

#### <span id="page-99-1"></span>**Tabelle 2-2. Remote-Syslog-Einstellungen**

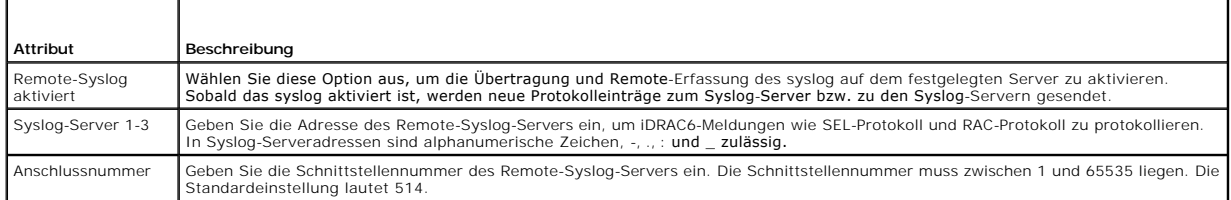

**ANMERKUNG**: Die vom Remote-Syslog-Protokoll definierten Schweregrade unterscheiden sich von den standardmäßigen IPMI-SEL-Schweregraden<br>(Systemereignisprotokoll). Sämtliche iDRAC6-Remote-Syslog-Einträge werden daher im Sys

Das folgende Beispiel zeigt die Konfigurationsobjekte und die Verwendung des RACADM-Befehls zum Ändern der Remote-syslog-Einstellungen:

racadm config –g cfgRemoteHosts –o cfgRhostsSyslogEnable [1/0] ; default is 0 racadm config –g cfgRemoteHosts –o cfgRhostsSyslogServer1 <*Servername1*> ; default is blank racadm config –g cfgRemoteHosts –o cfgRhostsSyslogServer2 <*Servername2*>; default is blank racadm config –g cfgRemoteHosts –o cfgRhostsSyslogServer3 <*Servername3*>; default is blank racadm config –g cfgRemoteHosts –o cfgRhostsSyslogPort <*Schnittstellennummer*>; default is 514

## <span id="page-99-0"></span>**Remote-Dateifreigabe**

Die Funktion der Remote-Dateifreigabe durch iDRAC6 ermöglicht, eine CD/DVD-ISO-Imagedatei festzulegen, die sich auf einer Netzwerkfreigabe befindet, und<br>sie dem Betriebssystem des Servers als virtuelles Laufwerk zur Verfüg

**ANMERKUNG:** Diese Funktion lässt sich nur bei IPv4-Adressen anwenden. IPv6-Adressen werden derzeit nicht unterstützt.

Der freigegebene CIFS-Imagepfad muss folgendem Format folgen:

//<IP-Adresse oder Domänenname>/<Freigabename>/<Pfad zum Image>

Der freigegebene NFS-Imagepfad muss folgendem Format folgen:

<IP-Adresse>:/<Pfad zum Image>

Ein Dateiname mit der Endung **IMG** wird als virtuelle Diskette umgeleitet und ein Dateiname mit der Endung **ISO** wird als virtuelle CDROM umgeleitet. Die<br>Remote-**Dateifreigabe unterstützt nur die Imagedateiformate .I<b>MG** u

Die Remote-Dateifreigabe kann über die Remote-Webschnittstelle aktiviert werden:

- 1. Öffnen Sie einen unterstützten Webbrowser.
- 2. Melden Sie sich an der iDRAC6-Webschnittstelle an.
- 3. Wählen Sie System-> Register Remote-Dateifreigabe aus.

Der Bildschirm **Remote-Dateifreigabe** wird angezeigt.

[Tabelle 2](#page-99-2)-3 führt die Einstellungen der Remote-Dateifreigabe auf.

#### <span id="page-99-2"></span>**Tabelle 2-3. Einstellungen der Remote-Dateifreigabe**

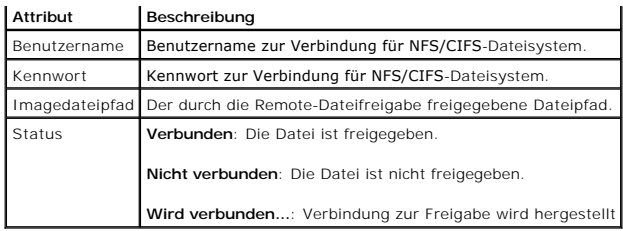

Klicken Sie auf **Verbinden**, um eine Dateifreigabeverbindung herzustellen. Die Schaltfläche **Verbinden** wird nach dem erfolgreichen Herstellen einer Verbindung deaktiviert.

Für Remote-Dateifreigaben lautet der Remote-RACADM-Befehl

racadm remoteimage.

racadm remoteimage <*Optionen*>

Optionen sind:

- –c ; Verbindung zu Image herstellen
- –d ; Verbindung zu Image abbrechen
- –u <Benutzername>; Benutzername zum Zugriff auf die Netzwerkfreigabe
- –p <Kennwort>; Kennwort zum Zugriff auf die Netzwerkfreigabe
- –l <Imagespeicherort>; Imagespeicherort auf der Netzwerkfreigabe; doppelte Anführungszeichen um Speicherort setzen
- –s ; aktuellen Status anzeigen
- VORSICHTSHINWEIS: Alle Zeichen einschließlich allphanumerische Zeichen und Sonderzeichen sind als Teil des Benutzernamens, des Kennworts<br>und des Imagespeicherorts zulässig, a*ußer* den folgenden Zeichen: ' (Apostroph), " (

**ANMERKUNG:** Der RACADM-Befehl *remoteimage* steht auf dem lokalen RACADM von OpenManage™ Version 6.1 nicht zur Verfügung.

## <span id="page-100-0"></span>**Aktualisieren der iDRAC6-Firmware**

Durch das Aktualisieren der iDRAC6-Firmware wird ein neues Firmware-Image im Flash-Speicher installiert. Die Firmware kann anhand einer der folgenden Methoden aktualisiert werden:

- l SM-CLP-Befehl **load**
- l iDRAC6-Webschnittstelle
- l RACADM-CLI
- l Dell Update Package (für Linux oder Microsoft Windows)
- l DOS-iDRAC6-Firmware-Aktualisierungsdienstprogramm
- l CMC-Webschnittstelle

## **Firmware-Paket oder Update Package herunterladen**

Laden Sie die Firmware von **support.dell.com** herunter. Das Firmware-Image steht in verschiedenen Formaten zur Verfügung, um dieunterschiedlichen verfügbaren Aktualisierungsmethoden zu unterstützen.

Zum Aktualisieren der iDRAC6-Firmware mittels der iDRAC6-Webschnittstelle oder SM-CLP oder zum Wiederherstellen des iDRAC6 mithilfe der CMC-<br>Webschnittstelle laden Sie das als selbstextrahierendes Archiv verpackte Binärbil

Laden Sie zum Aktualisieren der iDRAC6-Firmware vom verwalteten Server aus das betriebssystemspezifische Dell Update Package (DUP) für das Betriebssystem herunter, das auf dem Server ausgeführt wird, dessen iDRAC6 Sie aktualisieren.

Laden Sie zum Aktualisieren der iDRAC6-Firmware anhand des DOS-iDRAC6-Firmware-Aktualisierungsdienstprogramms sowohl das Aktualisierungsdienstprogramm als auch das Binärbild herunter, die in selbstextrahierenden Archivdateien verpackt sind.

## **Ausführen der Firmware-Aktualisierung**

**ANMERKUNG:** Wenn die iDRAC6-Firmware-Aktualisierung beginnt, werden alle bestehenden iDRAC6-Sitzungen abgebrochen. Neue Sitzungen sind erst nach Abschluss des Aktualisierungsvorgangs zulässig.

**ANMERKUNG:** Während der iDRAC6-Firmware-Aktualisierung laufen die Gehäuselüfter bei 100 % Kapazität. Nach Abschluss der Aktualisierung wird die normale Lüftergeschwindigkeits-Regulierung fortgesetzt. Hierbei handelt es sich um eine normale Funktionsweise, die den Server vor Uberhitzen<br>schützt, wenn er keine Sensorinformationen an den CMC senden kann.

Führen Sie zum Verwenden eines Dell Update Package für Linux oder Microsoft Windows das betriebssystemspezifische DUP auf dem verwalteten Server aus.

Legen Sie beim Verwenden des SM-CLP-Befehls **load** das Firmware-Binärbild in einem Verzeichnis ab, wo ein TFTP-Server (Einfaches Dateiübertragungsprotokoll) es an den iDRAC6 weiterleiten kann. Siehe "iDRAC6-Firmware mithilfe des SM-CLP aktualisie

Legen Sie das Firmware-**Binärbild bei Verwendung der iDRAC6**-Webschnittstelle oder CMC-Webschnittstelle auf einer Festplatte ab, auf die die Management<br>Station zugreifen kann**, von der aus Sie die Webschnittstelle ausführe** 

**ANMERKUNG:** Über die iDRAC6-Webschnittstelle ist es auch möglich, die iDRAC6-Konfiguration auf die Werkseinstellungen zurückzusetzen.

Zur Aktualisierung der iDRAC6-Firmware können Sie die CMC-Webschnittstelle oder CMC-**RACADM verwenden. Diese Funktion ist verfügbar, wenn die iDRAC6-**<br>Firmware sich im Normalmodus befindet, aber auch wenn sie beschädigt is

**ANMERKUNG:** Wenn die Konfiguration während der Firmware-Aktualisierung nicht beibehalten wird, erzeugt der iDRAC6 neue SHA1- und MD5-Schlüssel<br>für das SSL-Zertifikat. Da die Schlüssel von denen im offenen Webbrowser abwei Firmwareaktualisierung geschlossen werden. Wenn die Browserfenster nicht geschlossen sind, wird die Fehlermeldung **Ungültiges Zertifikat** eingeblendet.

**ANMERKUNG**: Wenn Sie die iDRAC6-Firmware auf eine frühere Version zurückdatieren, muss das vorhandene Internet Explorer ActiveX® Browser-Plugin<br>auf jeder Windows-basierten Management Station gelöscht werden, damit die Fir

## **Überprüfung der Digitalsignatur für Linux-DUPs**

Eine Digitalsignatur wird dazu verwendet, die Identität des Unterzeichners einer Datei zu beglaubigen und zu bescheinigen, dass der ursprüngliche Inhalt der<br>Datei seit der Unterzeichnung nicht modifiziert wurde.

Falls der Gnu Privacy Guard (GPG) noch nicht auf dem System installiert ist, installieren Sie ihn jetzt, damit Digitalsignaturen verifiziert werden können. Zur<br>Verwendung des Standardüberprüfungsverfahrens führen Sie folge

- 1. Laden Sie den öffentlichen Dell Linux-GnuPG-Schlüssel herunter, indem Sie zu **lists.us.dell.com** wechseln und auf den Link **Öffentlicher Dell- GPG-Schlüssel** klicken. Speichern Sie die Datei auf Ihr lokales System. Der Standardname lautet **linux-security-publickey.txt**.
- 2. Importieren Sie den öffentlichen Schlüssel zur vertrauenswürdigen GPF- Datenbank, indem Sie folgenden Befehl ausführen:

gpg --import *<Dateiname des öffentlichen Schlüssels>*

**ANMERKUNG:** Zum Abschließen des Verfahrens müssen Sie einen eigenen privaten Schlüssel besitzen.

3. Um eine Warnung bzgl. eines nicht vertrauenswürdigen Schlüssels zu verhindern, ändern Sie die Vertrauensstufe für den öffentlichen Dell- GPG-Schlüssel.

- a. Geben Sie folgenden Befehl ein:
	- gpg --edit-key 23B66A9D
- b. Geben Sie im GPG-Schlüsseleditor fpr ein. Die folgende Meldung wird eingeblendet:

pub 1024D/23B66A9D 2001-04-16 Dell, Inc. (Product Group) <linux-security@dell.com> Primary key fingerprint: 4172 E2CE 955A 1776 A5E6 1BB7 CA77 951D 23B6 6A9D (pub 1024D/23B66A9D 2001-04-16 Dell, Inc. (Produktgruppe) <linux-security@dell.com> Primärer Schlüsselfingerabdruck: 4172 E2CE 955A 1776 A5E6 1BB7 CA77 951D 23B6 6A9D)

Stimmt der Fingerabdruck des importierten Schlüssels mit dem oben aufgeführten überein, besitzen Sie eine korrekte Kopie des Schlüssels.

c. Geben Sie, während Sie sich im GPG- Schlüsselbearbeitungsprogramm befinden, trust ein. Das folgende Menü wird eingeblendet:

Please decide how far you trust this user to correctly verify other users' keys (by looking at passports, checking fingerprints from different sources, etc.)

1 = I don't know or won't say

- 2 = I do NOT trust
- 3 = I trust marginally
- $4 = I$  trust fully
- 5 = I trust ultimately  $m =$  back to the main menu

#### Your decision?

(Bitte geben Sie an, als wie vertrauenswürdig Sie diesen Benutzer einstufen, die Schlüssel anderer Benutzer korrekt zu verifizieren (durch Einsehen von Passports, Überprüfen von Fingerabdrücken unterschiedlicher Quellen usw.)

- 1 = Ich weiß nicht oder möchte keine Aussage machen
- 2 = Ich habe KEIN Vertrauen
- 3 = Ich habe geringfügiges Vertrauen 4 = Ich habe volles Vertrauen
- 5 = Ich habe absolutes Vertrauen
- m = zurück zum Hauptmenü

Ihre Entscheidung?)

d. Geben Sie 5 ein, und drücken Sie die Eingabetaste. Die folgende Eingabeaufforderung wird eingeblendet:

Do you really want to set this key to ultimate trust? (y/N) (Möchten Sie diesen Schlüssel wirklich auf absolutes Vertrauen einstellen? (y/n))

- e. Geben Sie y <Eingabe> ein, um die Auswahl zu bestätigen.
- f. Geben Sie quit <Eingabe> ein, um das GPG- Schlüsselbearbeitungsprogramm zu beenden.

Der öffentliche Schlüssel muss nur einmal importiert und bestätigt werden.

4. Laden Sie sich das erforderliche Paket (z. B. das Linux-DUP oder selbstextrahierende Archiv) sowie die zugehörige Signaturdatei von der Dell Support- Website unter **support.dell.com/support/downloads** herunter.

**ANMERKUNG:** Jedes Linux-Aktualisierungspaket enthält eine separate Signaturdatei, die auf derselben Webseite wie das Aktualisierungspaket angezeigt wird. Sie benötigen sowohl das Aktualisierungspaket als auch die zugehörige Signaturdatei zur Verifizierung. Standardmäßig hat die<br>Signaturdatei denselben Namen wie die DUP-Datei, mit der Erweiterung .**sign**. Bei zugeordnete .**sign**-Datei (**IDRAC\_FRMW\_LX\_2.0.BIN.sign**), die im selbstextrahierenden Archiv mit dem Firmware-Image<br>(**IDRAC\_FRMW\_LX\_2.0.BIN)** enthalten ist. Klicken Sie zum Herunterladen der Dateien mit der rechten Maustas verwenden Sie die Dateioption **Ziel speichern unter...**.

5. Überprüfen Sie das Aktualisierungspaket:

gpg --verify *<Linux-Update Package Signaturdateiname> <Linux-Update Package Dateiname>*

Im folgenden Beispiel werden die Schritte zum Überprüfen eines Dell PowerEdge™ M610 iDRAC6-Aktualisierungspakets dargestellt:

- 1. Laden Sie die beiden folgenden Dateien von **support.dell.com** herunter:
	- l IDRAC\_FRMW\_LX\_2.0.BIN.sign
	- l IDRAC\_FRMW\_LX\_2.0.BIN
- 2. Importieren Sie den öffentlichen Schlüssel durch Ausführen des folgenden Befehls:

gpg --import <Linux-Sicherheit-öffentlicher Schlüssel.txt>

Die folgende Ausgabemeldung wird eingeblendet:

- gpg: key 23B66A9D: "Dell Computer Corporation (Linux Systems Group) <linux-security@dell.com>" not changed
- gpg: Total number processed: 1 gpg: unchanged: 1
- (gpg: Schlüssel 23B66A9D: "Dell Computer Corporation (Linux Systems Group) <linux-security@dell.com>" nicht verändert
- gpg: Gesamtzahl verarbeitet: 1 gpg: unverändert: 1)
- 3. Legen Sie die GPG-Vertrauensstufe für den öffentlichen Dell-Schlüssel fest, falls dies nicht bereits geschehen ist.
	- a. Geben Sie folgenden Befehl ein:

gpg --edit-key 23B66A9D

b. Geben Sie in der Befehlsaufforderung den folgenden Befehl ein:

fpr trust

- c. Geben Sie 5 ein, und drücken Sie dann die Eingabetaste, um I trust ultimately (Ich habe absolutes Vertrauen) aus dem Menü auszuwählen.
- d. Geben Sie y <Eingabe> ein, um die Auswahl zu bestätigen.
- e. Geben Sie quit <Eingabe> ein, um das GPG- Schlüsselbearbeitungsprogramm zu beenden.

Damit ist die Validierung des öffentlichen Schlüssels von Dell abgeschlossen.

4. Überprüfen Sie die Digitalsignatur des PowerEdge M610 iDRAC6-Pakets, indem Sie folgenden Befehl ausführen:

gpg --verify IDRAC\_FRMW\_LX\_2.0.BIN.sign IDRAC\_FRMW\_LX\_2.0.BIN

Die folgende Ausgabemeldung wird eingeblendet:

- gpg: Signature made Fri Jul 11 15:03:47 2008 CDT using DSA key ID 23B66A9D
- 
- gpg: Good signature from "Dell, Inc. (Product Group) <linux-security@dell.com>"<br>(gpg: Signatur erstellt am Freitag, 11. Juli 2008 um 15:03:47 CDT (Central-Sommerzeit) mithilfe der DSA-Schlüssel-ID 23B66A9D<br>gpg: Gute Signat

**ANMERKUNG:** Falls der Schlüssel noch nicht wie in Schritt 3 gezeigt überprüft wurde, werden Sie zusätzliche Meldungen erhalten:

gpg: WARNING: This key is not certified with a trusted signature!

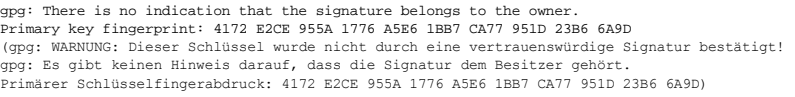

## **Verwenden der iDRAC6-Webschnittstelle**

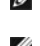

**ANMERKUNG**: Ein Abbrechen des iDRAC6-Firmware-Aktualisierungsfortschritts vor dem Abschluss führt dazu, dass die iDRAC6-Firmware beschädigt wird.<br>In solchen Fällen können Sie den iDRAC6 unter Verwendung der CMC-Webschnitt

**ANMERKUNG:** Die Firmware-Aktualisierung behält standardmäßig die aktuellen iDRAC6-Einstellungen bei. Während des Aktualisierungsprozesses haben Sie die Option, die iDRAC6-Konfigurationen auf den Herstellerstandard zurückzusetzen. Wenn Sie die Konfiguration auf die Werkseinstellungen<br>einstellen, wird der Zugriff auf das externe Netzwerk nach Abschluss der Aktualisi Konfigurationshilfsprogramms aktiviert und konfiguriert werden.

- 1. Starten Sie die iDRAC6-Webschnittstelle.
- 2. Wählen Sie in der Systemstruktur System→ Remote-Zugriff→ iDRAC6 aus.
- 3. Klicken Sie auf die Registerkarte **Aktualisieren**.

Der Bildschirm **Firmwareaktualisierung** wird eingeblendet.

**ANMERKUNG:** Damit die Firmware aktualisiert werden kann, muss der iDRAC6 in den Aktualisierungsmodus versetzt werden. Sobald sich der<br>iDRAC6 in diesem Modus befindet, wird er automatisch zurückgesetzt, selbst wenn Sie den

4. Klicken Sie im Abschnitt **Hochladen (Schritt 1 von 4)** auf **Durchsuchen**, um das heruntergeladene Firmware-Image **zu suchen**. Oder geben Sie den Pfad in das Textfeld ein. Zum Beispiel:

C:\Updates\V2.1\<*Imagename*>.

Der standardmäßige Firmware-Imagename lautet **firmimg.imc**.

5. Klicken Sie auf **Hochladen**.

Die Dateien werden zu iDRAC6 hochgeladen. Dieser Vorgang kann mehrere Minuten dauern.

**ANMERKUNG:** Während des Hochladens kann der Firmware-Aktualisierungsprozess durch Klicken auf **Abbrechen** abgebrochen werden. Wenn Sie auf **Abbrechen** klicken, wird iDRAC6 in den normalen Betriebsmodus zurückgesetzt.

Wenn das Upload-Verfahren beendet ist, wird der Bildschirm **Firmware-Aktualisierung - Überprüfung (Seite 2 von 4)** angezeigt.

- l Wenn die Image-Datei erfolgreich hochgeladen wurde und alle Überprüfungsvorgänge durchlaufen sind, erscheint eine Meldung mit dem Inhalt, dass das Firmware-Image überprüft wurde.
- l Wenn das Image nicht erfolgreich hochgeladen wurde oder die Überprüfungsvorgänge nicht bestanden hat, wechselt die Firmware-Aktualisierung zum Bildschirm **Firmware-Aktualisierung - Hochladen (Seite 1 von 4)** zurück. Sie können versuchen, iDRAC6 erneut zu<br>aktualisieren oder auf **Abbrechen** klicken, um iDRAC6 in den normalen Betriebsmodus zurückz

**ANMERKUNG:** Wenn Sie die Markierung für das Kontrollkästchen **Konfiguration beibehalten** aufheben, wird iDRAC6 auf die Standardeinstellungen<br>zurückgesetzt. Das LAN ist in den Standardeinstellungen deaktiviert, und Sie kön konfigurieren.

- 6. Standardmäßig ist das Kontrollkästchen **Konfiguration sichern** aktiviert (markiert), um die aktuellen Einstellungen auf dem iDRAC6 nach einer Erweiterung zu sichern. Wenn die Einstellungen nicht beibehalten werden sollen, entfernen Sie die Markierung im Kontrollkästchen **Konfiguration beibehalten**.
- 7. Klicken Sie auf **Aktualisierung starten**, um den Aktualisierungsvorgang zu starten. Unterbrechen Sie den Aktualisierungsvorgang nicht.
- 8. Im Fenster **Firmware-Aktualisierung Aktualisierung wird durchgeführt (Seite 3 von 4)** wird der Erweiterungsstatus angezeigt. Der Fortschritt des<br>In Prozent gemessenen Firmware-Aktualisierungsvorgangs wird in der Spalt
- 9. Sobald die Firmware-Aktualisierung abgeschlossen ist, wird das Fenster **Firmware-Aktualisierung Aktualisierungsergebnisse (Seite 4 von 4)**<br>Angezeigt und der iDRAC6 automatisch zurückgesetzt. Sie müssen das aktuelle Br neuen Browserfenster herstellen.

## **Die iDRAC6-Firmware über RACADM aktualisieren**

Sie können die iDRAC6-Firmware unter Verwendung von remote-RACADM aktualisieren.

1. Laden Sie das iDRAC6-Firmware-Image von der Dell Support-Website unter **support.dell.com** auf das verwaltete System herunter.

Zum Beispiel:

C:\downloads\firmimg.imc

2. Führen Sie den folgenden RACADM-Befehl aus:

Zum Beispiel:

racadm -r <*iDRAC6-IP-Adresse*> -u <*Benutzername*> -p <*Kennwort*> fwupdate -g -u -a <*Pfad>*

wobei *Pfad* der Speicherort auf dem TFTP-Server ist, in dem **firmimg.imc** gespeichert ist.

**ANMERKUNG:** Der RACADM-Befehl *fwupdate* steht auf dem lokalen RACADM von OpenManage™ Version 6.1 nicht zur Verfügung.

#### **DOS-Aktualisierungsdienstprogramm verwenden**

Starten Sie zum Aktualisieren der iDRAC6-Firmware mit dem DOS-Aktualisierungsdienstprogramm den verwalteten Server zu DOS und führen Sie den Befehl **idrac16d** aus. Die Syntax für den Befehl lautet:

```
idrac16d [-f] [-i=<Dateiname>] [-l=<Protokolldatei>]
```
Wenn der Befehl **idrac16d** ohne Optionen ausgeführt wird, aktualisiert er die iDRAC6-Firmware unter Verwendung der Firmware-Image-Datei **firmimg.imc** im aktuellen Verzeichnis.

Die Optionen sind wie folgt:

- l -f Erzwingt die Aktualisierung. Die Option -f kann dazu verwendet werden, die Firmware auf ein früheres Image *zurückzustufen*.
- l -i=<*Dateiname*> Bestimmt den Dateinamen, den das Firmware-Image enthält. Diese Option ist erforderlich, wenn der Firmware-Dateiname geändert wurde und jetzt vom Standardnamen **firmimg.imc** abweicht.
- l -l=<*Protokolldatei*> Protokolliert die Ausgabe der Aktualisierungsaktivität. Diese Option wird für das Debuggen verwendet.
- **ANMERKUNG:** Wenn Sie zum Befehl **idrac16d** falsche Argumente eingeben oder die Option -h angeben, tritt in der Gebrauchsausgabe eventuell eine zusätzliche Option, -nopresconfig, auf. Diese Option wird zum Aktualisieren der Firmware ohne Bewahren von Konfigurationsinformationen verwendet.<br>Verwenden Sie diese Option **nur dann, wenn Sie von einem Kundendienstberater** sämtliche vorhandenen iDRAC6-Konfigurationsinformationen wie IP-Adressen, Benutzer und Kennwörter *gelöscht* werden.

## **Löschen Sie den Cache des Browsers**

Löschen Sie zum Verwenden der neusten iDRAC6-Funktionen den Browser-Cache, um *alte* Webseiten zu entfernen/löschen, die möglicherweise auf dem System gespeichert sind.

## <span id="page-104-0"></span>**Aktualisieren des USC-Reparaturpakets**

Informationen zur Aktualisierung des USC-Reparaturpakets über die iDRAC6-Webschnittstelle finden Sie im *Dell Lifecycle Controller-Benutzerhandbuch*.

## <span id="page-104-1"></span>**iDRAC6 zur Verwendung mit IT Assistant konfigurieren**

Dell OpenManage IT Assistant kann verwaltete Geräte ermitteln, die die Anforderungen für das einfache Netzwerkverwaltungsprotokoll (SNMP) v1 und v2c<br>sowie die intelligente Plattform-Verwaltungsschnittstelle (IPMI) v2.0 erf

iDRAC6 erfüllt die Anforderungen für IPMI v2.0. In diesem Abschnitt werden die Schritte zum Konfigurieren von iDRAC6 zur Ermittlung und Überwachung durch IT Assistant beschrieben. Sie können dies auf zwei verschiedene Arten ausführen: Durch das iDRAC6-Konfigurationshilfsprogramm und durch die grafische<br>Webschnittstelle von iDRAC6.

# <span id="page-104-2"></span>**iDRAC6-Konfigurationshilfsprogramm zum Aktivieren von Ermittlung und Überwachung verwenden**

Um iDRAC6 für die IPMI-Ermittlung sowie das Senden von Warnungs-Traps auf der Stufe des iDRAC6-Konfigurationshilfsprogramms einzurichten, müssen Sie Ihren verwalteten Server (Blade) neu starten und das Hochfahren über das iKVM sowie entweder einen Remote-Monitor und eine Konsolentastatur oder eine<br>SOL-Verbindung (Seriell über LAN) beobachten. Wenn Press <Ctrl-E> for R

Wenn der Bildschirm iDRAC6-**Konfigurationshilfsprogramm** eingeblendet wird, scrollen Sie mit den Pfeiltasten nach unten.

- 1. Aktivieren Sie **IPMI über LAN**.
- 2. Geben Sie, falls verwendet, den **Verschlüsselungsschlüssel für RMCP+** der Site ein.
- **ANMERKUNG:** Wenden Sie sich an den leitenden Netzwerkadministrator oder CIO, um das Einführen dieser Option zu besprechen, da sie wertvollen zusätzlichen Sicherheitsschutz bietet und standortweit eingesetzt werden muss, um ordnungsgemäß funktionieren zu können.
- 3. Drücken Sie bei **LAN-Parameter** die Eingabetaste, um den Unterbildschirm aufzurufen. Verwenden Sie zum Navigieren die Aufwärts- und Abwärtstasten.
- 4. Schalten Sie **LAN-Warnung aktiviert** mit der Leertaste auf **Ein**.
- 5. Geben Sie die IP-Adresse der Verwaltungsstation unter **Warnungsziel 1** ein.
- 6. Geben Sie unter Verwendung einer im gesamten Datencenter einheitlich befolgten Benennungsregel eine Namenszeichenkette unter **iDRAC6-Name** ein. Die Standardeinstellung lautet iDRAC6-{*Service-Tag-Nummer}.*

Beenden Sie das iDRAC6-Konfigurationshilfsprogramm, indem Sie <Esc>, <Esc> und dann die Eingabetaste drücken, um Ihre Änderungen zu speichern. Ihr Server wird jetzt zum normalen Betrieb gestartet und während der nächsten geplanten Ermittlungsphase von IT Assistant ermittelt.

**ANMERKUNG: Sie können auch die Dell-**Verwaltungskonsole - die One-to-Many-**Systemverwaltungsanwendung der nächsten Generation -** verwenden,<br>um Ermittlung und Überwachung zu aktivieren. Weitere Informationen finden Sie im

## <span id="page-105-0"></span>**iDRAC6-Webschnittstelle zum Aktivieren von Ermittlung und Überwachung verwenden**

Die IPMI-Ermittlung kann auch über die Remote-Webschnittstelle aktiviert werden:

- 1. Öffnen Sie einen unterstützten Webbrowser.
- 2. Melden Sie sich mit einem Anmeldenamen und Kennwort mit Administratorrechten an der iDRAC6-Webschnittstelle an.
- 3. Wählen Sie in der Systemstruktur System-> Remote-Zugriff-> iDRAC6 aus.
- 4. Klicken Sie auf das Register **Netzwerk/Sicherheit.**

Der Bildschirm **Netzwerk** wird eingeblendet.

- 5. Klicken Sie auf **IPMI-Einstellungen**.
- 6. Achten Sie darauf, dass das Kontrollkästchen für **IPMI über LAN aktivieren** ausgewählt (markiert) ist.
- 7. Wählen Sie **Administrator** aus dem Drop-Down-Menü **Beschränkung der Kanalberechtigungsebene** aus.
- 8. Geben Sie, falls verwendet, den **Verschlüsselungsschlüssel für RMCP+** Ihrer Site ein.
- 9. Klicken Sie auf **Anwenden**, falls Sie in dem Bildschirm Änderungen vorgenommen haben.
- 10. Klicken Sie in der Systemstruktur auf **System**.
- 11. Klicken Sie auf die Registerkarte **Warnungsverwaltung** und dann auf **Plattformereignisse**.

Der Bildschirm **Plattformereignisse** wird angezeigt und enthält eine Liste der Ereignisse, für die Sie iDRAC6 zum Generieren von E-Mail-Warnungen konfigurieren können.

- 12. Aktivieren Sie E-Mail-Warnungen für ein Ereignis oder mehrere Ereignisse, indem Sie das Kontrollkästchen in der Spalte **Warnung erstellen** markieren.
- 13. Klicken Sie auf **Anwenden**, falls Sie in dem Bildschirm Änderungen vorgenommen haben.
- 14. Klicken Sie auf **Trap-Einstellungen**.

Der Bildschirm **Trap-Einstellungen** wird eingeblendet.

- 15. Markieren Sie im ersten verfügbaren Feld **Ziel-IP-Adresse** im Abschnitt **IPv4-Zielliste** das Kontrollkästchen **Aktiviert**, und geben Sie dann die IP-Adresse Ihrer Management Station ein.
- 16. Klicken Sie auf **Anwenden**, falls Sie in dem Bildschirm Änderungen vorgenommen haben.

Sie können jetzt einen Test-Trap senden, indem Sie in der Spalte **Test-Trap** auf den Link **Senden** klicken.

Dell empfiehlt dringend, dass Sie zu Sicherheitszwecken für IPMI-Befehle einen separaten Benutzer mit eigenem Benutzernamen, IPMI-über-LAN-Berechtigungen und Kennwort einrichten:

- 1. Wählen Sie in der Systemstruktur System→ Remote-Zugriff→ iDRAC6 aus.
- 2. Klicken Sie auf das Register **Netzwerk/Sicherheit** und dann auf **Benutzer**. Der Bildschirm **Benutzer** wird eingeblendet und zeigt eine Liste aller Benutzer (definiert oder undefiniert) an.
- 3. Klicken Sie auf die **Benutzer-ID** eines undefinierten Benutzers.

Der Bildschirm **Benutzerkonfiguration** für die ausgewählte Benutzer-ID wird angezeigt.

- 4. Markieren Sie das Kontrollkästchen **Benutzer aktivieren**, und geben Sie dann den Benutzernamen und das Kennwort ein.
- 5. Achten Sie darauf, dass im Abschnitt **IPMI-LAN-Berechtigung** die Option **Maximale LAN-Benutzerberechtigung gewährt** auf **Administrator** eingestellt ist.
- 6. Legen Sie die Benutzerberechtigungen nach Bedarf fest.
- 7. Klicken Sie auf **Anwenden**, um die Einstellungen für den neuen Benutzer zu speichern.

# <span id="page-106-0"></span>**IT Assistant zum Anzeigen von iDRAC6-Status und -Ereignissen verwenden**

Nachdem die Ermittlung abgeschlossen ist, werden die iDRAC6-G**eräte in der Server**-Kategorie des Bildschirms **Details zu ITA-Geräten** eingeblendet und die<br>iDRAC6-Informationen können durch Klicken auf den iDRAC6-Namen ange

iDRAC6-Fehler- und Warnungs-Traps werden jetzt im primären **Warnungsprotokoll** des IT Assistant sichtbar. Sie werden in der Kategorie **Unbekannt** angezeigt, doch sind die Trap-Beschreibung und der Schweregrad korrekt.

Weitere Informationen zur Verwendung von IT Assistant zum Verwalten des Datencenters stehen Ihnen im *Benutzerhandbuch zu Dell OpenManage IT Assistant* zur Verfügung.

**ANMERKUNG: Sie können auch die Dell-**Verwaltungskonsole - die One-to-Many-**Systemverwaltungsanwendung der nächsten Generation -** verwenden,<br>um den iDRAC6-Status und iDRAC6-Ereignisse anzuzeigen. Weitere Informationen find

[Zurück zum Inhaltsverzeichnis](file:///E:/Software/smdrac3/idrac/idrac21modular/ge/ug/index.htm)

<span id="page-107-0"></span>[Zurück zum Inhaltsverzeichnis](file:///E:/Software/smdrac3/idrac/idrac21modular/ge/ug/index.htm)

# **Konfiguration der Verwaltungsstation**

**Integrated Dell™ Remote Access Controller 6 (iDRAC6) Enterprise für Blade Server Version 2.1 Benutzerhandbuch**

- **O** Schritte zum Einrichten der Verwaltungsstation  [Netzwerkvoraussetzungen für die Verwaltungsstation](#page-107-2)
- **O TFTP-Server installieren**
- [Einen unterstützten Webbrowser konfigurieren](#page-107-3)
- **O** Installation des Dell OpenManage IT Assistant
- 
- [iDRAC6-Software auf der Verwaltungsstation installieren](#page-111-0) IDRAC6-Software auf der Verwaltungsstation installieren

Telnet- [oder SSH-Clients installieren](#page-112-0) 

[Installation einer Java-Laufzeitumgebung \(JRE\)](#page-111-1) 

Eine Verwaltungsstation ist ein Computer zum Überwachen und Verwalten der PowerEdge™-Server und anderer Module im Gehäuse. In diesem Abschnitt werden Softwareinstallations- und Konfigurationsaufgaben beschrieben, über die eine Verwaltungsstation zum Arbeiten mit iDRAC6 Enterprise eingerichtet<br>wird. Folgen Sie vor dem Konfigurieren des iDRAC6 die in diesem Abschni installiert und konfiguriert sind.

## <span id="page-107-1"></span>**Schritte zum Einrichten der Verwaltungsstation**

Führen Sie zum Einrichten der Verwaltungsstation folgende Schritte aus:

- 1. Netzwerk für Verwaltungsstation einrichten.
- 2. Installieren und konfigurieren Sie einen unterstützten Internet-Browser.
- 3. Installieren Sie eine Java Runtime Environment (JRE) (erforderlich bei Verwendung von Firefox).
- 4. Installieren Sie Telnet- oder SSH-Clients, falls erforderlich.
- 5. Installieren Sie einen TFTP-Server, falls erforderlich.
- 6. Installieren Sie Dell OpenManage IT Assistant (optional).
- 7. Installieren Sie die Dell-Verwaltungskonsole (DMC) (optional).

# <span id="page-107-2"></span>**Netzwerkvoraussetzungen für die Verwaltungsstation**

Damit die Verwaltungsstation auf den iDRAC6 zugreifen kann, muss sie sich auf demselben Netzwerk wie die mit "GB1" bezeichnete CMC RJ45-<br>**Verbindungsschnittstelle befinden. Es ist möglich, das CMC**-Netzwerk von dem Netzwer Verwaltungsstation, nicht jedoch der verwaltete Server, LAN-Zugriff auf den iDRAC6 hat.

Durch die Verwendung der iDRAC6-Konsolenumleitungsfunktion (siehe "<u>Seriell über LAN konfiqurieren und verwenden</u>") können Sie selbst dann auf die<br>Konsole des verwalteten Servers zugreifen, wenn Sie keinen Netzwerkzugriff Server.

## <span id="page-107-3"></span>**Einen unterstützten Webbrowser konfigurieren**

Die folgenden Abschnitte enthalten Anleitungen zum Konfigurieren der unterstützten Webbrowser zur Verwendung mit der iDRAC6-Webschnittstelle.

## **Webbrowser öffnen**

Die iDRAC6-Webschnittstelle wurde zur Ansicht in einem unterstützten Webbrowser mit einer Mindestbildschirmauflösung von 800 Pixel x 600 Pixel entwickelt.<br>Stellen Sie sicher, dass die Auflösung mindestens 800 x 600 Pixel b

**ANMERKUNG:** In einigen Situationen, meistens während der ersten Sitzung nach einer Firmwareaktualisierung, wird Benutzern von Internet Explorer 6<br>eventuell die Meldung **Mit Fehlern abgeschlossen** in der Statusleiste des B Browsers eingeblendet. Dieser Fehler kann auch bei Konnektivitätsproblemen auftreten. Es handelt sich dabei um ein bekanntes Problem bei Internet Explorer 6. Schließen Sie den Browser und starten Sie ihn erneut.

## **Webbrowser zur Verbindung mit der Webschnittstelle konfigurieren**

Wenn Sie von einer Verwaltungsstation aus, die über einen Proxyserver mit dem Internet verbunden ist, eine Verbindung zur iDRAC6-Webschnittstelle<br>herstellen, muss der Webbrowser so konfiguriert werden, dass er von diesem S
Führen Sie folgende Schritte zum Konfigurieren des Internet Explorer-Webbrowsers zum Zugriff auf einen Proxyserver aus:

- 1. Öffnen Sie ein Webbrowser-Fenster.
- 2. Klicken Sie auf **Extras** und dann auf **Internetoptionen**.

Das Fenster **Internetoptionen** wird angezeigt.

- 3. Wählen Sie **Tools**® **Internetoptionen**® **Security**® **Local Network**.
- 4. Klicken Sie auf **Benutzerdefinierte Stufe**.
- 5. Wählen Sie aus dem Drop-Down-Menü Mittel-Niedrig aus, und klicken Sie auf Reset. Klicken Sie zum Bestätigen auf OK. Sie werden den Dialog<br>Benutzerdefinierte Stufe erneut eingeben müssen, indem Sie auf die entsprechende
- 6. Rollen Sie zum Abschnitt mit der Bezeichnung ActiveX-Steuerelemente und -Plug-ins herunter, und markieren Sie alle Einstellungen, da verschiedene<br>Versionen von Internet Explorer unterschiedliche Einstellungen im Zustand
	- l Automatische Eingabeaufforderung für ActiveX-Steuerelemente: Aktivieren
	- l Binäre und Script-Verhaltensweisen: Aktivieren
	- l Download von signierten ActiveX-Steuerelementen: Eingabeaufforderung
	- l Initialisieren- und Script-ActiveX-Steuerelemente nicht als sicher gekennzeichnet: Eingabeaufforderung
	- l ActiveX-Steuerelemente und Plug-ins ausführen: Aktivieren
	- l Script-ActiveX-Steuerelemente, die für das Scripting als sicher gekennzeichnet wurden: Aktivieren

#### Im Abschnitt zu **Downloads**:

- l Automatische Eingabeaufforderung für Datei-Downloads: Aktivieren
- l Datei-Download: Aktivieren
- l Schriftart-Download: Aktivieren

#### Im Abschnitt **Verschiedenes**:

- l META-AKTUALISIERUNG zulassen: Aktivieren
- 1 Scripting von Web-Browser-Steuerung für Internet Explorer zulassen: Aktivieren
- l Durch Scripts eingeleitete Fenster ohne Größen- oder Positionsbeschränkungen zulassen: Aktivieren
- l Keine Eingabeaufforderungen für die Client-Zertifikatsauswahl anzeigen, wenn keine Zertifikate vorliegen, oder wenn nur ein einziges Zertfikat vorhanden ist: Aktivieren
- l Programme und Dateien in einem IFRAME starten: Aktivieren
- l Dateien nach Inhalt, nicht nach Dateierweiterung öffnen: Aktivieren
- l Softwarekanal-Berechtigungen: Niedrige Sicherheitsstufe
- l Daten nicht verschlüsselter Formulare senden: Aktivieren
- l Pop-up-Blocker verwenden: Deaktivieren

#### Im Abschnitt **Scripting**:

- l Aktives Scripting: Aktivieren
- l Einfügen-Vorgänge über Script zulassen: Aktivieren
- l Scripting von Java-Applets: Aktivieren

#### l Wählen Sie **Extras**® **Internetoptionen**® **Erweitert**.

l Stellen Sie sicher, dass die folgenden Elemente markiert oder unmarkiert sind:

#### Im Abschnitt **Durchsuchen**:

- l URLs immer als UTF-8 senden: markiert
- l Script-Debuggen deaktivieren (Internet Explorer): markiert
- l Script-Debuggen deaktivieren (Andere): markiert
- l Zu jedem Script-Fehler eine Benachrichtigung anzeigen: unmarkiert
- l Aktivieren von Installation nach Bedarf (Andere): markiert
- l Seitenübergänge aktivieren: markiert
- l Browser-Erweiterungen von Fremdherstellern aktivieren: markiert
- l Windows zum Starten von Verknüpfungen erneut verwenden: unmarkiert

#### Im Abschnitt **HTTP 1.1-Einstellungen**:

- l HTTP 1.1 verwenden: markiert
- 1 HTTP 1.1 über Proxy-Verbindungen verwenden: markiert

#### Im Abschnitt **Java (Sun)**:

l JRE 1.6.x\_yz verwenden: markiert (optional; Version kann unterschiedlich sein)

#### Im Abschnitt **Multimedia**:

- l Automatische Größenänderung des Bildes aktivieren: markiert
- l Animationen auf Webseiten abspielen: markiert
- l Videos auf Webseiten abspielen: markiert
- l Bilder zeigen: markiert

#### Im Abschnitt **Sicherheit**:

- l Auf Zertifikatwiderruf des Herausgebers überprüfen: unmarkiert
- l Bei heruntergeladenen Programmen auf Signaturen überprüfen: nicht markiert
- l Bei heruntergeladenen Programmen auf Signaturen überprüfen: markiert
- l SSL 2.0 verwenden: unmarkiert
- l SSL 3.0 verwenden: markiert
- l TLS 1.0 verwenden: markiert
- l Zu ungültigen Standortzertifikaten Warnungen ausgeben: markiert
- l Warnung ausgeben, wenn zwischen sicherem und nicht sicherem Modus gewechselt wird: markiert
- l Warnung ausgeben, wenn Einreichung des Formulars umgeleitet wird: markiert

ANMERKUNG: Wenn Sie eine der oben aufgeführten Einstellungen ändern, verweist Dell auf die entsprechenden Auswirkungen. Wenn Sie<br>z. B. wählen, Popups zu blockieren, werden gewisse Bereiche der iDRAC6-Webschnittstelle nicht

- 9. Klicken Sie auf **Anwenden** und dann auf **OK**.
- 10. Klicken Sie auf die Registerkarte **Verbindungen**.
- 11. Klicken Sie unter **LAN-Einstellungen (Lokales Netzwerk)** auf **LAN- Einstellungen**.
- 12. Wenn das Kästchen **Proxyserver verwenden** markiert ist, wählen Sie das Kästchen **Proxyserver für lokale Adressen deaktivieren** aus.
- 13. Klicken Sie zweimal auf **OK**.
- 14. Schließen Sie den Browser, und starten Sie ihn anschließend neu, um sicherzustellen, dass alle Änderungen wirksam werden.

## **iDRAC6 zur Liste vertrauenswürdiger Domänen hinzufügen**

Wenn Sie über den Webbrowser auf die iDRAC6-Webschnittstelle zugreifen, werden Sie möglicherweise dazu aufgefordert, die iDRAC6-IP-Adresse der Liste vertrauenswürdiger Domänen hinzuzufügen, wenn die IP-Adresse auf der Liste fehlt. Klicken Sie nach Ausführen dieses Vorgangs auf **Aktualisieren**, oder<br>starten Sie den Webbrowser neu, um eine Verbindung zur iDRAC6-Webschnit

## **Lokalisierte Versionen der Webschnittstelle anzeigen**

Die iDRAC6-Webschnittstelle wird in den folgenden Betriebssystemsprachen unterstützt:

- l Englisch (en-us)
- l Französisch (fr)
- l Deutsch (de)
- l Spanisch (es)
- l Japanisch (ja)
- l Vereinfachtes Chinesisch (zh-cn)

Die ISO-Sprachcodes in den runden Klammern kennzeichnen die spezifischen unterstützen Sprachvarianten, die werden. Die Verwendung der Schnittstelle mit<br>anderen Dialekten oder Sprachen wird nicht unterstützt und funktionier

Die iDRAC6-Webschnittstelle wurde für den Einsatz mit lokalisierten Tastaturen für die oben aufgeführten spezifischen Sprachvarianten entwickelt. Einige

Funktionen der iDRAC6-W**ebschnittstelle, wie z. B. Konsolenumleitung, können zusätzliche Schritte für den Zugriff auf bestimmte Funktionen/Buchstaben<br>erfordern. Zu weiteren Einzelheiten bei der Verwendung von lokalisierten** 

**ANMERKUNG:** Lesen Sie in der Dokumentation zum Browser nach, wie verschiedene Sprachen konfiguriert und eingerichtet werden und zeigen Sie lokalisierte Versionen der iDRAC6-Webschnittstelle an.

## **Gebietsschema in Linux einstellen**

Für die korrekte Anzeige des Konsolenumleitungs-Viewers ist ein UTF-8-Zeichensatz erforderlich. Ist die Anzeige entstellt, überprüfen Sie das Gebietsschema,<br>und setzen Sie ggf. den Zeichensatz zurück.

Um den Zeichensatz auf einem Linux-Client mit einer GUI in vereinfachtem Chinesisch einzustellen:

- 1. Öffnen Sie einen Befehls-Terminal.
- 2. Geben Sie **Sprachumgebung** ein und drücken Sie Eingabe. Eine der folgenden Ausgabe ähnliche Ausgabe wird eingeblendet:
	- LANG=zh\_CN.UTF-8 LC\_CTYPE="zh\_CN.UTF-8" LC\_NUMERIC="zh\_CN.UTF-8" LC\_TIME="zh\_CN.UTF-8" LC\_COLLATE="zh\_CN.UTF-8" LC\_MONETARY="zh\_CN.UTF-8" LC\_MESSAGES="zh\_CN.UTF-8" LC\_PAPER="zh\_CN.UTF-8" LC\_NAME="zh\_CN.UTF-8" LC\_ADDRESS="zh\_CN.UTF-8" LC\_TELEPHONE="zh\_CN.UTF-8" LC\_MEASUREMENT="zh\_CN.UTF-8" LC\_IDENTIFICATION="zh\_CN.UTF-8" LC\_ALL=
- 3. Wenn die Werte **zh\_CN.UTF-8** einschließen, sind keine Änderungen erforderlich. Wenn die Werte nicht **zh\_CN.UTF-8** einschließen, weiter mit Schritt 4.
- 4. Bearbeiten Sie die Datei **/etc/sysconfig/i18n** mit einem Textverarbeitungsprogramm.

#### 5. Wenden Sie in der Datei folgende Änderungen an:

Aktueller Eintrag:

SPRA="zh\_CN.GB18030" UNTERSTÜTZT="zh\_CN.GB18030:zh\_CH.GB2312:zh\_CN:zh"

Aktualisierter Eintrag:

SPRA="zh\_CN.UTF-8" UNTERSTÜTZT="zh\_CN.UTF-8:zh\_CN.GB18030:zh\_CH.GB2312:zh\_CN:zh"

6. Melden Sie sich am Betriebssystem ab und dann wieder an.

Wenn Sie von einer anderen Sprache umschalten, ist sicherzustellen, dass diese Korrektur noch gültig ist. Ist dies nicht der Fall, wiederholen Sie das Verfahren.

# **Whitelist-Funktion in Firefox deaktivieren**

Firefox verfügt über eine "Whitelist"-Sicherheitsfunktion, die eine Benutzerberechtigung zum Installieren von Plugins für jede Site erfordert, die ein Plugin<br>hostet. Ist die Whitelist-Funktion aktiviert, ist die Installati Versionen identisch sind.

Führen Sie zum Deaktivieren der Whitelist-Funktion und zum Vermeiden unnötiger Plugin-Installationen folgende Schritte aus:

- 1. Öffnen Sie ein Internet-Browser-Fenster in Firefox.
- 2. Geben Sie in das Adressfeld about: config ein und drücken Sie auf <Eingabe>:
- 3. In der Spalte **Einstellungsname** machen Sie **xpinstall.whitelist.required** ausfindig, und doppelklicken Sie darauf.

Die Werte für **Einstellungsname**, **Status**, **Typ** und **Wert** ändern sich zu fett gedrucktem Text. Der Wert **Status** ändert sich zu **Vom Benutzer eingestellt**, und der Wert **Wert** ändert sich zu **Falsch**.

4. Machen Sie in der Spalte **Einstellungsname xpinstall.enabled** ausfindig.

Stellen Sie sicher, dass der **Wert true** ist. Ist dies nicht der Fall, doppelklicken Sie auf **xpinstall.enabled**, um den **Wert** auf **true** zu setzen.

## **iDRAC6-Software auf der Verwaltungsstation installieren**

Ihr System enthält die DVD *Dell Systems Management Tools and Documentation.* Diese DVD beinhaltet die folgenden Komponenten:

- l DVD root Enthält das Dell Systems Build und das Update-Dienstprogramm, das Informationen zur Server-Einrichtung und Systeminstallation bereitstellt
- l SYSMGMT Enthält die Systemmanagement-Softwareprodukte einschließlich des Dell OpenManage Server Administrators
- l Docs Enthält Dokumentation für Systemverwaltungs- Software-Produkte, Peripheriegeräte und RAID-Controller.
- l SERVICE Enthält die Hilfsprogramme, die Sie benötigen, um Ihr System zu konfigurieren, und liefert die neuesten Diagnosen sowie Dell-optimierte Treiber für Ihr System

## **RACADM auf einer Linux-Management Station installieren und entfernen**

Zur Verwendung der Remote-RACADM-Funktionen installieren Sie RACADM auf einer Management Station, die Linux ausführt.

**ANMERKUNG**: Wenn Sie **Setup** auf der DVD *Dell Systems Management Tools and Documentation* ausführen, wird das RACADM-Dienstprogramm für alle<br>unterstützten Betriebssysteme auf der Management Station installiert.

## **RACADM installieren**

- 1. Melden Sie sich als root an dem System an, auf dem Sie die Management Station-Komponenten installieren möchten.
- 2. Falls erforderlich, stellen Sie die DVD *Dell Systems Management Tools and Documentation* unter Verwendung des folgenden Befehls oder eines ähnlichen Befehls bereit:

mount /media/cdrom

3. Wechseln Sie zum Verzeichnis **/linux/rac** und führen Sie den folgenden Befehl aus:

rpm -ivh \*.rpm

Um Hilfe zum RACADM-Befehl zu erhalten, geben Sie nach der Eingabe der vorherigen Befehle **racadm help** ein.

## **RACADM deinstallieren**

Um RACADM zu deinstallieren, öffnen Sie eine Eingabeaufforderung, und geben Sie Folgendes ein:

rpm -e *<racadm-Paketname>*

wobei **<racadm-Paketname>** das rpm-Paket ist, das zum Installieren der iDRAC6-Software verwendet wurde.

Wenn der rpm-Paketname z. B. srvadmin-racadm5 lautet, geben Sie Folgendes ein:

rpm -e srvadmin-racadm5

# **Installation einer Java-Laufzeitumgebung (JRE)**

**ANMERKUNG:** Wenn Sie den Internet Explorer-Browser verwenden, ist für den Konsolen-Viewer bereits eine ActiveX-Steuerung bereitgestellt. Sie können den Java-Konsolen-Viewer auch mit Firefox verwenden, wenn Sie eine JRE installieren und den Konsolen-Viewer in der iDRAC6-Webschnittstelle<br>konfigurieren, bevor Sie den Viewer starten, Weitere Informationen finden Si [konfigurieren, bevor Sie den Viewer starten. Weitere Informationen finden Sie unter](file:///E:/Software/smdrac3/idrac/idrac21modular/ge/ug/chap10.htm#wp1057976) Konsolenu Webschnittstelle konfigurieren".

Bevor Sie den Viewer starten, können Sie stattdessen wählen, den Java-Viewer zu verwenden.

Wenn Sie den Firefox-Browser verwenden, müssen Sie eine JRE (oder ein Java Development Kit [JDK]) installieren, um die Konsolenumleitungsfunktion<br>verwenden zu können. Der Konsolen-Viewer ist eine Java-Anwendung, die von de dann mit Java Web Start auf der Verwaltungsstation gestartet wird.

Wechseln Sie zu **java.sun.com**, um eine JRE oder ein JDK zu installieren. Version 1.6 (Java 6.0) oder höher wird empfohlen.

Das Java Web Start-Programm wird automatisch mit der Java Laufzeitumgebung (JRE) oder dem Java Entwicklungssatz (JDK) installiert. Die Datei **jviewer.jnlp**<br>wird auf den Desktop heruntergeladen und ein Dialogfeld weist an, Erweiterungstyp **.jnip** mit der Java Web Start-Anw**endung im Browser zu verknüpfen. Klicken Sie andernfalls auf <b>Offnen mit** und wählen Sie dann die<br>Anwendung javaws aus, die sich im Unterverzeichnis bin des JRE-Installati

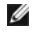

**ANMERKUNG:** Wenn der Dateityp **.jnlp** nach der Installation der JRE oder des JDK nicht mit Java Web Start verknüpft ist, können Sie die Zuordnung manuell einstellen. Klicken Sie in Windows (**javaws.exe**) auf **Start→ Systemsteuerung→ Darstellung und Designs→ Ordneroptionen**. Markieren Sie auf<br>dem Register **Dateitypen** unter R**egistrierte Dateitypen** die Erweiterung Sobald Sie entweder die JRE oder das JDK installiert haben, fügen Sie bei Linux am Anfang Ihres System-PFADS einen Pfad zum Java-Verzeichnis bin hinzu. Wenn Java beispielsweise in /usr/java installiert ist, fügen Sie die folgende Zeile zu Ihrem lokalen Profil .bashrc oder /etc/ hinzu:

PATH=/usr/java/bin:\$PATH; export PATH

**ANMERKUNG:** In den Dateien können sich eventuell schon PATH-Modifizierungszeilen befinden. Stellen Sie sicher, dass die von Ihnen eingegebenen Pfadinformationen keine Konflikte erzeugen.

## **Telnet- oder SSH-Clients installieren**

Standardmäßig ist der iDRAC6-Telnet-Dienst deaktiviert und der SSH-Dienst aktiviert. Da es sich bei Telnet um ein ungesichertes Protokoll handelt, darf es nur verwendet werden, wenn Sie keinen SSH-Client installieren können oder wenn Ihre Netzwerkverbindung auf andere Weise gesichert ist.

**ANMERKUNG:** iDRAC6 unterstützt bis zu vier Telnet-Sitzungen und vier SSH-Sitzungen gleichzeitig.

# **Telnet mit iDRAC6**

Telnet ist bei Windows- und Linux-Betriebssystemen eingeschlossen und kann von einer Befehlsshell aus ausgeführt werden. Sie können auch einen<br>handelsüblichen oder kostenlos erhältlichen Telnet-Client installieren, der meh Standardversion enthält.

Wenn Ihre Verwaltungsstation Windows XP SP1 oder Windows 2003 ausführt, kann in einer iDRAC6-Telnet-Sitzung ein Problem mit den Zeichen auftreten.<br>Dieses Problem kann sich als eingefrorene Anmeldung äußern, bei der die Ein wird.

Um dieses Problem zu beheben, laden Sie Hotfix 824810 von der Microsoft Support-Website unter **support.microsoft.com** herunter. Weitere Informationen finden Sie im Microsoft Knowledge Base-Artikel 824810.

**ANMERKUNG:** Der Hotfix ist nur für Windows XP SP1 und Windows 2003 erforderlich. Bei Windows XP SP2 ist das Problem gelöst.

## **Die Rücktaste für Telnet-Sitzungen konfigurieren**

Je nach verwendetem Telnet-Client kann die Verwendung der Rücktaste zu unerwarteten Ergebnissen führen. Die Sitzung kann beispielsweise ein ^h-Echo<br>verursachen. Die meisten Microsoft- und Linux-Telnet-Clients können jedoch

Um Microsoft Telnet-Clients für die Verwendung der <Rücktaste> zu konfigurieren, führen Sie die folgenden Schritte aus:

- 1. Öffnen Sie ein Eingabeaufforderungsfenster (falls erforderlich).
- 2. Wenn Sie keine Telnet-Sitzung ausführen, geben Sie Folgendes ein:

telnet

Wenn sich eine Telnet-Sitzung in Ausführung befindet, drücken Sie <Strg><]>.

3. Geben Sie an der Eingabeaufforderung Folgendes ein:

set bsasdel

Die folgende Meldung wird eingeblendet:

Backspace will be sent as delete. (Rücktaste wird als Löschen gesendet.)

Um eine Linux-Telnet-Sitzung zur Verwendung der <Rücktaste> zu konfigurieren, führen Sie die folgenden Schritte aus:

1. Öffnen Sie ein Shell, und geben Sie Folgendes ein:

stty erase ^h

2. Geben Sie an der Eingabeaufforderung Folgendes ein:

telnet

### **SSH mit iDRAC6**

Secure Shell (SSH) ist eine Befehlszeilenverbindung mit denselben Leistungsfähigkeiten wie eine Telnet-Sitzung, jedoch mit Sitzungsverhandlungs- und<br>Verschlüsselungsfähigkeiten zum Erhöhen der Sicherheit. iDRAC6 unterstütz standardmäßig aktiviert.

Sie können auf einer Verwaltungsstation kostenlose Programme wie PuTTY oder OpenSSH verwenden, um eine Verbindung zum iDRAC6 eines verwalteten<br>Servers herzustellen. Wenn während des Anmeldeverfahrens ein Fehler auftritt, g

<span id="page-113-1"></span>ANMERKUNG: o<sub>P</sub>enss¤ sollte unter Windows von einem VT100 oder ANSI-Terminalemulator ausgeführt werden. Das Ausführen von o<sub>P</sub>enss¤ an der<br>Windows-Eingabeaufforderung ergibt nicht die volle Funktionalität (einige Tasten re

iDRAC6 unterstützt bis zu vier Telnet-Sitzungen und vier SSH-Sitzungen gleichzeitig. Nur eine der acht potentiellen Sitzungen darf jedoch das SM-CLP<br>benutzen. Dies bedeutet, dass der iDRAC6 nur jeweils eine einzige SM-CLPcfgSsnMgtSshIdleTimeout gesteuert, wie unter "Gruppen- [und Objektdefinitionen der iDRAC6 Enterprise Eigenschaften-Datenbank](file:///E:/Software/smdrac3/idrac/idrac21modular/ge/ug/appb.htm#wp45822)" beschrieben.

Die iDRAC6-SSH-Umsetzung unterstützt mehrfache Verschlüsselungs-Schemata, wie in [Tabelle 3](#page-113-0)-1 dargestellt.

**ANMERKUNG: SSHv1 wird nicht unterstützt.** 

#### <span id="page-113-0"></span>**Tabelle 3-1. Verschlüsselungs-Schemata**

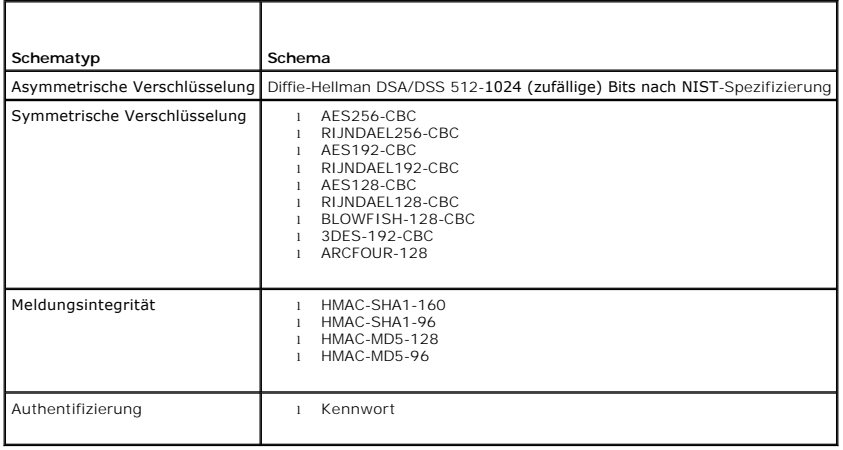

# **TFTP-Server installieren**

**ANMERKUNG:** Wenn Sie nur die iDRAC6-Webschnittstelle zum Übertragen von SSL-Zertifikaten und zum Hochladen neuer iDRAC6-Firmware verwenden, ist kein TFTP-Server erforderlich.

Das einfache Dateiübertragungsprotokoll (TFTP) ist eine vereinfachte Form des Dateiübertragungsprotokolls (FTP). Es wird mit den SM-CLP- und RACADM-Befehlszeilenschnittstellen zum Übertragen von Dateien an den und vom iDRAC verwendet.

Sie brauchen nur dann Dateien zum oder vom iDRAC6 zu kopieren, wenn Sie iDRAC6-Firmware aktualisieren oder Zertifikate auf den iDRAC6 installieren. Wenn<br>Sie beim Ausführen dieser Aufgabe SM-CLP oder RACADM auswählen, muss eine IP-Nummer oder einen DNS-Namen zugreifen kann.

Sie können den Befehl netstat -a auf einem Windows- oder Linux-Betriebssystem verwenden, um festzustellen, ob bereits ein Abhören durch einen TFTP-<br>Server stattfindet. Schnittstelle 69 ist die Standard-TFTP-Schnittstelle.

- l Finden Sie einen anderen Computer auf dem Netzwerk, auf dem ein TFTP-Dienst ausgeführt wird
- 1 Wenn Sie Linux verwenden, installieren Sie einen TFTP-Server von Ihrer Verteilung aus
- l Wenn Sie Windows verwenden, installieren Sie einen handelsüblichen oder kostenlosen TFTP-Server.

## **Installation des Dell OpenManage IT Assistant**

Das System enthält das Dell OpenManage-Systemverwaltungssoftware-Paket. Dieses Softwarepaket schließt die folgenden Komponenten ein, ist jedoch nicht auf sie beschränkt:

- l DVD *Dell Systems Management Tools and Documentation*
- l Support-Website und Infodateien von Dell Suchen Sie in den Infodateien und auf der Dell Support-Website unter **support.dell.com/manuals** nach aktuellen Informationen zu Ihren Dell-Produkten.

Verwenden Sie die DVD *Dell Systems Management Tools and Documentation* zu**r Installation der Verwaltungskonsolensoftware einschließlich Dell OpenManage**<br>IT Assistant auf der Verwaltungsstation. Anleitungen zum Installiere

# **Dell-Verwaltungskonsole installieren**

Die Dell-Verwaltungskonsole (DMC) ist die One-to-Many-Systemverwaltungsanwendung der neuen Generation mit der ähnlichen Funktionalität wie der Dell<br>OpenManage IT Assistant, die Funktionen zu erweiterter Ermittlung, Bestand sich hierbei um eine webbasierte GUI, die auf einer Verwaltungsstation in einer Netzwerkumgebung installiert wird.

Sie können die DMC von der DVD *Dell Management Console* aus installieren oder sie von der Dell-Website unter **www.dell.com/openmanage** herunterladen und installieren.

Anleitungen zum Installieren dieser Software finden Sie im *Benutzerhandbuch zur Dell-Verwaltungskonsole,* das unter **support.dell.com/manuals** zur Verfügung steht.

[Zurück zum Inhaltsverzeichnis](file:///E:/Software/smdrac3/idrac/idrac21modular/ge/ug/index.htm)

# <span id="page-115-3"></span>**Verwalteten Server konfigurieren**

**Integrated Dell™ Remote Access Controller 6 (iDRAC6) Enterprise für Blade Server Version 2.1 Benutzerhandbuch**

- Softwareinstallation auf dem Managed Server
- Konfiguration des verwalteten Servers zum Erfassen des Bildschirms Letzte
- [Die Windows-Option "Automatischer Neustart" deaktivieren](#page-115-2)

In diesem Abschnitt werden die Tasks für die Einstellung des verwalteten Servers zum Erweitern der Remote-Verwaltungsmöglichkeiten beschrieben. Diese<br>Tasks beinhalten die Installation der Software Dell Open Manage Server A Bildschirms Letzter Absturz.

## <span id="page-115-0"></span>**Softwareinstallation auf dem Managed Server**

Die Verwaltungssoftware von Dell schließt die folgenden Funktionen ein:

- l RACADM-CLI Ermöglicht die Konfiguration und Verwaltung des iDRAC6. Ein leistungsfähiges Tool für Scripting-Konfiguration und Verwaltungs-Tasks.
- l Server Administrator muss die iDRAC6-Bildschirmfunktion Letzter Absturz verwenden.
- gerver Administrator Instrumentation Service gewährt Zugriff auf detaillierte Fehler- und Leistungsinformationen, die von industriestandardgemäßen<br>Systemverwaltungsagenten gesammelt werden, und ermöglicht die Remote-Verw und Sicherheit.
- l Server Administration Storage Management Service enthält Speicherverwaltungsinformationen in einer integrierten graphischen Ansicht.
- gerver Administrator-Protokolle protokolliert die Befehle, die von dem oder an das System ausgegeben wurden, sowie überwachte الكار Server Administrator-Protokolle protokolliert die Befehle, die von dem oder als merich speichern und sie als E-Mail an einen festgelegten Service-Kontakt senden.

Verwenden Sie zum Installieren des Server Administrator die DVD *Dell Systems Management Tools and Documentation.* Anleitungen zum Installieren dieser<br>Software sind im *Software-Schnellinstallationshandbuch* enthalten.

## <span id="page-115-1"></span>**Konfiguration des verwalteten Servers zum Erfassen des Bildschirms Letzter Absturz**

Das iDRAC6 kann den Bildschirm Letzter Absturz erfassen, damit Sie ihn in der Webschnittstelle anzeigen und die Ursache des Absturzes des verwalteten Systems feststellen und beheben können. Führen Sie folgende Schritte aus, um die Funktion Bildschirm Letzter Absturz zu aktivieren.

- 1. Installieren Sie die Software des verwalteten Servers. Weitere Informationen zum Installieren der Managed Server-Software finden Sie im *Dell OpenManage Server Administrator-Benutzerhandbuch.*
- 2. Wenn Sie mit Windows arbeiten, überprüfen Sie, ob unter **Windows Einstellungen Start und Wiederherstellung** die Option **Automatischer Neustart** deaktiviert ist. Siehe "Die Win
- 3. Aktivieren Sie den **Bildschirm Letzter Absturz** (standardmäßig deaktiviert) in der iDRAC6-Webschnittstelle.

Klicken Sie zum Aktivieren des **Bildschirms Letzter Absturz** in der iDRAC6-Webschnittstelle auf **System→ Remote-Zugriff→ iDRAC→** Register<br>**Netzwerk/Sicherheit→ Dienste,** und markieren Sie das Kontrollkästchen Aktivieren u **automatischen Systemwiederherstellung**.

Öffnen Sie zum Aktivieren des Bildschirms Letzter Absturz unter Verwendung des lokalen RACADM eine Eingabeaufforderung auf dem verwalteten System, und geben Sie den folgenden Befehl ein:

racadm config -g cfgRacTuning -o cfgRacTuneAsrEnable 1

4. Aktivieren Sie in der Server Administrator-Webschnittstelle den Zeitgeber für **Autom. Wiederherstellung**, und stellen Sie die Maßnahme **Autom. Wiederherstellung** auf **Reset**, **Ausschalten** oder **Aus- und einschalten** ein.

Informationen zur Konfiguration des Zeitgebers für **Autom. Wiederherstellung** finden Sie im *Server Administrator-Benutzerhandbuch.* Um sicherzustellen,<br>dass der Bildschirm Letzter Absturz erfasst werden kann, muss der Zei werden. Die Standardeinstellung ist 480 Sekunden.

Der Bildschirm Letzter Absturz ist nicht verfügbar, wenn die Maßnahme Automatische Wiederherstellung auf Herunterfahren oder Aus- und<br>einschalten eingestellt ist, falls der verwaltete Server ausgeschaltet wird.

## <span id="page-115-2"></span>**Die Windows-Option "Automatischer Neustart" deaktivieren**

Um sicherzustellen, dass iDRAC6 den Bildschirm Letzter Absturz erfassen kann, deaktivieren Sie die Option **Automatischer Neustart** auf den verwalteten Servern, die Windows Server oder Windows Vista**®** ausführen.

1. Öffnen Sie die Windows-**Systemsteuerung** und doppelklicken Sie auf das **System**-Symbol.

- 2. Klicken Sie auf die Registerkarte **Erweitert**.
- 3. Klicken Sie unter **Autostart und Wiederherstellung** auf **Einstellungen**.
- 4. Wählen Sie das Kontrollkästchen **Automatischer Neustart** ab.
- 5. Klicken Sie zweimal auf **OK**.

## **iDRAC6 Enterprise mithilfe der Webschnittstelle konfigurieren Integrated Dell™ Remote Access Controller 6 (iDRAC6) Enterprise für Blade Server Version 2.1 Benutzerhandbuch**

- [Zugriff auf die Webschnittstelle](#page-117-0)
- [iDRAC6-NIC konfigurieren](#page-118-0)
- [Plattformereignisse konfigurieren](#page-121-0)
- [IPMIüber LAN konfigurieren](#page-123-0)
- iDRAC6-[Benutzer hinzufügen und konfigurieren](#page-123-1)
- iDRAC6-[Datenübertragung mit SSL und digitalen Zertifikaten sichern](#page-125-0)
- [Active Directory-Zertifikate konfigurieren und verwalten](#page-128-0)
- [Lokalen Konfigurationszugriff aktivieren oder deaktivieren](#page-130-0)
- [iDRAC6-Dienste konfigurieren](#page-131-0)
- [iDRAC6-Firmware aktualisieren](#page-132-0)

Der iDRAC6 beinhaltet eine Webschnittstelle, über die Sie die iDRAC6 -Eigenschaften und Benutzer konfigurieren, Remote-Verwaltungs-Tasks ausführen und Fehler und Probleme auf einem (verwalteten) Remote-System feststellen und beheben können. Die Webschnittstelle wird normalerweise für alltägliche<br>Systemverwaltungs-Tasks verwendet. Dieses Kapitel beschreibt, wie allgemeine werden, und es enthält Links zu zugehörigen Informationen.

Die meisten Konfigurations-Tasks, für die Sie die Webschnittstelle verwenden, können auch mit lokalen oder mit Remote-RACADM-Befehlen oder mit SM-CLP-Befehlen ausgeführt werden.

Befehle des lokalen RACADM werden vom verwalteten Server aus ausgeführt. Remote-RACADM ist ein Client-Dienstprogramm, das auf einer Management **Station ausgeführt wird, und die** bandexterne Schnittstelle zum Kommunizieren mit dem verwalteten Server verwendet. Dieses Dienstprogramm wird mit der<br>Option **-r zum Ausführen von Befehlen über ein Netzwerk verwendet. Wei** verwenden".

SM-CLP-Befehle werden in einer Shell ausgeführt, auf die über eine Telnet- oder SSH-Verbindung im Remote-Verfahren zugegriffen werden kann. Weitere Informationen zu SM-CLP finden Sie unter iDRAC

# <span id="page-117-0"></span>**Zugriff auf die Webschnittstelle**

Führen Sie zum Zugriff auf die iDRAC6-Webschnittstelle folgende Schritte aus:

- 1. Öffnen Sie einen unterstützten Webbrowser.
- 2. Geben Sie in das Feld **Adresse** https://<*iDRAC6-IP-Adresse*> ein und drücken Sie die Eingabetaste.

Wenn die Standard-HTTPS-Portnummer (Port 443) geändert wurde, geben Sie folgendes ein:

https://<*iDRAC6-IP-Adresse>:<Anschlussnummer*>

wobei *iDRAC-IP-Adresse* die IP-Adresse für den iDRAC6 und *Anschlussnummer* die HTTPS-Anschlussnummer ist.

Das iDRAC6-**Anmelde**-Fenster wird eingeblendet.

## **Anmeldung**

Sie können sich als iDRAC6-Benutzer oder als Microsoft**®** Active Directory**®**-Benutzer anmelden. Der Standardbenutzername und das Standardkennwort lauten **root** bzw. **calvin**.

Damit Sie sich am iDRAC6 anmelden können, muss Ihnen der Administrator zuerst die Berechtigung zur **Anmeldung bei iDRAC** gewähren.

Um sich anzumelden, führen Sie die folgenden Schritte aus.

- 1. Geben Sie eine der folgenden Eingaben in das Feld **Benutzername** ein:
	- l Ihren iDRAC6-Benutzernamen.
	- **ANMERKUNG:** Bei der Eingabe des Benutzernamens für lokale Benutzer wird zwischen *Groß- und Kleinschreibung* unterschieden. Beispiele sind root, it\_user, IT\_user oder john\_doe.
		- l Ihren Active Directory-Benutzernamen.

Sie können die folgenden Formen als Active Directory-Namen verwenden: *<Domäne>\<Benutzername>, <Domäne>/<Benutzername>,* or<br>*<Benutzer>@<Domäne*>. Es wird hier nicht zwischen Groß- und Kleinschreibung unterschieden. Beis JOHN\_DOE@DELL.COM. Sie können aber auch die Domäne in das Feld **Domäne** eingeben.

- 2. Geben Sie im Feld **Kennwort** Ihr iDRAC6-Benutzerkennwort oder Active Directory-Benutzerkennwort ein. Bei Kennwörtern wird zwischen Groß- und Kleinschreibung unterschieden.
- 3. Klicken Sie auf **OK** oder drücken Sie die Eingabetaste.

## **Abmeldung**

- <span id="page-118-2"></span>1. Klicken Sie in der oberen rechten Ecke des Hauptfensters auf **Abmelden**, um die Sitzung zu schließen.
- 2. Schließen Sie das Browser-Fenster.
- **ANMERKUNG:** Die Schaltfläche **Abmelden** wird erst eingeblendet, wenn Sie sich anmelden.
- **ANMERKUNG:** Wenn Sie den Browser schließen, ohne sich ordnungsgemäß abzumelden, kann dies dazu führen, dass die Sitzung so lange aktiv bleibt, bis eine Sitzungszeitüberschreitung eintritt. Dell empfiehlt, zum Beenden einer Sitzung auf die Schaltfläche **Abmelden** zu klicken.
- **ANMERKUNG:** Wenn Sie die iDRAC6-Webschnittstelle in Internet Explorer<sup>®</sup> mi<mark>t der Schließen-Schaltfläche ("x") in der oberen rechten Ecke des Fensters</mark><br>schließen, kann dies zu einem Anwendungsfehler führen. Um dieses Prob **support.microsoft.com** die neueste kumulative Sicherheitsaktualisierung für Internet Explorer herunter.
- VORSICHTSHINWEIS: Wenn Sie mehrere Web-GUI-**Sitzungen entweder mit <Strg+T> oder <Strg+N> geöffnet haben, um von derselben<br>Management Station aus auf denselben iDRAC6 zuzugreifen, und sich dann von einer der Sitzungen abme**

## **Mehrere Browser-Register und -Fenster verwenden**

Beim Öffnen neuer Register und Fenster weisen unterschiedliche Versionen von Webbrowsern unterschiedliche Verhalten auf. Microsoft Internet Explorer 6 unterstützt keine Register. Deshalb wird jedes geöffnete Browserfenster zu einer neuen iDRAC6-Webschnittstellen-Sitzung. Internet Explorer (IE) 7 und IE 8<br>bieten die Option, sowohl Register als auch Fenster zu öffnen. Jede Anmeldeinformationen angemeldet. Durch das Schließen eines beliebigen Registers laufen alle Register der iDRAC6-Webschnittstelle ab. Wenn sich z. B. ein Benutzer in einem Register mit Hauptbenutzerberechtigungen anmeldet und dann in einem anderen als Administrator, erhalten beide geöffneten Register Administratorrechte.

Das Verhalten der Register in Firefox 2 und Firefox 3 ist identisch mit dem Registerverhalten in IE 7 and IE 8; neue Register leiten neue Sitzungen ein. Das<br>Fenster-Verhalten in Firefox ist jedoch anders. Firefox-**Fenster** wurde. Wenn z. B. ein Firefox-Fenster mit einem angemeldeten Hauptbenutzer und ein anderes Fenster mit Administratorrechten geöffnet ist, haben nun **beide** Benutzer Administratorrechte.

#### **Tabelle 5-1. Benutzerrechte-Verhalten in unterstützten Browsern**

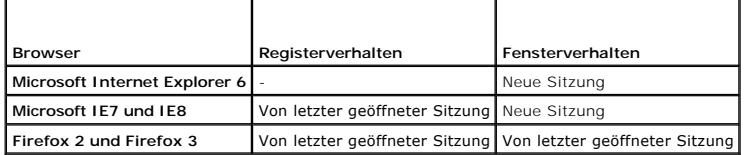

## <span id="page-118-0"></span>**iDRAC6-NIC konfigurieren**

Für diesen Abschnitt wird angenommen, dass der iDRAC6 bereits konfiguriert wurde und über das Netzwerk auf ihn zugegriffen werden kann. Hilfe bei der ersten iDRAC6-Netzwerkkonfiguration finden Sie unter "iDF

## **Netzwerk-, IPMI- und VLAN-Einstellungen konfigurieren**

**ANMERKUNG:** Zur Ausführung der nachfolgenden Schritte müssen Sie die Berechtigung **iDRAC6 konfigurieren** besitzen.

**ANMERKUNG: Für die meisten DHCP-**Server ist ein Server zum Speichern eines Client-Bezeichner-Tokens in der Reservierungstabelle erforderlich. Der<br>Client (z. B. iDRAC6) muss dieses Token während der DHCP-Verhandlung zur Ve

- 1. Klicken Sie auf **System→ Remote-Zugriff→ iDRAC6**
- 2. Klicken Sie auf die Registerkarte **Netzwerk/Sicherheit**.

Der Bildschirm **Netzwerk** wird eingeblendet.

- 3. Konfigurieren Sie die Netzwerk-, IPMI- und VLAN-Einstellungen je nach Bedarf. Beschreibungen der Optionen für die **Netzwerk-, IPMI-** und **VLAN-**Einstellungen finden Sie unter [Tabelle 5](#page-120-0)-2, Tabelle 5-3 und Tab
- 4. Klicken Sie auf **Anwenden**.
- 5. Klicken Sie zum Fortfahren auf die entsprechende Schaltfläche.

#### <span id="page-118-1"></span>**Tabelle 5-2. Netzwerkeinstellungen**

<span id="page-119-1"></span>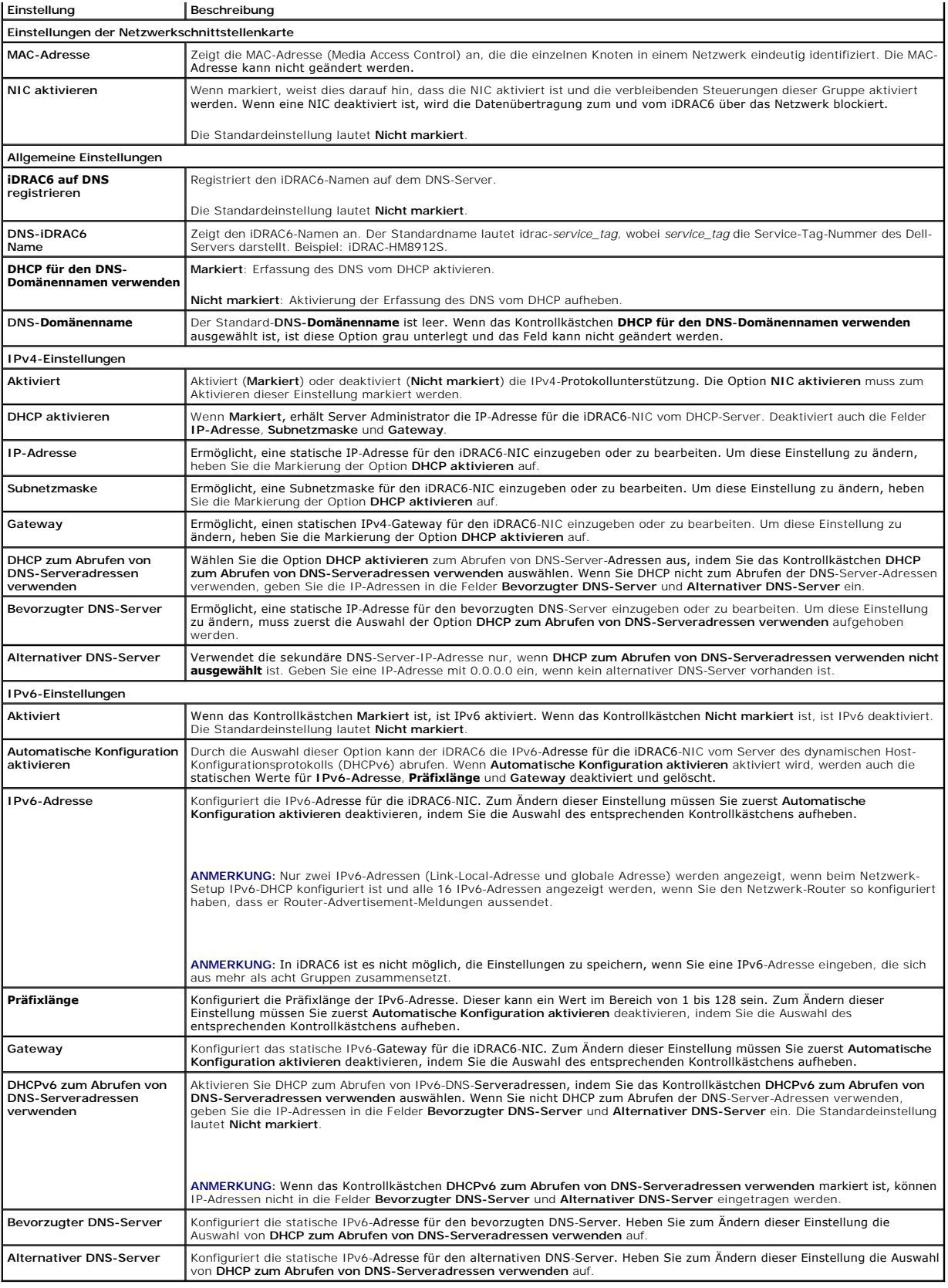

<span id="page-119-0"></span>**Tabelle 5-3. IPMI-Einstellungen** 

<span id="page-120-1"></span>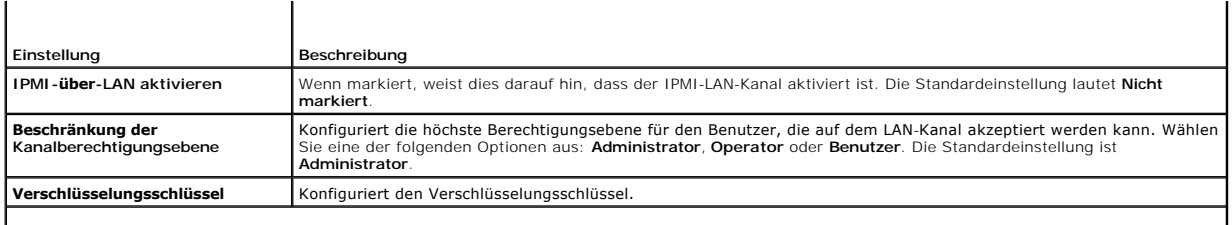

# <span id="page-120-0"></span>**Tabelle 5-4. VLAN-Einstellungen**

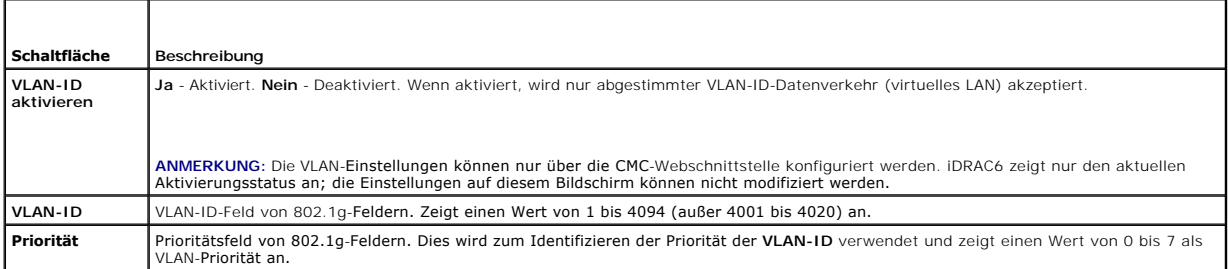

## **Tabelle 5-5. Schaltflächen der Seite Netzwerkkonfiguration**

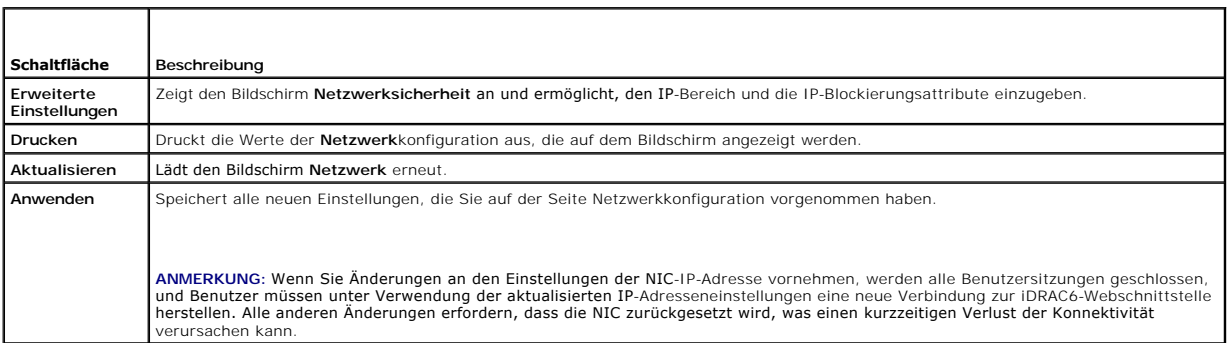

## **IP-Filterung und IP-Blockierung konfigurieren**

**ANMERKUNG:** Zur Ausführung der nachfolgenden Schritte müssen Sie die Berechtigung **iDRAC6 konfigurieren** besitzen.

- 1. Klicken Sie auf System→ Remote-Zugriff→ iDRAC.
- 2. Klicken Sie auf die Registerkarte **Netzwerk/Sicherheit.**

Der Bildschirm **Netzwerk** wird eingeblendet.

3. Klicken Sie auf **Erweiterte Einstellungen**.

Die Seite **Netzwerksicherheit** wird eingeblendet.

4. Konfigurieren Sie die IP-Filterungs- und IP-Blockierungseinstellungen wie erforderlich. Sie finden unter [Tabelle 5](#page-120-2)-6 Beschreibungen der Einstellungen zur **IP-Filterung und IP-Blockierung.** 

5. Klicken Sie auf **Anwenden**.

6. Klicken Sie zum Fortfahren auf die entsprechende Schaltfläche. Siehe [Tabelle 5](#page-121-1)-7.

<span id="page-120-2"></span>**Tabelle 5-6. Einstellungen zu IP-Filterung und -Blockierung**

<span id="page-121-2"></span>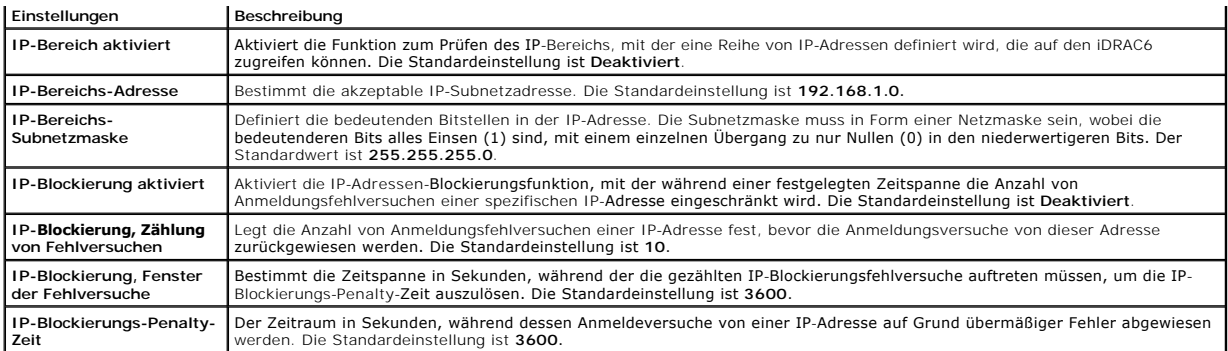

### <span id="page-121-1"></span>**Tabelle 5-7. Schaltflächen der Seite Netzwerksicherheit**

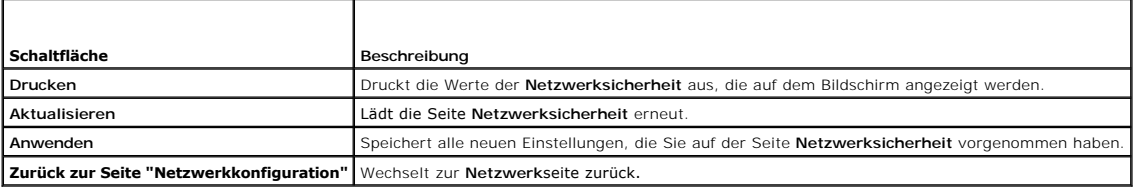

# <span id="page-121-0"></span>**Plattformereignisse konfigurieren**

Die Plattformereigniskonfiguration enthält einen Mechanismus zur Konfiguration des iDRAC6, damit auf bestimmte Ereignismeldungen hin ausgewählte<br>Maßnahmen getroffen werden können. Die Maßnahmen schließen ein: Keine Maßnahm

Die filterbaren Plattformereignisse sind unter [Tabelle 5](#page-121-3)-8 aufgeführt.

### <span id="page-121-3"></span>**Tabelle 5-8. Filterbare Plattformereignisse**

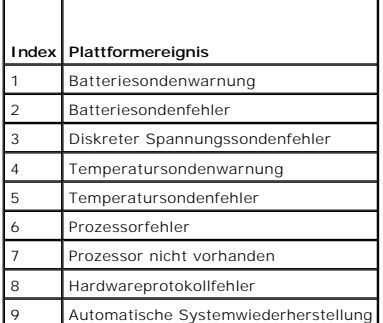

Wenn ein Plattformereignis auftritt (z. B. eine *Batteriesondenwarnung*), wird ein Systemereignis erstellt und im Systemereignisprotokoll (SEL) eingetragen.<br>Wenn dieses Ereignis mit einem Plattformereignisfilter (PEF) über

<span id="page-121-4"></span>Wenn derselbe Plattformereignisfilter auch zur Ausführung einer Maßnahme (z. B. ein Systemneustart) konfiguriert ist, wird die Maßnahme ausgeführt.

# **Plattformereignisfilter (PEF) konfigurieren**

**ANMERKUNG:** Konfigurieren Sie zunächst die Plattformereignisfilter, bevor Sie die Plattformereignis-Traps oder E-Mail-Warnungseinstellungen<br>konfigurieren.

- 1. Melden Sie sich an der iDRAC6-Webschnittstelle an.
- 2. Klicken Sie auf **System** und dann auf das Register **Warnungsverwaltung**.

Der Bildschirm **Plattformereignisse** wird eingeblendet.

3. Wählen Sie die Option **Warnung erstellen** neben allen Ereignissen aus, für die eine Warnung erstellt werden soll.

<span id="page-122-2"></span>ANMERKUNG: Die Warnungserstellung kann für alle Ereignisse aktiviert oder deaktiviert werden, indem Sie das Kontrollkästchen neben der<br>Spaltenüberschrift **Warnung erstellen** markieren oder dessen Markierung aufheben.

- 4. Klicken Sie auf die Optionsschaltfläche unter der Maßnahme, die Sie für die einzelnen Ereignisse aktivieren möchten. Sie können für jedes Ereignis jeweils nur eine Maßnahme auswählen.
- 5. Klicken Sie auf **Anwenden**.

**ANMERKUNG:** Das Kontrollkästchen **Warnung erstellen** des Ereignisses muss ausgewählt werden, damit für dieses Ereignis eine Warnung gesendet werden kann.

# **Plattformereignis-Traps (PET) konfigurieren**

ANMERKUNG: Sie müssen über die Berechtigung **iDRAC konfigurieren** verfügen, um SNMP-Warnungen hinzuzufügen oder zu aktivieren/deaktivieren.<br>Die folgenden Optionen stehen nur dann zur Verfügung, wenn Sie die Berechtigung **i** 

- 1. Melden Sie sich an der iDRAC6-Webschnittstelle an.
- 2. Vergewissern Sie sich, dass Sie die unter "[Plattformereignisfilter \(PEF\) konfigurieren](#page-121-4)" beschriebenen Verfahren befolgt haben.
- 3. Klicken Sie auf **System** und dann auf das Register **Warnungsverwaltung**.

Die Seite **Plattformereignisse** wird eingeblendet.

4. Klicken Sie auf **Trap-Einstellungen**.

Der Bildschirm **Trap-Einstellungen** wird eingeblendet.

- <span id="page-122-0"></span>5. Konfigurieren Sie die PET-Ziel-IP-Adresse:
	- a. Klicken Sie auf das Kontrollkästchen **Aktiviert** neben der **Zielnummer**, die Sie aktivieren möchten.
	- b. Geben Sie in das entsprechende Feld für die IPv4- oder IPv6-**Ziel-IP- Adresse** eine IP-Adresse ein.
	- **ANMERKUNG:** Die Ziel-Community-Zeichenkette muss mit der iDRAC6-Community-Zeichenkette identisch sein.
	- c. Klicken Sie auf **Anwenden**.
	- **ANMERKUNG:** Konfigurieren Sie den Wert **Community-Zeichenkette**, um erfolgreich einen Trap zu senden. Der Wert **Communityzeichenfolge**<br>weist auf die Communityzeichenfolge hin, die für ein SNMP-Warnungs-Trap (einfaches Net für die **Communityzeichenfolge** ist **Öffentlich**.
	- d. Um die konfigurierte Warnung zu testen, klicken Sie auf **Senden**.
	- e. Um eine weitere Ziel-IP-Adr<mark>esse hinzuzufügen, wiederholen Sie die Schritte<u>[Schritt a](#page-122-0)</u> und <u>Schritt d</u>. Sie können bis zu vier IPv4- und vier IPv6-<br>Zieladressen angeben.</mark>

## <span id="page-122-1"></span>**Konfiguration von E-Mail-Warnungen**

- 1. Melden Sie sich an der iDRAC6-Webschnittstelle an.
- 2. Vergewissern Sie sich, dass Sie die unter "[Plattformereignisfilter \(PEF\) konfigurieren](#page-121-4)" beschriebenen Verfahren befolgt haben.
- 3. Klicken Sie auf **System** und dann auf das Register **Warnungsverwaltung**.

Die Seite **Plattformereignisse** wird eingeblendet.

4. Klicken Sie auf **E-Mail-Warnungseinstellungen**.

Die Seite **E-Mail-Warnungseinstellungen** wird eingeblendet.

- <span id="page-122-3"></span>5. Konfigurieren Sie das E-Mail-Warnungsziel.
	- a. Klicken Sie auf das Kontrollkästchen **Aktiviert** für die erste undefinierte E-Mail-Warnung.
	- b. Geben Sie eine gültige E-Mail-Adresse in das Feld **Ziel-E-Mail- Adresse** ein.
	- c. Klicken Sie auf **Anwenden**.

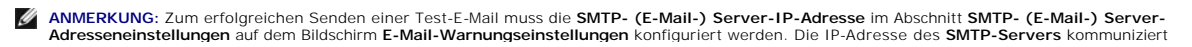

mit dem iDRAC6, um im Falle eines Plattformereignisses E-Mail-Warnungen zu senden.

<span id="page-123-3"></span><span id="page-123-2"></span>d. Klicken Sie auf **Senden**, um die konfigurierte E-Mail-Warnung zu testen (falls gewünscht).

e. Um ein weiteres E-Mail-Warnungsziel hinzuzufügen, wiederholen Sie die Schritte [Schritt a](#page-122-3) und [Schritt d.](#page-123-2) Sie können bis zu vier E-Mail-Warnungsziele angeben.

# <span id="page-123-0"></span>**IPMIüber LAN konfigurieren**

- 1. Melden Sie sich an der iDRAC6-Webschnittstelle an.
- 2. Konfigurieren Sie IPMI über LAN.
	- a. Klicken Sie auf System→ Remote-Zugriff→ iDRAC6 und dann auf das Register Netzwerk/Sicherheit.

Der Bildschirm **Netzwerk** wird eingeblendet.

- b. Klicken Sie auf **IPMI-Einstellungen**.
- c. Klicken Sie auf das Kontrollkästchen **IPMI-über-LAN aktivieren**.
- d. Aktualisieren Sie, falls erforderlich, die **Beschränkung der Kanalberechtigungsebene**:

**ANMERKUNG:** Diese Einstellung bestimmt die IPMI-Befehle, die von der IPMI-über-LAN-Schnittstelle ausgeführt werden können. Weitere Informationen finden Sie in den IPMI 2.0-Angaben.

Klicken Sie unter **IPMI-Einstellungen** auf das Drop-Down-Menü **Beschränkung der Kanalberechtigungsebene**, wählen Sie Administrator,<br>**Operator** oder Benutzer aus und klicken Sie auf Anwenden.

- e. Stellen Sie den IPMI-LAN-Kanalverschlüsselungsschlüssel ein, falls erforderlich.
- **ANMERKUNG:** iDRAC6-IPMI unterstützt das RMCP+-Protokoll.

Geben Sie unter **IPMI-Einstellungen** im Feld **Verschlüsselungsschlüssel** den Verschlüsselungsschlüssel ein.

- f. Klicken Sie auf **Anwenden**.
- 3. IPMI Seriell über LAN (SOL) konfigurieren.
	- a. Klicken Sie auf System→ Remote-Zugriff→ iDRAC6 und dann auf das Register Netzwerk/Sicherheit.
		- Der Bildschirm **Netzwerk** wird eingeblendet.
	- b. Klicken Sie auf das Register **Seriell über LAN**.
	- c. Wählen Sie **Seriell über LAN aktivieren** aus.
	- d. Aktualisieren Sie die IPMI-SOL-**Baudrate**, wenn erforderlich, indem Sie aus dem **Baudraten**-Drop-Down-Menü eine Datengeschwindigkeit auswählen.

**ANMERKUNG:** Wenn die serielle Konsole über das LAN umgeleitet werden soll, ist sicherzustellen, dass die SOL-**Baudrate** mit der Baudrate des verwalteten Servers identisch ist.

- e. Klicken Sie auf **Anwenden**.
- f. Konfigurieren Sie auf der Seite **Erweiterte Einstellungen** je nach Bedarf die IP-Filterungs- und IP-Blockierungseinstellungen.

# <span id="page-123-1"></span>**iDRAC6-Benutzer hinzufügen und konfigurieren**

Um das System mit dem iDRAC6 zu verwalten und die Systemsicherheit zu erhalten, erstellen Sie eindeutige Benutzer mit spezifischen Verwaltungsberechtigungen (oder *rollenbasierter Autorität*).

Um iDRAC6-Benutzer hinzuzufügen und zu konfigurieren, führen Sie folgende Schritte aus:

**ANMERKUNG:** Zum Ausführen der nachfolgenden Schritte müssen Sie über die Berechtigung **iDRAC konfigurieren** verfügen.

1. Klicken Sie auf System→ Remote-Zugriff→ iDRAC6→ Netzwerk/Sicherheit→ Benutzer.

Der Bildschirm **Benutzer** zeigt für die einzelnen Benutzer **Benutzer-ID, Zustand, Benutzername, IPMI-LAN-Berechtigungen**, iDRAC-Berechtigungen sowie **Seriell über LAN-Fähigkeit** an.

**ANMERKUNG:** Benutzer-1 ist für den anonymen IPMI-Benutzer reserviert und kann nicht konfiguriert werden.

2. In der Spalte **Benutzer-ID** klicken Sie auf eine Benutzer-ID-Nummer.

<span id="page-124-3"></span>3. Konfigurieren Sie die Eigenschaften und Berechtigungen des jeweiligen Benutzers auf der Seite **Benutzerkonfiguration**.

[Tabelle 5](#page-124-0)-9 beschreibt die **allgemeinen** Einstellungen zur Konfiguration eines Benutzernamens und -kennworts für iDRAC6.

[Tabelle 5](#page-124-1)-10 beschreibt die **IPMI-LAN-Berechtigungen** zum Konfigurieren der LAN-Berechtigungen des Benutzers.

[Tabelle 5](#page-124-2)-11 beschreibt die **Benutzergruppen**-Berechtigungen für die Einstellungen der **IPMI-LAN-Berechtigungen** und der iDRAC- **Benutzerberechtigungen**.

<u>[Tabelle 5](#page-125-1)-12</u> beschreibt die **iDRAC-Gruppen**berechtigungen. Wenn Sie eine **iDRAC-Benutzerberechtigung** zum **Administrator, Hauptbenutzer** oder<br>**Gastbenutzer** hinzufügen, ändert sich die iDRAC6-**Gruppe** zur **benutzerdefini** 

- 4. Wenn Sie fertig sind, klicken Sie auf **Anwenden**.
- 5. Klicken Sie zum Fortfahren auf die entsprechende Schaltfläche. Siehe [Tabelle 5](#page-125-2)-13.

### <span id="page-124-0"></span>**Tabelle 5-9. Allgemeine Eigenschaften**

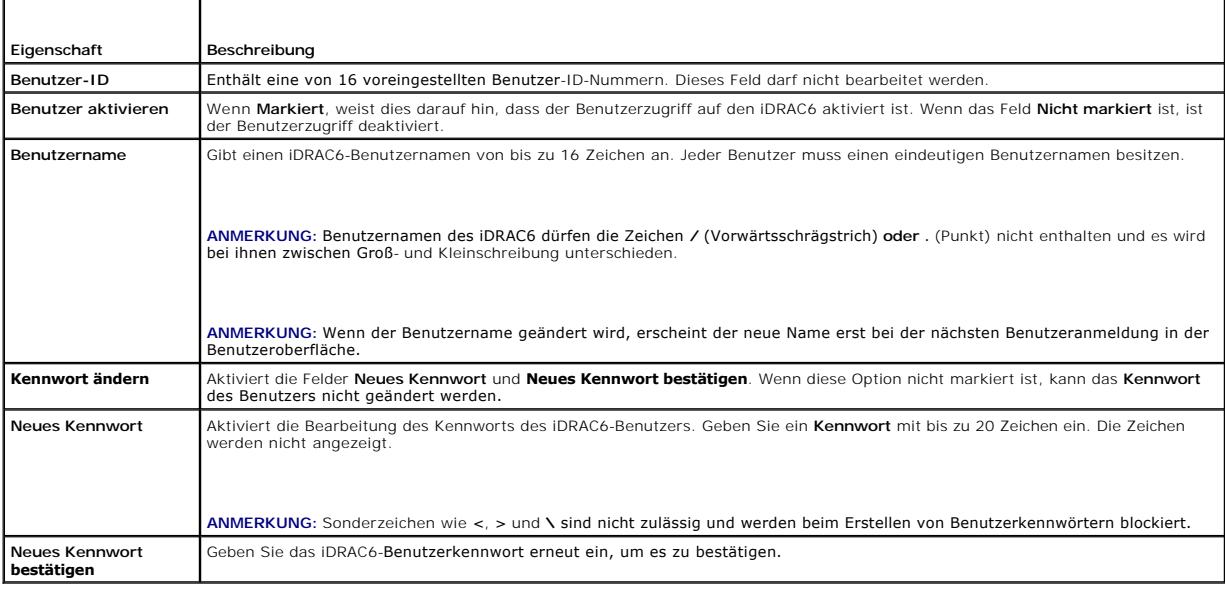

### <span id="page-124-1"></span>**Tabelle 5-10. IPMI-LAN-Berechtigung**

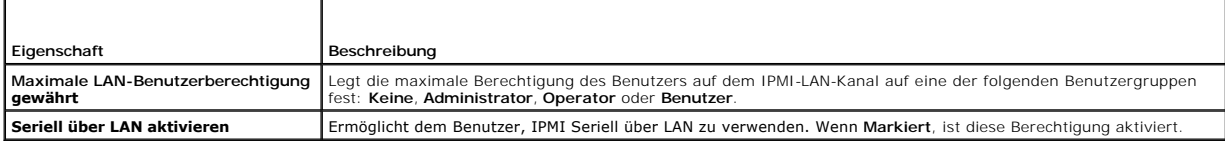

## <span id="page-124-2"></span>**Tabelle 5-11. Andere Berechtigung**

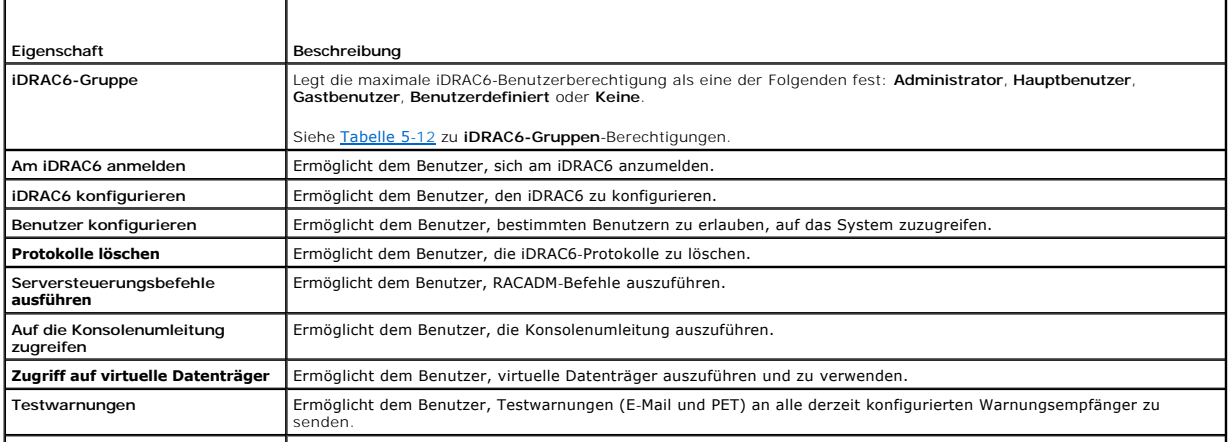

#### <span id="page-125-3"></span><span id="page-125-1"></span>**Tabelle 5-12. iDRAC6-Gruppen-Berechtigungen**

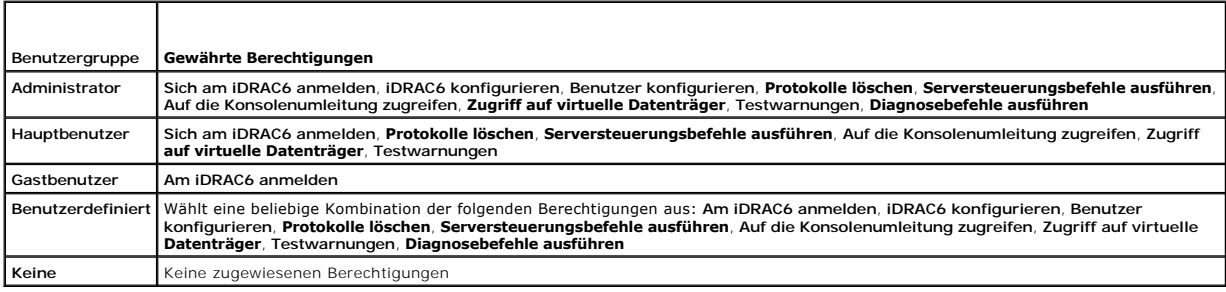

#### <span id="page-125-2"></span>**Tabelle 5-13. Schaltflächen der Seite Benutzerkonfiguration**

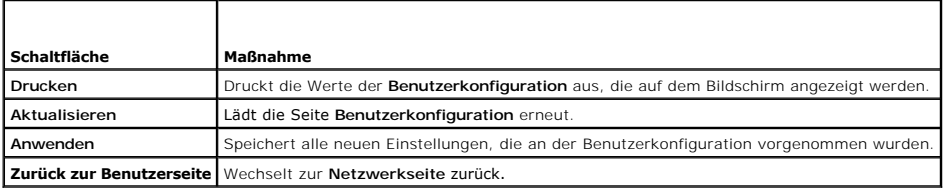

## <span id="page-125-0"></span>**iDRAC6-Datenübertragung mit SSL und digitalen Zertifikaten sichern**

Dieser Abschnitt enthält Informationen über die folgenden Datensicherheitsfunktionen, die in Ihrem iDRAC6 integriert sind:

- l Secure Sockets Layer (SSL)
- l Zertifikatsignierungsanforderung (CSR)
- l Zugriff auf das SSL-Hauptmenü
- l Ein neues CSR erstellen
- l Serverzertifikat hochladen
- l Serverzertifikat anzeigen

## **Secure Sockets Layer (SSL)**

Der iDRAC6 beinhaltet einen Webserver, der zur Verwendung des SSL-Sicherheitsprotokolls der Industrienorm konfiguriert wurde, um verschlüsselte Daten über ein Netzwerk zu übertragen. SSL ist aufgebaut auf öffentlicher und privater Verschlüsselungstechnologie und eine allgemein akzeptierte Technologie, die<br>authentifizierte und verschlüsselte Kommunikationen zwischen Clie

Ein SSL-aktiviertes System kann die folgenden Aufgaben ausführen:

- l Sich an einem SSL-aktivierten Client authentifizieren
- l Dem Client erlauben, sich am Server zu authentifizieren
- l Beiden Systemen gestatten, eine verschlüsselte Verbindung herzustellen

Das Verschlüsselungsverfahren bietet eine hohe Stufe von Datenschutz. Der iDRAC6 verwendet den SSL 128-Bit-Verschlüsselungsstandard, die sicherste Form<br>der Verschlüsselung, die für Webbrowser in Nordamerika allgemein verfü

Der iDRAC6-Web Server enthält standardmäßig ein selbstsigniertes Dell-SSL-Digitalzertifikat (Server-ID). Um für Internetübertragungen eine hohe<br>Sicherheitsstufe zu gewährleisten, ersetzen Sie das Web Server-SSL-Zertifikat

## **Zertifikatsignierungsanforderung (CSR)**

Eine CSR ist eine digitale Anforderung eines sicheren Serverzertifikats von einer Zertifizierungsstelle (CA). Sichere Serverzertifikate ermöglichen Clients des Servers, die Identität des Servers als vertrauenswürdig einzustufen und eine verschlüsselte Sitzung mit dem Server auszuhandeln.

Nachdem die Zertifizierungsstelle eine Zertifikatssignierungsanforderung erhalten hat, verifiziert und bestätigt sie die darin enthaltenen Informationen. Wenn<br>der Bewerber die Sicherheitsstandards der Zertifizierungsstelle Transaktionen über Netzwerke und über das Internet eindeutig identifiziert.

<span id="page-126-3"></span>Nachdem die CA die CSR genehmigt und das Zertifikat gesendet hat, muss das Zertifikat auf die iDRAC6-Firmware hochgeladen werden. Die auf der iDRAC6-<br>Firmware gespeicherten CSR-Informationen müssen mit den Informationen üb

## **Zugriff auf das SSL-Hauptmenü**

- 1. Klicken Sie auf **System**® **Remote-Zugriff**® **iDRAC6**® Register **Netzwerk/Sicherheit**.
- 2. Klicken Sie auf **SSL**, um den Bildschirm **SSL** zu öffnen.

[Tabelle 5](#page-126-0)-14 beschreibt die Optionen, die zum Erstellen einer CSR verfügbar sind.

[Tabelle 5](#page-126-1)-15 beschreibt die auf der Seite **SSL-Hauptmenü** verfügbaren Schaltflächen.

#### <span id="page-126-0"></span>**Tabelle 5-14. SSL-Hauptmenüoptionen**

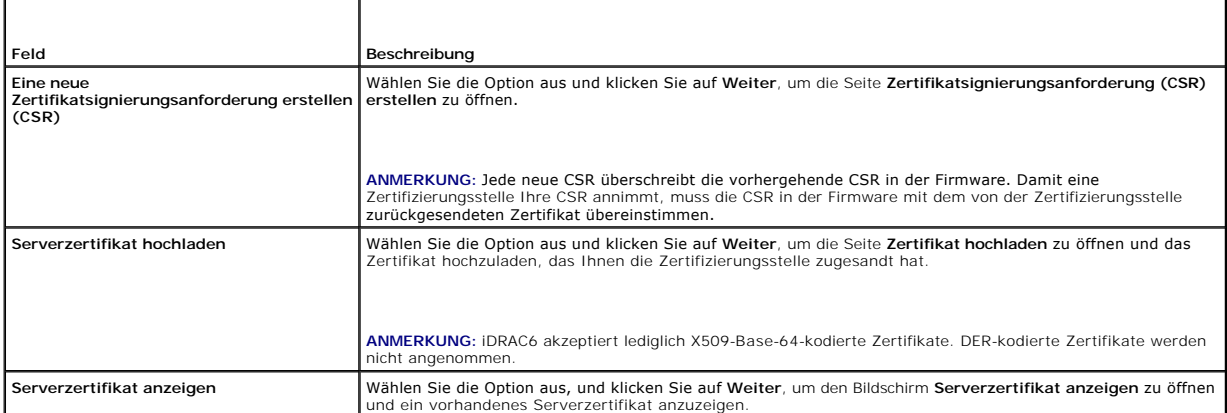

### <span id="page-126-1"></span>**Tabelle 5-15. SSL-Hauptmenüschaltflächen**

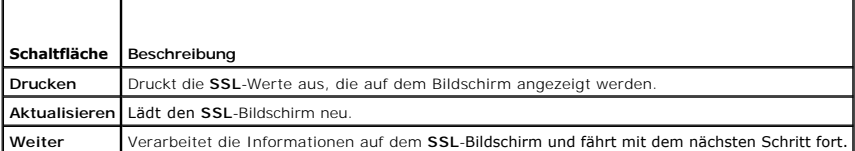

## **Neue Zertifikatsignierungsanforderung erstellen**

**ANMERKUNG: Jede neue Zertifikatsignierungsanforderung überschreibt alle vorangegangenen, in der Firmware gespeicherten Daten. Die<br>Zertifikatssignierungsanforderung der Firmware muss mit dem von der Zertifizierungsstelle a** 

1. Wählen Sie auf dem **SSL**-Bildschirm die Option **Neue Zertifikatsignierungsanforderung (CSR) erstellen** aus und klicken Sie auf **Weiter**.

2. Geben Sie auf der Seite **Zertifikatsignierungsanforderung (CSR) erstellen** jeweils einen Wert für die einzelnen CSR-Attribute ein.

[Tabelle 5](#page-126-2)-16 beschreibt die Optionen der Seite **Zertifikatsignierungsanforderung (CSR) erstellen**.

- 3. Klicken Sie auf **Erstellen**, um die CSR zu erstellen.
- 4. Klicken Sie auf **Herunterladen**, um die CSR-Datei auf Ihre Remote- Management Station zu speichern.
- 5. Klicken Sie zum Fortfahren auf die entsprechende Schaltfläche. Siehe [Tabelle 5](#page-127-0)-17.

### <span id="page-126-2"></span>**Tabelle 5-16. Optionen der Seite Zertifikatsignierungsanforderung (CSR) erstellen**

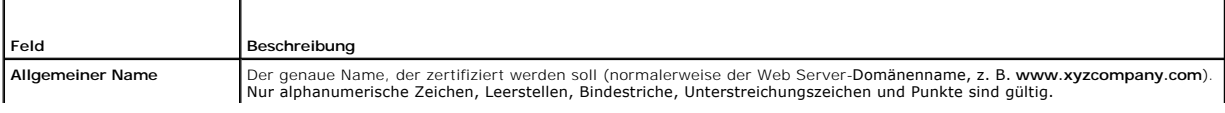

<span id="page-127-1"></span>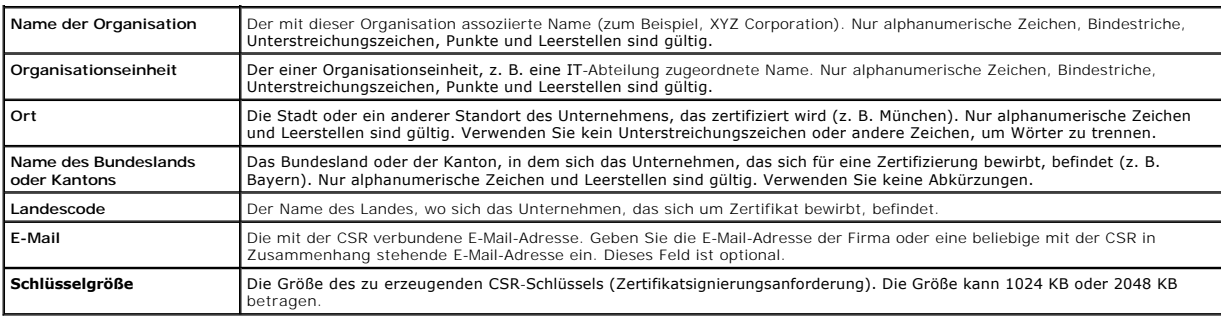

#### <span id="page-127-0"></span>**Tabelle 5-17. Schaltflächen der Seite Zertifikatsignierungsanforderung (CSR) erstellen**

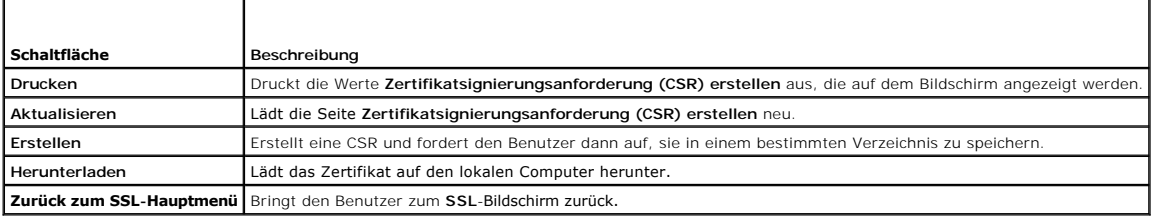

# **Serverzertifikat hochladen**

1. Auf dem **SSL**-Bildschirm wählen Sie **Serverzertifikat hochladen** aus und klicken Sie auf **Weiter**.

Die Seite **Zertifikat hochladen** wird eingeblendet.

- 2. Geben Sie den Pfad zum Zertifikat in das Feld **Dateipfad** ein oder klicken Sie auf **Durchsuchen**, um zur Zertifikatsdatei auf der Management Station zu wechseln.
- ANMERKUNG: Der Wert **Dateipfad** zeigt den relativen Dateipfad des Zertifikats an, das Sie hochladen. Sie müssen den vollständigen Dateipfad<br>eintippen, der den vollen Pfad und den abgeschlossenen Dateinamen und die Dateierw
- 3. Klicken Sie auf **Anwenden**.
- 4. Klicken Sie zum Fortfahren auf die entsprechende Schaltfläche. Siehe [Tabelle 5](#page-127-2)-18.

#### <span id="page-127-2"></span>**Tabelle 5-18. Schaltflächen der Seite Zertifikat hochladen**

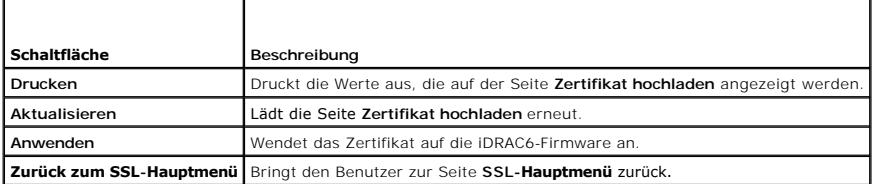

# **Serverzertifikat anzeigen**

1. Wählen Sie auf dem **SSL**-Bildschirm **Serverzertifikat anzeigen** aus, und klicken Sie auf **Weiter**.

[Tabelle 5](#page-127-3)-19 erläutert die Felder und zugehörigen Beschreibungen, die im Fenster **Serverzertifikat anzeigen** aufgeführt werden.

2. Klicken Sie zum Fortfahren auf die entsprechende Schaltfläche. Siehe [Tabelle 5](#page-128-1)-20.

## <span id="page-127-3"></span>**Tabelle 5-19. Informationen zum Serverzertifikat anzeigen**

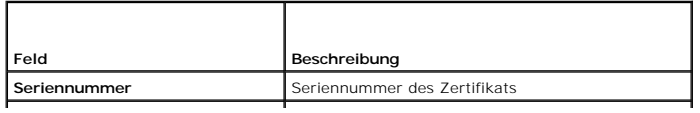

<span id="page-128-2"></span>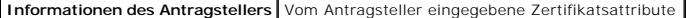

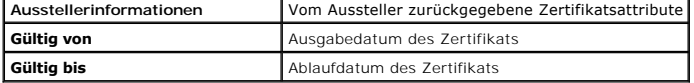

### <span id="page-128-1"></span>**Tabelle 5-20. Schaltflächen der Seite Serverzertifikat anzeigen**

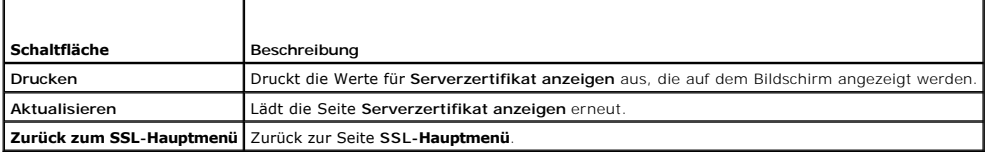

## <span id="page-128-0"></span>**Active Directory-Zertifikate konfigurieren und verwalten**

**ANMERKUNG:** Sie müssen über die Berechtigung **iDRAC konfigurieren** verfügen, um Active Directory konfigurieren und ein Active Directory-Zertifikat hochladen, herunterladen und anzeigen zu können.

**ANMERKUNG:** Weitere Informationen zur Active Directory-Konfiguration und dazu, wie Active Directory mit dem Standardschema oder einem erweiterten<br>Schema konfiguriert wird, finden Sie unter "<u>Verwendung des iDRAC6 mit Micr</u>

Klicken Sie zum Zugreifen auf den Zusammenfassungsbildschirm von **Active Directory** auf **System**® **Remote-Zugriff**® **iDRAC6** und dann auf das Register **Netzwerk/Sicherheit**® **Active Directory**.

[Tabelle 5](#page-128-3)-21 führt die Zusammenfassungsoptionen für das **Active Directory** auf. Klicken Sie zum Fortfahren auf die entsprechende Schaltfläche.

### <span id="page-128-3"></span>**Tabelle 5-21. Optionen des Active Directory**

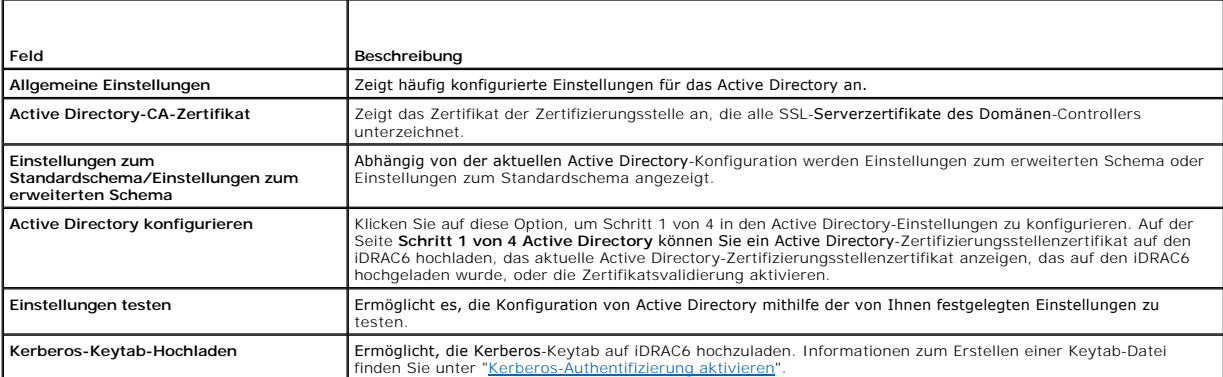

### **Tabelle 5-22. Schaltflächen des Active Directory**

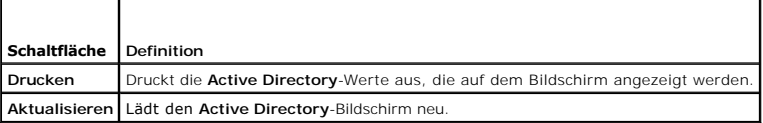

## **Active Directory konfigurieren (Standardschema und erweitertes Schema)**

- 1. Auf dem Bildschirm **Active Directory** klicken Sie auf **Active Directory konfigurieren**.
- Auf dem Bildschirm **Schritt 1 von 4 Active Directory** können Sie entweder die Zertifikatsvalidierung aktivieren, das Active Directory<br>- Zertifizierungsstellenzertifikat zum iDRAC6 hochladaen oder das aktuelle Active Dire

[Tabelle 5](#page-128-4)-23 beschreibt die Einstellungen und Auswahlen für die einzelnen Schritte im Verfahren zu **Active Directory-Konfiguration und -Verwaltung**. Klicken Sie zum Fortfahren auf die entsprechende Schaltfläche.

#### <span id="page-128-4"></span>**Tabelle 5-23. Einstellungen der Seite Active Directory-Konfiguration**

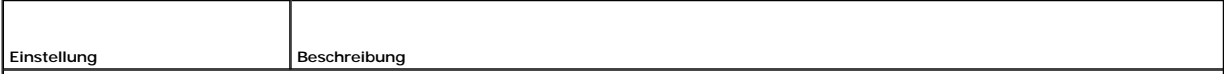

## **Schritt 1 von 4 Active Directory Konfiguration und Verwaltung**

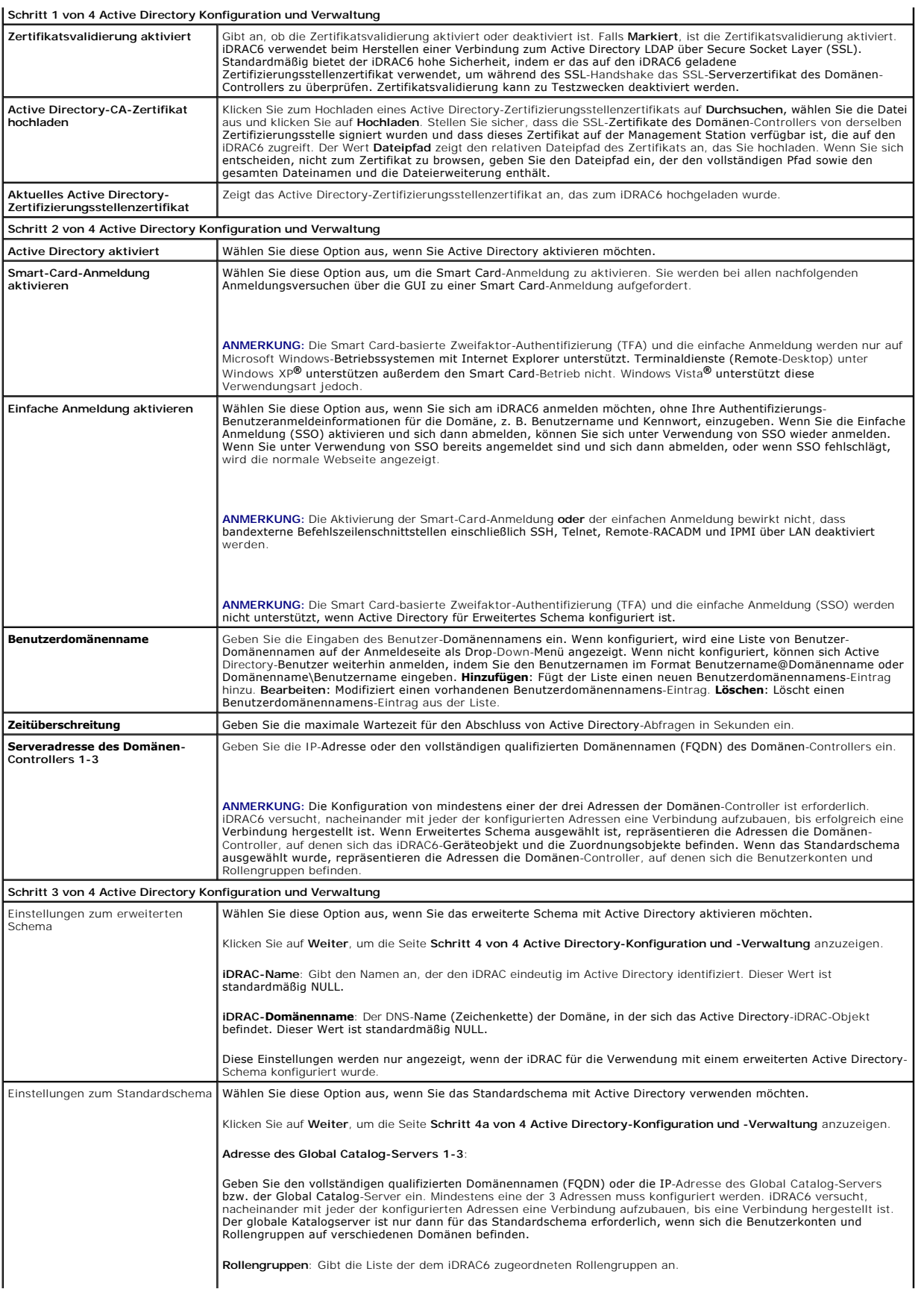

<span id="page-130-3"></span>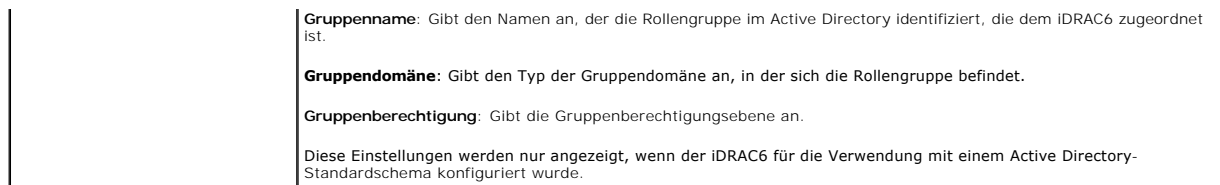

## **Tabelle 5-24. Rollengruppenberechtigungen**

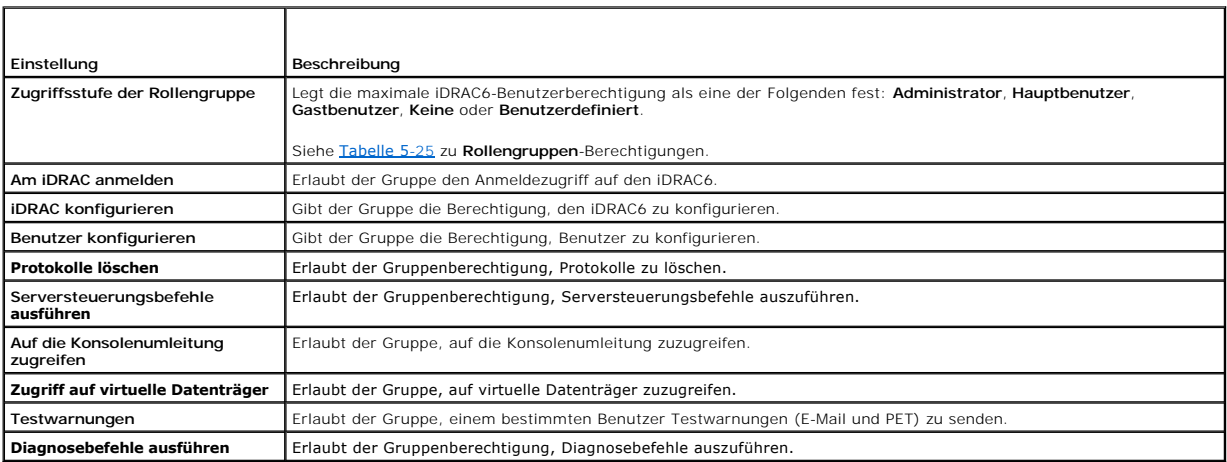

### <span id="page-130-1"></span>**Tabelle 5-25. Rollengruppenberechtigungen**

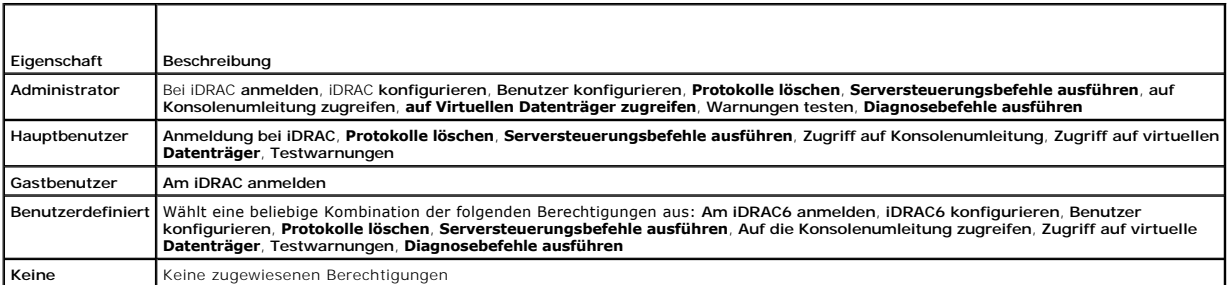

# **Active Directory-CA-Zertifikat anzeigen**

Klicken Sie auf der **Active Directory**-Zusammenfassungsseite auf **Active Directory konfigurieren** und dann auf Weiter. Der Abschnitt **Aktuelles Active**<br>**Directory-Zertifizierungsstellenzertifikat** wird eingeblendet. Siehe

### <span id="page-130-2"></span>**Tabelle 5-26. Informationen zum Active Directory-CA-Zertifikat**

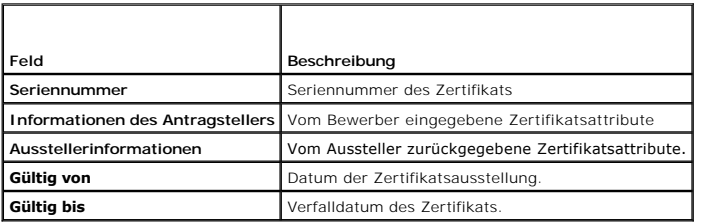

# <span id="page-130-0"></span>**Lokalen Konfigurationszugriff aktivieren oder deaktivieren**

**ANMERKUNG:** Die Standardeinstellung für lokalen Konfigurationszugriff ist **Aktiviert**.

# **Lokalen Konfigurationszugriff aktivieren**

- <span id="page-131-3"></span>1. Klicken Sie auf **System**® **Remote-Zugriff**® **iDRAC6**® **Netzwerk/Sicherheit**®**Dienste**.
- 2. Klicken Sie unter **Lokale Konfiguration** zur **Aufhebung der Markierung** auf **Lokale BENUTZERkonfigurationsaktualisierungen von iDRAC6 deaktivieren**, um den Zugriff zu aktivieren.
- 3. Klicken Sie auf **Anwenden**.

# **Lokalen Konfigurationszugriff deaktivieren**

- 1. Klicken Sie auf System→ Remote-Zugriff→ iDRAC6→ Netzwerk/Sicherheit→Dienste.
- 2. Klicken Sie unter **Lokale Konfiguration** zum Markieren von **Lokale BENUTZERkonfigurationsaktualisierungen von iDRAC6 deaktivieren**, um den Zugriff zu deaktivieren.
- 3. Klicken Sie auf **Anwenden**.

# <span id="page-131-0"></span>**iDRAC6-Dienste konfigurieren**

**ANMERKUNG:** Sie müssen die Berechtigung **iDRAC6 konfigurieren** besitzen, um diese Einstellungen zu ändern.

**ANMERKUNG:** Wenn Sie Änderungen auf Dienste anwenden, werden diese sofort wirksam. Bestehende Verbindungen können ohne vorherige Warnung abgebrochen werden.

**ANMERKUNG:** Bei dem von Microsoft Windows bereitgestellten Telnet-Client liegt ein bekanntes Problem vor. Verwenden Sie einen anderen Telnet-Client, wie z. B. HyperTerminal oder PuTTY.

- 1. Klicken Sie auf System→ Remote-Zugriff→ iDRAC6 und dann auf das Register Netzwerk/Sicherheit.
- 2. Klicken Sie auf **Dienste**, um die Seite Konfiguration von **Diensten** zu öffnen.
- 3. Konfigurieren Sie die folgenden Dienste nach Bedarf:
	- 1 Web Server siehe [Tabelle 5](#page-131-1)-27 für Web Server-Einstellungen
	- 1 SSH siehe [Tabelle 5](#page-131-2)-28 für Informationen zu SSH-Einstellungen
	- 1 Telnet unter [Tabelle 5](#page-132-1)-29 finden Sie Informationen zu Telnet-Einstellungen.
	- 1 SNMP-Agent siehe [Tabelle 5](#page-132-2)-30 zu SNMP-Agent-Einstellungen
	- i Automatisierter Systemwiederherstellungsagent siehe <u>[Tabelle 5](#page-132-3)-31</u> für di**e Einstellungen des automatisierten**<br>- Systemwiederherstellungsagenten

4. Klicken Sie auf **Anwenden**.

#### <span id="page-131-1"></span>**Tabelle 5-27. Web Server-Einstellungen**

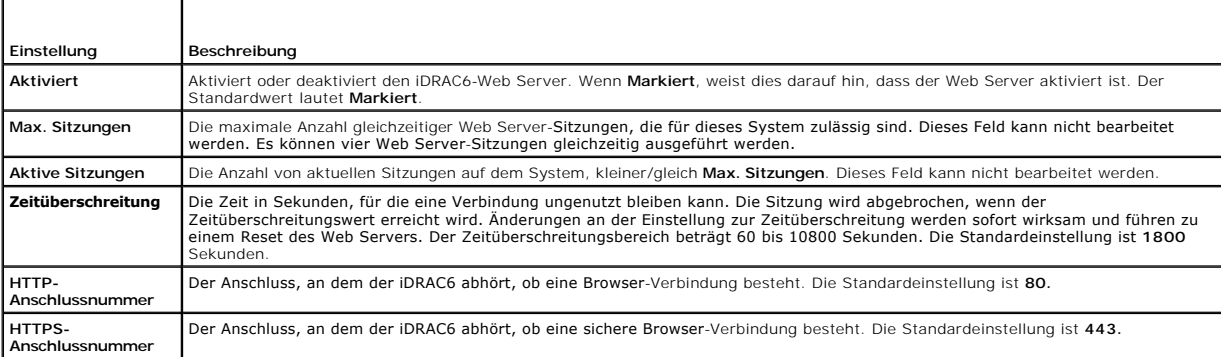

# <span id="page-131-2"></span>**Tabelle 5-28. SSH-Einstellungen**   $\overline{\mathbf{r}}$

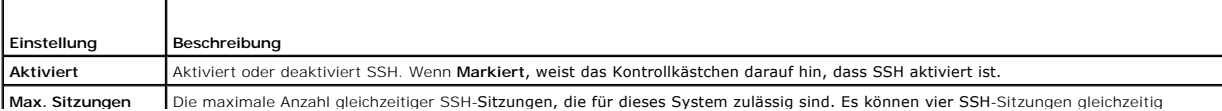

<span id="page-132-4"></span>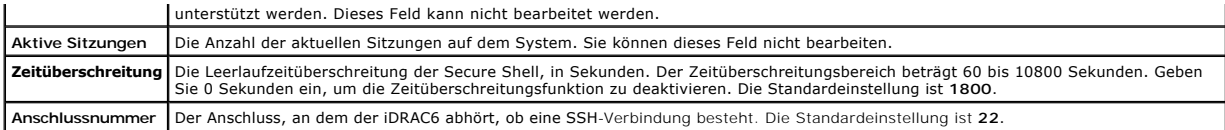

#### <span id="page-132-1"></span>**Tabelle 5-29. Telnet-Einstellungen**

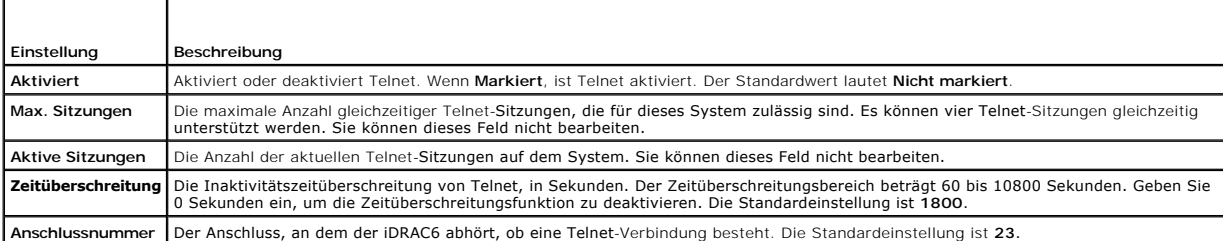

### <span id="page-132-2"></span>**Tabelle 5-30. SNMP-Agent**

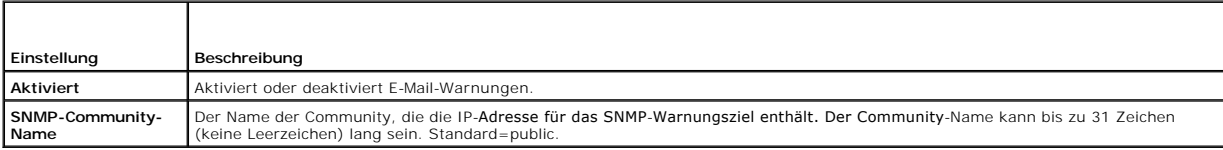

#### <span id="page-132-3"></span>**Tabelle 5-31. Automatisierter Systemwiederherstellungs-Agent**

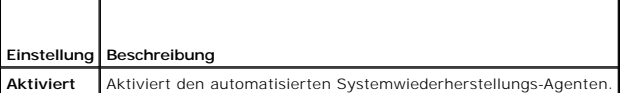

## <span id="page-132-0"></span>**iDRAC6-Firmware aktualisieren**

**ANMERKUNG**: Sollte die iDRAC6-Firmware beschädigt worden sein, was bei Unterbrechung des Aktualisierungsprozesses der iDRAC6-Firmware<br>passieren kann, können Sie den iDRAC6 unter Verwendung des CMC wiederherstellen. Anleit

**ANMERKUNG:** Die Firmware-Aktualisierung behält standardmäßig die aktuellen iDRAC6-Einstellungen bei. Während des Aktualisierungsprozesses haben Sie die Option, die iDRAC6-Konfigurationen auf den Herstellerstandard zurückzusetzen. Wenn Sie die Konfiguration auf die Werkseinstellungen<br>einstellen, wird der Zugriff auf das externe Netzwerk nach Abschluss der Aktualisi Konfigurationshilfsprogramms oder der CMC-Webschnittstelle aktiviert und konfiguriert werden.

1. Starten Sie die iDRAC6-Webschnittstelle.

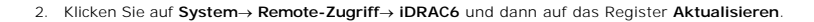

**ANMERKUNG:** Damit die Firmware aktualisiert werden kann, muss der iDRAC6 in den Aktualisierungsmodus versetzt werden. Sobald sich der<br>iDRAC6 in diesem Modus befindet, wird er automatisch zurückgesetzt, selbst wenn Sie den

3. Klicken Sie im Fenster **Firmware-Aktualisierung - Hochladen (Seite 1 von 4)** auf **Durchsuchen** und wählen Sie das Firmware-Image aus.

Zum Beispiel:

C:\Updates\V2.1\<*Imagename*>.

Der standardmäßige Firmware-Imagename lautet **firmimg.imc**.

- 4. Klicken Sie auf **Hochladen**. Die Datei wird auf den iDRAC6 hochgeladen. Dieser Vorgang kann mehrere Minuten dauern.
- 5. Auf der Seite **Hochladen (Schritt 2 von 4)** können Sie die Ergebnisse der Validierung einsehen, die auf der hochgeladenen Imagedatei ausgeführt wurde.
	- ı Wenn die Imagedatei erfolgreich hochgeladen wurde und alle Uberprüfungsvorgänge erfolgreich durchlaufen sind, wird eine Meldung<br> ausgegeben, die besagt, dass das Firmware-Image überprüft wurde.
	- ı Wenn das Image nicht erfolgreich hochgeladen wurde oder die Überprüfungsvorgänge nicht bestanden hat, setzen Sie den iDRAC6 zurück,<br> schließen Sie die aktuelle Sitzung und versuchen Sie die Aktualisierung erneut.
- **ANMERKUNG: Wenn Sie die Markierung des Kontrollkästchens für <b>Konfiguration beibehalten** aufheben, wird der iDRAC6 auf seine<br>Standardeinstellungen zurückgesetzt. Das LAN ist in den Standardeinstellungen deaktiviert. Sie w Verwendung des iDRAC6-Konfigurationshilfsprogramms während des BIOS-POST neu zu konfigurieren.
- 6. Standardmäßig ist das Kontrollkästchen **Konfiguration beibehalten Markiert**, um die aktuellen Einstellungen auf dem iDRAC6 nach einer Erweiterung beizubehalten. Wenn die Einstellungen nicht beibehalten werden sollen, heben Sie die Markierung des Kontrollkästchens für **Konfiguration beibehalten** auf.
- 7. Im Fenster **Aktualisieren (Schritt 3 von 4)** können Sie den Status des Upgrades einsehen. Der Fortschritt des in Prozent gemessenen Firmware- Upgrade-Vorgangs wird in der Spalte **Fortschritt** angezeigt.
- 8. Sobald die Firmware-Aktualisierung abgeschlossen ist, wird das Fenster **Firmware-Aktualisierung Aktualisierungsergebnisse (Seite 4 von 4)**<br>angezeigt und der iDRAC6 automatisch zurückgesetzt. Um weiterhin über die Webs Browserfenster und stellen Sie in einem neuen Browserfenster eine neue Verbindung zum iDRAC6 her.

### **iDRAC6-Firmware mithilfe des CMC aktualisieren**

Normalerweise wird die iDRAC6-Firmware unter Verwendung von iDRAC6-Dienstprogrammen wie der iDRAC6-Webschnittstelle oder der<br>betriebssystemspezifischen Update Packages aktualisiert, die von **support.dell.com heruntergelade** 

Zur Aktualisierung der iDRAC6-Firmware können Sie die CMC-Webschnittstelle oder CMC-RACADM verwenden. Diese Funktion ist verfügbar, wenn sich die<br>iDRAC6-Firmware im Normalmodus befindet, aber auch wenn sie beschädigt ist.

**ANMERKUNG:** Anleitungen zur Verwendung der CMC-Webschnittstelle finden Sie im *CMC Firmware-Benutzerhandbuch*.

Zur Aktualisierung der iDRAC6-Firmware führen Sie folgende Schritte aus:

- 1. Laden Sie die neueste iDRAC6-Firmware von **support.dell.com** auf den Verwaltungscomputer herunter.
- 2. Melden Sie sich bei der CMC-Webschnittstelle an.
- 3. Klicken Sie in der Systemstruktur auf **Chassis (Gehäuse**).
- 4. Klicken Sie auf die Registerkarte **Update** (Aktualisieren). Der Bildschirm **Firmware-Aktualisierung** wird eingeblendet.
- 5. Wählen Sie iDRAC6 oder iDRAC6s desselben Modells aus, um eine Aktualisierung durch Auswählen des Kontrollkästchens für **Ziele aktualisieren** auszuführen.
- 6. Klicken Sie unterhalb der iDRAC6-Komponentenliste auf die Schaltfläche **iDRAC6 Enterprise-Aktualisierung anwenden**.
- 7. Klicken Sie auf **Durchsuchen**, und suchen Sie nach dem von Ihnen heruntergeladenen iDRAC-Firmware-Image. Klicken Sie dann auf **Öffnen**.
- 8. Klicken Sie auf **Firmware-Aktualisierung beginnen**.

Wenn die Firmware-Imagedatei auf den CMC hochgeladen ist, aktualisiert sich der iDRAC6 mit dem Image von selbst.

## **Zurücksetzen der iDRAC6-Firmware**

iDRAC6 verfügt über die Möglichkeit, zwei Firmware-Abbilder gleichzeitig beizubehalten. Sie können wählen, von dem Firmware-Abbild Ihrer Wahl aus zu starten (oder darauf zurückzusetzen).

1. Öffnen Sie die iDRAC6-Webschnittstelle und melden Sie sich am Remote-System an.

Klicken Sie auf **System**® **Remote-Zugriff**® **iDRAC** und dann auf das Register **Aktualisieren**.

- 2. Klicken Sie auf **Rollback**. Die aktuelle Firmware-Version und die Rollback-Firmware-Version werden auf der Seite **Rollback (Schritt 2 von 3)** angezeigt.
- 3. Klicken Sie auf **Weiter**, um das Rollback-Verfahren für die Firmware zu starten.

Auf der Seite **Rollback (Schritt 3 von 3)** können Sie den Status des Rollback-Vorgangs einsehen. Nach erfolgreichem Abschluss zeigt er an, dass das Verfahren erfolgreich abgeschlossen wurde.

Wenn das Firmware-Rollback erfolgreich abgeschlossen ist, wird der iDRAC6 automatisch zurückgesetzt. Um weiterhin über die Webschnittstelle mit dem<br>iDRAC6 zu arbeiten, schließen Sie den aktuellen Browser und stellen Sie un iDRAC6 her. Wenn ein Fehler auftritt, wird eine entsprechende Fehlermeldung eingeblendet.

**ANMERKUNG:** Die Funktion **Konfiguration beibehalten** kann nicht genutzt werden, wenn Sie für iDRAC6-Firmware ein Rollback von Version 2.1 zu Version 2.0 durchführen möchten.

## <span id="page-135-0"></span>**Verwendung des iDRAC6 mit Microsoft Active Directory Integrated Dell™ Remote Access Controller 6 (iDRAC6) Enterprise für Blade Server Version 2.1 Benutzerhandbuch**

- [Voraussetzungen zur Aktivierung der Active Directory](#page-135-1)tifizierung des iDRAC6
- [Unterstützte Active Directory](#page-135-2)-
- 
- Authentifizierungsmechanismen
- **G** [SSL auf einem Domänen](#page-149-0)-Controller aktivieren  [Anmeldung beim iDRAC6 über das Active Directory](#page-150-0)
- [Active Directory für die einfache Anmeldung verwenden](#page-150-1)
- 
- 
- [Einstellungen testen](#page-148-0)
- 
- [Übersicht des Active Directory mit erweitertem Schema](#page-136-0)
- [Übersicht des Standardschema](#page-145-0)-Active Directory
- 

 [Häufig gestellte Fragen](#page-152-0) 

Ein Verzeichnisdienst wird verwendet, um eine allgemeine Datenbank aller Informationen aufrechtzuerhalten, die erforderlich sind, um Benutzer, Computer, Drucker etc. auf einem Netzwerk zu steuern. Wenn Ihre Firma die Microsoft® Active Directory® Service-Software verwendet, kann diese so konfiguriert<br>**werden, dass sie Zugriff auf den iDRAC6 bietet. Sie können dann existiere** zuteilen und diese regeln.

**ANMERKUNG:** Die Verwendung von Active Directory zum Erkennen von iDRAC6-Benutzern wird von den Betriebssystemen Microsoft Windows 2000, Windows Server**®** 2003 und Windows Server 2008 unterstützt.

[Tabelle 6](#page-135-3)-1 zeigt die iDRAC6 Active Directory-Benutzerberechtigungen.

#### <span id="page-135-3"></span>**Tabelle 6-1. iDRAC6-Benutzerberechtigungen**

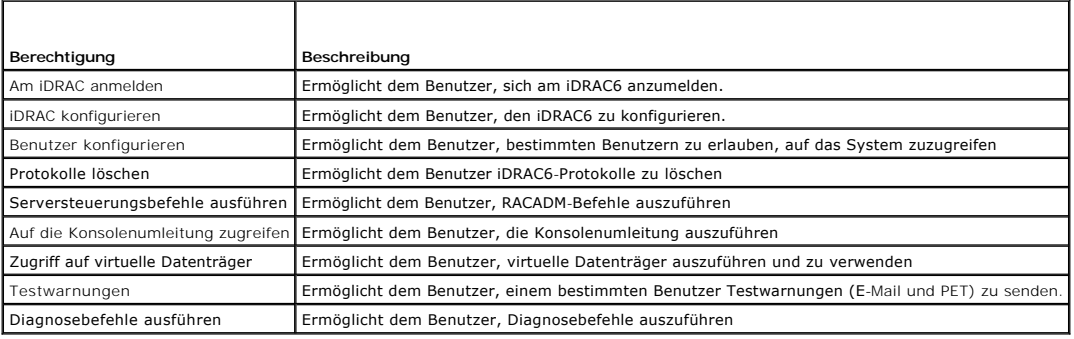

## <span id="page-135-1"></span>**Voraussetzungen zur Aktivierung der Active Directory-Authentifizierung des iDRAC6**

Um die Active Directory-Authentifizierungsfunktion auf dem iDRAC6 verwenden zu können, müssen Sie bereits eine Active Directory-Infrastrukur bereitgestellt haben. Die Microsoft-Website enthält Informationen zum Einrichten einer Active Directory-Infrastruktur, falls Sie diese nicht schon haben.

iDRAC6 verwendet die standardmäßige PKI-Methode (Public Key Infrastructure, Infrastruktur des öffentlichen Schlüssels), um eine sichere Authentifizierung in<br>das Active Directory durchzuführen. Sie benötigen daher auch eine

Weitere Informationen zum PKI-Setup finden Sie auf der Microsoft-Website.

Um eine korrekte Authentifizierung zu allen Domänen-Controllern vornehmen zu können, müssen Sie auch die SSL-Verschlüsselung auf sämtlichen Domänen-<br>Controllern aktivieren, zu denen iDRAC6 eine Verbindung herstellt. Unter Informationen.

# <span id="page-135-2"></span>**Unterstützte Active Directory- Authentifizierungsmechanismen**

Es gibt zwei Möglichkeiten, mit Active Directory den Benutzerzugang zum iDRAC6 zu definieren: Sie können die Lösung *Erweitertes Schema* nutzen, die von Dell so eingerichtet wurde, dass Dell-spezifische Active Directory-**Objekte hinzugefügt werden können. Oder Sie können die Lösung** *Standardschema* nutzen, die<br>nur Active Directory-**Gruppenobjekte verwendet. In den folgenden Ab** 

Wenn Sie den Zugang zum iDRAC6 mit Active Directory konfigurieren, müssen Sie entweder die Lösung "Erweitertes Schema" oder "Standardschema" wählen.

Die Vorteile bei der Verwendung des erweiterten Schemas sind:

- l Alle Zugriffssteuerungsobjekte werden im Active Directory verwahrt.
- l Bei der Konfiguration des Benutzerzugangs auf verschiedenen iDRAC6-Karten mit unterschiedlichen Ebenen der Benutzerberechtigung besteht maximale Flexibilität.

Der Vorteil der Standardschema-Lösung ist, dass keine Erweiterung des Schemas notwendig ist, da alle erforderlichen Objektklassen in der Microsoft-Standardkonfiguration des Active Directory-Schemas enthalten sind.

# <span id="page-136-2"></span><span id="page-136-0"></span>**Übersicht des Active Directory mit erweitertem Schema**

<span id="page-136-3"></span>Für die Verwendung des erweiterten Schemas ist die Erweiterung des Active Directory-Schemas notwendig (Erläuterung im folgenden Abschnitt).

## **Erweiterung des Active Directory-Schemas**

Wichtig: Die Schema-Erweiterung für dieses Produkt unterscheidet sich von den Vorgänger-Generationen der Dell Remote Management-Produkte. Sie müssen<br>das neue Schema erweitern und das neue Activ**e Directory-Benutzer und Com** installieren. Das alte Schema kann bei diesem Produkt nicht verwendet werden.

**ANMERKUNG:** Eine Erweiterung des neuen Schemas oder die Installation einer Erweiterung auf das Active Directory Benutzer und Computer-Snap-in ändert nichts an den Vorgängerversionen des Produktes.

Die Erweiterung und das MMC Snap-in für Active Directory Users and Computers sind mit der *Dell Systems Management Tools and Documentation* DVD erhältlich.<br>Nähere Informationen finden Sie unter "Erweiterung des Active Dire

**ANMERKUNG:** Beim Erstellen von iDRAC6-Zuordnungsobjekten oder iDRAC6-Geräteobjekten müssen Sie **Dell Remote Management Object Advanced** auswählen.

## **Active Directory-Schemaerweiterungen**

Bei den Active Directory-Daten handelt es sich um eine dezentrale Datenbank von Attributen und Klassen. Das Active Directory-Schema enthält die Regeln, die<br>den Typ der Daten bestimmen, die der Datenbank hinzugefügt werden in der Datenbank gespeichert wird. Beispielhafte Attribute der Benutzerklasse sind der Vorname, der Nachname bzw. die Telefonnummer des Benutzers.<br>Firmen können die Active Directory-Datenbank erweitern, indem sie ihre eige autorisierung erweitert.

Jedes Attribut bzw. jede Klasse, das/die zu einem vorhandenen Active Directory-Schema hinzugefügt wird, muss mit einer eindeutigen ID definiert werden. Um branchenweit eindeutige IDs zu gewährleisten, unterhält Microsoft eine Datenbank von Active Directory-Objektbezeichnern (OIDs). Wenn also Unternehmen<br>das Schema erweitern, sind diese Erweiterungen eindeutig und ergeben kei Dell eindeutige OIDs (Namenserweiterungen) und eindeutig verlinkte Attribut-IDs für die Attribute und Klassen erhalten, die dem Verzeichnisdienst hinzugefügt werden.

- l Die Dell Dateierweiterung lautet: dell
- l Die Dell Basis-OID lautet: 1.2.840.113556.1.8000.1280
- l Der RAC-LinkID-Bereich ist: 12070 bis 12079

# **Übersicht über die iDRAC6-Schemaerweiterungen**

Um in der Vielzahl von Kundenumgebungen die größte Flexibilität zu bieten, stellt Dell eine Gruppe von Objekten bereit, die, abhängig von den gewünschten<br>Ergebniseen, vom Benutzer konfiguriert werden können. Dell hat das S iDRAC6-Berechtigungen und iDRAC6-Geräten im Netzwerk.

## **Active Directory - Objektübersicht**

Für jedes iDRAC6 des Netzwerkes, das Sie zur Authentifizierung und Autorisierung in Active Directory integrieren möchten, müssen Sie mindestens ein<br>Zuordnungsobjekt und ein iDRAC6-Geräteobjekt erstellen. Sie können verschi vielen Benutzern, Benutzergruppen, oder iDRAC6-Geräteobjekten verbunden werden kann. Die Benutzer und iDRAC6-Benutzergruppen können Mitglieder<br>jeder Domäne im Unternehmen sein.

Jedes Zuordnungsobjekt darf jedoch nur mit einem Berechtigungsobjekt verbunden werden bzw. darf Benutzer, Benutzergruppen oder iDRAC6-G**eräteobjekte**<br>nur mit einem Berechtigungsobjekt verbinden. Dies ermöglicht dem Adminis steuern.

Das iDRAC6-Geräteobjekt ist die Verknüpfung zur iDRAC6-Firmware für die Abfrage des Active Directory auf Authentifizierung und Autorisierung. Wenn dem<br>Netzwerk ein iDRAC6 hinzugefügt wird, muss der Administrator den iDRAC6

[Abbildung 6](#page-136-1)-1 zeigt, dass das Zuordnungsobjekt die Verbindung bereitstellt, die für die gesamte Authentifizierung und Autorisierung erforderlich ist.

<span id="page-136-1"></span>**Abbildung 6-1. Typisches Setup für Active Directory-Objekte**

<span id="page-137-1"></span>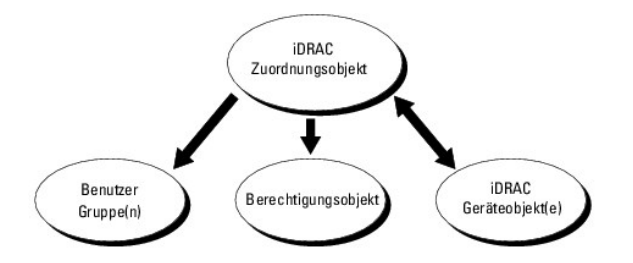

Sie können je nach Bedarf eine beliebige Anzahl von Zuordnungsobjekten erstellen. Es ist jedoch erforderlich, dass Sie mindestens ein Zuordnungsobjekt<br>erstellen, und Sie müssen ein iDRAC6-Geräteobjekt für jedes iDRAC6 auf dem iDRAC6 mit dem Active Directory integriert werden soll.

Das Zuordnungsobjekt lässt ebenso viele oder wenige Benutzer bzw. Gruppen sowie iDRAC6-Geräteobjekte zu. Das Zuordnungsobjekt enthält jedoch nur ein Berechtigungsobjekt pro Zuordnungsobjekt. Das Zuordnungsobjekt verbindet die *Benutzer*, die *Berechtigungen* auf iDRAC6-Geräten haben.

Uber die Dell-Erweiterung zum ADUC MMC Snap-in können nur Berechtigungsobjekte und iDRAC6-Objekte der selben Domäne mit dem Verbindungsobjekt<br>verbunden werden. Mit der Dell-Erweiterung können keine Gruppen oder iDRAC6-Obje

Wenn Sie Universalgruppen von unterschiedlichen Domänen hinzufügen, erstellen Sie ein Zuordnungsobjekt mit Universalreichweite. Die durch das Dell<br>Schema Extender-Dienstprogramm erstellten Standardzuordnungsobjekte sind lo Domänen.

Benutzer, Benutzergruppen oder verschachtelte Benutzergruppen jeglicher Domäne können dem Verbindungsobjekt hinzugefügt werden. Lösungen mit<br>erweitertem Schema unterstützen jede Art von Benutzergruppe sowie jede Benutzergr Active Directory zugelassen ist.

## **Unter Verwendung des erweiterten Schemas Berechtigungen ansammeln**

Die Methode zur Authentifizierung des erweiterten Schemas unterstützt das Ansammeln von Berechtigungen über unterschiedliche Berechtigungsobjekte, die mit demselben Benutzer über verschiedene Zuordnungsobjekte in Verbindung stehen. Mit anderen Worten sammelt die Authentifizierung des erweiterten<br>Schemas Berechtigungen an, um dem Benutzer den Supersatz aller zugewiesener Benutzer zugeordneten Berechtigungsobjekten entsprechen.

[Abbildung 6](#page-137-0)-2 bietet ein Beispiel des Ansammelns von Berechtigungen unter Verwendung des erweiterten Schemas.

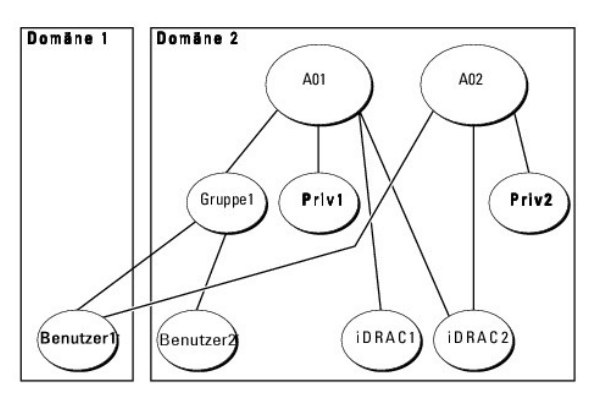

<span id="page-137-0"></span>**Abbildung 6-2. Ansammeln von Berechtigungen für einen Benutzer**

Die Abbildung stellt zwei Zuordnungsobjekte dar - A01 und A02. Benutzer1 ist über beide Verbindungsobjekte mit iDRAC2 verbunden. Benutzer1 verfügt daher über die Berechtigungen, die sich aus der Kombination der Berechtigungen für die Objekte Priv1 und Priv2 auf iDRAC2 ergeben.

Angenommen, Priv1 hat folgende Berechtigungen: Anmeldung, virtuelle Datenträger, Protokolle löschen; und Priv2 hat folgende Berechtigungen: iDRAC-<br>Anmeldung, iDRAC konfigurieren, Testwarnungen. Benutzer1 hat dementsprechen

Die Authentifizierung des erweiterten Schemas sammelt Berechtigungen an, um dem Benutzer den maximalen Satz aller möglichen Berechtigungen zur Verfügung zu stellen, und berücksichtigt dabei die zugewiesenen Berechtigungen der verschiedenen Berechtigungsobjekte für den gleichen Benutzer.

In dieser Konfiguration verfügt Benutzer1 über die Berechtigungen von Priv1 und Priv2 auf dem iDRAC2. Benutzer1 hat ausschließlich Priv1-Berechtigungen auf<br>dem iDRAC1. Benutzer2 hat die Berechtigungen von Priv1 sowohl auf

### **Konfiguration des erweiterten Schemas für den Zugriff auf den iDRAC6**

Vor der Nutzung von Active Directory für den Zugang zum iDRAC6 müssen die Active Directory-Software und der iDRAC6 mit folgenden Schritten konfiguriert werden:

- <span id="page-138-2"></span>1. Erweitern Sie das Active Directory-Schema (s. ["Erweiterung des Active Directory-Schemas"](#page-136-3)).
- 2. Erweitern Sie das Snap-In von Active Directory-Benutzer und -Computer (s. "Dell Erweiterung zum Active Directory-Benutzer und -Computer-Snap-In installieren").
- 3. Fügen Sie iDRAC6-Benutzer und deren Berechtigungen zum Active Directory hinzu (s. "iDRAC6-Benutzer und -Berechtigungen zum Active Directory hinzufügen").
- 4. Aktivieren Sie SSL auf allen Domänen-Controllern (siehe "[SSL auf einem Domänen](#page-149-0)-
- 5. Konfigurieren Sie die iDRAC6-Active Directory-Eigenschaften entweder über die iDRAC6-Webschnittstelle oder über RACADM (siehe "Active Directory mit enter Verwendung der iDRAC6-Webschnittstelle konfigurieren" oder "Konfi er IDRAC6- Webschnittstelle konfigurieren" oder "Konfiguration des Active Director n Schema unter Verwe<br>endung von RACADM"<mark>)</mark>

Mit der Erweiterung des Active Directory-Schemas werden dem Active Directory-Schema eine Dell-Organisationseinheit, Schemaklassen und -attribute sowie<br>Beispielberechtigungen und Zuordnungsobjekte hinzugefügt. Bevor Sie das Berechtigungen auf dem Schema Master-FSMO-Rollenbesitzer (Flexible Single Master Operation) der Domänenstruktur besitzen.

Sie können das Schema mit einer der folgenden Methoden erweitern:

- l Dell Schema Extender-Dienstprogramm
- l LDIF-Script-Datei

Die Dell-Organisationseinheit wird dem Schema nicht hinzugefügt, wenn Sie die LDIF-Skriptdatei verwenden.

Die LDIF-Dateien und Dell Schema Extender befinden sich auf der DVD *Dell Systems Management Tools and Documentation* in den folgenden jeweiligen Verzeichnissen:

- l *DVD Laufwerk***:\SYSMGMT\ManagementStation\support\OMActiveDirectory\_Tools\Remote\_Management\_Advanced\LDIF\_Files**
- l <*DVD Laufwerk>:\SYSMGMT\ManagementStation\support\OMActiveDirectory\_Tools\Remote\_Management\_Advanced\Schema Extender*

Lesen Sie zur Verwendung der LDIF-Dateien die Anleitungen in der Infodatei im Verzeichnis **LDIF\_Files**. Informationen zur Verwendung von Dell Schema<br>Extender zum Erweitern des Active Directory-Schemas befinden sich unter "

Sie können den Schema Extender bzw. die LDIF-Dateien von einem beliebigen Standort kopieren und ausführen.

### <span id="page-138-0"></span>**Dell Schema Extender verwenden**

- VORSICHTSHINWEIS: Das Dell Schema Extender-Dienstprogramm verwendet die Datei SchemaExtenderOem.ini**. Um sicherzustellen, dass das**<br>Dell Schema Extender-**Dienstprogramm ordnungsgemäß funktioniert, darf der Name dieser Date**
- 1. Klicken Sie auf dem **Willkommen**-Bildschirm auf **Weiter**.
- 2. Lesen Sie die Warnung und vergewissern Sie sich, dass Sie sie verstehen, und klicken Sie dann auf **Weiter**.
- 3. Wählen Sie **Aktuelle Anmeldeinformationen verwenden** aus oder geben Sie einen Benutzernamen und ein Kennwort mit Schema- Administratorrechte ein.
- 4. Klicken Sie auf **Weiter**, um den Dell Schema Extender auszuführen.
- 5. Klicken Sie auf **Fertig stellen**.

Das Schema wird erweitert. Um die Schema-Erweiterung zu überprüfen, verwenden Sie die Microsoft-Verwaltungskonsole (MMC) und das Active Directory-Schema-Snap-In, um zu prüfen, ob folgende Elemente vorhanden sind:

- 1 Klassen (siehe [Tabelle 6](#page-139-0)-2 bis Tabelle 6-7)
- l Attribute ([Tabelle 6](#page-139-1)-8)

Näheres zur Benutzung der Verwaltungskonsole (MMC) und des Active Directory-Schema-Snap-In finden Sie in der Microsoft-Dokumentation.

#### <span id="page-138-1"></span>**Tabelle 6-2. Klassendefinitionen für zum Active Directory-Schema hinzugefügte Klassen**

| Klassenname          | Zugewiesene Objekt-Identifikationsnummer (OID) |
|----------------------|------------------------------------------------|
| delliDRACDevice      | 1.2.840.113556.1.8000.1280.1.7.1.1             |
| delliDRACAssociation | 1.2.840.113556.1.8000.1280.1.7.1.2             |
| dellRAC4Privileges   | 1.2.840.113556.1.8000.1280.1.1.1.3             |
| dellPrivileges       | 1.2.840.113556.1.8000.1280.1.1.1.4             |
| dellProduct          | 1.2.840.113556.1.8000.1280.1.1.1.5             |

**Tabelle 6-3. dellRacDevice Class** 

<span id="page-139-2"></span>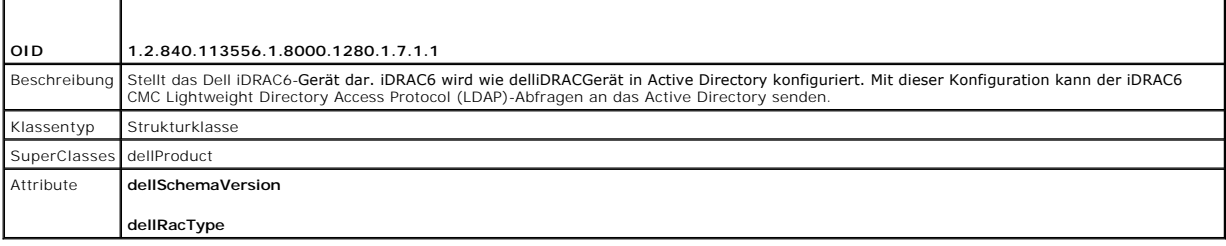

## **Tabelle 6-4. delliDRACAssociationObject Class**

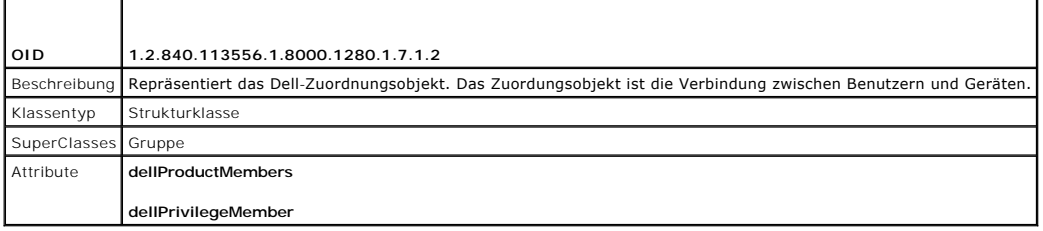

## **Tabelle 6-5. dellRAC4Privileges Class**

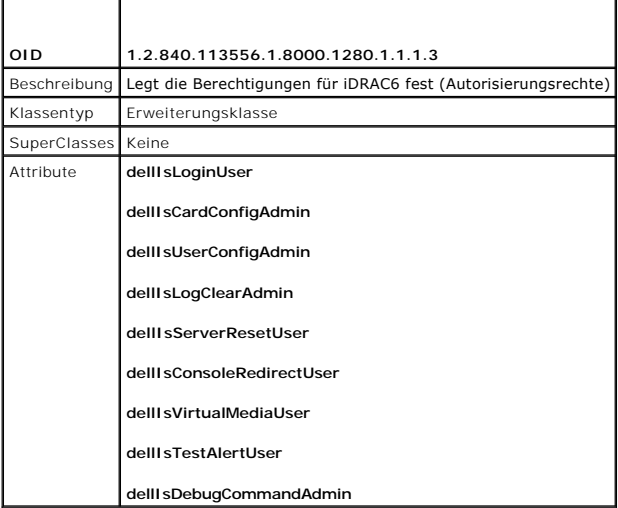

## **Tabelle 6-6. dellPrivileges Class**

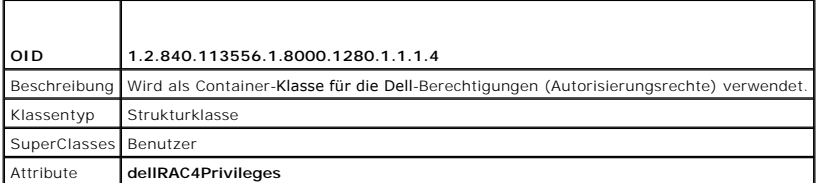

## <span id="page-139-0"></span>**Tabelle 6-7. dellProduct Class**

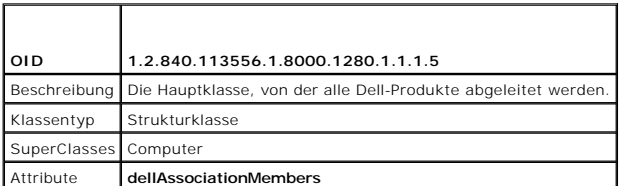

<span id="page-139-1"></span>**Tabelle 6-8. Liste von Attributen, die dem Active Directory-Schema hinzugefügt wurden** 

I

 $\mathbf{I}$ 

<span id="page-140-1"></span>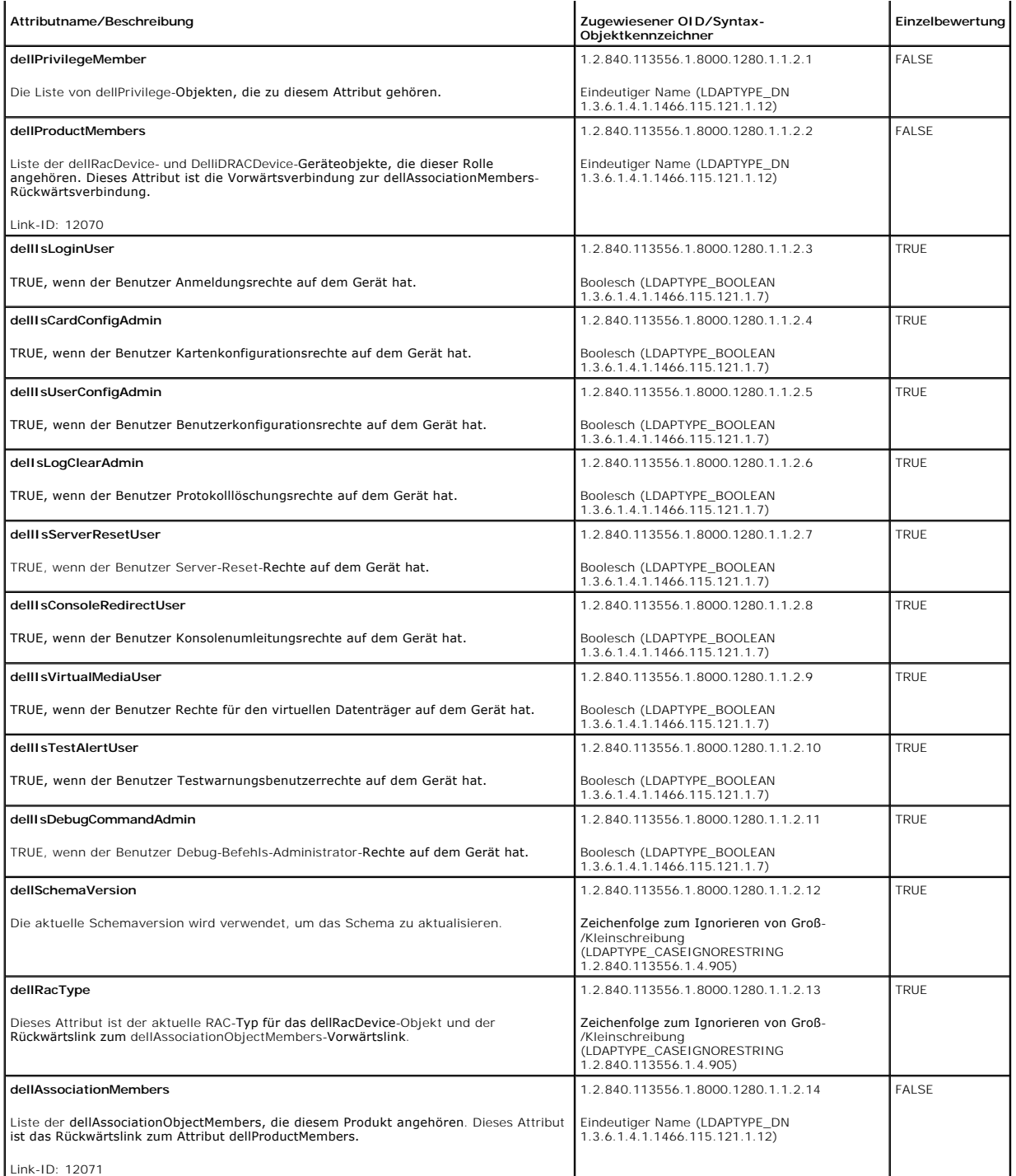

# <span id="page-140-0"></span>**Dell Erweiterung zum Active Directory-Benutzer und -Computer-Snap-In installieren**

Wenn Sie das Schema im Active Directory erweitern, müssen Sie auch die Active Directory-Benutzer und das Computer-Snap-In erweitern, so dass der<br>Administrator iDRAC6-Geräte, Benutzer und Benutzergruppen, iDRAC6-Zuordnungen

Wenn Sie die Systems Management Software mit der DVD *Dell Systems Management Tools and Documentation* installieren, können Sie das Snap-In erweitern,<br>indem Sie während des Installationsverfahrens die Option Dell-Erweiteru

<DVD Laufwerk>:\SYSMGMT\ManagementStation\support\OMActiveDirectory\_SnapIn64

<span id="page-141-1"></span>Weitere Informationen über Active Directory-Benutzer- und -Computer-Snap-In finden Sie in der Microsoft-Dokumentation.

#### **Administratorpaket installieren**

**Sie müssen das Administrator-**Pack auf jedem System installieren, das die Active Directory-iDRAC6-Objekte verwaltet. Wenn Sie das Administratorpaket nicht<br>installieren, kann das Dell iDRAC6-Objekt nicht im Container angez

<span id="page-141-2"></span>Weitere Informationen finden Sie unter [Active Directory-Benutzer und Computer Snap-](#page-141-2)In öffnen".

### **Active Directory-Benutzer und Computer Snap-In öffnen**

So öffnen Sie das Active Directory-Benutzer und -Computer-Snap-In:

1. Wenn Sie auf dem Domänen-Controller angemeldet sind, klicken Sie auf **Start Admin-Hilfsprogramme**® **Active Directory-Benutzer und - Computer**.

Wenn Sie nicht auf dem Domänen-Controller angemeldet sind, muss das entsprechende Microsoft-Administratorpaket auf dem lokalen System installiert<br>sein. Zum Installieren dieses Administratorpakets klicken Sie **Start→ Run**,

Die Microsoft Verwaltungskonsole (MMC) wird angezeigt.

- 2. Klicken Sie im Fenster **Konsole 1** auf **Datei** (oder auf **Konsole** bei Systemen, auf denen Windows 2000 ausgeführt wird).
- 3. Klicken Sie auf **Snap-In hinzufügen/entfernen**.
- 4. Wählen Sie das **Active Directory-Benutzer- und -Computer**-**Snap-In** aus und klicken Sie auf **Hinzufügen**.
- 5. Klicken Sie auf **Schließen** und dann auf **OK**.

## <span id="page-141-0"></span>**iDRAC6-Benutzer und -Berechtigungen zum Active Directory hinzufügen**

Mit dem Dell erweiterten Active Directory Benutzer und Computer-Snap-In können Sie iDRAC6-Benutzer und -Berechtigungen hinzuzufügen, indem Sie iDRAC6-,<br>Zuordnungs- und Berechtigungsobjekte erstellen. Um die einzelnen Objek

- l Ein iDRAC6-Geräteobjekt erstellen
- l Ein Berechtigungsobjekt erstellen
- l Ein Zuordnungsobjekt erstellen
- l Einem Zuordnungsobjekt Objekte hinzufügen

### **Ein iDRAC6-Geräteobjekt erstellen**

- 1. Klicken Sie im Fenster **Console Root** (MCC) mit der rechten Maustaste auf einen Container.
- 2. Wählen Sie **Neu**® **Dell Remote Management Object Advanced**.

Das Fenster **Neues Objekt** wird geöffnet.

- 3. [Geben Sie einen Namen für das neue Objekt ein. Der Name muss mit dem iDRAC6](#page-143-0)-Namen identisch sein, den Sie in Schritt A von "Active Directory mit <mark>en</mark>" eingeben
- 4. Wählen Sie **iDRAC-Geräteobjekt**.
- 5. Klicken Sie auf **OK**.

### **Berechtigungsobjekt erstellen**

**ANMERKUNG:** Ein Berechtigungsobjekt muss in derselben Domäne wie das zugehörige Zuordnungsobjekt erstellt werden.

- 1. Klicken Sie im Fenster **Console Root** (MMC) mit der rechten Maustaste auf einen Container.
- 2. Wählen Sie **Neu**® **Dell Remote Management Object Advanced**.

Das Fenster **Neues Objekt** wird geöffnet.

- 3. Geben Sie einen Namen für das neue Objekt ein.
- 4. Wählen Sie **Berechtigungsobjekt** aus.
- 5. Klicken Sie auf **OK**.
- 6. Klicken Sie mit der rechten Maustaste auf das Berechtigungsobjekt, das Sie erstellt haben, und wählen Sie **Eigenschaften** aus.
- 7. Sie klicken auf die Registerkarte **Remote Management Berechtigungen** und wählen die von Ihnen vorgesehenen Berechtigungen für den Benutzer oder die Gruppe (siehe [Tabelle 5](file:///E:/Software/smdrac3/idrac/idrac21modular/ge/ug/chap05.htm#wp63918)-11) aus.

#### **Zuordnungsobjekt erstellen**

**ANMERKUNG:** Das iDRAC6-Zuordnungsobjekt wird von der Gruppe abgeleitet und hat einen Wirkungsbereich in einer lokalen Domäne.

- 1. Klicken Sie im Fenster **Console Root** (MMC) mit der rechten Maustaste auf einen Container.
- 2. Wählen Sie **Neu**® **Dell Remote Management Object Advanced**.

Hierdurch wird das Fenster **Neues Objekt** geöffnet.

- 3. Geben Sie einen Namen für das neue Objekt ein.
- 4. Wählen Sie **Zuordnungsobjekt**.
- 5. Wählen Sie den Wirkungsbereich für das **Zuordnungsobjekt**.
- 6. Klicken Sie auf **OK**.

### **Objekte zu einem Zuordnungsobjekt hinzufügen**

Durch die Verwendung des Fensters **Zuordnungsobjekt-Eigenschaften** können Sie Benutzer oder Benutzergruppen, Berechtigungsobjekte und iDRAC6-Geräte oder iDRAC6-Gerätegruppen zuordnen.

Sie können Benutzergruppen und iDRAC6-Geräte hinzufügen. Die Verfahren zum Erstellen von Dell-bezogenen Gruppen und nicht-Dell-bezogenen Gruppen sind identisch.

### **Benutzer oder Benutzergruppen hinzufügen**

- 1. Klicken Sie mit der rechten Maustaste auf das **Zuordnungsobjekt** und wählen Sie **Eigenschaften**.
- 2. Wählen Sie die Registerkarte **Benutzer** und klicken Sie auf **Hinzufügen**.
- 3. Geben Sie den Namen des Benutzers oder der Benutzergruppe ein und klicken Sie auf **OK**.

### **Berechtigungen hinzufügen**

- 1. Wählen Sie die Registerkarte **Berechtigungsobjekt** und klicken Sie auf **Hinzufügen**.
- 2. Geben Sie den Namen des Berechtigungsobjekts ein und klicken Sie auf **OK**.

Klicken Sie auf die Registerkarte **Berechtigungsobjekt,** um das Berechtigungsobjekt der Zuordnung hinzuzufügen, die die Berechtigungen des Benutzers bzw.<br>der Benutzergruppe bei Authentifizierung eines iDRAC6-Geräts definie

### **Hinzufügen von iDRAC6-Geräten oder iDRAC6-Geräte Gruppen**

Um iDRAC6-Geräte oder iDRAC6-Gerätegruppen hinzuzufügen:

- 1. Wählen Sie die Registerkarte **Produkte** und klicken Sie auf **Hinzufügen.**
- 2. Geben Sie die Namen der iDRAC6-Geräte oder iDRAC6-Gerätegruppen ein und klicken Sie **OK**.

<span id="page-143-1"></span>3. Im Fenster **Eigenschaften** klicken Sie auf **Anwenden** und dann auf **OK**.

Wählen Sie die Registerkarte **Produkt**e und fügen Sie ein iDRAC6-Gerät hinzu, das mit dem Netzwerk verbunden und für die gewählten Benutzer oder<br>Benutzergruppen verfügbar ist. Einem Zuordnungsobjekt können mehrere iDRAC6-G

## <span id="page-143-0"></span>**Active Directory mit erweitertem Schema unter Verwendung der iDRAC6-Webschnittstelle konfigurieren**

- 1. Öffnen Sie einen unterstützten Webbrowser.
- 2. Melden Sie sich an der iDRAC6-Webschnittstelle an.
- 3. Wählen Sie in der Systemstruktur System→ Remote-Zugriff→ iDRAC6 aus.

Der Bildschirm **Remote-Zugriffs-Informationen** wird eingeblendet.

4. Klicken Sie auf das Register **Netzwerk/Sicherheit** und dann auf **Active Directory**.

Der Zusammenfassungsbildschirm **Active Directory Konfiguration und Verwaltung** wird eingeblendet.

5. Klicken Sie am Ende der Bildschirmanzeige auf **Active Directory konfigurieren**.

Der Bildschirm **Schritt 1 von 4 Active Directory Konfiguration und Verwaltung** wird eingeblendet.

6. Um das SSL-Zertifikat Ihres Active Directory-Servers zu überprüfen, wählen Sie das Kontrollkästchen für **Zertifikatsvalidierung aktiviert** unter **Zertifikat Einstellungen** aus.

Wenn Sie das SSL Zertifikat Ihres Active Directory-Servers nicht überprüfen möchten, springen Sie direkt zu [Schritt 8](#page-143-2).

7. Unter **Active Directory CA Zertifikat laden** geben Sie den Dateipfad des Zertifikats ein oder durchsuchen Sie das Verzeichnis nach der Datei und klicken anschließend auf **Laden**.

**ANMERKUNG:** Sie müssen den vollständigen Dateipfad eingeben, der den gesamten Pfad und den vollen Dateinamen mit Dateierweiterung enthält.

Die Informationen zu dem von Ihnen geladenen Active Directory CA-Zertifikat, werden im Abschnitt **Aktuelles Active Directory CA Zertifikat** angezeigt.

<span id="page-143-2"></span>8. Klicken Sie auf **Weiter**.

Der Bildschirm **Schritt 2 von 4 Active Directory - Konfiguration und Verwaltung** wird angezeigt.

9. Wählen Sie das Kontrollkästchen **Active Directory aktiviert** aus.

**ANMERKUNG:** In dieser Version werden die Smart Card-basierte Zweifaktor-Authentifizierung (TFA) und die einfache Anmeldung (SSO) nicht unterstützt, wenn Active Directory für **Erweitertes Schema** konfiguriert ist.

- .10. Klicken Sie auf **Hinzufügen**, um den **Benutzerdomänennamen** einzugeben. Sie geben den Domänennamen in das Textfeld ein und klicken dann auf OK.<br>Bitte anmerken, dass dieser Schritt optional ist. Wenn Sie eine Liste aus
- 11. Im Feld **Timeout** geben Sie in Sekunden ein, wie lange das iDRAC6- Programm auf eine Antwort des Active Directory warten soll.
- 12. Geben Sie die **Server Adresse vom Domänen-Controller** ein. Sie können bis zu drei Active Directory Server zur Anmeldung eingeben, aber Sie müssen<br>mindestens einen Se die IP-Adresse oder der anden ein der Benutzerdomäne

**ANMERKUNG:** Der FQDN oder die IP-Adresse, die Sie in diesem Feld angeben, sollte mit dem Feld **Server** oder **Server Alternativer Name** im Zertifikat<br>Ihres Domänen-Controllers übereinstimmen, wenn Sie die Überprüfung des Z

13. Klicken Sie auf **Weiter**.

Der Bildschirm **Schritt 3 von 4 Active Directory Konfiguration und Verwaltung** wird angezeigt.

- 14. Wählen Sie unter **Schemaauswahl** das Kontrollkästchen **Erweitertes Schema** aus.
- 15. Klicken Sie auf **Weiter**.

Der Bildschirm **Schritt 4a von 4 Active Directory - Konfiguration und Verwaltung** wird angezeigt.
- 16. Geben Sie unter **Erweitertes Schema Einstellungen** den **iDRAC6-Namen** und den **iDRAC6-Domänennamen** ein, um das iDRAC6-Geräteobjekt und seine Speicherstelle im Active Directory zu konfigurieren.
- 17. Klicken Sie **Beenden** um Ihre Änderungen zu speichern und anschließend **Fertig**.

Die Hauptzusammenfassungsseite für **Active Directory Konfiguration und Verwaltung** wird eingeblendet. Als nächstes müssen Sie die Active Directory-<br>Einstellungen überprüfen, die Sie soeben konfiguriert haben.

18. Klicken Sie am Ende der Bildschirmanzeige auf **Einstellungen überprüfen**.

Der Bildschirm **Active Directory-Einstellungen überprüfen** wird angezeigt.

19. Sie geben Ihren iDRAC6-Benutzernamen und Kennwort ein und klicken dann auf **Überprüfung starten**.

Die Überprüfungsergebnisse und das Überprüfungsprotokoll werden angezeigt. Weitere Informationen finden Sie unter "[Einstellungen testen"](#page-148-0).

**ANMERKUNG:** Um die Anmeldung beim Active Directory zu unterstützen, müssen Sie einen DNS-Server korrekt im iDRAC6-Programm konfiguriert haben.<br>Navigieren Sie zum Bildschirm **Netzwerk** (klicken Sie auf **System→ Remote-Zug** um einen oder mehrere DNS-Server manuell zu konfigurieren, oder verwenden Sie DHCP, um einen oder mehrere Server zu erhalten.

Die Active Directory-Konfiguration mit erweitertem Schema ist damit abgeschlossen.

## **Konfiguration des Active Directory mit erweitertem Schema unter Verwendung von RACADM**

Verwenden Sie die folgenden Befehle zum Konfigurieren der Active Directory-Funktion von iDRAC6 mit erweitertem Schema unter Verwendung des RACADM-<br>**Befehlszeilenoberflächen**-Hilfsprogramms (CLI) statt der Webschnittstelle.

1. Öffnen Sie eine Eingabeaufforderung und geben Sie die folgenden RACADM-Befehle ein:

racadm config -g cfgActiveDirectory -o cfgADEnable 1

racadm config -g cfgActiveDirectory -o cfgADType 1

racadm config -g cfgActiveDirectory -o cfgADRacName <allgemeiner RAC-Name>

racadm config -g cfgActiveDirectory -o cfgADRacDomain <*vollständig qualifizierter rac-Domänenname*>

racadm config -g cfgActiveDirectory -o cfgADDomainController1 <*vollständig qualifizierter Domänenname oder IP-Adresse des Domänen-Controllers*>

racadm config -g cfgActiveDirectory -o cfgADDomainController2 <*vollständig qualifizierter Domänenname oder IP-Adresse des Domänen-Controllers*>

racadm config -g cfgActiveDirectory -o cfgADDomainController3 <*vollständig qualifizierter Domänenname oder IP-Adresse des Domänen-Controllers*>

**ANMERKUNG:** Sie müssen mindestens eine der drei Adressen konfigurieren. iDRAC6 versucht, nacheinander mit jeder der konfigurierten Adressen eine Verbindung aufzubauen bis eine Verbindung hergestellt ist. Mit erweitertem Schema sind dies der FQDN oder die IP-**Adresse des Domänen-**<br>Controllers, auf dem sich das iDRAC6-**Gerät befindet. Global Catalog Server werde** 

Wenn Sie für den SSL-Handshake die Überprüfung des Zertifikats deaktivieren möchten, geben Sie den folgenden RACADM-Befehl ein:

racadm config -g cfgActiveDirectory -o cfgADCertValidationEnable 0

In diesem Fall brauchen Sie kein CA-Zertifikat zu laden.

Wenn Sie die Überprüfung des Zertifikats auch beim SSL-Handshake durchführen möchten, geben Sie den folgenden RACADM-Befehl ein:

racadm config -g cfgActiveDirectory -o cfgADCertValidationEnable 1

In diesem Fall müssen Sie mit dem folgenden RACADM-Befehl ein CA-Zertifikat laden:

racadm sslcertupload -t 0x2 -f <*ADS-root-CA-Zertifikat*>

Die Verwendung des folgenden RACADM-Befehls kann optional sein. Weitere Informationen finden Sie unter "SSL-Zertifikat der iDRAC6-Firmware importieren".

racadm sslcertdownload -t 0x1 -f <*RAC-SSL-Zertifikat*>

2. Wenn DHCP auf dem iDRAC aktiviert ist und Sie den vom DHCP-Server bereitgestellten DNS verwenden möchten, geben Sie folgenden RACADM-Befehl ein:

racadm config -g cfgLanNetworking -o cfgDNSServersFromDHCP 1

3. Wenn DHCP auf dem iDRAC6 deaktiviert ist oder Sie ihre DNS IP- Adresse manuell eingeben möchten, arbeiten Sie mit den folgenden RACADM-Befehlen:

<span id="page-145-2"></span>racadm config -g cfgLanNetworking -o cfgDNSServersFromDHCP 0

racadm config -g cfgLanNetworking -o cfgDNSServer1 *<primäre DNS-IP-Adresse>*

racadm config -g cfgLanNetworking -o cfgDNSServer2 *<sekundäre DNS-IP-Adresse>*

4. Wenn Sie eine Liste von Benutzerdomänen konfigurieren möchten, so dass für die Anmeldung an der iDRAC6-Webschnittstelle nur der Benutzername eingegeben werden muss, geben Sie den folgenden Befehl ein:

racadm config -g cfgUserDomain -o cfgUserDomainName <vollständig qualifizierter Domänenname oder IP-Adresse des Domänen-Controllers> -i <Index>

Sie können bis zu 40 Benutzerdomänen mit Indexzahlen zwischen 1 und 40 konfigurieren.

Weitere Informationen über Benutzerdomänen finden Sie unter ["Anmeldung beim iDRAC6 über das Active Directory](#page-150-0)".

5. Drücken Sie die **Eingabetaste**, um die Konfiguration des Active Directory mit erweitertem Schema abzuschließen.

# **Übersicht des Standardschema-Active Directory**

Wie in <u>[Abbildung 6](#page-145-0)-3</u> **dargestellt, erfordert die Verwendung des Standardschemas für die Active Directory-Integration die Konfiguration unter Active Directory<br>und unter iDRAC6.** 

#### <span id="page-145-0"></span>**Abbildung 6-3. Konfiguration des iDRAC6 mit Microsoft Active Directory und Standardschema**

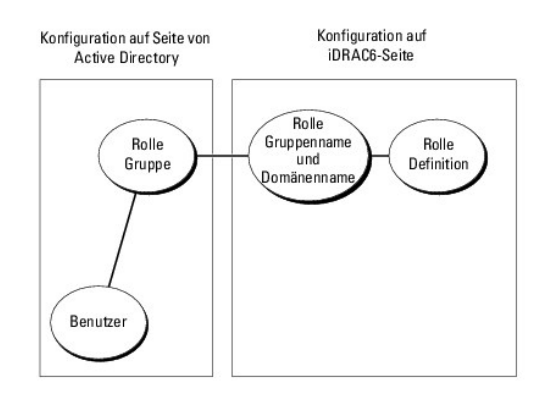

Auf der Seite des Active Directory wird ein Standardgruppenobjekt als Rollengruppe verwendet. Ein Benutzer, der Zugang zum iDRAC6 hat, wird Mitglied der<br>Rollengruppe. Um diesem Benutzer Zugriff auf eine spezifische iDRAC6die Standard-Rollengruppen-Berechtigungen.

<span id="page-145-1"></span>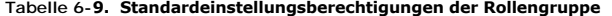

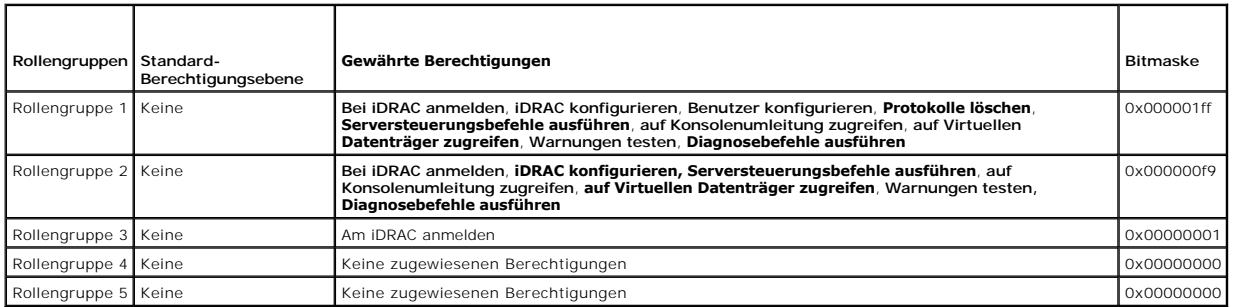

**ANMERKUNG:** Die Bitmasken-Werte werden nur verwendet, wenn das Standardschema mit dem RACADM eingerichtet wird.

### **Einfache Domänen (Single Domains) und mehrfache Domänen (Multiple Domains)**

Wenn sich alle Anmeldebenutzer und Rollengruppen sowie die verschachtelten Benutzergruppen in derselben Domäne befinden, müssen lediglich die<br>Adressen der Domänen-Controller auf dem iDRAC6 konfiguriert werden. In diesem Mu

Wenn die Anmeldebenutzer und Rollengruppen oder eine verschachtelte Benutzergruppe mehreren Domänen angehören, müssen Global Catalog Server-<br>Adressen auf dem iDRAC6 konfiguriert werden. In diesem Muster einer mehrfachen Do

<span id="page-146-1"></span>verschachtelten Benutzergruppen einer Universal Group angehören.

# **Konfiguration des Standardschemas von Active Directory für den Zugriff auf den iDRAC6**

Active Directory muss mit den folgenden Schritten konfiguriert werden, um Active Directory-Benutzern den Zugriff auf den iDRAC6 zu ermöglichen:

- 1. Öffnen Sie auf einem Active Directory-Server (Domänen-Controller) das **Active Directory-Benutzer- und -Computer-Snap-In**.
- 2. Erstellen Sie eine Gruppe oder wählen Sie eine bestehende Gruppe aus. Der Gruppenname und der Name dieser Domäne müssen entweder über die<br>Webschnittstelle oder das RACADM auf dem iDRAC6 konfiguriert werden (siehe "<u>Acti</u>
- 3. Fügen Sie den Active Directory-Benutzer als ein Mitglied der Active Directory-Gruppe hinzu, um auf den iDRAC6 zuzugreifen.

#### <span id="page-146-0"></span>**Active Directory mit Standardschema unter Verwendung der iDRAC6-Webschnittstelle konfigurieren**

- 1. Öffnen Sie einen unterstützten Webbrowser.
- 2. Melden Sie sich an der iDRAC6-Webschnittstelle an.
- 3. Wählen Sie in der Systemstruktur System→ Remote-Zugriff→ iDRAC6 aus.
- 4. Klicken Sie auf das Register **Netzwerk/Sicherheit** und dann auf **Active Directory**.

Die Zusammenfassungsseite für **Active Directory Konfiguration und Verwaltung** wird eingeblendet.

5. Klicken Sie am Ende der Bildschirmanzeige auf **Active Directory konfigurieren**.

Der Bildschirm **Schritt 1 von 4 Active Directory Konfiguration und Verwaltung** wird eingeblendet.

- 6. Wählen Sie unter **Zertifikat Einstellungen** die Option **Zertifikatsvalidierung aktiviert** aus.
- 7. Unter **Active Directory CA Zertifikat laden** geben Sie den Dateipfad des Zertifikats ein oder durchsuchen Sie das Verzeichnis nach der Datei und klicken Sie anschließend auf **Laden**.

**ANMERKUNG:** Sie müssen den vollständigen Dateipfad eingeben, der den gesamten Pfad und den vollen Dateinamen mit Dateierweiterung enthält.

Die Informationen zu dem von Ihnen geladenen Active Directory CA-Zertifikat werden im Abschnitt **Aktuelles Active Directory CA- Zertifikat** angezeigt.

8. Klicken Sie auf **Weiter**.

Der Bildschirm **Schritt 2 von 4 Active Directory Konfiguration und Verwaltung** wird angezeigt.

- 9. Wählen Sie das Kontrollkästchen für **Active Directory aktiviert** aus.
- 10. Wählen Sie **Smart-Card-Anmeldung aktivieren** aus, um die Smart-Card- Anmeldung zu aktivieren. Sie werden bei allen nachfolgenden Anmeldungsversuchen über die GUI zu einer Smart Card-Anmeldung aufgefordert.
- 11. Wählen Sie **Einfache Anmeldung aktivieren** aus, wenn Sie sich bei iDRAC6 anmelden möchten, ohne Ihre Benutzerauthentifizierungs-Anmeldeinformationen für die Domäne, wie Benutzername und Kennwort, einzugeben.
- . Klicken Sie auf **Hinzufügen**, um den **Benutzerdomänennamen** einzugeben. Sie geben den Domänennamen in das Textfeld ein und klicken dann auf **OK**<br>Dieser Schritt ist optional. Wenn Sie eine Liste von Benutzerdomänen konfig
- 13. Geben Sie im Feld **Timeout** in Sekunden ein, wie lange das iDRAC6- Programm auf eine Antwort des Active Directory warten soll.
- 14. Geben Sie die **Server Adresse vom Domänen-Controller** ein. Sie können bis zu drei Active Directory Server zur Anmeldung eingeben, aber Sie müssen mindestens einen Server konfigurieren, indem Sie die IP-**Adresse oder den vollständig qualifizierten Namen der Benutzerdomäne (FQDN) eingeben.**<br>IDRAC6 versucht, eine Verbindung mit jedem konfigurierten Server aufzubauen, b
- 15. Klicken Sie auf **Weiter**.

Der Bildschirm **Schritt 3 von 4 Active Directory Konfiguration und Verwaltung** wird angezeigt.

16. Markieren Sie unter **Schema Auswahl** das Kontrollkästchen für **Standardschemaeinstellungen**.

<span id="page-147-1"></span>17. Klicken Sie auf **Weiter**.

Der Bildschirm **Schritt 4a von 4 Active Directory Konfiguration und Verwaltung** wird angezeigt.

- 18. Geben Sie unter **Standardschemaeinstellungen** die **Global Catalog- Server-Adresse(n)** ein.
- **ANMERKUNG:** Im Standardschema ist der Global Catalog Server nur erforderlich, wenn die Benutzerkonten und Rollengruppen in verschiedenen<br>Domänen liegen. Bei einer mehrfachen Domäne wie dieser kann nur die Universal Group Domäne befinden.
- <span id="page-147-2"></span>19. Klicken Sie auf die Schaltfläche einer **Rollengruppe**, um diese hinzuzufügen

Der Bildschirm **Schritt 4b von 4 Rollengruppe konfigurieren** wird eingeblendet.

- 20. Geben Sie den **Gruppennamen** ein. Der Gruppenname identifiziert die Rollengruppe in dem Active Directory, das dem iDRAC zugeordnet ist.
- 21. Geben Sie den **Gruppendomäne** ein. Die **Gruppendomäne** ist der vollständig qualifizierte root-Domänenname der Gesamtstruktur.
- 22. Richten Sie auf der Seite **Rollengruppenberechtigungen** die Gruppenberechtigungen ein. Unter [Tabelle 5](file:///E:/Software/smdrac3/idrac/idrac21modular/ge/ug/chap05.htm#wp71660)-12 erhalten Sie Informationen zu Rollengruppenberechtigungen.

**ANMERKUNG:** Wenn Sie eine Berechtigung modifizieren, wird die vorhandene Rollengruppenberechtigung (Administrator, Hauptbenutzer oder Gastbenutzer) auf Grundlage der modifizierten Berechtigungen entweder zur benutzerdefinierten Gruppe oder zur entsprechenden<br>Rollengruppenberechtigung verändert.

<span id="page-147-3"></span>23. Klicken Sie auf **OK** um die Einstellungen der Rollengruppe zu speichern.

Ein Warnhinweis wird angezeigt, dass die Einstellungen geändert wurden. Klicken Sie auf **OK**, um zum Bildschirm **Schritt 4a von 4 Active Directory Konfiguration und Verwaltung** zurückzukehren.

- 24. Um eine weitere Rollengruppe hinzuzufügen wiederholen Sie [Schritt 19](#page-147-2) bis [Schritt 23](#page-147-3).
- 25. Klicken Sie **Beenden** und anschließend **Fertig**.

Der Hauptzusammenfassungsbildschirm für **Active Directory Konfiguration und Verwaltung** wird eingeblendet. Überprüfen Sie die Active Directory-Einstellungen, die Sie soeben konfiguriert haben.

26. Klicken Sie am Ende der Bildschirmanzeige auf **Einstellungen überprüfen**.

Der Bildschirm **Active Directory Einstellungen überprüfen** wird angezeigt.

27. Geben Sie Ihren iDRAC6-Benutzernamen und Ihr Kennwort ein und klicken Sie **Überprüfung starten**.

Die Überprüfungsergebnisse und das Überprüfungsprotokoll werden angezeigt. Weitere Informationen finden Sie unter "[Einstellungen testen"](#page-148-0).

**ANMERKUNG:** Um die Anmeldung beim Active Directory zu unterstützen, müssen Sie einen DNS-Server korrekt im iDRAC6-Programm konfiguriert haben.<br>Navigieren Sie zum Bildschirm **Netzwerk** (klicken Sie auf **System→ Remote-Zug Netzwerk**), um einen oder mehrere DNS-Server manuell zu konfigurieren, oder verwenden Sie DHCP, um einen oder mehrere Server zu erhalten.

<span id="page-147-0"></span>Die Konfiguration des Active Directory mit Standardschema ist nun abgeschlossen.

### **Konfiguration des Active Directory mit Standardschema unter Verwendung von RACADM**

Verwenden Sie die folgenden Befehle zum Konfigurieren der Active Directory-Funktion von iDRAC6 mit Standardschema unter Verwendung der RACADM-CLI statt der Webschnittstelle.

1. Öffnen Sie eine Eingabeaufforderung und geben Sie die folgenden RACADM-Befehle ein:

racadm config -g cfgActiveDirectory -o cfgADEnable 1

racadm config -g cfgActiveDirectory -o cfgADType 2

racadm config -g cfgStandardSchema -i <Index> -o cfgSSADRoleGroupName <Name der Rollengruppe>

racadm config -g cfgStandardSchema -i <Index> -o cfgSSADRoleGroupDomain <vollständig qualifizierter Domänenname>

racadm config -g cfgStandardSchema -i <Index> -o cfgSSADRoleGroupPrivilege <Bitmaskenwert für spezifische Rollengruppenberechtigungen>

<span id="page-148-1"></span>**ANMERKUNG:** Informationen zu Bitmaskenwerten für spezifische Rollengruppenberechtigungen finden Sie unter [Tabelle 6](#page-145-1)-9.

racadm config -g cfgActiveDirectory -o cfgADDomainController1 <vollständig qualifizierter Domänenname oder IP-Adresse des Domänen-Controllers>

racadm config -g cfgActiveDirectory -o cfgADDomainController2 <vollständig qualifizierter Domänenname oder IP-Adresse des Domänen-Controllers>

racadm config -g cfgActiveDirectory -o cfgADDomainController3 <vollständig qualifizierter Domänenname oder IP-Adresse des Domänen-Controllers>

**ANMERKUNG:** Geben Sie unbedingt den FQDN des Domänen-Controllers ein, *nicht* den FQDN der Domäne selbst. Geben Sie z.B. seil.com ein und nicht dell.com.

**ANMERKUNG:** Mindestens eine der 3 Adressen muss konfiguriert werden. iDRAC6 versucht, nacheinander mit jeder der konfigurierten Adressen eine Verbindung aufzubauen, bis eine Verbindung hergestellt ist. Im Standardschema sind dies die Adressen der Domänen-Controller, auf denen<br>sich die Benutzerkonten und die Rollengruppen befinden.

racadm config -g cfgActiveDirectory -o cfgGlobal Catalog1 <vollständig qualifizierter Domänenname oder IP-Adresse des Domänen-Controllers>

rracadm config -g cfgActiveDirectory -o cfgGlobal Catalog2 <vollständig qualifizierter Domänenname oder IP-Adresse des Domänen-Controllers>

racadm config -g cfgActiveDirectory -o cfgGlobal Catalog3 <vollständig qualifizierter Domänenname oder IP-Adresse des Domänen-Controllers>

**ANMERKUNG:** Im Standardschema ist der Global Catalog Server nur erforderlich, wenn die Benutzerkonten und Rollengruppen in verschiedenen<br>Domänen liegen. Bei einer mehrfachen Domäne wie dieser kann nur die Universal Group

**ANMERKUNG:** Der FQDN oder die IP-Adresse, die Sie in diesem Feld angeben, muss mit dem Feld **Server** oder **Server Alternativer Name** im Zertifikat Ihres Domänen-Controllers übereinstimmen, wenn Sie die Zertifikatsvalidierung aktiviert haben.

Wenn Sie für den SSL-Handshake die Zertifikatsvalidierung deaktivieren möchten, geben Sie den folgenden RACADM-Befehl ein:

racadm config -g cfgActiveDirectory -o cfgADCertValidationEnable 0

In diesem Fall brauchen Sie kein CA-Zertifikat zu laden.

Wenn Sie die Zertifikatsvalidierung auch beim SSL-Handshake durchführen möchten, geben Sie den folgenden RACADM-Befehl ein:

racadm config -g cfgActiveDirectory -o cfgADCertValidationEnable 1

In diesem Fall müssen Sie mit dem folgenden RACADM-Befehl auch das CA-Zertifikat hochladen:

racadm sslcertupload -t 0x2 -f <*ADS-root-CA-Zertifikat*>

Die Verwendung des folgenden RACADM-Befehls kann optional sein. Weitere Informationen finden Sie unter "SSL-Zertifikat der iDRAC6-Firmw importieren".

racadm sslcertdownload -t 0x1 -f <*RAC-SSL-Zertifikat*>

2. Wenn DHCP auf dem iDRAC6 aktiviert ist und Sie den vom DHCP- Server bereitgestellten DNS verwenden möchten, geben Sie folgenden RACADM-Befehl ein:

racadm config -g cfgLanNetworking -o cfgDNSServersFromDHCP 1

3. Wenn DHCP auf dem iDRAC6 deaktiviert ist oder Sie ihre DNS IP- Adresse manuell eingeben möchten, geben Sie die folgenden RACADM- Befehle ein:

racadm config -g cfgLanNetworking -o cfgDNSServersFromDHCP 0

racadm config -g cfgLanNetworking -o cfgDNSServer1 <*primäre DNS-IP-Adresse*>

racadm config -g cfgLanNetworking -o cfgDNSServer2 <*sekundäre DNS-IP-Adresse>*

4. Wenn Sie eine Liste von Benutzerdomänen konfigurieren möchten, so dass für die Anmeldung an der Webschnittstelle nur der Benutzername eingegeben werden muss, geben Sie den folgenden Befehl ein:

racadm config -g cfgUserDomain -o cfgUserDomainName <vollständig qualifizierter Domänenname oder IP-Adresse des Domänen-Controllers> -i <Index>

Sie können bis zu 40 Benutzerdomänen mit Indexzahlen zwischen 1 and 40 erstellen.

Mehr Informationen zu Benutzerdomänen finden Sie unter ["Anmeldung beim iDRAC6 über das Active Directory](#page-150-0)"

# <span id="page-148-0"></span>**Einstellungen testen**

Wenn Sie überprüfen möchten, ob eine Konfiguration korrekt funktioniert oder ob eine Problemanalyse der fehlgeschlagenen Anmeldung am Active Directory<br>erforderlich ist, können Sie Ihre Einstellungen über die iDRAC6-Webschn

Nach dem Konfigurieren von Einstellungen in der iDRAC6-Webschnittstelle klicken Sie am Ende der Bildschirmanzeige auf **Einstellungen überprüfen**. Sie müssen nun einen Uberprüfungs-Benutzernamen (z. B. **benutzername@domäne.com)** und ein Kennwort eingeben, um die Uberprüfung durchzuführen. Je<br>nach den Einstellungen kann es einige Zeit dauern, bis alle Schritte der Überprü

Überprüfen Sie gegebenenfalls die einzelnen Fehlermeldungen und mögliche Lösungen im Testprotokoll. Informationen zu den häufigsten Fehlermeldungen

<span id="page-149-1"></span>finden Sie unter "[Häufig gestellte Fragen](#page-152-0)."

Wenn Sie Ihre Einstellungen ändern müssen, wählen Sie die Registerkarte **Active Directory** und ändern Sie die Konfiguration Schritt für Schritt.

# **SSL auf einem Domänen-Controller aktivieren**

Wenn Benutzer durch das iDRAC6 gegen einen Active Directory-D**omänen**-Controller authentifiziert werden, wird eine SSL-**Sitzung mit dem Domänen**-Controller<br>**gestartet. Der Domänen**-Controller muss ein von der Zertifizierun geladen wird. Damit also die iDRAC6-Authentifizierung auf einem *beliebigen* D**omänen-Controller möglich ist** - egal, ob es sich um den Stamm-D**omänen-**<br>Controller oder den untergeordneten Domänen-Controller handelt - muss SSL-Zertifikat aufweisen.

Wenn Sie die Microsoft Enterprise-Stamm-CA verwenden, um alle Domänen-Controller *automatisch* einem SSL-Zertifikat zuzuweisen, müssen Sie die folgenden Schritte ausführen, um SSL auf den einzelnen Domänen-Controllern zu aktivieren.

- 1. Aktivieren Sie SSL auf jedem einzelnen Domänen-Controller, indem Sie das SSL-Zertifikat für jeden Controller installieren.
	- a. Klicken Sie auf Start→ Verwaltung→ Domänensicherheitsregeln
	- b. Erweitern Sie den Ordner **Richtlinien öffentlicher Schlüssel,** klicken Sie mit der rechten Maustaste auf **Automatische Zertifikatanforderungs-- Einstellungen** und klicken Sie auf **Automatische Zertifikatanforderung**.
	- c. Klicken Sie im **Setup-Assistent der automatischen Zertifikatanforderung** auf **Weiter** und wählen Sie **Domänen- Controller** aus.
	- d. Klicken Sie auf **Weiter** und dann auf **Fertig stellen**.

## **Das CA-Stammzertifikat des Domänen-Controllers zu iDRAC6 exportieren**

**ANMERKUNG:** Wenn Ihr System Windows 2000 ausführt, können die folgenden Schritte abweichen.

- **ANMERKUNG:** Wenn Sie mit einem unabhängigen CA arbeiten, können die folgenden Schritte abweichen.
- 1. Machen Sie den Domänen-Controller ausfindig, der den Microsoft Enterprise-CA-Dienst ausführt.
- 2. Wählen Sie **Start**® **Ausführen**.
- 3. Geben Sie im Feld **Ausführen** den Befehl mmc ein, und klicken Sie auf **OK.**
- 4. Klicken Sie im Fenster **Konsole 1** (MMC) auf **Datei** (oder auf **Konsole** auf Windows 2000-Systemen**)** und wählen Sie **Snap-In hinzufügen/entfernen**.
- 5. Klicken Sie im Fenster **Snap-In hinzufügen/entfernen** auf **Hinzufügen**.
- 6. Wählen Sie im Fenster **Eigenständiges Snap-In** die Option **Zertifikate** aus und klicken Sie auf **Hinzufügen**.
- 7. Wählen Sie **Computer**-Konto und klicken Sie auf **Weiter**.
- 8. Wählen Sie **Lokaler Computer** und klicken Sie auf **Fertig stellen**.
- 9. Klicken Sie auf **OK**.
- 10. Erweitern Sie im Fenster **Konsole 1** den Ordner **Zertifikate**, erweitern Sie den Ordner **Persönlich** und klicken Sie auf den Ordner **Zertifikate**.
- 11. Suchen Sie das CA-Stammzertifikat und klicken Sie mit der rechten Maustaste darauf, wählen Sie **Alle Aufgaben** aus und klicken Sie auf **Exportieren..**.
- 12. Klicken Sie im **Zertifikate exportieren-Assistenten** auf **Weiter** und wählen Sie **Privaten Schlüssel nicht exportieren** aus.
- 13. Klicken Sie auf **Weiter** und wählen Sie **Base-64-kodiert X.509 (.cer)** als Format.
- <span id="page-149-2"></span>14. Klicken Sie auf **Weiter**, um das Zertifikat in einem Verzeichnis auf dem System zu speichern.
- 15. Laden Sie das unter [Schritt 14](#page-149-2) gespeicherte Zertifikat auf das iDRAC6.

Informationen zum Hochladen des Zertifikats mit RACADM finden Sie unter "Konfiguration des Active Directory mit Standardschema unter Verwendung von RACADM".

[Informationen zum Hochladen des Zertifikats über die Webschnittstelle finden Sie unter "](#page-146-0)Active Directory mit Standardschema unter Verwendung der iDRAC6-Webschnittstelle konfigurieren".

## <span id="page-149-0"></span>**SSL-Zertifikat der iDRAC6-Firmware importieren**

<span id="page-150-1"></span>**ANMERKUNG:** Wenn der Active Directory-**Server so eingestellt ist, dass der Client während der Initialisierungsphase einer SSL-Sitzung authentifiziert<br>wird, muss das iDRAC6-Serverzertifikat auch auf den Active Directory-D<b>** erforderlich, wenn das Active Directory während der Initialisierungsphase einer SSL-Sitzung keine Client-Authentifizierung ausführt.

Um das SSL-Zertifikat der iDRAC6-Firmware in alle Listen vertrauenswürdiger Zertifikate der Domänen-Controller zu importieren, gehen Sie wie folgt vor.

**ANMERKUNG:** Wenn Ihr System Windows 2000 ausführt, können die folgenden Schritte abweichen.

**ANMERKUNG:** Wenn das SSL-Zertifikat der iDRAC6-Firmware von einer bekannten Zertifizierungsstelle signiert wurde und das Zertifikat dieser Zertifizierungsstelle bereits in der Liste der vertrauenswürdigen Stammzertifizierungsstellen des Domänen-Controllers verzeichnet ist, müssen die<br>Schritte in diesem Abschnitt nicht ausgeführt werden.

Das iDRAC6-SSL-Z**ertifikat ist identisch mit dem Zertifikat, das für den iDRAC6-**Web Server verwendet wird. Alle iDRAC6-Controller werden mit einem<br>selbstsignierten Standard-Zertifikat versandt.

Zum Herunterladen des iDRAC6-SSL-Zertifikats führen Sie den folgenden RACADM-Befehl aus:

racadm sslcertdownload -t 0x1 -f <RAC-SSL-Zertifikat>

- 1. Öffnen Sie am Domänen-Controller ein Fenster der MMC-Konsole und wählen Sie Zertifikate→ Vertrauenswürdige Stammzertifizierungsstellen aus
- 2. Klicken Sie mit der rechten Maustaste auf **Zertifikate**, wählen Sie **Alle Aufgaben** und klicken Sie auf **Importieren**.
- 3. Klicken Sie auf **Weiter** und suchen Sie die SSL-Zertifikatdatei.
- 4. Installieren Sie das iDRAC6-SSL-Zertifikat in der **vertrauenswürdigen Stammzertifizierungsstelle** der einzelnen Domänen-Controller.

Wenn Sie Ihr eigenes Zertifikat installiert haben, stellen Sie sicher, dass die Zertifizierungsstelle, die das Zertifikat signiert hat, in der Liste<br>**Vertrauenswürdige Stammzertifizierungsstellen** aufgeführt ist. Wenn die Domänen-Controllern installiert werden.

- 5. Klicken Sie auf **Weiter** und wählen Sie aus, ob Windows den Zertifikatspeicher automatisch aufgrund des Zertifikattyps auswählen soll, oder suchen Sie selbst nach einem Speicher.
- 6. Klicken Sie auf **Fertig stellen** und dann auf **OK**.

# <span id="page-150-0"></span>**Anmeldung beim iDRAC6 über das Active Directory**

Sie haben verschiedene Möglichkeiten, um sich über das Active Directory im iDRAC6 anzumelden:

- l Webschnittstelle
- l lokaler RACADM
- l SSH- oder Telnet-Konsole für SM-CLP-CLI

Die Anmeldungssyntax ist für alle drei Methoden gleich:

<*Benutzername@Domäne*>

oder

<*Domäne>\<Benutzername*> oder <*Domäne>/<Benutzername*>

wobei **Benutzername** eine ASCII-Zeichenkette mit 1-256 Zeichen ist.

Leerzeichen und Sonderzeichen (wie \,/ oder @) dürfen nicht im Benutzernamen oder Domänennamen verwendet werden.

**ANMERKUNG:** NetBIOS-Domänennamen, wie z.B. *Americas* können nicht verwendet werden, da diese Namen nicht aufgelöst werden können.

Wenn Sie sich über die Webschnittstelle anmelden und konfigurierte Benutzerdomänen haben, führt der Anmeldebildschirm der Webschnittstelle im Pulldown-<br>Menü sämtliche Benutzerdomänen zur Auswahl auf. Wenn Sie eine Benutzer eingeben. Wenn Sie **Dieses iDRAC** wählen, können Sie sich nach wie vor als Active Directory-Benutzer anmelden, wenn Sie die in "Anmeldung" über das Active Directory"oben beschriebene Syntax verwenden.

## **Active Directory für die einfache Anmeldung verwenden**

Sie können iDRAC6 aktivieren, um mithilfe von Kerberos, einem Netzwerk-Authentifizierungsprotokoll, die einfache Anmeldung zu aktivieren. Weitere<br>Informationen zum Einrichten des iDRAC6 zur Verwendung der einfachen Anmeldu aktivieren".

**iDRAC6 zur Verwendung der einfachen Anmeldung konfigurieren**

- 1. Öffnen Sie einen unterstützten Webbrowser.
- 2. Melden Sie sich an der iDRAC6-Webschnittstelle an.
- 3. Wählen Sie in der Systemstruktur System→ Remote-Zugriff→ iDRAC6→ Netzwerk/Sicherheit→ Netzwerk aus. Uberprüfen Sie auf der Seite<br>Netzwerk, ob der DNS-iDRAC6-Name korrekt ist und mit dem für den vollständigen qualifizie übereinstimmt.
- 4. Wählen Sie in der Systemstruktur **System**® **Remote-Zugriff**® **iDRAC6**® **Netzwerk/Sicherheit**® **Active Directory** aus.

Der Zusammenfassungsbildschirm **Active Directory Konfiguration und Verwaltung** wird eingeblendet.

5. Klicken Sie am Ende der Bildschirmanzeige auf **Active Directory konfigurieren**.

Der Bildschirm **Schritt 1 von 4 Active Directory Konfiguration und Verwaltung** wird eingeblendet.

6. Um das SSL-Zertifikat Ihres Active Directory-Servers zu überprüfen, wählen Sie das Kontrollkästchen für **Zertifikatsvalidierung aktiviert** unter **Zertifikateinstellungen** aus.

Wenn Sie das SSL Zertifikat Ihres Active Directory-Servers nicht überprüfen möchten, springen Sie direkt zu [Schritt 8](#page-143-0).

7. Unter **Active Directory CA Zertifikat laden**, geben Sie den Dateipfad des Zertifikats ein oder durchsuchen Sie das Verzeichnis nach der Datei und klicken Sie anschließend auf **Laden**.

**ANMERKUNG:** Sie müssen den vollständigen Dateipfad eingeben, der den gesamten Pfad und den vollen Dateinamen mit Dateierweiterung enthält.

Die Informationen zum Active Directory CA-Zertifikat, das Sie geladen haben werden im Abschnitt **Aktuelles Active Directory CA Zertifikat** angezeigt.

8. Klicken Sie auf **Weiter**.

Der Bildschirm **Schritt 2 von 4 Active Directory Konfiguration und Verwaltung** wird angezeigt.

- 9. Wählen Sie das Kontrollkästchen **Active Directory aktiviert** aus.
- 10. Mit der Option **Einfache Anmeldung aktivieren** können Sie sich direkt nach der Anmeldung an der Workstation am iDRAC6 anmelden, ohne die<br>Benutzerauthentifizierungs-Anmeldeinformationen für die Domäne (wie Benutzername

Zum Anmelden am iDRAC6 mit dieser Funktion sollten Sie sich bereits mit einem gültigen Active Directory-Benutzerkonto am System angemeldet haben.<br>Außerdem sollten Sie bereits das Benutzerkonto konfiguriert haben, mit dem S iDRAC6 anmelden möchten. Der iDRAC6 verwendet die zwischengespeicherten Active Directory-Anmeldeinformationen, um Sie anzumelden.

Zum Aktivieren der einfachen Anmeldung über die CLI führen Sie den RACADM-Befehl aus:

racadm -g cfgActiveDirectory -o cfgADSSOEnable 1

- 11. Fügen Sie **Benutzerdomänenname** hinzu und geben Sie die IP-Adresse der Serveradresse des Domänen-Controllers ein. Wählen Sie **Weiter**.
- 12. Wählen Sie **Einstellungen zum Standardschema** auf der Seite **Schritt 3 von 4 Active Directory Konfiguration und Verwaltung** aus. Wählen Sie **Weiter**.
- 13. Geben Sie auf der Seite Schritt 4a von 4 Active Directory die IP-Adresse des Global Catalog-Servers ein. Fügen Sie Informationen über die<br>Rollengruppe hinzu, bei der der gültige Active Directory-Benutzer Mitglied ist,
- .Laden Sie eine gültige Kerberos-Keytab-Datei hoch. Stellen Sie sicher, dass die Zeit des Active Directory-Servers und die des iDRAC6 synchronisiert sind.<br>Überprüfen Sie, ob sowohl die Zeit als auch die Zeitzonen korrekt s Keytab-Datei finden Sie unter "Kerb

### **Anmelden am iDRAC6 unter Verwendung der einfachen Anmeldung**

- 1. Melden Sie sich unter Verwendung Ihres gültigen Active Directory- Netzwerkkontos an der Management Station an.
- 2. Melden Sie sich unter Verwendung des vollständigen qualifizierten Domänennamens von iDRAC6 an der iDRAC6-Webseite an.

#### **http://idracname.domain.com**.

Der iDRAC6 meldet Sie an und verwendet dabei die Anmeldeinformationen, die im Betriebssystem zwischengespeichert wurden, als Sie sich unter Verwendung Ihres gültigen Active Directory-Netzwerkkontos angemeldet haben.

# <span id="page-152-1"></span><span id="page-152-0"></span>**Häufig gestellte Fragen**

### **Probleme bei der Anmeldung im Active Directory**

**Unter Verwendung der einfachen Active Directory-Anmeldung dauert es fast vier Minuten, um sich am iDRAC6 anzumelden.** 

Die normale einfache Active Directory-Anmeldung dauert normalerweise weniger als zehn Sekunden, doch kann es fast vier Minuten dauern, um sich unter Verwendung der einfachen Active Directory-Anmeldung am iDRAC6 anzumelden, wenn Sie auf der **Netzwerk**-Seite des iDRAC6 den **bevorzugten DNS-Server**<br>und den **alternativen DNS-Server** angegeben haben und der bevorzugte DNS-S

**Ich habe das Active Directory für eine im Windows Server 2008 Active Directory vorhandene Domäne konfiguriert und diese Konfigurationen vorgenommen. Eine untergeordnete Domäne bzw. Subdomäne ist für die Domäne vorhanden, der Benutzer und die Gruppe sind in derselben untergeordneten Domäne vorhanden und der Benutzer ist ein Mitglied dieser Gruppe. Wenn ich jetzt versuche, mich unter Verwendung des Benutzers, der sich in der untergeordneten Domäne befindet, am iDRAC6 anzumelden, schlägt die einfache Anmeldung über Active Directory fehl.** 

Dies kann möglicherweise auf den falschen Gruppentyp zurückzuführen sein. Im Active Directory-Server gibt es zwei Arten von Gruppentypen:

- l **Sicherheit** Sicherheitsgruppen ermöglichen Ihnen, den Benutzer- und Computerzugriff auf freigegebene Ressourcen zu verwalten und Gruppenrichtlinieneinstellungen zu filtern.
- l **Verteilung** Verteilungsgruppen sind nur als E-Mail-Verteilerlisten vorgesehen.

Stellen Sie immer sicher, dass der Gruppentyp **Sicherheit** lautet. Sie können zum Zuweisen von Berechtigungen für Objekte keine Verteilergruppen verwenden und sie zum Filtern von Gruppenrichtlinieneinstellungen verwenden.

#### <span id="page-152-2"></span>**Die Active Directory-Anmeldung ist gescheitert. Wie gehe ich vor?**

iDRAC6 enthält in der Webschnittstelle ein Diagnoseprogramm.

- 1. Melden Sie sich über die Webschnittstelle als lokaler Benutzer mit Administratorrechen an.
- 2. Wählen Sie in der Systemstruktur System-> Remote-Zugriff-> iDRAC6 aus.
- 3. Klicken Sie auf die Registerkarte **Netzwerksicherheit** und dann auf das **Active Directory-**Unterregister.

Die Seite **Active Directory Konfiguration und Verwaltung** wird angezeigt.

4. Klicken Sie am Ende der Bildschirmanzeige auf **Einstellungen überprüfen**.

Der Bildschirm **Active Directory-Einstellungen überprüfen** wird angezeigt.

5. Geben Sie einen Test-Benutzernamen und ein Kennwort ein und klicken Sie auf **Überprüfung starten**.

iDRAC6 führt die Uberprüfungen Schritt für Schritt durch und zeigt das Ergebnis für jeden Schritt an. iDRAC6 erstellt auch einen detaillierten Testbericht,<br>anhand dessen Sie die verschiedensten Probleme lösen können.

Bei anhaltenden Problemen:

- a. Klicken Sie auf dem Bildschirm **Einstellungen überprüfen** auf das Unterregister **Active Directory**, um zum Bildschirm **Active Directory Konfiguration und Verwaltung** zurückzukehren.
- b. Klicken Sie am Ende der Bildschirmanzeige auf **Active Directory konfigurieren**.
- c. Ändern Sie Ihre Benutzereinstellungen und führen Sie den Test erneut durch, bis der Test-Benutzer die Autorisierung erhält.

#### **Ich habe die Überprüfung des Zertifikats deaktiviert, konnte mich aber trotzdem nicht einloggen. Ich habe die Diagnosen vom GUI aus durchgeführt, und das Protokoll zeigt folgende Nachricht:**

ERROR: Can't contact LDAP server, error:14090086:SSL routines:SSL3\_GET\_SERVER\_CERTIFICATE:certificate verify failed: Please check the correct Certificate Authority (CA) certificate has been uploaded to iDRAC. Please also check if the iDRAC date is within the valid period of the certificates and if the Domain Controller Address configured in iDRAC matches the subject of the Directory Server Certificate.

(FEHLER: Keine Verbindung zum LDAP-Server möglich, Fehler:14090086: SSL-Routinen: SSL3\_GET\_SERVER\_CERTIFICATE: Zertifikatprüfung fehlgeschlagen: Bitte überprüfen Sie, ob das korrekte CA-Zertifikat auf den iDRAC hochgeladen wurde. Kontrollieren Sie bitte auch, ob die<br>Gültigkeit des iDRAC die der Zertifikate nicht überschreitet und die Adresse des im Directory-Server-Zertifikat übereinstimmt.)

<span id="page-153-1"></span>Wenn die Funktion zur Uberprüfung des Zertifikats aktiviert ist, nutzt iDRAC6 bei bestehender SSL-Verbindung mit dem Server das verfügbare CA-Zertifikat zur<br>Überprüfung des Active Directory Server-Zertifikats. Die häufigst

- l Das Gültigkeitsdatum des iDRAC6 liegt nicht innerhalb des Gültigkeitszeitraums des Serverzertifikats oder des Zertifizierungsstellenzertifikats. Überprüfen Sie die iDRAC6-Zeit und den Gültigkeitszeitraum Ihres Zertifikats.
- l Die im iDRAC6 konfigurierten Adressen der Domänen-Controller stimmen nicht mit dem Servernamen oder dem alternativen Servernamen im Verzeichnis überein.
	- o [Wenn Sie eine IP-Adresse nutzen, finden Sie weitere Informationen unter "Ich verwende eine IP-](#page-153-0)Adresse als Adresse des Domän und erhalte keine Zertifikatsvalidierung. Worin besteht das Problem genau?".
	- ¡ Wenn Sie einen FQDN nutzen, müssen Sie den FQDN des Domänen Controllers nutzen, nicht den der Domäne selbst. Verwenden Sie z. B.: **Servername.beispiel.com** und *nicht* **beispiel.com.**

#### **Was muss ich überprüfen, wenn ich mich nicht über Active Directory bei iDRAC6 einloggen kann?**

[Stellen Sie zunächst mit Hilfe der Funktion "Einstellungen überprüfen" fest, wo das Problem liegt. Anleitungen hierzu finden Sie unter "](#page-152-2)Die Active Directory Anmeldung ist gescheitert. Wie gehe ich vor?"

Dann lösen Sie das Problem anhand der vorgegebenen Schritte. Weitere Informationen finden Sie unter "[Einstellungen testen](#page-148-0)"

Die häufigsten Fragen werden in diesem Abschnitt beantwortet. Grundsätzlich sollte jedoch folgendes überprüft werden:

- 1. Stellen Sie sicher, dass Sie während einer Anmeldung den korrekten Benutzerdomänennamen statt des NetBIOS-Namens verwenden.
- 2. Wenn Sie ein lokales iDRAC6-Benutzerkonto haben, melden Sie sich mit Ihren lokalen Anmeldeinformationen beim iDRAC6 an.
- 3. Überprüfen Sie die folgenden Einstellungen:
	- a. Öffnen Sie das Fenster Active Directory Konfiguration und Verwaltung. Wählen Sie System→ Remote-Zugriff→ iDRAC6 aus, klicken Sie auf das Register **Netzwerk/Sicherheit** und anschließend auf das Unterregister **Active Directory**.
	- b. Stellen Sie sicher, dass das Kontrollkästchen **Active Directory aktiviert** auf der Seite **Schritt 2 von 4 Active Directory Konfiguration und Verwaltung** markiert ist.
	- c. Wenn die Zertifikatsvalidierung aktiviert ist, überprüfen Sie, ob Sie das richtige Stamm-Zertifizierungsstellenzertifikat des Active Directory auf<br>iDRAC6 hochgeladen haben. Das Zertifikat wird im **aktuellen F**eld des **A**
	- d. Wenn Sie das erweiterte Schema verwenden, ist sicherzustellen, dass der **iDRAC6-Name** und der **iDRAC6-Domänenname** mit der Active Directory-Umgebungskonfiguration übereinstimmen.
	- Wenn Sie das Standardschema verwenden, überprüfen Sie, ob der **Gruppenname** und die **Gruppendomäne** mit der Active Directory-Konfiguration übereinstimmen.
	- e. Navigieren Sie zum Bildschirm Netzwerk. Wählen Sie System→ Remote-Zugriff→ iDRAC6→ Netzwerk/Sicherheit→ Netzwerk aus. Überprüfen Sie die DNS-Einstellungen.
	- f. Überprüfen Sie die Domänen-Controller SSL-Zertifikate, um sicherzustellen, dass sich die iDRAC6-Zeit innerhalb des Gültigkeitszeitraums des Zertifikats befindet.

# **Überprüfen des Active Directory-Zertifikats**

#### <span id="page-153-0"></span>**Ich verwende eine IP-Adresse als Adresse des Domänen-Controllers und erhalte keine Zertifikatsvalidierung. Worin besteht das Problem genau?**

Prüfen Sie das Feld Servername oder alternativer Servername Ihres Domänen-Controller-Zertifikats. Gewöhnlich verwendet Active Directory den Hostnamen und nicht die IP-Adresse des Domänen-Controllers im Feld Servername oder alternativer Servername des Domänen-Controller-Zertifikats. Das Problem kann folgendermaßen behoben werden:

- i Konfigurieren Sie den Hostnamen (FQDN) des Domänen-Controllers als Adresse(n) des Domänen-Controllers auf dem iDRAC6, damit er mit dem<br>Servernamen oder alternativen Servernamen des Server-Zertifikats übereinstimmt.
- l Erstellen Sie das Server-Zertifikat erneut, um eine IP-Adresse im Feld Servername oder alternativer Servername zu verwenden, die mit der auf iDRAC6 konfigurierten IP-Adresse übereinstimmt.
- l Deaktivieren Sie die Überprüfung des Zertifikats, wenn Sie dem Domänen-Controller beim SSL-Handshake ohne diese Überprüfung vertrauen.

#### **Warum ist in der Standardkonfiguration des iDRAC6 die Überprüfung des Zertifikats aktiviert?**

iDRAC6 setzt eine hohe Sicherheit durch, um die Identität des Domänen-Controllers, mit dem iDRAC6 eine Verbindung herstellt, zu gewährleisten. Ohne Uberprüfung des Zertifikats könnte ein Hacker über einen vorgetäuschten Domänen-Controller die SSL-Verbindung übernehmen. Wenn Sie allen Domänen-<br>Controllern in Ihrem Sicherheitsbereich ohne Überprüfung des Zertifikats ver

### **Erweitertes Schema und Standardschema**

#### **Ich verwende das erweiterte Schema in einer Umgebung mit mehrfacher Domäne. Wie kann ich die Adresse(n) des Domänen Controllers konfigurieren?**

Verwenden Sie den Hostnamen (FQDN) oder die IP-Adresse des Domänen-Controllers bzw. der Domänen-Controller, die die Domäne bedienen, in der sich das iDRAC6-Objekt befindet.

#### **Muss ich (eine) Global Catalog-Adresse(n) konfigurieren?**

Wenn Sie im erweiterten Schema arbeiten, können Sie keine Global Catalog-Adressen konfigurieren, da diese im erweiterten Schema nicht verwendet werden.

Wenn Sie im Standardschema arbeiten und Benutzer und Rollengruppen verschiedenen Domänen angehören, müssen Sie (eine) Global Catalog Adresse(n)<br>konfigurieren. In diesem Fall können Sie nur die Universalgruppe benutzen.

Wenn Sie im Standardschema arbeiten und alle Benutzer und alle Rollengruppen der selben Domäne angehören, brauchen Sie keine Global Catalog Adresse (n) zu konfigurieren.

#### **Wie funktioniert die Abfrage im Standardschema?**

iDRAC6 stellt zuerst eine Verbindung zu der/den konfigurierten Domänen Controller-Adresse(n) her. Wenn die Benutzer und Rollengruppen dieser Domäne angehören, werden die Berechtigungen gespeichert.

Wenn Global Controler-Adressen konfiguriert werden, fragt iDRAC6 weiterhin den Global Catalog ab. Wenn zusätzliche Berechtigungen vom Global Catalog erfasst werden, werden diese Berechtigungen aufgespeichert.

## **Verschiedenes**

#### **Verwendet iDRAC6 immer LDAP über SSL?**

Ja. Der gesamte Transfer erfolgt über den geschützten Anschluss 636 und/oder 3269.

Unter *Einstellungen überprüfen* führt iDRAC6 einen LDAP CONNECT durch, um das Problem herauszustellen; er führt jedoch keinen LDAP BIND auf einer<br>ungesicherten Verbindung aus.

#### **Unterstützt iDRAC6 den NetBIOS-Namen?**

Nicht in dieser Version.

[Zurück zum Inhaltsverzeichnis](file:///E:/Software/smdrac3/idrac/idrac21modular/ge/ug/index.htm)

<span id="page-155-2"></span>[Zurück zum Inhaltsverzeichnis](file:///E:/Software/smdrac3/idrac/idrac21modular/ge/ug/index.htm)

# **Smart Card-Authentifizierung konfigurieren**

**Integrated Dell™ Remote Access Controller 6 (iDRAC6) Enterprise für Blade Server Version 2.1 Benutzerhandbuch**

- Smart Card-Anmeldung am iDRAC6 konfigurieren
- Unter Verwendung der Active Directory-Smart Card-Authentifizierung am iDRAC6
- [Fehler bei der Smart Card-Anmeldung am iDRAC6 beheben](#page-156-1)

iDRAC6 unterstützt die Zweifaktor-Authentifizierung (TFA), durch Aktivieren der **Smart Card-Anmeldung**.

Für herkömmliche Authentifizierungsschemata werden der Benutzername und das Kennwort zum Authentifizieren von Benutzern verwendet. Diese Option bietet minimale Sicherheit.

TFA bietet jedoch eine höhere Sicherheitsstufe, da die Benutzer zwei Authentifizierungsfaktoren angeben müssen ("was sie haben" und "was sie wissen"). "Was sie haben" ist die Smart Card, das physische Gerät, und "was sie wissen" ist ein Geheimcode, wie ein Kennwort oder eine PIN.

Für die Zweifaktor-Authentifizierung ist es erforderlich, dass Benutzer ihre Identität durch die Angabe *beider* Faktoren bestätigen.

### <span id="page-155-0"></span>**Smart Card-Anmeldung am iDRAC6 konfigurieren**

So aktivieren Sie die iDRAC6-Smart Card-Anmeldung über die Webschnittstelle:

- 1. Öffnen Sie einen unterstützten Webbrowser.
- 2. Melden Sie sich an der iDRAC6-Webschnittstelle an.
- 3. Wählen Sie in der Systemstruktur System→ Remote-Zugriff→ iDRAC6 aus.

Der Bildschirm **Remote-Zugriff-Informationen** wird eingeblendet.

- 4. Klicken Sie auf die Registerkarte **Netzwerk/Sicherheit. Wählen Sie Netzwerk aus, und überprüfen Sie, ob der DNS-iDRAC6-Name** korrekt und mit dem<br>Namen identisch ist, der für den vollständigen qualifizierten Domänennamen Der Zusammenfassungs-Bildschirm **Active Directory** Konfiguration und Verwaltung wird eingeblendet.
- 5. Klicken Sie am Ende der Bildschirmanzeige auf **Active Directory konfigurieren**.

Der Bildschirm **Schritt 1 von 4 Active Directory Konfiguration und Verwaltung** wird eingeblendet.

- 6. Um das SSL-Zertifikat des Active Directory-S**ervers zu überprüfen, markieren Sie das Kontrollkästchen für Zertifikatsvalidierung aktiviert unter<br>2) Z<b>ertifikat-Einstellungen**. Wenn Sie das SSL-Zertifikat Ihres Active Di
- 7. Unter **Active Directory CA Zertifikat laden**, geben Sie den Dateipfad des Zertifikats ein oder durchsuchen Sie das Verzeichnis nach der Datei und klicken Sie anschließend auf Laden. Sie müssen den vollständigen Dateipfad eingeben, der den gesamten Pfad und den vollen Dateinamen mit<br>Dateierweiterung enthält. Die Informationen zum Active Directory CA-Zertifikat, das S **Directory CA Zertifikat**.
- <span id="page-155-1"></span>8. Klicken Sie auf Next (Weiter). Der Bildschirm **Schritt 2 von 4 Active Directory Konfiguration und Verwaltung** wird eingeblendet.
- 9. Markieren Sie das Kontrollkästchen für **Active Directory aktiviert**.
- 10. Wählen Sie **Smart-Card-Anmeldung aktivieren** aus, um die Smart-Card- Anmeldung zu aktivieren. Sie werden bei allen nachfolgenden Anmeldungsversuchen über die GUI zu einer Smart Card-Anmeldung aufgefordert.
- 11. Fügen Sie den **Benutzerdomänenname** hinzu und geben Sie die IP- Adresse der Serveradresse des Domänen-Controllers ein. Wählen Sie **Next** (Weiter).
- 12. Wählen Sie **Einstellungen zum Standardschema** auf der Seite **Schritt 3 von 4 Active Directory Konfiguration und Verwaltung** aus. Wählen Sie **Next** (Weiter).
- 13. Geben Sie auf der Seite **Schritt 4a von 4 Active Directory** die IP-Adresse des **Global Catalog-Servers** ein. Fügen Sie Informationen über die Rollengruppen hinzu, bei der der gültige Active Directory-Benutzer Mitglied ist, indem Sie eine der Rollengruppen auswählen (Seite Schritt 4b von 4<br>Rollengruppe konfigurieren). Geben Sie den Gruppennamen, die **Gruppendomän Keytab-Hochladen** aus.
- . Laden Sie eine gültige Kerberos-Keytab-Datei hoch. Stellen Sie sicher, dass die Zeit des Active Directory-Servers und die des iDRAC6 synchron sind.<br>Überprüfen Sie, dass sowohl die Zeit als auch die Zeitzonen korrekt sind einer Keytab-Datei finden Sie unter "Kerberos-Authentifizierung aktiv

Heben Sie die Markierung der Option **Smart-Card-Anmeldung aktivieren** auf, um die Funktion der TFA-Smart Card-Anmeldung zu deaktivieren. Wenn Sie sich das nächste Mal an der iDRAC6-GUI anmelden, werden Sie zur Eingabe eines Microsoft**®** Active Directory**®**- oder eines lokalen Benutzernamens und Kennworts für die Anmeldung aufgefordert, was als Standard-Anmeldeaufforderung der Webschnittstelle ausgegeben wird.

# <span id="page-156-0"></span>**Unter Verwendung der Active Directory-Smart Card-Authentifizierung am iDRAC6 anmelden**

**ANMERKUNG:** Abhängig von den Browser-Einstellungen werden Sie eventuell aufgefordert, das Smart Card Reader-ActiveX-Plug-in herunterzuladen und zu installieren, wenn Sie diese Funktion zum ersten Mal anwenden.

1. Melden Sie sich über https am iDRAC6 an.

https://<*IP-Adresse>*

Wenn die Standard-HTTPS-Anschlussnummer (Anschluss 443) geändert wurde, geben Sie Folgendes ein:

https://<*IP-Adresse>*:<*Anschlussnummer*>

wobei **IP-Adresse** die IP-Adresse des iDRAC6 und **Anschlussnummer** die Nummer des HTTPS-Anschlusses ist.

Die iDRAC6-Anmeldungsseite wird eingeblendet und fordert Sie zum Einlegen der Smart Card auf.

2. Legen Sie die Smart Card ein.

3. Geben Sie die PIN ein und klicken Sie auf **Anmelden**.

Sie werden über Ihre in Active Directory festgelegten Anmeldeinformationen am iDRAC6 angemeldet.

**ANMERKUNG:** Die Smart Card muss nicht im Lesegerät verbleiben, damit Sie angemeldet bleiben.

# <span id="page-156-1"></span>**Fehler bei der Smart Card-Anmeldung am iDRAC6 beheben**

Wenden Sie die folgenden Tipps an, die beim Debuggen einer Smart Card behilflich sein können, auf die nicht zugegriffen werden kann.

#### **Bei Verwendung der Active Directory-Smart Card-Anmeldung dauert es fast vier Minuten, um sich am iDRAC6 anzumelden.**

Die normale Active Directory-Smart Card-Anmeldung dauert normalerweise weniger als zehn Sekunden, doch kann es fast vier Minuten dauern, um sich unter<br>Verwendung der Active Directory-Smart Card-Anmeldung am iDRAC6 anzumeld

#### **Das ActiveX Plug-in kann das Smart Card-Laufwerk nicht erkennen.**

Stellen Sie sicher, dass die Smart Card auf dem Microsoft Windows**®**-Betriebssystem unterstützt wird. Windows unterstützt eine beschränkte Anzahl von Cryptographic Service Providers (CSP) für die Smart Card.

Tipp: Sie können generell überprüfen, ob die Smart Card-CSPs auf einem bestimmten Client vorhanden sind, indem Sie die Smart Card bei der Windows-<br>Anmeldung (Strg-Alt-Entf) in das Laufwerk einlegen, um zu sehen, ob Windows

#### **Falsche Smart Card-PIN**

Prüfen Sie, ob die Smart Card aufgrund übermäßiger Versuche mit einer falschen PIN gesperrt worden ist. In solchen Fällen kann Ihnen der Aussteller der Smart Card in der Organisation helfen, eine neue Smart Card zu erhalten.

#### **Anmeldung am iDRAC6 als Active Directory-Benutzer nicht möglich.**

ı Wenn Sie sich nicht als Active Directory-Benutzer am iDRAC6 anmelden können, versuchen Sie sich anzumelden, ohne die Smart Card-Anmeldung zu<br>aktivieren. Sie können die Smart Card-Anmeldung über racadm mit dem folgenden B

racadm config –g cfgSmartCard –o cfgSmartCardLogonEnable 0

- l Bei 64-Bit-Windows-Plattformen wird das iDRAC6-Authentifizierungs-Plugin nicht korrekt installiert, wenn eine 64 Bit-Version des "Microsoft Visual C++ 2005 Redistributable Package" b**ereitgestellt wird. Damit das Plugin korrekt installiert und ausgeführt werden kann, muss die 32 Bit-Version des<br>"Microsoft Visual C++ 2005 Redistributable Package" bereitgestellt werden.**
- l Wenn die Fehlermeldung "Not able to load the Smart Card Plug–in. Please check your IE settings or you may have insufficient privileges to use the Smart Card Plug-in (Smart-Card-Plugin konnte nicht geladen werden. Überprüfen Sie bitte Ihre IE-Einstellungen, da Ihnen sonst<br>möglicherweise ungenügende Berechtigungen zur Verwendung des Smart Card-Plugin zur Verfü das "Microsoft Visual C++ 2005 Redistributable Package". Die Datei steht auf der Microsoft-Website unter **www.microsoft.com zur Verfügung. Zwei**<br>v**erteilte Versionen des C++ Redistributable Package wurden überprüft; diese**

#### **Tabelle 7-1. Verteilte Versionen des C++ Redistributable Package**

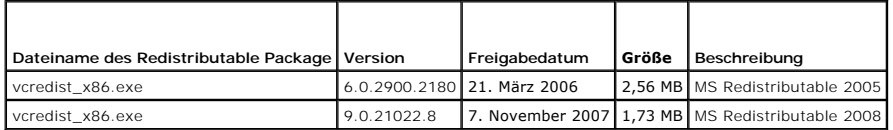

1 Damit die Kerberos-Authentifizierung korrekt funktioniert, ist sicherzustellen, dass die iDRAC6-Zeit und die Domänen-Controller-Zeit beim Domänen-Controller-Server nicht mehr als 5 Minuten voneinander abweichen. Sie können die iDRAC6-Zeit auf der Seite System-> Remote-Zugriff-> iDRAC6-><br>Eigenschaften-> Remote-Zugriff-Informationen nachprüfen und die Domänen-Controll

[Zurück zum Inhaltsverzeichnis](file:///E:/Software/smdrac3/idrac/idrac21modular/ge/ug/index.htm)

<span id="page-158-0"></span>[Zurück zum Inhaltsverzeichnis](file:///E:/Software/smdrac3/idrac/idrac21modular/ge/ug/index.htm)

# **Kerberos-Authentifizierung aktivieren**

**Integrated Dell™ Remote Access Controller 6 (iDRAC6) Enterprise für Blade Server Version 2.1 Benutzerhandbuch**

- [Voraussetzungen für die einfache Anmeldung und die Active Directory](#page-158-1)-Authentifizierung unter Verwendung der Smart Card
- C [Konfigurieren des iDRAC6 für die einfache Anmeldung und die Active Directory](#page-159-0)
- Active Directory-[Benutzer für die einfache Anmeldung konfigurieren](#page-159-1)
- [Mit der einfachen Anmeldung für Active Directory](#page-159-2)-Benutzer am iDRAC6 anmelden
- Active Directory-Benutzer für Smart Card- [Anmeldung konfigurieren](#page-160-0)
- [iDRAC6-Anmeldeszenarien mit TFA und SSO](#page-160-1)

Kerberos ist ein Netzwerk-Authentifizierungsprotokoll, das Systemen ermöglicht, auf sichere Weise über ein ungesichertes Netzwerk zu kommunizieren. Dazu wird den Systemen erlaubt, ihre Authentizität zu beweisen. Um den höheren Authentifizierungsstandards gerecht zu werden, unterstützt iDRAC6 jetzt Kerberos-basierte Active Directory**®**-Authentifizierung zur Unterstützung von Active Directory Smart Card- und einfacher Anmeldung (SSO).

Microsoft**®** Windows**®** 2000, Windows XP, Windows Server**®** 2003, Windows Vista**®** und Windows Server 2008 verwenden Kerberos als Standard-Authentifizierungsmethode.

Der iDRAC6 verwendet Kerberos, um zwei Typen von Authentifizierungsmechanismen zu unterstützen: einfache Anmeldung über Active Directory und Active<br>Directory Smart Card-Anmeldung. Bei der einfachen Anmeldung verwendet der

Bei der Active Directory-Smart Card-Anmeldung verwendet iDRAC6 Smart Card-basierte Zweifaktor-Authentifizierung (TFA) als Anmeldeinformationen, um eine<br>Active Directory-**Anmeldung zu ermöglichen.** 

Die Kerberos-Authentifizierung an iDRAC6 schlägt fehl, wenn die iDRAC6-Zeit von der Zeit des Domänen-Controllers abweicht. Es ist ein maximaler Unterschied von 5 Minuten zulässig. Um erfolgreiche Authentifizierung zu ermöglichen, synchronisieren Sie die Serverzeit mit der Zeit des Domänen-Controllers und setzen Sie dann den iDRAC6 zurück **(reset)**.

Sie können auch den folgenden RACADM-Zeitzonenabweichungsbefehl verwenden, um die Zeit zu synchronisieren:

racadm config -g cfgRacTuning -o

cfgRacTuneTimeZoneOffset <Abweichungswert>

# <span id="page-158-1"></span>**Voraussetzungen für die einfache Anmeldung und die Active Directory- Authentifizierung unter Verwendung der Smart Card**

- 1 Konfigurieren Sie den iDRAC6 für die Active Directory-Anmeldung
- 1 Registrieren Sie den iDRAC6 als Computer in der Active Directory-Root-Domäne.
	- a. Klicken Sie auf System→ Remote-Zugriff→ iDRAC6→ Netzwerk/Sicherheit→ Unterregister Netzwerk.
	- b. Geben Sie eine gültige IP-Adresse für **Bevorzugter/Alternativer DNS- Server** an. Dieser Wert ist die IP-Adresse des DNS, der Teil der Root- Domäne ist, die die Active Directory-Konten der Benutzer authentifiziert.
	- c. Wählen Sie **iDRAC6 auf DNS registrieren** aus.
	- d. Geben Sie einen gültigen **DNS-Domänennamen an**.
	- e. Stellen Sie sicher, dass die Netzwerk-DNS-Konfiguration mit den Active Directory-DNS-Informationen übereinstimmt.

Weitere Informationen finden Sie in der *iDRAC6-Onlinehilfe*.

Zur Unterstützung der zwei neuen Authentifizierungsmechanismustypen unterstützt iDRAC6 die Konfiguration zur Selbstaktivierung als Kerberos-Dienst in einem Windows-Kerberos-Netzwerk. Die Kerberos-Konfiguration am iDRAC6 umfasst dieselben Schritte wie die Konfiguration eines Kerberos-Dienstes<br>als Sicherheitsprinzipal in Windows Server Active Directory auf einem Nicht-

Mit dem Microsoft-Hilfsprogramm **ktpass** (wird von Microsoft als Teil der Server-Installations-CD/DVD bereitgestellt) werden die Bindungen des Dienstprinzipalnamens (SPN =Service Principal Name) zu einem Benutzerkonto erstellt und die Vertrauensinformationen in eine MIT-artige Kerberos-*Keytab*-Datei exportiert, die eine Vertrauensbeziehung zwischen einem externen Benutzer oder System und dem Schlüsselverteilungscenter (KDC = Key<br>Distribution Centre) aktiviert. Die Keytab-Datei enthält einen kryptografis KDC dient. Das Hilfsprogramm "ktpass" ermöglicht es UNIX-basierten Diensten, die Kerberos-Authentifizierung unterstützen, die von einem Kerberos-<br>KDC-Dienst für Windows Server bereitgestellten Interoperabilitätsfunktionen

Die vom Dienstprogramm ktpass abgerufene Keytab wird dem iDRAC6 als Datei-Upload zur Verfügung gestellt und als Kerberos-Dienst im Netzwerk aktiviert.

Da es sich beim iDRAC6 um ein Gerät mit einem Nicht-Windows-Betriebssystem handelt, führen Sie das Dienstprogramm **ktpass** (Teil von Microsoft Windows) auf dem Domänen-Controller (Active Directory-Server) aus, auf dem Sie den iDRAC6 einem Benutzerkonto in Active Directory zuordnen möchten.

Beispiel: Verwenden Sie den folgenden **ktpass**-Befehl, um die Kerberos-Keytab-Datei zu erstellen:

C:\> ktpass.exe -princ HTTP/idracname.domainname.com@DOMAINNAME.COM -mapuser DOMAINNAME\username -mapOp set -crypto DES-CBC-MD5 -ptype KRB5\_NT\_PRINCIPAL -pass <Kennwort> +DesOnly -out c:\krbkeytab

**ANMERKUNG:** Wenn beim iDRAC6-**Benutzer, für den die Keytab**-Datei erstellt wird, Probleme autreten, erstellen Sie bitte einen neuen Benutzer<br>und eine neue Keytab-Datei. Wenn dieselbe Keytab-**Datei, die ursprünglich erstel** konfiguriert werden.

Nachdem der oben aufgeführte Befehl erfolgreich ausgeführt wurde, führen Sie bitte den folgenden Befehl aus:

C:\>setspn -a HTTP/idracname.domainname.com username

Der Verschlüsselungstyp, den iDRAC6 für die Kerberos-Authentifizierung verwendet, lautet DES-CBC-MD5. Der Prinzipaltyp lautet KRB5\_NT\_PRINCIPAL.<br>Bei den Eigenschaften des Benutzerkontos, dem der Dienstprinzipalname zugeord

l DES-Verschlüsselungstypen für dieses Konto verwenden

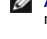

**ANMERKUNG: Sie müssen ein Active Directory-**Benutzerkonto zur Benutzung mit der Option -mapuser des Befehls **ktpass einrichten. Außerdem**<br>müssen Sie denselben Namen verwenden wie den iDRAC-DNS-Namen, zu dem Sie die erstel

**ANMERKUNG:** Es wird empfohlen, das neueste **ktpass**-Dienstprogramm zum Erstellen der Keytab-Datei zu verwenden. Verwenden Sie außerdem beim Erstellen der Keytab-Datei *Kleinbuchstaben* für den **idracname** und den **Dienstprinzipalnamen**.

Dieses Verfahren erstellt eine Keytab-Datei, die Sie auf den iDRAC6 hochladen müssen.

**ANMERKUNG:** Das Keytab enthält einen Verschlüsselungsschlüssel und muss an einem sicheren Ort aufbewahrt werden.

Weitere Informationen zum **ktpass**-Dienstprogramm finden Sie auf der Microsoft-Website unter: **http://technet.microsoft.com/en- us/library/cc779157(WS.10).aspx**

l Die iDRAC6-Zeit muss mit dem Active Directory-Domänen-Controller synchronisiert sein.

# <span id="page-159-0"></span>**Konfigurieren des iDRAC6 für die einfache Anmeldung und die Active Directory- Authentifizierung unter Verwendung der Smart Card**

Das aus der Active Directory-Root-Domäne abgerufene Keytab auf iDRAC6 hochladen:

- 1. Klicken Sie auf System-> Remote-Zugriff-> iDRAC6-> Netzwerk/Sicherheit-> Active Directory
- 2. Klicken Sie unten auf der Seite auf **Kerberos-Keytab-Hochladen**.
- 3. Wählen Sie auf der Seite **Kerberos-Keytab-Hochladen** die hochzuladende Keytab-Datei aus und klicken Sie auf **Anwenden**.

Sie können die Datei auch mithilfe von CLI-racadm-Befehlen auf den iDRAC6 hochladen. Der folgende Befehl dient zum Hochladen der Keytab-Datei auf dem iDRAC6:

racadm krbkeytabupload -f <Dateiname>

wobei <*Dateiname*> der Name der Keytab-Datei ist.

# <span id="page-159-1"></span>**Active Directory-Benutzer für die einfache Anmeldung konfigurieren**

Bevor Sie die einfache Anmeldung mit Active Directory verwenden, ist sicherzustellen, dass der iDRAC6 bereits für die Active Directory-Anmeldung konfiguriert<br>ist, und dass das Domänenbenutzerkonto, das Sie zur Anmeldung am wurde.

Vergewissern Sie sich außerdem, dass Sie die Einstellung für die Active Directory-Anmeldung aktiviert haben. Sie müssen den iDRAC6 außerdem als Kerberos- Dienst aktivieren, indem Sie eine gültige *Keytab*-Datei aus der Active Directory-Root-Domäne auf den iDRAC6 hochladen.

# <span id="page-159-2"></span>**Mit der einfachen Anmeldung für Active Directory-Benutzer am iDRAC6 anmelden**

ANMERKUNG: Stellen Sie bei der Anmeldung am iDRAC6 sicher, dass Sie über die neuesten Laufzeitkomponenten der Microsoft Visual C++ 2005-<br>Bibliotheken verfügen. Weitere Informationen finden Sie auf der Microsoft-Website.

- 1. Melden Sie sich unter Verwendung eines gültigen Active Directory-Kontos am System an.
- 2. Geben Sie den iDRAC6-Namen in der Adresszeile des Browsers in folgendem Format an: **https://idracname.domainname.com** (z. B. **https://idractest.domain.com**).

**ANMERKUNG:** Je nach Browser-Einstellungen werden Sie eventuell aufgefordert, das Plugin für die einfache Anmeldung herunterzuladen und zu installieren, falls Sie diese Funktion zum ersten Mal verwenden.

**ANMERKUNG:** Bei SSO, wenn Sie Internet Explorer verwenden, wechseln Sie zu **Extras**® **Internetoptionen**® Register **Sicherheit**® **Lokales Intranet**® klicken Sie auf **Sites**® klicken Sie auf **Erweitert** und fügen Sie dann den Eintrag **\*.domain.com** zur Zone hinzu. Wenn Sie Firefox verwenden, geben Sie **about:config** ein und fügen Sie dann **domain.com** für die Eigenschaften **network.negotiate-auth.delegation-uris** und **network.negotiate-auth.trusted-uris** hinzu.

Sie sind am iDRAC6 mit den entsprechenden Microsoft Active Directory-Berechtigungen angemeldet, wenn:

- l Sie ein Microsoft Active Directory-Benutzer sind
- l Sie im iDRAC6 für die Active Directory-Anmeldung konfiguriert sind
- l Der iDRAC6 für die Kerberos Active Directory-Authentifizierung aktiviert ist

# <span id="page-160-0"></span>**Active Directory-Benutzer für Smart Card- Anmeldung konfigurieren**

Bevor Sie die Active Directory Smart Card-Anmeldung verwenden, stellen Sie sicher, dass der iDRAC6 bereits für die Active Directory-Anmeldung konfiguriert ist<br>und das Benutzerkonto, dem die Smart Card zugeordnet wurde, für

Vergewissern Sie sich außerdem, dass Sie die Einstellung für die Active Directory-Anmeldung aktiviert haben. Sie müssen den iDRAC6 außerdem als Kerberos- Dienst aktivieren, indem Sie eine gültige *Keytab*-Datei aus der Active Directory-Root-Domäne auf den iDRAC6 hochladen.

ANMERKUNG: Die Smart Card-basierte Zweifaktor-Authentifizierung (TFA) und die einfache Anmeldung (SSO) sind nicht unterstützt, wenn Active<br>Directory für das erweiterte Schema konfiguriert ist. Des Weiteren werden die Smart

VORSICHTSHINWEIS: Stellen Sie bei der Anmeldung am iDRAC6 sicher, dass die neuesten Laufzeitkomponenten der Microsoft Visual C++ 2005-<br>Bibliotheken (Bibliothek 32-Bit-C++) installiert sind. Das Smart Card-Plugin kann sonst **sein, sich am iDRAC6 anzumelden. Weitere Informationen finden Sie auf der Microsoft-Website unter support.microsoft.com.**

Sie sind am iDRAC6 mit den entsprechenden Microsoft Active Directory-Berechtigungen angemeldet, wenn:

- l Sie ein Microsoft Active Directory-Benutzer sind
- l Sie im iDRAC6 für die Active Directory-Anmeldung konfiguriert sind
- l Der iDRAC6 für die Kerberos Active Directory-Authentifizierung aktiviert ist
- 1 Sie haben die korrekte PIN für die Smart Card eingegeben, die dem Active Directory-Benutzer zugeordnet ist, der versucht, sich anzumelden.

### <span id="page-160-1"></span>**iDRAC6-Anmeldeszenarien mit TFA und SSO**

Wenn Sie sich über die CMC-Web-GUI am iDRAC6 anmelden, zeigt der iDRAC6 die folgenden Anmeldebildschirm-Optionen für verschiedene TFA- und SSO-Aktivierungskombinationen an, und zwar mit verschiedenen Versionen von iDRAC/iDRAC6 und CMC:

- l **CMC v2.1 mit TFA aktiviert und iDRAC6 v2.1 mit TFA aktiviert:** iDRAC6-Anmeldeaufforderung mit PIN-Eingabe.
- l **CMC v2.1 mit TFA aktiviert und iDRAC6 v2.1 mit TFA deaktiviert und SSO deaktiviert:** iDRAC6-Anmeldeaufforderung mit Benutzername, Domäne und Kennwort.
- l **CMC v2.1 mit TFA aktiviert und iDRAC6 v2.1 mit TFA deaktiviert und mit SSO aktiviert:** automatische iDRAC6-Anmeldungen mit SSO.
- l **CMC v2.1 mit TFA aktiviert und mit iDRAC6 v2.0:** iDRAC6-Anmeldeaufforderung mit Benutzername, Domäne und Kennwort.
- l **CMC v2.1 mit TFA aktiviert und iDRAC 1.***x:* iDRAC6-Anmeldeaufforderung mit Benutzername, Domäne und Kennwort.
- 1 **CMC v2.0 oder älter und iDRAC6 v2.1 mit TFA aktiviert:** iDRAC6-Anmeldeaufforderung mit PIN-Eingabe.
- 1 CMC v2.1 mit TFA deaktiviert und iDRAC6 v2.1 mit TFA aktiviert und SSO disabled: iDRAC6 fordert zur PIN-Eingabe auf
- l **CMC v2.1 mit TFA deaktiviert und iDRAC6 v2.1 mit TFA deaktiviert und SSO aktiviert:** iDRAC6-Anmeldungen mit SSO.

[Zurück zum Inhaltsverzeichnis](file:///E:/Software/smdrac3/idrac/idrac21modular/ge/ug/index.htm)

### **Anzeige der Konfiguration und des Zustands des verwalteten Servers Integrated Dell™ Remote Access Controller 6 (iDRAC6) Enterprise für Blade Server Version 2.1 Benutzerhandbuch**

- **O** Systemübersicht
- [WWN/MAC](#page-162-0)
- **O** Funktionszustand

# <span id="page-161-0"></span>**Systemübersicht**

Klicken Sie auf **System**® Register **Eigenschaften**® **Systemzusammenfassung**, um Informationen zum Hauptsystemgehäuse und zu iDRAC6 zu erhalten.

### **Hauptsystemgehäuse**

#### **Systeminformationen**

Dieser Abschnitt der iDRAC6-Webschnittstelle enthält die folgenden grundlegenden Informationen zum verwalteten Server:

- l Beschreibung Modellnummer oder Name des verwalteten Servers.
- l BIOS-Version BIOS-Versionsnummer des verwalteten Servers.
- l Service-Tag-Nummer Service-Tag-Nummer des Servers
- l Hostname Der mit dem verwalteten Server verbundene DNS-Hostname.
- l Betriebssystemname Der Name des auf dem verwalteten Server installierten Betriebssystems.
	- **ANMERKUNG:** Das Feld **BS-Name** ist nur dann ausgefüllt, wenn Dell OpenManage™ Server Administrator auf dem verwalteten System installiert ist. Eine Ausnahme hierzu stellen VMware**®**-Betriebssystemnamen dar, die selbst dann angezeigt werden, wenn Server Administrator nicht auf dem verwalteten System installiert ist.

#### **E/A-Mezzanine-Karte**

In diesem Abschnitt der iDRAC6-Webschnittstelle erhalten Sie die folgenden Informationen über die E/A-Mezzaninkarten, die auf dem verwalteten Server installiert sind:

- l Verbindung Führt die auf dem verwalteten Server installierte(n) E/A-Mezzaninkarte(n) auf.
- l Kartentyp Der physische Typ der installierten Mezzanine-Karte/-Verbindung.
- l Modellname Modellnummer, Typ oder Beschreibung der installierten Mezzanine-Karte(n).

#### **Integrierte Speicherkarte**

Dieser Abschnitt der iDRAC6-Webschnittstelle enthält Informationen über die integrierte Speicher-Controller-Karte, die auf dem verwalteten Server installiert ist:

l Kartentyp - Zeigt den Modellnamen der installierten Speicherkarte an

#### **Automatische Wiederherstellung**

In diesem Abschnitt der iDRAC6-Webschnittstelle wird der aktuelle Betriebsmodus der Funktion Automatische Wiederherstellung auf dem verwalteten Server, wie zuvor von Open Manage Server Administrator eingestellt, beschrieben:

- ı Wiederherstellungsmaßnahme Die Maßnahme wird durchgeführt, wenn ein Systemfehler oder *Hängen des Systems* erkannt wird. Verfügbare<br>Maßnahmen sind **Keine Maßnahme**, Kaltstart, Herunterfahren oder Aus- und Einschalten.
- l Anfänglicher Countdown Der Zeitumfang (in Sekunden) bis der iDRAC6 eine Wiederherstellungsmaßnahme durchführt, nachdem ein Hängen des Systems erkannt wurde.
- l Derzeitiger Countdown Der aktuelle Wert (in Sekunden) des Countdown-Zeitgebers.

## **Integrierter Dell Remote Access Controller 6 - Enterprise**

#### **iDRAC6 Information**

Dieser Abschnitt der iDRAC6-Webschnittstelle enthält folgende Informationen über den iDRAC6 selbst:

- l Datum/Uhrzeit Zeigt das aktuelle Datum und die aktuelle Uhrzeit (ab letzter Aktualisierung der Seite) des iDRAC6 an
- l Firmware-Version Zeigt die aktuelle Version der auf dem verwalteten Server installierten iDRAC6-Firmware an
- l CPLD-Version Zeigt die CPLD-Version an (Complex Programmable Logic Device)
- l Firmware aktualisiert Zeigt das Datum und die Uhrzeit der letzten erfolgreichen Aktualisierung der iDRAC6-Firmware an
- l MAC-Adresse Zeigt die MAC-Adresse an, die dem LOM-Netzwerkschnittstellen-Controller (LAN auf der Hauptplatine) des iDRAC6 zugeordnet ist

#### **IPv4-Einstellungen**

l Aktiviert - Zeigt an, ob die IPv4-Protokollunterstützung aktiviert oder deaktiviert ist

**ANMERKUNG:** Die IPv4-Protokolloption ist standardmäßig aktiviert.

- l DHCP Aktiviert Ist aktiviert, wenn der iDRAC6 zum Abrufen der eigenen IP-Adresse und von zugeordneten Informationen von einem DHCP-Server eingestellt ist.
- l IP-Adresse Zeigt die dem iDRAC6 (und nicht dem verwalteten Server) zugeordnete IP-Adresse an
- l Subnetzmaske Zeigt die für den iDRAC6 konfigurierte TCP/IP-Subnetzmaske an
- l Gateway Zeigt die IP-Adresse des für den iDRAC6 konfigurierten Netzwerk-Gateways an
- l DHCP zum Abrufen von DNS-Serveradressen verwenden Zeigt an, ob DHCP zum Abrufen von DNS-Serveradressen verwendet wird
- 1 Bevorzugter DNS-Server Zeigt den derzeit aktiven primären DNS-Server an
- l Alternativer DNS-Server Zeigt die alternative DNS-Serveradresse an

#### **IPv6-Einstellungen**

- l Aktiviert Zeigt an, ob die IPv6-Protokollunterstützung aktiviert oder deaktiviert ist
- l Automatische Konfiguration aktiviert Zeigt an, ob die automatische Konfiguration aktiviert oder deaktiviert ist
- l Link-Local-Adresse Zeigt die IPv6-Adresse des iDRAC6-NIC an
- l Gateway Zeigt die IP-Adresse des für den iDRAC6 konfigurierten Netzwerk-Gateways an
- l DHCPv6 zum Abrufen von DNS-Serveradressen verwenden Zeigt an, ob DHCP zum Abrufen von DNS-Serveradressen verwendet wird
- l Bevorzugter DNS-Server Zeigt den derzeit aktiven primären DNS-Server an
- l Alternativer DNS-Server Zeigt die alternative DNS-Serveradresse an

**ANMERKUNG:** Diese Informationen stehen auch unter **iDRAC6**® **Eigenschaften**® **Remote-Zugriffsinformationen** zur Verfügung.

# <span id="page-162-0"></span>**WWN/MAC**

Klicken Sie auf **System→** Register **Eigenschaften→ WWN/MAC**, damit die aktuelle Konfiguration der installierten E/A-Mezzaninkarten und ihrer zugeordneten<br>Netzwerkstrukturen angezeigt werden. Wenn die Funktion FlexAddress permanent gültigen MAC-Adressen die fest verdrahteten Werte der einzelnen LOMs.

### <span id="page-162-1"></span>**Funktionszustand**

Klicken Sie auf System→ Register Eigenschaften→ Zustand, um wichtige Informationen über den Funktionszustand des iDRAC6 und die von ihm überwachten Komponenten zu erhalten. Die Spalte **Schweregrad** zeigt den Status jeder Komponente. Eine Liste von Zustandssymbolen und deren Bedeutung finden Sie unter [Tabelle 20](file:///E:/Software/smdrac3/idrac/idrac21modular/ge/ug/chap17.htm#wp81557)-3. Klicken Sie auf den Komponentennamen in der Spalte **Komponente**, um weitere Informationen über die jeweilige Komponente zu erfahren.

ANMERKUNG: Sie können Komponenteninformationen ebenso erhalten, indem Sie im linken Fensterbereich auf den Komponentennamen klicken.<br>Komponenten bleiben im linken Fensterbereich unabhängig vom ausgewählten Register/Bildsch

#### **iDRAC6**

Der Bildschirm mit **Remote-Zugriffsinformationen** führt eine Reihe wichtiger Einzelheiten über den iDRAC6 auf, wie z. B. Funktionszustand, Name, Firmware-Revision und Netzwerkparameter. Weitere Einzelheiten finden Sie auf den jeweiligen Registerkarten am oberen Rand der Bildschirmanzeige.

# **CMC**

Der **CMC**-Bildschirm zeigt den Funktionszustand, die Firmware-Revision und die IP-Adressen des Chassis Management Controller an. Durch Klicken der<br>**Schaltfläche CMC-Webschnittstelle starten** kann die CMC-Webschnittstelle a *Dell Chassis Management Controller-Firmware* zur Verfügung.

ANMERKUNG: Durch das Starten der CMC-Web-GUI über den iDRAC6 wird die Suche mit demselben IP-Adressenformat weitergeleitet. Wenn Sie z. B.<br>eine iDRAC6-Web-GUI mit einem IPv6-Adressenformat öffnen, wird auch die CMC-Webseit

#### **Batterien**

Der Bildschirm **Batterien** zeigt den Status der Systemplatinen-Knopfzellenbatterie an, die die Echtzeituhr (RTC) und den Datenspeicher für die CMOS-Konfiguration auf dem verwalteten System mit Strom versorgt.

### **Temperaturen**

Der Bildschirm **Temperaturen** zeigt den Status und die Messwerte der Umgebungstemperatursonde auf der Platine an. Minimale und maximale<br>T**emperaturschwellenwerte für die Zustände** *Warnung* oder *Fehler* werden zusammen mi

**ANMERKUNG:** Temperaturschwellenwerte für die Zustände *Warnung* und *Fehler* und/oder der Funktionszustand der Sonde werden, abhängig vom Servermodell, eventuell nicht angezeigt.

## **Spannungen**

Der Bildschirm **Spannungssonden** zeigt den Status und Messwert der Spannungssonden an und liefert Informationen wie z. B. zum Status der<br>Spannungsschiene auf der Platine und zu den CPU-Kernsensoren.

### **Stromüberwachung**

Auf dem Bildschirm **Stromüberwachung** erhalten Sie die folgenden Informationen zur Überwachungs- und Stromstatistik:

- l Stromüberwachung Zeigt die Menge an Strom (eine Minute durchschnittlicher Stromwert, gemessen in AC-Watt) an, der gemäß dem Stromüberwachungsbericht der Systemplatine vom Server verbraucht wird.
- l Stromstärke Zeigt den gegenwärtigen Verbrauch (Wechselstrom in Ampere) der aktiven Netzteileinheit an.
- 1 Stromverfolgungsstatistik Zeigt Informationen über die Menge des vom System verbrauchten Stroms an, seit der Messwert das letzte Mal zurückgesetzt wurde.
- l Spitzenwert-Statistik Zeigt Informationen über den Spitzenwert des vom System verbrauchten Stroms an, seit der Messwert das letzte Mal zurückgesetzt wurde.
- l Stromverbrauch Zeigt den durchschnittlichen, minimalen und maximalen Stromverbrauch, sowie die Zeit des maximalen und minimalen Stromverbrauchs des Systems (vorangehende(r) Minute, Stunde, Tag und Woche) an.
- l Diagramm anzeigen Zeigt eine grafische Darstellung des Stromverbrauchs während 1 Stunde, 24 Stunden, 3 Tagen und 1 Woche an.

**ANMERKUNG:** Strom und Stromstärke werden in Wechselstrom gemessen.

### **CPU**

Der **CPU-**Bildschirm berichtet den Funktionszustand der einzelnen CPUs auf dem verwalteten Server. Dieser Funktionszustand wird aus zahlreichen individuellen Wärme-, Strom- und Funktionstests zusammengesetzt.

# **POST**

Die Seite **POST-Code** zeigt den letzten POST-Code des Systems (hexadezimal) an, bevor das Betriebssystem des verwalteten Servers gestartet wurde.

### **Sonstige Zustände**

Die Seite **Sonstige Zustände** gewährt Zugriff auf die folgenden Systemprotokolle:

- l System-Ereignisprotokoll Zeigt systemkritische Ereignisse an, die auf dem verwalteten System auftreten.
- l POST-Code-Seite Zeigt den letzten POST-Code des Systems (hexadezimal) an, bevor das Betriebssystem des verwalteten Servers gestartet wurde.
- l Bildschirm Letzter Absturz Zeigt den Bildschirm und die Uhrzeit des letzten Absturzes an.
- l Start-Capture Gibt die letzten drei Startbildschirme wieder.

**ANMERKUNG:** Diese Informationen stehen auch unter **System**® Register **Protokolle**® **Systemereignisprotokoll** zur Verfügung.

[Zurück zum Inhaltsverzeichnis](file:///E:/Software/smdrac3/idrac/idrac21modular/ge/ug/index.htm)

<span id="page-165-3"></span>[Zurück zum Inhaltsverzeichnis](file:///E:/Software/smdrac3/idrac/idrac21modular/ge/ug/index.htm)

# **Energieüberwachung und Energiewaltung**

**Integrated Dell™ Remote Access Controller 6 (iDRAC6) Enterprise für Blade Server Version 2.1 Benutzerhandbuch**

- [Konfiguration und Verwaltung der Energieeinstellungen](#page-165-0)
- Stromüberwachung
- Strombudgetierung
- **Energiesteuerung**

Dell™ PowerEdge™-Systeme enthalten viele neue und erweiterte Energieverwaltungsfunktionen. Die gesamte Plattform, von der Hardware zur Firmware bis<br>hin zur Systemverwaltungssoftware, wurde mit einem Schwerpunkt auf Energi

**ANMERKUNG**: Die iDRAC6-Stromverwaltungslogik wendet ein Complex Programmable Logic Device (CPLD) an, das auf dem Blade-Server vorhanden ist.<br>Aktualisierungen zu CPLD-G**eräten stehen auf der Dell Support**-Website unter **su** 

PowerEdge-Systems enthalten viele Funktionen zur Energieüberwachung und -verwaltung:

- l **Stromüberwachung:**iDRAC6 dokumentiert den Verlauf von Strommesswerten und berechnet Durchschnitts- sowie Spitzenwerte und mehr. Mithilfe der iDRAC6-Webschnittstelle können Sie die Informationen auf dem Bildschirm **Stromüberwachung** anzeigen. Sie können die Informationen auch in<br>Diagrammform einsehen, indem Sie unten im Bildschirm **Energieüberwachung** auf **Show** finden Sie unter ["Stromüberwachung](#page-165-1)".
- 1 Strombudget: Ein Systeminventar aktiviert beim Start die Kalkulation eines Systemstrombudgets für die aktuelle Konfiguration. Weitere Informationen finden Sie unter Str
- l **Stromsteuerung:** iDRAC6 ermöglicht Ihnen, im Remote-Zugriff verschiedene Energieverwaltungsmaßnahmen im verwalteten System vorzunehmen. Weitere Informationen finden Sie unter ["Energiesteuerung"](#page-168-0).

### <span id="page-165-0"></span>**Konfiguration und Verwaltung der Energieeinstellungen**

Sie können die iDRAC6-Webschnittstelle und die RACADM-Befehlszeilenschnittstelle (CLI) zum Verwalten und Konfigurieren der Stromsteuerungen im PowerEdge-System verwenden. Genauer gesagt können Sie:

- 1 Den Netzstromstatus des Servers ansehen. Siehe "[Energieüberwachung anzeigen](#page-165-2)".
- l Informationen zum Strombudget für den Server anzeigen, einschließlich des Minest- und Höchst-Stromverbrauchs. Siehe ["Strombudget anzeigen](#page-166-1)".
- 1 Den Schwellenwert für das Strombudget des Servers anzeigen. Siehe "[Strombudget-Schwellenwert"](#page-167-0).
- 1 Stromsteuerungsmaßnahmen auf dem Server (z. B. Strom ein, Strom aus, System-Reset, Aus- und Einschalten und Ordentliches Herunterfahren)<br>ausführen. Siehe "Durchführen von Stromsteuerungsmaßnahmen an einem Server". ausführen. Siehe "Durchführen von Stromster

### <span id="page-165-1"></span>**Stromüberwachung**

Der iDRAC6 überwacht kontinuierlich den Stromverbrauch in PowerEdge-Servern. Der iDRAC6 errechnet folgende Stromwerte und zeigt die Informationen auf der Webschnittstelle oder der RACADM-CLI an:

- l Kumulativer Systemstrom
- l Spitzenstrom und Spitzenstromstärke des Systems
- l Durchschnittliche, Mindest- und Höchst-Leistungsaufnahme
- 1 Stromverbrauch (wird auch grafisch auf der Webschnittstelle dargestellt)
- l Zeiten des höchsten und geringsten Stromverbrauchs

## <span id="page-165-2"></span>**Energieüberwachung anzeigen**

#### **Webschnittstelle verwenden**

Um die Energieüberwachungsdaten anzuzeigen:

- 1. Melden Sie sich an der iDRAC6-Webschnittstelle an.
- 2. Wählen Sie in der Systemstruktur **Energieüberwachung**.

Der Bildschirm **Stromüberwachung** wird eingeblendet und zeigt folgende Informationen an:

#### <span id="page-166-2"></span>**Stromüberwachung**

- l **Status**: Eine **grüne Markierung** verweist darauf, dass der Stromstatus normal ist, **Warnung** verweist darauf, dass eine Warnmeldung ausgegeben wurde und **Schwerwiegend** verweist darauf, dass eine Fehlermeldung ausgegeben wurde.
- Sondenname: Führt den Namen des Sensors auf.
- l **Messwert**: Zeigt die von der Sonde gemeldete Wattleistung an.

#### **Stromstärke (A)**

- l **Standort**: Systemplatinenstrom, Stromüberwachung
- l **Messwert**: Der aktuelle Stromverbrauch in AC-Ampere

#### **Stromüberwachungsstatistik und Spitzenwertstatistik**

- l **Statistik:**
	- o **Kumulativer Systemstrom -** Zeigt den aktuellen kumulativen Energieverbrauch des Servers in kWh an. Der Wert gibt den totalen<br>Energieverbrauch des Systems wieder. Sie können diesen Wert auf 0 zurücksetzen, indem Sie am E
	- ¡ **Spitzenstrom des Systems** gibt den Spitzenwert des Systems in AC-Watt an. **Spitzenstromstärke des Systems** gibt die Spitzenstromstärke des Systems an. Der Spitzenwert stellt den höchsten Wert dar, der zwischen der Startzeit der Messung und dem aktuellen Zeitpunkt aufgezeichnet<br>wurde. Die Spitzenzeit war der Zeitpunkt, zu dem sich der Spitzenwert ereignete. Kl auf den momentanen Wert zurückzusetzen (der ungleich 0 ist, wenn der Server in Betrieb ist). Durch das Klicken auf Reset wird auch die Startzeit<br>der Messung auf die aktuelle Uhrzeit zurückgesetzt.
- l **Measurement Start Time (Startzeit der Messung)**  Zeigt das Datum und die gespeicherte Zeit an, zu der der Wert für den Systemenergieverbrauch zuletzt gelöscht wurde und der neue Messzyklus begann. Für die Statistiken zu **Kumulativer Systemstrom, Spitzenstromstärke des Systems** und<br>**Spitzenstrom des Systems** geben die Spitzenwerte beim Reset sofort den aktuellen
- i Laufzeit der Messung für den kumulativen Systemstrom zeigt das aktuelle Datum und die Zeit für die Kalkulation des anzuzeigenden<br>Energieverbrauchs des Systems an. Bei **Spitzenstromstärke des Systems** und **Spitzenstrom de** Auftretens dieser Spitzenwerte an.
- l **Messwert**: Der Wert der entsprechenden Statistik **Kumulativer Systemstrom**, **Spitzenstrom des Systems** und **Spitzenstromstärke des Systems**, seit der Zähler gestartet wurde.

**ANMERKUNG: Stromüberwachungsstatistiken bleiben über wiederholte Systemrücksetzungen erhalten. Sie spiegeln daher alle Aktivitäten im Intervall<br>zwischen der angegebenen Startzeit und aktuellen Zeit wider. Die in der Strom** hier von den Stromüberwachungsstatistiken abweichen können, ist es möglich, dass Spitzenstromwerte (maximale Spitzenwattwerte gegenüber maximalem Stromverbrauch) voneinander abweichen.

#### **Leistungsaufnahme**

- l **Durchschnittlicher Stromverbrauch**: Durchschnitt während der vorhergehenden Minute, der vorhergehenden Stunde, des vorhergehenden Tages und der vorhergehenden Woche.
- l **Maximaler Stromverbrauch** und **Minimaler Stromverbrauch**: Der maximale und minimale Stromverbrauch, der im gegebenen Zeitintervall gemessen wurde.
- l **Max Power Time (Zeit des maximalen Stromverbrauchs)** und **Min Power Time (Zeit des minimalen Stromverbrauchs)**: Die Zeiten (nach Minute, Stunde, Tag oder Woche), in denen der maximale und minimale Stromverbrauch auftrat.

#### **Diagramm anzeigen**

Klicken Sie auf **Diagramm anzeigen,** um Diagramme anzuzeigen, die den Stromverbrauch des iDRAC6 während der letzten Stunde, 24 Stunden, drei Tage oder<br>Woche in Watt anzeigen. Verwenden Sie das Drop-Down-Menü über dem Diagr

**ANMERKUNG:** Die Dateieinträge im Diagramm zeigen jeweils Durchschnittsmesswerte über einen Zeitraum von 5 Minuten an. Aus diesem Grund widerspiegeln die Diagramme kurze Abweichungen oder den aktuellen Verbrauch eventuell nicht.

## <span id="page-166-0"></span>**Strombudgetierung**

Der Bildschirm **Strombudget** zeigt die Schwellenwertgrenzen für den Strom an, die den Umfang des Netzstromverbrauchs angeben, die ein System während<br>Spitzenleistungszeiten dem Datacenter mitteilt.

Bevor ein Server hochfährt, teilt iDRAC6 dem CMC seine Power-Envelope-Anforderung mit. Basierend auf dem vom Server tatsächlich verbrauchten Strom ist es möglich, dass ein kleinerer Power-Envelope angefordert wird, nachdem der Server hochgefahren wurde. Wenn sich der Stromverbrauch im Verlauf der Zeit erhöht und sich der Stromverbrauch des Servers der maximalen Zuweisung nähert, kann der iDRAC6 eine Erhöhung des maximalen potenziellen<br>Stromverbrauchs anfordern und erhöht auf diese Weise den Power-Envelope. iDRAC6 erhöht Stromverbrauchs für den CMC. Fällt der Stromverbrauch ab, fordert er keinen geringeren potentiellen Mindest-Stromverbrauch an.

<span id="page-166-1"></span>CMC fordert sämtlichen ungenutzten Strom von Servern niedrigerer Priorität zurück und ordnet den zurückgeforderten Strom einem Infrastrukturmodul höherer Priorität oder einem Server zu.

# <span id="page-167-1"></span>**Strombudget anzeigen**

Der Server bietet Übersichten zum Status des Strombudgets für das Strom-Subsystem auf dem Bildschirm **Strombudget**.

#### **Webschnittstelle verwenden**

**ANMERKUNG:** Um Energieverwaltungsmaßnahmen auszuführen, benötigen Sie **Administrator**berechtigungen.

- 1. Melden Sie sich an der iDRAC6-Webschnittstelle an.
- 2. Klicken Sie in der Systemstruktur auf **System.**
- 3. Klicken Sie auf das Register **Energieverwaltung** und danach auf **Strombudget**.

Der Bildschirm **Strombudget** wird eingeblendet.

Die Tabelle **Informationen zum Strombudget** zeigt die Minimal- und Maximalgrenzen der Stromschwellenwerte für die aktuelle Systemkonfiguration an. Diese<br>geben den Umfang des Wechselstromverbrauchs an, die ein schwellenwert

- l **Minimum Potential Power Consumption (Potentieller Mindest-Stromverbrauch)**  Zeigt den Schwellenwert für den Stromverbrauch an.
- ı **Maximum Potential Power Consumption (Potentieller Höchst-**Stromverbrauch) Zeigt den Schwellenwert für den höchsten Stromverbrauch an.<br>Dieser Wert ist auch der absolute maximale Stromverbrauch für die aktuelle Systemk

#### **RACADM verwenden**

Öffnen Sie auf einem verwalteten Server eine Befehlszeilenoberfläche und geben Sie Folgendes ein:

racadm getconfig -g cfgServerPower

<span id="page-167-0"></span>**ANMERKUNG:** Weitere Informationen über cfgServerPower, einschließlich Ausgabedetails, finden Sie unter[cfgServerPower](file:///E:/Software/smdrac3/idrac/idrac21modular/ge/ug/appb.htm#wp103977).

### **Strombudget-Schwellenwert**

Der Strombudget-Schwellenwert bestimmt, wenn aktiviert, das Stromlimit für das System. Die Systemleistung wird dynamisch angepasst, um den<br>Stromverbrauch am festgelegten Schwellenwert zu halten.

Die tatsächliche Leistungsaufnahme kann bei niedriger Auslastung geringer sein und den Schwellenwert für einen Augenblick überschreiten, bis Leistungsanpassungen abgeschlossen sind.

#### **Webschnittstelle verwenden**

- 1. Melden Sie sich an der iDRAC6-Webschnittstelle an.
- 2. Klicken Sie in der Systemstruktur auf **System.**
- 3. Klicken Sie auf das Register **Stromverwaltung** und dann auf **Strombudget**.

Der Bildschirm **Strombudget** wird eingeblendet.

4. Klicken Sie auf **Schwellenwert für Strombudget**.

**ANMERKUNG:** Der Strombudget-Schwellenwert ist schreibgeschützt und kann im iDRAC6 weder aktiviert noch konfiguriert werden.

Die Tabelle **Strombudget-Schwellenwert** zeigt Informationen zur Stromgrenze des Systems an:

- l **Aktiviert** weist darauf hin, ob das System den Schwellenwert für das Strombudget erfordert.
- l **Schwellenwert in Watt** und **Schwellenwert in BTU/h** zeigen jeweils den Grenzwert in AC-Watt bzw. BTU/h an.
- l **Schwellenwert in Prozent (maximal)** zeigt den Prozentsatz des Strombegrenzungsbereichs an.

#### **RACADM verwenden**

Öffnen Sie auf einem verwalteten Server eine Befehlszeilenoberfläche und geben Sie Folgendes ein:

Um die Strombudget-Schwellenwertdaten über das lokale RACADM anzuzeigen, geben Sie bei Eingabeaufforderung die folgenden Befehle ein:

<span id="page-168-2"></span>racadm getconfig -g cfgServerPower -o cfgServerPowerCapWatts

Anzeige: <*Strombegrenzungswert in AC-Watt*>

racadm getconfig -g cfgServerPower -o cfgServerPowerCapBTUhr

Anzeige: <*Strombegrenzungswert in BTU/h*>

racadm getconfig -g cfgServerPower -o cfgServerPowerCapPercent

Anzeige: <*Strombegrenzungswert in %*>

**ANMERKUNG:** Weitere Informationen über cfgServerPower, einschließlich Ausgabedetails, finden Sie unter "[cfgServerPower"](file:///E:/Software/smdrac3/idrac/idrac21modular/ge/ug/appb.htm#wp103977).

# <span id="page-168-0"></span>**Energiesteuerung**

Der iDRAC6 ermöglicht, im Remote-Zugriff die Maßnahmen Einschalten, Ausschalten, Reset, ordentliches Herunterfahren, nicht maskierbarer Interrupt (NMI)<br>oder Aus- und Einschalten auszuführen. Verwenden Sie den Bildschirm St

#### <span id="page-168-1"></span>**Durchführen von Stromsteuerungsmaßnahmen an einem Server**

**ANMERKUNG:** Um Stromverwaltungsmaßnahmen auszuführen, benötigen Sie **Administrator**rechte.

Der iDRAC6 ermöglicht die Ausführung von MAßnahmen im Remote-Zugriff wie Einschalten, Reset, ordnungsgemäßes Herunterfahren, nicht maskierbarer Interrupt (NMI) oder Aus- und Einschalten (Power Cycle).

#### **Webschnittstelle verwenden**

- 1. Melden Sie sich an der iDRAC6-Webschnittstelle an.
- 2. Klicken Sie in der Systemstruktur auf **System**.
- 3. Klicken Sie auf die Registerkarte **Power Management** (Energieverwaltung).

Die Seite **Power Control** (Stromsteuerung) wird angezeigt.

- 4. Wählen Sie einen der folgenden **Stromsteuerungsvorgänge** aus, indem Sie auf die Optionsschaltfläche klicken:
	- ¡ **Power On System (System einschalten)** Schaltet den Server ein (entspricht dem Drücken des Netzschalters, wenn der Systemstrom ausgeschaltet ist). Diese Option ist deaktiviert, wenn das System bereits eingeschaltet ist.
	- ¡ **Power Off System (System ausschalten)** Schaltet den Server aus. Diese Option ist deaktiviert, wenn das System bereits ausgeschaltet ist.
	- o **NMI (nicht maskierbarer Interrupt)** Erstellt einen NMI, um den Systembetrieb anzuhalten. Ein NMI sendet einen Interrupt hoher Stufe an das Interrupt hoher Stufe an das System den Vorgang unterbricht, um kritische Diagn ermöglichen. Diese Option ist deaktiviert, wenn das System bereits ausgeschaltet ist.
	- o **Graceful Shutdown (ordnungsgemäßes Herunterfahren)** Versucht, das Betriebssystem ordentlich herunterzufahren und schaltet dann das<br>System aus. Hierfür ist ein ACPI-abhängiges Betriebssystem (Advanced Configuration and
	- ¡ **System zurücksetzen (Softwareneustart) -** Startet das System neu, ohne den Strom abzuschalten. Diese Option ist deaktiviert, wenn das System bereits ausgeschaltet ist.
	- ¡ **System aus- und einschalten (Hardwareneustart)** Schaltet das System aus und startet es daraufhin neu. Diese Option ist deaktiviert, wenn das System bereits ausgeschaltet ist.
- 5. Klicken Sie auf **Anwenden**.

Daraufhin werden Sie über ein Dialogfeld zur Bestätigung des Vorgangs aufgefordert.

6. Klicken Sie auf **OK**, um die Energieverwaltungsmaßnahme durchzuführen, die Sie ausgewählt haben.

#### **RACADM verwenden**

Um Strommaßnahmen über das lokale RACADM auszuführen, geben Sie bei Eingabeaufforderung den nachstehenden Befehl ein:

racadm serveraction <Maßnahme>

wobei <Maßnahme> powerup, powerdown, powercycle, hardreset oder powerstatus ist.

**ANMERKUNG:** Weitere Informationen über Servermaßnahme (serveraction), einschließlich Ausgabedetails, finden Sie unter "[serveraction](file:///E:/Software/smdrac3/idrac/idrac21modular/ge/ug/appa.htm#wp77415)".

[Zurück zum Inhaltsverzeichnis](file:///E:/Software/smdrac3/idrac/idrac21modular/ge/ug/index.htm)

[Zurück zum Inhaltsverzeichnis](file:///E:/Software/smdrac3/idrac/idrac21modular/ge/ug/index.htm)

# **Seriell über LAN konfigurieren und verwenden**

**Integrated Dell™ Remote Access Controller 6 (iDRAC6) Enterprise für Blade Server Version 2.1 Benutzerhandbuch**

- Seriell über LAN im BIOS aktivieren
- [Seriell über LAN in der iDRAC6](#page-170-1)-Web-GUI konfigurie
- Seriell über LAN (SOL) verwenden
- Konfiguration des Betriebssystem

Seriell über LAN (SOL) ist eine IPMI-Funktion, die ermöglicht, dass die textbasierten Konsolendaten eines verwalteten Servers, die herkömmlicherweise über die serielle E/A-Schnittstelle gesendet würden, über das dedizierte Außenband-Ethernet-Verwaltungsnetzwerk des iDRAC umgeleitet werden. Die SOL-<br>Außenbandkonsole ermöglicht Systemadministratoren, die textbasierte Konsole d Remote-Zugriff zu verwalten. Vorteile des SOL-Systems:

- 1 Im Remote-Verfahren und ohne Zeitüberschreitung auf Betriebssysteme zugreifen.
- l Hostsysteme auf Emergency Management Services (EMS) oder Special Administrator Console (SAC) für Windows oder in einer Linux-Shell diagnostizieren.
- l Den Fortschritt eines Blade-Servers während POST anzeigen und das BIOS-Setup-Programm neu konfigurieren (während der Umleitung auf eine serielle Schnittstelle)

# <span id="page-170-0"></span>**Seriell über LAN im BIOS aktivieren**

Um einen Server ordnungsgemäß für Seriell über LAN zu konfigurieren, sind die folgenden Konfigurationsschritte erforderlich. Sie werden im Detail beschrieben.

- 1. Seriell über LAN im BIOS konfigurieren (standardmäßig deaktiviert)
- 2. iDRAC6 für Seriell über LAN konfigurieren
- 3. Wählen Sie eine Methode zum Initialisieren von Seriell über LAN aus (SSH, Telnet, SOL-Proxy oder IPMI-Hilfsprogramm)
- 4. Das Betriebssystem für SOL konfigurieren

Die serielle Kommunikation ist im BIOS standardmäßig ausgeschaltet. Um die Daten der Hosttextkonsole zu Seriell über LAN umzuleiten, müssen Sie die<br>Konsolenumleitung über COM1 aktivieren. Um die BIOS-Einstellung zu ändern,

- 1. Starten Sie den verwalteten Server.
- 2. Drücken Sie <F2>, um das BIOS-Setup-Dienstprogramm während des POST aufzurufen.
- 3. Scrollen Sie zu Serielle Kommunikation herunter, und drücken Sie die Eingabetaste.

Im Popup-Fenster wird die Liste der seriellen Kommunikation mit den folgenden Optionen angezeigt:

- l Aus
- l Ein ohne Konsolenumleitung
- l Ein mit Konsolenumleitung

Verwenden Sie die Pfeiltasten, um zwischen Optionen hin- und her zu navigieren.

- 4. Stellen Sie sicher, dass **Ein mit Konsolenumleitung** aktiviert ist. Stellen Sie sicher, dass die **Adresse der seriellen Schnittstelle** COM1 lautet.
- 5. Stellen Sie sicher, dass die **Failsafe-Baudrate** mit der SOL-Baudrate identisch ist, die auf iDRAC6 konfiguriert ist. Der Standardwert sowohl für die Einstellung der Failsafe-Baudrate als auch der SOL-Baudrate des iDRAC6 beträgt 115,2 kbps.
- 6. Stellen Sie sicher, dass **Umleitung nach dem Start** aktiviert ist. Durch diese Option wird die BIOS-SOL-Uml<mark>eitung auch für nachfolgende Neustarts</mark><br>aktivi<mark>ert. Für BIOS gelten die Remote-Terminaltyp</mark>-Werte VT100/VT220 u
- 7. Speichern Sie die Änderungen und beenden Sie.

Der verwaltete Server wird neu gestartet.

# <span id="page-170-1"></span>**Seriell über LAN in der iDRAC6-Web-GUI konfigurieren**

1. Öffnen Sie den Bildschirm **Seriell über LAN-Konfiguration**, indem Sie **System**® **Remote-Zugriff**® **iDRAC6**® **Netzwerk/Sicherheit**® **Seriell über LAN** auswählen.

- 2. Stellen Sie sicher, dass die Option **Seriell über LAN aktivieren** ausgewählt (aktiviert) ist. Standardmäßig ist sie aktiviert.
- 3. Aktualisieren Sie die IPMI-SOL-Baudrate, indem Sie aus dem **Baudraten** Drop-Down-Menü eine Datengeschwindigkeit auswählen. Die Optionen lauten 9600 Bit/s, 19,2 kBit/s, 57,6 kBit/s und 115,2 kBit/s. Der Standardwert lautet 115,2 kBit/s.
- 4. Wählen Sie eine Beschränkung der Berechtigungsebene für Seriell über LAN aus.

**ANMERKUNG:** Stellen Sie sicher, dass die SOL-Baudrate mit der Failsafe-Baudrate, die im BIOS eingestellt wurde, identisch ist.

5. Klicken Sie auf **Anwenden**, falls Sie Änderungen vorgenommen haben.

**Tabelle 11-1.** Seriell über LAN-Konfigurationseinstellungen

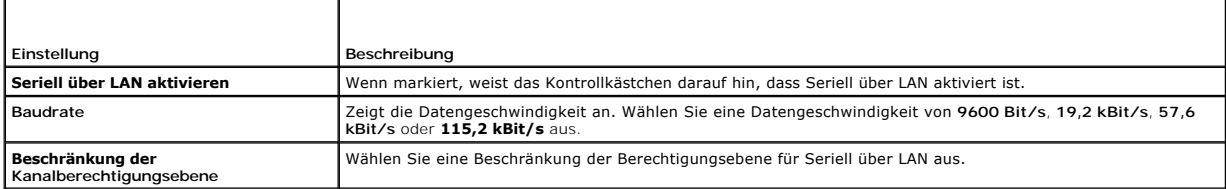

#### **Tabelle 11-2. Schaltflächen der Seite Seriell über LAN-Konfiguration**

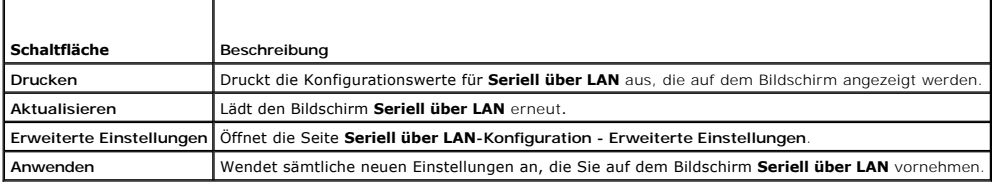

6. Andern Sie die Konfiguration auf dem Bildschirm **Seriell über LAN- Konfiguration - Erweiterte Einstellungen**, falls erforderlich. Dell empfiehlt die<br>Verwendung der Standardwerte Er**weiterte Einstellungen ermöglicht Ihne** Standardeinstellungen von 10 ms bzw. 255 Zeichen.

#### **Tabelle 11-3. Einstellungen der Seite Seriell über LAN - Konfiguration - Erweiterte Einstellungen**

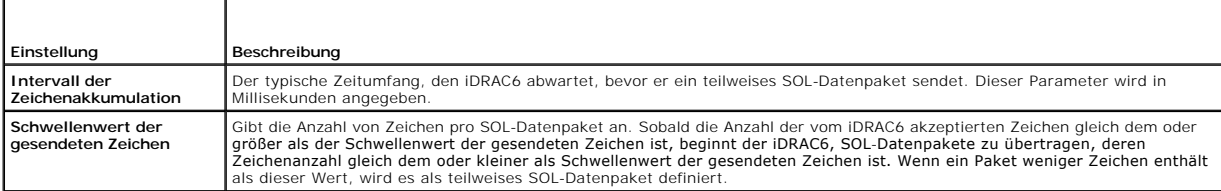

**ANMERKUN**G: Wenn Sie diese Werte auf niedrigere Werten herabsetzen, ergibt sich für die SOL-Konsolenumleitungsfunktion eventuell eine<br>Leistungsherabsetzung. Die SOL-Sitzung muss zudem für jedes Paket eine Bestätigung abwa

#### **Tabelle 11-4. Schaltflächen des Fensters Seriell über LAN - Konfiguration - Erweiterte Einstellungen**

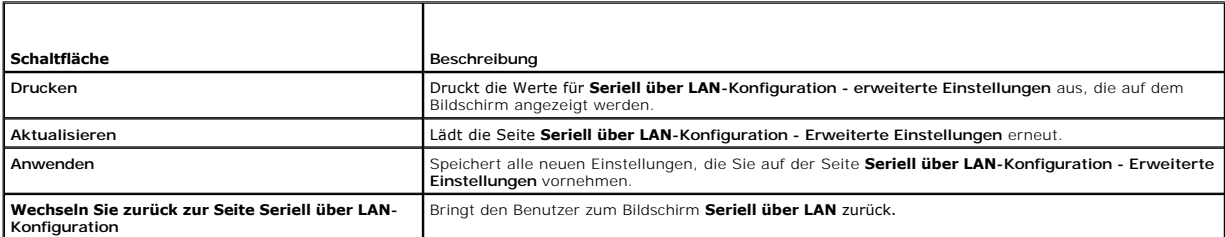

7. Konfigurieren Sie SSH und Telnet für SOL unter **System**® **Remote- Zugriff**® **iDRAC6**® Register **Netzwerk/Sicherheit** ® **Dienste**.

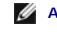

**ANMERKUNG:** Jeder Blade-Server unterstützt nur eine (1) aktive SOL-Sitzung.

**ANMERKUNG:** Das SSH-Protokoll ist standardmäßig aktiviert. Das Telnet-Protokoll ist standardmäßig deaktiviert.

<span id="page-172-2"></span>8. Klicken Sie auf **Dienste**, um den Bildschirm **Dienste** zu öffnen.

**ANMERKUNG:** Sowohl SSH- als auch Telnet-Programme bieten Zugriff auf ein Remote-System.

- 9. Klicken Sie je nach Bedarf auf **Aktiviert** entweder auf **SSH** oder auf **Telnet**.
- 10. Klicken Sie auf **Anwenden**.

**ANMERKUNG:** Aufgrund besserer Sicherheits- und Verschlüsselungsmechanismen wird SSH empfohlen.

**ANMERKUNG:** Die SSH/Telnet-Sitzungsdauer kann unendlich sein, solange der Zeitüberschreitungswert auf 0 eingestellt wird. Der Standard-Zeitüberschreitungswert beträgt **1800 Sekunden**.

- 11. Aktivieren Sie die iDRAC6-Außenbandschnittstelle (IPMI über LAN), indem Sie **System**® **Remote-Zugriff**® **iDRAC**® **Netzwerk/Sicherheit**® **Netzwerk** auswählen.
- 12. Wählen Sie die Option **IPMI über LAN aktivieren** unter **IPMI- Einstellungen** aus.
- 13. Klicken Sie auf **Anwenden**.

# <span id="page-172-0"></span>**Seriell über LAN (SOL) verwenden**

Dieser Abschnitt enthält mehrere Methoden zum Initialisieren einer Seriell über LAN-Sitzung einschließlich eines Telnet-Programms, eines SSH-Clients,<br>IPMItools und einer SOL Proxy. Der Zweck der Seriell über LAN-Funktion b Konsole der Management Station umzuleiten.

# **Modell zum Umleiten von SOL über Telnet oder SSH**

Telnet (Schnittstelle 23)/ SSH (Schnittstelle 22) Client ↔ WAN-Anschluss ↔ iDRAC6-Server

Die IPMI-basierte SOL-über-SSH/Telnet-Implementierung macht ein zusätzliches Dienstprogramm überflüssig, da die Seriell-zu-Netzwerk-Übersetzung innerhalb des iDRAC6 stattfindet. Die verwendete SSH- oder Telnet-Konsole muss in der Lage sein, die Daten zu interpretieren, die von der seriellen<br>Schnittstelle des verwalteten Servers eingehen und auf diese Daten zu reag die ein ANSI- oder VT100/VT220-Terminal emuliert. Die serielle Konsole wird automatisch auf Ihre SSH- oder Telnet-Konsole umgeleitet.

Stellen Sie zum Einleiten einer SOL-Sitzung über SSH/Telnet eine Verbindung zum iDRAC6 her, wodurch Sie zur iDRAC6-Befehlszeilenkonsole gelangen. Geben Sie dann in der \$-Eingabeaufforderung "**connect**" ein.

Informationen zur Verwendung von Telnet und SSH-Clients bei iDRAC6 finden Sie unter "Telnet- [oder SSH-Clients installieren](file:///E:/Software/smdrac3/idrac/idrac21modular/ge/ug/chap03.htm#wp95089)".

# **Modell für den SOL Proxy**

Telnet Client (Schnittstelle 623) ↔ WAN-Verbindung ↔ SOL Proxy ↔ iDRAC6-Server

Wenn der SOL Proxy mit dem Telnet-Client auf einer Management Station kommuniziert, verwendet er das TCP/IP-Protokoll. Der SOL Proxy kommuniziert<br>j**edoch mit dem iDRAC6 des verwalteten Systems über das UDP**-basierte RMCP/I sollen sich der SOL-Proxy und der iDRAC6-Server auf demselben LAN befinden. Die Management Station mit dem Telnet-Cli**ent kann dann über einen WAN-**<br>Anschluss eine Verbindung zum SOL Proxy herstellen. In diesem Verwendungs

#### **Modell zum Umleiten von SOL über IMPItool**

IPMItool ↔ WAN-Verbindung ↔ iDRAC6-Server

Das IPMI-basierte SOL-Dienstprogramm, IPMItool, verwendet das Protokoll RMCP+, das unter Verwendung von UDP-Datengrammen an Schnittstelle 623 geliefert wird. iDRAC6 erfordert die Verschlüsselung dieser RMCP+-Verbindung. Der Verschlüsselungsschlüssel (KG-Schlüssel) muss Nullzeichen oder NULL<br>enthalten, was über die iDRAC6-Web-GUI oder im iDRAC6-Konfigurationsdien Verschlüsselungsschlüssel zu löschen, indem Sie die Rücktaste drücken, sodass der iDRAC6 standardmäßig NULL-Zeichen als Verschlüsselungsschlüssel angibt.<br>Der Vorteil der Verwendung von RMCP+ besteht darin, dass Authentifiz Webseite zur Verfügung: **http://ipmitool.sourceforge.net/manpage.html**.

## <span id="page-172-1"></span>**Verbindung zur SOL-Sitzung in der iDRAC6-Befehlszeilenkonsole abbrechen**

Befehle zum Abbrechen einer SOL-Sitzung sind dienstprogrammorientiert. Sie können das Dienstprogramm nur beenden, wenn eine SOL-Sitzung vollständig<br>beendet ist. Beenden Sie zum Abbrechen einer SOL-Sitzung die SOL-Sitzung ü

Wenn Sie bereit sind, die SOL-Umleitung zu beenden, drücken Sie die Eingabetaste, auf <Esc> und dann auf <t> (drücken Sie auf eine Taste nach der anderen, der Reihenfolge nach). Die SOL-Sitzung wird entsprechend geschlossen. Die Escape-Sequenz wird außerdem auf dem Bildschirm angezeigt, sobald die Verbindung zu einer SOL-Sitzung hergestellt ist. Wenn der verwaltete Server **aus**geschaltet ist, dauert es etwas länger, um die SOL-Sitzung einzurichten.

ANMERKUNG: Wenn eine SOL-Sitzung im Dienstprogramm nicht erfolgreich vollständig geschlossen wurde, stehen eventuell keine weiteren SOL-<br>Sitzungen zur Verfügung. Sie können dieses Problem beheben, indem Sie die Befehlszei **iDRAC→ Netzwerk/Sicherheit→ Sitzungen** beenden.

# **SOL über PuTTY verwenden**

Um auf einer Windows-Management Station SOL von PuTTY aus zu starten, führen Sie folgende Schritte aus:

**ANMERKUNG: Falls erforderlich, können Sie die standardmäßige SSH/Telnet-Zeitüberschreitung unter System → Remote-Zugriff→ iDRAC6→ Netzwerk/Sicherheit → Dienste ändern.** 

1. Stellen Sie über den folgenden Befehl in der Eingabeaufforderung eine Verbindung zum iDRAC6 her:

putty.exe [-ssh | -telnet] <*Anmeldename*>@<*iDRAC-IP-Adresse*> <*Schnittstellennummer*>

**ANMERKUNG:** Die Schnittstellen-Nummer ist optional. Sie ist nur erforderlich, wenn die Schnittstellen-Nummer neu vergeben wird.

2. Geben Sie in der Eingabeaufforderung den folgenden Befehl ein, um SOL zu starten:

connect

**ANMERKUNG:** Sie werden nun mit der seriellen Schnittstelle des verwalteten Servers verbunden. Sobald eine SOL-Sitzung erfolgreich hergestellt wurde, steht Ihnen die iDRAC6-Befehlszeilenkonsole nicht mehr zur Verfügung. Befolgen Sie die Escape-Sequenz ordnungsgemäß, um die iDRAC6-<br>Befehlszeilenkonsole zu erreichen. Beenden Sie die SOL-Sitzung unter Verwendung der

#### **SOL über Telnet mit Linux verwenden**

Um auf einer Linux-Verwaltungsstation SOL von Telnet aus zu starten, führen Sie folgende Schritte aus:

- **A** ANMERKUNG: Falls erforderlich, können Sie die standardmäßige Telnet-Zeitüberschreitung unter System→ Remote-Zugriff→ iDRAC6→ **Netzwerk/Sicherheit**® **Dienste** ändern.
- 1. Starten Sie eine Shell.
- 2. Bauen Sie über den folgenden Befehl eine Verbindung zum iDRAC6 auf:

telnet <*iDRAC6-IP-Adresse*>

- **ANMERKUNG:** Wenn Sie die Standardschnittstellennummer für den Telnet-Dienst, 23, geändert haben, fügen Sie die Schnittstellennummer am Ende des Telnet-Befehls hinzu.
- 3. Geben Sie in der Eingabeaufforderung den folgenden Befehl ein, um SOL zu starten:

connect

4. Um eine SOL-Sitzung von Telnet mit Linux zu beenden, drücken Sie <Strg>+] (Steuerung gedrückt halten, eckige Klammer rechts drücken und loslassen). Eine Telnet-Eingabeaufforderung wird angezeigt. Geben Sie quit ein, um Telnet zu beenden.

# **SOL über OpenSSH mit Linux verwenden**

OpenSSH ist ein Open Source-Dienstprogramm zur Verwendung des SSH-Protokolls. Um auf einer Linux-Management Station SOL von OpenSSH aus zu starten, führen Sie folgende Schritte aus:

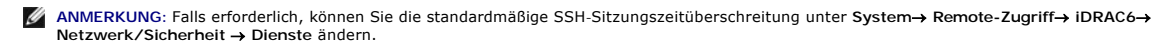

- 1. Starten Sie eine Shell.
- 2. Bauen Sie über den folgenden Befehl eine Verbindung zum iDRAC6 auf:
	- ssh <*iDRAC-iP-Adresse*> -l <*Anmeldename*>
- 3. Geben Sie in der Eingabeaufforderung den folgenden Befehl ein, um SOL zu starten:

connect

<span id="page-174-1"></span>**ANMERKUNG:** Sie werden nun mit der seriellen Schnittstelle des verwalteten Servers verbunden. Sobald eine SOL-Sitzung erfolgreich hergestellt<br>wurde, steht Ihnen die iDRAC6-Befehlszeilenkonsole nicht mehr zur Verfügung. Be "[Verbindung zur SOL-Sitzung in der iDRAC6-Befehlszeilenkonsole abbrechen](#page-172-1)").

# <span id="page-174-0"></span>**SOL über IPMItool verwenden**

Auf der DVD *Dell Systems Management Tools and Documentation* steht IPMItool zur Verfügung, das auf unterschiedlichen Betriebssystemen installiert werden kann. Einzelheiten zur Installation stehen im *Software-Schnellinstallationshandbuch* zur Verfügung. Sie können SOL mit IPMItool auf einer Management Station starten, indem Sie folgenden Schritte ausführen:

**ANMERKUNG: Falls erforderlich, können Sie die standardmäßige SOL-Zeitüberschreitung unter System→ Remote-Zugriff→ iDRAC6→ Netzwerk/Sicherheit**® **Dienste** ändern.

1. Machen Sie die Datei **IPMItool.exe** im entsprechenden Verzeichnis ausfindig.

Der Standardpfad im 32-Bit-Betriebssystem von Windows lautet **C:\Program Files\Dell\SysMgt\bmc** und im 64-Bit-Betriebssystem von Windows **C:\Program Files (x86)\Dell\SysMgt\bmc**.

- 2. Überprüfen Sie, ob der Verschlüsselungsschlüssel unter System→ Remote-Zugriff→ iDRAC6→ Netzwerk/Sicherheit→ Netzwerk→ IPMI-**Einstellungen** ausschließlich aus Nullen besteht.
- 3. Geben Sie in der Windows-Eingabeaufforderung oder in der Linux-Shell- Eingabeaufforderung den folgenden Befehl ein, um SOL über iDRAC zu starten:

ipmitool -H <*iDRAC-iP-Adresse*> -I lanplus -U <*Anmeldename*> -P <*Anmeldekennwort*> sol activate

Sie werden nun mit der seriellen Schnittstelle des verwalteten Servers verbunden.

- 4. Sie können eine SOL-Sitzung von IPMItool aus beenden, indem Sie <~> und <.> drücken (drücken Sie die Taste mit der Tilde und die Taste mit dem<br>Punkt nacheinander, der Reihenfolge nach). Versuchen Sie es mehr als einmal annehmen kann. Die SOL-Sitzung wird geschlossen.
	- **ANMERKUNG:** Wenn ein Benutzer die SOL-Sitzung nicht korrekt beendet, geben Sie den folgenden Befehl ein, um iDRAC neu zu starten. iDRAC6 kann bis zu zwei Minuten in Anspruch nehmen, um den Startvorgang abzuschließen. Weitere Informationen finden Sie unter "Übersicht der **RACADM**

racadm racreset

## **SOL mit SOL Proxy öffnen**

Beim Seriell über LAN-Proxy (SOL-Proxy) handelt es sich um einen Telnet-Daemon, der eine LAN-basierte Verwaltung von Remote-Systemen unter Verwendung<br>der SOL- (Seriell über LAN) und IPMI-Protokolle ermöglicht. Alle standar werden. Das SOL-Protokoll zusammen mit der BIOS-Konsolenumleitung des Remote-**Systems ermöglicht Administratoren, die BIOS**-Einstellungen eines<br>Managed System im Remote-Zugriff üb**er ein LAN anzuzeigen und zu ändern. Auf d** ebenso über ein LAN mit SOL zugegriffen werden.

**ANMERKUNG:** Alle Versionen der Windows-Betriebssysteme enthalten die Terminalemulationssoftware HyperTerminal. Die integrierte Version enthält jedoch nicht alle Funktionen, die zur Konsolenumleitung erforderlich sind. Sie können statt dessen eine beliebige Terminalemulationssoftware<br>verwenden, die die Emulationsmodi VT100/VT220 oder ANSI unterstützt. Ein Beispiel

**ANMERKUNG:** Weitere Informationen zur Konsolenumleitung, einschließlich Informationen zur erforderlichen Hardware und Software sowie Anleitungen zum Konfigurieren von Host- und Client-Systemen zur Verwendung von Konsolenumleitung, finden Sie im Benutzerhandbuch zum System.

**ANMERKUNG:** HyperTerminal- und Telnet-Einstellungen müssen mit den Einstellungen auf dem verwalteten System übereinstimmen. Die Baudraten und Terminalmodi müssen ebenso übereinstimmen.

**ANMERKUNG:** Der Windows-Befehl telnet, der von einer MS-DOS**®**-Eingabeaufforderung ausgeführt wird, unterstützt ANSI-Terminalemulation. Der BIOS muss auf ANSI-Emulation eingestellt sein, um alle Bildschirme richtig anzuzeigen.

#### **Vor der Verwendung des SOL Proxy**

Bevor Sie den SOL-Proxy verwenden, lesen Sie bitte im *Benutzerhandbuch zu den Dienstprogrammen des Baseboard-Verwaltungs-Controllers* nach, wie Sie die Management Stations konfigurieren müssen. Standardmäßig sind die BMC-Verwaltungsdienstprogramme auf Windows-Betriebssystemen im folgenden Verzeichnis installiert:

**C:\Program Files\Dell\SysMgt\bmc** - (32-Bit-Betriebssystem)

**C:\Program Files (x86)\Dell\SysMgt\bmc** - (64-Bit-Betriebssystem)

Das Installationsprogramm kopiert die Dateien an die folgenden Speicherorte auf Linux Enterprise-Betriebssystemen:

**/etc/init.d/SOLPROXY.cfg**

**/etc/SOLPROXY.cfg**

**/usr/sbin/dsm\_bmu\_solproxy32d** 

**/usr/sbin/solconfig**

**/usr/sbin/ipmish**

#### **SOL Proxy-Sitzung einleiten**

#### **Für Windows 2003:**

Um den SOL Proxy-Dienst nach der Installation auf einem Windows-System zu starten, können Sie das System neu starten (nach einem Neustart wird SOL Proxy automatisch gestartet). Sie haben auch die Möglichkeit, den SOL Proxy-Dienst manuell zu starten, indem Sie die folgenden Schritte ausführen:

1. Klicken Sie mit der rechten Maustaste auf **Arbeitsplatz**, und klicken Sie dann auf **Verwalten**.

Das Fenster **Computerverwaltung** wird angezeigt.

2. Klicken Sie auf **Dienste und Anwendungen** und dann auf **Dienste**.

Verfügbare Dienste werden rechts angezeigt.

3. Machen Sie **DSM\_BMU\_SOLProxy** in der Liste von Diensten ausfindig und klicken Sie mit der rechten Maustaste darauf, um den Dienst zu starten.

Abhängig von der Konsole, die Sie verwenden, müssen unterschiedliche Schritte ausgeführt werden, um auf den SOL Proxy zuzugreifen. Innerhalb dieses<br>Abschnitts wird die Management Station, auf der SOL Proxy ausgeführt wird,

#### **Für Linux:**

Der SOL Proxy wird automatisch während des Systemstarts gestartet. Alternativ dazu können Sie in das Verzeichnis **/etc/init.d** wechseln und folgende<br>Befehle für die Verwaltung des SOL Proxy-Dienstes eingeben:

solproxy status dsm\_bmu\_solproxy32d start dsm\_bmu\_solproxy32d stop solproxy restart

#### **Telnet mit SOL Proxy verwenden**

Hierbei wird angenommen, dass der SOL Proxy-Dienst auf der Management Station bereits eingerichtet ist und ausgeführt wird.

#### **Für Windows 2003:**

- 1. Öffnen Sie auf der Management Station ein Befehlszeilenfenster.
- C. Geben Sie den Befehl te1net in die Befehlszeile ein, und geben Sie 1oca1host als IP-Adresse an, wenn der SOL Proxy-Server auf demselben System<br>:ausgeführt wird, sowie die Schnittstellennummer, die Sie in der SOL Proxy

telnet localhost 623

#### **Für Linux:**

- 1. Öffnen Sie eine Linux Shell auf der Management Station.
- 2. Geben Sie den Befehl te1net ein, und geben Sie 1oca1host als IP- **Adresse für den SOL Proxy**-Server sowie die Schnittstellennummer an, die Sie<br>Während der Installation von SOL Proxy festgelegt haben (Standardwert ist 6

telnet localhost 623

**ANMERKUNG:** Wenn der SOL Proxy-**Server auf einem anderen System als der Management Station ausgeführt wird, müssen Sie unabhängig davon, ob<br>das Hostbetriebssystem Windows oder Linux ist, statt localhost die IP-Adresse des** 

telnet <*IP-Adresse des SOL Proxy-Servers*> 623

#### **HyperTerminal mit SOL Proxy verwenden**

- 1. Öffnen Sie die Datei **HyperTerminal.exe** von der Remote-Station aus.
- 2. Wählen Sie **TCPIP(Winsock)** aus.
- 3. Geben Sie die Hostadresse localhost ein und die Schnittstellennummer 623.

#### **Eine Verbindung zum BMC des Remote Managed System herstellen**

Sobald eine SOL Proxy-Sitzung erfolgreich eingerichtet ist, werden Ihnen die folgenden Optionen zur Auswahl geboten:

- 1. Connect to the Remote Server's BMC (**Eine Verbindung zum BMC des Remote-Servers herstellen**)
- 2. Configure the Serial-Over-LAN for the Remote Server (**Seriell über LAN für den Remote-Server konfigurieren**)
- 3. Activate Console Redirection (**Konsolenumleitung aktivieren**)
- 4. Reboot and Activate Console Redirection (**Konsolenumleitung neu starten und aktivieren**)
- 5. Help (**Hilfe**)
- 6. Exit
- (**Beenden**)

**ANMERKUNG: Es können mehrere SOL-Sitzungen gleichzeitig aktiv sein, es darf jedoch nur eine Konsolenumleitungssitzung für ein Managed System** aktiv sein.

**ANMERKUNG:** Verwenden Sie zum Beenden einer aktiven SOL-Sitzung die Zeichenfolge <~><.> Mit dieser Folge wird SOL beendet und das Hauptmenü angezeigt.

- 1. Wählen Sie Option 1 im Hauptmenü aus.
- 2. Geben Sie die iDRAC6-**IP-Adresse** des Remote-verwalteten Systems ein.
- 3. Geben Sie den iDRAC6-**Benutzernamen** und das iDRAC6-**Kennwort** für das verwaltete System ein. iDRAC6-Benutzername und -Kennwort müssen im nicht-flüchtigen Speicher des iDRAC6 zugewiesen und gespeichert werden.

**ANMERKUNG:** Es ist nur eine SOL-Konsolenumleitungssitzung mit iDRAC6 auf einmal zulässig.

**ANMERKUNG: Falls erforderlich, können Sie die SOL-**Sitzungsdauer auf unendlich erweitern, indem Sie den Telnet-**Zeitüberschreitung**swert auf<br>der iDRAC6-Web-GUI unter **System→ Remote-Zugriff→ iDRAC6→ Netzwerk/Sicherheit→** 

4. Geben Sie den IPMI-Verschlüsselungsschlüssel an, wenn er im iDRAC konfiguriert wurde.

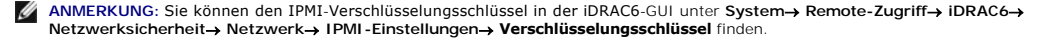

ANMERKUNG: Der standardmäßige IPMI-Verschlüsselungsschlüssel besteht ausschließlich aus Nullen. Wenn Sie für die Verschlüsselungsoption die<br><Eingabetaste> drücken, wird iDRAC6 diesen standardmäßigen Verschlüsselungsschlüss

5. Wählen Sie im Hauptmenü **Seriell über LAN für Remote Server** (Option 2).

Das SOL-Konfigurationsmenü wird angezeigt. Abhängig vom aktuellen SOL-Status variiert der Inhalt des SOL-Konfigurationsmenüs:

l Wenn SOL bereits aktiviert ist, werden die aktuellen Einstellungen angezeigt und es stehen drei Möglichkeiten zur Auswahl.

- 1. Disable Serial-Over-LAN
- (Seriell über LAN deaktivieren)
- 2. Change Serial-Over-LAN settings (Seriell über LAN-Einstellungen ändern)
- 3. Cancel (Abbrechen)
- 1 Wenn SOL aktiviert ist, stellen Sie sicher, dass die SOL-Datenübertragungsrate mit der des iDRAC übereinstimmt und dass mindestens eine iDRAC6-Benutzerberechtigung als **Administrator** für die Aktivierung der Konsolenumleitung notwendig ist.
- l Wenn SOL gegenwärtig deaktiviert ist, geben Sie Y ein, um SOL zu aktivieren, oder N, um SOL deaktiviert zu lassen.

6. Wählen Sie im Hauptmenü **Konsolenumleitung aktivieren** (Option 3).

Die Textkonsole des Remote Managed System wird auf die Management Station umgeleitet.

7. Wählen Sie optional im Hauptmenü **Konsolenumleitung neu starten und aktivieren** (Option 4) aus.

Der Stromzustand des Remote Managed System wird bestätigt. Wenn das System eingeschaltet ist, haben Sie die Wahl zwischen einem ordentlichen Herunterfahren und einem erzwungenen Herunterfahren.

Der Stromzustand wird überwacht, bis der Status zu **eingeschaltet** wechselt. Die Konsolenumleitung wird gestartet und die Textkonsole des Remote Managed System wird an die Management Station umgeleitet.

Während das verwaltete System neu gestartet wird, können Sie das BIOS-System-Setup-Programm aufrufen, um BIOS-Einstellungen anzuzeigen oder zu ändern.

- 8. Wählen Sie im Hauptmenü **Hilfe** (Option 5), um detaillierte Beschreibungen der einzelnen Optionen anzuzeigen.
- 9. Wählen Sie im Hauptmenü **Beenden** (Option 6), um die Telnet-Sitzung zu beenden und die Verbindung zu SOL-Proxy abzubrechen.

**ANMERKUNG:** Wenn ein Benutzer die SOL-Sitzung nicht korrekt beendet, geben Sie den folgenden Befehl, um iDRAC neu zu starten. iDRAC6<br>Denötigt 1-2 Minuten für den Boot-Vorgang, Weitere Einzelbeiten finden Sie unterübersich benötigt 1-2 Minuten für den Boot-Vorgang. Weitere Einzelheiten finden Sie unter*Übersicht* 

racadm racreset

# <span id="page-177-0"></span>**Konfiguration des Betriebssystems**

Zum Konfigurieren generischer UNIX-ähnlicher Betriebssysteme gehen Sie wie folgt vor: Diese Konfiguration basiert auf Standardinstallationen von Red Hat<br>Enterprise Linux 5.0, SUSE Linux Enterprise Server 10 SP1 und Windows

### **Linux Enterprise-Betriebssystem**

1. Bearbeiten Sie die Datei **/etc/inittab**, um die Hardware-Ablaufsteuerung zu aktivieren und Benutzern zu ermöglichen, sich über die SOL-Konsole<br>anzumelden. Fügen Sie die nachstehende Zeile am Ende des Abschnitts #Run get

7:2345:respawn:/sbin/agetty -h 115200 ttyS0 vt220

\_\_\_\_\_\_\_\_\_\_\_\_\_\_\_\_\_\_\_\_\_\_\_\_\_\_\_\_\_\_\_\_\_\_\_\_\_\_\_\_\_\_\_\_\_\_\_\_\_\_\_\_\_\_\_\_\_\_\_\_\_\_

Beispiel von originalem **/etc/inittab**:

#

#

# inittab This file describes how the INIT process should set up # the system in a certain run-level. (Diese Datei

beschreibt, wie das INIT-Verfahren das System auf

einer bestimmten Ausführungsstufe einrichten sollte.)

SKIP this part of file (Diesen Teil der Datei ÜBERSPRINGEN)

# Run gettys in standard runlevels (# gettys in Standard-Ausführungsstufen ausführen)

1:2345:respawn:/sbin/migetty tty1

2:2345:respawn:/sbin/migetty tty1

3:2345:respawn:/sbin/migetty tty1

4:2345:respawn:/sbin/migetty tty1

5:2345:respawn:/sbin/migetty tty1

6:2345:respawn:/sbin/migetty tty1

# Run xdm in runlevel 5 (# xdm in Ausführungsstufe 5 ausführen)

x:5:respawn:/etc/X11/prefdm -nodaemon

\_\_\_\_\_\_\_\_\_\_\_\_\_\_\_\_\_\_\_\_\_\_\_\_\_\_\_\_\_\_\_\_\_\_\_\_\_\_\_\_\_\_\_\_\_\_\_\_\_\_\_\_\_\_\_\_\_\_\_\_\_\_

\_\_\_\_\_\_\_\_\_\_\_\_\_\_\_\_\_\_\_\_\_\_\_\_\_\_\_\_\_\_\_\_\_\_\_\_\_\_\_\_\_\_\_\_\_\_\_\_\_\_\_\_\_\_\_\_\_\_\_\_\_\_

Beispiel von modifiziertem **/etc/inittab**:

#

# inittab This file describes how the INIT process should set up # the system in a certain run-level. (Diese Datei

beschreibt, wie das INIT-Verfahren das System auf

einer bestimmten Ausführungsstufe einrichten sollte.)

#

SKIP this part of file (Diesen Teil der Datei ÜBERSPRINGEN)

# Run gettys in standard runlevels (# gettys in Standard-Ausführungsstufen ausführen)

1:2345:respawn:/sbin/migetty tty1

2:2345:respawn:/sbin/migetty tty1

3:2345:respawn:/sbin/migetty tty1

4:2345:respawn:/sbin/migetty tty1

5:2345:respawn:/sbin/migetty tty1

6:2345:respawn:/sbin/migetty tty1

7:2345:respawn:/sbin/agetty -h ttyS0 115200 vt220

# Run xdm in runlevel 5 (# xdm in Ausführungsstufe 5 ausführen)

\_\_\_\_\_\_\_\_\_\_\_\_\_\_\_\_\_\_\_\_\_\_\_\_\_\_\_\_\_\_\_\_\_\_\_\_\_\_\_\_\_\_\_\_\_\_\_\_\_\_\_\_\_\_\_\_\_\_\_\_\_\_

x:5:respawn:/etc/X11/prefdm -nodaemon

2. Bearbeiten Sie die Datei **/etc/securetty**, um Benutzern zu ermöglichen, sich über die SOL-Konsole als root-Benutzer anzumelden. Fügen Sie die folgende Zeile im Anschluss an console hinzu:

**ttyS0**

Beispiel von originalem **/etc/securetty**:

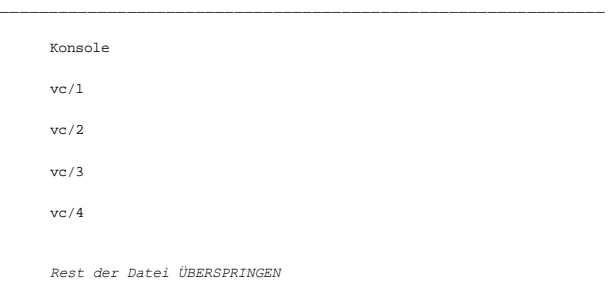

\_\_\_\_\_\_\_\_\_\_\_\_\_\_\_\_\_\_\_\_\_\_\_\_\_\_\_\_\_\_\_\_\_\_\_\_\_\_\_\_\_\_\_\_\_\_\_\_\_\_\_\_\_\_\_\_\_\_\_\_\_\_

Beispiel von modifiziertem /etc/securetty:

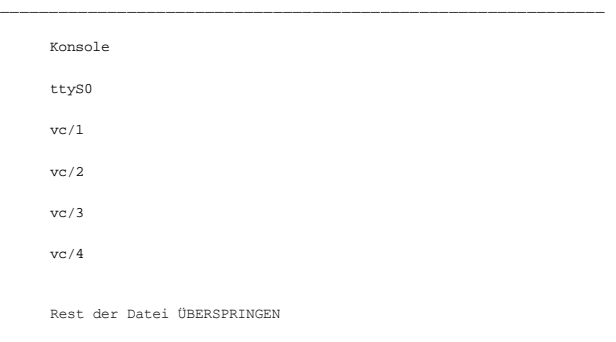

\_\_\_\_\_\_\_\_\_\_\_\_\_\_\_\_\_\_\_\_\_\_\_\_\_\_\_\_\_\_\_\_\_\_\_\_\_\_\_\_\_\_\_\_\_\_\_\_\_\_\_\_\_\_\_\_\_\_\_\_\_\_

3. Bearbeiten Sie die Datei **/boot/grub/grub.conf** oder **/boot/grub/menu.list**, um Startoptionen für SOL hinzuzufügen:

a. Kommentieren Sie in den verschiedenen UNIX-ähnlichen Betriebssystemen die Zeilen der grafischen Anzeige aus:

- ¡ splashimage=(had0,0)/grub/splash.xpm.gz in RHEL 5
- 0 gfxmenu (hda0,5)/boot/message in SLES 10
- b. Fügen Sie die folgende Zeile vor der ersten Zeile mit der Bezeichnung title= ... hinzu:
- # Redirect OS boot via SOL
	- c. Hängen Sie den folgenden Eintrag der ersten Zeile mit der Bezeichnung title= ... an:
- SOL redirection
- d. Hängen Sie den folgenden Text der Zeile kernel/... des ersten title= ... an:
- console=tty1 console=ttyS0,115200

**ANMERKUNG: /boot/grub/grub.conf** in Red Hat Enterprise Linux 5 ist ein symbolischer Link zu **/boot/grub/menu.list**. Sie können die Einstellungen in beiden ändern.

Beispiel von originalem **/boot/grub/grub.conf** in RHEL 5:

# grub.conf generated by anaconda (grub.conf erstellt durch anaconda)

#

# Note that you do not have to return grub after making changes

\_\_\_\_\_\_\_\_\_\_\_\_\_\_\_\_\_\_\_\_\_\_\_\_\_\_\_\_\_\_\_\_\_\_\_\_\_\_\_\_\_\_\_\_\_\_\_\_\_\_\_\_\_\_\_\_\_\_\_\_\_\_

to this (Beachten Sie, dass grub nicht zurückgegeben werden muss, nachdem Sie Änderungen an dieser)

# file (Datei vorgenommen haben)

# NOTICE: You have a /boot partition. This means that all kernel and initrd paths are relative to /boot/,eg.(Sie haben<br>eine /Startpartition. Dies bedeutet, dass alle Kernel- und initrd-Pfade im Verhältnis zu /boot/ stehen,

#

- # root (hd0,0)
- # kernel /vmlinux-version ro root=/dev/VolGroup00/LogVol00
- # initrd /initrd-version.img

#boot=/dev/sda

default=0

timeout=5

splashimage=(hd0,0)/grub/splash.xpm/gz

hiddenmenu

title Red Hat Enterprise Linux 5

root (hd0,0)

kernel /vmlinuz-2.6.18-8.el5 ro root=/dev/VolGroup00/LogVol00 rhgb quiet

initrd /initrd-2.6.18-8.el5.img

Beispiel von modifiziertem **/boot/grub/grub.conf**:

# grub.conf generated by anaconda (grub.conf erstellt durch anaconda)

#

# Note that you do not have to return grub after making changes

\_\_\_\_\_\_\_\_\_\_\_\_\_\_\_\_\_\_\_\_\_\_\_\_\_\_\_\_\_\_\_\_\_\_\_\_\_\_\_\_\_\_\_\_\_\_\_\_\_\_\_\_\_\_\_\_\_\_\_\_\_\_

\_\_\_\_\_\_\_\_\_\_\_\_\_\_\_\_\_\_\_\_\_\_\_\_\_\_\_\_\_\_\_\_\_\_\_\_\_\_\_\_\_\_\_\_\_\_\_\_\_\_\_\_\_\_\_\_\_\_\_\_\_\_

to this (Beachten Sie, dass grub nicht zurückgegeben werden muss, nachdem Sie Änderungen an dieser)

# file (Datei vorgenommen haben)

# NOTICE: You have a /boot partition. This means that all kernel and initrd paths are relative to /boot/,eg.(Sie haben<br>eine /Startpartition. Dies bedeutet, dass alle Kernel- und initrd-Pfade im Verhältnis zu /boot/ stehen,

#

# root (hd0,0)
# kernel /vmlinux-version ro root=/dev/VolGroup00/LogVol00

# initrd /initrd-version.img

#boot=/dev/sda

default=0

timeout=5

#splashimage=(hd0,0)/grub/splash.xpm/gz

#### hiddenmenu

# Redirect the OS boot via SOL (# BS-Start über SOL umleiten)

title Red Hat Enterprise Linux 5 SOL redirection (SOL-Umleitung)

root (hd0,0)

kernel /vmlinuz-2.6.18-8.el5 ro root=/dev/VolGroup00/LogVol00 rhgb quiet console=tty1 console=ttyS0,115200

initrd /initrd-2.6.18-8.el5.img

Beispiel von originalem **/boot/grub/menu.list** in SLES 10:

\_\_\_\_\_\_\_\_\_\_\_\_\_\_\_\_\_\_\_\_\_\_\_\_\_\_\_\_\_\_\_\_\_\_\_\_\_\_\_\_\_\_\_\_\_\_\_\_\_\_\_\_\_\_\_\_\_\_\_\_\_\_ #Modified by YaST2. Last modification on Sat Oct 11 21:52:09 UTC 2008

\_\_\_\_\_\_\_\_\_\_\_\_\_\_\_\_\_\_\_\_\_\_\_\_\_\_\_\_\_\_\_\_\_\_\_\_\_\_\_\_\_\_\_\_\_\_\_\_\_\_\_\_\_\_\_\_\_\_\_\_\_\_

Default 0

Timeout 8

gfxmenu (hd0.5)/boot/message

###Don't change this comment - YaST2 identifier: Original name: linux###

title SUSE Linux Enterprise Server 10 SP1

root (hd0,5)

kernel /boot/vmlinux-2.6.16-46-0.12-bigsmp root=/dev/disk/by-id/scsi-35000c5000155c resume=/dev/sda5 splash=silent showopts

initrd /boot/initrd-2.6.16.46-0.12-bigsmp

\_\_\_\_\_\_\_\_\_\_\_\_\_\_\_\_\_\_\_\_\_\_\_\_\_\_\_\_\_\_\_\_\_\_\_\_\_\_\_\_\_\_\_\_\_\_\_\_\_\_\_\_\_\_\_\_\_\_\_\_\_\_

\_\_\_\_\_\_\_\_\_\_\_\_\_\_\_\_\_\_\_\_\_\_\_\_\_\_\_\_\_\_\_\_\_\_\_\_\_\_\_\_\_\_\_\_\_\_\_\_\_\_\_\_\_\_\_\_\_\_\_\_\_\_

Beispiel von modifiziertem **/boot/grub/menu.list** in SLES 10:

#Modified by YaST2. Last modification on Sat Oct 11 21:52:09 UTC 2008

Default 0

Timeout 8

#gfxmenu (hd0.5)/boot/message

###Don't change this comment - YaST2 identifier: Original name: linux###

title SUSE Linux Enterprise Server 10 SP1 SOL redirection

\_\_\_\_\_\_\_\_\_\_\_\_\_\_\_\_\_\_\_\_\_\_\_\_\_\_\_\_\_\_\_\_\_\_\_\_\_\_\_\_\_\_\_\_\_\_\_\_\_\_\_\_\_\_\_\_\_\_\_\_\_\_

root (hd0,5)

kernel /boot/vmlinux-2.6.16-46-0.12-bigsmp root=/dev/disk/by-id/scsi-35000c5000155c resume=/dev/sda5 splash=silent showopts console=tty1 console=ttyS0,115200

initrd /boot/initrd-2.6.16.46-0.12-bigsmp

### **Windows 2003 Enterprise**

1. Bestimmen Sie die Starteintrags-ID, indem Sie an der Windows- Eingabeaufforderung bootcfg eingeben. Suchen Sie die Starteintrags- ID des Abschnitts

mit dem Friendly Name des Betriebssystems **Windows Server 2003 Enterprise.** Drücken Sie die Eingabetaste, um die Startoptionen auf der<br>Management Station anzuzeigen.

2. Aktivieren Sie EMS an einer Windows-Eingabeaufforderung, indem Sie Folgendes eingeben:

bootcfg /EMS ON /PORT COM1 /BAUD 115200 /ID <*Start-ID*>

**ANMERKUNG:** <*Start-ID> ist die Starteintrags-ID aus Schritt 1.*

\_\_\_\_\_\_\_\_\_\_\_\_\_\_\_\_\_\_\_\_\_\_\_\_\_\_\_\_\_\_\_\_\_\_\_\_\_\_\_\_\_\_\_\_\_\_\_\_\_\_\_\_\_\_\_\_\_\_\_\_\_\_

#### 3. Drücken Sie die Eingabetaste, um zu überprüfen, ob die EMS- Konsoleneinstellung wirksam ist.

Beispiel einer originalen bootcfg Einstellung:

Boot Loader Settings ------------------- timeout:30 default:multi(0)disk(0)rdisk(0)partition(1)\WINDOWS Boot Entries ------------ Boot entry ID: 1 Os Friendly Name: Winodws Server 2003, Enterprise Path:  $multi(0)disk(0)relisk(0)partial(1)\WINDOWS$ OS Load Options: /nonexecute=optout /fastdetect /usepmtimer /redirect

\_\_\_\_\_\_\_\_\_\_\_\_\_\_\_\_\_\_\_\_\_\_\_\_\_\_\_\_\_\_\_\_\_\_\_\_\_\_\_\_\_\_\_\_\_\_\_\_\_\_\_\_\_\_\_\_\_\_\_\_\_\_

\_\_\_\_\_\_\_\_\_\_\_\_\_\_\_\_\_\_\_\_\_\_\_\_\_\_\_\_\_\_\_\_\_\_\_\_\_\_\_\_\_\_\_\_\_\_\_\_\_\_\_\_\_\_\_\_\_\_\_\_\_\_

Beispiel von modifizierter bootcfg-Einstellung:

Boot Loader Settings ------------------- timeout: 30 default: multi(0)disk(0)rdisk(0)partition(1)\WINDOWS redirect: COM1 redirectbaudrate:115200 Boot Entries ------------ Boot entry ID: 1 Os Friendly Name: Windows Server 2003, Enterprise Path: multi(0)disk(0)rdisk(0)partition(1)\WINDOWS OS Load Options: /nonexecute=optout /fastdetect /usepmtimer /redirect \_\_\_\_\_\_\_\_\_\_\_\_\_\_\_\_\_\_\_\_\_\_\_\_\_\_\_\_\_\_\_\_\_\_\_\_\_\_\_\_\_\_\_\_\_\_\_\_\_\_\_\_\_\_\_\_\_\_\_\_\_\_

[Zurück zum Inhaltsverzeichnis](file:///E:/Software/smdrac3/idrac/idrac21modular/ge/ug/index.htm)

<span id="page-182-3"></span>[Zurück zum Inhaltsverzeichnis](file:///E:/Software/smdrac3/idrac/idrac21modular/ge/ug/index.htm)

# **GUI-Konsolenumleitung verwenden**

**Integrated Dell™ Remote Access Controller 6 (iDRAC6) Enterprise für Blade Server Version 2.1 Benutzerhandbuch**

- **O** Übersicht
- **O** Konsole
- [Verwendung des Video Viewer](#page-185-0)
- [Häufig gestellte Fragen](#page-187-0)

Dieser Abschnitt enthält Informationen über die Verwendung der iDRAC6-Konsolenumleitungsfunktion.

# <span id="page-182-0"></span>**Übersicht**

Die iDRAC6-Konsolenumleitungsfunktion ermöglicht den Remote-Zugriff auf lokale Konsolen im Grafik- oder Textmodus. So können Sie ein System oder mehrere Systeme mit iDRAC6 von einer Stelle aus steuern.

# <span id="page-182-1"></span>**Konsolenumleitung verwenden**

Der Bildschirm **Konsolenumleitung** ermöglicht die Verwaltung des Remote-Systems unter Verwendung von Tastatur, Video und Maus auf Ihrer lokalen Management Station, um die entsprechenden Geräte auf einem Remote-Managed Server zu steuern. Diese Funktion kann in Verbindung mit der Funktion<br>Virtueller Datenträger verwendet werden, um Remote-Software-Installationen aus

Die folgenden Regeln gelten für eine Konsolenumleitungssitzung:

- l Auf jedem Blade können maximal zwei gleichzeitige Konsolenumleitungssitzungen unterstützt werden. Beide Sitzungen zeigen gleichzeitig dieselbe Konsole des verwalteten Servers an.
- l Eine Konsolenumleitungssitzung kann nicht über einen Webbrowser auf dem verwalteten System gestartet werden.
- l Die erforderliche verfügbare Netzwerk-Mindestbandbreite beträgt 1 MB/s.

Wenn ein zweiter Benutzer eine Konsolenumleitungssitzung anfordert, wird der erste Benutzer benachrichtigt und erhält die Option, den Zugriff abzulehnen, nur Video zu erlauben oder vollständig freigegebenen Zugriff zu erlauben. Der zweite Benutzer wird benachrichtigt, dass ein anderer Benutzer die Steuerung<br>übernommen hat. Wenn der erste Benutzer nicht innerhalb von 30 Seku der zwei Sitzungen gleichzeitig aktiv sind, erhält jeder Benutzer eine Meldung in der rechten oberen Ecke des Bildschirms, die den jeweils anderen Benutzer mit einer aktiven Sitzung identifiziert.

Wenn weder der erste noch der zweite Benutzer über Administratorberechtigungen verfügt, wird die Sitzung des zweiten Benutzers automatisch beendet, wenn der erste Benutzer seine aktive Sitzung beendet.

### **Unterstützte Bildschirmauflösungen und Bildwiederholfrequenzen**

<u>[Tabelle 12](#page-182-2)-1</u> listet die unterstützten Bildschirmauflösungen und entsprechenden Bildwiederholfrequenzen für eine Konsolenumleitungssitzung auf, die auf dem<br>verwalteten Server ausgeführt wird.

#### <span id="page-182-2"></span>**Tabelle 12-1. Unterstützte Bildschirmauflösungen und Bildwiederholfrequenzen**

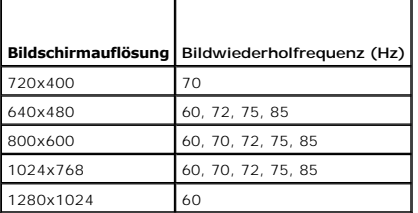

# **Konfiguration der Verwaltungsstation**

Um Konsolenumleitung auf der Verwaltungsstation anzuwenden, führen Sie folgende Anweisungen aus:

- 1. [Installieren und konfigurieren Sie einen unterstützten Internet](file:///E:/Software/smdrac3/idrac/idrac21modular/ge/ug/chap03.htm#wp96333)-Browser. Siehe "[Unterstützte Webbrowser](file:///E:/Software/smdrac3/idrac/idrac21modular/ge/ug/chap01.htm#wp52568)" und "Einen unterstützten Webbrowser konfigurieren".
- 2. Wenn Sie Firefox verwenden oder den Java Viewer mit Internet Explorer verwenden möchten, installieren Sie eine Java-Laufzeitumgebung (JRE). Siehe<br>"Installation einer Java-Laufzeitumgebung (JRE)". "[Installation einer Java-Laufzeitumgebung \(JRE\)"](file:///E:/Software/smdrac3/idrac/idrac21modular/ge/ug/chap03.htm#wp96233).
- 3. Dell empfiehlt, die Monitoranzeige auf eine Auflösung von 1280x1024 Pixel zu konfigurieren.

<span id="page-183-1"></span>ANMERKUNG: Wenn eine aktive Konsolenumleitungssitzung vorhanden ist und ein Monitor mit niedriger Auflösung an der iKVM angeschlossen wird,<br>wird die Serverkonsolenauflösung eventuell zurückgesetzt, wenn der Server auf der

# <span id="page-183-2"></span>**Konsolenumleitung und Virtueller Datenträger auf der iDRAC6-Webschnittstelle konfigurieren**

Um auf der iDRAC6-Webschnittstelle eine Konsolenumleitung zu konfigurieren, führen Sie folgende Schritte aus:

- 1. Klicken Sie auf **System** und dann auf das Register **Konsole/Medien**.
- 2. Klicken Sie auf **Konfiguration**, um den Bildschirm **Konfiguration** zu öffnen.
- 3. Konfigurieren Sie die Konsolenumleitungseigenschaften. [Tabelle 12](#page-183-0)-2 beschreibt die Einstellungen für die Konsolenumleitung.
- 4. Wenn Sie fertig sind, klicken Sie auf **Anwenden**.
- 5. Klicken Sie zum Fortfahren auf die entsprechende Schaltfläche. Siehe [Tabelle 12](#page-184-0)-3.

#### <span id="page-183-0"></span>**Tabelle 12-2. Konfigurationseigenschaften der Konsolenumleitung**

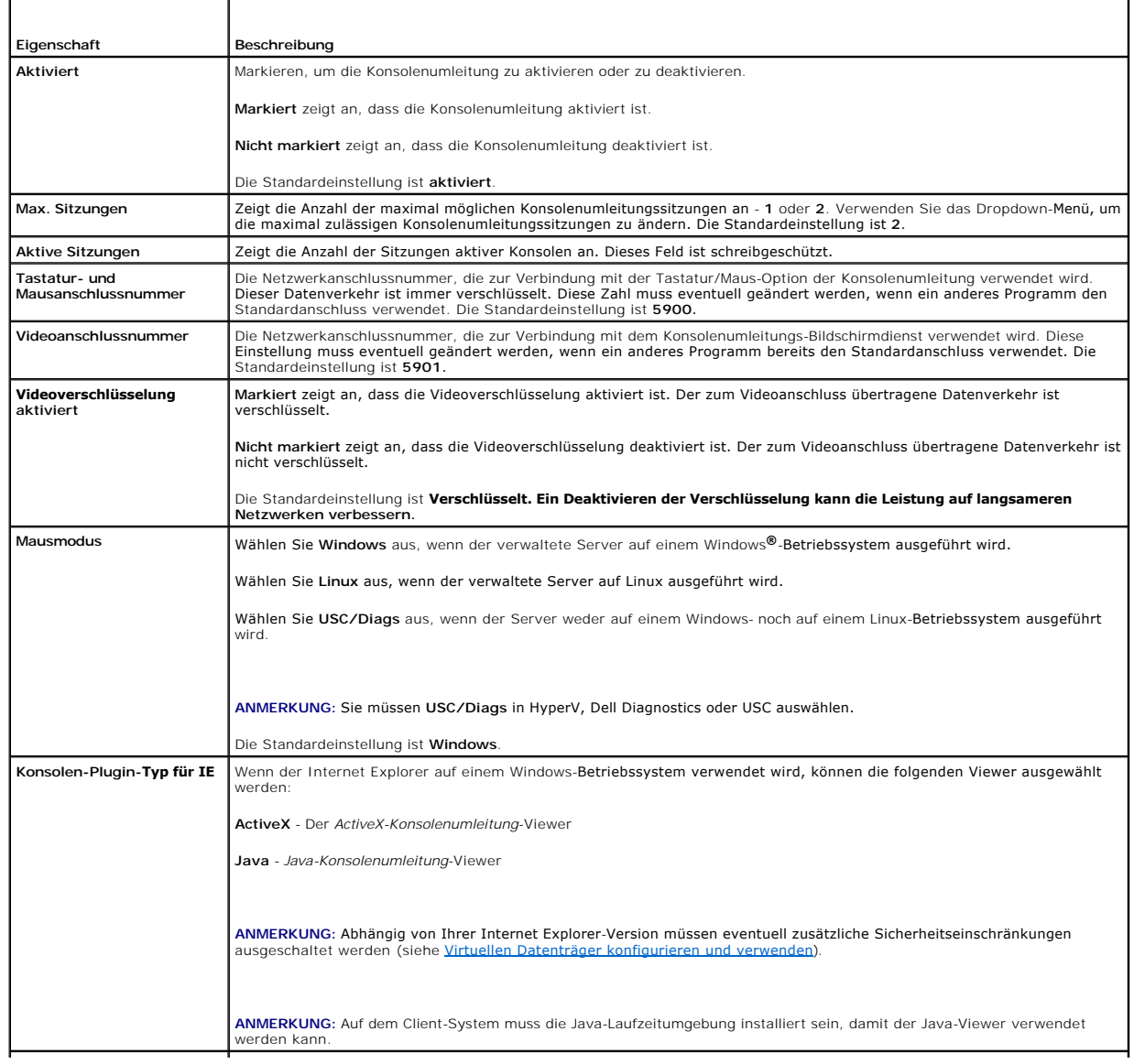

<span id="page-184-1"></span>**Lokales Servervideo aktiviert**

**Markiert** zeigt an, dass die Ausgabe an den iKVM-Monitor während der Konsolenumleitung aktiviert ist. **Nicht markiert** zeigt an, dass die unter Verwendung der **Konsolenumleitung** ausgeführten Tasks auf dem lokalen Monitor des verwalteten Servers nicht sichtbar sind.

**ANMERKUNG:** [Für Informationen zur Verwendung des virtuellen Datenträgers mit Konsolenumleitung siehe Virtuellen Datenträger konfigurieren und](file:///E:/Software/smdrac3/idrac/idrac21modular/ge/ug/chap12.htm#wp1059190)  verwenden.

Die Schaltflächen in [Tabelle 12](#page-184-2)-5 sind auf der Seite **Konsolenumleitungskonfiguration** verfügbar.

#### <span id="page-184-0"></span>**Tabelle 12-3. Schaltflächen der Seite Konsolenumleitungskonfiguration**

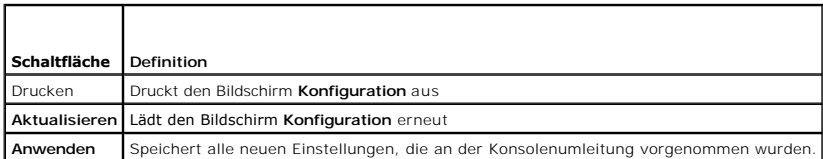

### **Konsolenumleitungssitzung öffnen**

Wenn Sie eine Konsolenumleitungssitzung öffnen, startet die Dell Virtual KVM- (vKVM-) Viewer-Anwendung (**iDRACView**), und der Desktop des Remote-<br>Systems erscheint im Viewer. Unter Verwendung von iDRACView können Sie die M

ANMERKUNG: Der vKVM-Start von einer Windows Vista<sup>®</sup>-Management Station kann Neustartmeldungen des vKVM hervorrufen. Sie können dies<br>vermeiden, indem Sie die entsprechenden Zeitüberschreitungswerte an den folgenden Stelle

Führen Sie folgende Schritte aus, um auf der Webschnittstelle eine Konsolenumleitungssitzung zu öffnen:

- 1. Klicken Sie auf **System** und dann auf das Register **Konsole/Datenträger**.
- 2. Verwenden Sie auf der Seite **Konsolenumleitung** die Informationen unter [Tabelle 12](#page-184-3)-4, um sicherzustellen, dass eine Konsolenumleitungssitzung verfügbar ist.

Sollten Sie einige der angezeigten Eigenschaftswerte neu konfigurieren wollen, finden Sie entsprechende Informationen unter <u>Konsolenumleitung und</u><br>Virtueller Datenträger auf der iDRAC6-Webschnittstelle konfigurieren.

#### <span id="page-184-3"></span>**Tabelle 12-4. Informationen zur Konsolenumleitung**

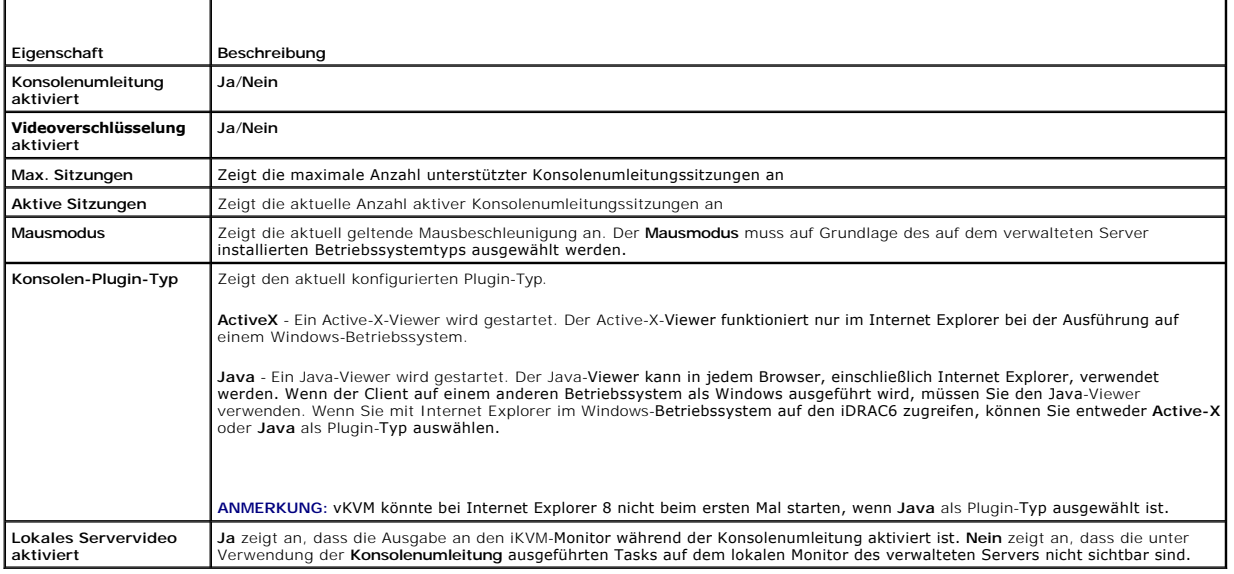

**ANMERKUNG:** [Für Informationen zur Verwendung des virtuellen Datenträgers mit Konsolenumleitung, siehe Virtuellen Datenträger konfigurieren und](file:///E:/Software/smdrac3/idrac/idrac21modular/ge/ug/chap12.htm#wp1059190)  verwenden.

Die Schaltflächen in [Tabelle 12](#page-184-2)-5 sind auf dem Bildschirm **Konsolenumleitungskonfiguration** verfügbar.

#### <span id="page-184-2"></span>**Tabelle 12-5. Schaltflächen der Seite Konsolenumleitung**

<span id="page-185-2"></span>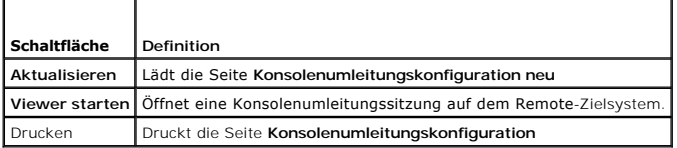

3. Wenn eine Konsolenumleitungssitzung verfügbar ist, klicken Sie auf **Viewer starten**.

**ANMERKUNG:** Es ist möglich, dass nach dem Starten der Anwendung mehrere Dialogfelder eingeblendet werden. Um den unberechtigten Zugriff auf die Anwendung zu verhindern, müssen Sie innerhalb drei Minuten diese Dialogfelder durchlaufen. Ansonsten werden Sie aufgefordert, die Anwendung erneut zu starten.

**ANMERKUNG:** Wenn in den folgenden Schritten ein oder mehrere Fenster zur **Sicherheitswarnung** eingeblendet werden, lesen Sie die Informationen im jeweiligen Fenster und klicken Sie auf **Ja**, um fortzufahren.

Die Management Station wird mit dem iDRAC6 verbunden und der Desktop des Remote-Systems wird in der iDRACView angezeigt.

4. Zwei Mauszeiger erscheinen im Viewer-Fenster: einer für das Remote- System und einer für das lokale System. Die beiden Mauszeiger müssen synchronisiert werden, damit der Remote-Mauszeiger dem lokalen Mauszeiger folgt. Siehe "Synchronisieren der Ma

### <span id="page-185-0"></span>**Verwendung des Video Viewer**

Der Video Viewer ist eine Benutzerschnittstelle zwischen der Management Station und dem verwalteten Server, durch die der Desktop des verwalteten Servers sichtbar wird, und über die Maus- und Tastaturfunktionen von der Management Station aus gesteuert werden können. Wenn Sie eine Verbindung zum<br>Remote-System herstellen, wird der Video Viewer in einem separaten Fenst

Der Video Viewer bietet die Möglichkeit verschiedener Steuerungseinstellungen wie Farbmodus, Maussynchronisation, Snapshots, Tastaturmakros,<br>Strommaßnahmen und Zugriff auf Virtueller Datenträger. Klicken Sie auf Hilfe, um

Wenn Sie eine Konsolenumleitungssitzung starten und der Video Viewer erscheint, ist es eventuell notwendig, den Farbmodus einzustellen und die Mauszeiger zu synchronisieren.

[Tabelle 12](#page-185-1)-6 beschreibt die Menüoptionen, die im Viewer zum Gebrauch verfügbar sind.

#### <span id="page-185-1"></span>**Tabelle 12-6. Auswahlmöglichkeiten auf der Viewer-Menüleiste**

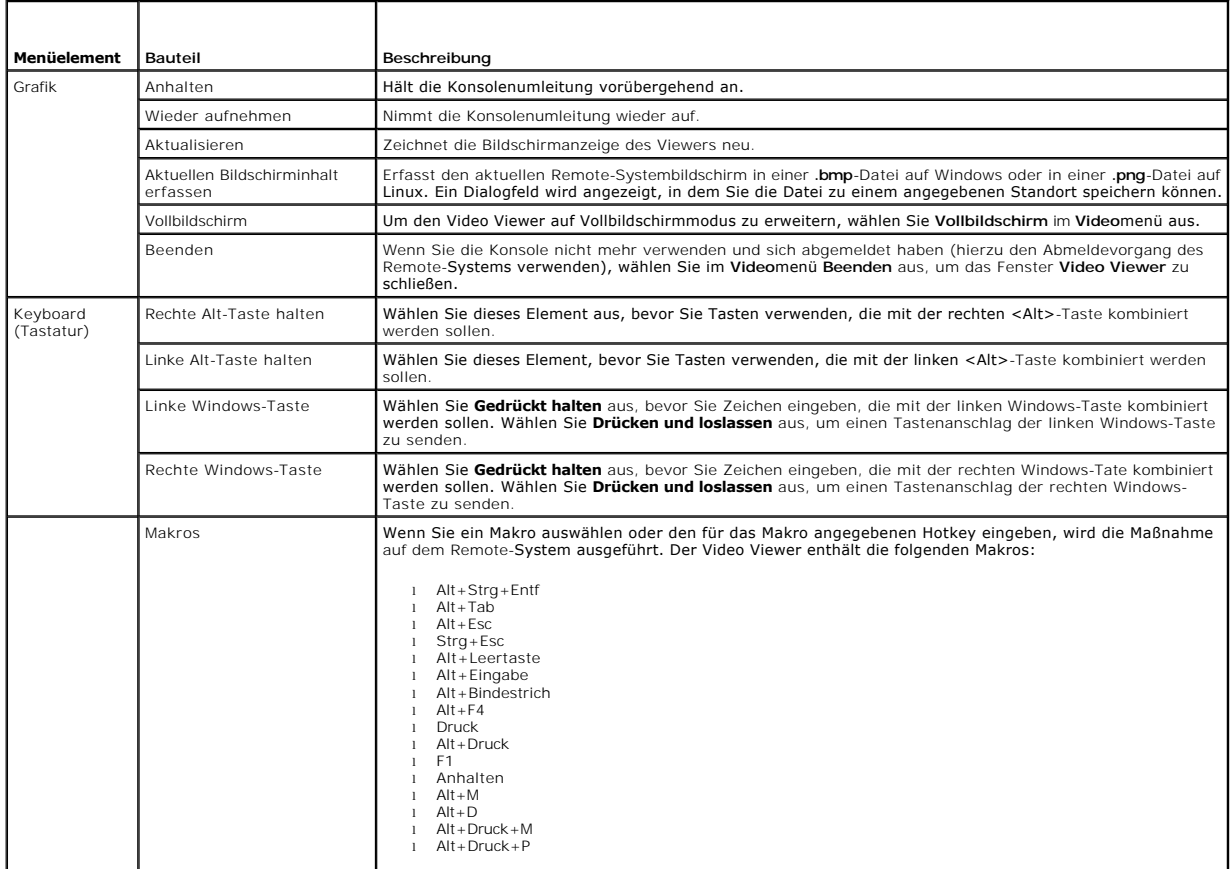

<span id="page-186-1"></span>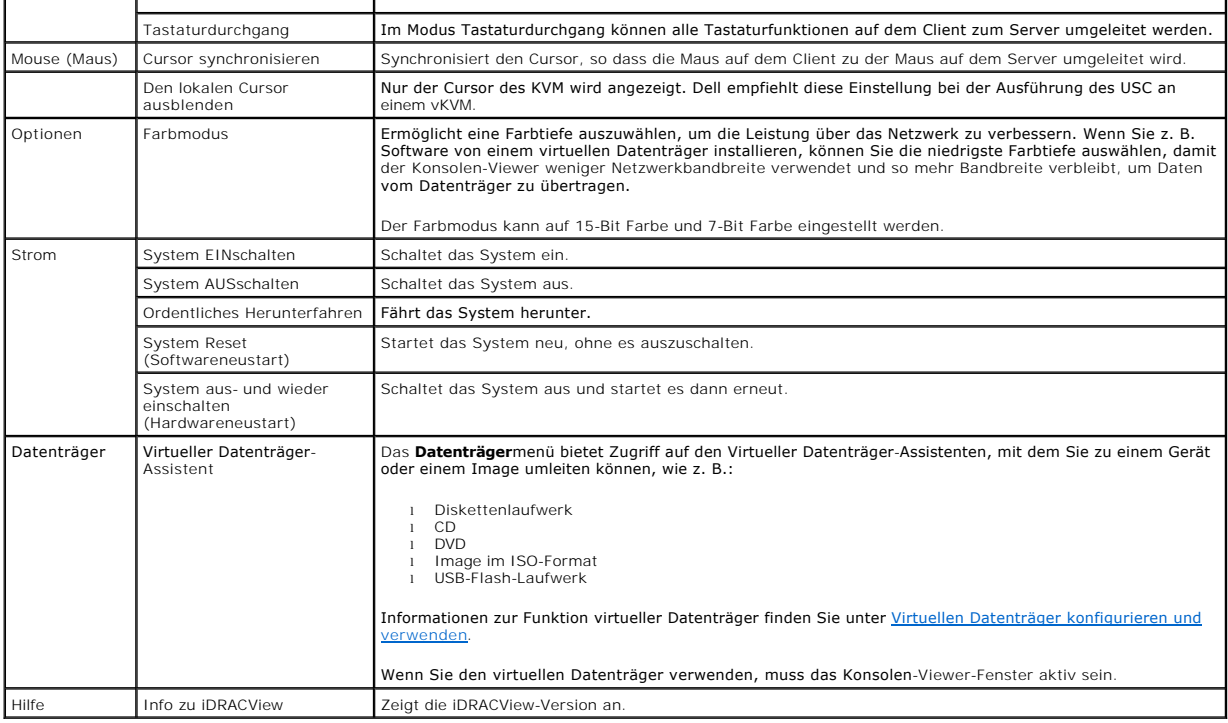

### <span id="page-186-0"></span>**Synchronisieren der Mauszeiger**

Wenn Sie unter Verwendung von Konsolenumleitung eine Verbindung zu einem Remote-PowerEdge-System herstellen, kann die Geschwindigkeit der<br>Mausbeschleunigung auf dem Remote-**System eventuell nicht mit dem Mauszeiger auf der** 

Zum Synchronisieren der Mauszeiger klicken Sie auf Maus-> Cursor synchronisieren oder drücken Sie auf <Alt><M>>>

Das Menü zum Synchronisieren des Cursors lässt sich umschalten. Stellen Sie sicher, dass sich neben dem Menüelement ein Häkchen befindet, damit die Maussynchronisation aktiv ist.

Stellen Sie bei der Verwendung von Red Hat Enterprise Linux oder Novell SUSE Linux sicher, dass der Mausmodus für Linux konfiguriert ist, bevor Sie den Viewer starten. Hilfe bei der Konfiguration steht unter "<u>[Konsolenumleitung und Virtueller Datenträger auf der iDRAC6](#page-183-2)-Webschnittstelle konfigurieren</u>" zur<br>Verfügung. Die Standardmauseinstellungen des Betriebssystems werden verwendet.

### **Lokale Konsole deaktivieren oder aktivieren**

Sie können den iDRAC6 so konfigurieren, dass iKVM-Verbindungen unter Verwendung der iDRAC6-Webschnittstelle unzulässig sind. Wenn die lokale Konsole<br>deaktiviert ist, wird in der Liste der Server (OSCAR) ein gelber Statuspu

Wenn Sie sicherstellen möchten, dass Sie exklusiven Zugriff auf die Konsole des verwalteten Servers haben, müssen Sie die lokale Konsole deaktivieren<br>*und die* **Max. Sitzungen** auf der **Seite Konsolenumleitung auf** 1 konfi

**ANMERKUNG:** Das Deaktivieren (Ausschalten) des lokalen Videos auf dem Server führt dazu, dass der Monitor, die Tastatur und die Maus, die an die iKVM angeschlossen sind, deaktiviert werden.

Wenden Sie zum Deaktivieren oder Aktivieren der lokalen Konsole das folgende Verfahren an:

- 1. Öffnen Sie auf Ihrer Verwaltungsstation einen unterstützten Webbrowser, und melden Sie sich am iDRAC6 an. Weitere Informationen finden Sie unter "[Zugriff auf die Webschnittstelle](file:///E:/Software/smdrac3/idrac/idrac21modular/ge/ug/chap05.htm#wp36981)".
- 2. Klicken Sie auf **System**, dann auf die Registerkarte **Konsole/Medien** und dann auf **Konfiguration**.
- 3. Wenn Sie das lokale Video auf dem Server deaktivieren (ausschalten) möchten, heben Sie auf dem Bildschirm **Konfiguration** die Markierung von **Lokales Servervideo aktiviert** auf und klicken Sie dann auf **Anwenden**. Standardmäßig ist der Wert auf **Aktiviert (markiert)** eingestellt.
- 4. Wenn Sie auf dem Server das lokale Video aktivieren (einschalten) möchten, markieren Sie auf dem Bildschirm **Konfiguration** das Kontrollkästchen für **Lokales Servervideo aktiviert** und klicken Sie dann auf **Anwenden**.

Die Seite **Konsolenumleitung** zeigt den Status des lokalen Servervideos an.

# <span id="page-187-2"></span><span id="page-187-0"></span>**Häufig gestellte Fragen**

[Tabelle 12](#page-187-1)-7 enthält eine Liste mit häufig gestellten Fragen und Antworten.

<span id="page-187-1"></span>**Tabelle 12-7.** Konsolenumleitung verwenden: Häufig gestellte Fragen

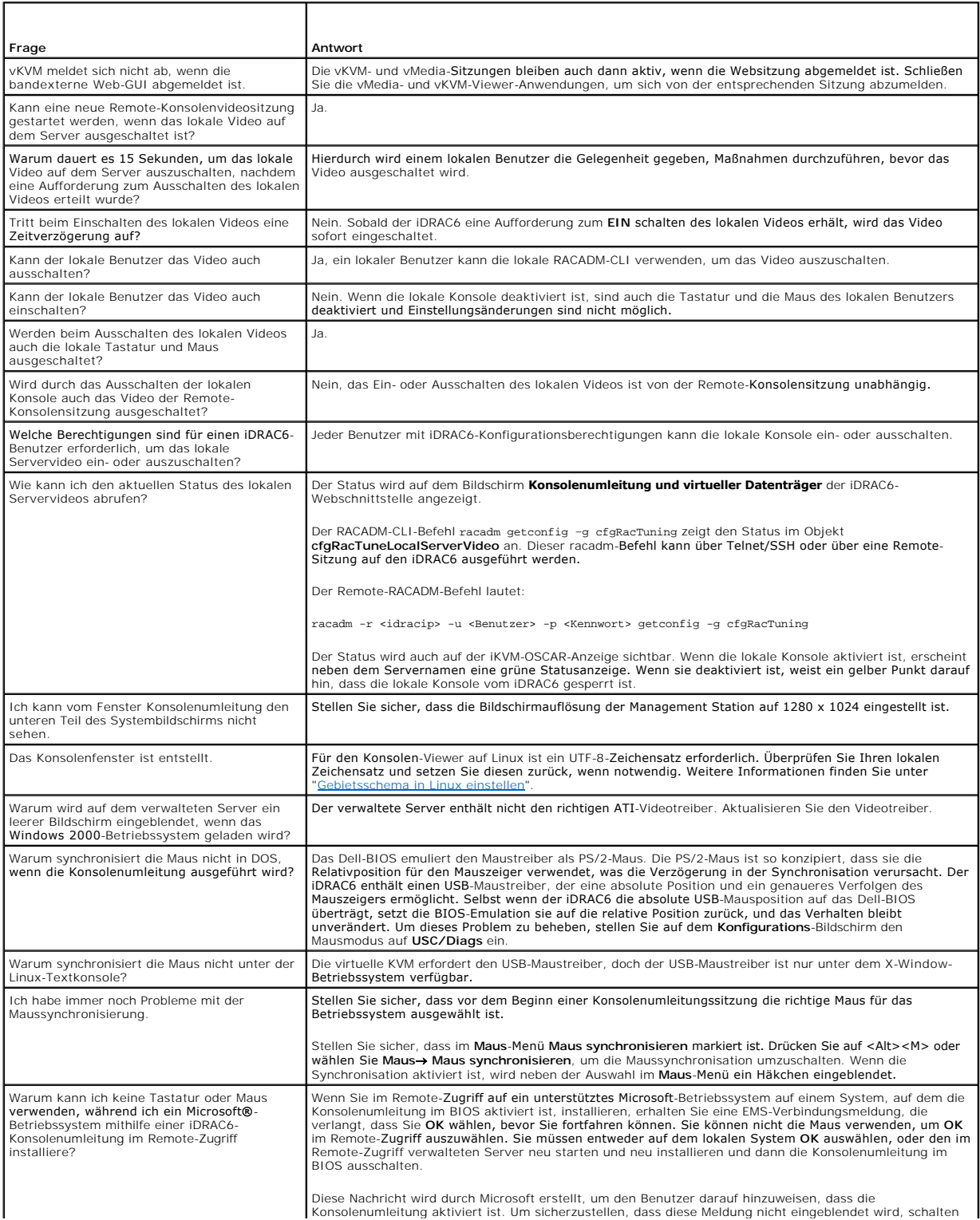

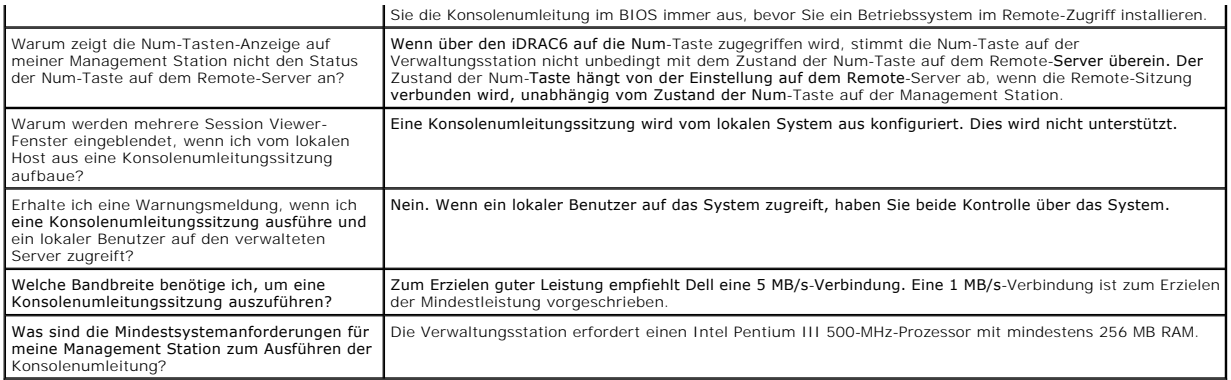

[Zurück zum Inhaltsverzeichnis](file:///E:/Software/smdrac3/idrac/idrac21modular/ge/ug/index.htm)

#### [Zurück zum Inhaltsverzeichnis](file:///E:/Software/smdrac3/idrac/idrac21modular/ge/ug/index.htm)

# **Konfigurieren der VFlash-Medienkarte für iDRAC6**

**Integrated Dell™ Remote Access Controller 6 (iDRAC6) Enterprise für Blade Server Version 2.1 Benutzerhandbuch**

- **Installieren einer VFlash-Medienkarte**
- **O** VFlash-Medienkarte unter Verwendung der iDRAC6-Webschnittstelle konfigure
- [Konfiguration der VFlash-Medienkarte mit RACADM](#page-191-0)

Die VFlash-Medienkarte ist eine SD-Karte (Secure Digital), die am optionalen Steckplatz der iDRAC6-Enterprise-Karte in der hinteren Ecke des Systems<br>eingesetzt wird. Sie enthält einen Speicherplatz, der sich wie ein üblich

# <span id="page-189-0"></span>**Installieren einer VFlash-Medienkarte**

**ANMERKUNG:** Für die VFlash-Partition sind VFlash-Medien der Marke Dell erforderlich.

- 1. Entfernen Sie das Blade aus dem Gehäuse.
- 2. Machen Sie den VFlash-Mediensteckplatz in der hinteren Ecke des Systems ausfindig.
	- **ANMERKUNG:** Für die Installation oder Entnahme der Karte muss das Blade-Cover nicht entfernt werden.

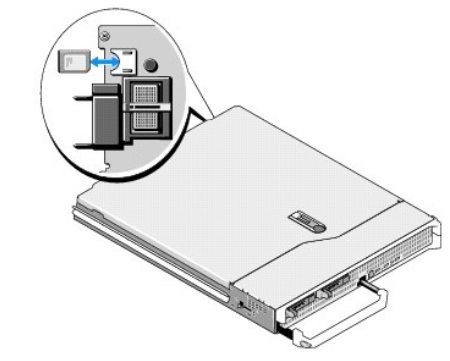

3. Führen Sie das SD-Kartenende mit den Kontakten in den Steckplatz ein, wobei die Etikettseite nach oben weist.

**ANMERKUNG:** Der Steckplatz ist kodiert, um ein korrektes Einsetzen der Karte zu gewährleisten.

- 4. Drücken Sie die Karte nach innen, um sie im Steckplatz zu sichern.
- 5. Setzen Sie das Blade wieder in das Gehäuse ein.

## **Entfernen einer VFlash-Medienkarte**

Um die VFlash-Medienkarte zu entfernen, drücken Sie die Karte nach innen, um sie freizugeben, und ziehen Sie sie dann aus dem Steckplatz.

# <span id="page-189-1"></span>**VFlash-Medienkarte unter Verwendung der iDRAC6-Webschnittstelle konfigurieren**

### **Aktivieren bzw. Deaktivieren der VFlash-Medienkarte**

**ANMERKUNG:** Das Kontrollkästchen für **VFlash aktivieren** wird nur angezeigt, wenn eine VFlash-Karte vorhanden ist. Ist die Karte nicht vorhanden, erscheint die folgende Nachricht:

SD Card not inserted. Please insert an SD card of size greater than 256MB. (SD-Karte nicht eingesetzt. Setzen Sie bitte eine SD-Karte mit mehr als 256 MB Speicherplatz ein.)

1. Stellen Sie sicher, dass die VFlash-Karte installiert wurde.

- 2. Öffnen Sie einen unterstützten Webbrowser.
- 3. Melden Sie sich an der iDRAC6-Webschnittstelle an.
- 4. Klicken Sie in der Systemstruktur auf **System**.
- 5. Klicken Sie auf das Register **VFlash**.

Der Bildschirm **VFlash** wird angezeigt.

- 6. Markieren Sie das Kontrollkästchen für **VFlash aktivieren**, um die VFlash- Medienkarte zu aktivieren. Bei Aktivierung von VFlash wird die Imagedatei **ManagedStore.IMG**, die auf der SD-Karte erstellt wurde, als USB-Schlüssel der ausgewählten Größe angezeigt. VFlash kann nur aktiviert werden, wenn<br>ein gültiges **ManagedStore.IMG**-Image auf der SD-Karte vorhanden ist. Die von VFlash angezeigt werden, sind auf dem Betriebssystem des Hostservers nicht sichtbar. Auf der SD- Karte sind sie hingegen sichtbar. Zum<br>Deaktivieren heben Sie die Markierung des Kontrollkästchens für **VFlash aktivieren**
- 7. Klicken Sie auf **Anwenden**.

# **Formatieren der VFlash-Medienkarte**

**ANMERKUNG:** Die Option **Formatieren** ist nur aktiv, wenn eine VFlash-Karte vorhanden ist. Außerdem kann die SD-Karte nur formatiert werden, wenn VFlash deaktiviert ist.

- 1. Melden Sie sich an der iDRAC6-Webschnittstelle an.
- 2. Klicken Sie in der Systemstruktur auf **System**.
- 3. Klicken Sie auf das Register **VFlash**.

Der Bildschirm **VFlash** wird angezeigt.

- 4. Stellen Sie sicher, dass VFlash deaktiviert ist. Heben Sie die Markierung des Kontrollkästchens für **VFlash aktivieren** auf.
- 5. Klicken Sie auf Formatieren, um die VFlash-Imagedatei ManagedStore.IMG auf der SD-Karte zu erstellen. Die Textdatei ManagedStore.ID wird<br>ebenfalls auf der SD-Karte erstellt und liefert Informationen zum VFlash-Image.

Ein Warnhinweis erscheint mit der Information, dass bei der Formatierung sämtliche Speicherabbilder auf der Karte verloren gehen. Eine Bestätigung ist erforderlich. Klicken Sie auf **OK**, um fortzufahren.

Eine Statusleiste erscheint, die den Fortschritt der Formatierung anzeigt.

# **Laden eines Laufwerkabbilds**

- 1. Die Dateierweiterung **.img** ist erforderlich und das Image darf nicht größer als 256 MB sein.
- **ANMERKUNG**: Auch wenn der Speicherplatz auf der VFlash-Karte mehr als 256 MB beträgt, sind derzeit nur 256 MB zugänglich. VFlash ermöglicht,<br>Notfall-Startimage- und Diagnosehilfsprogramme direkt auf der VFlash-Medienkarte DOS-startfähiges Diskettenimage in Form einer \*.**img**-Datei oder für Linux um eine **diskboot.img**-Datei des Red Hat<sup>®</sup> Enterprise Linux<sup>®</sup>-Datenträgers<br>handeln. Die Datei **diskboot.img ka**nn zum Erstellen einer Rettungsdis
- 2. Melden Sie sich an der iDRAC6-Webschnittstelle an.
- 3. Klicken Sie in der Systemstruktur auf **System**.
- 4. Klicken Sie auf das Register **VFlash**.

Der Bildschirm **VFlash** wird angezeigt.

- 5. Stellen Sie sicher, dass VFlash deaktiviert ist. Heben Sie die Markierung des Kontrollkästchens für **VFlash aktivieren** auf.
- 6. Geben Sie im Abschnitt **VFlash-Laufwerk** den Dateipfad zur Imagedatei ein oder klicken Sie auf **Durchsuchen**, um zum Speicherort der Datei auf dem System zu navigieren.

Klicken Sie auf **Hochladen**.

Eine Statusleiste erscheint, die den Fortschritt des Hochladens anzeigt.

Wenn Sie ein startfähiges Image hochladen, können Sie den Server zu diesem Image starten. Momentan unterstützt iDRAC6 das .iso-Image nicht durch<br>VFlash. Das einzige Image, das momentan unterstützt wird, ist .i**mg,** wie z.

#### Diskettengerät zum BIOS/Betriebssystem.

So starten Sie von VFlash:

- 1. Formatieren Sie den VFlash.
- 2. Laden Sie die neue **.img**-Datei hoch. Stellen Sie sicher, dass der VFlash nicht verbunden ist.
- 3. Verbinden Sie jetzt den VFlash.
- 4. Starten Sie das System neu.
- 5. Drücken Sie während des POST die Taste F11 (über die Konsole, falls sich das System an einem entfernten Standort befindet), um das Startgerät auszuwählen.
- 6. Wählen Sie aus der Startliste **Virtual Flash** aus.

**ANMERKUNG:** Die Imagedatei ist ein Platzhalter für ein hochgeladenes Datei-Image. Sie können ein Start-Image erstellen, es im Format **.img** speichern (was ein Diskettengerät emuliert), den VFlash formatieren und es dann auf den VFlash hochladen.

### **VFlash-Schlüsselgröße anzeigen**

Das Drop-Down-Menü **VFlash-Schlüsselgröße** zeigt die Einstellung der aktuell ausgewählten Größe an.

# <span id="page-191-0"></span>**Konfiguration der VFlash-Medienkarte mit RACADM**

#### **Aktivieren bzw. Deaktivieren der VFlash-Medienkarte**

Öffnen Sie eine lokale Konsole auf dem Server, melden Sie sich an und geben Sie Folgendes ein:

racadm cfgRacVirtual cfgVirMediaKeyEnable [ *1* oder *0* ]

 $1 =$  aktiviert,  $0 =$  deaktiviert.

**ANMERKUNG:** Weitere Informationen über cfgRacVirtual, einschließlich Ausgabedetails, finden Sie unter [cfgRacVirtual](file:///E:/Software/smdrac3/idrac/idrac21modular/ge/ug/appb.htm#wp31751).

# **Zurücksetzen der VFlash-Medienkarte**

Öffnen Sie eine Telnet/SSH-Textkonsole für den Server, melden Sie sich an und geben Sie Folgendes ein:

racadm vmkey reset

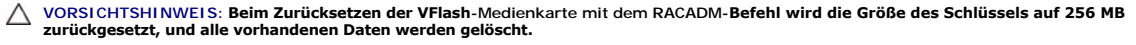

**ANMERKUNG:** Weitere Informationen zu "[vmkey](file:///E:/Software/smdrac3/idrac/idrac21modular/ge/ug/appa.htm#wp80811)" finden Sie unter "<u>vmkey</u>". Der RACADM-Befehl funktioniert nur, wenn eine VFlash-Medienkarte<br>vorhanden ist. Wenn keine Karte vorhanden ist, wird die folgende Meldung angezeigt:

[Zurück zum Inhaltsverzeichnis](file:///E:/Software/smdrac3/idrac/idrac21modular/ge/ug/index.htm)

# <span id="page-192-0"></span>**Virtuellen Datenträger konfigurieren und verwenden**

**Integrated Dell™ Remote Access Controller 6 (iDRAC6) Enterprise für Blade Server Version 2.1 Benutzerhandbuch**

- **O** Übersicht
- [Virtuellen Datenträger konfigurieren](#page-193-0)
- [Virtuellen Datenträger ausführen](#page-194-0)
- [Häufig gestellte Fragen](#page-196-0)

# <span id="page-192-1"></span>**Übersicht**

Die Funktion **Virtueller Datenträger**, die über den Konsolenumleitungs-Viewer zugreifbar ist, gewährt dem Managed Server Zugriff auf Datenträger, die an ein<br>Remote-System im Netzwerk verbunden sind. <u>[Abbildung 14](#page-192-2)-1</u> zeigt

<span id="page-192-2"></span>**Abbildung 14-1. Gesamte Architektur des virtuellen Datenträgers**

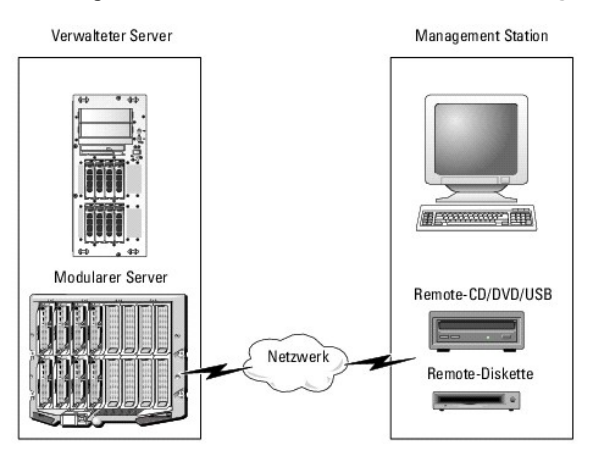

Mit dem **virtuellen Datenträger** können Administratoren im Remote-Zugriff verwaltete Server starten, Anwendungen installieren, Treiber aktualisieren oder<br>sogar neue Betriebssysteme von virtuellen CD/DVD- und Floppy-Laufwer

**ANMERKUNG: Virtuelle Datenträger** erfordern eine verfügbare Netzwerkbandbreite von mindestens 128 Kbit/s.

**Virtueller Datenträger** definiert zwei Geräte für das Betriebssystem und das BIOS des verwalteten Servers: ein Floppy-Laufwerk und ein optisches Laufwerk.

Die Management Station stellt den physischen Datenträger oder die Abbilddatei über das Netzwerk bereit. Wenn eine Verbindung zum **virtuellen Datenträger**<br>hergestellt wird, werden alle Zugriffs-Anforderungen auf CD-/Diskett Das Verbinden eines **virtuellen Datenträgers** entspricht dem Einlegen eines Datenträgers in ein physisches Gerät auf dem verwalteten System. Wenn der<br>**virtuelle Datenträger** den Status "Verbunden/Angeschlossen" hat, werden Datenträger angezeigt.

[Tabelle 14](#page-192-3)-1 führt die unterstützten Laufwerkverbindungen für virtuelle Floppy-Laufwerke und virtuelle optische Laufwerke auf.

**ANMERKUNG:** Werden **virtuelle Datenträger** geändert, während sie verbunden sind, kann dies zum Anhalten der System-Startsequenz führen.

<span id="page-192-3"></span>**Tabelle 14-1. Unterstützte Laufwerkverbindungen** 

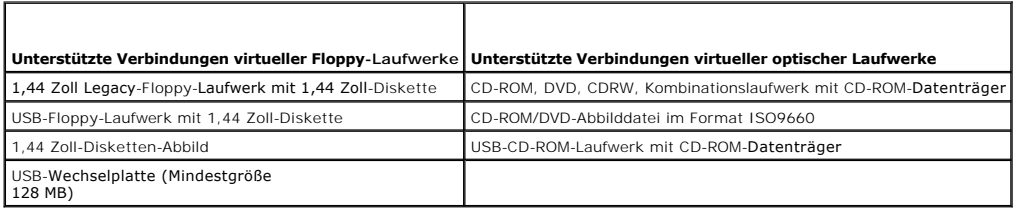

#### **Windows-basierte Management Station**

Um die Funktion des **virtuellen Datenträgers** auf einer Management Station mit Microsoft Windows-Betriebssystem auszuführen, installieren Sie eine **unterstützte Internet Explorer-**Version mit dem ActiveX-Steuerungs-Plugin. Stellen Sie die Browser-Sicherheit auf **Mittel** oder auf eine niedrigere Einstellung<br>ein, damit Internet Explorer signierte ActiveX-Steuerungen he <span id="page-193-2"></span>Abhängig von der Internet Explorer-Version ist eventuell eine benutzerdefinierte Sicherheitseinstellung für ActiveX erforderlich:

- 1. Starten Sie den Internet Explorer.
- 2. Klicken Sie auf Extras→ Internetoptionen und dann auf die Registerkarte Sicherheit.
- 3. Klicken Sie unter **Wählen Sie eine Webinhaltszone, um deren Sicherheitseinstellungen anzugeben**, auf die gewünschte Zone.
- 4. Klicken Sie dann unter **Sicherheitsstufe dieser Zone** auf **Benutzerdefinierte Stufe**.

Das Fenster **Sicherheitseinstellungen** wird angezeigt.

- 5. Stellen Sie unter **ActiveX-Steuerelemente und Plugins** sicher, dass die folgenden Einstellungen auf **Aktivieren** eingestellt sind.
	- l Scriptlets erlauben
	- l Automatische Eingabeaufforderung für ActiveX-Steuerelemente
	- l Download von signierten ActiveX-Steuerelementen
	- l Download von unsignierten ActiveX-Steuerelementen
- 6. Klicken Sie auf **OK**, um die Änderungen zu speichern, und schließen Sie das Fenster **Sicherheitseinstellungen**.
- 7. Klicken Sie auf **OK**, um das Fenster **Internetoptionen** zu schließen.
- 8. Starten Sie Internet Explorer neu.

Zum Installieren von ActiveX müssen Sie über Administratorrechte verfügen. Vor der Installation der ActiveX-Steuerung zeigt Internet Explorer eventuell eine Sicherheitswarnung an. Um das Installationsverfahren für die ActiveX-Steuerung abzuschließen, akzeptieren Sie die ActiveX-Steuerung, wenn Internet Explorer Sie mit einer Sicherheitswarnung dazu auffordert.

### **Linux-basierte Management Station**

Um die Funktion des virtuellen Datenträgers auf einer Verwaltungsstation mit Linux-Betriebssystem auszuführen, installieren Sie eine unterstützte Version von Firefox.

Zum Ausführen des Konsolenumleitungs-Plug-in ist eine Java-Laufzeitumgebung (JRE) erforderlich. Sie können eine JRE von **java.sun.com** herunterladen. JRE-Version 1.6 oder höher wird empfohlen.

# <span id="page-193-0"></span>**Virtuellen Datenträger konfigurieren**

- 1. Melden Sie sich an der iDRAC6-Webschnittstelle an.
- 2. Klicken Sie auf **System**® **Konsole/Datenträger**® **Konfiguration**.
- 3. Wählen Sie im Abschnitt **virtueller Datenträger** Werte für die Einstellungen aus. Informationen über die Konfigurationswerte des **virtuellen Datenträgers** finden Sie unter [Tabelle 14](#page-193-1)-2.
- 4. Klicken Sie auf **Anwenden**, um die Einstellungen zu speichern.

Ein eingeblendeter Warnungsdialog zeigt die folgende Meldung an: You are about to change device configuration. All existing redirection sessions will be closed. Do you want to continue? (Sie sind dabei, die Gerätekonfiguration zu ändern. Alle vorhandenen Umleitungssitzungen werden geschlossen. Möchten Sie fortfahren?)

5. Klicken Sie auf **OK**, um fortzufahren.

Ein eingeblendeter Warnungsdialog zeigt die folgende Meldung an: Virtual Media Configuration successfully set. (Die Konfiguration des virtuellen Datenträgers wurde erfolgreich durchgeführt.)

<span id="page-193-1"></span>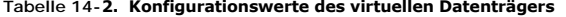

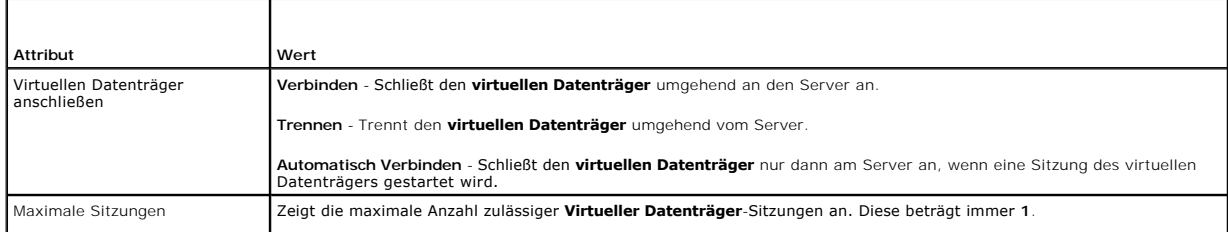

<span id="page-194-1"></span>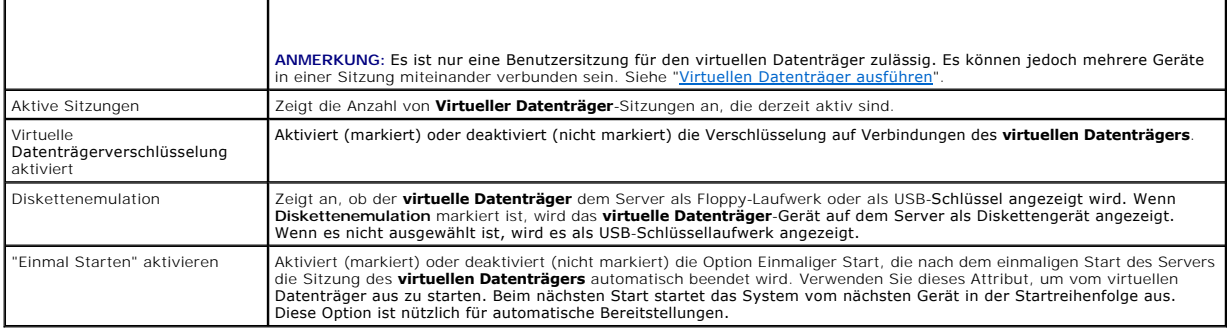

# <span id="page-194-0"></span>**Virtuellen Datenträger ausführen**

VORSICHTSHINWEIS: Geben Sie keinen racreset-Befehl aus, wenn eine **Virtueller Datenträger-Sitzung ausgeführt wird. Andernfalls könnten**<br>u<mark>nerwünschte Ergebnisse einschließlich Datenverlust auftreten.</mark>

**ANMERKUNG:** Das Konsolen-Viewer-Fenster (Anwendung) muss während des Zugriffs auf den virtuellen Datenträger aktiviert bleiben.

- 1. Öffnen Sie einen unterstützten Internet-Browser auf der Management Station.
- 2. Melden Sie sich an der iDRAC6-Webschnittstelle an.
- 3. Klicken Sie auf das Register **Konsole/Datenträger**.

Die Seite **Konsolenumleitung und virtueller Datenträger** wird angezeigt.

Wenn Sie die Werte der angezeigten Attribute ändern möchten, finden Sie entsprechende Informationen unter ["Virtuellen Datenträger konfigurieren](#page-193-0)".

**ANMERKUNG:** Die **Floppy-Abbilddatei** unter **Floppy-Laufwerk** (falls zutreffend) wird u. U. angezeigt, da dieses Gerät als virtuelle Floppy virtualisiert werden kann. Sie können ein optisches Laufwerk und eine Diskette gleichzeitig oder ein einzelnes Laufwerk auswählen.

**ANMERKUNG:** Die Laufwerksbuchstaben des virtuellen Geräts auf dem verwalteten Server entsprechen nicht den Buchstaben des physischen Laufwerks auf der Management Station.

**ANMERKUNG:** Der **virtuelle Datenträger** funktioniert u. U. nicht ordnungsgemäß auf Clients des Windows-Betriebssystems, die mit Internet<br>Explorer Enhanced Security konfiguriert wurden. Um dieses Problem zu beheben, ziehen zurate oder setzen sich mit Ihrem Administrator in Verbindung.

- 4. Klicken Sie auf **Viewer starten**.
	- **ANMERKUN**G: Bei Linux wird die Datei **jviewer.jnip auf de**n Desktop heruntergeladen. In einem Dialogfeld wird gefragt, welche Maßnahme auf die<br>Datei angewendet werden soll. Wählen Sie die Option **Mit Programm öffnen** aus

Die Anwendung **iDRACView** wird in einem separaten Fenster gestartet.

5. Wählen Sie **Datenträger** ® **Virtueller Datenträger-Assistent** aus.

Das Fenster **Datenträgerumleitung** wird eingeblendet.

- 6. Zeigen Sie den Abschnitt **Status** unten im Fenster **Datenträgerumleitung** an. Wenn eine Datenträgerverbindung besteht, können Sie diese vor dem<br>Verbinden mit einer anderen Datenträgerquelle unterbrechen. Klicken Sie zum Datenträger im Fenster **Status**.
- 7. Wählen Sie die Optionsschaltfläche neben den Datenträgertypen aus, zu denen eine Verbindung hergestellt werden soll.
- 8. Sie können sowohl die Optionsschaltfläche **Disketten-Abbild** als auch eine der Optionsschaltflächen im Abschnitt **CD/DVD-Laufwerk** auswählen.
	- **ANMERKUNG**: Wenn der CD/DVD-Datenträger einer Management Station bereits vom iDRAC6-Blade in Anspruch genommen wird, kann derselbe<br>Datenträger umgeleitet und einem anderen iDRAC6-Blade zur Verfügung gestellt werden. Ander

G<mark>eben Sie zum Anschließen eines Disketten</mark>- oder ISO-Abbilds den Pfad zum Speicherort des Abbilds auf Ihrem lokalen Computer ein oder klicken Sie auf<br>di**e Schaltfläche Durchsuchen**, um zum Speicherort des Abbilds zu wechs

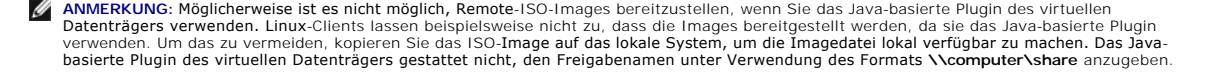

<span id="page-195-1"></span>9. Klicken Sie **neben jedem ausgewählten Datenträgertyp auf die Schaltfläche Verbinden.** 

Die Verbindung zum Datenträger wird hergestellt und das Fenster **Status** aktualisiert.

10. Klicken Sie auf **Schließen.**

# **Verbindung des virtuellen Datenträgers abtrennen**

1. Wählen Sie **Datenträger** ® **Virtueller Datenträger-Assistent** aus.

Der **Assistent zur Datenträgerumleitung** wird eingeblendet.

2. Klicken Sie neben dem Datenträger, dessen Verbindung unterbrochen werden soll, auf **Trennen**.

Die Verbindung zum Datenträger wird abgetrennt und das Fenster **Status** aktualisiert.

3. Klicken Sie auf **Close** (Schließen).

**ANMERKUNG:** Wenn Sie **iDRACview** starten und sich dann von der Web-GUI abmelden, wird **iDRACView** nicht beendet und bleibt aktiv.

### <span id="page-195-0"></span>**Starten vom virtuellen Datenträger**

Das System-BIOS ermöglicht, von virtuellen optischen Laufwerken oder virtuellen Floppy-Laufwerken aus zu starten. Während des POST öffnen Sie das BIOS-<br>Setup-Fenster und überprüfen Sie, ob die virtuellen Laufwerke aktivier

Um die BIOS-Einstellung zu ändern, führen Sie die folgenden Schritte aus:

- 1. Starten Sie den verwalteten Server.
- 2. Drücken Sie <F2>, um das BIOS-Setup-Fenster aufzurufen.
- 3. Scrollen Sie zur Startsequenz und drücken Sie die Eingabetaste.

Im Popup-Fenster werden die virtuellen optischen Laufwerke und virtuellen Floppy-Laufwerke mit den Standard-Startgeräten aufgeführt.

- 4. Stellen Sie sicher, dass das virtuelle Laufwerk aktiviert und als erstes Gerät mit startfähigem Datenträger aufgelistet wird. Falls erforderlich, folgen Sie den Bildschirmanleitungen zur Änderung der Startreihenfolge.
- 5. Speichern Sie die Änderungen und beenden Sie.

Der verwaltete Server startet neu.

Basierend auf der Startreihenfolge versucht der verwaltete Server, von einem startfähigen Gerät aus zu starten. Wenn das virtuelle Gerät angeschlossen ist und es ist ein startfähiger Datenträger vorhanden, startet das System zum virtuellen Gerät. Ansonsten ignoriert das System das<br>Gerät - ähnlich wie ein physisches Gerät ohne startfähigen Datenträger.

#### **Installation von Betriebssystemen mittels virtuellem Datenträger**

In diesem Abschnitt wird eine manuelle, interaktive Methode zum Installieren des Betriebssystems auf der Management Station beschrieben. Das Verfahren kann mehrere Stunden in Anspruch nehmen. Ein geskriptetes Betriebssystem-Installationsverfahren kann unter Verwendung des **virtuellen Datenträgers**<br>weniger als 15 Minuten in Anspruch nehmen. Weitere Informationen finden Si

- 1. Überprüfen Sie folgende Punkte:
	- l Die Installations-DVD/CD des Betriebssystems ist in das DVD/CD-Laufwerk der Management Station eingelegt.
	- l Das lokale DVD/CD-Laufwerk ist ausgewählt.
	- l Sie sind mit den virtuellen Laufwerken verbunden.
- 2. Befolgen Sie die Schritte zum Starten vom virtuellen Datenträger, die im Abschnitt "<u>Starten vom virtuellen Datenträger</u>" enthalten sind, um<br>Sicherzustellen, dass das BIOS so eingestellt ist, dass es von dem DVD/CD-Lauf
- 3. Folgen Sie den Bildschirmanleitungen, um die Installation abzuschließen.

# **Virtuelle Datenträger verwenden, wenn das Betriebssystem des Servers ausgeführt wird**

### <span id="page-196-2"></span>**Windows-basierte Systeme**

Auf Windows-Systemen werden die Laufwerke der virtuellen Datenträger automatisch geladen, wenn sie angeschlossen und mit einem Laufwerkbuchstaben konfiguriert sind.

Die Verwendung der virtuellen Laufwerke innerhalb von Windows ist der Verwendung der physischen Laufwerke ähnlich. Wenn Sie über den Assistenten des<br>virtuellen Datenträgers eine Verbindung zum Datenträger herstellen, ist d

### **Linux-basierte Systeme**

Abhängig von der Konfiguration der Software auf Ihrem System dürfen die virtuellen Datenträgerlaufwerke nicht automatisch geladen werden. Wenn Ihre<br>Laufwerke nicht automatisch geladen werden, laden Sie sie unter Verwendung

# <span id="page-196-0"></span>**Häufig gestellte Fragen**

[Tabelle 14](#page-196-1)-3 enthält eine Liste mit häufig gestellten Fragen und Antworten.

### <span id="page-196-1"></span>**Tabelle 14-3.** Virtuelle Datenträger verwenden: Häufig gestellte Fragen

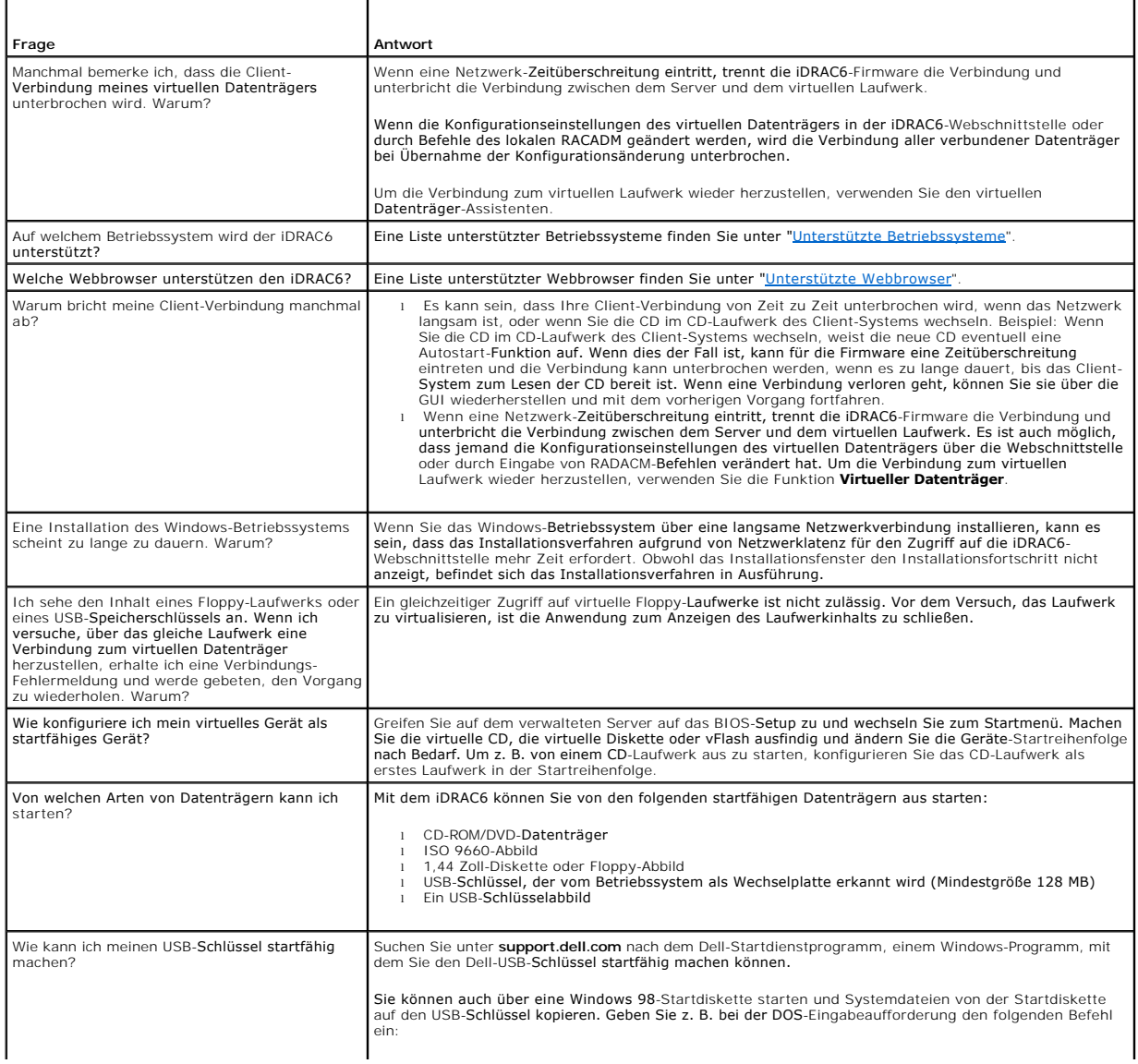

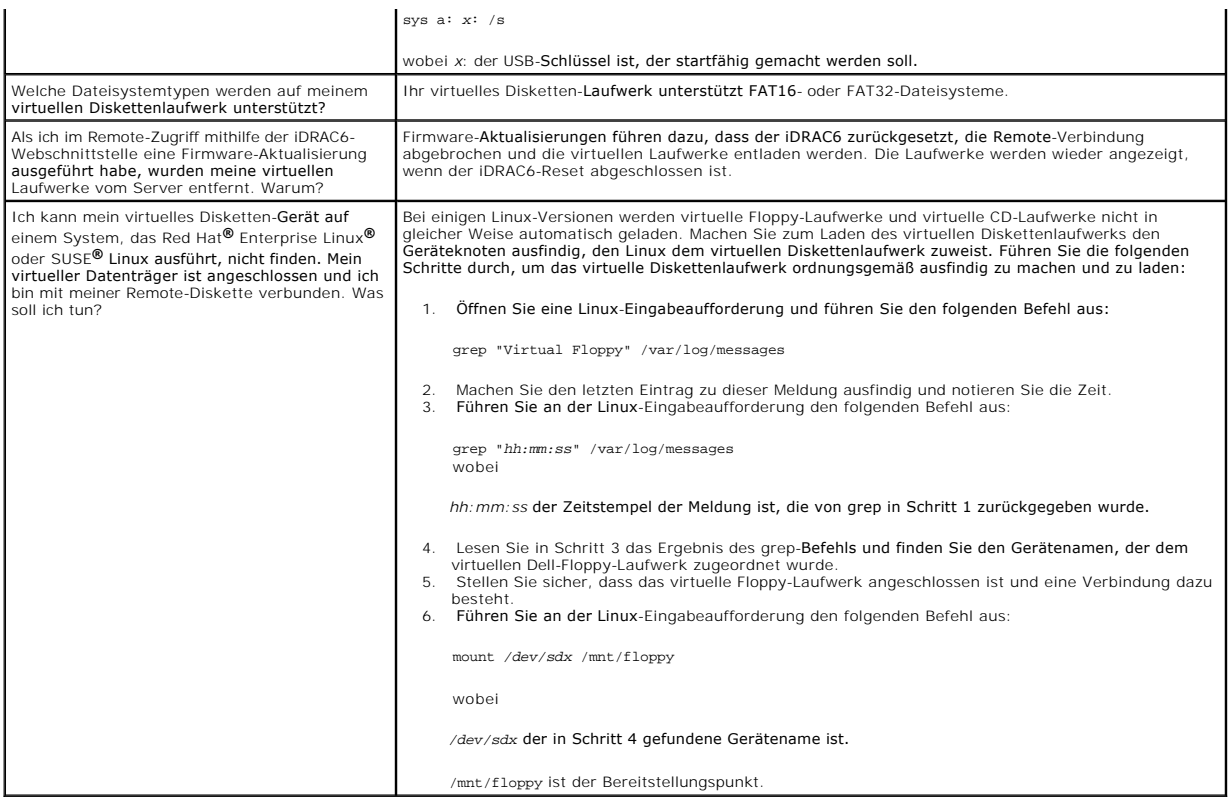

[Zurück zum Inhaltsverzeichnis](file:///E:/Software/smdrac3/idrac/idrac21modular/ge/ug/index.htm)

#### <span id="page-198-2"></span>[Zurück zum Inhaltsverzeichnis](file:///E:/Software/smdrac3/idrac/idrac21modular/ge/ug/index.htm)

# <span id="page-198-3"></span>**RACADM-Befehlszeilenschnittstelle verwenden**

**Integrated Dell™ Remote Access Controller 6 (iDRAC6) Enterprise für Blade Server Version 2.1 Benutzerhandbuch**

- **O** RACADM-Unterbefehle
- [Unterstützte RACADM](#page-199-0)-Schnittstellen
- [Lokale RACADM-Befehle verwenden](#page-200-0)
- [RACADM-Dienstprogramm zum Konfigurieren des iDRAC6 verwenden](#page-201-0)
- **C** Remote- und SSH/Telnet-RACADM
- [iDRAC6-Konfigurationsdatei verwenden](#page-209-0)
- **Mehrere iDRAC6s konfigurieren**

Die RACADM-CLI (Befehlszeilenoberfläche) gewährt Zugriff auf die iDRAC6-Verwaltungsfunktionen auf dem managed Server. RACADM gewährt Zugriff auf die<br>meisten Funktionen der iDRAC6-Webschnittstelle. RACADM kann in Skripts ve

Die folgenden Schnittstellen sind für RACADM verfügbar:

- l Lokaler RACADM
- l Remote-RACADM
- l Telnet/SSH-RACADM

Befehle des lokalen RACADM verwenden zum Zugriff auf den iDRAC6 vom verwalteten Server aus keine Netzwerkverbindungen. Dies bedeutet, dass Sie<br>Befehle des lokalen RACADM verwenden können, um den anfänglichen iDRAC6-Netzwer

Dieser Abschnitt enthält die folgenden Informationen:

- l RACADM-Befehle und unterstützte RACADM-Schnittstellen
- l Lokales RACADM von einer Befehlszeile aus verwenden
- l Remote-RACADM
- l SSH/Telnet-RACADM
- l iDRAC6 mithilfe des Befehls **racadm** konfigurieren
- l RACADM-Konfigurationsdatei zum Konfigurieren mehrerer iDRAC6s verwenden.
- VORSICHTSHINWEIS: Die neueste iDRAC6-Firmware unterstützt nur die aktuellste RACADM-Version. Es können Fehler auftreten, wenn Sie eine<br>ältere RACADM-Version zum Abfragen eines iDRAC6 mit der neusten Firmware verwenden. In

### <span id="page-198-0"></span>**RACADM-Unterbefehle**

[Tabelle 15](#page-198-1)-1 enthält eine Beschreibung der einzelnen RACADM**-**Unterbefehle, die Sie in RACADM ausführen können. Eine ausführliche Auflistung aller RACADM- Unterbefehle einschließlich der Syntax und gültiger Einträge finden Sie unter "[Übersicht der RACADM](file:///E:/Software/smdrac3/idrac/idrac21modular/ge/ug/appa.htm#wp30007)-Unterl

#### <span id="page-198-1"></span>**Tabelle 15-1. RACADM-Unterbefehle**

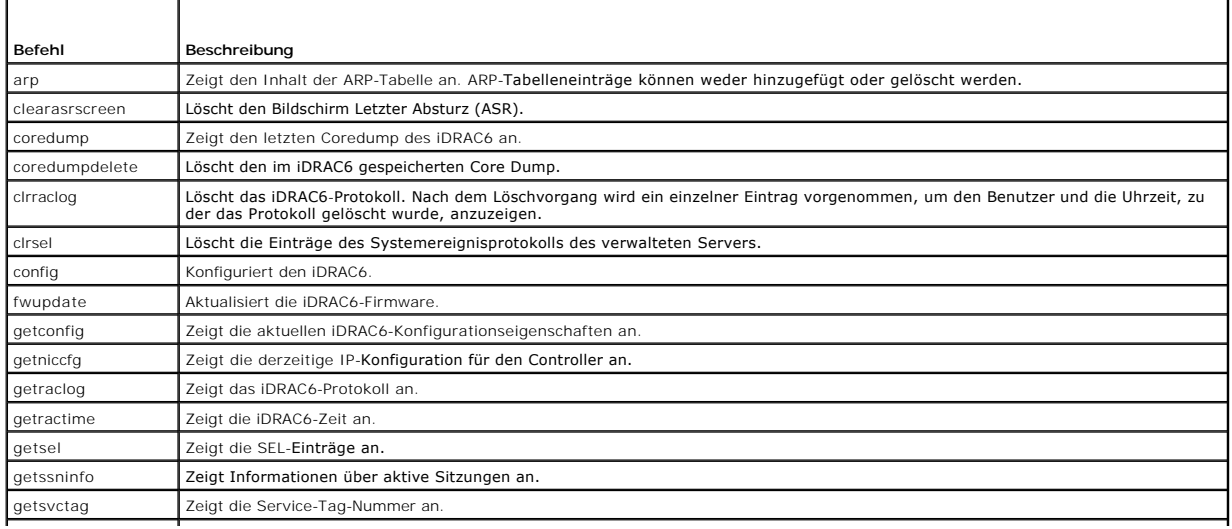

<span id="page-199-2"></span>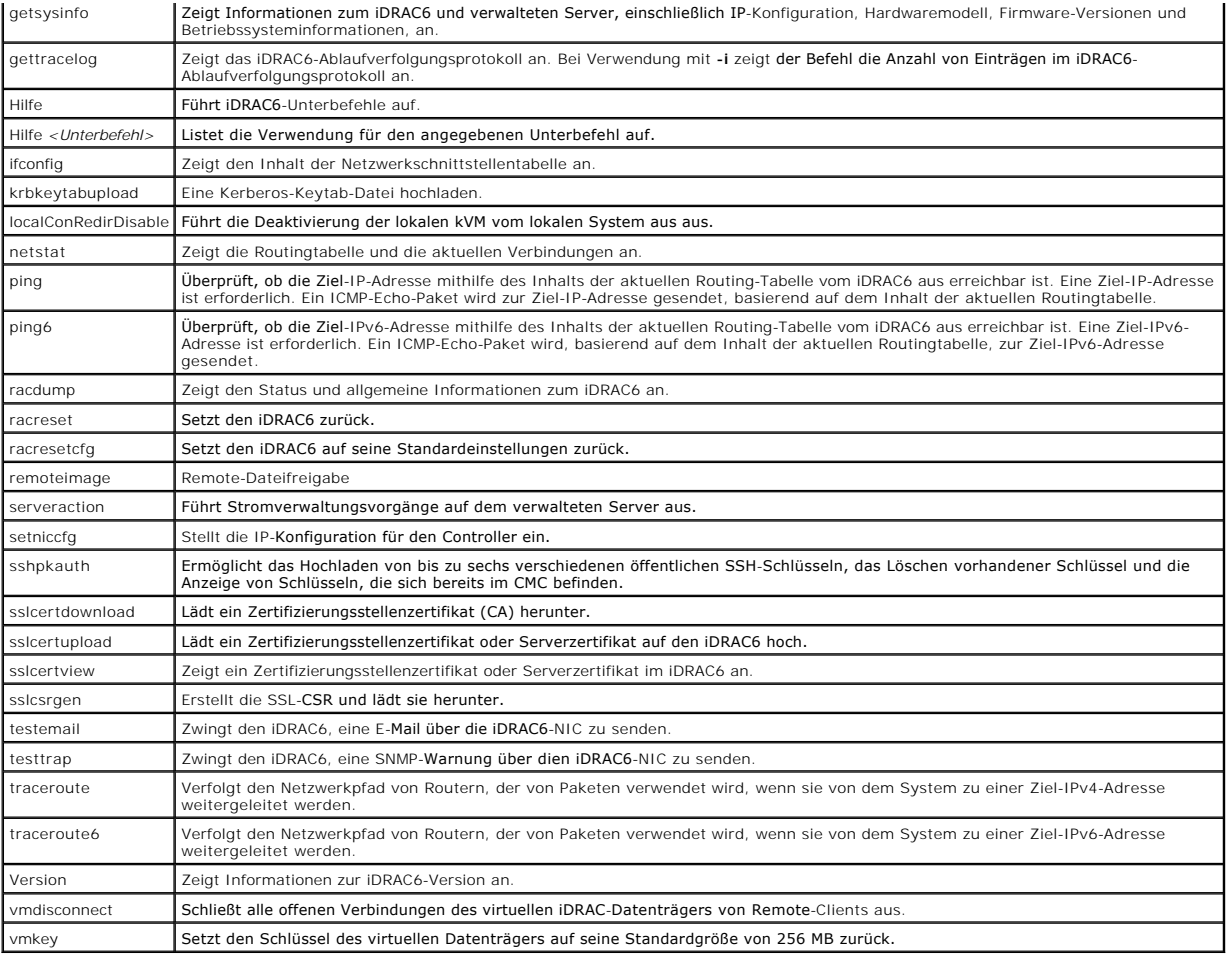

# <span id="page-199-0"></span>**Unterstützte RACADM-Schnittstellen**

[Tabelle 15](#page-199-1)-2 enthält eine Übersicht über RACADM-Unterbefehle und deren entsprechende Schnittstellenunterstützung.

<span id="page-199-1"></span>**Tabelle 15-2. Schnittstellenunterstützung für RACADM-Unterbefehle** 

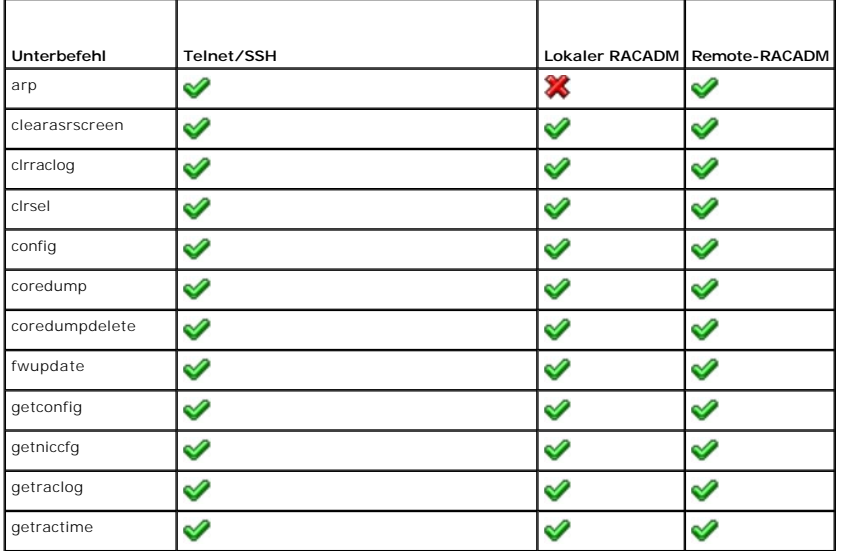

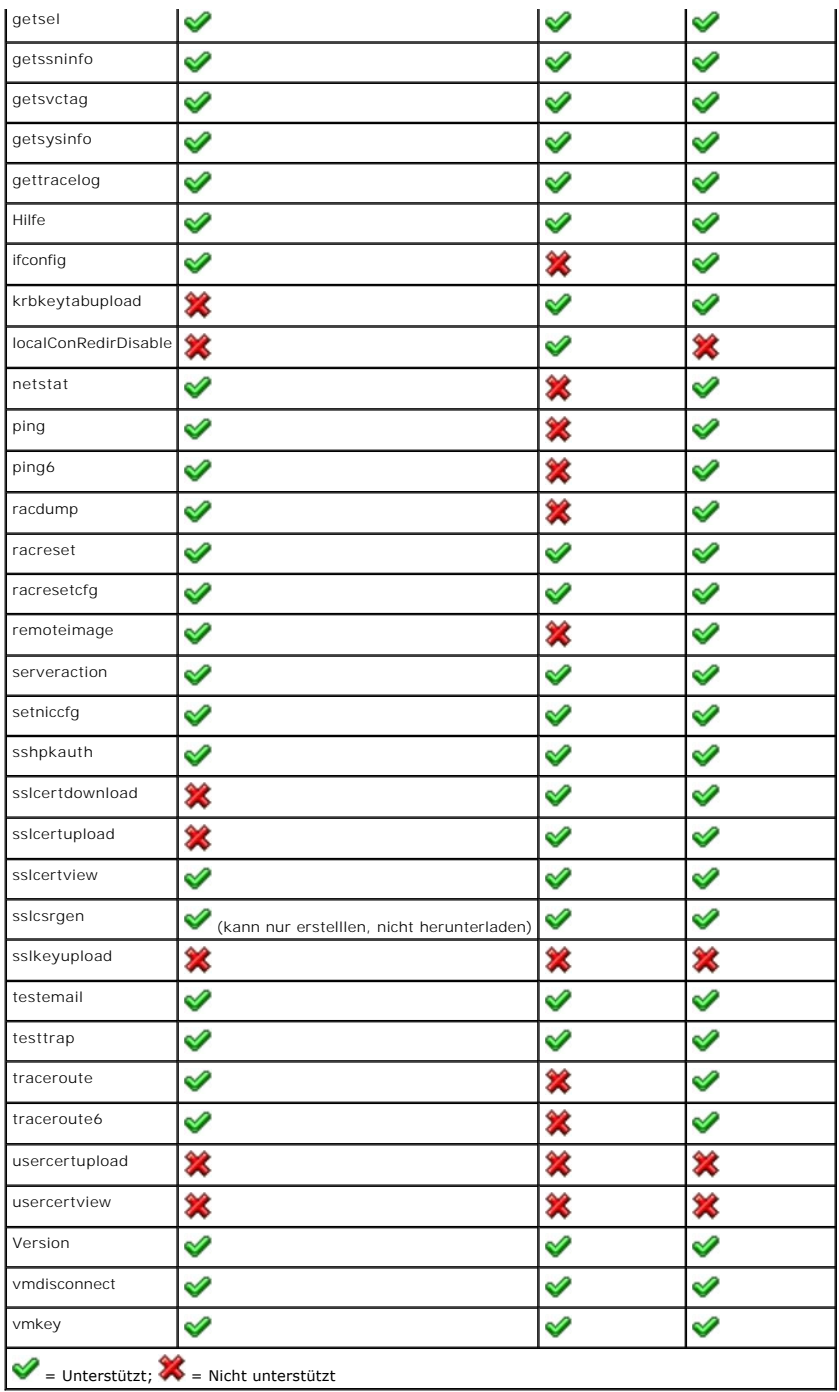

# <span id="page-200-0"></span>**Lokale RACADM-Befehle verwenden**

RACADM-Befehle werden lokal (auf dem verwalteten Server) über eine Befehlseingabeaufforderung oder eine Shell-Eingabeaufforderung ausgeführt.

Melden Sie sich am verwalteten Server an, starten Sie eine Befehls-Shell und geben Sie Befehle des lokalen RACADM in einem der folgenden Formate ein:

- l racadm <Unterbefehl> [parameters]
- l racadm <getconfig|config> [-g <Gruppe>] [-o <Objekt> <Wert>]

Ohne Optionen zeigt der Befehl RACADM Informationen zum allgemeinen Gebrauch an. Geben Sie zur Anzeige der Liste der RACADM-Unterbefehle Folgendes ein:

racadm-Hilfe

oder

racadm getconfig -h

Die Liste der Unterbefehle enthält alle RACADM-Befehle, die vom iDRAC6 unterstützt werden.

Um für einen Unterbefehl Hilfe zu erhalten, geben Sie Folgendes ein:

racadm help-<*Unterbefehl*>

Der Befehl zeigt die Syntax- und Befehlszeilenoptionen für den Unterbefehl an.

# <span id="page-201-0"></span>**RACADM-Dienstprogramm zum Konfigurieren des iDRAC6 verwenden**

In diesem Abschnitt wird beschrieben, wie RACADM zum Ausführen verschiedener iDRAC6-Konfigurations-Tasks verwendet wird.

#### **Aktuelle iDRAC6-Einstellungen anzeigen**

Der RACADM-Unterbefehl **getconfig** ruft aktuelle Konfigurationseinstellungen vom iDRAC6 ab. Die Konfigurationswerte werden in *Gruppen* organisiert, die ein<br>oder mehrere *Objekt(e)* enthalten, wobei die Objekte *Werte* hab

Eine vollständige Beschreibung der Gruppen und Objekte finden Sie unter "Gruppen- [und Objektdefinitionen der iDRAC6 Enterprise Eigenschaften-Datenbank"](file:///E:/Software/smdrac3/idrac/idrac21modular/ge/ug/appb.htm#wp45822)

Geben Sie zum Anzeigen einer Liste aller iDRAC6-Gruppen den folgenden Befehl ein:

**racadm getconfig -h**

Geben Sie zum Anzeigen der Objekte und Werte für eine bestimmte Gruppe den folgenden Befehl ein:

**racadm getconfig -g** <*Gruppe>*

Beispiel: Um eine Liste aller Gruppenobjekteinstellungen für **cfgLanNetworking** anzuzeigen, geben Sie den folgenden Befehl ein:

**racadm getconfig -g cfgLanNetworking**

### **iDRAC6-Benutzer mit RACADM verwalten**

**ANMERKUNG:** Verwenden Sie den Befehl **racresetcfg** mit Vorsicht, da *alle* Konfigurationsparameter auf die ursprünglichen Standardeinstellungen zurückgesetzt werden. Alle vorherigen Änderungen gehen verloren.

**ANMERKUNG:** Wenn Sie einen neuen iDRAC6 konfigurieren oder den Befehl **racadm racresetcfg** ausgeführt haben, ist der einzige aktuelle Benutzer **root** mit dem Kennwort **calvin**.

**ANMERKUNG:** Benutzer können im Laufe der Zeit aktiviert und deaktiviert werden. Infolgedessen kann ein Benutzer auf jedem iDRAC6 eine unterschiedliche Indexnummer besitzen.

**ANMERKUNG:** Benutzer und Gruppen, die für Active Directory-Umgebungen erstellt wurden, müssen mit der Active Directory-Benennungsregel übereinstimmen.

Sie können in der iDRAC6-Eigenschaftendatenbank bis zu 15 Benutzer konfigurieren. (Ein 16. Benutzer ist für den IPMI-LAN-Benutzer reserviert.) Überprüfen<br>Sie, ob bereits aktuelle Benutzer vorhanden sind, bevor Sie einen iD

Geben Sie zum Überprüfen, ob ein Benutzer existiert, bei der Eingabeaufforderung den folgenden Befehl ein:

racadm getconfig -u <*Benutzername*>

ODER

Geben Sie den folgenden Befehl einmal für jeden Index von 1 bis 16 ein:

racadm getconfig -g cfgUserAdmin -i <*Index*>

**ANMERKUNG:** Sie können auch **racadm getconfig -f <***Dateiname***>** eingeben und die erstellte Datei <*Dateiname*> anzeigen, die alle Benutzer sowie alle anderen iDRAC6-Konfigurationsparameter einschließt.

Mehrere Parameter und Objekt-IDs werden mit ihren aktuellen Werten angezeigt. Zwei Objekte von Bedeutung sind:

# cfgUserAdminIndex=*nn*

cfgUserAdminUserName=

Wenn das Objekt **cfgUserAdminUserName** keinen Wert besitzt, steht diese Indexnummer, die durch das Objekt **cfgUserAdminIndex** angezeigt wird, zur Verfügung. Wenn hinter dem *=* ein Name erscheint, ist dieser Index diesem Benutzernamen zugewiesen.

<span id="page-202-1"></span>**ANMERKUNG:** Benutzer und Gruppen, die für Active Directory-Umgebungen erstellt wurden, müssen mit der Active Directory-Benennungsregel übereinstimmen.

# **iDRAC6-Benutzer hinzufügen**

Führen Sie zum Hinzufügen eines neuen Benutzers zum iDRAC6 die folgenden Schritte durch:

- 1. Legen Sie den Benutzernamen fest.
- 2. Legen Sie das Kennwort fest.
- 3. Stellen Sie Anmeldung auf iDRAC6-Benutzerberechtigung ein.
- 4. Aktivieren Sie den Benutzer.

#### **Beispiel**

Das folgende Beispiel beschreibt, wie man dem iDRAC6 einen neuen Benutzer namens "John" mit dem Kennwort "123456" und Anmeldeberechtigungen hinzufügt.

```
racadm config -g cfgUserAdmin -o cfgUserAdminUserName -i 2 john
```
racadm config -g cfgUserAdmin -o cfgUserAdminPassword -i 2 123456

racadm config -g cfgUserAdmin -o cfgUserAdminPrivilege -i 2 0x00000001

racadm config -g cfgUserAdmin -o cfgUserAdminEnable -i 2 1

Verwenden Sie zum Verifizieren des neuen Benutzers einen der folgenden Befehle:

racadm getconfig -u john

racadm getconfig -g cfgUserAdmin -i 2

### **iDRAC6-Benutzer mit Berechtigungen aktivieren**

Um einem Benutzer bestimmte administrative (rollenbasierte) Berechtigungen zu erteilen, stellen Sie die Eigenschaft **cfgUserAdminPrivilege** auf eine Bitmaske ein, die aus den unter [Tabelle 15](#page-202-0)-3 gezeigten Werten konstruiert ist:

#### <span id="page-202-0"></span>**Tabelle 15-3. Bit-Masken für Benutzerberechtigungen**

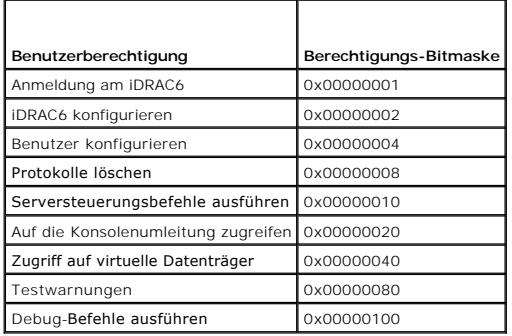

Um dem Benutzer z. B. die Berechtigungen i**DRAC6 konfigurieren, Benutzer konfigurieren, Pr<b>otokolle löschen** und Auf die Konsolenumleitung zugreifen zu<br>erteilen, fügen Sie die Werte 0x00000002, 0x00000004, 0x00000008 und 0 den folgenden Befehl zum Einstellen der Berechtigung ein:

racadm config -g cfgUserAdmin -o cfgUserAdminPrivilege -i *2 0x0000002E*

#### **iDRAC6-Benutzer entfernen**

Wenn Sie RACADM verwenden, müssen Benutzer manuell und einzeln deaktiviert werden. Benutzer können nicht mittels einer Konfigurationsdatei gelöscht werden.

Im folgenden Beispiel wird die Befehlssyntax gezeigt, die zum Löschen eines RAC-Benutzers verwendet werden kann:

racadm config -g cfgUserAdmin -o cfgUserAdminUserName -i <Index> ""

Eine Null-Kette doppelter Anführungszeichen ("") weist den iDRAC6 an, die Benutzerkonfiguration am angegebenen Index zu entfernen und auf die ursprünglichen Werkseinstellungen zurückzusetzen.

### **Testen von E-Mail-Warnmeldungen**

Mit der iDRAC6-E-Mail-Warnungsfunktion können Benutzer E-Mail-Warnungen empfangen, wenn auf dem verwalteten Server ein kritisches Ereignis auftritt. Das folgende Beispiel zeigt, wie man die E-Mail-Warnungsfunktion testet, um sicherzustellen, dass der iDRAC6 ordnungsgemäß E-Mail-Warnungen über das Netzwerk senden kann.

racadm testemail -i 2

(-i 2 ist für den Indexeintrag Nr. 2 in der Tabelle mit E-Mail-Warnungen)

**ANMERKUNG:** Stellen Sie sicher, dass die SMTP- und E-Mail-Warnungseinstellungen konfiguriert sind, bevor Sie die E-Mail-Warnungsfunktion testen. Weitere Informationen finden Sie unter "Konfiguration von E-Mail-W

#### **iDRAC6-SNMP-Trap-Warnungsfunktion überprüfen**

Die iDRAC6-SNMP-Trap-Warnungsfunktion ermöglicht den SNMP-Trap-Abhörkonfigurationen, Traps für Systemereignisse zu empfangen, die auf dem verwalteten Server auftreten.

Das folgende Beispiel zeigt, wie ein Benutzer die SNMP-Trap-Warnungsfunktion testen kann.

racadm testtrap -i 2

(-i 2 ist für den Indexeintrag Nr. 2 in der Tabelle mit E-Mail-Warnungen)

**ANMERKUNG:** Stellen Sie vor dem Überprüfen der iDRAC6-SNMP-Trap-Warnungsfunktion sicher, dass die SNMP- und Trap-Einstellungen ordnungsgemäß konfiguriert sind. Diese Einstellungen können anhand der Beschreibungen zu den Unterbefehlen testtrap und testemail konfiguriert werden. Weitere<br>Informationen finden Sie unter "<u>Plattformereignis-Traps (PET) konfigurieren</u>

### **iDRAC6-Netzwerkeigenschaften konfigurieren**

Geben Sie Folgendes ein, um eine Liste verfügbarer Netzwerkeigenschaften zu erstellen:

racadm getconfig -g cfgLanNetworking

Wenn DHCP zur Ermittlung einer IP-Adresse verwendet werden soll, kann der folgende Befehl zum Schreiben des Objekts **cfgNicUseDhcp** und zum Aktivieren dieser Funktion verwendet werden:

racadm config -g cfgLanNetworking -o cfgNicUseDHCP 1

Die Befehle enthalten die gleiche Konfigurationsfunktionalität wie das iDRAC6-Konfigurationsdienstprogramm, wenn Sie dazu aufgefordert werden, <Strg><E><br>zu drücken. Weitere Informationen zum Konfigurieren von Netzwerkeigen LAN".

Im folgenden Beispiel wird gezeigt, wie der Befehl zur Konfiguration gewünschter LAN-Netzwerkeigenschaften verwendet werden kann.

racadm config -g cfgLanNetworking -o cfgNicEnable 1

racadm config -g cfgLanNetworking -o cfgNicIpAddress 192.168.0.120

racadm config -g cfgLanNetworking -o cfgNicNetmask 255.255.255.0

racadm config -g cfgLanNetworking -o cfgNicGateway 192.168.0.120

racadm config -g cfgLanNetworking -o cfgNicUseDHCP 0

racadm config -g cfgLanNetworking -o cfgDNSServersFromDHCP 0

racadm config -g cfgLanNetworking -o cfgDNSServer1 192.168.0.5

racadm config -g cfgLanNetworking -o cfgDNSServer2 192.168.0.6

racadm config -g cfgLanNetworking -o cfgDNSRegisterRac 1

racadm config -g cfgLanNetworking -o cfgDNSRacName RAC-EK00002

racadm config -g cfgLanNetworking -o cfgDNSDomainNameFromDHCP 0

racadm config -g cfgLanNetworking -o cfgDNSDomainName MYDOMAIN

**ANMERKUNG:** Wenn **cfgNicEnable** auf **0** gesetzt wird, wird das iDRAC6-LAN selbst dann deaktiviert, wenn DHCP aktiviert ist.

#### **IPMIüber LAN konfigurieren**

#### 1. Konfigurieren Sie IPMI über LAN, indem Sie folgenden Befehl eingeben:

racadm config -g cfgIpmiLan -o cfgIpmiLanEnable 1

**ANMERKUNG:** Diese Einstellung bestimmt die IPMI-Befehle, die von der IPMI-über-LAN-Schnittstelle ausgeführt werden können. Weitere Informationen finden Sie in den IPMI 2.0-Angaben.

a. Aktualisieren Sie die IPMI-Kanalberechtigungen, indem Sie folgenden Befehl eingeben:

racadm config -g cfgIpmiLan -o cfgIpmiLanPrivilegeLimit *<Stufe>*

wobei **<Stufe>** eine der Folgenden ist:

- ¡ 2 (**Benutzer**)
- ¡ 3 (**Operator**)
- ¡ 4 (**Administrator**)

Beispiel: Um die IPMI-LAN-Kanalberechtigung auf 2 (Benutzer) einzustellen, geben Sie den folgenden Befehl ein:

racadm config -g cfgIpmiLan -o cfgIpmiLanPrivilegeLimit 2

b. Stellen Sie, falls erforderlich, den Verschlüsselungsschlüssel des IPMI- LAN-Kanals ein, indem Sie einen Befehl wie den folgenden eingeben:

**ANMERKUNG:** iDRAC6-IPMI unterstützt das RMCP+-Protokoll. Die IPMI 2.0-Spezifikationen enthalten weitere Informationen.

racadm config -g cfgIpmiLan -o cfgIpmiEncryptionKey *<Schlüssel>*

wobei <*Schlüssel*> ein aus 20 Zeichen bestehender Verschlüsselungsschlüssel in einem gültigen Hexadezimal-Format ist.

#### 2. Konfigurieren Sie IPMI Seriell über LAN (SOL) mit dem folgenden Befehl:

racadm config -g cfgIpmiSol -o cfgIpmiSolEnable 1

**ANMERKUNG:** Die IPMI-SOL-Mindestberechtigungsstufe bestimmt die Mindestberechtigung, die zum Aktivieren von IPMI SOL erforderlich ist.<br>Weitere Informationen enthält die IPMI 2.0-Spezifikation.

a. Aktualisieren Sie die IPMI-SOL-Mindestberechtigungsebene mit folgendem Befehl:

racadm config -g cfgIpmiSol -o cfgIpmiSolMinPrivilege *<Stufe>*

wobei **<Stufe>** eine der folgenden Optionen ist:

- ¡ 2 (**Benutzer**)
- ¡ 3 (**Operator**)
- ¡ 4 (**Administrator**)

Beispiel: Um die IPMI-Berechtigungen für 2 (Benutzer) zu konfigurieren, geben Sie den folgenden Befehl ein:

racadm config -g cfgIpmiSol -o cfgIpmiSolMinPrivilege 2

**ANMERKUNG:** Um die serielle Konsole über LAN umzuleiten, stellen Sie sicher, dass die SOL-Baudrate mit der Baudrate des verwalteten Servers identisch ist.

b. Aktualisieren Sie die IPMI-SOL-Baudrate mit folgendem Befehl:

racadm config -g cfgIpmiSol -o cfgIpmiSolBaudRate *<Baud-Rate>*

wobei **<Baud-Rate>** 19200, 57600 oder 115200 Bit/s ist.

Zum Beispiel:

racadm config -g cfgIpmiSol -o cfgIpmiSolBaudRate 57600

c. Aktivieren Sie SOL, indem Sie an der Eingabeaufforderung folgenden Befehl eingeben.

**ANMERKUNG:** SOL kann für jeden einzelnen Benutzer aktiviert oder deaktiviert werden.

racadm config -g cfgUserAdmin -o cfgUserAdminSolEnable 1 -i <ID>

wobei **<ID>** die eindeutige Benutzer-ID ist.

### **PEF konfigurieren**

Sie können die Maßnahme konfigurieren, die iDRAC6 bei den einzelnen Plattformwarnungen ergreifen soll. <u>Tabelle 15-4</u> führt die möglichen Maßnahmen sowie<br>den Wert auf, mithilfe derer sie in RACADM identifiziert werden könn

#### <span id="page-205-1"></span><span id="page-205-0"></span>**Tabelle 15-4. Plattformereignismaßnahme**

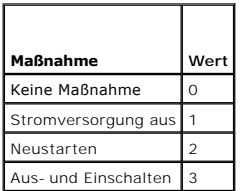

Konfigurieren Sie PEF-Maßnahmen mit folgendem Befehl:

racadm config -g cfgIpmiPef -o cfgIpmiPefAction -i <**Index**> <**Maßnahme-Wert**>

wobei <*Index>* der PEF-Index (siehe [Tabelle 5](file:///E:/Software/smdrac3/idrac/idrac21modular/ge/ug/chap05.htm#wp97843)-8) und <*Maßnahmenwert>* ein Wert von [Tabelle 15](#page-205-0)-4 ist.

Um beispielsweise PEF zum Neustarten des Systems und zum Senden einer IPMI-Warnung zu aktivieren, wenn auf dem Prozessor ein kritisches Ereignis festgestellt wird, geben Sie den folgenden Befehl ein:

racadm config -g cfgIpmiPef -o cfgIpmiPefAction -i 9 2

# **PET konfigurieren**

1. Aktivieren Sie globale Warnungen mit folgendem Befehl:

racadm config -g cfgIpmiLan -o cfgIpmiLanAlertEnable 1

2. Aktivieren Sie PET mit folgendem Befehl:

racadm config -g cfgIpmiPet -o cfgIpmiPetAlertEnable -i <*Index*> <0|1> wobei <*Index*> der PET-Zielindex ist und 0 oder 1 PET deaktivieren bzw. PET aktivieren bedeutet. Beispiel: Um PET mit dem Index 4 zu aktivieren, geben Sie den folgenden Befehl ein: racadm config -g cfgIpmiPet -o cfgIpmiPetAlertEnable -i 4 1

3. Konfigurieren Sie Ihre PET-Regel mit folgendem Befehl:

racadm config -g cfgIpmiPet -o cfgIpmiPetAlertDestIPAddr -i <*Index*> *<IP-Adresse>* wobei <*Index*> der PET-Zielindex und <*IP-Adresse*> die Ziel-IP-Adresse des Systems ist, welches die Plattformereigniswarnungen empfängt.

4. Konfigurieren Sie die Community-Namen-Zeichenkette. Geben Sie an der Eingabeaufforderung Folgendes ein: racadm config -g cfgIpmiLan -o cfgIpmiPetCommunityName *<Name>* wobei <*Name*> der PET-Community-Name ist.

### **Konfiguration von E-Mail-Alarmen**

- 1. Aktivieren Sie globale Warnungen mit folgendem Befehl: racadm config -g cfgIpmiLan -o cfgIpmiLanAlertEnable 1
- 2. Aktivieren Sie E-Mail-Warnungen mit folgendem Befehl: racadm config -g cfgEmailAlert -o cfgEmailAlertEnable -i <*Index*> <0|1> wobei <Index> der E-Mail-Zielindex ist und 0 die E-Mail-Warnung deaktiviert oder 1 sie aktiviert. Der E-Mail-Zielindex kann ein Wert von 1 bis 4 sein. Beispiel: Um E-Mail mit dem Index 4 zu aktivieren, geben Sie den folgenden Befehl ein: racadm config -g cfgEmailAlert -o cfgEmailAlertEnable -i 4 1
- 3. Konfigurieren Sie Ihre E-Mail-Einstellungen mit folgendem Befehl: racadm config -g cfgEmailAlert -o cfgEmailAlertAddress -i 1 *<E-Mail-Adresse>*

wobei 1 der E-Mail-Zielindex und <*E-Mail-Adresse*> die Ziel-E-Mail-Adresse ist, die die Plattformereigniswarnungen empfängt.

4. Geben Sie zum Konfigurieren des SMTP-E-Mail-Servers den folgenden Befehl ein:

racadm config -g cfgRemoteHosts -o cfgRhostsSmtpServerIpAddr <*SMTP-E-Mail-Server-IP-Adresse*>

5. Geben Sie zum Konfigurieren einer benutzerdefinierten Meldung den folgenden Befehl ein:

racadm config -g cfgEmailAlert -o cfgEmailAlertCustomMsg -i <*Index*> *<Benutzerdefinierte-Meldung>*

wobei </ndex> der E-Mail-Zielindex und <br/>*<br/>chenutzerdefinierte Meldung* ist.

6. Testen Sie die konfigurierte E-Mail-Warnung, falls gewünscht, mit folgendem Befehl:

racadm testemail -i <*Index*>

wobei <*Index*> der zu testende E-Mail-Zielindex ist.

### **IP-Filterung konfigurieren (IP-Bereich)**

Die IP-Adressenfilterung (oder *IP-Bereichsüberprüfung) gestattet den iDRAC6-Zugriff nur von Clients oder Verwaltungsstationen aus, deren IP-Adressen*<br>innerhalb eines vom Benutzer angegebenen Bereichs liegen. Alle andere

Die IP-Filterung vergleicht die IP-Adresse einer eingehenden Anmeldung mit dem IP-Adressenbereich, der in den folgenden **cfgRacTuning**-Eigenschaften angegeben ist:

- l cfgRacTuneIpRangeAddr
- l cfgRacTuneIpRangeMask

Die Eigenschaft **cfgRacTuneIpRangeMask** wird sowohl auf die eingehende IP-Adresse als auch auf die **cfgRacTuneIpRangeAddr**-Eigenschaften angewendet.<br>Sind die Ergebnisse identisch, wird für eingehende Anmeldeaufforderung de

Die Anmeldung wird fortgeführt, wenn der folgende Ausdruck Null entspricht:

cfgRacTuneIpRangeMask & (*<eingehende-IP-Adresse>* ^ cfgRacTuneIpRangeAddr)

wobei & das binäre UND der Mengen und ^ das binäre ausschließliche ODER ist.

Eine vollständige Liste von cfgRacTune-Eigenschaften steht unter "[cfgRacTuning](file:///E:/Software/smdrac3/idrac/idrac21modular/ge/ug/appb.htm#wp30442)" zur Verfügung.

#### **Tabelle 15-5. Eigenschaften der IP-Adressenfilterung (IP-Bereich)**

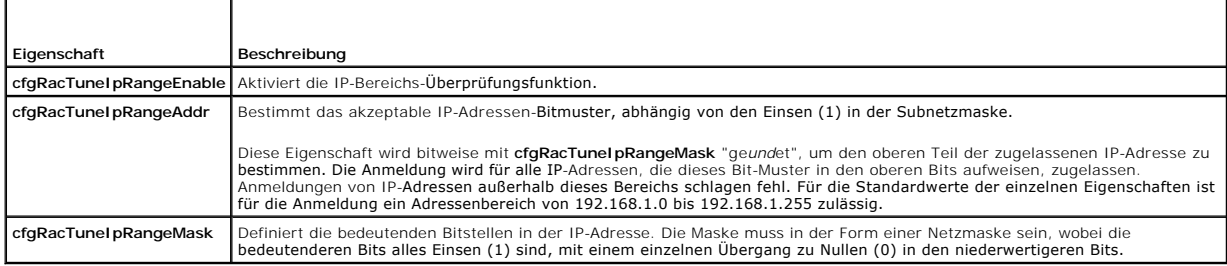

### **IP-Filterung konfigurieren**

Führen Sie zur Konfiguration der IP-Filterung in der Webschnittstelle folgende Schritte aus:

- 1. Klicken Sie auf **System**® **Remote-Zugriff**® **iDRAC6**® **Netzwerk/Sicherheit**.
- 2. Klicken Sie auf dem Bildschirm **Netzwerk** auf **Erweiterte Einstellungen**.
- 3. Markieren Sie das Kontrollkästchen für **IP-Bereich aktiviert** und geben Sie die **IP-Bereichsadresse** und die **IP-Bereichs-Subnetzmaske** ein.
- 4. Klicken Sie auf **Anwenden**.

Im Folgenden sind Beispiele zur Verwendung des lokalen RACADM zum Einstellen der IP-Filterung aufgeführt.

**ANMERKUNG:** "[RACADM-Befehlszeilenschnittstelle verwenden](#page-198-3)" enthält weitere Informationen über RACADM und RACADM-Befehle.

<span id="page-207-1"></span>1. Die folgenden RACADM-Befehle blockieren alle IP-Adressen außer 192.168.0.57:

racadm config -g cfgRacTuning -o cfgRacTuneIpRangeEnable 1

racadm config -g cfgRacTuning -o cfgRacTuneIpRangeAddr 192.168.0.57

racadm config -g cfgRacTuning -o cfgRacTuneIpRangeMask 255.255.255.255

2. Zur Beschränkung von Anmeldungen auf einen kleinen Satz von vier angrenzenden IP-Adressen (z. B. 192.168.0.212 bis 192.168.0.215) wählen Sie alle außer den niederwertigsten zwei Bits in der Maske, wie unten gezeigt:

racadm config -g cfgRacTuning -o cfgRacTuneIpRangeEnable 1

racadm config -g cfgRacTuning -o cfgRacTuneIpRangeAddr 192.168.0.212

racadm config -g cfgRacTuning -o cfgRacTuneIpRangeMask 255.255.255.252

Das letzte Byte der Bereichsmaske ist auf 252 eingestellt, das Dezimaläquivalent von 11111100b.

#### **Richtlinien zu IP-Filtern**

Verwenden Sie die folgenden Richtlinien, wenn Sie den IP-Filter aktivieren:

- ı Stellen Sie sicher, dass **cfgRacTunelpRangeMask i**n Form einer Netzmaske konfiguriert ist, wobei alle höchstwertigen Bits Einsen (1) sind (was das<br>Subnetz in der Maske definiert), mit einem Übergang zu nur Nullen (0) in
- l Verwenden Sie die Basisadresse des gewünschten Bereichs als Wert von **cfgRacTuneIpRangeAddr**. Der binäre 32 Bit-Wert dieser Adresse muss Nullen in allen niederwertigen Bits haben, wo Nullen in der Maske sind.

#### **IP-Blockierung konfigurieren**

Durch IP-Blockierung wird dynamisch festgestellt, wenn von einer bestimmten IP-Adresse aus übermäßige Anmeldefehlversuche auftreten und die Adresse eine bestimmte Zeit lang blockiert bzw. daran gehindert wird, eine Anmeldung am iDRAC6 durchzuführen.

Die Funktionen der IP-Blockierung schließen ein:

- l Die Anzahl zulässiger Anmeldefehlschläge (**cfgRacTuneIpBlkFailcount**)
- l Die Zeitspanne in Sekunden, während der diese Fehler auftreten müssen (**cfgRacTuneIpBlkFailWindow**)
- l Die Zeitdauer in Sekunden, während der die blockierte IP-Adresse daran gehindert wird, eine Sitzung herzustellen, nachdem die zulässige Anzahl von Fehlern überschritten wurde (**cfgRacTuneIpBlkPenaltyTime**)

Wenn sich Anmeldefehler von einer spezifischen IP-Adresse aus ansammeln, werden sie durch einen internen Zähler registriert. Wenn sich der Benutzer<br>erfolgreich anmeldet, wird die Aufzeichnung der Fehlversuche gelöscht und

ANMERKUNG: Wenn Anmeldeversuche von der Client-IP-Adresse abgelehnt werden, können einige SSH-Clients die folgende Meldung anzeigen: ssh<br>exchange identification: Connection closed by remote host. (ssh exchange identificati

Eine vollständige Liste von **cfgRacTune**-Eigenschaften steht unter "Gruppen- [und Objektdefinitionen der iDRAC6 Enterprise Eigenschaften-Datenbank](file:///E:/Software/smdrac3/idrac/idrac21modular/ge/ug/appb.htm#wp45822)" zur Verfügung

"Anmeldungswiederholungs-[Beschränkungseigenschaften \(IP](#page-207-0)-Blockierung)" führt die vom Benutzer definierten Parameter auf.

#### <span id="page-207-0"></span>**Tabelle 15-6. Anmeldungswiederholungs-Beschränkungseigenschaften (IP-Blockierung)**

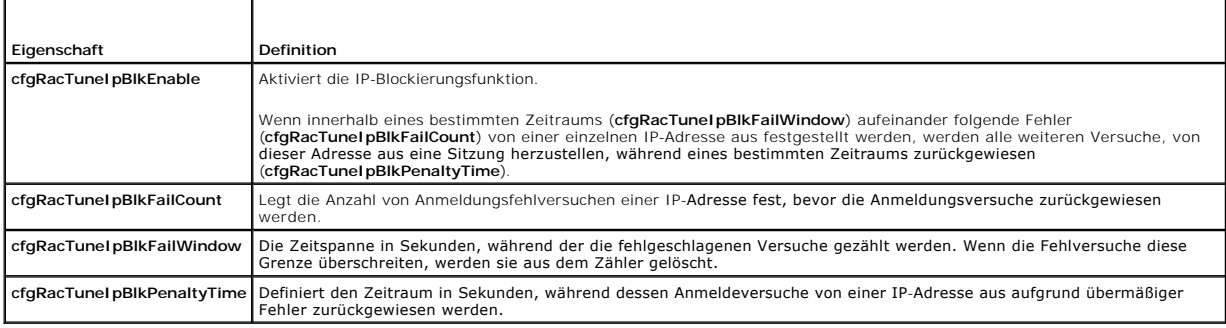

#### **IP-Blockierung aktivieren**

Das folgende Beispiel hindert eine Client-IP-Adresse fünf Minuten lang daran, eine Sitzung zu beginnen, wenn dieser Client innerhalb einer Minute fünf fehlerhafte Anmeldeversuche durchführt.

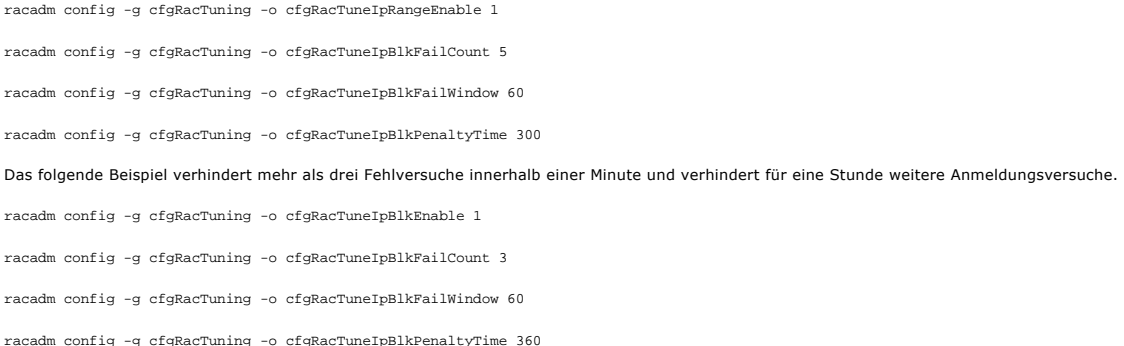

# **iDRAC6-Telnet- und SSH-Dienste mittels lokalem RACADM konfigurieren**

Die Telnet-/SSH-Konsole kann lokal (auf dem verwalteten Server) unter Verwendung von RACADM-Befehlen konfiguriert werden.

**ANMERKUNG:** Um die Befehle in diesem Abschnitt ausführen zu können, müssen Sie über die Berechtigung **iDRAC6 konfigurieren** verfügen.

**ANMERKUNG:** Eine Neukonfiguration von Telnet- oder SSH-Einstellungen im iDRAC6 führt dazu, dass alle aktuellen Sitzungen ohne Warnung beendet werden.

Um Telnet und SSH vom lokalen RACADM aus zu aktivieren, melden Sie sich am verwalteten Server an und geben Sie bei Eingabeaufforderung die folgenden Befehle ein:

racadm config -g cfgSerial -o cfgSerialTelnetEnable 1

racadm config -g cfgSerial -o cfgSerialSshEnable 1

Ändern Sie zum Deaktivieren des Telnet- oder SSH-Diensts den Wert von 1 zu 0:

racadm config -g cfgSerial -o cfgSerialTelnetEnable 0

racadm config -g cfgSerial -o cfgSerialSshEnable 0

Geben Sie zum Ändern der Telnet-Anschlussnummer auf dem iDRAC6 den folgenden Befehl ein:

racadm config -g cfgRacTuning -o cfgRacTuneTelnetPort *<neue Anschlussnummer>*

Geben Sie z. B. zum Ändern des Telnet-Anschlusses von der Standardeinstellung 23 auf 8022 den folgenden Befehl ein:

racadm config -g cfgRacTuning -o cfgRacTuneTelnetPort 8022

Eine vollständige Liste verfügbarer RACADM-CLI-Befehle finden Sie unter ["RACADM-Befehlszeilenschnittstelle verwenden](#page-198-3)*".*

# <span id="page-208-0"></span>**Remote- und SSH/Telnet-RACADM**

Remote-RACADM ist ein Dienstprogramm der Client-Seite, das von einer Management Station aus über die bandexterne Netzwerkschnittstelle ausgeführt werden kann. Eine Remote-Fähigkeits-Option (-**r) wird zur Verfügung gestellt, mit der eine Verbindung zum verwalteten System hergestellt werden kann und<br>RACADM-Unterbefehle von einer Remote-Konsole oder Management Station** 

Die maximale Anzahl gleichzeitiger Remote-RACADM-Sitzungen beträgt vier. Diese Sitzungen sind unabhängig und erfolgen zusätzlich zu den Telnet- und SSH-<br>Sitzungen. iDRAC6 kann zusätzlich zu den vier RACADM-Sitzungen gleich

**ANMERKUNG:** Konfigurieren Sie die IP-Adresse auf dem iDRAC6, bevor Sie die RACADM-Remote-Fähigkeit verwenden.

**ANMERKUNG:** Wenn das System, von dem aus Sie auf das Remote-System zugreifen, kein iDRAC6-Z**ertifikat in seinem standardmäßigen**<br>Z**ertifikatspeicher enthält, wird beim Eingeben eines RACADM-B**efehls eine Meldung eingeblen

Security Alert: Certificate is invalid - Name on Certificate is invalid or does not match site name (Sicherheitswarnung: Zertifikat ist ungültig - Name auf Zertifikat ist ungültig oder stimmt nicht mit Standortnamen überein)

Continuing execution. Use -S option for racadm to stop the execution on certificate-related errors. (Ausführung wird fortgesetzt.<br>Verwenden Sie die Option -S für racadm, um die Ausführung bei zertifikatbezogenen Fehlern an

RACADM setzt die Ausführung des Befehls fort. Wenn Sie jedoch die Option –S verwenden, hält RACADM die Ausführung des Befehls an und blendet die folgende Meldung ein:

Security Alert: Certificate is invalid - Name on Certificate is invalid or does not match site name (Sicherheitswarnung: Zertifikat ist ungültig - Name auf Zertifikat ist ungültig oder stimmt nicht mit Standortnamen überein)

<span id="page-209-2"></span>Racadm not continuing execution of the command. (Racadm setzt die Ausführung des Befehls nicht fort.)

FEHLER: Verbindung zum iDRAC6 konnte unter der angegebenen IP-Adresse nicht hergestellt werden.

ANMERKUNG: Die RACADM-Remote-Fähigkeit wird nur auf Management Stations unterstützt. Wenn Sie die RACADM-Remote-Fähigkeit verwenden,<br>müssen Sie Schreibberechtigungen für die Ordner haben, in denen Sie die RACADM-Unterbefeh

racadm getconfig -f <Dateiname>

oder

racadm sslcertdownload -t <Typ> [-f <Dateiname>]

### **Remote-RACADM-Verwendung**

racadm -r *<iDRAC6-IP-Adresse>* -u *<Benutzername>* -p *<Kennwort>* **<Unterbefehl> <Unterbefehloptionen>**

racadm -i -r *<iDRAC6-IP-Adresse> <Unterbefehl> <Unterbefehloptionen>*

Zum Beispiel:

racadm -r 192.168.0.120 -u root -p calvin getsysinfo

racadm -i -r 192.168.0.120 getsysinfo

Wenn die HTTPS-Anschlussnummer des iDRAC6 auf einen vom Standardanschluss (443) abweichenden benutzerdefinierten Anschluss geändert wurde, muss<br>die folgende Syntax verwendet werden:

racadm -r *<iDRAC6-IP-Adresse>:<Anschluss> -u <Benutzername> -p <Kennwort> <Unterbefehl> <Unterbefehloptionen>*

racadm -i -r *<iDRAC6-IP-Adresse>:<Anschluss> <Unterbefehl> <Unterbefehloptionen>*

### **Remote-RACADM-Optionen**

[Tabelle 15](#page-209-1)-7 listet die Optionen für den Remote-RACADM-Befehl auf.

#### <span id="page-209-1"></span>**Tabelle 15-7. RACADM-Befehlsoptionen**

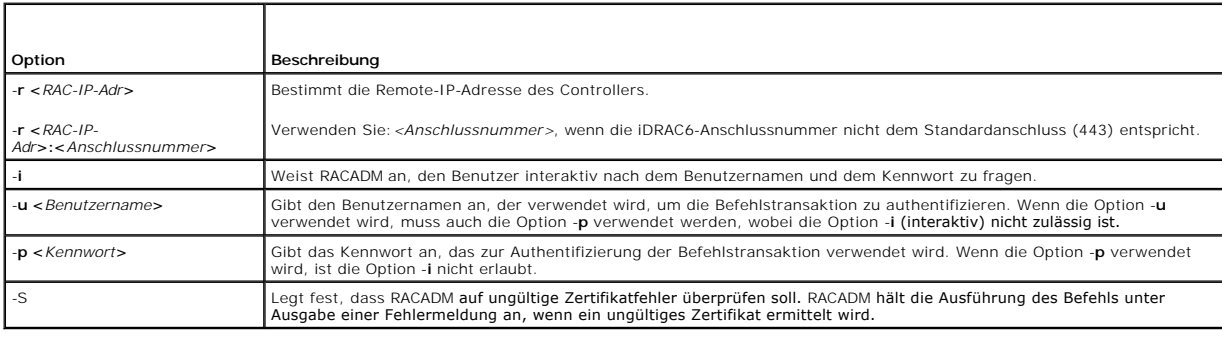

### <span id="page-209-0"></span>**iDRAC6-Konfigurationsdatei verwenden**

Eine iDRAC6-Konfigurationsdatei ist eine Textdatei, die eine Darstellung der Werte in der iDRAC6-D**atenbank enthält. Der RACADM**-Unterbefehl **getconfig** kann<br>zum Erstellen einer Konfigurationsdatei verwendet werden, die di RACADM-Unterbefehl **config -f** zum Zurückladen der Datei in den iDRAC6 oder zum Kopieren der Konfiguration auf andere iDRAC6s verwenden.

### <span id="page-209-3"></span>**iDRAC6-Konfigurationsdatei erstellen**

Die Konfigurationsdatei ist eine unformatierte Textdatei. Es können alle gültigen Dateinamen verwendet werden - die gebräuchliche Dateierweiterung **.cfg** wird jedoch empfohlen.

Die Konfigurationsdatei kann:

- l mit einem Textbearbeitungsprogramm erstellt werden
- l über den RACADM-Unterbefehl **getconfig** vom iDRAC6 abgerufen werden
- l über den RACADM-Unterbefehl **getconfig** vom iDRAC6 abgerufen und dann bearbeitet werden

Geben Sie zum Abrufen einer Konfigurationsdatei über den RACADM-Befehl **getconfig** den folgenden Befehl ein:

racadm -r <Remote-iDRAC6-IP> -u <Benutzer> -p <Kennwort> getconfig -f myconfig.cfg

Anhand dieses Befehls wird die Datei **myconfig.cfg** im aktuellen Verzeichnis erstellt.

## **Syntax der Konfigurationsdatei**

**ANMERKUNG:** Bearbeiten Sie die Konfigurationsdatei mit einem Klartext-**Bearbeitungsprogramm, z. B. Notepad** (Windows) oder **vi** (Linux). Das<br>Dienstprogramm **racadm** parst nur ASCII-Text. Formatierung verwirrt den Parser,

In diesem Abschnitt wird das Format der Konfigurationsdatei beschrieben.

l Zeilen, die mit einem *#* beginnen, sind Kommentare.

Ein Kommentar *muss* in der ersten Spalte der Zeile beginnen. Ein *#*-Zeichen wird in jeder anderen Spalte als normales #-Zeichen behandelt.

**Beispiel**:

#

*#* This is a comment (Dies ist eine Anmerkung)

[cfgUserAdmin]

cfgUserAdminPrivilege=4

l Alle Gruppeneinträge müssen sich zwischen den Zeichen *[* und *]* befinden.

Das Anfangszeichen **[,** das einen Gruppennamen anzeigt, *muss* in Spalte eins sein. Der Gruppenname *muss* vor allen anderen Objekten in dieser<br>Gruppe angegeben werden. Objekte, die keinen zugewiesenen Gruppennamen enthalt

Das folgende Beispiel zeigt einen Gruppennamen, ein Objekt und den Eigenschaftswert des Objekts an.

Beispiel:

- [cfgLanNetworking] (*Gruppenname*)
- cfgNicIpAddress=143.154.133.121 (*Objektname*)
- 1 Parameter werden als Objekt=Wert-Paare ohne Leerzeichen zwischen Obiekt. = und Wert angegeben.
- Auf den Wert folgende Leerzeichen werden ignoriert. Ein Leerzeichen innerhalb einer Wertezeichenkette bleibt unverändert. Alle Zeichen rechts neben *=* werden unverändert übernommen (z. B. ein zweites *=* oder ein *#*, *[*, *]* usw.).
- l Der Parser ignoriert einen Index-Objekteintrag.

Benutzer können *nicht* angeben, welcher Index verwendet werden soll. Wenn der Index bereits vorhanden ist, wird dieser entweder verwendet oder<br>ein neuer Eintrag wird im ersten verfügbaren Index für diese Gruppe erstellt.

Der Befehl racadm getconfig -f *<Dateiname>* setzt einen Kommentar vor die Index-Objekte, mit denen Sie die enthaltenen Kommentare einsehen können.

**ANMERKUNG:** Sie können eine indizierte Gruppe mit folgendem Befehl manuell erstellen: racadm config -g <*Gruppenname>* -o *<verankertes-Objekt>* -i *<Index> <eindeutiger-Ankername>.*

l Die Zeile für eine indizierte Gruppe *kann nicht* aus einer Konfigurationsdatei gelöscht werden.

Benutzer müssen ein indiziertes Objekt manuell mit folgendem Befehl entfernen:

**racadm config -g <***Gruppenname***> -o <***Objektname***> -i <***Index***>** ""

**ANMERKUNG:** Eine NULL-Zeichenkette (durch die beiden Zeichen "" gekennzeichnet) weist den iDRAC6 an, den Index für die angegebene Gruppe zu . . . . . . . . . .<br>löschen.

Um den Inhalt einer indizierten Gruppe anzuzeigen, verwenden Sie den folgenden Befehl:

racadm getconfig -g <*Gruppenname*> -i <*Index*>

l Bei indizierten Gruppen *muss* der Objektanker das erste Objekt nach dem *[ ]*-Paar sein. Im Folgenden finden Sie Beispiele für aktuelle indizierte Gruppen:

[cfgUserAdmin]

cfgUserAdminUserName=<*Benutzername*>

l Wenn der Parser auf eine indizierte Gruppe trifft, ist der Wert des verankerten Objekts für die Unterscheidung der einzelnen Indizes ausschlaggebend.

Der Parser liest alle Indizes aus dem iDRAC6 für diese Gruppe aus. Alle Objekte innerhalb dieser Gruppe sind einfache Modifizierungen, wenn der iDRAC6 konfiguriert wird. Wenn ein modifiziertes Objekt einen neuen Index darstellt, wird der Index während der Konfiguration auf dem iDRAC6 erstellt.

l Es ist nicht möglich, einen gewünschten Index in einer Konfigurationsdatei zu bestimmen.

Indizes können erstellt und gelöscht werden, so dass die Gruppe im Laufe der Zeit über Fragmente verwendet mal<br>verfügen kann. Wenn ein Index vorhanden ist, wird er modifiziert. Wenn kein Index vorhanden ist, wird der erste sind und ein neuer Benutzer hinzugefügt werden muss.

# **iDRAC6-IP-Adresse in einer Konfigurationsdatei modifizieren**

Wenn Sie die iDRAC6-IP-Adresse in der Konfigurationsdatei modifizieren, sind alle unnötigen Einträge des Typs <*Variable>=< Wert> z*u entfernen. Es verbleibt<br>nur die tatsächliche Bezeichnung der variablen Gruppe mit "[" un Adresse beziehen.

```
Zum Beispiel:
```
# Object Group (Objektgruppe)"cfgLanNetworking"

```
#
```
#

[cfgLanNetworking]

cfgNicIpAddress=10.35.10.110

cfgNicGateway=10.35.10.1

Die Datei wird wie folgt aktualisiert:

#

**#** Object Group **(Objektgruppe)** "**cfgLanNetworking**"

```
#
```
[cfgLanNetworking]

cfgNicIpAddress=10.35.9.143

# Kommentar, der Rest dieser Zeile wird ignoriert

cfgNicGateway=10.35.9.1

# **Konfigurationsdatei in den iDRAC6 laden**

Der Befehl racadm config -f <*Dateiname***>** parst die Konfigurationsdatei, um zu überprüfen, ob gültige Gruppen- und Objektnamen vorhanden sind und Syntaxregeln befolgt werden. Weist die Datei keine Fehler auf, aktualisiert der Befehl die iDRAC6-Datenbank mit dem Dateiinhalt.

**ANMERKUNG:** Wenn Sie nur die Syntax überprüfen, jedoch nicht die iDRAC6-Datenbank aktualisieren möchten, fügen Sie dem Unterbefehl **config** die Option -**c** hinzu.

Fehler in der Konfigurationsdatei werden mit der Zeilennummer sowie einer Meldung markiert, die das Problem beschreibt. Bevor die Konfigurationsdatei den<br>iDRAC6 aktualisieren kann, müssen alle Fehler korrigiert werden.

**ANMERKUNG:** Verwenden Sie den Unterbefehl **racresetcfg**, um die Datenbank und die iDRAC6-NIC-Einstellungen auf die ursprünglichen<br>Standardeinstellungen zurückzusetzen und alle Benutzer und Benutzerkonfigurationen zu entfe werden die Einstellungen anderer Benutzer ebenfalls auf die Standardeinstellungen zurückgesetzt.

Bevor Sie den Befehl racadm config -f <Dateiname> ausführen, können Sie den Unterbefehl racresetcfg ausführen, um den iDRAC6 auf seine Standardeinstellungen zurückzusetzen. Stellen Sie sicher, dass die zu ladende Konfigurationsdatei alle gewünschten Objekte, Benutzer, Indizes und anderen Parameter enthält.

Führen Sie zum Aktualisieren des iDRAC6 mit der Konfigurationsdatei den folgenden Befehl aus:

racadm -r <Remote-iDRAC6-IP> -u <Benutzer> -p <Kennwort> config -f myconfig.cfg

Nachdem der Befehl abgeschlossen wurde, können Sie den RACADM-Unterbefehl **getconfig** ausführen, um zu bestätigen, dass die Aktualisierung erfolgreich verlaufen ist.

# <span id="page-211-0"></span>**Mehrere iDRAC6s konfigurieren**

Unter Verwendung einer Konfigurationsdatei können Sie andere iDRAC6-Systeme mit identischen Eigenschaften konfigurieren. Führen Sie zur Konfiguration mehrerer iDRACs die folgenden Schritte aus:

1. Erstellen Sie die Konfigurationsdatei über iDRAC6-Einstellungen, die Sie auf die anderen replizieren möchten. Geben Sie folgenden Befehl ein:

racadm -r <Remote-iDRAC6-IP> -u <Benutzer> -p <Kennwort> getconfig -f <Dateiname>

wobei <*Dateiname*> der Name einer Datei zum Speichern der iDRAC6-Eigenschaften ist, wie z. B. **myconfig.cfg**.

Das nachstehende Beispiel zeigt, wie Sie Remote-RACADM-Befehle zum Konfigurieren mehrerer iDRAC6s verwenden können. Erstellen Sie eine Batch- Datei auf der Management Station und rufen Sie remote racadm-Befehle aus der Batch-Datei ab.

Zum Beispiel:

racadm -r <Server-IP 1> -u <Benutzer> -p <Kennwort> config -f myconfig.cfg

racadm -r <Server-IP 2> -u <Benutzer> -p <Kennwort> config -f myconfig.cfg

...

Weitere Informationen finden Sie unter "**IDRAC6-Konfigurationsdatei erstellen**".

**ANMERKUNG:** Einige Konfigurationsdateien enthalten eindeutige iDRAC6-Informationen (z. B. die statische IP-Adresse), die vor dem Exportieren<br>der Datei zu anderen iDRAC6s geändert werden müssen.

- 2. Bearbeiten Sie die im vorherigen Schritt erstellte Konfigurationsdatei und entfernen Sie alle Einstellungen oder kommentieren Sie alle Einstellungen aus, die Sie *nicht* replizieren möchten.
- 3. Kopieren Sie die bearbeitete Konfigurationsdatei auf ein Netzlaufwerk, auf dem alle verwalteten Server, deren iDRAC6 konfiguriert werden soll, auf sie zugreifen können.
- 4. Führen Sie für jeden iDRAC6, den Sie konfigurieren möchten, Folgendes aus:
	- a. Melden Sie sich am verwalteten Server an und öffnen Sie eine Eingabeaufforderung.
	- b. Wenn Sie den iDRAC6 von den Standardeinstellungen aus neu konfigurieren möchten, geben Sie den folgenden Befehl ein:

racadm racreset

c. Mit dem folgenden Befehl laden Sie die Konfigurationsdatei in den iDRAC6:

racadm -r <Remote-iDRAC6-IP> -u <Benutzer> -p <Kennwort> config -f <Dateiname>

wobei <*Dateiname*> der Name der von Ihnen erstellten Konfigurationsdatei ist. Schließen Sie den vollständigen Pfad mit ein, wenn sich die Datei nicht im Arbeitsverzeichnis befindet.

d. Setzen Sie den konfigurierten iDRAC6 durch Eingabe des folgenden Befehls zurück:

racadm reset

[Zurück zum Inhaltsverzeichnis](file:///E:/Software/smdrac3/idrac/idrac21modular/ge/ug/index.htm)

# **WS-MAN-Schnittstelle verwenden**

**Integrated Dell™ Remote Access Controller 6 (iDRAC6) Enterprise für Blade Server Version 2.1 Benutzerhandbuch**

- [Funktionen von WS-Management](#page-213-0)
- O [Unterstützte CIM](#page-213-1)-Profile

Web Services for Management (WS-MAN) ist ein SOAP-basiertes Protokoll (Simple Object Access Protocol), das für das Systems Management verwendet wird.<br>WS-MAN bietet ein dialogfähiges Protokoll für Geräte zum netzwerkübergr Fähigkeiten zur Verfügung stellen.

Die durch WS-MAN zur Verfügung gestellten Daten werden durch die iDRAC6-Instrumentierungsschnittstelle bereitgestellt, die den DMTF-Profilen und den Dell-Erweiterungsprofilen zugeordnet ist.

### <span id="page-213-0"></span>**Funktionen von WS-Management**

Die WS-Management-Spezifikation fördert die Interoperabilität zwischen Verwaltungsanwendungen und verwalteten Ressourcen. Durch das Identifizieren eines Kernsatzes von Web Services-**Spezifikationen und Gebrauchsanforderungen zum Herausstellen eines gemeinsamen Satzes von Vorgängen, die im<br>Mittelpunkt des Systems Managements stehen, ist WS-Management zu Folgendem in d** 

- 1 ERMITTELN des Vorhandenseins von Verwaltungsressourcen und das Navigieren zwischen ihnen
- l ERHALTEN, EINSTELLEN, ERSTELLEN und LÖSCHEN individueller Verwaltungsressourcen, wie z. B. Einstellungen und dynamische Werte
- l AUFLISTEN des Inhalts von Containern und Sammlungen, wie z. B. große Tabellen und Protokolle
- l AUSFÜHREN spezieller Verwaltungsmethoden mit stark typisierten Eingabe- und Ausgabeparametern

# <span id="page-213-1"></span>**Unterstützte CIM-Profile**

#### **Tabelle 17-1. Unterstützte CIM-Profile**

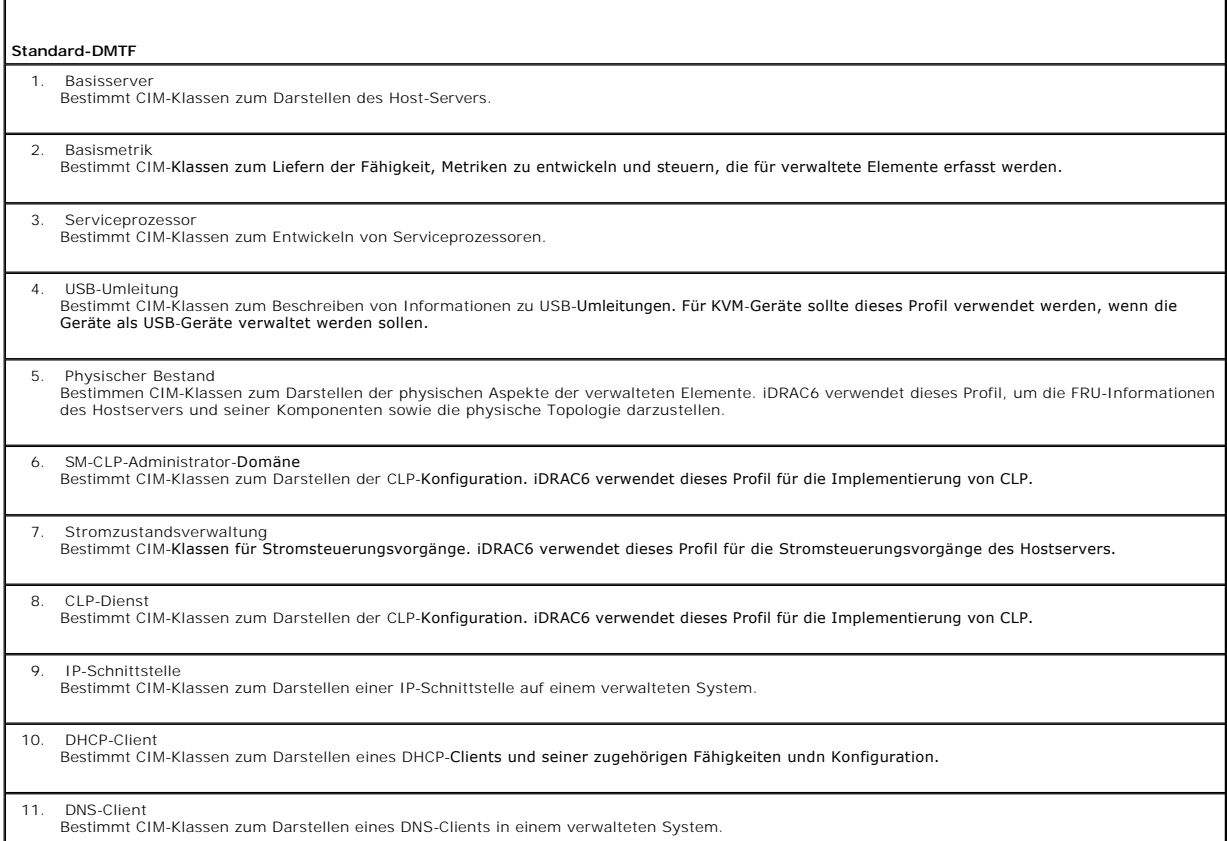

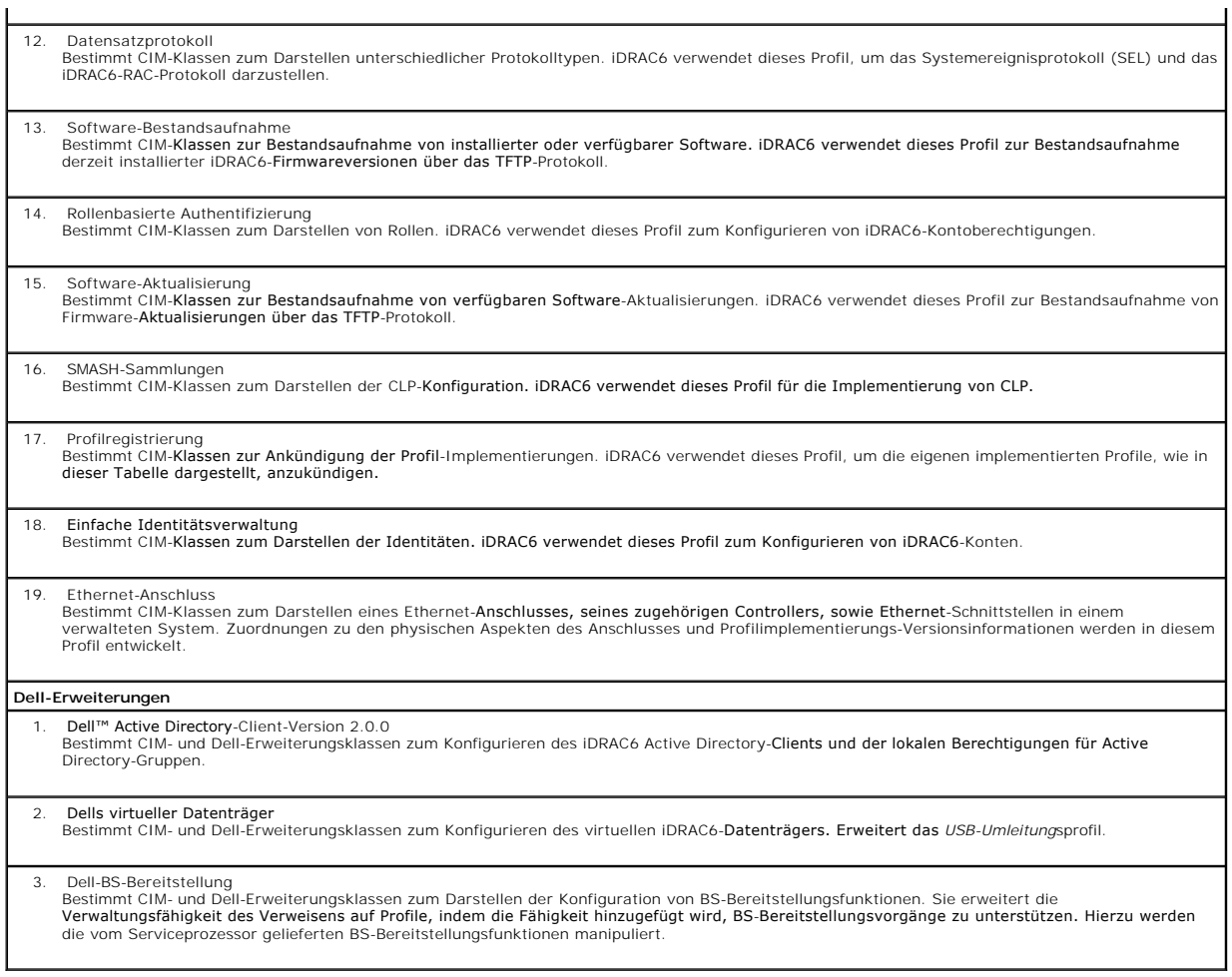

Die iDRAC6-WS-MAN-Implementierung verwendet SSL auf Anschluss 443 für Transportsicherheit und unterstützt die grundlegende und die Digest-<br>Authentifizierung. Web-Services-Schnittstellen können verwendet werden, indem Clien

Zusätzliche Implementierungsanleitungen, Informationsberichte, Profile und Codebeispiele stehen im Dell Enterprise Technology Center unter<br><u>[www.delltechcenter.com](http://www.delltechcenter.com/)</u> zur Verfügung. Weitere Informationen finden Sie auch an fo

- l DTMF-Website: **www.dmtf.org/standards/profiles/**
- l WS-MAN, Anmerkungen zur Version, oder Infodatei.

[Zurück zum Inhaltsverzeichnis](file:///E:/Software/smdrac3/idrac/idrac21modular/ge/ug/index.htm)

[Zurück zum Inhaltsverzeichnis](file:///E:/Software/smdrac3/idrac/idrac21modular/ge/ug/index.htm)

# **iDRAC6-Enterprise verwenden SM-CLP-Befehlszeilenschnittstelle**

**Integrated Dell™ Remote Access Controller 6 (iDRAC6) Enterprise für Blade Server Version 2.1 Benutzerhandbuch**

- Systemverwaltung mit SM-CLP
- [Support für iDRAC6](#page-215-1)-SM-CLP
- **SM-CLP-Funktionen**
- [MAP-Adressbereich navigieren](#page-217-0)
- Verb show verw
- [Beispiele für iDRAC6](#page-218-0)-SM-CLP
- 

Dieser Abschnitt enthält Informationen zum SMWG-SM-CLP (Serververwaltungs-Workgroup, Serververwaltungs-Befehlszeilenprotokoll), das im iDRAC6 integriert ist.

**ANMERKUNG:** Für diesen Abschnitt wird angenommen, dass Sie mit der SMASH-Initiative (Systemverwaltungsarchitektur für Serverhardware) und den SMWG SM-CLP-Angaben vertraut sind. Weitere Informationen zu diesen Angaben finden Sie auf der Website zur Distributed Management Task Force (DMTF) unter **www.dmtf.org**.

Das iDRAC6-SM-CLP ist ein Protokoll, das von DMTF und SMWG betrieben wird, um Standards für Systemverwaltungs-CLI-Umsetzungen bereitzustellen. Viele<br>Ansätze basieren auf einer definierten SMASH-Architektur, die als Fundame

SM-CLP enthält einen Teilsatz der Funktionalität, die von der Befehlszeilenoberfläche des lokalen RACADM zur Verfügung gestellt wird, verfügt jedoch über einen unterschiedlichen Zugriffspfad. SM-CLP wird innerhalb des iDRAC6 ausgeführt, RACADM jedoch auf dem verwalteten Server Bei RACADM handelt es sich<br>außerdem um eine Dell™-proprietäre Schnittstelle, wobei SM-CLP eine In

**ANMERKUNG:** Informationen zur iDRAC6-SM-CLP-Eigenschaftendatenbank, zu Zuweisungen zwischen WS-MAN-Klassen und SM-CLP-Zielen und zu<br>Einzelheiten der Dell-Implementierung finden Sie in den Dokumenten *iDRAC6-CIM-Elementzuw* **http://www.delltechcenter.com/page/DCIM+-+Dell+CIM+Extensions** zur Verfügung.

### <span id="page-215-0"></span>**Systemverwaltung mit SM-CLP**

Das iDRAC6-SM-CLP ermöglicht die Verwaltung der folgenden Systemfunktionen über eine Befehlszeile:

- l Serverstromverwaltung System einschalten, herunterfahren oder neu starten
- l Verwaltung des Systemereignisprotokolls (SEL) SEL-Datensätze anzeigen oder löschen
- l iDRAC6-Benutzerkontenverwaltung
- l Active Directory-Konfiguration
- l iDRAC6-LAN-Konfiguration
- l Erstellung einer SSL-Zertifikatsignaturanforderung (CSR)
- l Konfiguration virtuellern Datenträger

# <span id="page-215-1"></span>**Support für iDRAC6-SM-CLP**

SM-CLP wird von der iDRAC6-**Firmware gehostet und unterstützt Telnet**- und SSH-Verbindungen. Die iDRAC6-SM-CLP-Schnittstelle basiert auf der SM-CLP-<br>Spezifikation Version 1.0, bereitgestellt von der DMTF-Organisation.

Die folgenden Abschnitte enthalten eine Übersicht über die SM-CLP-Funktion, die vom iDRAC6 gehostet wird.

- **ANMERKUNG: Wenn Sie über Telnet/SSH eine SMASH-**Sitzung eingerichtet haben und die SMASH-Sitzung aufgrund einer Unterbrechung der<br>Netzwerkverbindung nicht ordnungsgemäß geschlossen wird, wird möglicherweise eine Meldung Netzwerk/Sicherheit→ Sitzungen beenden, bevor Sie versuchen, eine neue einzurichten.
- **ANMERKUNG: iDRAC6 unterstützt bis zu vier Telnet-**Sitzungen und vier SSH-Sitzungen gleichzeitig. Nur *eine* der acht potentiellen Sitzungen darf jedoch<br>das SM-CLP benutzen. Dies bedeutet, dass der iDRAC6 nur jeweils eine

### **So starten Sie eine SM-CLP-Sitzung**

- 1 Stellen Sie über SSH/Telnet eine Verbindung zum iDRAC6 her, wodurch Sie zur CLI (Konsole) gelangen.
- l Geben Sie bei der \$-Eingabeaufforderung "smclp" ein, um die SM-CLP-Konsole zu starten.

Syntax:
<span id="page-216-1"></span>telnet <*iDRAC6-IP-Adresse*>

 $\ $i$$  (die CLI-Eingabeaufforderung wird angezeigt)

\$smclp; (geben Sie bei der CLI-Eingabeaufforderung smclp ein)

# **SM-CLP-Funktionen**

Die SM-CLP-Spezifikation enthält einen allgemeinen Satz von SM-CLP-Standardverben, die für das einfache Systems Management über CLI verwendet werden können.

SM-CLP fördert das Konzept von Verben und Zielen, um Systemkonfigurationsfähigkeiten über die CLI bereitzustellen. Das Verb zeigt den auszuführenden<br>Vorgang an und das Ziel ist die Einheit (oder das Objekt), auf der der Vo

Im Folgenden wird die Syntax der SM-CLP-Befehlszeile dargestellt:

<Verb> [<Optionen>] [<Ziel>] [<Eigenschaften>]

<u>[Tabelle 16](#page-216-0)-1</u> enthält eine Liste der Verben, die die iDRAC6-CLI unterstützt, die Syntax der einzelnen Befehle sowie eine Liste der Optionen, die das Verb<br>unterstützt.

#### <span id="page-216-0"></span>**Tabelle 16-1. Unterstützte SM-CLP-CLI-Verben**

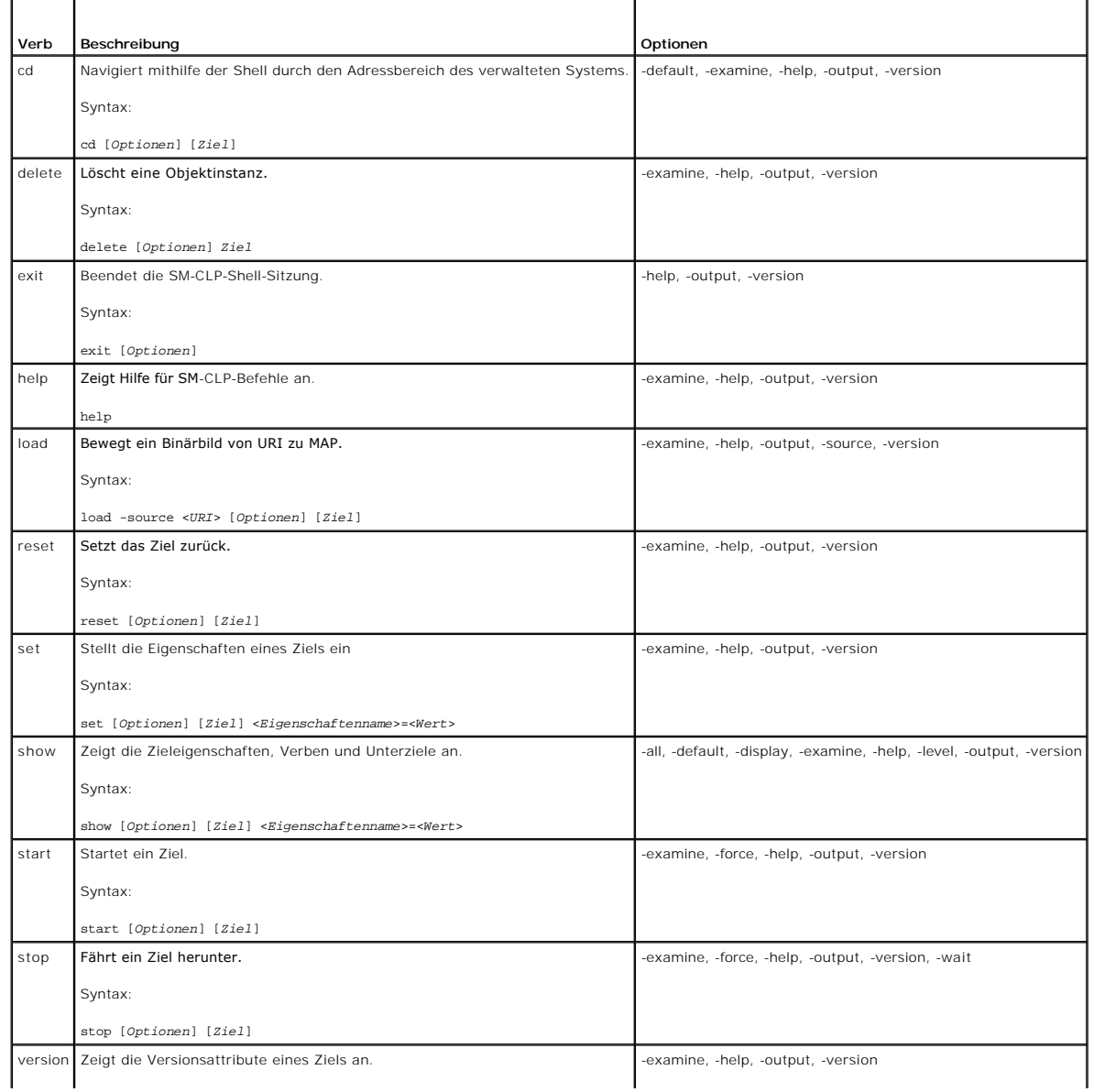

<span id="page-217-1"></span>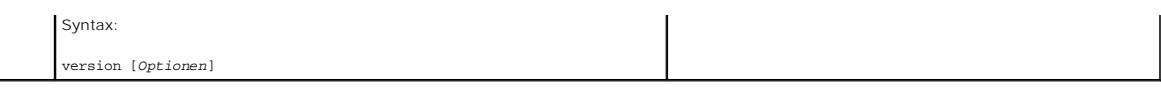

[Tabelle 16](#page-217-0)-2 beschreibt die SM-CLP-Optionen. Einige Optionen haben abgekürzte Formen, wie in der Tabelle gezeigt.

#### <span id="page-217-0"></span>**Tabelle 16-2. Unterstützte SM-CLP-Optionen**

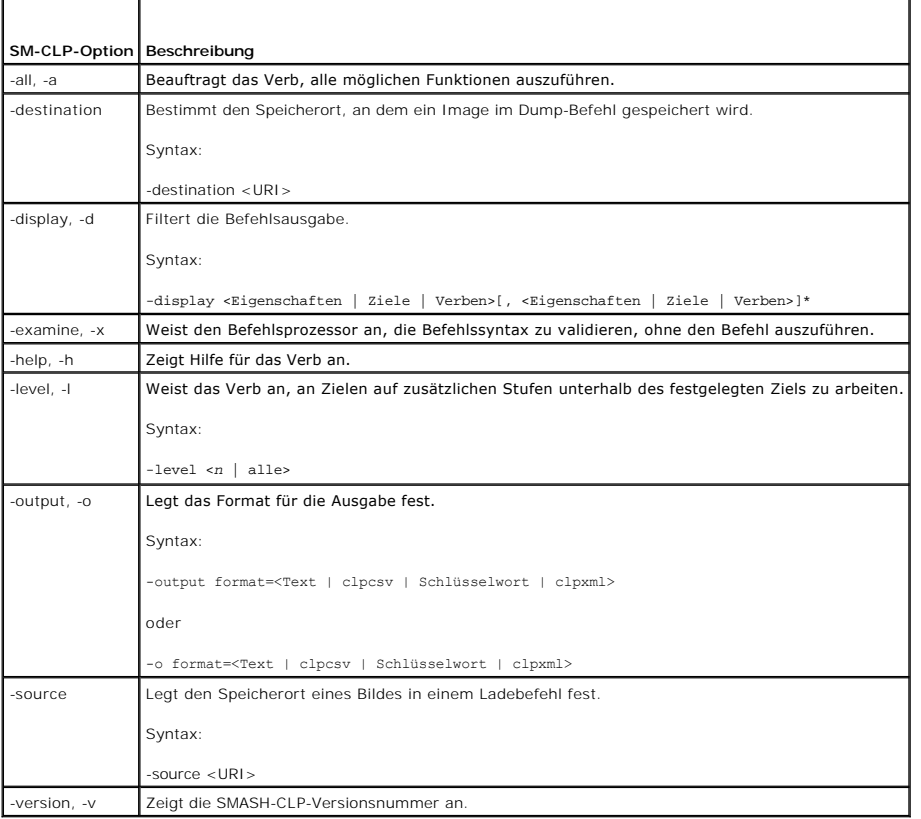

# **MAP-Adressbereich navigieren**

ANMERKUNG: Auf SM-CLP-Adresspfaden sind der Schrägstrich (/) und der umgekehrte Schrägstrich (\) untereinander austauschbar. Mit einem<br>umgekehrten Schrägstrich am Ende einer Befehlszeile wird jedoch der Befehl in der nächs

Objekte, die mit dem SM-**CLP verwaltet werden können, werden durch Ziele repräsentiert, die in einem hierarchischen Bereich, Adressbereich des<br>Verwaltungszugriffspunkts (Manageability Access Point = MAP) genannt, angeordne** 

Das root-Ziel wird durch einen Schrägstrich (/) oder einen umgekehrten Schrägstrich (\) dargestellt. Es ist der standardmäßige Ausgangspunkt, wenn Sie sich<br>am iDRAC6 anmelden. Wechseln Sie von root abwärts, indem Sie das V

Wenn Sie z. B. zum dritten Eintrag des Systemereignisprotokolls (SEL) wechseln möchten, geben Sie den folgenden Befehl ein:

->cd /admin1/system1/logs1/log1/record3

Geben Sie das Verb ca **ohne Ziel ein, um Ihren aktuellen Standort im Adressbereich zu finden. Die Abkürzungen … und . funktionieren auf dieselbe Weise wie<br>unter Windows und Linux: … bezieht sich auf die übergeordnete Ebene** 

## **Ziele**

Eine Liste der Ziele, die über das SM-CLP verfügbar sind, finden Sie im Dokument zur SM-CLP-Zuweisung, das im Dell Enterprise Technology Center unter **www.delltechcenter.com** zur Verfügung steht.

**Verb show verwenden** 

<span id="page-218-1"></span>Um mehr über ein Ziel zu erfahren, verwenden Sie das Verb <sub>show</sub>. Dieses Verb zeigt die Eigenschaften des Ziels, untergeordnete Ziele, Zuordnungen, sowie<br>eine Liste der SM-CLP-**Verben an, die an diesem Ort zulässig sind.** 

# **Option -display verwenden**

Anhand der Option **show -display** können Sie die Befehlsausgabe auf eines oder mehrere der folgenden Elemente einschränken: Eigenschaften, Ziele,<br>Zuordnungen und Verben. Wenn Sie z. B. nur die Eigenschaften und Ziele des a

/admin1/system1/sp1/oemdcim\_mfaaccount1 show -display properties,targets

Wenn Sie nur bestimmte Eigenschaften aufführen möchten, qualifizieren Sie sie, wie im folgenden Befehl gezeigt wird:

show -d properties=(userid,name) /admin1/system1/sp1/oemdcim\_mfaaccount1

Wenn Sie nur eine Eigenschaft anzeigen möchten, können Sie die Klammern auslassen.

# **Option -level verwenden**

Die Option **show -level** führt **show** über zusätzliche Ebenen unterhalb des festgelegten Ziels aus. Wenn Sie alle Ziele und Eigenschaften im Adressbereich anzeigen möchten, verwenden Sie die Option **-l all**.

# **-output-Option verwenden**

Die Option **-output** legt eins von vier Formaten für die Ausgabe von SM-CLP-Verben fest: **text**, **clpcsv**, **keyword** und **clpxml**.

Das Standardformat ist **text**, die am einfachsten lesbare Ausgabe. Das Format **clpcsv** ist ein Format, bei dem Werte durch Kommas getrennt werden. Es eignet sich zum Laden in ein Tabellenkalkulationsprogramm. Das Format **keyword** gibt Informationen als Liste von keyword=value-Paaren (eins pro Zeile) aus. Das<br>Format **cipxmi** ist ein XML-Dokument, das ein **response**-XML-El**ement** können auf der DMTF-Website unter **www.dmtf.org** eingesehen werden.

Das folgende Beispiel zeigt, wie der Inhalt des SEL in XML ausgegeben werden kann:

show -1 all -output format=clpxml /admin1/system1/logs1/log1

# **Beispiele für iDRAC6-SM-CLP**

Die folgenden Unterabschnitte enthalten Beispiele, wie Sie sich unter Verwendung der SSH-Schnittstelle am iDRAC6 anmelden und eine SM-CLP-Sitzung<br>starten können, um die folgenden Verfahren auszuführen:

- l Serverstromverwaltung
- l SEL-Verwaltung
- l MAP-Zielnavigation
- l Eigenschaften des Anzeigesystems

## **Server-Stromverwaltung**

[Tabelle 16](#page-218-0)-3 enthält Beispiele für die Verwendung des SM-CLP zum Ausführen von Stromverwaltungsvorgängen auf einem verwalteten Server.

Geben Sie "smclp" ein, um die SM-CLP-Konsole zu starten.

## <span id="page-218-0"></span>**Tabelle 16-3. Stromverwaltungsvorgänge des Servers**

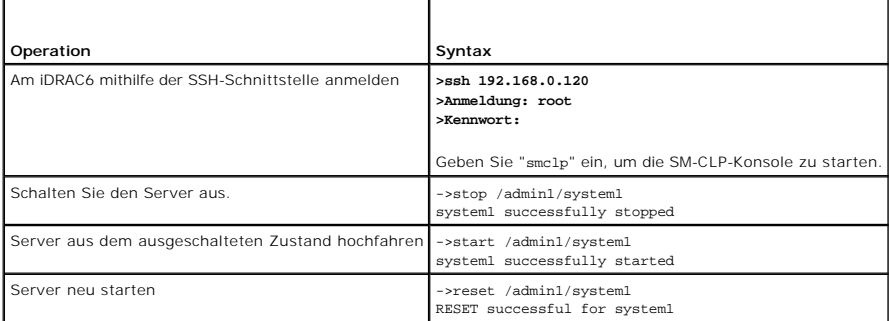

# <span id="page-219-1"></span>**SEL-Verwaltung**

[Tabelle 16](#page-219-0)-4 enthält Beispiele für die Verwendung des SM-CLP zum Ausführen von SEL-bezogenen Vorgängen auf dem Managed System.

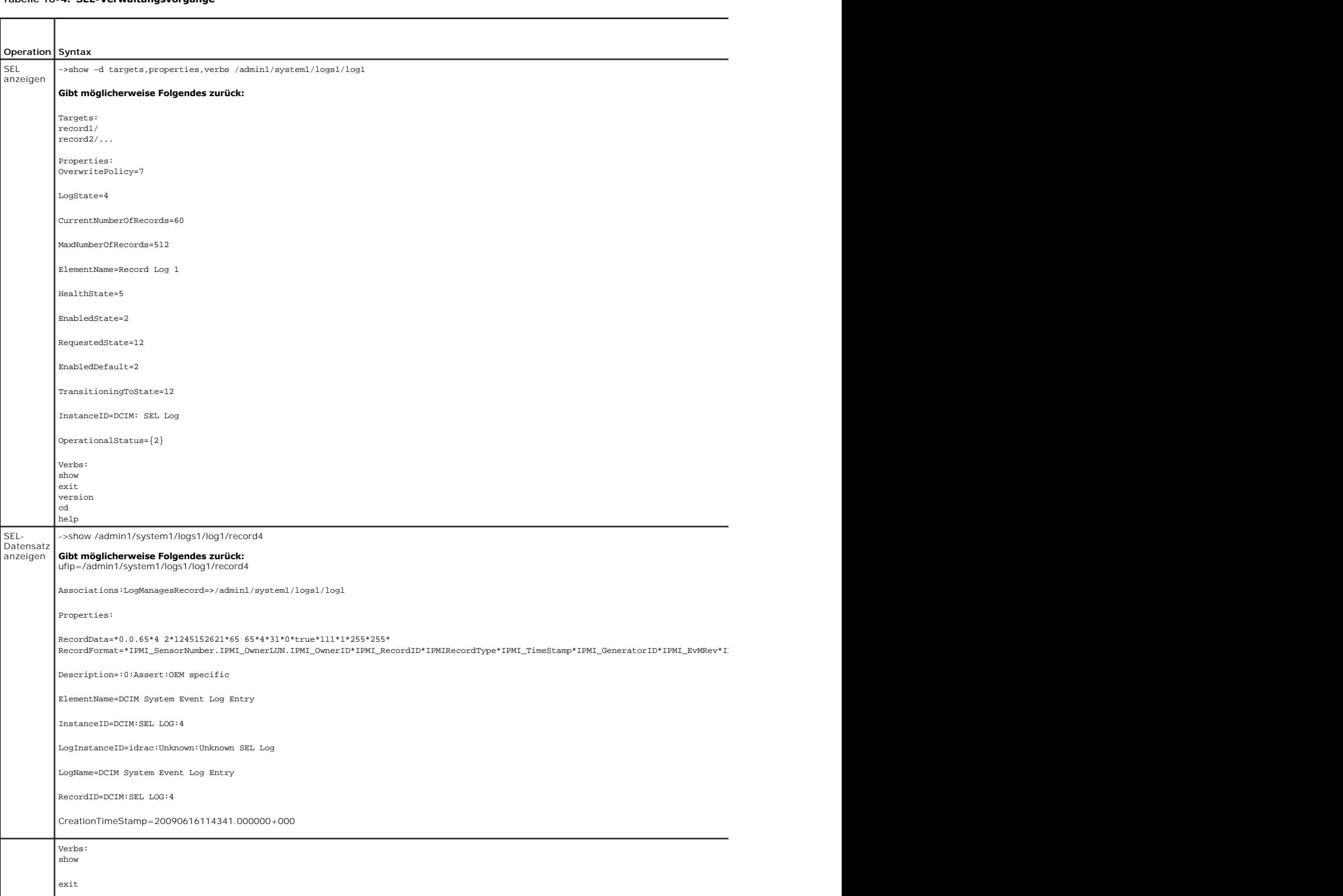

# <span id="page-219-0"></span>**Tabelle 16-4. SEL-Verwaltungsvorgänge**

<span id="page-220-1"></span>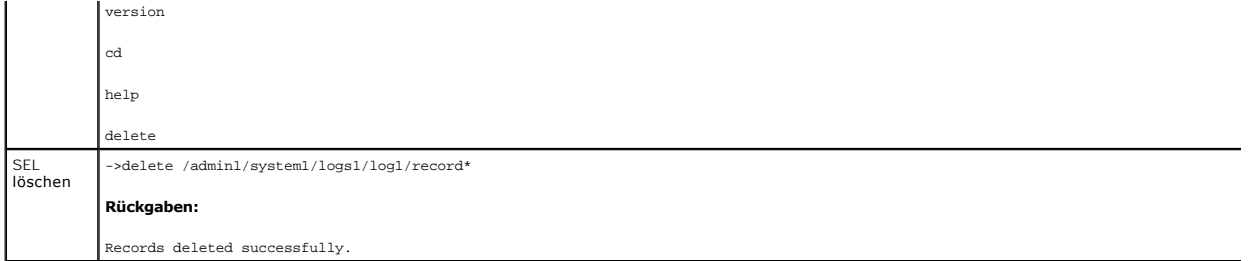

# **MAP-Zielnavigation**

[Tabelle 16](#page-220-0)-5 enthält Beispiele für die Verwendung des Verbs **cd**, um innerhalb des MAP zu navigieren. In allen Beispielen wird angenommen, dass das ausgängliche Standardziel '/' ist.

<span id="page-220-0"></span>**Tabelle 16-5. Map-Zielnavigationsvorgänge** 

| Operation                                                                          | Syntax                                      |
|------------------------------------------------------------------------------------|---------------------------------------------|
| Wechseln Sie zum Systemziel und führen Sie einen Neustart durch.                   | ->cd admin1/system1<br>->reset              |
|                                                                                    |                                             |
|                                                                                    | ANMERKUNG: Das aktuelle Standardziel ist /. |
| Wechseln Sie zum SEL-Ziel und zeigen Sie die Protokolldatensätze an.   ->cd admin1 |                                             |
|                                                                                    | ->cd system1                                |
|                                                                                    | $-zcd$ $logs1$                              |
|                                                                                    | $-zcd$ $log1$                               |
|                                                                                    | show                                        |
|                                                                                    | entspricht                                  |
|                                                                                    | ->cd admin1/system1/logs1/log1              |
|                                                                                    | $->$ show                                   |
| Aktuelles Ziel anzeigen                                                            | $->cd$ .                                    |
| Eine Stufe höher gehen                                                             | $-zcd$ .                                    |
| Shell beenden                                                                      | ->exit                                      |

# **iDRAC6-Firmware mithilfe des SM-CLP aktualisieren**

Um die iDRAC6-Firmware mithilfe des SM-CLP zu aktualisieren, müssen Sie den TFTP-URI des Dell Update Package kennen.

Führen Sie zum Aktualisieren der Firmware unter Verwendung des SM-CLP die folgenden Schritte aus:

- 1. Melden Sie sich über Telnet oder SSH am iDRAC6 an.
- 2. Geben Sie "smclp" ein, um die SM-CLP-Konsole zu starten.
- 3. Überprüfen Sie die aktuelle Firmware-Version mit folgendem Befehl:

show -d properties /adminl/systeml/spl/availableswl/swidl

4. Geben Sie folgenden Befehl ein:

load -source tftp://<tftp-Server>/<Aktualisierungspfad> /admin1/system1/sp1

wobei <*tftp-Server*> der DNS-Name oder die IP-Adresse des TFTP-Servers und <*Aktualisierungspfad*> der Pfad zum Aktualisierungspaket auf dem TFTP-Server ist.

Ihre Telnet- oder SSH-Sitzung wird abgebrochen. Sie müssen eventuell mehrere Minuten abwarten, bis die Firmware-Aktualisierung abgeschlossen ist.

5. Starten Sie eine neue Telnet- oder SSH-Sitzung und geben Sie den Befehl show -d properties /admin1/system1/sp1/availablesw1/swid1 erneut ein, um zu prüfen, ob die neue Firmware geschrieben wurde.

[Zurück zum Inhaltsverzeichnis](file:///E:/Software/smdrac3/idrac/idrac21modular/ge/ug/index.htm)

# **Betriebssystemmithilfe deriVM-CLI bereitstellen**

**Integrated Dell™ Remote Access Controller 6 (iDRAC6) Enterprise für Blade Server Version 2.1 Benutzerhandbuch**

- **Bevor Sie beginnen**
- [Startfähige Abbilddatei erstellen](#page-222-1)
- [Vorbereitung auf die Bereitstellung](#page-223-0)
- **Betriebssystem bereitstellen**
- Befehlszeilenoberflächen-[Dienstprogramm des virtuellen Datenträgers verwenden](#page-223-2)

Das Dienstprogramm Befehlszeilenschnittstelle des integrierten virtuellen Datenträgers (iVM-CLI) ist eine Befehlszeilenschnittstelle, die die Funktionen des<br>virtuellen Datenträgers von der Management Station zum iDRAC6 im

Dieser Abschnitt enthält Informationen zum Einbinden des iVM-CLI-Dienstprogramms in das Betriebsnetz.

# <span id="page-222-0"></span>**Bevor Sie beginnen**

Stellen Sie vor Verwendung des iVM-CLI-Dienstprogramms sicher, dass die gewünschten Remote-Systeme und das Betriebsnetz den in den folgenden Abschnitten aufgeführten Anforderungen entsprechen.

# **Remote-System-Anforderungen**

l iDRAC6 wird in jedem Remote-System konfiguriert.

# **Netzwerkanforderungen**

Eine Netzwerkfreigabe muss die folgenden Komponenten enthalten:

- l Betriebssystemdateien
- l Erforderliche Treiber
- l Startabbilddatei(en) des Betriebssystems

Die Abbilddatei muss das ISO-Abbild einer Betriebssystem-CD oder einer CD/DVD mit einem dem Industriestandard entsprechenden startfähigen Format sein.

# <span id="page-222-1"></span>**Startfähige Abbilddatei erstellen**

Bevor Sie die Abbilddatei für die Remote-Systeme bereitstellen, ist sicherzustellen, dass ein unterstütztes System von der Datei gestartet werden kann. Um<br>die Imagedatei zu überprüfen, übertragen Sie sie unter Verwendung d

Die folgenden Abschnitte enthalten spezifische Informationen über das Erstellen von Abbilddateien für Linux- und Windows-Systeme.

# **Abbilddatei für Linux-Systeme erstellen**

Verwenden Sie das Datenvervielfältigungs-Dienstprogramm (dd), um eine startfähige Image-Datei für das Linux-System zu erstellen.

Um das Dienstprogramm auszuführen, öffnen Sie eine Eingabeaufforderung und geben Sie Folgendes ein:

dd if=*<Eingabegerät>* of=*<Ausgabedatei>*

Zum Beispiel:

dd if=/dev/sdc0 of=mycd.img

# **Abbilddatei für Windows-Systeme erstellen**

Achten Sie bei der Auswahl eines Daten-Replikator-**Dienstprogramms für Windows**-Abbilddateien darauf, dass es sich um ein Dienstprogramm handelt, welches<br>die Abbilddatei und die CD/DVD-Startsektoren kopiert.

# <span id="page-223-0"></span>**Vorbereitung auf die Bereitstellung**

# **Remote-Systeme konfigurieren**

- 1. Erstellen Sie eine Netzwerkfreigabe, auf die über die Management Station zugegriffen werden kann.
- 2. Kopieren Sie die Betriebssystemdateien zur Netzwerkfreigabe.
- 3. Wenn Sie über eine startfähige, vorkonfigurierte Bereitstellungsabbilddatei zur Bereitstellung des Betriebssystems an die Remote-Systeme verfügen, können Sie diesen Schritt überspringen.

Wenn Sie über keine startfähige, vorkonfigurierte Bereitstellungsabbilddatei verfügen, erstellen Sie die Datei. Schließen Sie alle für die Betriebssystem-<br>Bereitstellungsverfahren zu verwendenden Programme und/oder Skripte

Zum Bereitstellen eines Microsoft® Windows®-Betriebssystems kann die Image-Datei z. B. Programme enthalten, die den von Microsoft Systems<br>Management Server (SMS) verwendeten Bereitstellungsmethoden ähnlich sind.

Wenn Sie die Abbilddatei erstellen, gehen Sie wie folgt vor:

- l Die netzwerkbasierten Standardinstallationsverfahren befolgen.
- l Das Bereitstellungs-Abbild als "schreibgeschützt" kennzeichnen, um sicherzustellen, dass jedes Zielsystem startet und dasselbe Bereitstellungsverfahren ausführt.
- 4. Eines der folgenden Verfahren ausführen:
	- l Integrieren Sie **IPMItool** und die Befehlszeilenschnittstelle des virtuellen Datenträgers (iVM-CLI) in die bestehende Bereitstellungsanwendung Ihres Betriebssystems. Verwenden Sie das Beispielscript **ivmdeploy** als Orientierungshilfe beim Verwenden des Dienstprogramms.
	- l Verwenden Sie das vorhandene **ivmdeploy**-Script, um das Betriebssystem bereitzustellen.
	- **ANMERKUNG: ivmdeploy** verwendet **iVMCLI** und **ipmitool** intern. Sie müssen über die Berechtigung *IPMI über LAN* verfügen, um dieses Hilfsprogramm zu verwenden. Der virtuelle Datenträger muss sich außerdem im verbundenen Zustand befinden, wenn das Skript **ivmdeploy** verwendet wird.

# <span id="page-223-1"></span>**Betriebssystem bereitstellen**

Verwenden Sie das iVM-CLI-Dienstprogramm und das im Dienstprogramm enthaltene Script **ivmdeploy**, um das Betriebssystem auf den Remote-Systemen bereitzustellen.

Sehen Sie sich, bevor Sie beginnen, das Beispielskript **ivmdeploy** an, das im iVM-CLI-**Dienstprogramm enthalten ist. Das Skript führt die detaillierten Schritte**<br>an, die zur Bereitstellung des Betriebssystems an Remote-Sys

Das folgende Verfahren enthält eine Übersicht auf hoher Ebene zur Bereitstellung des Betriebssystems auf Remote-Zielsystemen.

- 1. Listen Sie die iDRAC6-IP-Adressen der Remote-Systeme auf, die in der Textdatei **ip.txt** bereitgestellt werden (eine IP-Adresse pro Zeile).
- 2. Legen Sie eine startfähige Betriebssystem-CD oder -DVD in das Laufwerk des Client-Datenträgers ein.

#### 3. Führen Sie an der Befehlszeile **ivmdeploy** aus.

Geben Sie zum Ausführen des ivmdeploy-Skripts den folgenden Befehl an der Befehlszeile ein:

ivmdeploy -r ip.txt -u <*idrac-Benutzer*> -p <*idrac-Kennwt*> -c {<*iso9660-img>* | <*Pfad>*}

wobei

- l <*idrac-Benutzer*> der iDRAC6-Benutzername ist z. B. **root**
- l <*idrac-Kennwt*> das Kennwort für den iDRAC6-Benutzer ist z. B. **calvin**
- l <*iso9660-Abbild*> der Pfad zu einem ISO9660-Abbild der Betriebssystem-Installations-CD-ROM oder -DVD ist
- l <*Pfad*> der Pfad zu dem Gerät ist, das die Betriebssystem-Installations-CD-ROM oder -DVD enthält

Das Skript **ivmdeploy** leitet seine Befehlszeilenoptionen an das Dienstprogramm **iVMCLI** weiter. Einzelheiten zu diesen Optionen finden Sie unter "<u>Befehlszeilenoptionen</u>". Das Skript verarbeitet die Option -**r** etwas anders als die Option **iVMCLI -r**. Wenn das Argument der Option -**r** der Name einer<br>vorhandenen Datei ist, liest das Script iDRAC6-IP-**Adressen aus de** Argument der Option **-r** kein Dateiname ist, muss es die Adresse eines einzelnen iDRAC6 sein. In diesem Fall arbeitet die Option **-r** wie für das Dienstprogramm **iVMCLI** beschrieben.

Das ivmdeploy-Skript unterstützt die Installation nur über eine CD/DVD oder ein CD/DVD-ISO9660-Image. Wenn Sie die Installation über eine Diskette oder ein Diskettenimage vornehmen müssen, können Sie das Skript zur Verwendung der Option **iVMCLI -f** modifizieren.

# <span id="page-223-2"></span>**Befehlszeilenoberflächen-Dienstprogramm des virtuellen Datenträgers verwenden**

<span id="page-224-1"></span>Das Dienstprogramm Befehlszeilenschnittstelle des virtuellen Datenträgers (iVM-CLI) ist eine scriptfähige Befehlszeilenschnittstelle, die die Funktionen des virtuellen Datenträgers von der Management Station zum iDRAC6 bereitstellt.

Das Dienstprogramm iVM-CLI bietet folgende Funktionen:

- **ANMERKUNG:** Beim Virtualisieren von schreibgeschützten Abbilddateien können sich mehrere Sitzungen dieselben Abbilddatenträger teilen. Beim<br>Virtualisieren von physischen Laufwerken kann zu einem bestimmten Zeitpunkt jewei zugreifen.
- l Wechseldatenträgergeräte oder Abbilddateien, die mit den Plug-ins des virtuellen Datenträgers übereinstimmen
- l Automatisches Beenden, wenn die Einmal-Starten-Option der iDRAC6-Firmware aktiviert ist.
- l Sichere Datenübertragung zum iDRAC6 mittels SSL-Verschlüsselung.

Stellen Sie vor dem Ausführen des Dienstprogramms sicher, dass Sie für den iDRAC6 über Benutzerberechtigungen des virtuellen Datenträgers verfügen.

Wenn das Betriebssystem Administratorrechte oder eine betriebssystemspezifische Berechtigung oder Gruppenmitgliedschaft unterstützt, sind Administratorrechte auch zum Ausführen des iVM-CLI-Befehls erforderlich.

Der Administrator des Client-Systems steuert Benutzergruppen und -berechtigungen und somit auch die Benutzer, die das Dienstprogramm ausführen können.

Auf Windows-Systemen müssen Sie über Hauptbenutzerberechtigungen verfügen, um das iVM-CLI-Dienstprogramm auszuführen.

Auf Linux-Systemen können Sie ohne Administratorrechte auf das iVM-CLI-Dienstprogramm zugreifen, indem Sie den Befehl **sudo** verwenden. Dieser Befehl<br>enthält ein zentrales Mittel zur Bereitstellung von Nicht-Administrator-

#### **iVM-CLI-Dienstprogramm installieren**

Das iVM-CLI-Dienstprogramm befindet sich auf der *DVD Dell Systems Management Tools and Documentation*, die im Dell OpenManage System Management-Softwarepaket enthalten ist. Legen Sie zum Installieren des Dienstprogramms die *DVD* in das System ein und folgen Sie den Anweisungen auf dem Bildschirm.

**ANMERKUNG:** Das iVMCLI-Dienstprogramm wird nur mit IPv4-Adressen unterstützt.

Die *DVD Dell Systems Management Tools and Documentation* enthält die neuesten Softwareprodukte zur Systemverwaltung, einschließlich Diagnose,<br>Speicherverwaltung, Remote-Zugriffs-Dienst und RACADM-Dienstprogramm. Diese DVD

Darüber hinaus enthält die *DVD Dell Systems Management Tools and Documentation* das Beispielscript **ivmdeploy**, das veranschaulicht, wie die iVM-CLI- und<br>RACADM-Dienstprogramme zum Bereitstellen von Software für mehrere R

<span id="page-224-0"></span>ANMERKUNG: Das i**vmdeploy**-Script hängt bei seiner Installation von den anderen, in seinem Verzeichnis vorhandenen, Dateien ab. Wenn Sie das<br>Skript von einem anderen Verzeichnis aus verwenden möchten, müssen Sie alle Datei

# **Befehlszeilenoptionen**

Die iVM-CLI-Schnittstelle ist sowohl auf Windows- als auch auf Linux-Systemen identisch. Das Dienstprogramm verwendet Optionen, die mit den RACADM- Dienstprogramm-Optionen übereinstimmen. Eine Option zur Angabe der iDRAC6-IP-Adresse erfordert beispielsweise dieselbe Syntax für das RACADM- und das iVMCLI-Dienstprogramm.

Das iVM-CLI-Befehlsformat sieht folgendermaßen aus:

iVMCLI *[Parameter] [Betriebssystem\_Shell-Optionen]*

Bei der Befehlszeilensyntax wird zwischen Groß- und Kleinschreibung unterschieden. Weitere Informationen finden Sie unter ["iVM-CLI-Parameter](#page-224-2)"

Wenn das Remote-System die Befehle akzeptiert und der iDRAC6 die Verbindung genehmigt, wird der Befehl weiterhin ausgeführt, bis eine der folgenden Situationen eintritt:

- l Die iVM-CLI-Verbindung wird aus einem beliebigen Grund abgebrochen.
- l Der Prozess wird mit einer Betriebssystemsteuerung manuell abgebrochen. Beispiel: In Windows können Sie den Task-Manager verwenden, um das Verfahren abzubreche

# <span id="page-224-2"></span>**iVM-CLI-Parameter**

#### **iDRAC6-IP-Adresse**

-r *<iDRAC-IP-Adresse>[:<iDRAC-SSL-Anschluss>]*

Dieser Parameter gibt die iDRAC6-IP-Adresse und die SSL-Schnittstelle an, welche das Dienstprogramm zum Herstellen einer Verbindung des virtuellen<br>Datenträgers zum Ziel-iDRAC6 benötigt. Wenn Sie eine ungültige IP-Adresse o angezeigt, und der Befehl wird beendet.

<*iDRAC-IP-Adresse*> ist eine gültige, eindeutige IP-Adresse oder der iDRAC6-DDNS-Name (Dynamisches Domänennamensystem), falls unterstützt. Wenn <*iDRAC-SSL-Anschluss*> ausgelassen wird, wird der Anschluss 443 (Standard-Anschluss) verwendet. Solange der iDRAC6-Standard-SSL-Anschluss nicht

geändert wird, ist der optionale SSL-Anschluss nicht erforderlich.

#### **iDRAC6-Benutzername**

-u *<iDRAC-Benutzername>*

Dieser Parameter gibt den iDRAC6-Benutzernamen an, der den virtuellen Datenträger ausführen wird.

Der <*iDRAC-Benutzername*> muss die folgenden Attribute aufweisen:

- l Gültiger Benutzername
- l iDRAC6-Benutzerberechtigung für den virtuellen Datenträger

Wenn die iDRAC6-Authentifizierung fehlschlägt, wird eine Fehlermeldung angezeigt und der Befehl abgebrochen.

#### **iDRAC6-Benutzerkennwort**

-p *<iDRAC-Benutzerkennwort>* 

Dieser Parameter gibt das Kennwort für den angegebenen iDRAC6-Benutzer an.

Wenn die iDRAC6-Authentifizierung fehlschlägt, wird eine Fehlermeldung angezeigt und der Befehl abgebrochen.

#### **Floppy-/Festplattengerät oder Abbilddatei**

-f {*<Gerätename>* | *<Abbilddatei>*}

wobei *<Gerätename>* ein gültiger Laufwerkbuchstabe (bei Windows-Systemen) oder ein gültiger Gerätekomponentenname ist, einschließlich der<br>Partitionsnummer des bereitstellbaren Dateisystems, falls zutreffend (bei Linux-Sys Image-Datei ist.

Dieser Parameter bestimmt das Gerät oder die Datei, das/die den virtuellen Floppy-/Festplatten-Datenträger liefert.

Beispiel: Eine Abbilddatei wird wie folgt angegeben:

- -f c:\temp\myfloppy.img (Windows-System)
- -f /tmp/myfloppy.img (Linux-System)

Wenn die Datei nicht schreibgeschützt ist, kann der virtuelle Datenträger in die Abbilddatei schreiben. Konfigurieren Sie das Betriebssystem so, dass eine<br>Floppy-Abbilddatei, die nicht überschrieben werden soll, mit einem

Beispiel: Ein Gerät wird wie folgt angegeben:

- -f a:\ (Windows-System)
- -f /dev/sdb4 # 4th partition on device /dev/sdb (Linux-System)

Wenn das Gerät eine Schreibschutzoption anbietet, können Sie diese verwenden, um sicherzustellen, dass der virtuelle Datenträger nicht auf den Datenträger schreibt.

Lassen Sie diesen Parameter aus der Befehlszeile aus, wenn Sie keine Floppy-Datenträger virtualisieren. Wenn ein ungültiger Wert festgestellt wird, wird eine Fehlermeldung angezeigt und der Befehl wird abgebrochen.

## **CD/DVD-Gerät oder -Abbilddatei**

-c {<*Gerätename*> | <*Abbilddatei*>}

wobei <*Gerätename*> ein gültiger CD/DVD-Laufwerkbuchstabe (bei Windows-Systemen) oder ein gültiger CD/DVD-Gerätedateiname (bei Linux-Systemen) und <*Abbilddatei*> der Dateiname und Pfad einer gültigen ISO-9660-Abbilddatei ist.

# Dieser Parameter legt das Gerät oder die Datei fest, die den virtuellen CD/DVD-ROM-Datenträger unterstützen:

Beispiel: Eine Abbilddatei wird wie folgt angegeben:

-c c:\temp\mydvd.img (Windows-Systeme)

-c /tmp/mydvd.img (Linux-Systeme)

#### Beispiel: Ein Gerät wird wie folgt angegeben:

-c d:\ (Windows-Systeme)

-c /dev/cdrom (Linux-Systeme)

Lassen Sie diesen Parameter aus der Befehlszeile aus, wenn Sie keine<br>CD/DVD-Datenträger virtualisieren. Wenn ein ungültiger Wert festgestellt wird, wird eine Fehlermeldung angezeigt und der Befehl bricht ab.

Geben Sie mit dem Befehl mindestens einen Datenträgertyp (Floppy oder CD/DVD-Laufwerk) an, es sei denn, es werden nur Switch-Optionen vorgegeben. Andernfalls wird eine Fehlermeldung angezeigt und der Befehl wird mit einem Fehler abgebrochen.

## **Versionsanzeige**

-v

Dieser Parameter wird zur Anzeige der iVM-CLI-Dienstprogrammversion verwendet. Wenn keine anderen Nicht-Switch-Optionen geboten werden, wird der Befehl ohne Fehlermeldung abgebrochen.

#### **Hilfeanzeige**

-h

Dieser Parameter zeigt eine Zusammenfassung der iVM-CLI-Dienstprogrammparameter an. Wenn keine anderen Nicht-Switch-Optionen geboten werden, wird<br>der Befehl ohne Fehlermeldung abgebrochen.

#### **Manuelle Anzeige**

-m

Dieser Parameter zeigt eine detaillierte man-Seite" für das iVM-CLI-Dienstprogramm an, einschließlich Beschreibungen aller möglicher Optionen.

#### **Verschlüsselte Daten**

-e

Wenn dieser Parameter in der Befehlszeile enthalten ist, verwendet die iVM-CLI einen SSL-**verschlüsselten Kanal zur Ubertragung von Daten zwischen der**<br>Management Station und dem iDRAC6 im Remote-**System. Wenn dieser Param** verschlüsselt.

## **iVM-CLI-Optionen der Betriebssystem-Shell**

Die folgenden Betriebssystemfunktionen können in der iVM-CLI-Befehlszeile verwendet werden:

- l stderr/stdout-Umleitung leitet jede gedruckte Dienstprogrammausgabe zu einer Datei um.
	- Bei Verwendung des "größer als"-Zeichens (>), gefolgt von einem Dateinamen, wird z. B. die angegebene Datei mit der gedruckten Ausgabe des iVM-CLI-Dienstprogramms überschrieben.

**ANMERKUNG:** Das iVM-CLI-Dienstprogramm liest nicht von der Standardeingabe (**stdin**). Infolgedessen ist keine **stdin**-Umleitung erforderlich.

Ausführung im Hintergrund - Standardmäßig wird das iVM-CLI-Dienstprogramm im Vordergrund ausgeführt. Verwenden Sie die Befehls-Shell-Funktionen<br>des Betriebssystems, um zu veranlassen, dass das Dienstprogramm im Hintergrund

Diese letztere Methode ist bei Scriptprogrammen nützlich, da dem Script nach dem Starten eines neuen Vorgangs für den iVMCLI-Befehl ermöglicht wird, fortzufahren (andernfalls würde das Script blockieren, bis das iVMCLI-Programm beendet ist). Wenn auf diese Weise mehrere iVM-CLI-Instanzen gestartet<br>werden und eine oder mehrere Befehlsinstanzen manuell beendet werden müs Beenden von Verfahren zu verwenden.

#### **iVM-CLI-Rückgabecodes**

0 = Kein Fehler

- 1 = Kann keine Verbindung herstellen
- 2 = Fehler in der iVM-CLI-Befehlszeile
- 3 = RAC-Firmware-Verbindung abgebrochen

Immer wenn Fehler auftreten, werden neben der Standardfehlerausgabe auch Textmeldungen auf Englisch ausgegeben.

# **iDRAC6-Konfigurationshilfsprogramm verwenden**

**Integrated Dell™ Remote Access Controller 6 (iDRAC6) Enterprise für Blade Server Version 2.1 Benutzerhandbuch**

- **O** Übersicht
- $\bullet$  iDRAC6-Konfigurationshilfsprogrammed
- [iDRAC6-Konfigurationshilfsprogramm verwenden](#page-227-2)

# <span id="page-227-0"></span>**Übersicht**

Das iDRAC6-Konfigurationshilfsprogramm ist eine Vorstart-Konfigurationsumgebung, die es ermöglicht, Parameter für den iDRAC6 und das verwaltete System anzuzeigen und einzustellen. Genauer gesagt können Sie:

- l Die Firmware-Revisionsnummern für die Firmware des iDRAC6 und der primären Rückwandplatine anzeigen
- l Das lokale Netzwerk (LAN) des iDRAC6 konfigurieren, aktivieren oder deaktivieren
- l IPMI über LAN aktivieren oder deaktivieren
- l LAN-Parameter konfigurieren
- l Systemdienste aktivieren, deaktivieren oder abbrechen
- l Die Geräte des virtuellen Datenträgers verbinden oder abtrennen
- l Den administrativen Benutzernamen bzw. das administrative Kennwort ändern
- l Die iDRAC6-Konfiguration auf die Werkseinstellungen zurücksetzen
- l SEL-Meldungen (Systemereignisprotokoll) anzeigen oder Meldungen aus dem Protokoll löschen

Die Tasks, die Sie unter Verwendung des iDRAC6-Konfigurationshilfsprogramms ausführen können, können auch mittels anderer Dienstprogramme ausgeführt<br>werden, die vom iDRAC6 oder durch die Dell™ OpenManage™-Software zur Ver während der erstmaligen iDRAC6-Konfiguration.

# <span id="page-227-1"></span>**iDRAC6-Konfigurationshilfsprogramm starten**

Zum ersten Zugriff auf das iDRAC6-Konfigurationshilfsprogramm oder nach dem Zurücksetzen des iDRAC6 auf die Standardeinstellungen müssen Sie eine mit KVM verbundene iDRAC6-Konsole verwenden.

- 1. Drücken Sie auf der Tastatur, die mit der iDRAC6-KVM-Konsole verbunden ist, auf <Druck>, um das Menü iDRAC6-K**VM-Onscreen- Konfiguration und -**<br>Ber**ichterstattung (OSCAR)** anzuzeigen. Verwenden Sie die Taste <Nach oben
- 2. Schalten Sie den Server ein oder starten Sie ihn neu, indem Sie an seiner Vorderseite den Netzschalter drücken.
- 3. Wenn die Meldung Press <Ctrl-E> for Remote Access Setup within 5 sec (<Strg-E> für Remote-Zugriff- Setup innerhalb von 5 Sek. drücken)... eingeblendet wird, drücken Sie umgehend auf <Strg><E>. Das iDRAC6- Konfigurationshilfsprogramm wird angezeigt.

**ANMERKUNG:** Wenn das Betriebssystem zu laden beginnt, bevor Sie <Strg><E> gedrückt haben, lassen Sie das System den Startvorgang beenden, starten Sie dann den Server neu und wiederholen Sie den Vorgang.

Die ersten beiden Zeilen des Konfigurationsdienstprogramms enthalten Informationen über die iDRAC6-Firmware und über Firmware-Revisionen der primären Rückwandplatine. Die Revisionsangaben können nützlich sein, wenn Sie bestimmen möchten, ob ein Firmware-Upgrade erforderlich ist.

Die iDRAC6-Firmware ist der Teil der Firmware, der für externe Schnittstellen zuständig ist, wie z. B. für die Webschnittstelle, SM-CLP und Webschnittstellen.<br>Die Firmware der primären Rückwandplatine ist der Teil der Firm

# <span id="page-227-2"></span>**iDRAC6-Konfigurationshilfsprogramm verwenden**

Unterhalb der Firmware-Revisionsmeldungen besteht der Rest des iDRAC6-Konfigurationshilfsprogramms aus einem Menü von Elementen, auf die Sie über die<br>Nach oben- und Nach unten-Pfeiltasten zugreifen können.

- l Wenn ein Menüelement zu einem Untermenü oder einem bearbeitbaren Textfeld führt, drücken Sie die Eingabetaste, um auf das Element zuzugreifen, und die Taste <Esc>, um es zu verlassen, wenn Sie es fertig konfiguriert haben.
- l Wenn ein Element auswählbare Werte besitzt, wie **Ja/Nein** oder **Aktiviert/Deaktiviert**, drücken Sie die Nach links- oder Nach rechts-Pfeiltasten oder die Leertaste, um einen Wert auszuwählen.
- l Kann ein Element nicht bearbeitet werden, wird es blau angezeigt. Einige Elemente werden abhängig von einer anderen Auswahl bearbeitbar.
- l In der unteren Zeile des Bildschirms werden Anleitungen zum aktuellen Element angezeigt. Sie können <F1> drücken, um bzgl. des aktuellen Elements Hilfe anzuzeigen.
- l Wenn Sie mit der Verwendung des iDRAC6-Konfigurationshilfsprogramms fertig sind, drücken Sie <Esc>, um das Menü Beenden anzuzeigen. Wählen Sie

dort, ob Sie Ihre Änderungen speichern oder verwerfen oder ob Sie zum Dienstprogramm zurückkehren möchten.

<span id="page-228-1"></span><span id="page-228-0"></span>In den folgenden Abschnitten werden die Menüelemente des iDRAC6-Konfigurationshilfsprogramms beschrieben.

# **iDRAC6-LAN**

Mit den Nach links- und Nach rechts-Pfeiltasten und der Leertaste wählen Sie zwischen **Ein** und **Aus**.

Das iDRAC6-LAN ist in der Standardkonfiguration deaktiviert. Das LAN muss aktiviert sein, damit die Verwendung der iDRAC6-Einrichtungen zulässig ist, wie<br>z. B. Webschnittstelle, Telnet/SSH-Zugriff auf die SM-CLP-Befehlszei

Wenn Sie wählen, das LAN zu deaktivieren, wird die folgende Warnung angezeigt:

iDRAC Out-of-Band interface will be disabled if the LAN Channel is OFF. (iDRAC-bandexterne Schnittstelle wird deaktiviert, wenn der LAN-Kanal AUS ist.)

Die Meldung informiert Sie darüber, dass zusätzlich zu den Einrichtungen, auf die Sie über die direkte Verbindung zu den iDRACG-HTTP-, HTTPS-, Telnet- oder<br>SSH-Anschlüssen zugreifen, der bandexterne Verwaltungsnetzwerk-Dat des iDRAC6-LAN verwendet werden.

Press any key to clear the message and continue. (Drücken Sie auf eine beliebige Taste, um die Meldung zu löschen und fortzufahren.)

# **IPMI über LAN**

Drücken Sie zum Auswählen zwischen Ein und Aus auf die Pfeile <Nach links> oder <Nach rechts> oder auf die <Leertaste>. Wenn Aus ausgewählt ist,<br>akzeptiert der iDRAC6 keine IPMI-Meldungen, die über die LAN-Schnittstelle ei

Wenn Sie **Aus** auswählen, wird eine Warnmeldung angezeigt.

Drücken Sie auf eine beliebige Taste, um die Meldung zu löschen und fortzufahren. Erläuterungen zu dieser Meldung finden Sie unter "IDRAC6-LAN".

## **LAN-Parameter**

Drücken Sie die Eingabetaste, um das Untermenü der LAN-Parameter anzuzeigen. Wenn Sie die Konfiguration der LAN-Parameter abgeschlossen haben, drücken Sie <Esc>, um zum vorhergehenden Menü zurückzukehren.

#### **Tabelle 19-1. LAN-Parameter**

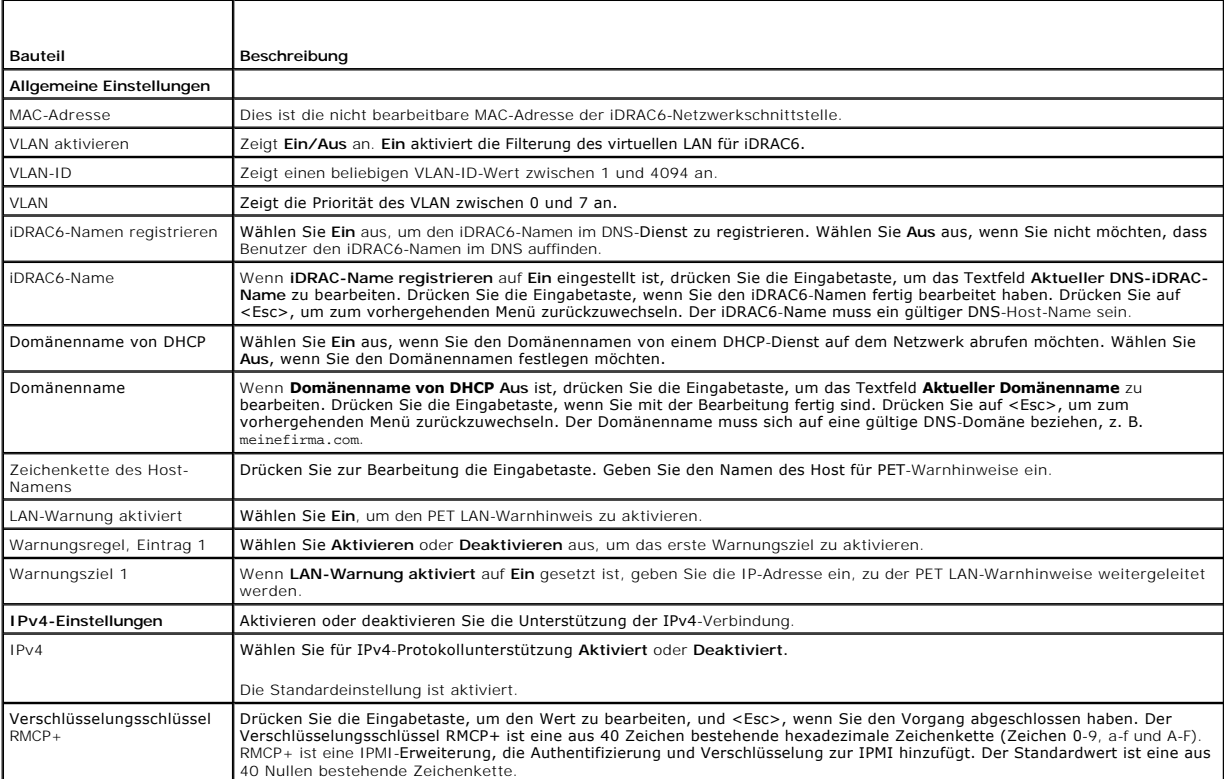

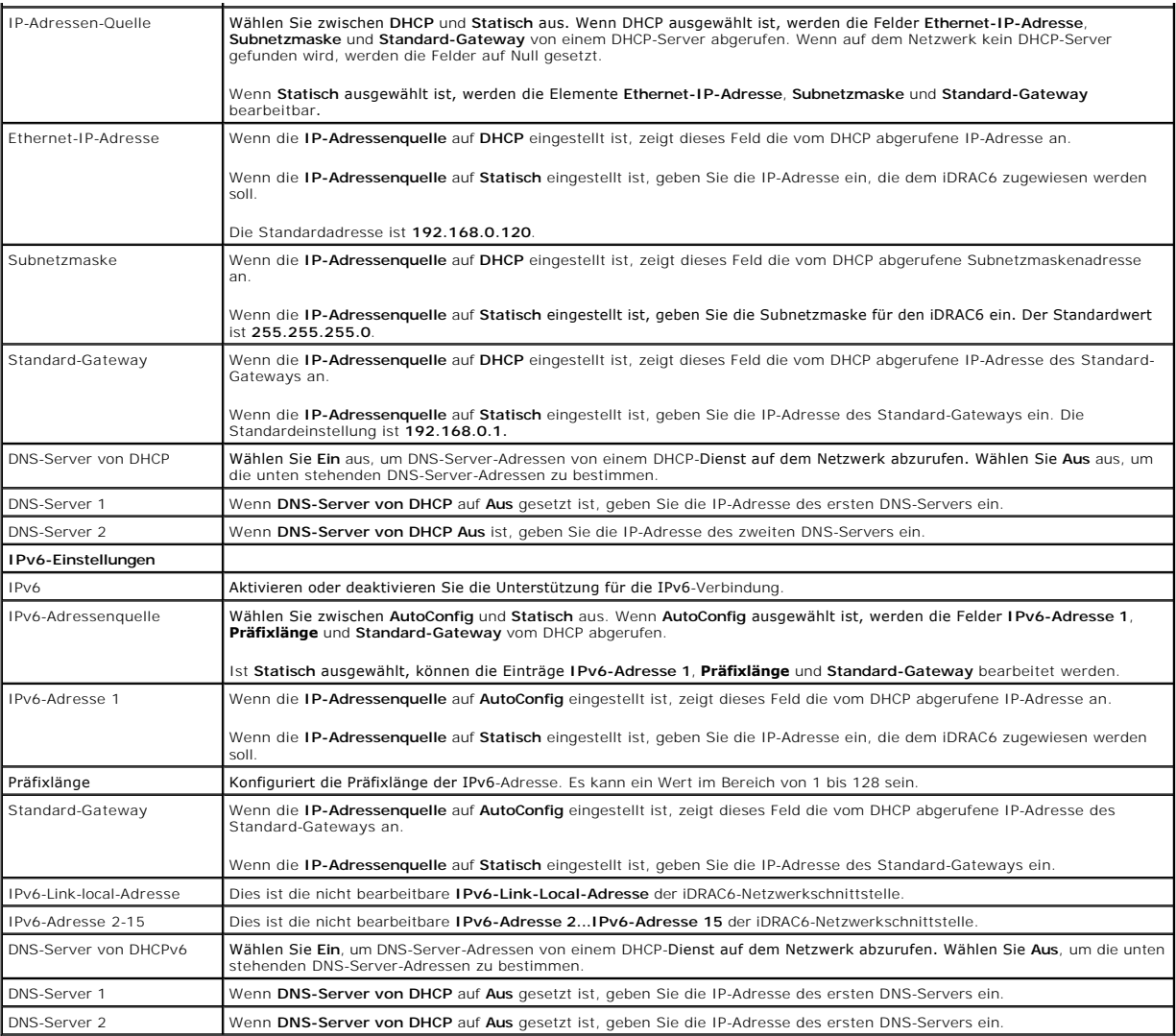

# **Virtueller Datenträger konfigurieren**

# **Virtueller Datenträger**

Verwenden Sie die Tasten <Nach links> und <Nach rechts>, um **Verbunden** oder **Abgetrennt** auszuwählen.

- l Wenn Sie **Verbunden** auswählen, werden die virtuellen Datenträgergeräte mit dem USB-Bus verbunden. Hierdurch werden sie während **Konsolenumleitungs**-Sitzungen zur Verwendung verfügbar gemacht.
- l Wenn Sie **Abgetrennt** auswählen, können Benutzer während **Konsolenumleitungssitzungen** nicht auf virtuelle Datenträgergeräte zugreifen.

**ANMERKUNG:** Um ein USB-Flashlaufwerk mit der Funktion Virtueller Datenträger zu verwenden, muss der **Emulationstyp des USB-Flashlaufwerks** im BIOS-Setup-Dienstprogramm auf **Festplatte e**ingestellt sein. Sie können auf das BIOS-Setup-Dienstprogramm zugreifen, indem Sie während des<br>Serverstarts auf <F2> drücken. Wenn der Emulationstyp des USB-Flashlaufwerks auf Au System als Diskettenlaufwerk.

#### **VFlash**

Verwenden Sie die Tasten <Nach links> und <Nach rechts>, um **Aktiviert** oder **Deaktiviert** auszuwählen.

- l **Aktivieren**/**Deaktivieren** führt zum **Abtrennen** und **Verbinden** aller virtuellen Datenträgergeräte vom/mit dem USB-Bus.
- l **Deaktivieren** veranlasst, dass der vFlash entfernt wird und nicht mehr für die Verwendung zur Verfügung steht.

**ANMERKUNG:** Dieses Feld ist schreibgeschützt, wenn keine SD-Karte mit mehr als 256 MB im iDRAC6-Express-Kartensteckplatz vorhanden ist.

**ANMERKUNG:** Für die vFlash-Partition sind vFlash-Datenträger der Marke Dell erforderlich.

#### **Smart Card/SSO**

Drücken Sie die Eingabetaste, um **Aktiviert** oder **Deaktiviert** auszuwählen. Mit dieser Option wird die Smart Card-Anmeldung konfiguriert. Die vorhandenen Optionen lauten **Aktiviert** und **Deaktiviert**.

**ANMERKUNG:** Wenn Sie **Aktiviert** auswählen, wird **IPMI über LAN** ausgeschaltet und für die Bearbeitung gesperrt.

# **System-Dienste**

# **System-Dienste**

r

Verwenden Sie die Tasten <Nach links> und <Nach rechts>, um **Aktiviert** oder **Deaktiviert auszuwählen. Wenn aktiviert, können bestimmte iDRAC6-**<br>Funktionen mithilfe des Lifecycle-Controllers konfiguriert werden. Weitere In Support-Website unter **support.dell.com/manuals** zur Verfügung steht.

**ANMERKUNG:** Durch Änderung dieser Option wird der Server neu gestartet, wenn Sie auf **Speichern** und **Beenden** klicken, um die neuen Einstellungen zu übernehmen.

#### **Systemdienste abbrechen**

Verwenden Sie die Tasten <Nach links> und <Nach rechts>, um **Ja** oder **Nein** auszuwählen.

Wenn Sie **Ja** auswählen, werden alle Lifecycle Controller-Sitzungen geschlossen, und der Server wird neu gestartet, wenn Sie auf **Speichern** und **Beenden**  klicken, um die neuen Einstellungen zu übernehmen.

# **LAN-Benutzerkonfiguration**

Der LAN-Benutzer ist das iDRAC6-Admini**stratorkonto, das standardmäßig root ist. Drücken Sie die Eingabetaste, um das Untermenü der LAN-**<br>Benutzerkonfiguration anzuzeigen. Wenn Sie die Konfiguration des LAN-**Benutzers abge** zurückzukehren.

#### **Tabelle 19-2. Seite LAN-Benutzerkonfiguration**

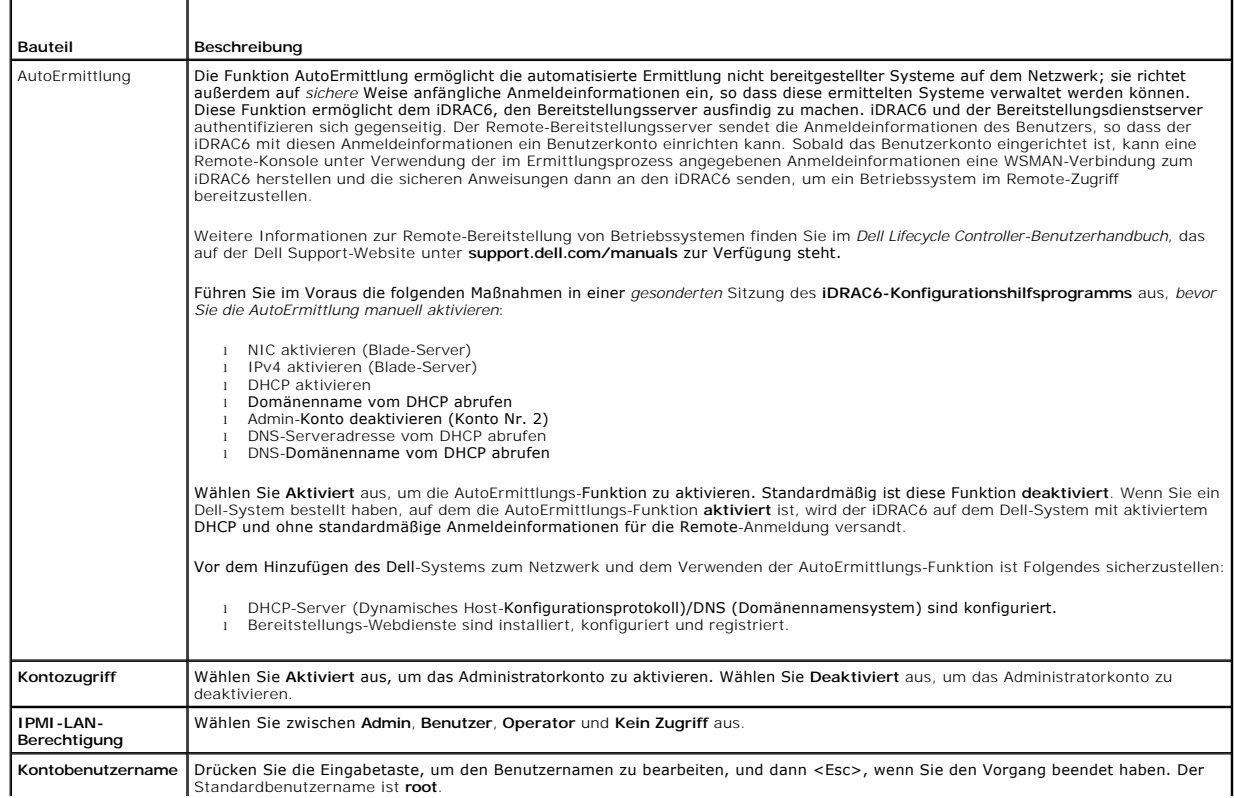

Standardbenutzername ist **root**.

<span id="page-231-0"></span>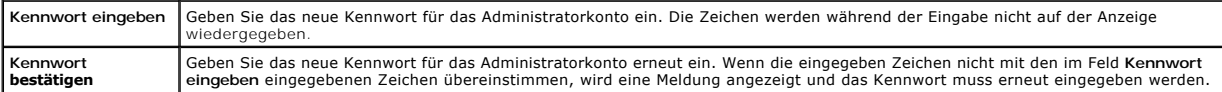

# **Auf Standardeinstellung zurücksetzen**

Verwenden Sie das Menüelement **Auf Standardeinstellung zurücksetzen**, um alle iDRAC6-Konfigurationselemente auf die Werkseinstellungen zurückzusetzen. Dies ist eventuell z. B. dann erforderlich, wenn Sie das Kennwort des administrativen Benutzers vergessen haben oder den iDRAC6 von den Standardeinstellungen aus neu konfigurieren möchten.

**ANMERKUNG:** In der Standardkonfiguration ist der iDRAC6-**Netzwerkbetrieb deaktiviert. Sie können den iDRAC6 erst dann über das Netzwerk neu<br>konfigurieren, wenn Sie das iDRAC6-Netzwerk im iDRAC6-Konfigurationshilfsprogramm** 

Drücken Sie die Eingabetaste, um das Element auszuwählen. Die folgende Warnungsmeldung wird eingeblendet:

Resetting to factory defaults will restore remote Non-Volatile user settings. Continue?

- < NO (Cancel) >
- < YES (Continue) >

(Durch das Zurücksetzen auf die Werkseinstellungen werden die nichtflüchtigen Remote-Benutzereinstellungen wiederhergestellt. Vorgang fortsetzen?

- < NEIN (Abbrechen) >
- < JA (Fortfahren) >)

Wählen Sie zum Zurücksetzen des iDRAC6 auf die Standardeinstellungen JA aus und drücken Sie auf <Eingabe>.

## **Menü des Systemereignisprotokolls**

Das Menü **Systemereignisprotokoll** ermöglicht Ihnen, Meldungen des Systemereignisprotokolls (SEL) anzuzeigen und die Protokollmeldungen zu löschen.<br>Drücken Sie die Eingabetaste, um das **Systemereignisprotokoll-Menü** anzuze

*Um SEL-Meldungen anzuzeigen*, wählen Sie **Systemereignisprotokoll anzeigen** aus und drücken Sie auf <Eingabe>. Zum Navigieren:

- l Verwenden Sie die Pfeiltaste <Nach links>, um die vorherige (ältere) Nachricht anzuzeigen, und die Pfeiltaste <Nach rechts>, um die nächste (neuere) Nachricht anzuzeigen.
- l Geben Sie eine spezifische Datensatznummer an, um zu diesem Datensatz zu wechseln.

Drücken Sie zum Beenden des Systemereignisprotokolls auf <Esc>.

**ANMERKUNG:** Das SEL kann nur im iDRAC6-Konfigurationshilfsprogramm oder in der iDRAC6-Webschnittstelle gelöscht werden.

Wählen Sie zum Löschen des SEL **Systemereignisprotokoll löschen** aus und drücken Sie die Eingabetaste.

Wenn Sie mit der Verwendung des SEL-Menüs fertig sind, drücken Sie <Esc>, um zum vorhergehenden Menü zurückzukehren.

# **iDRAC6-Konfigurationshilfsprogramm beenden**

Wenn Sie mit den Änderungen der iDRAC6-Konfiguration fertig sind, drücken Sie auf die Taste <Esc>, um das Menü Beenden anzuzeigen.

Wählen Sie **Änderungen speichern** und beenden aus und drücken Sie dann auf <Eingabe>, um Ihre Änderungen beizubehalten.

Wählen Sie **Änderungen ablehnen und beenden** aus und drücken Sie die Eingabetaste, um alle vorgenommenen Änderungen zu ignorieren.

Wählen Sie **Zu Setup zurückwechseln** aus und drücken Sie die Eingabetaste, um zum iDRAC6-Konfigurationshilfsprogramm zurückzukehren.

[Zurück zum Inhaltsverzeichnis](file:///E:/Software/smdrac3/idrac/idrac21modular/ge/ug/index.htm)

#### <span id="page-232-3"></span>[Zurück zum Inhaltsverzeichnis](file:///E:/Software/smdrac3/idrac/idrac21modular/ge/ug/index.htm)

# <span id="page-232-4"></span>**Wiederherstellung und Fehlerbehebung beim verwalteten System Integrated Dell™ Remote Access Controller 6 (iDRAC6) Enterprise für Blade Server Version 2.1 Benutzerhandbuch**

- Sicherheit geht vor [für Sie und Ihr System](#page-232-0)
- **O** Problemanzeigen
- [Hilfsprogramme zum Lösen von Problemen](#page-233-0)
- [Fehlerbehebung und häufig gestellte Fragen](#page-242-0)

In diesem Abschnitt wird erklärt, wie Tasks bezüglich der Diagnose und Fehlerbehebung eines im Remote-Zugriff verwalteten Servers mithilfe von iDRAC6-<br>Dienstprogrammen ausgeführt werden. Er enthält die folgenden Unterabsch

- l Problemanzeigen hilft, Meldungen und andere Systemanzeigen zu finden, die zu einer Problemdiagnose führen können
- l Hilfsprogramme zur Problemlösung beschreibt iDRAC6-Hilfsprogramme, die Sie zur Fehlerbehebung des Systems verwenden können
- l Fehlerbehebung und häufig gestellte Fragen Antworten auf typische Situationen, die Ihnen unterlaufen könnten.

# <span id="page-232-0"></span>**Sicherheit geht vor - für Sie und Ihr System**

Für bestimmte Verfahren in diesem Abschnitt müssen Sie mit dem Gehäuse, dem PowerEdge™-System oder anderen Hardwaremodulen arbeiten. Versuchen<br>Sie nicht, an der Hardware des Systems zu arbeiten, es sei denn, Sie befolgen Systemdokumentation.

# VORSICHTSHINVEIS: Viele Reparaturarbeiten dürfen nur von qualifizierten Servicetechnikern durchgeführt werden. Sie dürfen nur<br>Fehlerbehebungsmaßnahmen ausführen und einfache Reparaturen vornehmen, wenn dies in Ihrer Produ

# <span id="page-232-1"></span>**Problemanzeigen**

In diesem Abschnitt werden die Anzeichen beschrieben, dass im System ein Problem vorliegen könnte.

# **LED-Anzeigen**

LEDs am Gehäuse oder an den im System installierten Komponenten sind in der Regel die ersten Anzeichen eines Systemproblems. Die folgenden Komponenten und Module besitzen Status-LEDs:

- l Gehäuse-LCD-Anzeige
- l Server
- l Lüfter
- l CMCs
- l E/A-Module
- l Netzteile

Die einzelne LED des Gehäuse-LCD fasst den Status aller Komponenten im System zusammen. Eine ständig leuchtende blaue LED des LCD zeigt an, dass auf<br>dem System keine Fehlerzustände festgestellt wurden. Eine blinkende gelbe wurden.

Wenn am Gehäuse-LCD eine gelbe LED blinkt, können Sie über das LCD-Menü herausfinden, welche Komponente fehlerhaft ist. Hilfe zur Verwendung des LCD finden Sie im *Benutzerhandbuch zur Dell Chassis Management Controller-Firmware*.

[Tabelle 20](#page-232-2)-1 beschreibt die Bedeutungen der LED-Anzeigen des PowerEdge-Systems:

#### <span id="page-232-2"></span>**Tabelle 20-1. Blade-Server-LED-Anzeigen**

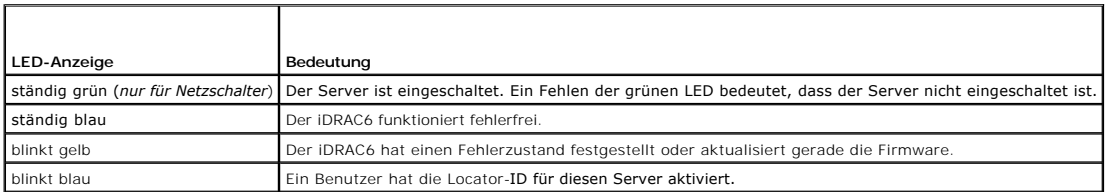

# **Anzeigen für Hardwareprobleme**

<span id="page-233-2"></span>Anzeichen dafür, dass bei einem Modul ein Hardwareproblem vorliegt, schließen folgende ein:

- l Gerät kann nicht hochgefahren werden
- l Laute Lüfter
- l Verlust der Netzwerkkonnektivität
- l Warnungen zu Batterie, Temperatur, Spannung oder Stromüberwachungssensor
- l Festplattenfehler
- l Fehler des USB-Datenträgers
- l Physischer Schaden durch Fallenlassen, Wasser oder andere äußerliche Einwirkung

Sollte ein solches Problem auftreten, können Sie versuchen, es folgendermaßen zu beheben:

- l Setzen Sie das Modul noch einmal ein und starten Sie es erneut
- l Versuchen Sie, das Modul in einem anderen Schacht des Gehäuses einzusetzen
- l Versuchen Sie, Festplatten oder USB-Schlüssel auszutauschen
- 1 Schließen Sie die Strom- und Netzwerkkabel erneut an, oder tauschen Sie sie aus

Wenn das Problem mit diesen Schritten nicht behoben werden kann, ziehen Sie das *Hardware-Benutzerhandbuch* zurate, um spezifische Fehlerbehebungsinformationen für das Hardwaregerät zu erhalten.

# **Weitere Problemanzeigen**

#### **Tabelle 20-2. Problemanzeigen**

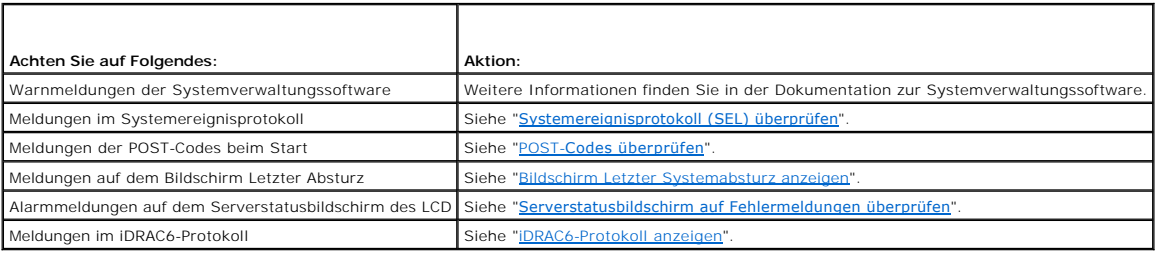

# <span id="page-233-0"></span>**Hilfsprogramme zum Lösen von Problemen**

In diesem Abschnitt werden iDRAC6-Einrichtungen beschrieben, die Sie zur Diagnose von Problemen auf dem System verwenden können, besonders wenn<br>Probleme im Remote-Zugriff gelöst werden sollen.

- l Überprüfen des Systemzustands
- l Systemereignisprotokoll auf Fehlermeldungen überprüfen
- l POST-Codes überprüfen
- l Bildschirm des letzten Systemabsturzes anzeigen
- l Die letzten Startsequenzen anzeigen
- l Serverstatusbildschirm auf dem LCD auf Fehlermeldungen überprüfen
- l iDRAC6-Protokoll anzeigen
- l Systeminformationen anzeigen
- l Verwalteten Server im Gehäuse identifizieren
- l Diagnosekonsole verwenden
- l Netzstrom auf einem Remote-System verwalten

# **Überprüfen des Systemzustands**

Wenn Sie sich an der iDRAC6-Webschnittstelle anmelden, beschreibt der erste angezeigte Bildschirm den Funktionszustand der Systemkomponenten. [Tabelle 20](#page-233-1)-3 beschreibt die Bedeutung der Systemzustandsanzeigen.

<span id="page-233-1"></span>**Tabelle 20-3. Systemzustandsanzeigen** 

<span id="page-234-2"></span>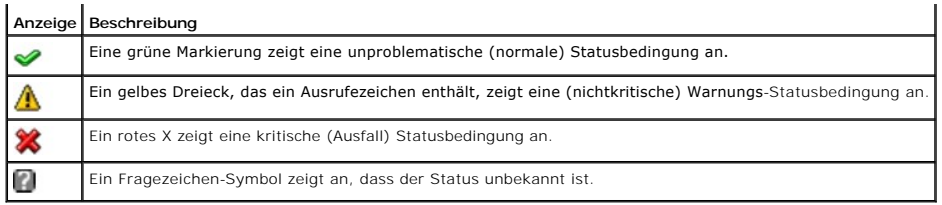

Klicken Sie auf der Seite **Funktionszustand** auf eine beliebige Komponente, um Informationen zur Komponente anzuzeigen. Sensormesswerte werden für Batterien, Temperaturen, Spannungen und Stromüberwachung angezeigt, was bei der Diagnose gewisser Problemtypen hilfreich ist. Die<br>Informationsbildschirme zum iDRAC6 und CMC enthalten nützliche Informationen zum aktuellem S

# <span id="page-234-0"></span>**Systemereignisprotokoll (SEL) überprüfen**

Auf der Seite **SEL-Protokoll** werden Meldungen zu Ereignissen angezeigt, die auf dem verwalteten Server auftreten.

Führen Sie zum Anzeigen des **Systemereignisprotokolls** folgende Schritte aus:

- 1. Klicken Sie auf **System** und dann auf das Register **Protokolle**.
- 2. Klicken Sie auf **Systemereignisprotokoll**, um die Seite **Systemereignisprotokoll** anzuzeigen.

Die Seite **Systemereignisprotokoll** blendet eine Systemzustandsanzeige (siehe <u>[Tabelle 20](#page-233-1)-3</u>), einen Zeitstempel sowie eine Beschreibung des<br>Ereignisses ein.

3. Klicken Sie auf die entsprechende Schaltfläche der Seite **Systemereignisprotokoll**, um fortzufahren (siehe [Tabelle 20](#page-234-3)-4).

# <span id="page-234-3"></span>**Tabelle 20-4. SEL-Schaltflächen**

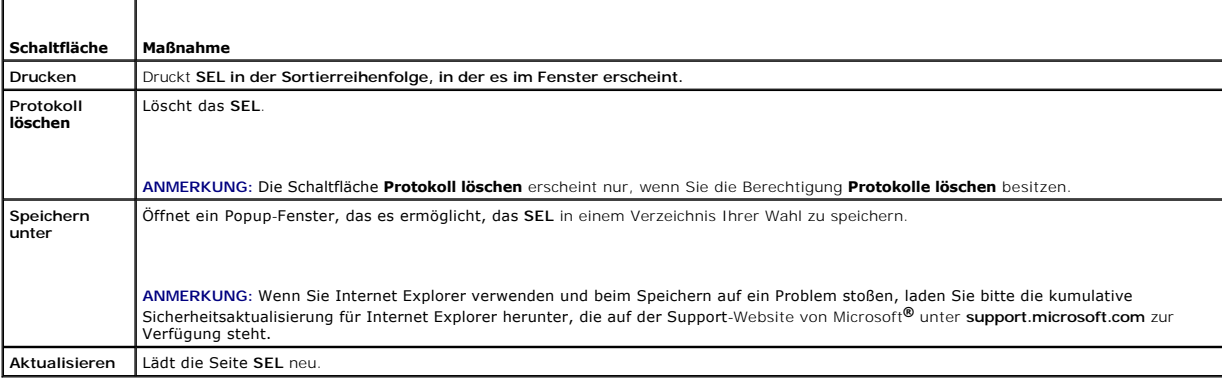

# <span id="page-234-1"></span>**POST-Codes überprüfen**

Die Seite **POST-Codes** zeigt den letzten POST-Code des Systems vor dem Start des Betriebssystems an. POST-Codes zeigen den Fortschritt des System-BIOS<br>an, kennzeichnen verschiedene Phasen der Startsequenz von Power-on-**Res** 

**ANMERKUNG:** Den Text für die Nummern der POST-Code-Meldungen auf der LCD-Anzeige oder im *Hardwarebenutzerhandbuch* nachsehen.

Führen Sie zum Anzeigen der POST-Codes folgende Schritte aus:

1. Klicken Sie auf **System**, das Register **Protokolle** und dann auf **Post-Code**.

Auf dem Bildschirm **Post-Code** eird eine Systemzustandsanzeige (siehe [Tabelle 20](#page-233-1)-3), einen Hexadezimalcode sowie eine Beschreibung des Codes eingeblendet.

2. Klicken Sie auf die entsprechende **Post-Code**-Schaltfläche, um fortzufahren (siehe [Tabelle 20](#page-234-4)-5).

#### <span id="page-234-4"></span>**Tabelle 20-5. POST-Code-Schaltflächen**

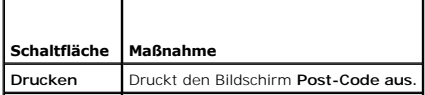

# <span id="page-235-2"></span><span id="page-235-0"></span>**Bildschirm Letzter Systemabsturz anzeigen**

**ANMERKUNG:** Die Funktion Bildschirm Letzter Absturz muss im Server Administrator und in der iDRAC6-Webschnittstelle konfiguriert werden.<br>Anleitungen zum Konfigurieren dieser Funktion finden Sie unter "<u>Konfiquration des v</u>

Auf der Seite **Bildschirm Letzter Absturz** wird der letzte Absturzbildschirm mit Informationen über die Ereignisse vor dem Systemabsturz angezeigt. Das Bild<br>des letzten Systemabsturzes wird im Dauerspeicher des iDRAC6 gesp

Zum Anzeigen der Seite **Bildschirm Letzter Absturz** führen Sie die folgenden Schritte aus:

l Klicken Sie auf **System**, das Register **Protokolle** und dann auf **Bildschirm Letzter Absturz**.

Die Seite **Bildschirm Letzter Absturz** führt die in [Tabelle 20](#page-235-3)-6 gezeigten Schaltflächen auf:

**ANMERKUNG:** Die Schaltflächen **Speichern** und **Löschen** werden nicht angezeigt, wenn kein gespeicherter Absturzbildschirm vorhanden ist.

#### <span id="page-235-3"></span>**Tabelle 20-6. Schaltflächen der Seite Bildschirm Letzter Absturz**

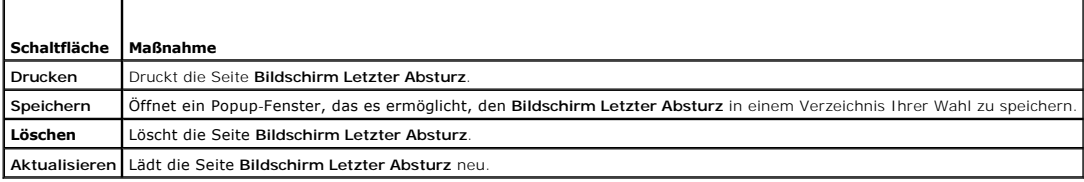

**ANMERKUNG: Aufgrund von Schwankungen im Zeitgeber für Autom. Wiederherstellung kann der Bildschirm Letzter Absturz eventuell nicht erfasst<br>werden, wenn der System-Reset-Zeitgeber mit einem zu hohen Wert konfiguriert ist.** korrekt funktioniert. Weitere Informationen finden Sie unter "Konfiguration des verwalteten Servers zum Erfassen

# **Die letzten Startsequenzen anzeigen**

Wenn Sie Startprobleme feststellen, können Sie sich die Bildschirmaktivität der Geschehnisse während der letzten drei Startsequenzen auf der Seite Start-<br>**Capture** anzeigen lassen. Die Wiedergabe der Startbildschirme tritt Frames auf.

[Tabelle 20](#page-235-4)-7 führt die verfügbaren Steuerungsmaßnahmen auf.

**ANMERKUNG:** Sie müssen über Administratorrechte verfügen, um die Wiedergabe der Start-Capture-Sequenzen anzuzeigen.

#### <span id="page-235-4"></span>**Tabelle 20-7. Start-Capture-Optionen**

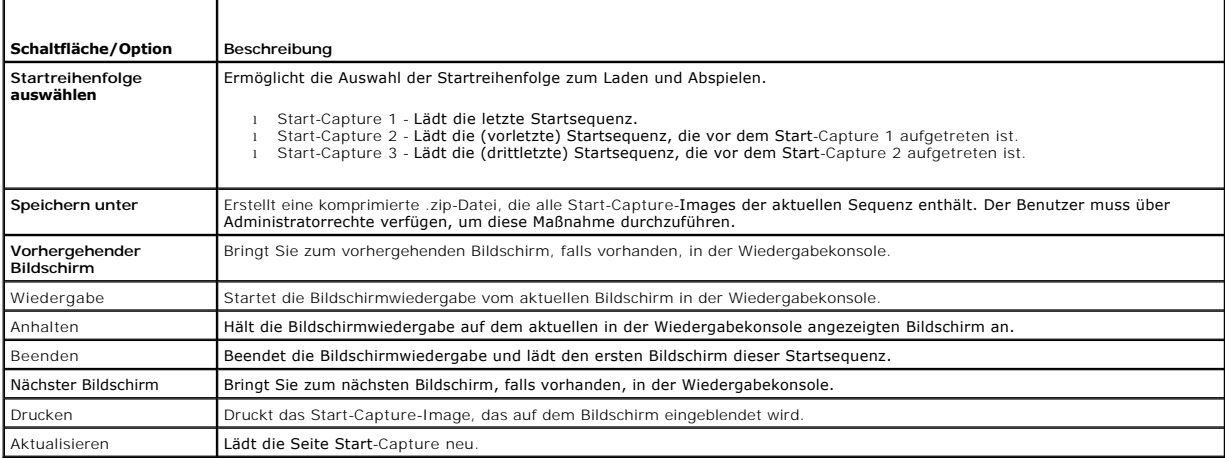

# <span id="page-235-1"></span>**Serverstatusbildschirm auf Fehlermeldungen überprüfen**

Wenn eine gelbe LED zu blinken beginnt und ein bestimmter Server einen Fehler aufweist, kennzeichnet der Hauptserverstatusbildschirm auf dem LCD den<br>betroffenen Server in Orange. Verwenden Sie die Navigationsschaltflächen

Schaltfläche in der Mitte. Fehler- und Warnmeldungen werden jetzt in der zweiten Zeile angezeigt. In der folgenden Tabelle werden alle Fehlermeldungen sowie die Schweregrade der Fehler aufgeführt.

## **Tabelle 20-8. Serverstatus-Bildschirm**

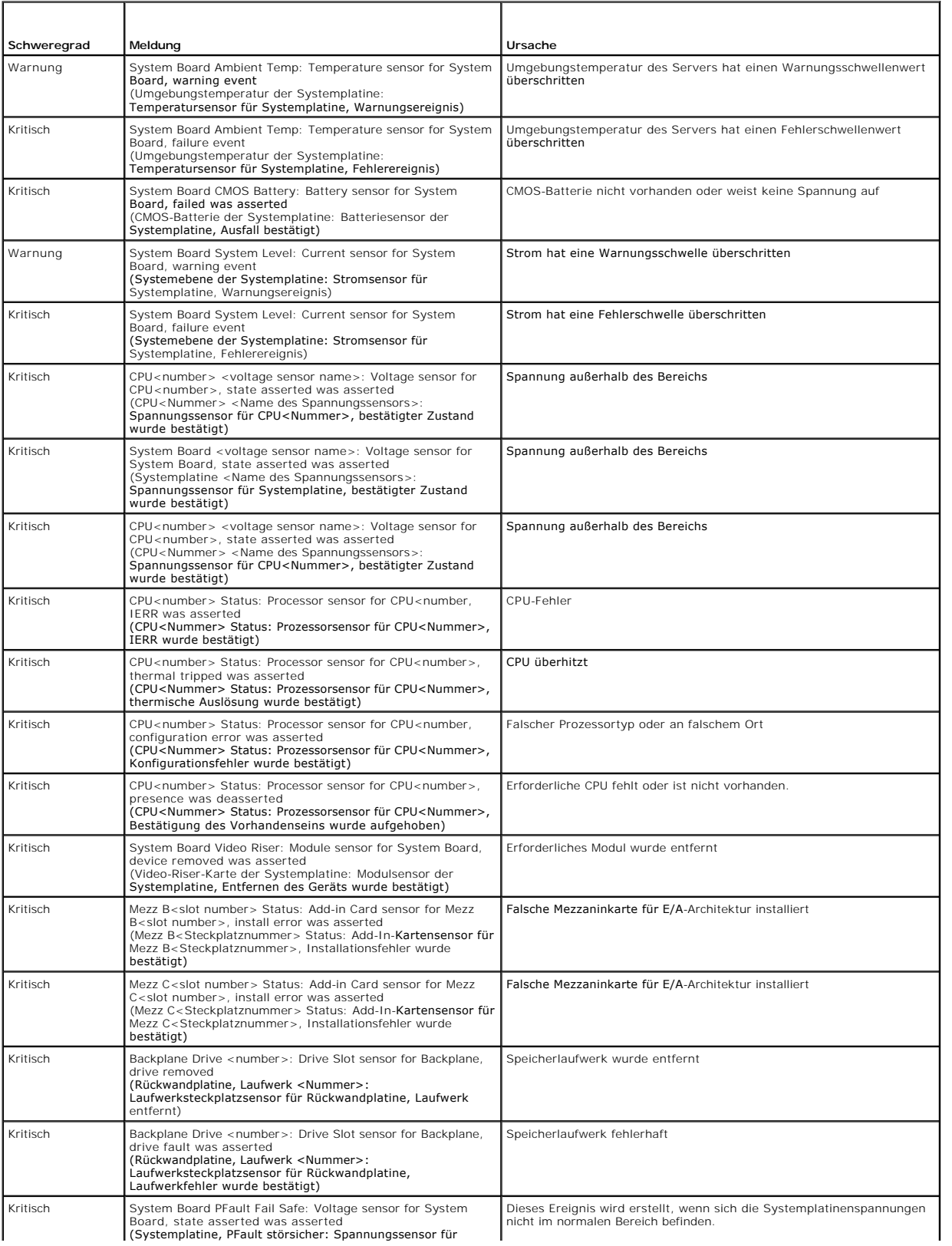

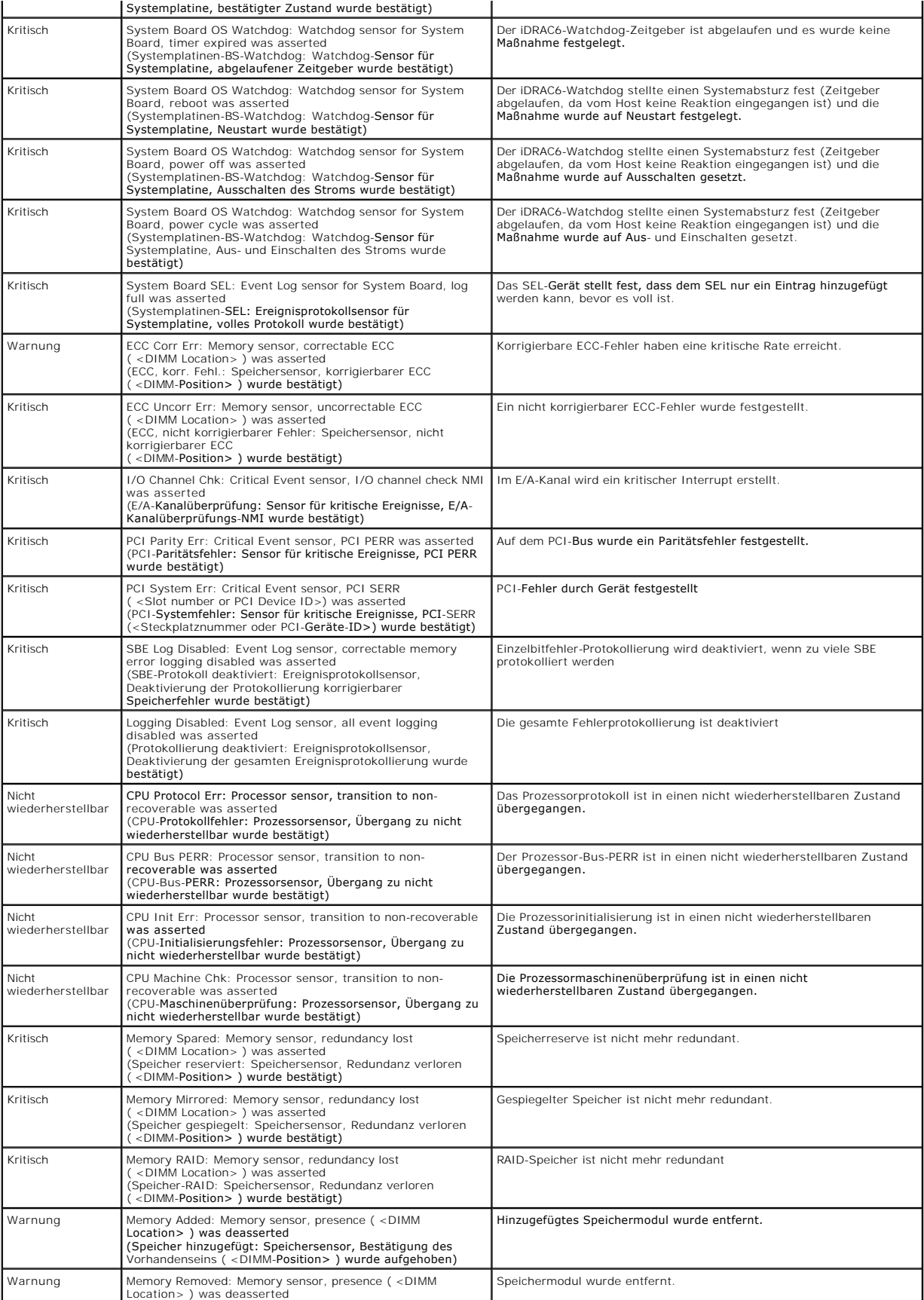

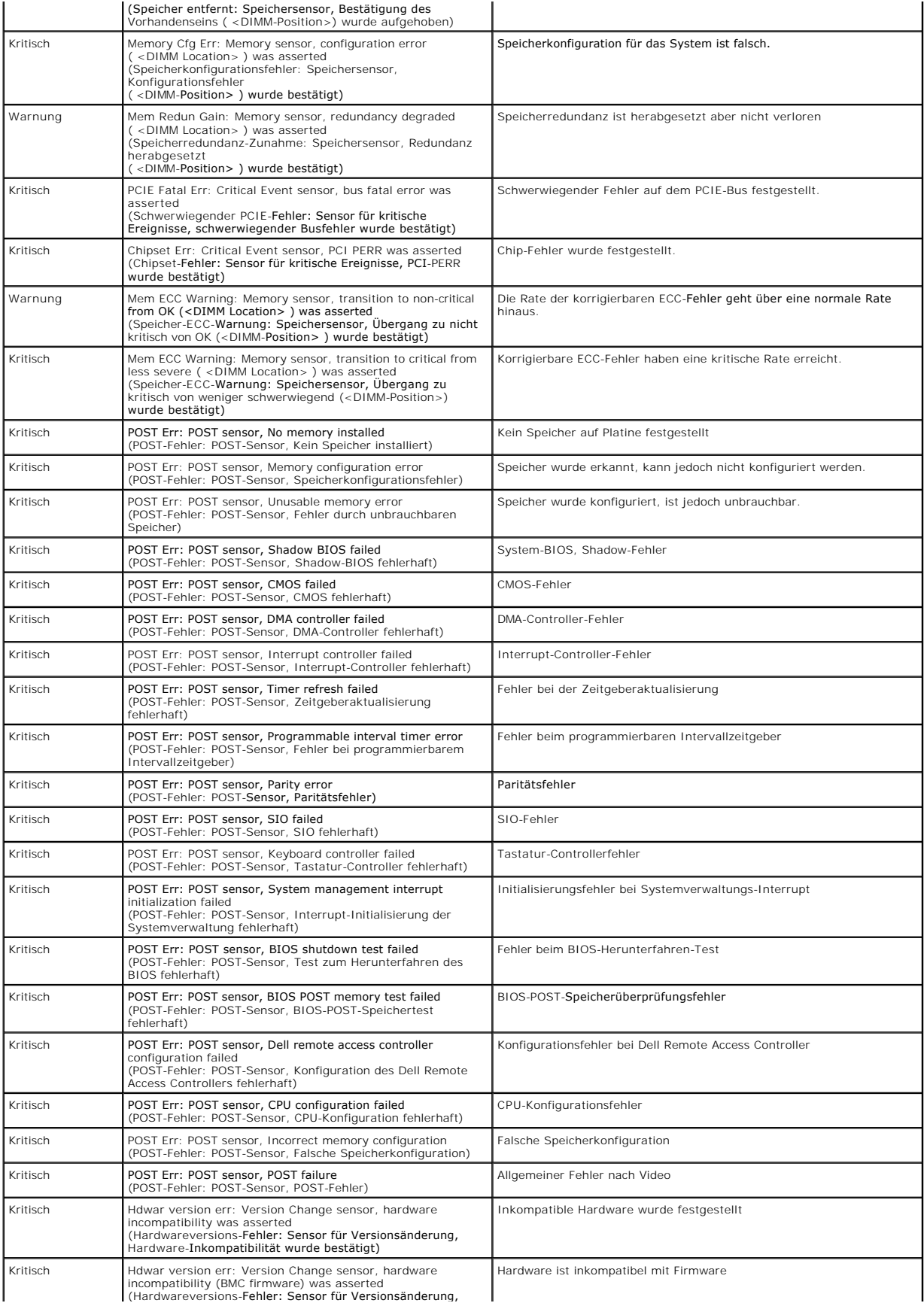

<span id="page-239-1"></span>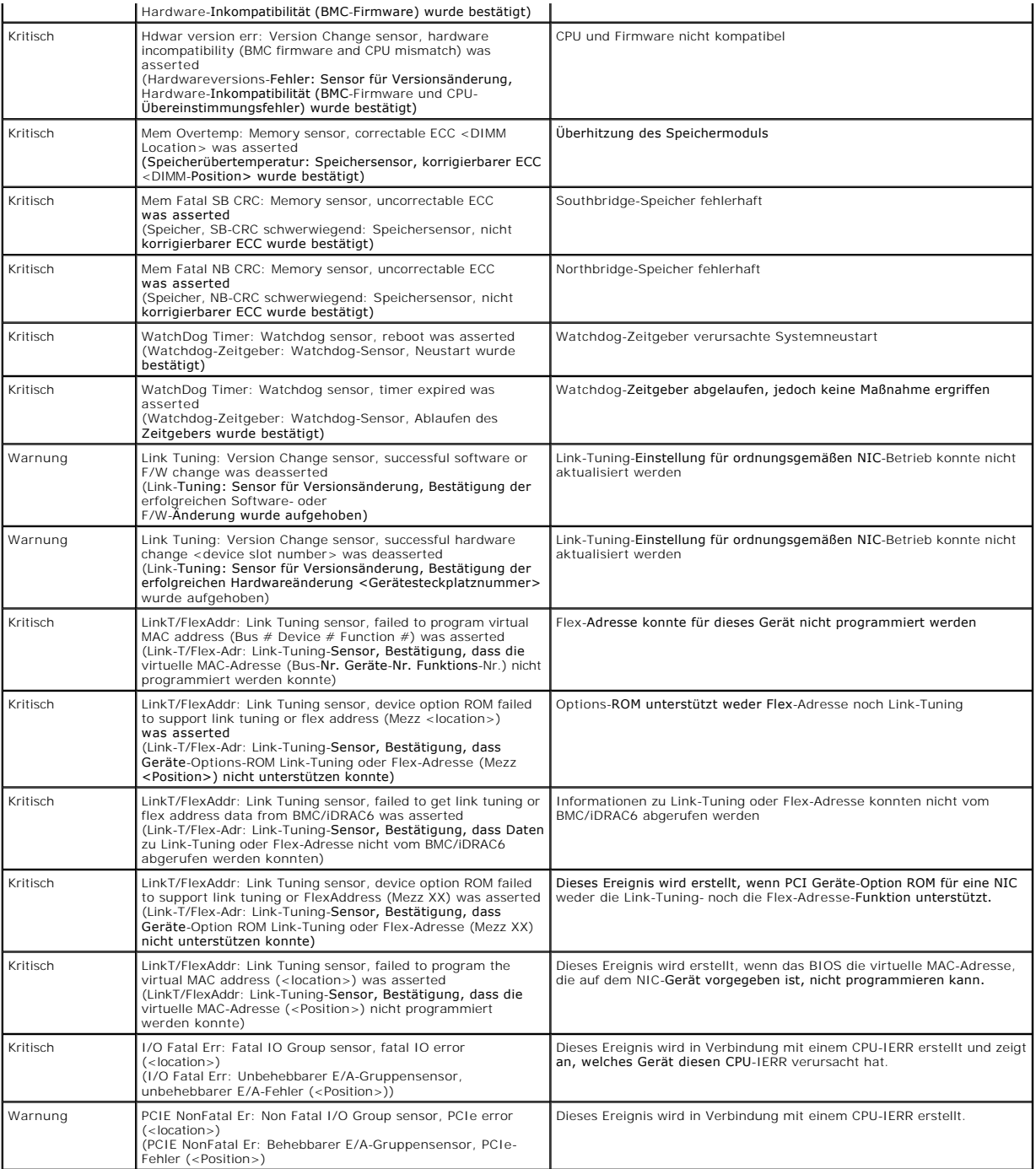

# <span id="page-239-0"></span>**iDRAC6-Protokoll anzeigen**

Das iDRAC6-**Protokoll** ist ein beständiges Protokoll, das in der iDRAC6-Firmware geführt wird. Das Protokoll enthält eine Liste von Benutzermaßnahmen (wie z.<br>B. An- und Abmelden, Änderungen der Sicherheitsregeln) und Warnu

Während das **Systemereignisprotokoll** (SEL) Einträge von Ereignissen enthält, die auf dem verwalteten Server auftreten, enthält das iDRAC-**Protokoll**<br>Einträge von Ereignissen, die im iDRAC6 auftreten.

Führen Sie zum Zugriff auf das iDRAC6-**Protokoll** folgende Schritte aus:

**i** Klicken Sie auf **System→ Remote-Zugriff→ iDRAC6** und dann auf **Protokolle → iDRAC6-Protokoll**.

<span id="page-240-2"></span>Das iDRAC6-**Protokoll** bietet die Informationen in [Tabelle 20](#page-240-0)-9.

#### <span id="page-240-0"></span>**Tabelle 20-9. iDRAC6-Protokollinformationen**

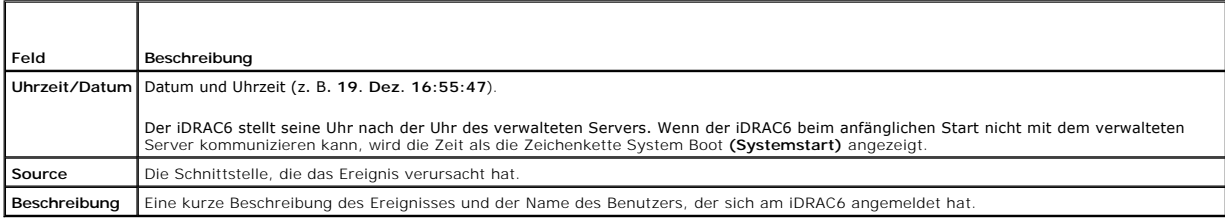

#### **Schaltflächen des iDRAC6-Protokolls verwenden**

Der iDRAC6-**Protokoll**-Bildschirm enthält die folgenden Schaltflächen (siehe [Tabelle 20](#page-240-1)-10).

#### <span id="page-240-1"></span>**Tabelle 20-10. Schaltflächen der Seite iDRAC6-Protokoll**

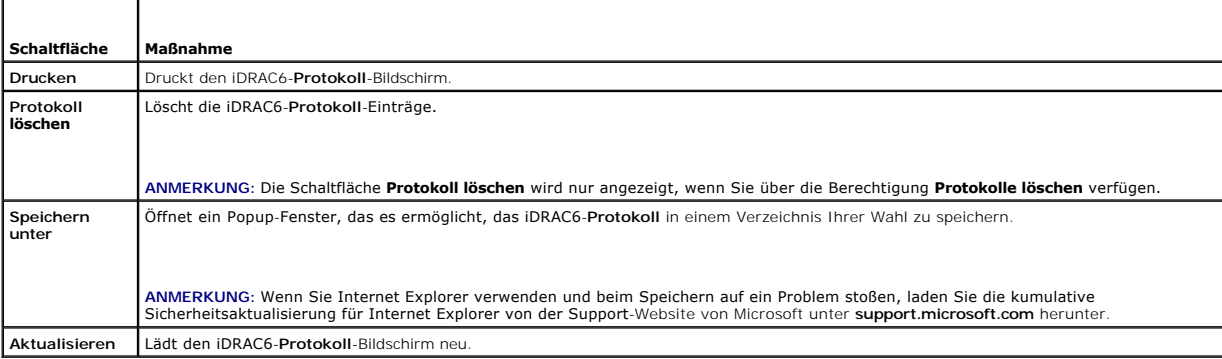

# **Systeminformationen anzeigen**

Die Seite **Systemzusammenfassung** zeigt Informationen zu den folgenden Systemkomponenten an:

- l Hauptsystemgehäuse
- l Integrated Dell Remote Access Controller 6 Enterprise

Klicken Sie zum Zugreifen auf die Systeminformationen auf **System**® **Eigenschaften**® **Systemzusammenfassung**.

Informationen zum Hauptsystemgehäuse und zu iDRAC6 finden Sie unter "[Wiederherstellung und Fehlerbehebung beim verwalteten System"](#page-232-4).

# <span id="page-240-3"></span>**Verwalteten Server im Gehäuse identifizieren**

In das PowerEdge M1000e-Gehäuse können bis zu 16 Server eingebaut werden. Um einen bestimmten Server im Gehäuse ausfindig zu machen, können Sie<br>mit der iDRAC6-Webschnittstelle eine blaue, blinkende LED auf dem Server einsc

Führen Sie zum Identifizieren des Servers Folgendes aus:

- 1. Klicken Sie auf **System**® **Remote-Zugriff**® **iDRAC**® **Fehlerbehebung**.
- 2. Wählen Sie auf dem Bildschirm **Identifizieren** die Option **Server identifizieren** aus.
- 3. Geben Sie im Feld **Server-Zeitüberschreitung identifizieren** die Anzahl von Sekunden ein, die die LED blinken soll. Geben Sie **0** ein, wenn die LED blinken soll, bis Sie sie deaktivieren.
- 4. Klicken Sie auf **Anwenden**.

Eine blaue LED auf dem Server wird während der festgelegten Anzahl von Sekunden blinken.

Wenn Sie **0** eingegeben haben, damit die LED weiterblinkt, führen Sie die folgenden Schritte aus, um Sie zu deaktivieren:

- <span id="page-241-2"></span>1. Klicken Sie auf **System**® **Remote-Zugriff**® **iDRAC**® **Fehlerbehebung**.
- 2. Heben Sie auf dem Bildschirm **Identifizieren** die Auswahl von **Server identifizieren** auf.
- 3. Klicken Sie auf **Anwenden**.

## **Diagnosekonsole verwenden**

Der iDRAC6 enthält einen Standardsatz von Netzwerkdiagnose-Hilfsprogrammen (siehe <u>[Tabelle 20](#page-241-0)-11</u>), die den mit Microsoft® Windows®- oder Linux-<br>basierten Systemen gelieferten Hilfsprogrammen ähnlich sind. Mit der iDRAC6-W

Führen Sie zum Zugriff auf die Seite **Diagnosekonsole** folgende Schritte aus:

- 1. Klicken Sie auf **System**® **iDRAC6**® **Fehlerbehebung**.
- 2. Wählen Sie das Register **Diagnosekonsole** aus.

<u>Tabelle 20-11</u> beschreibt die Befehle, die auf der Seite **Diagnosekonsole eingegeben werden können. Geben Sie einen Befehl ein und klicken Sie auf Senden.<br>Die Debug-Ergebnisse werden auf der Seite <b>Diagnosekonsole** angeze

Klicken Sie auf die Schaltfläche **Löschen**, um die durch den vorhergehenden Befehl angezeigten Ergebnisse zu löschen.

Klicken Sie zum Aktualisieren der Seite **Diagnosekonsole** auf **Aktualisieren**.

#### <span id="page-241-0"></span>**Tabelle 20-11. Diagnosebefehle**

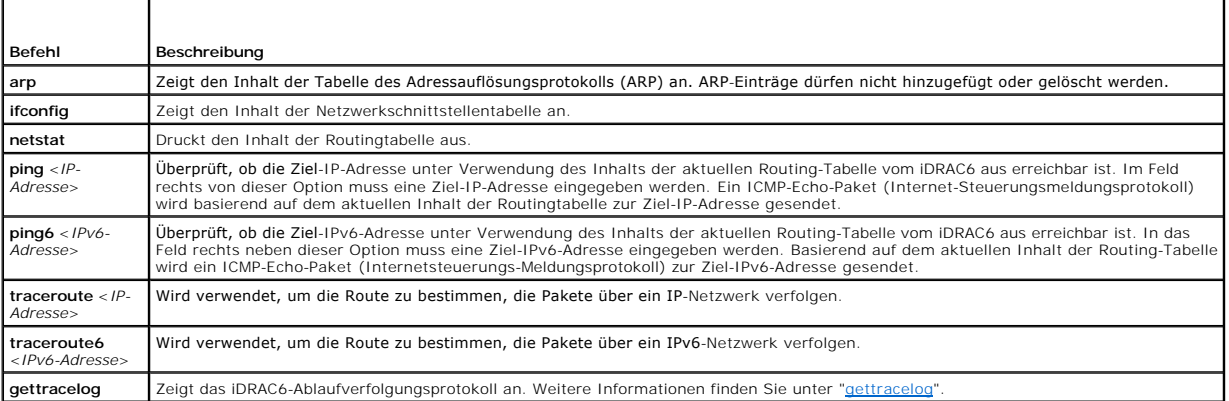

## **Netzstrom auf einem Remote-System verwalten**

Mit dem iDRAC6 können im Remote-Zugriff mehrere Stromverwaltungsmaßnahmen auf dem verwalteten Server durchgeführt werden. Verwenden Sie die Seite<br>**Stromverwaltung,** um während eines Neustarts und beim Ein- und Ausschalten

**ANMERKUNG: Sie müssen über die Berechtigung Server-Maßnahmenbefehle ausführen** verfügen, um Stromverwaltungsmaßnahmen ausführen zu<br>können. Unter "<u>iDRAC6-[Benutzer hinzufügen und konfigurieren](file:///E:/Software/smdrac3/idrac/idrac21modular/ge/ug/chap05.htm#wp94881)</u>" finden Sie Hilfe zum Konfig

- 1. Klicken Sie auf System und dann auf das Register Stromverwaltung-> Stromsteuerung.
- 2. Wählen Sie eine **Stromsteuerungsmaßnahme** aus, z. B. **System zurücksetzen (Softwareneustart)**.
- [Tabelle 20](#page-241-1)-12 bietet Informationen zu Stromregelungsmaßnahmen
- 3. Klicken Sie auf **Anwenden**, um die ausgewählte Maßnahme auszuführen.

#### <span id="page-241-1"></span>**Tabelle 20-12. Stromsteuerungsmaßnahmen**

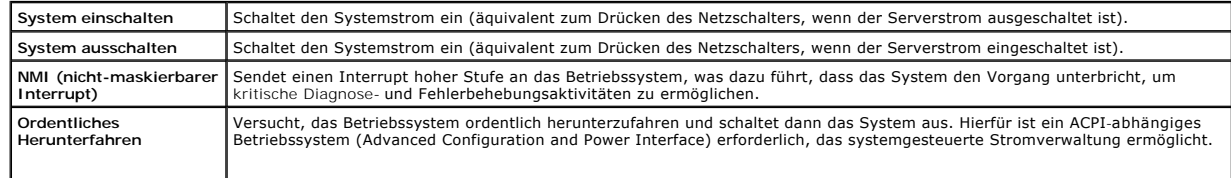

<span id="page-242-2"></span>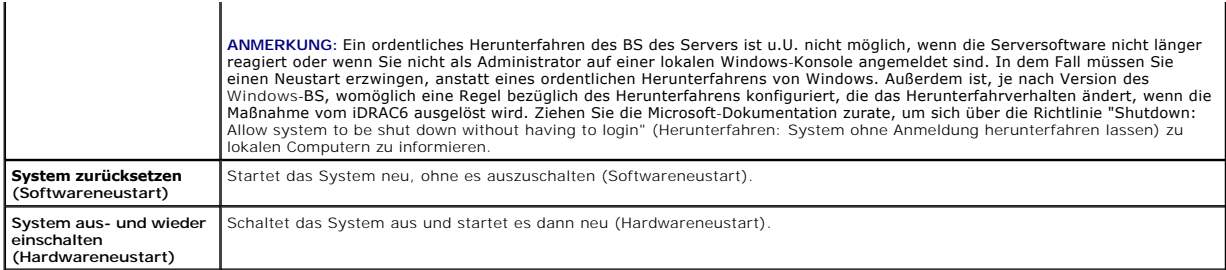

Weitere Informationen finden Sie unter "[Energieüberwachung und Energiewaltung](file:///E:/Software/smdrac3/idrac/idrac21modular/ge/ug/chap08.htm#wp1181160)".

# <span id="page-242-0"></span>**Fehlerbehebung und häufig gestellte Fragen**

[Tabelle 20](#page-242-1)-13 enthält häufig gestellte Fragen zu Problemen bei der Störungsbehebung.

# <span id="page-242-1"></span>**Tabelle 20-13. Häufig gestellte Fragen/Fehlerbehebung**

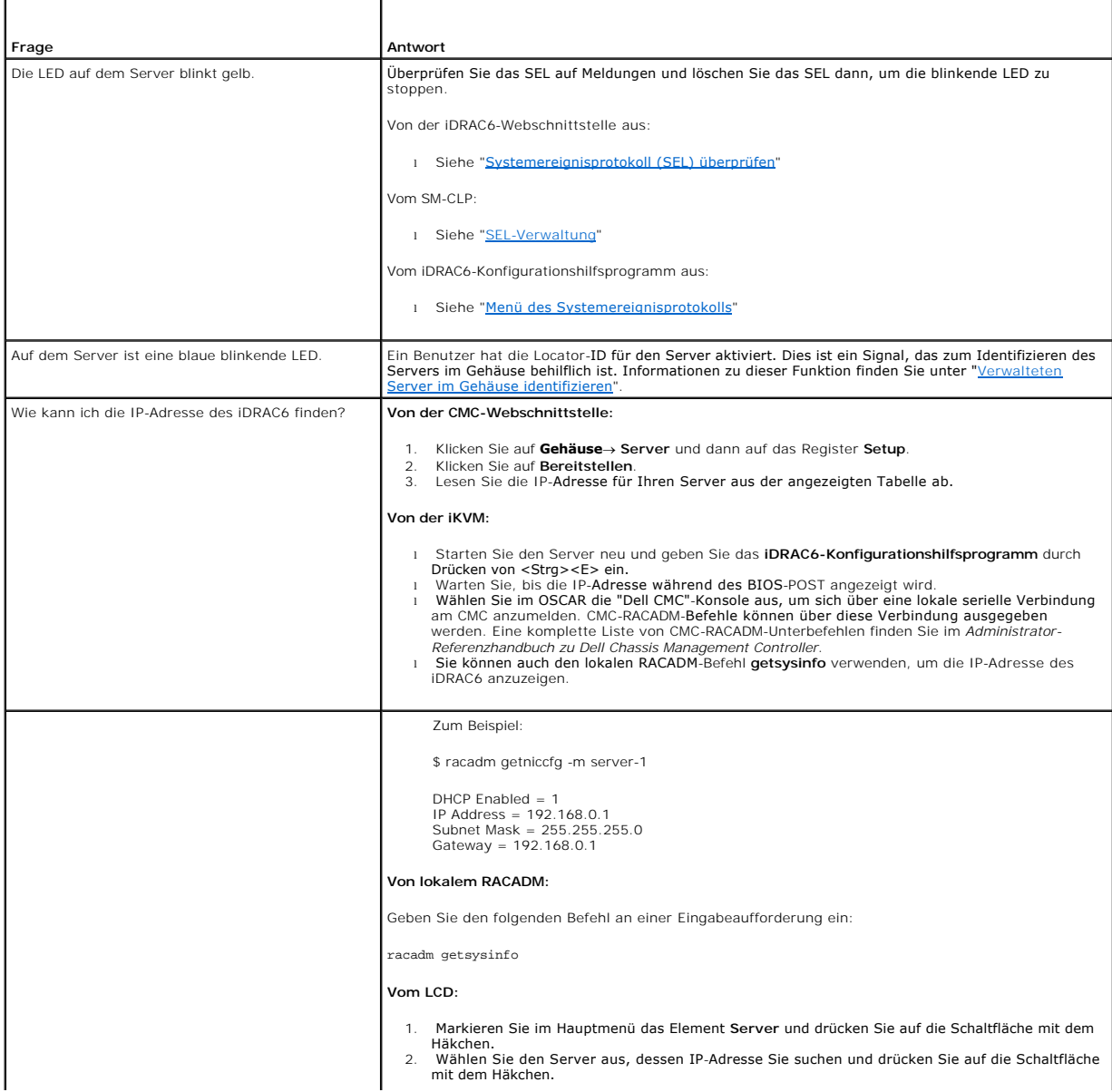

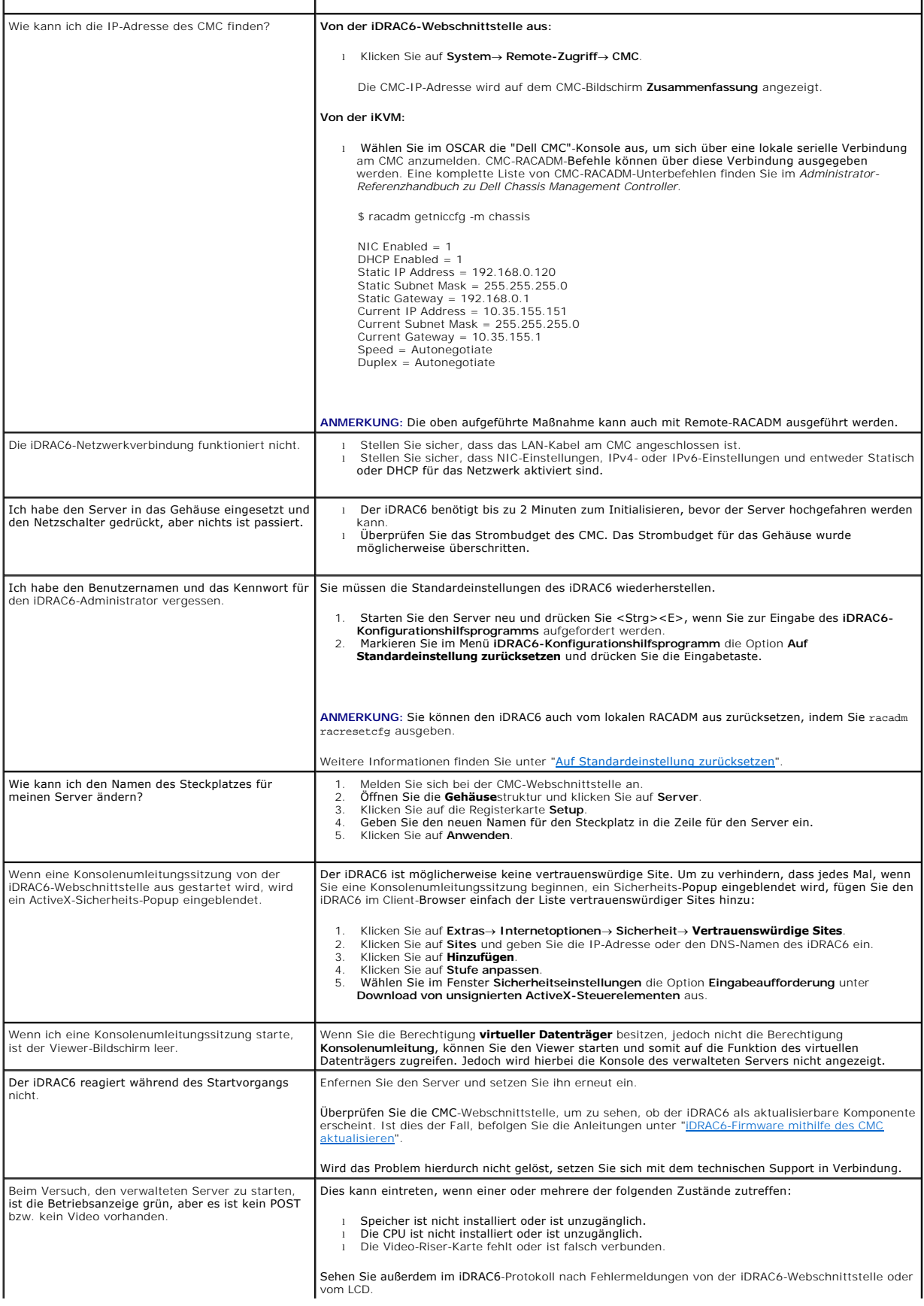

[Zurück zum Inhaltsverzeichnis](file:///E:/Software/smdrac3/idrac/idrac21modular/ge/ug/index.htm)

#### [Zurück zum Inhaltsverzeichnis](file:///E:/Software/smdrac3/idrac/idrac21modular/ge/ug/index.htm)

## **Glossar**

**Integrated Dell™ Remote Access Controller 6 (iDRAC6) Enterprise für Blade Server Version 2.1 Benutzerhandbuch**

#### **Active Directory**

Active Directory® ist ein zentralisiertes, standardisiertes System zur Automatisierung der Netzwerkverwaltung von Benutzerdaten, Sicherheit und verteilten<br>Ressourcen und ermöglicht die Zusammenarbeit mit anderen Verzeichni

#### **AGP**

Abkürzung für Accelerated Graphics Port (Beschleunigter Grafik-Port), wobei es sich um eine Bus-Spezifikation handelt, mit der Grafikkarten schneller auf den Hauptsystemspeicher zugreifen können.

#### **ARP**

Akronym für Address Resolution Protocol (Adressenauflösungsprotokoll). Eine Methode, die Ethernet-Adresse eines Hosts aus seiner Internet-Adresse zu ermitteln.

#### **ASCII**

Akronym für American Standard Code for Information Interchange (US-Standardcode für Informationsaustausch). Eine Codedarstellung zur Anzeige oder zum Drucken von Buchstaben, Zahlen und anderen Zeichen.

## **BIOS**

Akronym für Basic Input/Output System (Grundlegendes Eingabe-/Ausgabesystem). Der Teil der Systemsoftware, der die Schnittstelle auf unterster Ebene zu Peripheriegeräten darstellt und die erste Stufe des Systemstartprozesses steuert, einschließlich des Ladens des Betriebssystems in den Speicher.

#### **Bus**

Eine Reihe von Leitern, über die verschiedene Funktionseinheiten in einem Computer verbunden sind. Busse werden nach dem Typ der transportierten Daten benannt, z. B. Datenbus, Adressbus oder PCI-Bus.

## **CA**

. Eine Zertifizierungsstelle ist ein Geschäftsunternehmen, das in der IT-Industrie dafür anerkannt ist, hohe Standards der zuverlässigen Abschirmung,<br>Identifizierung und anderer wichtiger Sicherheitskriterien einzuhalten.

#### **CD**

Abkürzung für Compact Disc.

#### **CHAP**

Akronym für Challenge Handshake Authentication Protocol (Challenge Handshake-Authentifizierungsprotokoll). Eine Authentifizierungsmethode, die von PPP-<br>Servern zur Überprüfung der Identität des Ursprungs einer Verbindung v

#### **CIM**

Akronym für Common Information Model (Allgemeines Informationsmodell). Ein Protokoll zum Verwalten von Betriebssystemen in einem Netzwerk.

## **CLI**

Abkürzung für Command-Line Interface (Befehlszeilenschnittstelle).

## **CLP**

Abkürzung für Command-Line Protocol (Befehlszeilenprotokoll).

# **CMC**

Abkürzung für Chassis Management Controller, die Controller-Schnittstelle zwischen iDRAC6 und dem CMC des verwalteten Systems.

#### **CSR**

Abkürzung für Certificate Signing Request (Zertifikatssignierungsanforderung).

#### **DHCP**

Abkürzung für Dynamic Host Configuration Protocol (Dynamisches Host-Konfigurationsprotokoll). Ein Protokoll, mit dem IP-Adressen für Computer in einem lokalen Netzwerk dynamisch zugewiesen werden können.

# **DLL**

Abkürzung für Dynamic Link Library (Dynamische Bibliothek). Eine Bibliothek von kleinen Programmen, die beliebig aufgerufen werden können, wenn sie von einem größeren Programm benötigt werden, das auf dem System ausgeführt wird. Das kleine Programm, das das größere Programm mit einem spezifischen<br>Gerät wie einem Drucker oder Scanner kommunizieren lässt, wird oft als ein D

## **DDNS**

Abkürzung für Dynamic Domain Name System (Dynamisches Domänennamensystem).

#### **DMTF**

Abkürzung für Distributed Management Task Force.

#### **DNS**

Abkürzung für Domain Name System (Domänennamensystem).

#### **DSU**

Abkürzung für Disk Storage Unit (Festplattenspeichereinheit).

#### **Erweitertes Schema**

Eine mit Active Directory verwendete Lösung zum Bestimmen von Benutzerzugriffen auf iDRAC6; verwendet Dell-definierte Active Directory-Objekte.

#### **FQDN**

Akronym für Fully Qualified Domain Names (Vollständig qualifizierte Domänennamen). Microsoft**®** Active Directory unterstützt nur FQDN von bis zu maximal 64 Byte.

#### **FSMO**

Flexible Single Master Operation (Flexibler einzelner übergeordneter Vorgang). Dies ist die Art und Weise von Microsoft, die Atomarität des Erweiterungsvorgangs zu garantieren.

#### **GMT**

Abkürzung für Greenwich Mean Time (Mittlere Greenwich-Zeit). Standarduhrzeit für jeden Ort auf der Welt. GMT ist normalerweise die mittlere Sonnenzeit entlang des Nullmeridians (0-Längengrad), der durch das Greenwich Observatory außerhalb von London verläuft.

#### **GPIO**

Abkürzung für General Purpose Input/Output (Allgemeine Eingabe/Ausgabe).

## **GRUB**

Akronym für GRand Unified Bootloader, ein neuer und allgemein verwendeter Linux-Loader.

#### **GUI**

Abkürzung für Graphical User Interface (Graphische Benutzeroberfläche). Eine Anzeigenoberfläche eines Computers, in der Elemente wie z. B. Fenster,<br>Dialogfelder und Schaltflächen verwendet werden, im Gegensatz zu einer Bef dargestellt und eingegeben werden.

#### **Hardwareprotokoll**

Zeichnet durch iDRAC6 und den CMC erstellte Ereignisse auf.

#### **iAMT**

Intel**®** Active Management Technology - Liefert sicherere Systemverwaltungsfähigkeiten, gleich, ob der Computer ein- oder ausgeschaltet ist, und auch dann, wenn das System nicht anspricht.

#### **ICMB**

Abkürzung für Intelligent Enclosure Management Bus (Intelligenter Gehäuseverwaltungsbus).

#### **ICMP**

Abkürzung für Internet Control Message Protocol (Internet-Steuerungsmeldungsprotokoll).

#### **ID**

Abkürzung für Identifier (Bezeichner). Wird normalerweise als Bezeichnung für einen Benutzer-Bezeichner (Benutzer-ID) oder Objekt-Bezeichner (Objekt-ID) verwendet.

#### **iDRAC6**

Akronym für Integrated Dell Remote Access Controller 6, das integrierte System-auf-Chip-Überwachungs-/Steuerungssystem für die Dell 11G PowerEdge™ erve

#### **IP**

Abkürzung für Internet Protocol (Internet-Protokoll). Die Netzwerkschicht für TCP/IP. IP ermöglicht Paket-Routing, Fragmentierung und Reassemblierung.

#### **IPMB**

Abkürzung für Intelligent Platform Management Bus (Intelligenter Plattformverwaltungsbus). Ein in der Systemverwaltungstechnologie verwendeter Bus.

# **IPMI**

Akronym für Intelligent Platform Management Interface (Intelligente Platform-Verwaltungsschnittstelle, I PMI bestimmt einen Satz gemeinsamer Schnittstellen<br>zu Computer-Hardware und -Firmware, die Systemadministratoren zum

Abkürzung für Kilobits per Second (Kilobit pro Sekunde). Eine Datentransfer- oder Datenübertragungsrate.

#### **Konsolenumleitung**

Konsolenumleitung ist eine Funktion, die den Anzeigebildschirm sowie die Maus- und Tastaturfunktionen eines verwalteten Servers an die entsprechenden Komponenten einer Management Station weiterleitet. Die Systemkonsole der Management Station kann dadurch zur Steuerung des verwalteten Servers verwendet werden.

## **LAN**

Abkürzung für Local Area Network (Lokales Netzwerk).

#### **LDAP**

Abkürzung für Lightweight Directory Access Protocol (Lightweight-Verzeichniszugriffsprotokoll). Hierbei handelt es sich um ein Anwendungsprotokoll zum<br>Abfragen und Modifizieren von Verzeichnisdiensten, die über TCP/IP ausg

# **LED**

Akronym für Light-Emitting Diode (Leuchtdiode).

#### **LOM**

Abkürzung für Local Area Network On Motherboard (Lokales Netz auf der Hauptplatine).

#### **MAC**

Akronym für Media Access Control (Medienzugriffssteuerung). Eine Netzwerkunterschicht zwischen einem Netzwerkknoten und der Bitübertragungsschicht des Netzwerks.

#### **MAC-Adresse**

Akronym für Media Access Control Address (Datenträgerzugriffssteuerungsadresse). Eine spezielle Adresse, die in den physischen Komponenten eines NIC integriert ist.

#### **Management Station**

Die Verwaltungsstation ist ein System, das im Remote-Zugriff auf iDRAC6 zugreift.

#### **MAP**

Abkürzung für Manageability Access Point (Verwaltungsfunktionen-Zugriffspunkt).

#### **Mbps oder MBit/s**

Abkürzung für Megabits per Second (Megabit pro Sekunde). Eine Datentransfer- oder Datenübertragungsrate.

#### **MIB**

Abkürzung für Management Information Base (Verwaltungsinformationsbasis).

#### **MII**

Abkürzung für Media Independent Interface (Datenträgerunabhängige Schnittstelle).

#### **NAS**

Abkürzung für Network Attached Storage (Dem Netzwerk beigefügter Speicher).

## **NIC**

Abkürzung für Network Interface Card (Netzwerkschnittstellenkarte oder Netzwerkschnittstellen-Controller). Eine in einem Computer installierte Adapterplatine, die eine physische Verbindung zu einem Netzwerk bereitstellt.

#### **OID**

Abkürzung für Object Identifiers (Objekt-Bezeichner).

#### **OSCAR**

Akronym für On Screen Configuration and Reporting (Onscreen-Konfiguration und -Berichterstattung). OSCAR ist das durch die Avocent iKVM angezeigte Menü, wenn Sie auf <Druck> drücken. Es ermöglicht Ihnen, die CMC-Konsole oder die iDRAC6-Konsole für einen im CMC installierten Server auszuwählen.

#### **PCI**

Abkürzung für Peripheral Component Interconnect (Verbindung peripherer Komponenten). Eine Standardschnittstellen- und Bustechnologie zum Anschluss<br>von Peripheriegeräten an ein System und zur Kommunikation mit diesen Periph

#### **POST**

Akronym für Power-On-Self-Test (Einschaltselbsttest). Eine Sequenz diagnostischer Tests, die automatisch von einem System ausgeführt werden, wenn es eingeschaltet wird.

#### **PPP**

Abkürzung für Point-to-Point Protocol (Punkt-zu-Punkt-Protokoll). Ein Internetprotokollstandard zur Übertragung von Netzwerkschicht-Datagrammen (z. B. IP-Pakete) über serielle Punkt-zu-Punkt-Verbindungen.

#### **RAM**

Akronym für Random Access Memory (Speicher mit wahlfreiem Zugriff). RAM ist der allgemeine lesbare und beschreibbare Speicher in Systemen und in iDRAC6.

#### **RAM-Platte**

Ein speicherresidentes Programm, das ein Festplattenlaufwerk emuliert. iDRAC6 besitzt eine RAM-Platte im Speicher.

#### **RAC**

Abkürzung für Remote Access Controller.

#### **ROM**

Akronym für Read-Only Memory (Nur-Lese-Speicher). Speicher, von dem Daten gelesen werden können, im den jedoch keine Daten geschrieben werden können.

#### **RPM**

Abkürzung für RPM Package Manager. Ein Paketverwaltungssystem für das Red Hat Enterprise Linux**®**-Betriebssystem, das bei der Installation von Softwarepaketen behilflich ist. Es ist einem Installationsprogramm ähnlich.

## **SAC**

Akronym für Microsoft Special Administration Console (Spezielle Verwaltungskonsole).

#### **SAP**

Abkürzung für Service Access Point (Service-Zugriffspunkt).

#### **SEL**

Akronym für System Event Log (Systemereignisprotokoll).

#### **SMI**

Abkürzung für Systems Management Interrupt.

## **SMTP**

Abkürzung für Simple Mail Transfer Protocol (Einfaches Mail-Übertragungsprotokoll). Ein Protokoll, das dazu verwendet wird, elektronische Post zwischen Systemen zu übertragen, normalerweise über ein Ethernet.

#### **SMWG**

Abkürzung für Systems Management Working Group (Systemverwaltungs-Arbeitsgruppe).

#### **SNMP-Trap**

Eine von iDRAC6 oder CMC erzeugte Meldung (Ereignis), die Informationen über Statusänderungen auf dem verwalteten System oder über mögliche Hardwarestörungen enthält.

#### **SSH**

Abkürzung für Secure Shell (Sichere Shell). SSH ist ein Netzwerkprotokoll, das den Datenaustausch zwischen zwei Computern über einen sicheren Kanal ermöglicht. Verschlüsselung bietet Vertraulichkeit und Integrität von Daten. SSH verwendet Public Key Cryptography (öffentliche Verschlüsselungssysteme)<br>zum Authentifizieren des Remote-Computers und um dem Remote-Computer

#### **SSL**

Abkürzung für Secure Sockets Layer (Sichere Sockelschicht).

#### **Standardschema**

Eine mit Active Directory verwendete Lösung zum Bestimmen von Benutzerzugriffen auf iDRAC6; verwendet nur Active Directory-Gruppenobjekte.

#### **TAP**

Abkürzung für Telelocator Alphanumeric Protocol (Alphanumerisches Telelocator-Protokoll). Ein Protokoll zum Senden von Anfragen an einen Funkrufdienst.

#### **TCP/IP**

Abkürzung für Transmission Control Protocol/Internet Protocol (Ubertragungssteuerungsprotokoll/Internetprotokoll). Stellt den Satz an Standard-<br>Ethernetprotokollen dar, der die Netzwerkschicht- und Übertragungsschichtproto

## **Telnet**

TELNET (TELecommunication NETwork, Telekommunikationsnetzwerk) ist ein im Internet oder in LAN-Verbindungen (Lokales Netzwerk) verwendetes Netzwerkprotokoll.

## **TFTP**

Abkürzung für Trivial File Transfer Protocol (Einfaches Dateiübertragungsprotokoll). Ein einfaches Dateiübertragungsprotokoll, das zum Herunterladen von Startcode auf datenträgerlose Geräte oder Systeme verwendet wird.

# **USV**

Akronym für unterbrechungsfreie Stromversorgung.

# **USB**

Akronym für Universal Serial Bus (Universeller serieller Bus).

# **UTC**

Abkürzung für Universal Coordinated Time (Universal koordinierte Weltzeit). *Siehe* GMT.

## **Verwalteter Server**

Der verwaltete Server ist das System, in dem iDRAC6 integriert ist.

# **VLAN**

Abkürzung für Virtual Local Area Network (Virtuelles lokales Netzwerk).

## **VNC**

Abkürzung für Virtual Network Computing (Virtueller Netzwerkbetrieb).

# **VT-100**

Abkürzung für Video Terminal 100. Wird von den gebräuchlichsten Terminalemulationsprogrammen verwendet.

# **WAN**

Abkürzung für Wide Area Network (Weitbereichsnetzwerk).

[Zurück zum Inhaltsverzeichnis](file:///E:/Software/smdrac3/idrac/idrac21modular/ge/ug/index.htm)
## [Zurück zum Inhaltsverzeichnis](file:///E:/Software/smdrac3/idrac/idrac21modular/ge/ug/index.htm)

\_\_\_\_\_\_\_\_\_\_\_\_\_\_\_\_\_\_

## **Integrated Dell™ Remote Access Controller 6 (iDRAC6) Enterprise für Blade Server Version 2.1 Benutzerhandbuch**

**ANMERKUNG:** Eine ANMERKUNG gibt wichtige Informationen an, die Ihnen dabei helfen das System besser zu verwenden.

Δ VORSICHTSHINWEIS: Durch VORSICHTSHINWEISE werden Sie auf potenzielle Gefahrenquellen hingewiesen, die Hardwareschäden oder<br>Datenverlust zur Folge haben könnten, wenn die Anweisungen nicht befolgt werden.

## **Irrtümer und technische Änderungen vorbehalten. © 2009 Dell Inc. Alle Rechte vorbehalten.**

Die Vervielfältigung oder Wiedergabe dieser Materialien in jeglicher Weise ohne vorherige schriftliche Genehmigung von Dell Inc. ist strengstens untersagt.

In diesem Text verwendete Marken: *Dell,* das *DELL*-Logo, *OpenManage* und PowerEdge sind Marken von Dell Inc.; *Microsoft, Windows, Windows Server, Internet Explorer, MS-DOS, Dependent Archive in the state in the state i* 

Copyright 1998-2003 The OpenLDAP Foundation. Alle Rechte vorbehalten. Der Weitervertrieb und die Nutzung in Quell- und Binärform ist mit der oberated.<br>Sofern durch die öffentliche Lizenz von OpenLDAP autorisiert. Eine Kopi Genehmigung nicht verwendet werden, um von dieser Software abgeleitete Produkte zu befürworten oder zu fördern. Diese Software wird ohne Mängelgewähr und ohne<br>ausdrückliche oder stillschweigende Eurer Verfügung gestellt. A

August 2009

[Zurück zum Inhaltsverzeichnis](file:///E:/Software/smdrac3/idrac/idrac21modular/ge/ug/index.htm)